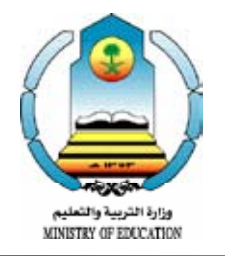

قــررت وزارة التربية والتعليم تدريس الكتاب وطبعه عىل نفقتها

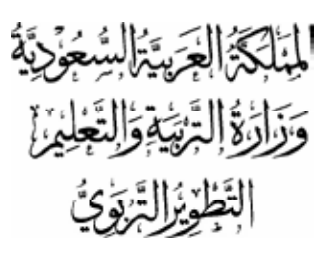

علوم وتطبيقات احلاسب للصف الثاين الثانوي جميع الأقسام تأليف د/ ســامي بــن صـالـح الـوكـيل د/ عبداهلل بن عبـدالعـزيـز اهلــدلــق الأستاذ/ أحمد بن عبدالعزيز المبارك المستاذ/ ياسر بن عبدالله أبـابطــين تعديل وتطوير الأستاذ / يـــاسر بن عبدالله أبــابطـين المستاذ / ياسر بن عبدالمحسن التويجري الأستاذ / صالح بن عبدالله الخليوي

طبعة 1428 - 1429هـ  $20 - 7 \cdot 10$ 

بويع مجانا ولايتباح

وزارة الرتبية والتعليم 1419هـ فهرسة مكتبة امللك فهد الوطنية أثناء النرش علوم وتطبيقات احلاسب للصف الثاين ثانوي:سامي صالح الوكيل . . ]وأخ[ .ــ الرياض. 292 ص؛ 21 26 x سم ردمك : 19--374-8 9960 1- احلاسبات اإللكرتونية - كتب دراسية 2- التعليم الثانوي - السعودية - كتب دراسية أ- الوكيل، سامي صالح )م . مشارك( ب-العنوان ديوي ،0712 004 20/1198

رقم الإيداع : ١١٩٨/ ٢٠  $997.19 - YV\xi - \Lambda$ : دمك

لهذا الكتاب قيمة مهمة وفائدة كبيرة فلنحافظ عليه ولنجعل نظافته تشهد على حسن سلوكنا معه.

إذا لم نحتفظ بهذا الكتاب في مكتبتنا الخاصة في آخر العام لالستفادة، فلنجعل مكتبة مدرستنا تحتفظ به.

موقع الوزارة www.Moe.gov.sa

موقع اإلدارة العامة للمناهج sa.gov.Curriculum.www

باململكة العربية السعودية الربيد اإللكرتوين لإلدارة العامة للمناهج وحدة الحاسب الالي cc@Moe.gov.sa

حقوق الطبع والنشر محفوظة لوزارة التربية والتعليم<br>بالمملكة العربية السعودية

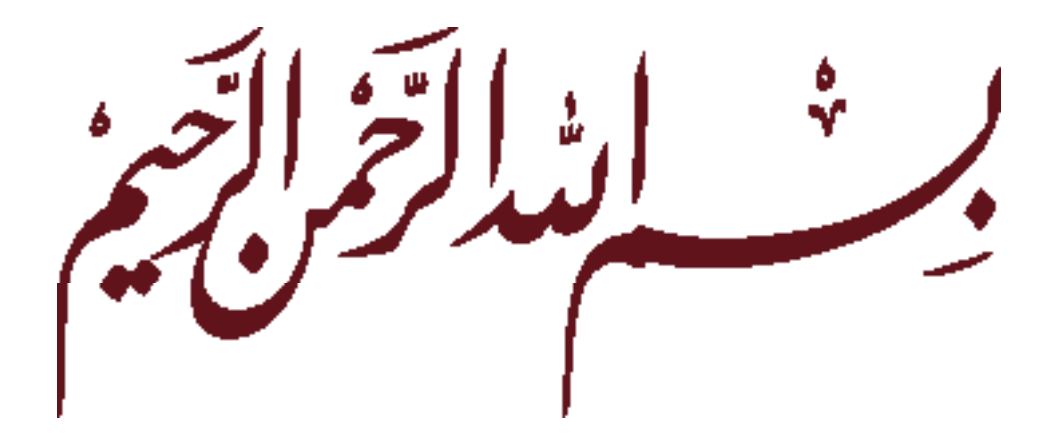

# مقدمة الكتاب

الحمد لله والصالة والسالم على رسوله وعلى آله وصحبه وسلم وبعد :

أخي الطالب... إن مقرر الحاسب الذي تقوم بدراسته هو المقرر الثاني بمنهج الحاسب اآللي للمرحلة الثانوية، ويهدف مقرر الحاسب للصف الثاني الثانوي إلى تعزيز ما سبق لك دراسته والتعمق في إدراك المعارف والحقائق العلمية في مجال العروض الإلكترونية والجداول الحسابية وقواعد البيانات التي تعد من ضرورات الحياة المعاصرة بالإضافة إلى اكتساب المهارات في الاستفادة من تقنية الحاسب في المكتب الحديث.

كما يسعى منهج الحاسب اآللي للصف الثاني الثانوي إلى حصول الطالب على المعارف والحقائق العلمية في مجال الحاسب وتقنية المعلومات وإعطائه فكرة عامة عن طريق تعامل الحاسب مع هذه البيانات وطرق الترميز وبعض المهارات في البيئة الكهربائية للحاسب الآلي مع كيفية حل بعض مشاكل الحاسب الآلي.

ولتحقيق هدف تعزيز المهارات التدريبية فقد تم إعداد المنهج بحيث يكون هنالك جزء مرافق يركز على التدريبات العملية على الحاسب.

ومن الجدير ذكره أخي الطالب أن هذه التدريبات تظل محدودة في عددها وتنوعها، ً فضال عن أن برمجيات وتقنيات الحاسب في تطور مستمر لذا ننصح بألا تكتفي بتدريبات هذا الكتاب فقط، بل عليك أن تحاول بنفسك اكتساب المزيد من المهارات والقدرات في التعامل مع جهاز الحاسب بأن تخصص من وقت نشاطك اللاصفي جزءاً للتدريب على هذه التقنية، وأن تحاول تطويعها كوسيلة تعليمية للمقررات الدراسية الأخرى، كما أنه من الضروري متابعة ما يستجد من برمجيات وتطبيقات جديدة حيث ال يمكن أن نتعلم ونتقن تقنية الحاسب والمعلوماتية إال بالخوض فيها، وتحمل المشقة في البداية إلى أن تصبح ماهراً مقتدراً عليها.

أخي الطالب... من خالل هذا العرض السريع لمنهج الحاسب يمكن اإلدراك أن التطور العلمي بمجال الحاسب أدى إلى جعل منهج الحاسب منهجا علمياً يتطلب التفاعل بين المعارف والحقائق والمهارات العلمية وبناء القدرات العقلية، ونرغب بهذا الصدد تحقيق االستفادة القصوى من كتب الحاسب، وللتمكن من فهم المنهج الفهم الصحيح البد أن تدرك ما يلي :

- 1- أهمية ممارسة االستخدام المكثف للحاسب خارج ساعات الحصص المقررة من خالل األنشطة الالصفية بالمنزل إن أمكن حيث إن ذلك يعزز ما تم تعلمه بالحصص المقررة.
- 2- من الضروري المتابعة المستمرة للتطور العلمي والتقني في الحاسب من خالل االطالع على المجالت العلمية والكتب الثقافية للحاسب نظراً لأن تقنية الحاسب تقنية متطورة باستمرار وما يعد اليوم حديثاً لا يكون كذلك خلال أشهر قليلة.
- –٣ السعي للاستفادة مما جرى تعلمه في المنهج في تطبيقات تعليمية للمقررات الأخرى حيث إن العديد من المهارات والتطبيقات الحاسوبية يسهل كثيراً إدراك وتعلم المناهج العلمية واإلنسانية.

والله تعالى من وراء القصد وهو الموفق لكل خير.

المؤلفون

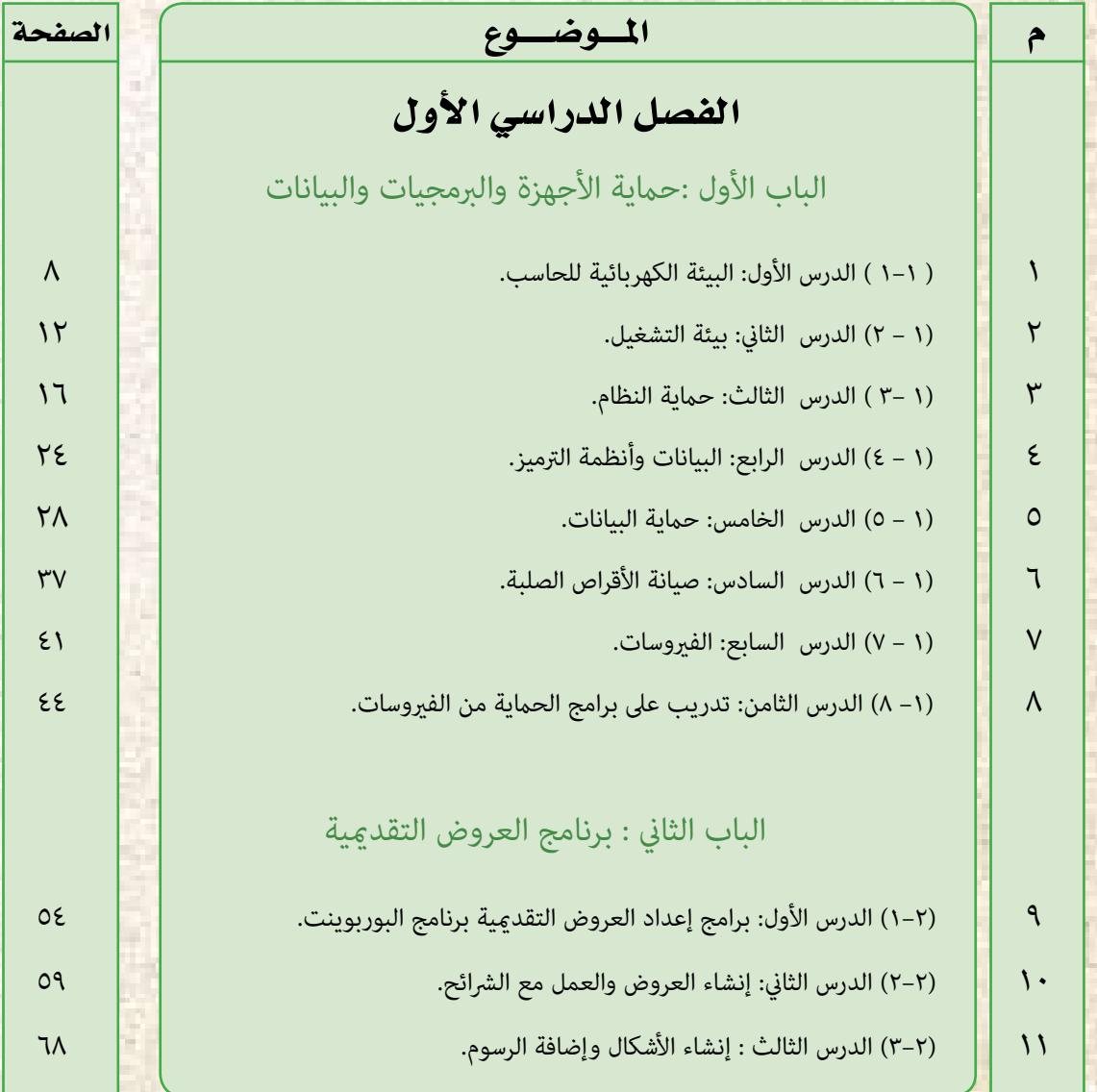

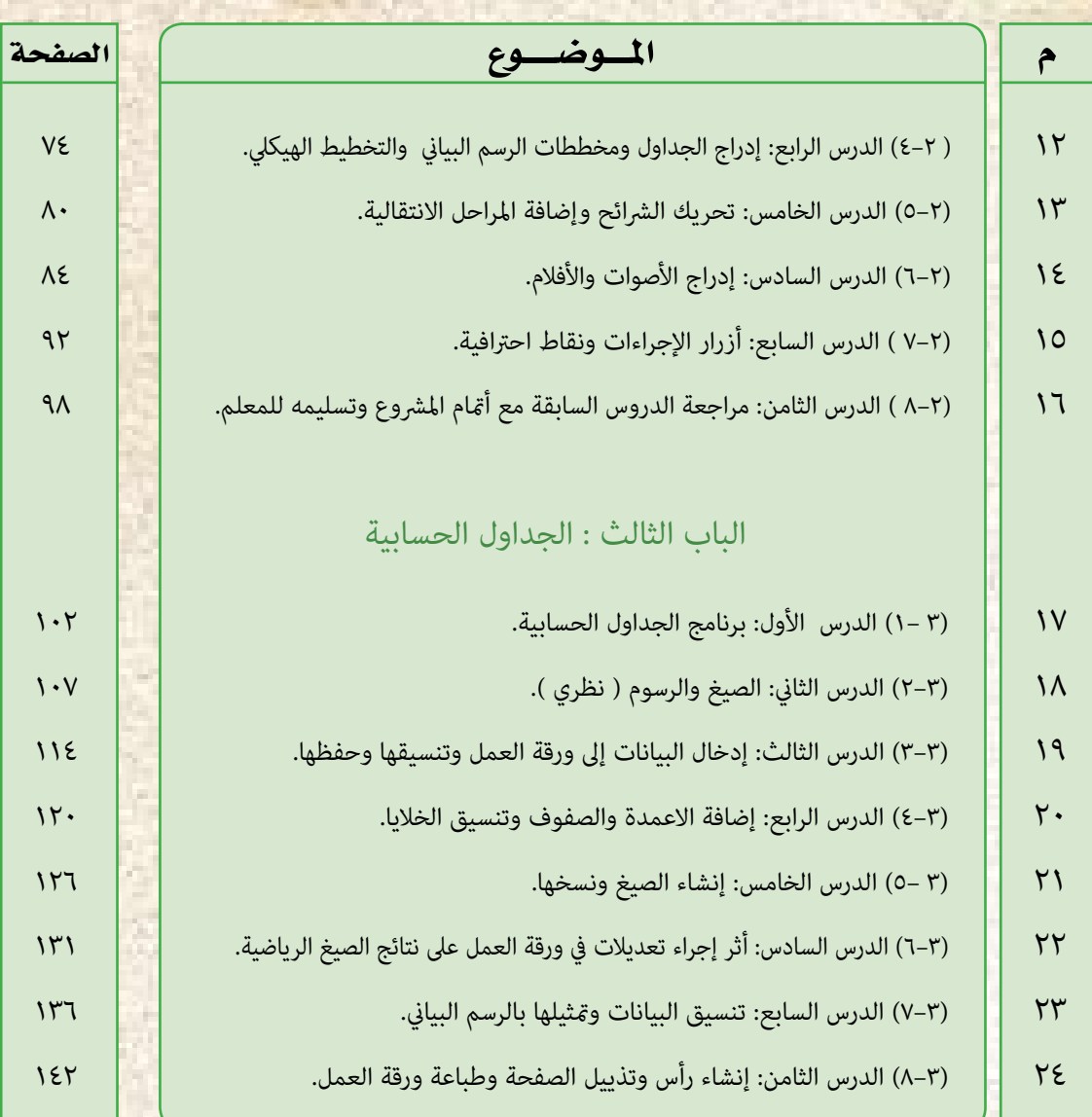

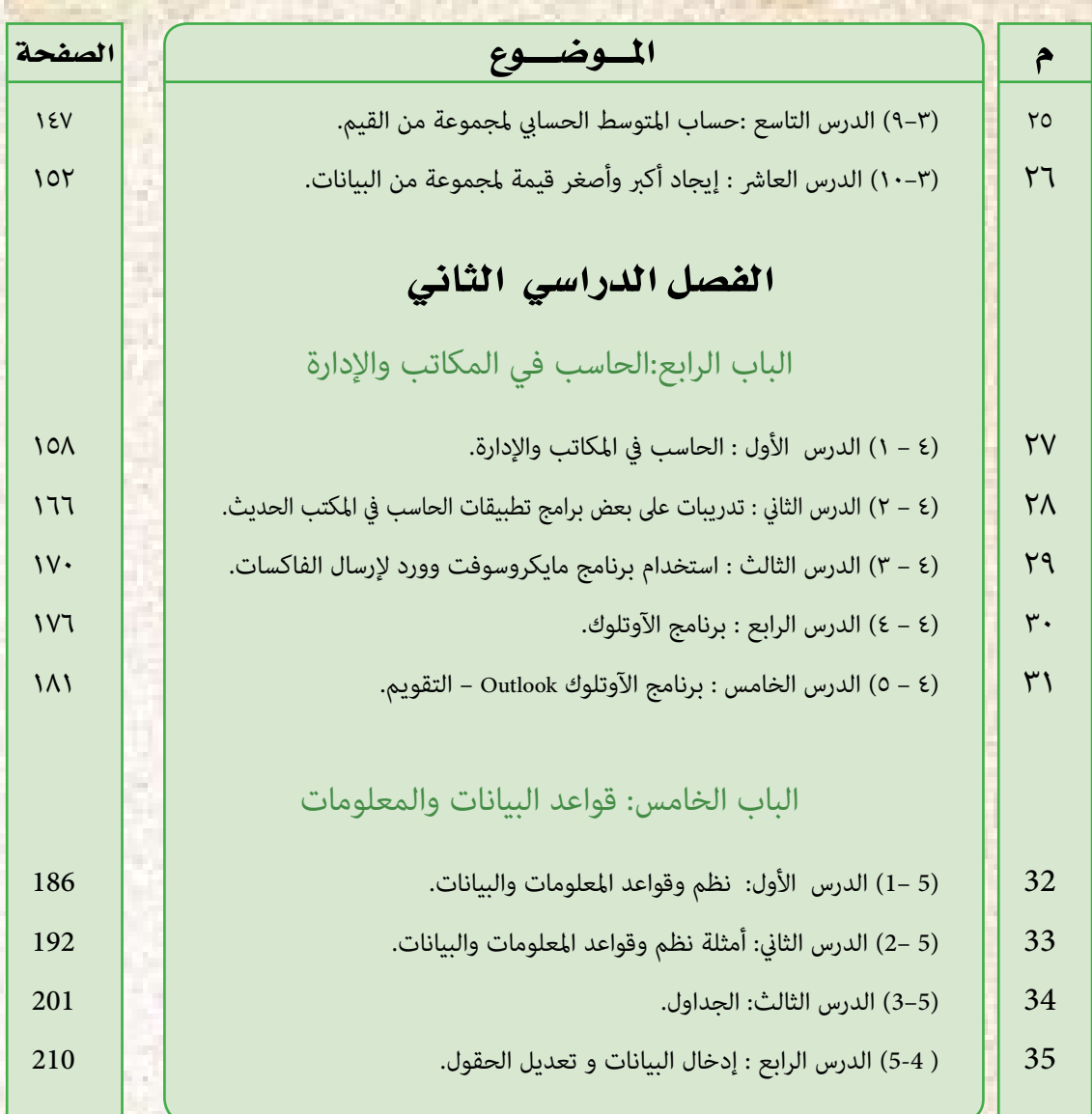

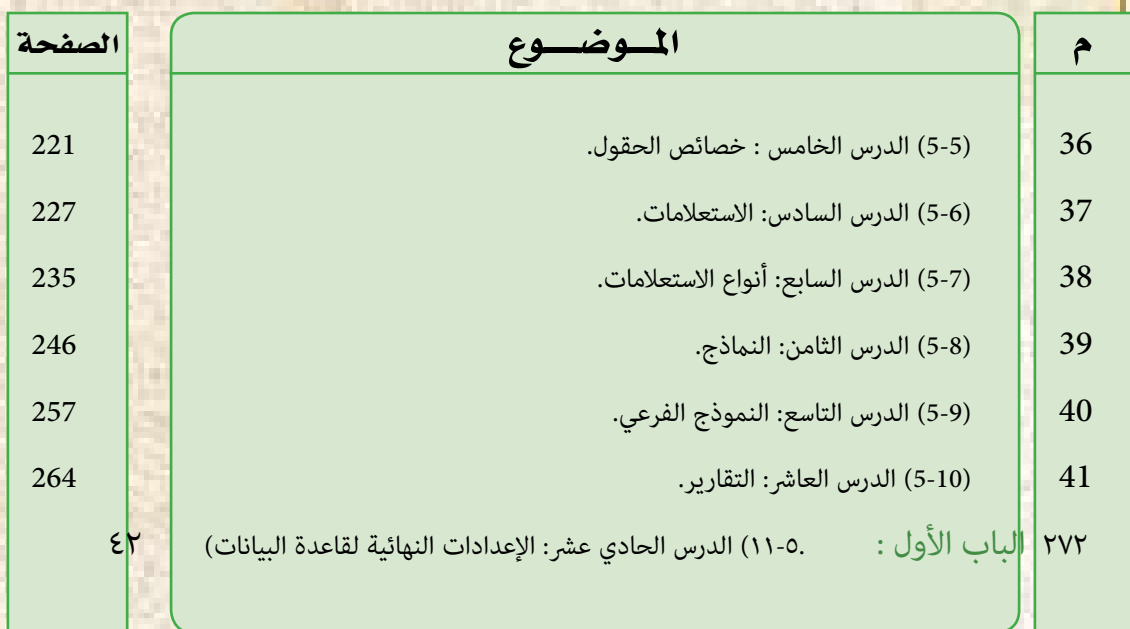

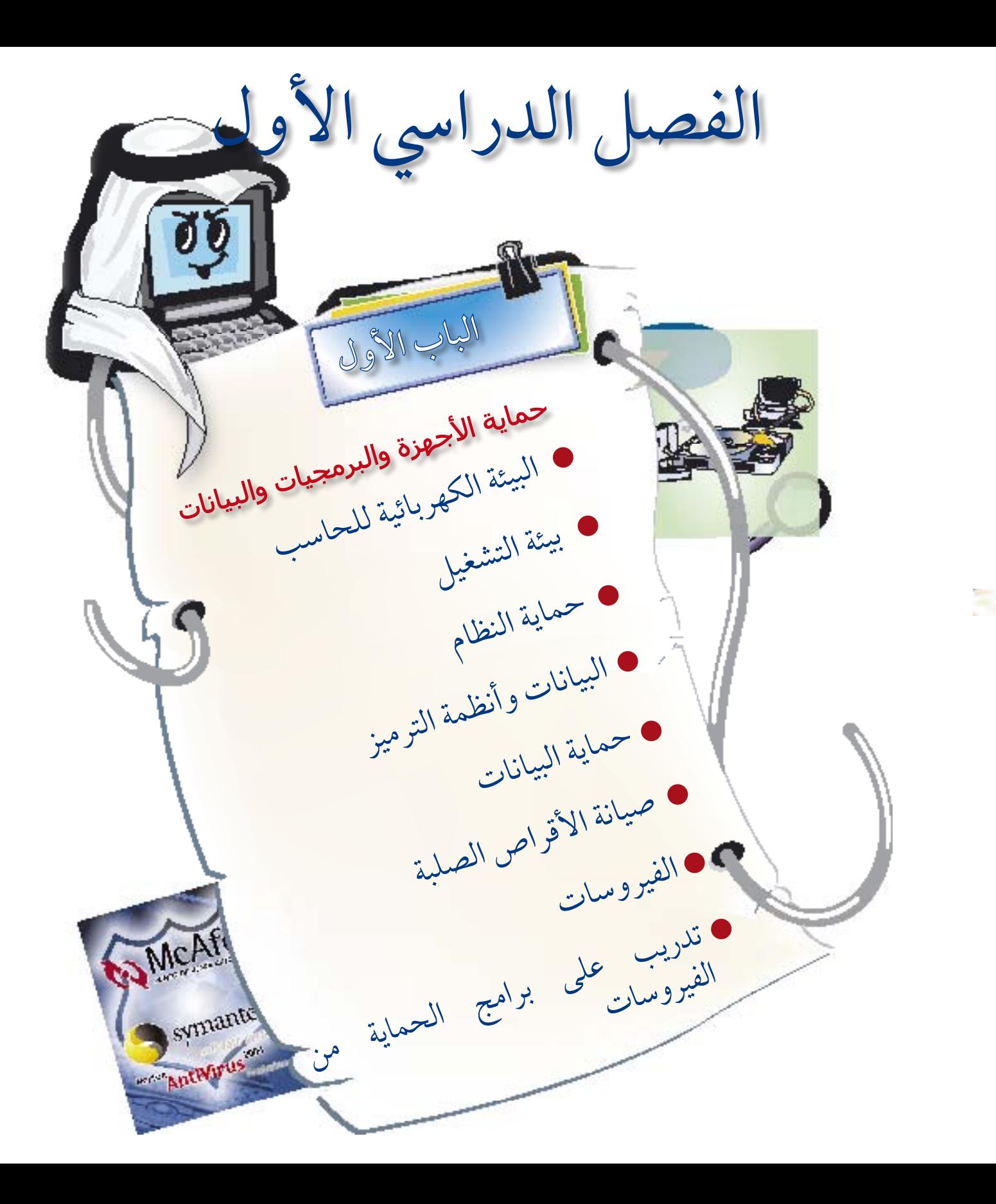

#### محاية األجهزة والربجميات والبياناتo

الدرس األول البيئة الكهربائية للحاسب

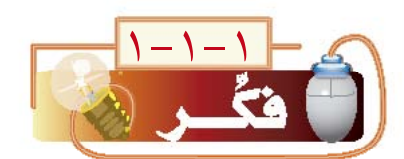

الباب الأول

كان أحد املختصني يف جمال احلاسب يقدم عرضاً في أحد الفنادق يتضمن استخدام الحاسب يف عرض بعض املنتجات، وفجأة توقفت لوحة املفاتيح، ثم مل يستطع القرص الصلب بدء التشغيل إال بعد وقت كبري، وأخرياً توقف اجلهاز عن العمل. ما املشكلة؟ وما األسباب؟ اإلجابة كانت يف (ماكينة إعداد القهوة!) فعند تشغيل الماكينة تبدأ تلك المشاكل، في الذي كان يجري؟

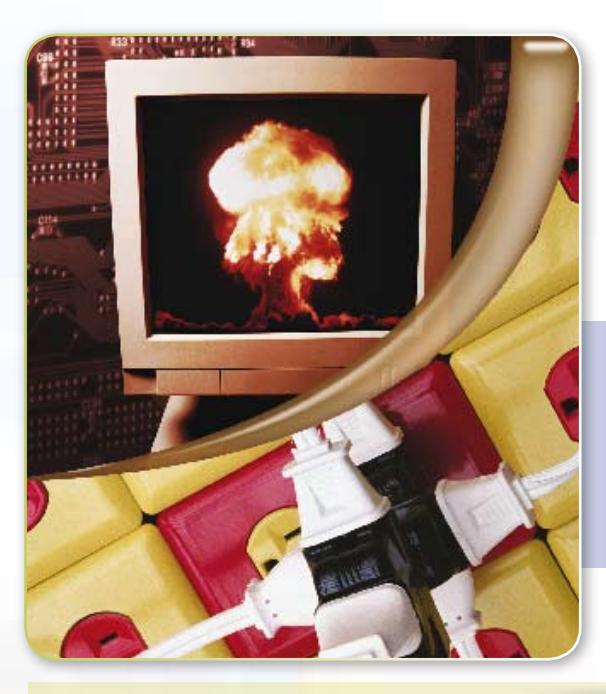

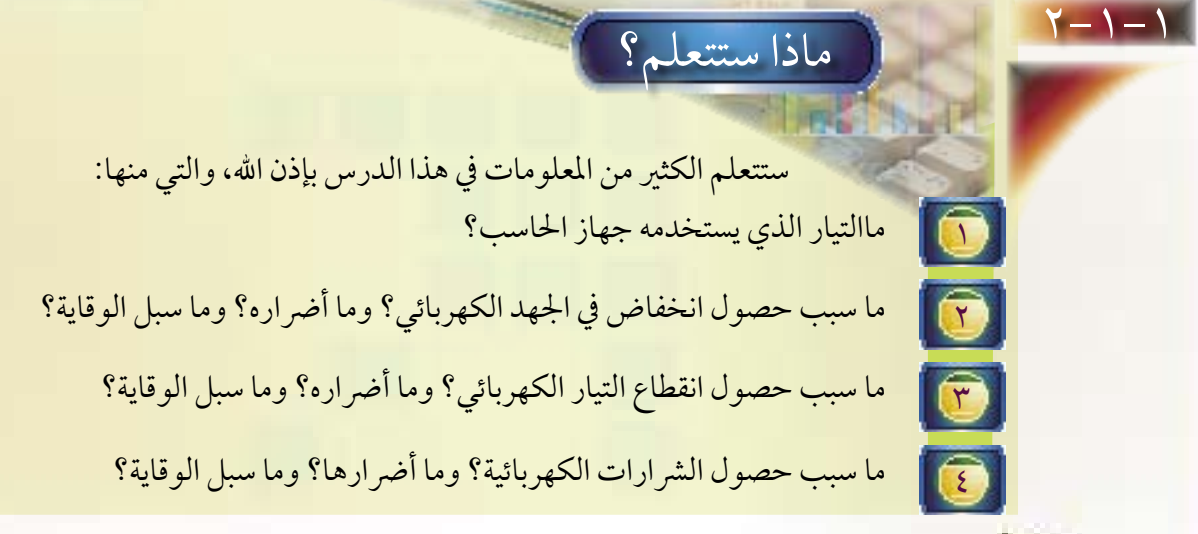

3-1-1 البيئة الكهربائية للحاسب

\* نقصد بالبيئة الكهربائية للحاسب كيفية تزويد احلاسب بالطاقة الكهربائية. \* جهاز الحاسب لا يستخدم التيار الكهربائي الموجود في الحائط مباشرة؛ لأنه تيار متردد جهده ١١٠ أو ٢٢٠ فولت، وإنها يستخدم تياراً ثابتاً ويكون عادة (٥ فولت أو ١٢ فولت أو ٥- فولت أو - ١٢ فولت)، لذا يتم تزويد الحاسب 110 - 230 بجهاز مولد للطاقة يقوم بعملية التحويل على شكل (1-1-1).<br>بجهاز مولد للطاقة يقوم بعملية التحويل كما في شكل (1-1-1).

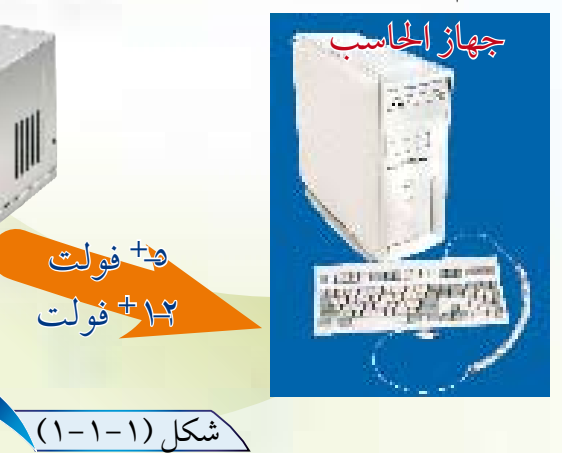

التكارة كيف يحدث؟

## 4-1-1 تأثريات الطاقة الكهربائية عىل احلاسب ووسائل احلامية

+5 فولت -

مولد الطاقة

مصدر التيار

+12 فولت -

إن بإمكانك أن تسيطر على بيئة الحاسب لديك، إال أنك ال تستطيع التحكم بجانب مهم وهو الطاقة الكهربائية التي توصلها لك شركة الكهرباء، كما أنك ال تعلم عن جودة التمديدات في المبنى لديك، لذا فقد تواجهك بعض المشاكل وهي: 1 انخفا ض الجهد الكهربائي. 2 انقطاع التيار. 3 الشرارات الكهربائية. وفيما يلي توضيح للمشاكل، وأضرارها، ووسائل الحماية: 1 انخفا ض اجلهد الكهربائي:

> هل تذكر قصة الفندق وماكينة إعداد القهوة، املشكلة أنه عند تشغيل املاكينة حيدث انخفاض يف اجلهد الكهربائي الموصل به الجهاز، وقد يحدث مثل هذا عند تشغيل آلة لحام، أو جهاز تكييف، خصوصاً في وقت الصيف، فكم مرة تضعف شدة إضاءة المصباح الكهربائي المضيء للغرفة لفترة وجيزة ثم تعود إلى طبيعته.

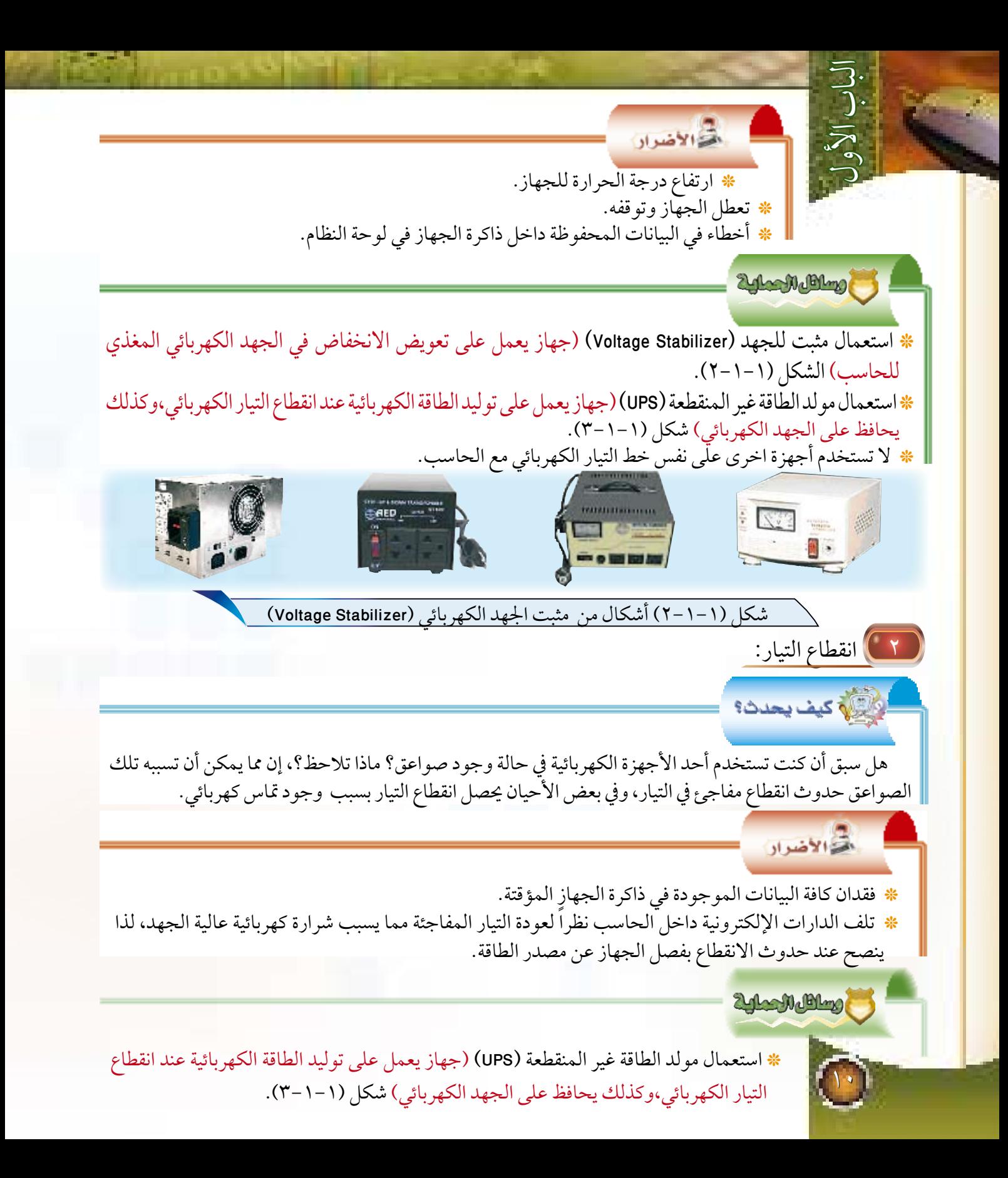

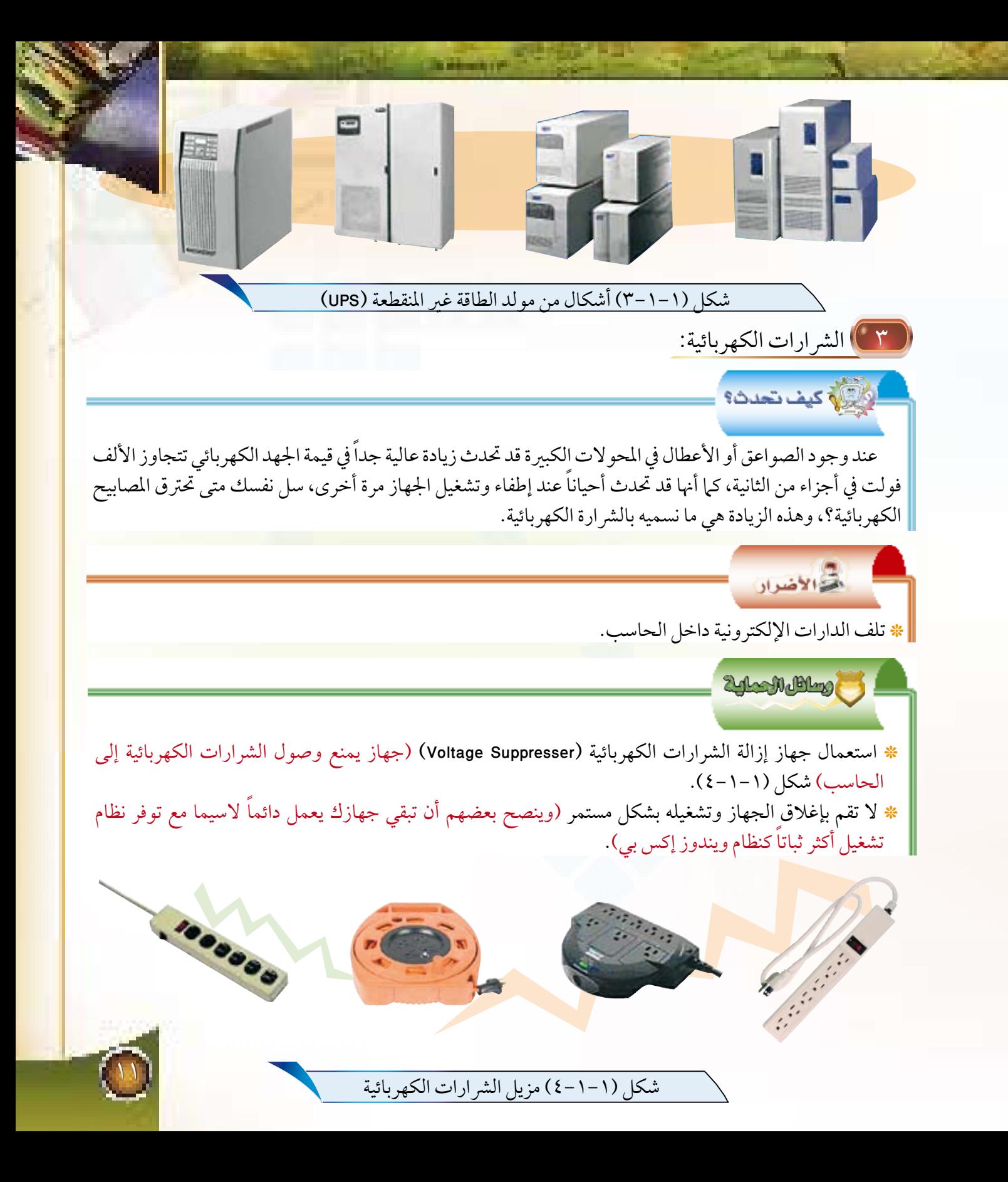

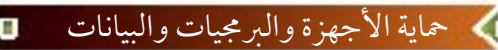

الدرس الثاين بيئة التشغيل

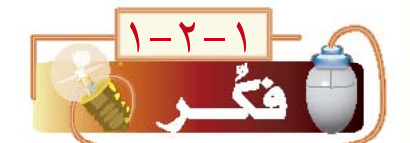

12

الباب الأول

كانت هناك مشكلة يف شبكة حاسب تم تركيبها داخل فصل درايس، حيث توقفت الشبكة عن العمل، فقام أحد أفراد طاقم الصيانة بإزاحة غطاء السقف جانبا ليجد أن المقاول لم يضع حاويات للكابلات، وإنها قام بلف الكابالت حول ملبات الفلورست املوجودة يف السقف، فطلب من أحد العاملني إطفاء املصابيح ثم تشغيل الشبكة، فكان كل يشء عىل مايرام ! ماذا حدث؟ وما املشكلة؟ اجلواب ستجده من خالل هذا الدرس.

ماذا ستتعلم؟ 2-2-1

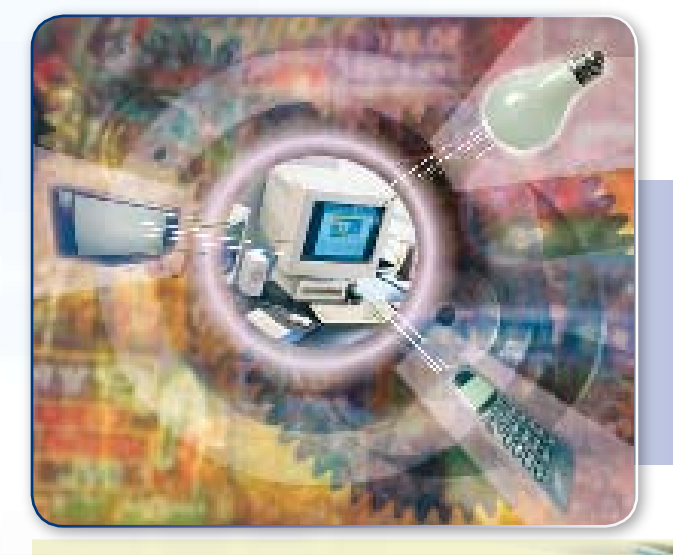

ستتعلم الكثير من المعلومات في هذا الدرس بإذن الله، والتي منها: **PERSON** 10 ما سبب حصول املوجات عالية الرتدد؟ وما أرضارها؟ وما سبل الوقاية منها؟  $\boxed{\textcircled{c}}$ ما سبب حصول الكهرباء الساكنة؟ وما أرضارها؟ وما سبل الوقاية منها؟ ما أضرار الغبار والجسيمات الدقيقة؟ وما سبل الوقاية منها؟  $\mathbf{c}$ ما أسباب الحرارة العالية وما أضرارها؟ وما سبل الوقاية منها؟  $|\odot|$ 3-2-1 بيئة التشغيل

\* نقصد ببيئة التشغيل الظروف المحيطة بالجهاز. \* إن الظروف التي تحيط بالحاسب قد تؤثر بشكل سلبي على الجهاز، وفيما يلي سنتعرف على بعضها، وسبل الوقاية منها :

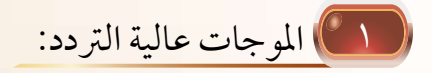

الثالة كيف تحدث؟

فخالاضداد

هل تذكر قصة الشبكة ولمبات الفلورست؟ كانت لمبات الفلورست تصدر موجات كهرومغناطيسية عالية التردد أثرت ع<mark>لى تشغيل شبك</mark>ة احلاسب، وليست ملبات الفلورست وحدها ما يمكن أن يقوم بذلك، بل حتى أجهزة اهلاتف اجلوال، واملراوح الكهربائية، وشاشات التلفاز.

> \* توقف عمل البرامج. \* ظهور بيانات خاطئة على شاشة عرض الجهاز أو اآللة الطابعة. \* تلف الدارات الكهربائية داخل الحاسب. \* توقف شبكة الحاسب اآللي عن العمل.

> > 2 glas Multimore

\* وضع مسافة كافية بين الحاسب واألجهزة المولدة لهذه الموجات. \* توفير عزل للكيابل واألسالك والدارات داخل الحاسب عن البيئة الخارجية، وذلك باستخدام غالف معدني لجهاز الحاسب. \* عزل تمديدات الشبكة عن تمديدات الكهرباء، أو توفير مسافة كافية بينهما.

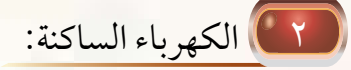

الله کیف تحدث؟

تخالاضرار

هل سبق أن أحسست بل يشبه الشرارة الكهربائية عند ملامستك لشخص آخر؟ يحصل هذا الأمر نتيجة لتفريغ شحنات الكهرباء الساكنة التي جتمعت يف أطراف جسدك، وذلك نتيجة للتالمس أو االحتكاك مع مادة شاحنة للكهرباء الساكنة كالسجاد الصناعي، فمثل هذه الكهرباء الساكنة قد تؤثر سلبيا على الحاسب.

13

\* إتالف لعدد من الدارات اإللكترونية الحساسة في داخل لوحة النظام و في كروت التوسعة. \* توقف البرامج في وحدة المعالجة عن العمل.

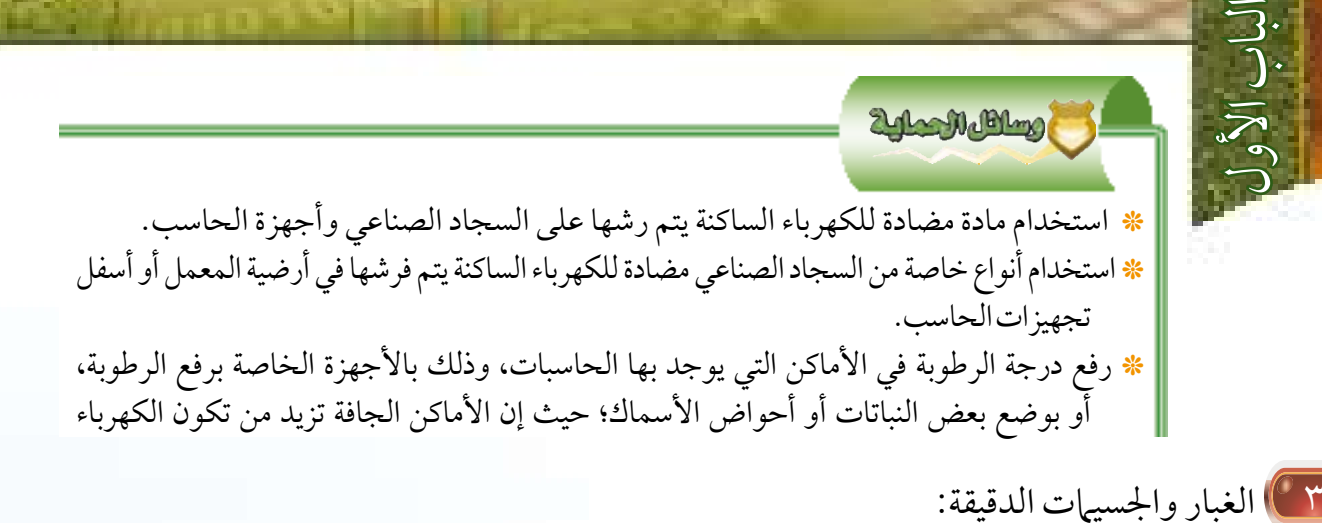

الهواء حولنا مليء بالكثير من األجسام الصغيرة جداً وذرات األتربة، والتي قد تنجذب إلى الحاسب وملحقاته وتتجمع على الدارات اإللكترونية داخل لوحة النظام، مما يؤدي إلى تكوين طبقة عازلة على القطع والشرائح.

مالحظة:

ومدة سنة للبيت.

لعل مدة<br>سدة ستة أشهر<br>سدة كانت مسدة كافية لشفط<br>لأتي ت األتربة من اللوحة األم في المكتب،

### \* ارتفاع درجة حرارة القطع اإللكترونية مما يعجل بتلفها. \* عدم حصول المغنطة الكافية لألجزاء الدقيقة واألقراص؛ مما يؤدي إلى الخطأ في قراءة البيانات، أو تآكل األقراص.

20100000000

ماهيتها:

ٍّ استعمال جهاز منق للهواء في الغرفة. \* \* تغطية الحاسب بغطاء بالستيكي عند إغالق الجهاز. \* إزالة األتربة بشكل دوري باستخدام قطعة قماش مغموسة بمحلول منظف من على شاشات العرض والغالف الخارجي للحاسب وملحقاته. \* استخدام جهاز شفط األتربة لتنظيف لوحة النظام بعد إيقاف الحاسب.

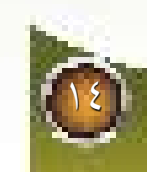

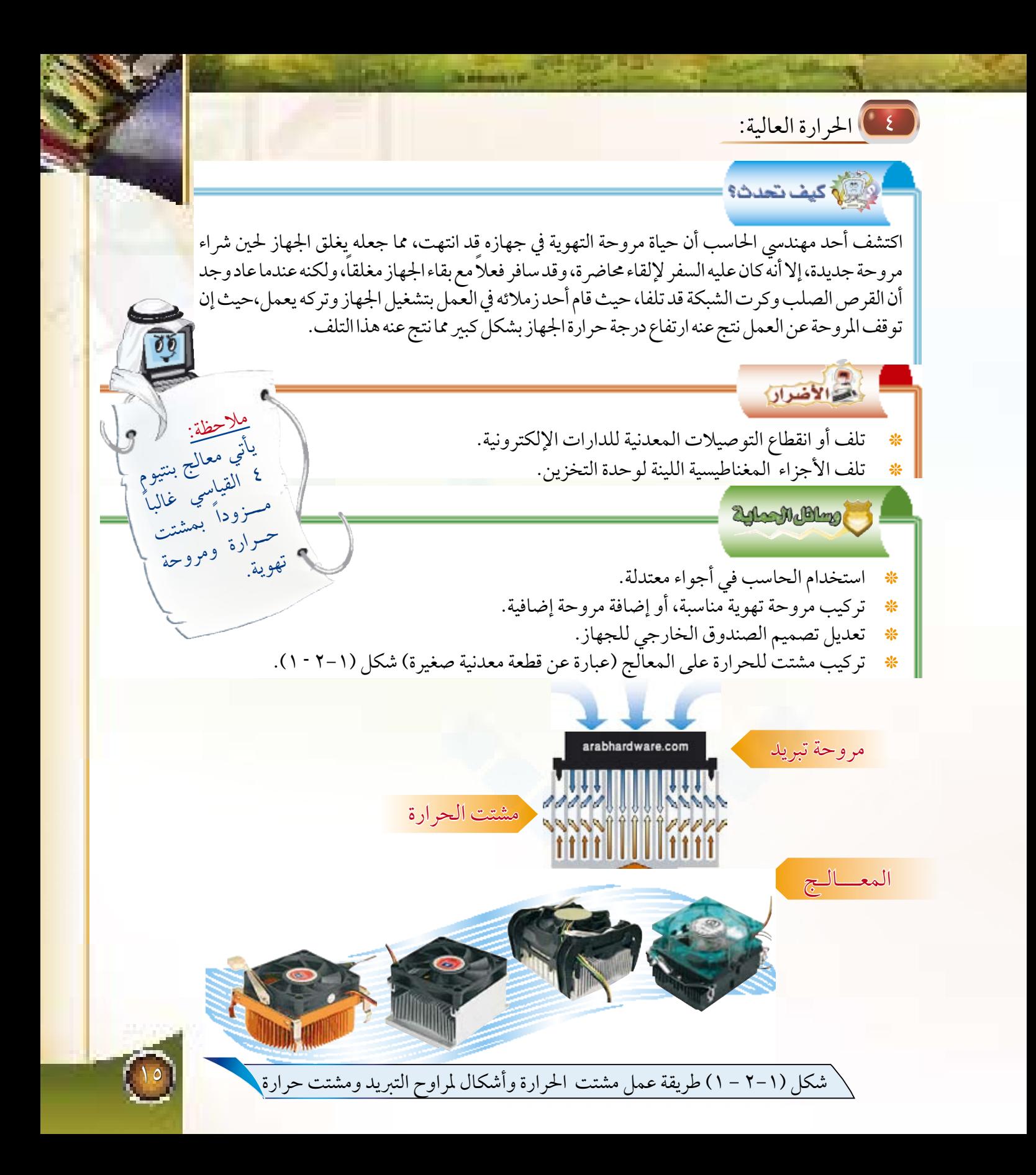

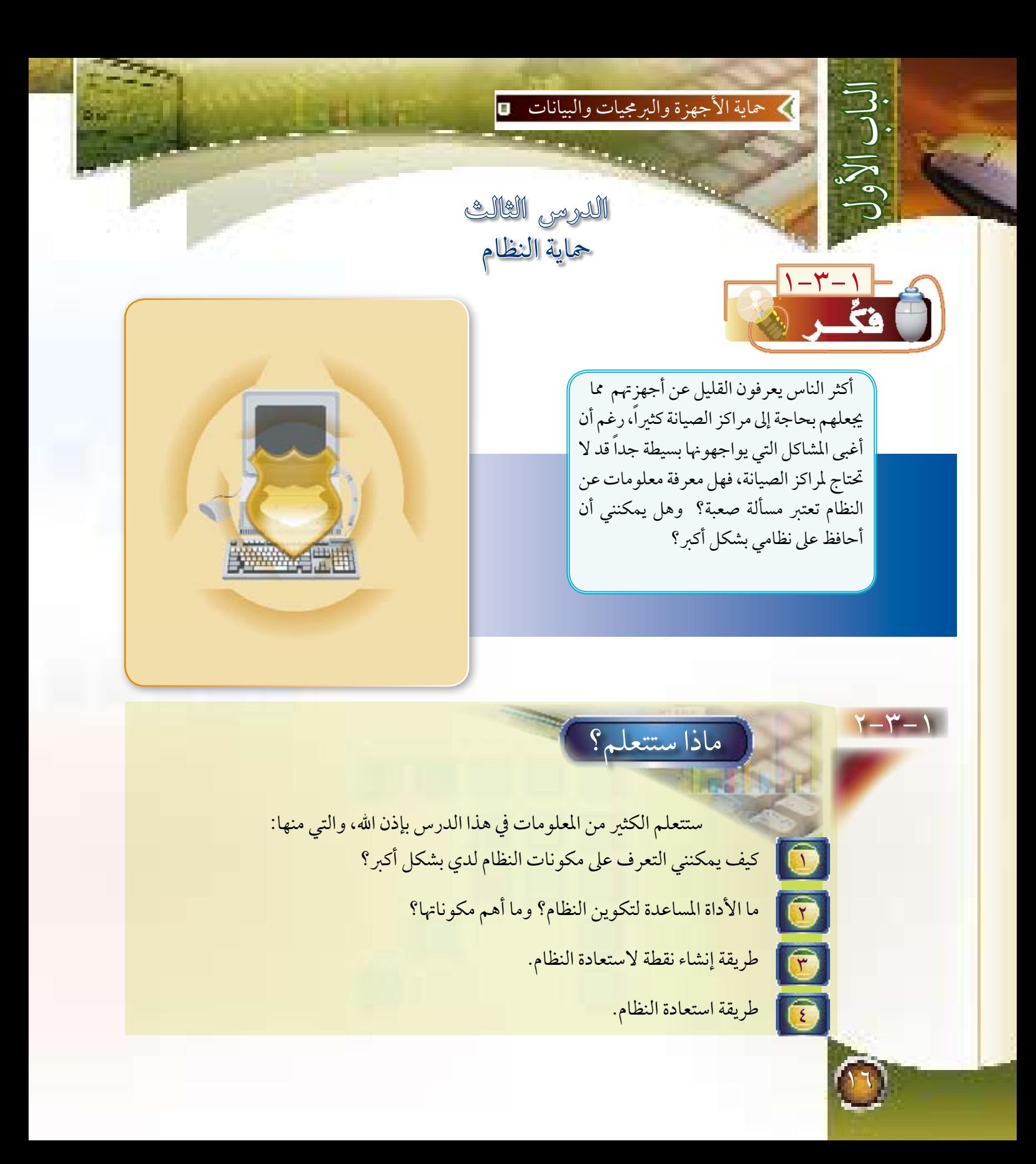

معلومات عن النظام: 3-3-1

يمكنك معرفة الكثير عن النظام والأجهزة في جهازك بطرق متعددة، ولعل من أفضل هذه الطرق وأجملها عرضاً عن طريق التعليمات والدعم التي تأتي مع نظام ويندوز اكس بي، ولمعرفة ذلك اتبع الخطوات التالية: <mark>1)</mark> اختر *شارا* أنم @علمه ديم <mark>كما في شكل (1-3-1).</mark>

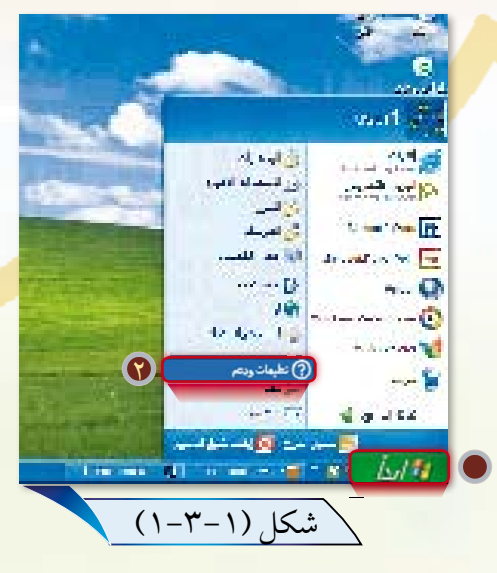

2 ستظهر شاشة »مركز التعليمات والدعم« كما في شكل )2-3-1( اختر المهمة «استخدا<mark>م الأ</mark>دوات لعرض معلومات الكمبيوتر وتشخيص المشكلة»:

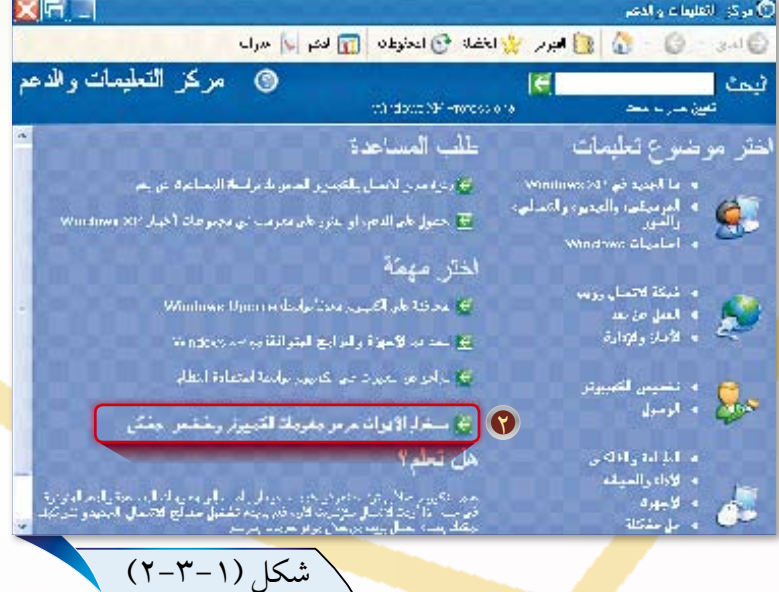

3 اختر من القائمة يمين الشاشة األداة»معلومات جهاز الكمبيوتر« حيث ستظهر لك عدة خيارات كما فمي شكل (-١ ٣-٣).

4 اختر »عرض معلومات النظام العامة حول هذا الكمبيوتر« كما في شكل )1- 3-3(.

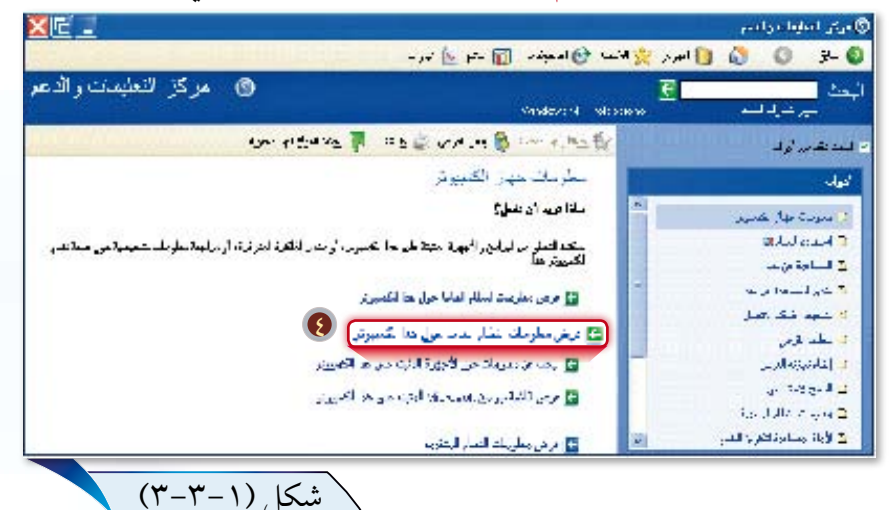

5 ستظهر لك معلومات متكاملة عن جهازك كما في شكل )1- 3 -4(. 6 يمكنك اختيار الخيارات األخرى للتعرف أكثر على جهازك. والآن من خلال المعلومات الموجودة في شكل (-١ ٣ ٤-). أجب عن الأسئلة التالية: 1 ما نظام التشغيل المستخدم في جهازك؟ 2 ما المعالج المستخدم في جهازك؟ 3 ما حجم القرص الصلب في جهازك؟

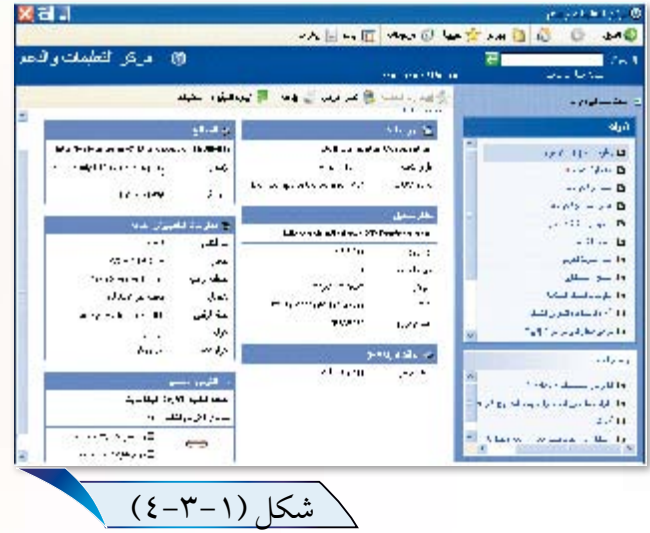

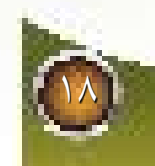

الباب األول

### 4-3-1 األداة املســاعـدة لتــكويـــن النظـــام

عادة ما نقوم بتحميل بعض البرامج من الإنترنت أو بعض الاسطوانات، والتي قد تسبب بطئا في عمل الجهاز، <mark>'</mark> حيث تعمل تلقائيا عند تشغيل ويندوز، وهذه البرامج تضايق الكثير من المستخدمين، فكيف نستطيع إلغاء عملها؟

الجواب عن هذا التساؤل يتم غالبا عن طريق الأداة المساعدة لتكوين النظام، والتي هي أحد البرامج الخدمية المخفية عن المستخدم العادي في ويندوز، حيث يمكنك عن طريقها التحكم في الكثير من الخصائص، والتي منها التحكم في البرامج التي تعمل تلقائياً عند تشغيل ويندوز.

\* لتشغيل الأداة المساعدة لتكوين النظام اتبع الخطوات التالية:

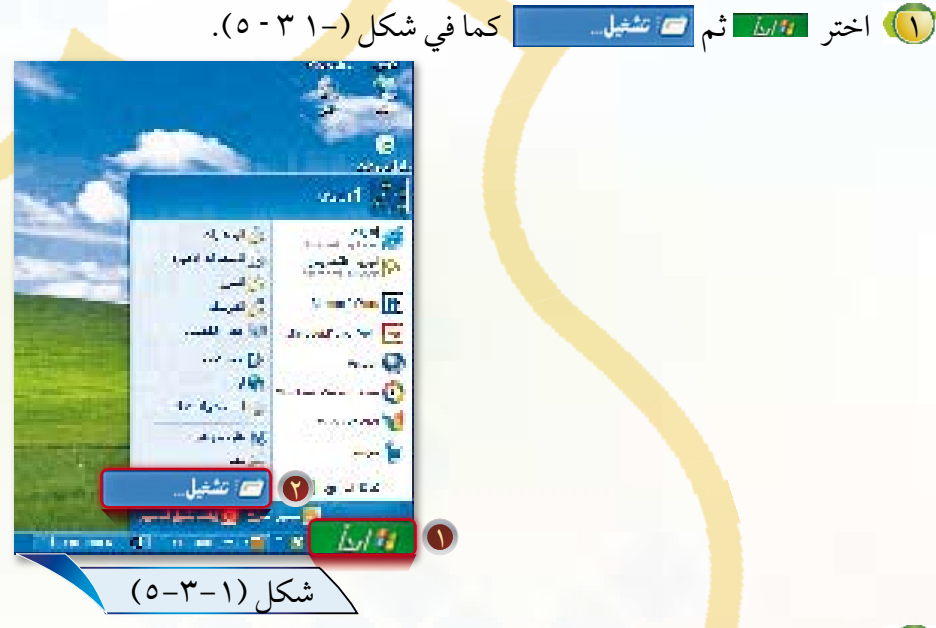

2 ستظهر لك نافذة» تشغيل« كما في شكل )1- 3 -6(.

3 اكتب األمر )msconfig).

4 انقر زر موافق.

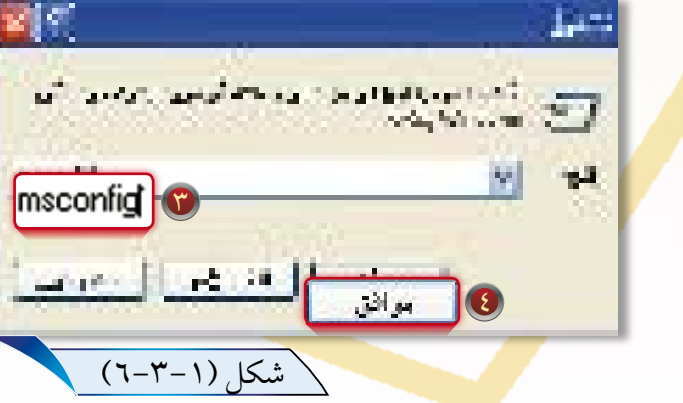

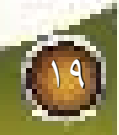

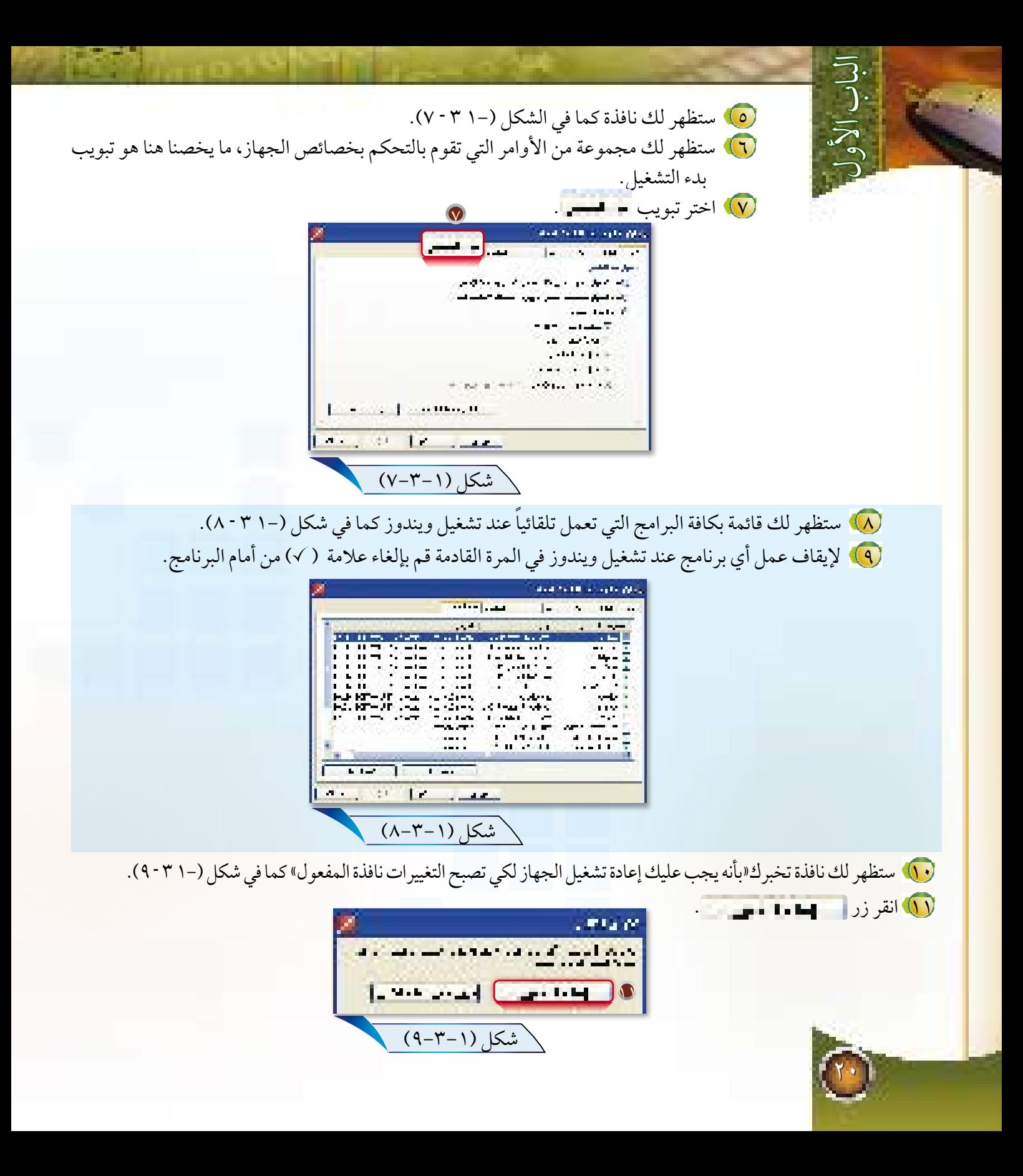

### 4-3-1 استعادة النظام

عادة ما تحدث المشاكل لنظام ويندوز نتيجة لتحميل البرامج وحذفها بشكل مستمر، او تحميل برامج غير موثوقة، أو عندما تضيف جهازاً جديداً للحاسب، فهل نستطيع إعادة الحاسب إلى وضعه قبل هذه المشكلة؟ الحل في استخدام خاصية استعادة النظام، حيث تعيد نظامك بشكل تلقائي إلى وضعه السابق قبل حدوث المشكلة وذلك باستخدا<mark>م نقاط</mark> استعادة نظام تم تحديدها للرجوع لها عند الحاجة، وفيما يلي شرح لكيفية تحديد نقطة استعادة نظام خاصة بك. أ انشاء نقطة استعادة النظام

\* شغل برنامج استعادة النظام وذلك باختيار ابدأ كافة البرامج البرامج الملحقة أدوات النظام

استعادة النظام، كما في شكل (-1 <u>٣ ٠١</u>٠). <u>ملاحظة</u>:<br>هناك أسواع<br>سعادة <sub>النظا</sub> من نقاط استعادة النظام وهي: \* نقاط استعادة نظام ينشئها الحا<sup>سسعادة</sup> نظا<br>ل<sup>ه</sup> نقاط اس<sub>تعا</sub>ب تلقائياً<sub>.</sub> \* نقاط استعادة النظام التي ينشئها المستخدم.

> \* تظهر نافذة كما في شكل)3-1 -11(، اختر 1 إنشاء نقطة استعادة. 2 انقر زر التالي.

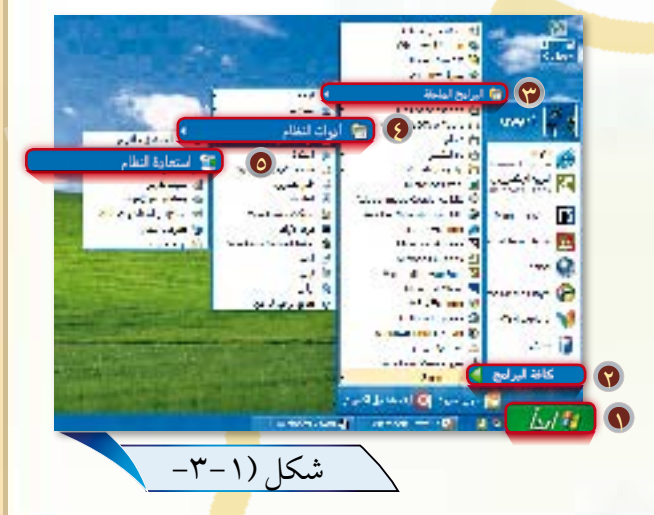

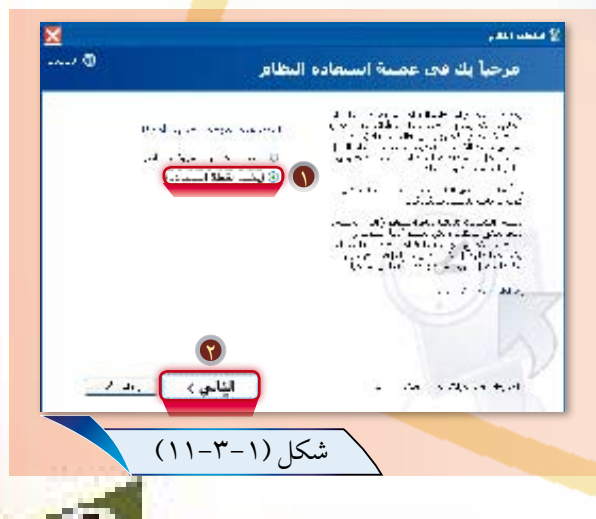

21

ستظهر لك نافذة كما في 1 الشكل (١–٣–١٢)، قم بكتابة وصف لنقطة استعادة النظام، ويفضل كونها تدل على التاريخ، أو آخر تحديث لبعض البرامج وليكن مثلاً «. »استعادة النظام 1 انقر زر إنشاء. 2 وهكذا تكون قد أنشأت نقطة \* استعادة جديدة خاصة بك.

#### استعادة النظام إىل نقطة سابقة ب

الباب األول

22

كرر خطوات تشغيل برنامج استعادة النظام كما \* . تعلمت سابقا ً \* تظهر نافذة كما في الشكل (١-٣-١٣). اختر استعادة الكمبيوتر إلى وقت سابق. 1 انقر زر التالي. 2

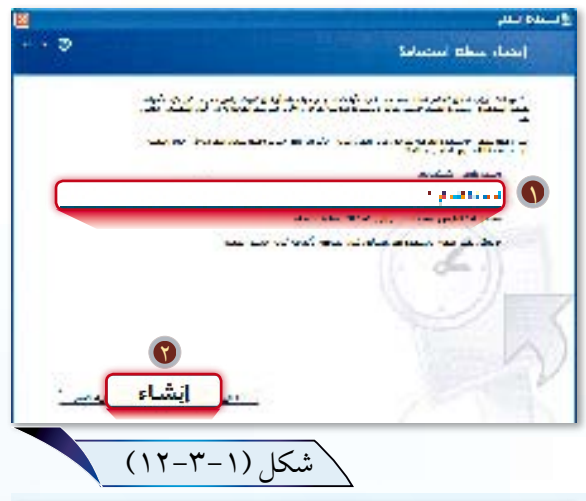

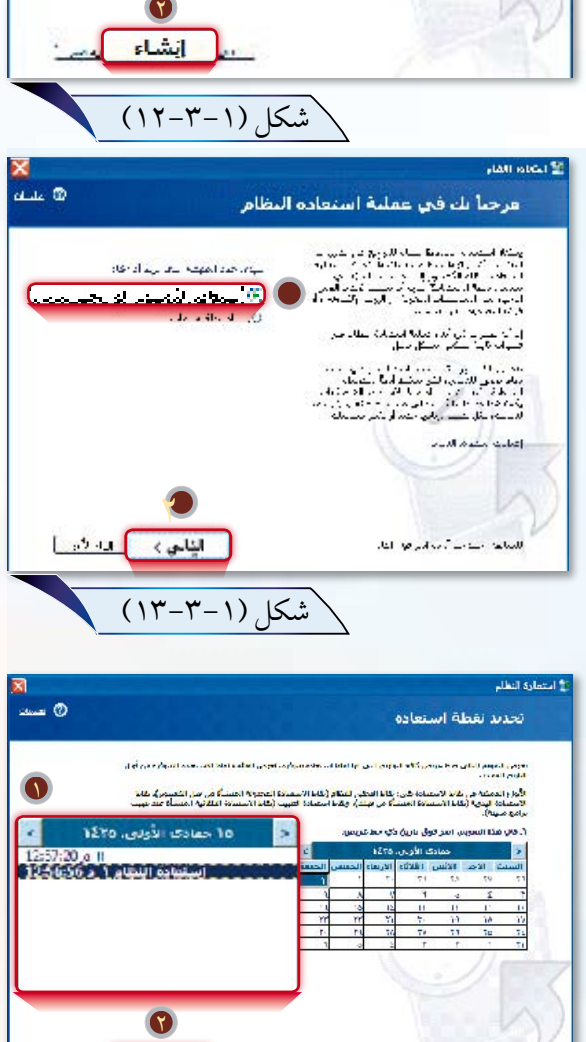

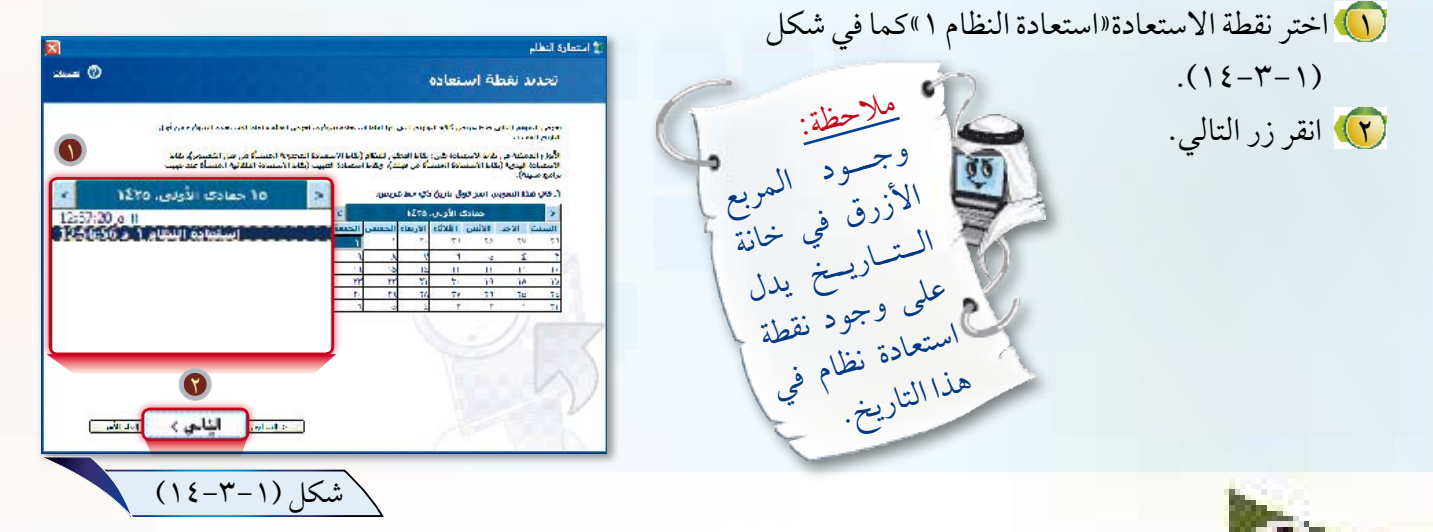

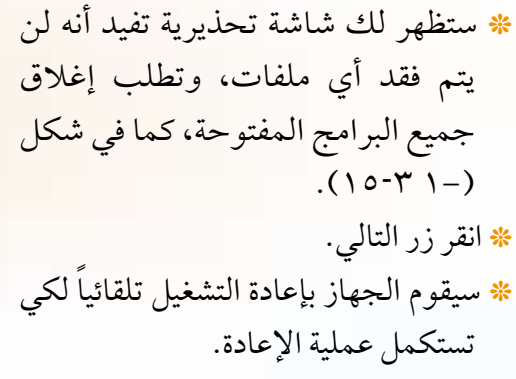

مالحظة:

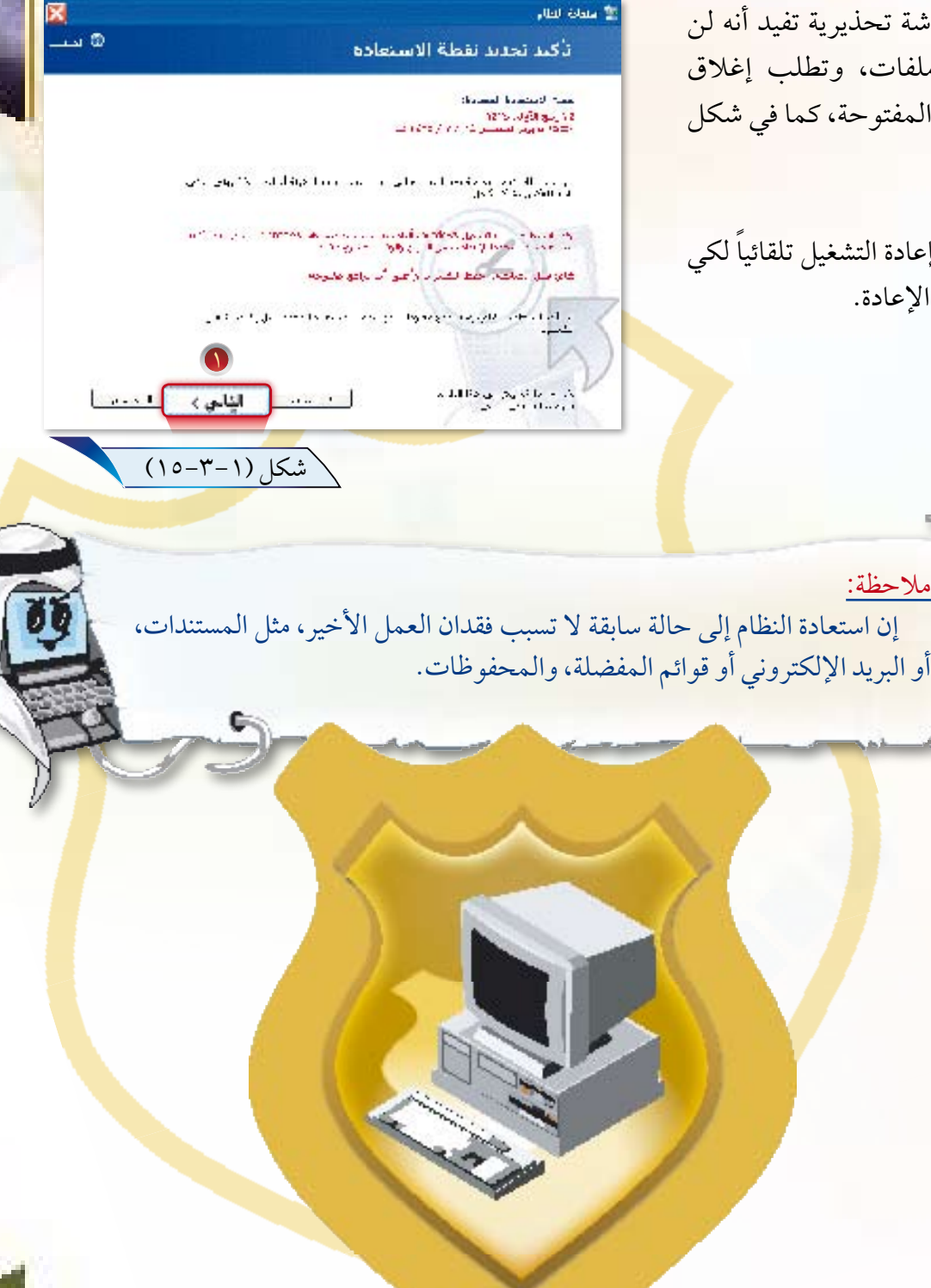

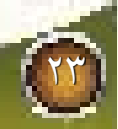

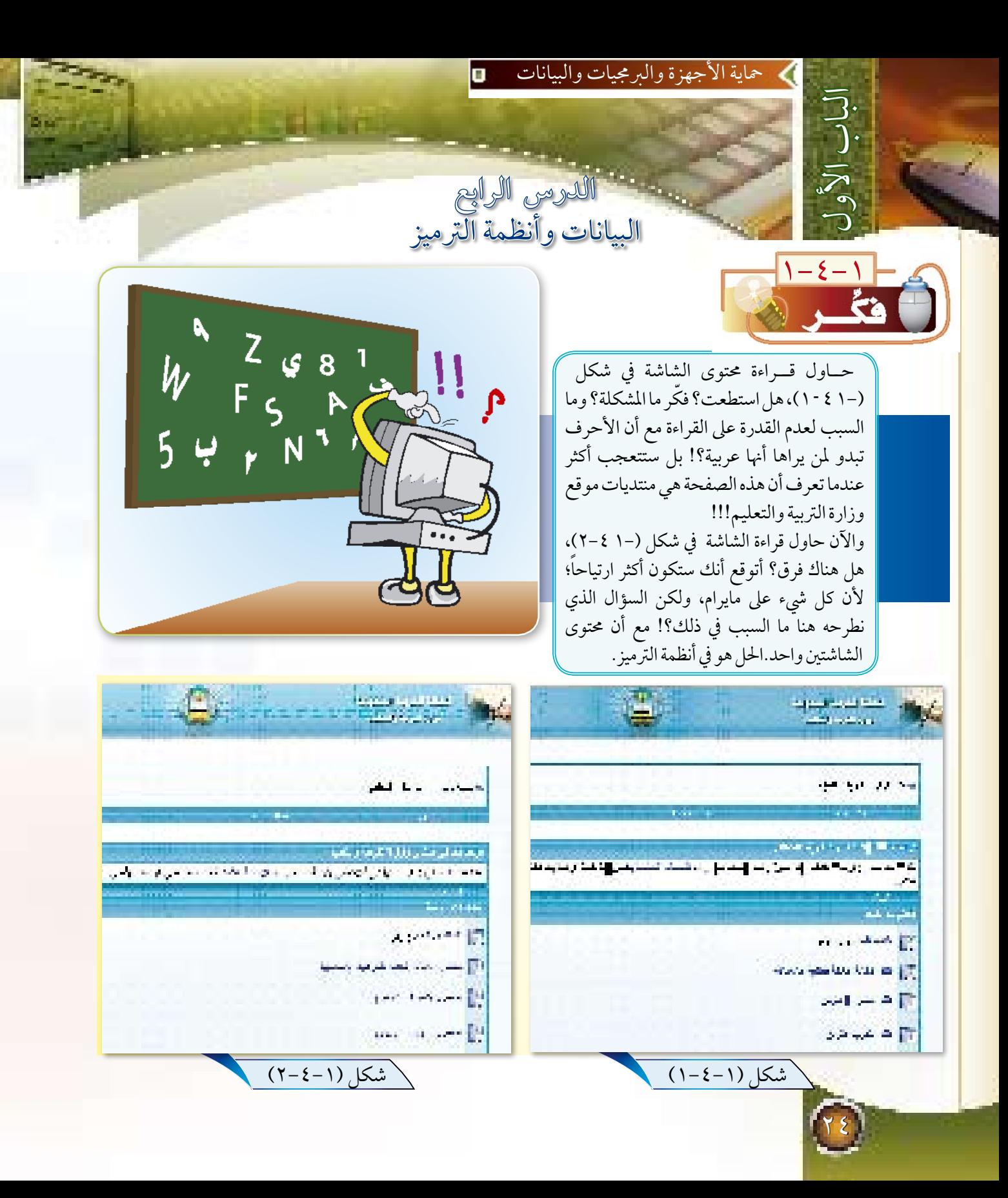

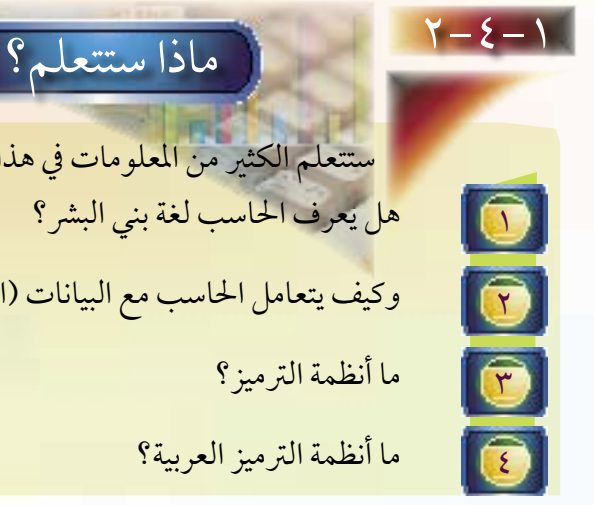

 ستتعلم الكثري من املعلومات يف هذا الدرس بإذن اهلل، والتي منها: هل يعرف الحاسب لغة بني البشر؟

وكيف يتعامل الحاسب مع البيانات (الأرقام والحروف والرموز)؟

ما أنظمة الترميز؟

ما أنظمة الترميز العربية؟

<u>1-3-8 الحاسب ولغة بني البشر:</u>

الحاسب لا يدرك اللغة الإنجليزية ولا العربية ولا غيرها، فهو لا يعرف لغة بني البشر، حيث إن الحاسب جهاز إلكتروني يتعامل مع إشارات كهربائية رقمية لها حالتان، هل الإشارة موجودة أم معدومة؟ وهنا يمكننا تمثيل هاتين الحالتين برقمين فقط، يرمز لأحد الحالتين بالرقم (صفر)،والحالة الأخرى بالرقم (١)، ويطلق على هذين الرمزين رقم ثنائي (بت Bit ) وهو الوحدة البيانية الأساسية للحاسب.

4-4-1 متثيل البيانات يف احلاسب:

عند تجميع الأرقام الثنائية معاً يتم تمثيل البيانات للحاسب، حيث اصطلح على استخدام ثماني خانات تسمى (البايت Byte)، والتي تعبر عن سلسلة من إشارات النبضات الكهربائية داخل جهاز الحاسب، فإذا كا<mark>ن لدينا</mark> بايت واحد مكون من ث<sub>م</sub>اني خانات (كل خانة تسمى بت Bit)، وفي كل خانة يمكن وضع واحدة من قيمتين ( • أو ١)، فإنه يمكننا تكوين ٢٥٦ حرفاً أو رقماً أو رمزاً مختلفاً:

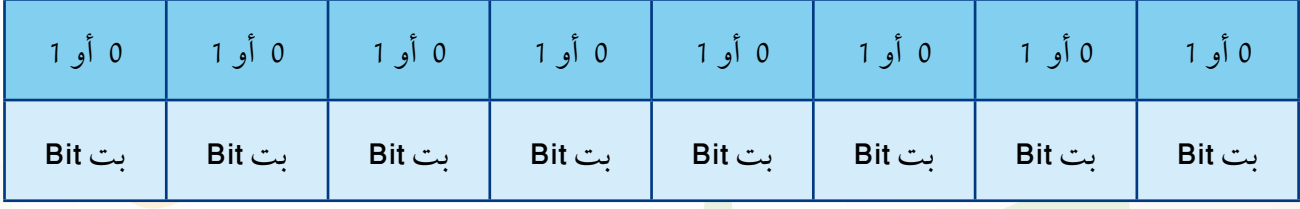

البايـــــــت Byte (ثماني خانات من الأرقام الثنائية «البت Bit))

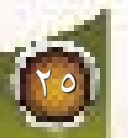

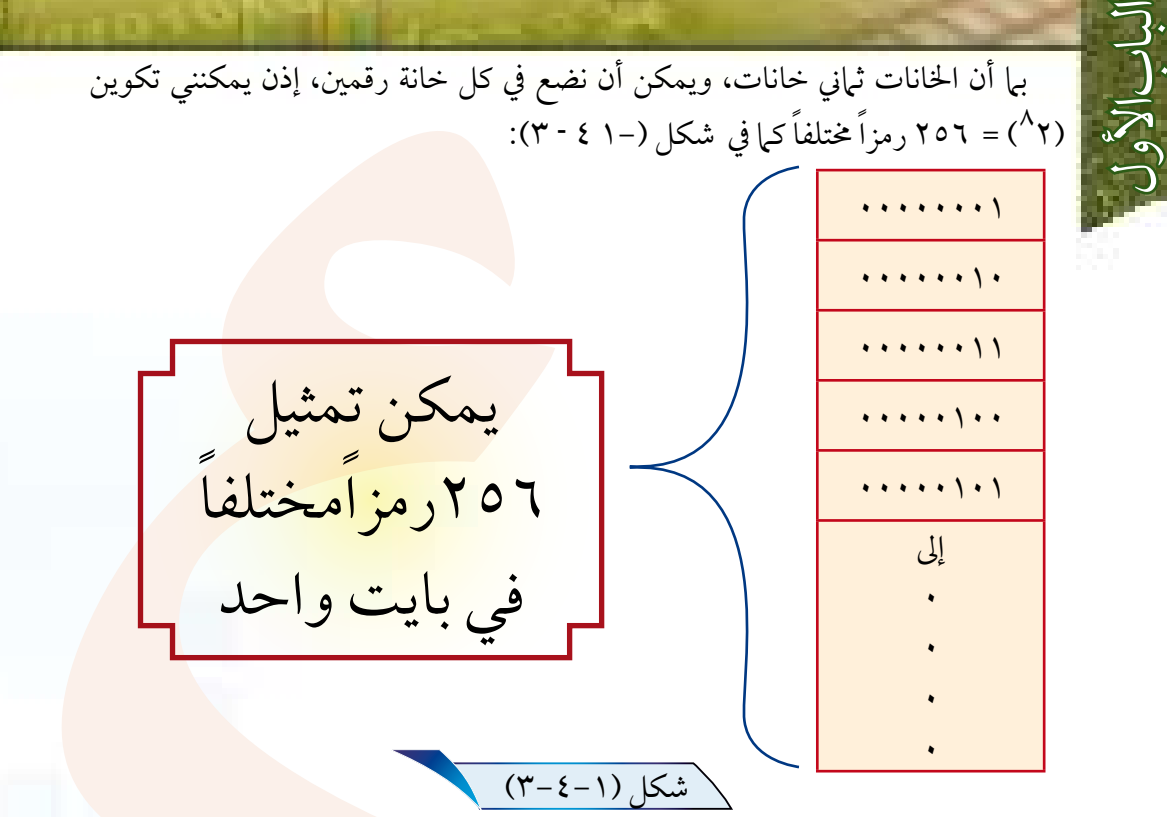

يتم تمثيل الحروف والأرقام والرموز بالحاسب من خلال إعطاء كل حرف أو رقم مجموعة من الأرقام الثنائية التي تدل عليه، حيث تدل الأرقام الثنائية على حالة معينة للإشارة كما سبق، فمثلا يرمز للحرف A باللغة الإنجليزية بسلسلة من الأرقام الثنائية هي (١٠٠٠٠١).

5-4-1 النظام الثنائي والستعرشي:

النظام (١، ١) يعبر عن<mark>ه بنظام العد</mark> الثنائي؛ «لأن الخانة الواحدة يمكن أن يوضع فيها واحدة من قيمتين» كما أن الأعداد (٩،٨،٧،٦،٥،٤،٣،٢،٦،٥) ي<mark>عبر عنها بنظام العد العشر</mark>ي«لأن الخانة الواحدة فيه يمكن أن يوضع فيها واحدة من عشر قيم لدينا»، ويوجد نظام عد هو نظام الع<mark>د الس</mark>ت عشري «لأن الخانة الواحدة فيه يمكن أن يوضع فيها واحدة من ست عشرة قيمة»، والفائدة من النظام الست عشري أنه <u>بختصر علينا تمثيل</u> البيانات، فكل أربع خانات من النظام الثنائي تساوي خانة واحدة من النظام الست عشري، فيكفي لكتابة الثماني خانات للنظام الثنائي خانتان من النظام الست عشري كما يوضح ذلك الجدول (–١ ٤ - ٤).

6-4-1 أنظــمة الرتمــيز:

من الطبيعي أن يتم توحيد نظام ترميز واحد لكي يتم فيه تمثيل الأحرف والأرقام والعلامات حتى يمكن نقل البيانات بين الأجهزة المختلفة، ونظام الترميز المسمى آسكي (ASCII ) يستخدم من كافة مستخدمي الحاسب باللغة الإنجليزية، ويوضح جدول (-١ ٤ - ٤) جزءاً من نظام أسكي للترميز.

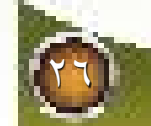

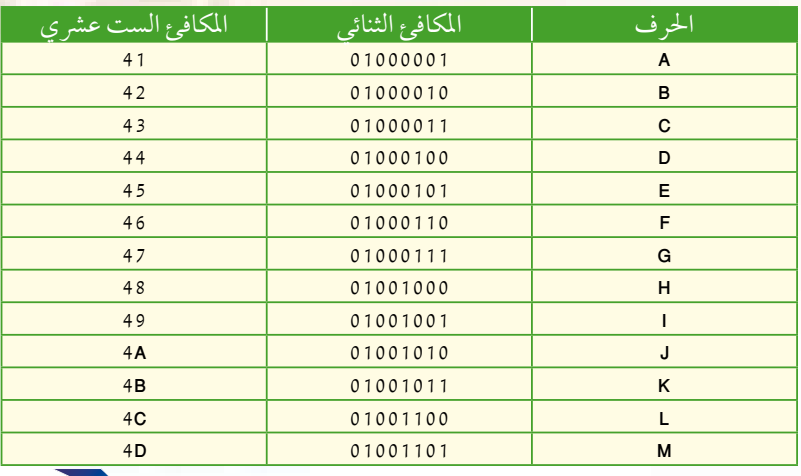

جدول رقم (-١ ٤ - ٤) نظام الترميز آسكي

مالحظة: المعتمد في جداول أنظمة الترميز هو النظام الست عشري؛ ألنه يختصر علينا الثماني خانات إلى خانتين كما سبق. 7-4-1 أنظمة الرتميز العربية:

كما أن هناك نظام ترميز لمستخدمي اللغة الإنجليزية، فهناك نظام ترميز للغة العربية، إلا أنه لم يتم الاتفاق على نظام ترميز موحد، ويوضح الجدول رقم (١ - ٤ - ٥) المكافئ الست عشري لعدد من أنظمة الترميز العربية لتمثيل الحرف (ي).

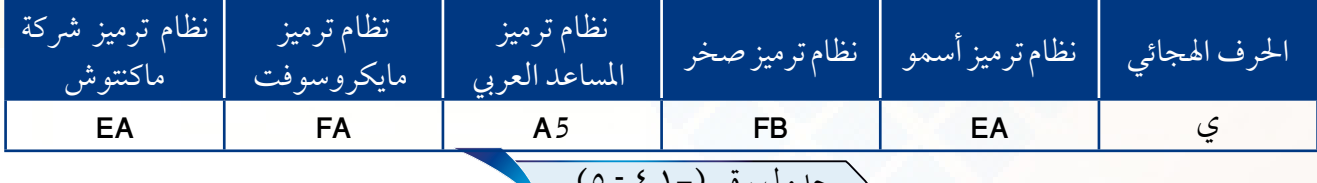

\ جدول رقم (−۱ ± <sup>- 0</sup>)

ومن الطبيعي أن يُوجد هذا مشكلة في نقل البيانات والبرمجيات من نظام إلى آخر.

مالحظة: ولحل هذه المشكلة تم عمل هيئة لتوحيد أنظمة الترميز، حيث تم تطوير نظام عالمي هو نظام يونيكود )Unicode).

<u>27</u>

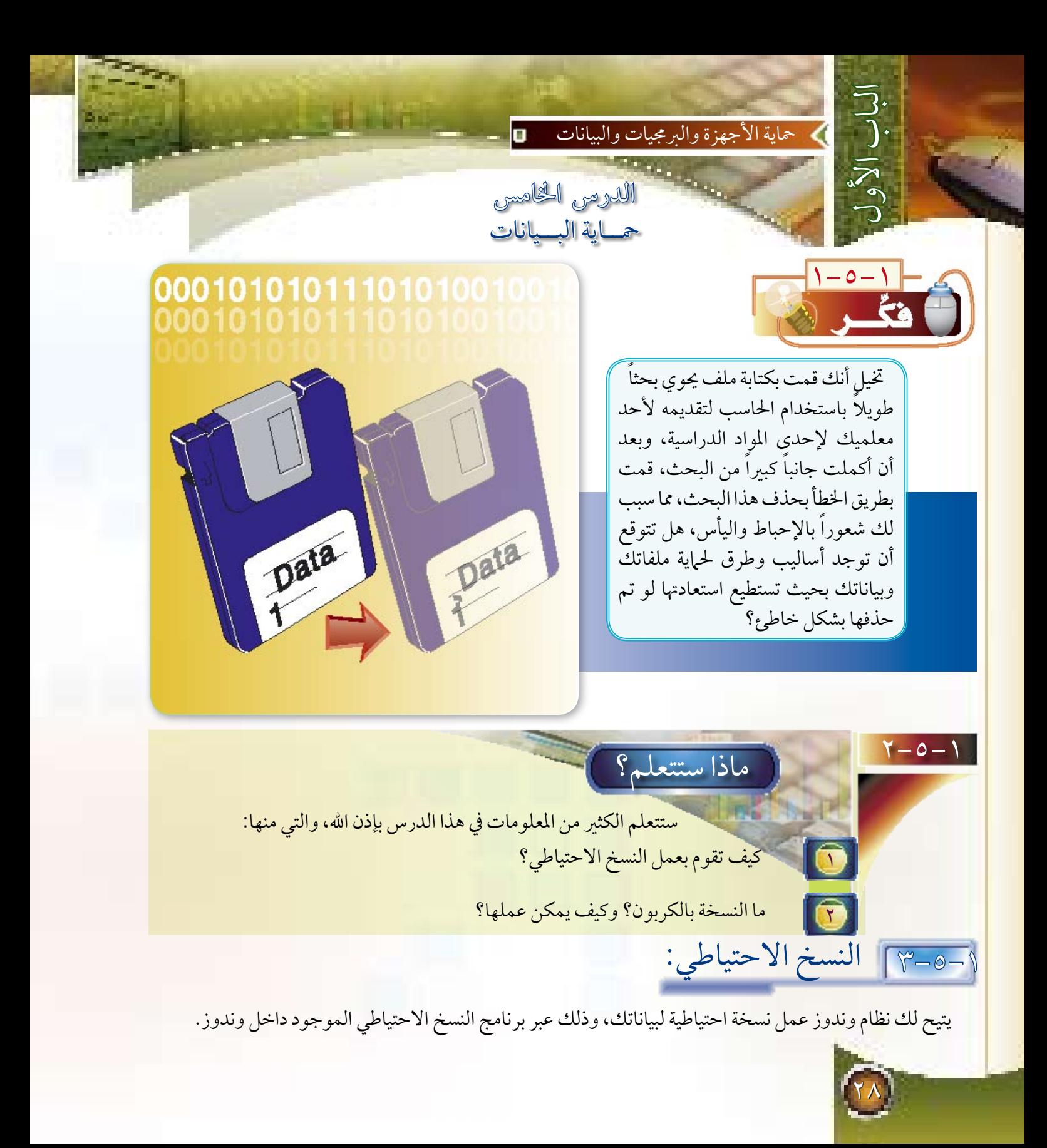

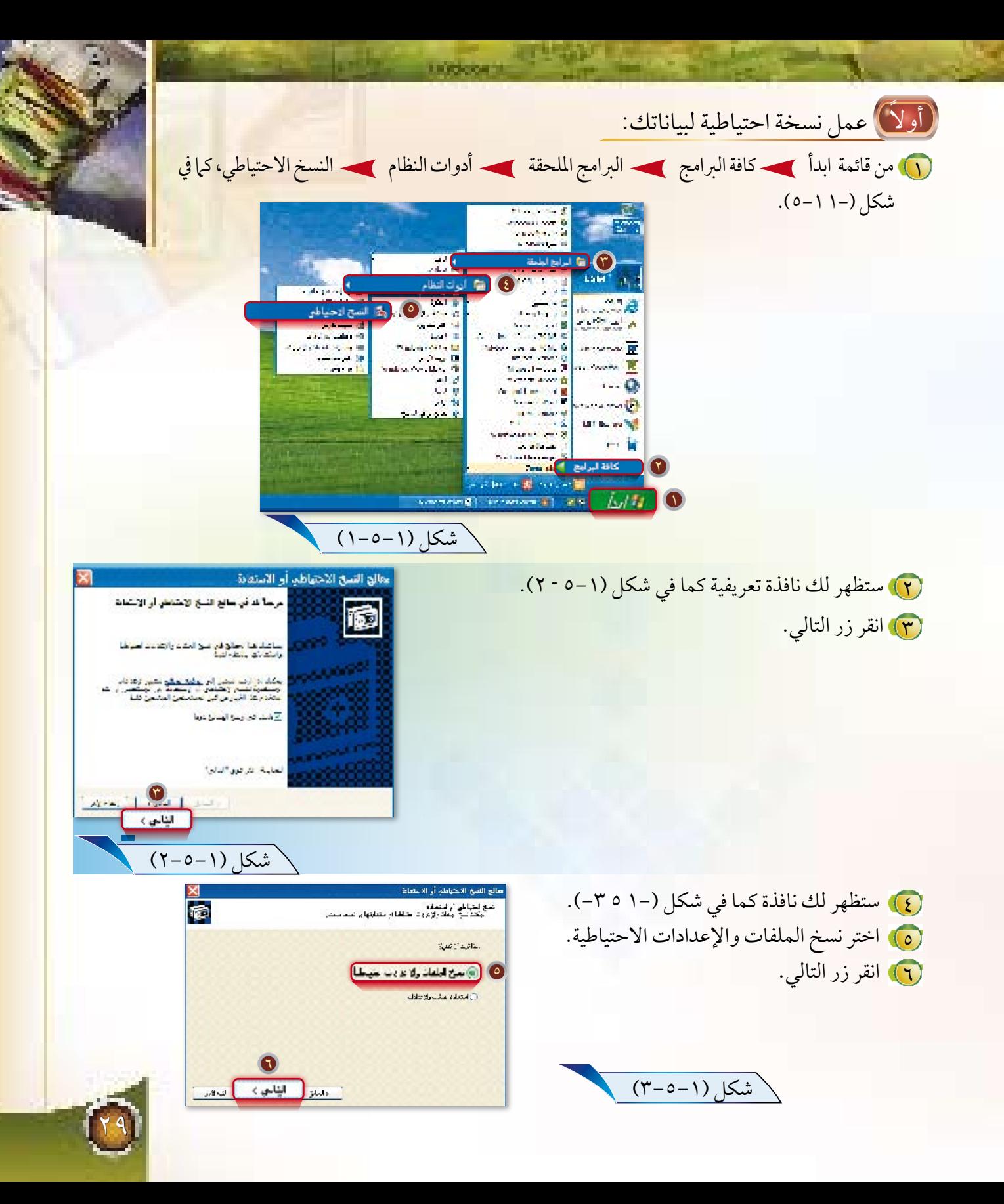

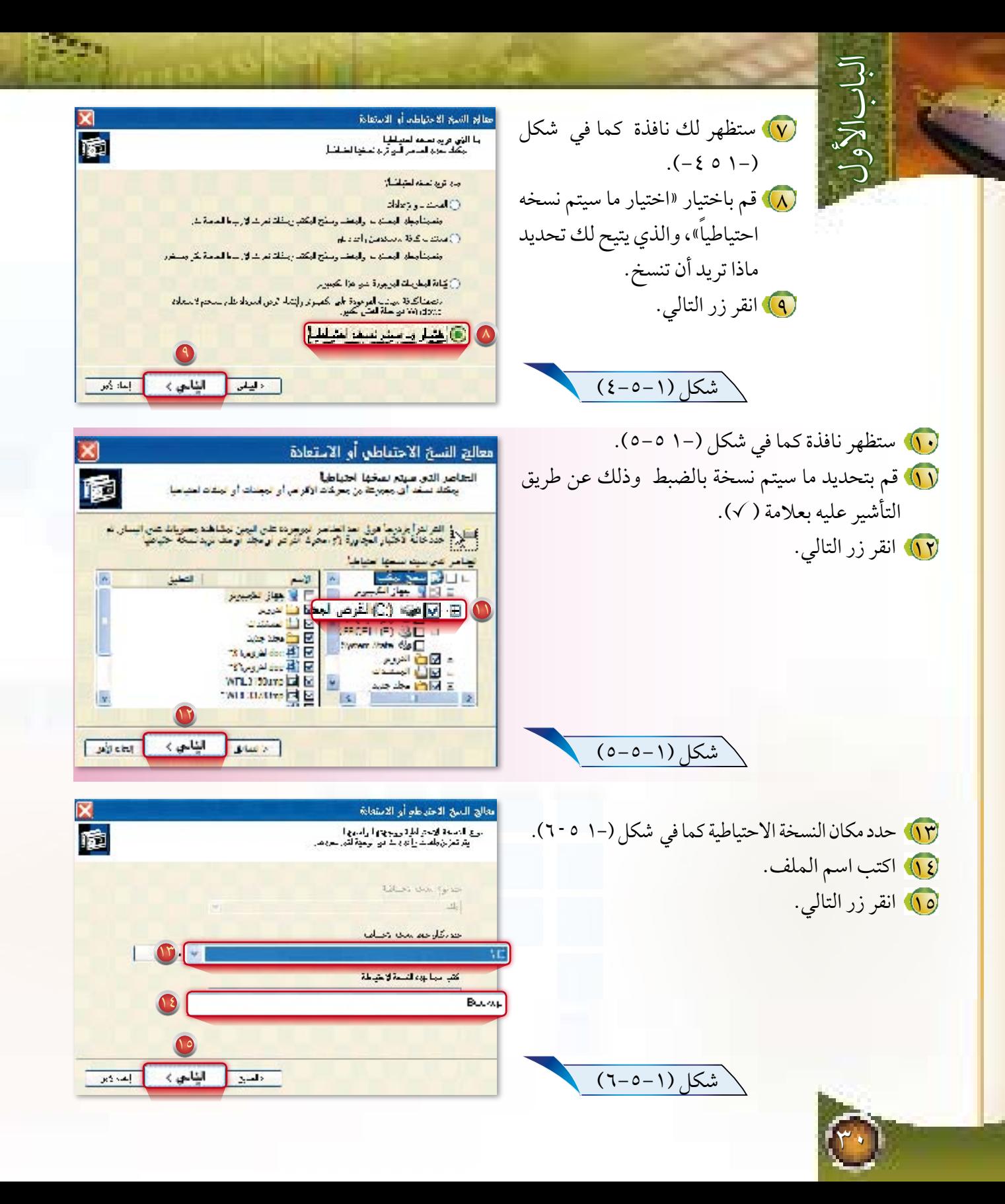

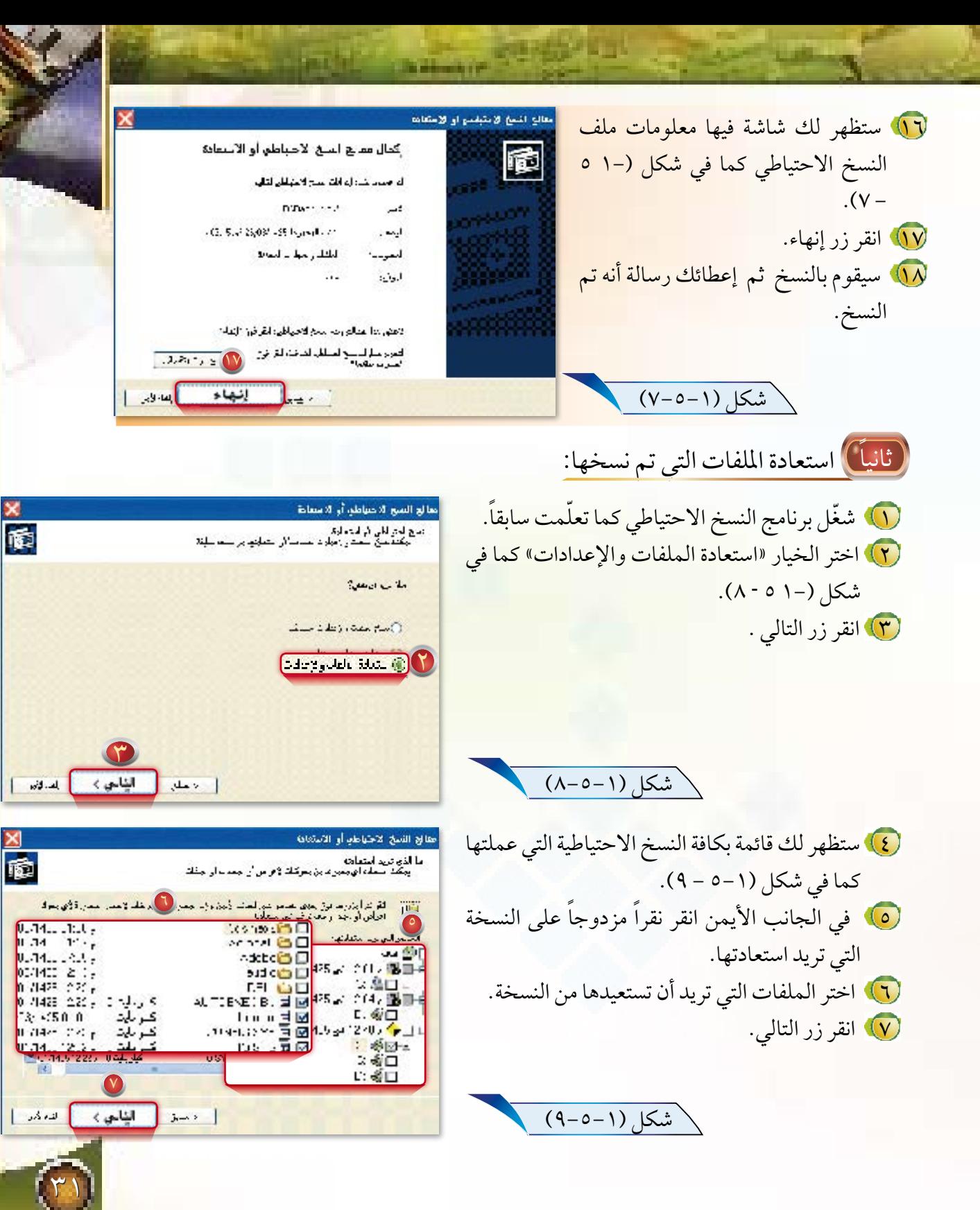

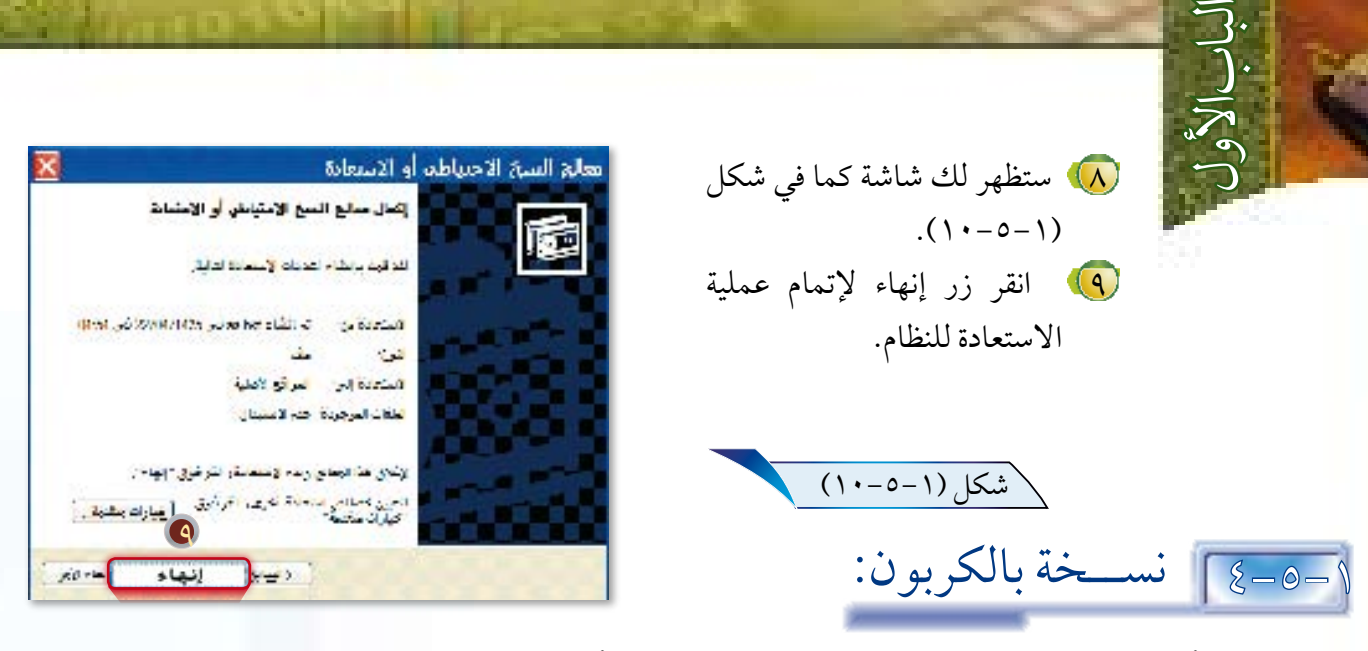

هل سبق أن تعطل جهازك مما اضطرك إىل هتيئة جهازك من جديد أو حتميل نظام التشغيل الوندوز من جديد...؟؟ كم احتجت من الوقت لتحميل نظام التشغيل؟، ثم كم احتجت من الوقت لتحميل الربامج التطبيقية األخرى؟! أتوقع أنك تتفق معي بأن هذه العملية تأخذ وقتاً كبيراً جداً، بالإضافة إلى مشكلة فقد البيانات التي كانت محملة قبل تهيئة الحاسب من جديد، فهل تريد الحل...؟، إنه موجود في البرامج التي تعمل نسخة بالكربون، مثل برنامج (Ghost) من شركة (-Syman tec)، وبرنامج (Drive Image) من شركة (Power Quest)، ويمتاز عمل نسخة بالكربون عن النسخ الاحتياطي بأنه يتيح لك استعادة ملفاتك وبرامجك حتى لو تعطل عمل نظام التشغيل لديك، وفيها يلي سنقوم بشرح ذلك باستخدام برنامج (Ghost) من شركة (Symantec).

ً أوال عمل نسخة بالكربون:

1 افتح برنامج )Ghost )كالتالي:

<sup>^</sup>شكل (١–٥–١١)

إبدأ كافة البرامج 2003NortonGhost NortonGhost ، كما في شكل )1- 5 – 11(.

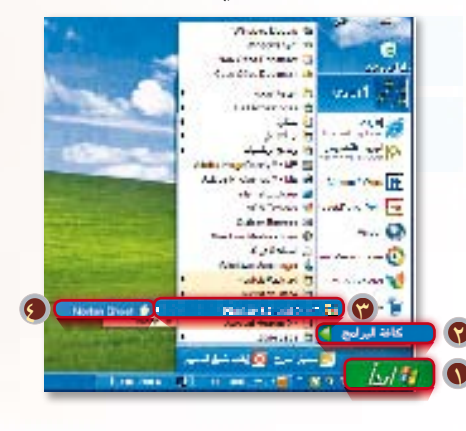

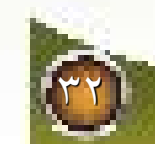

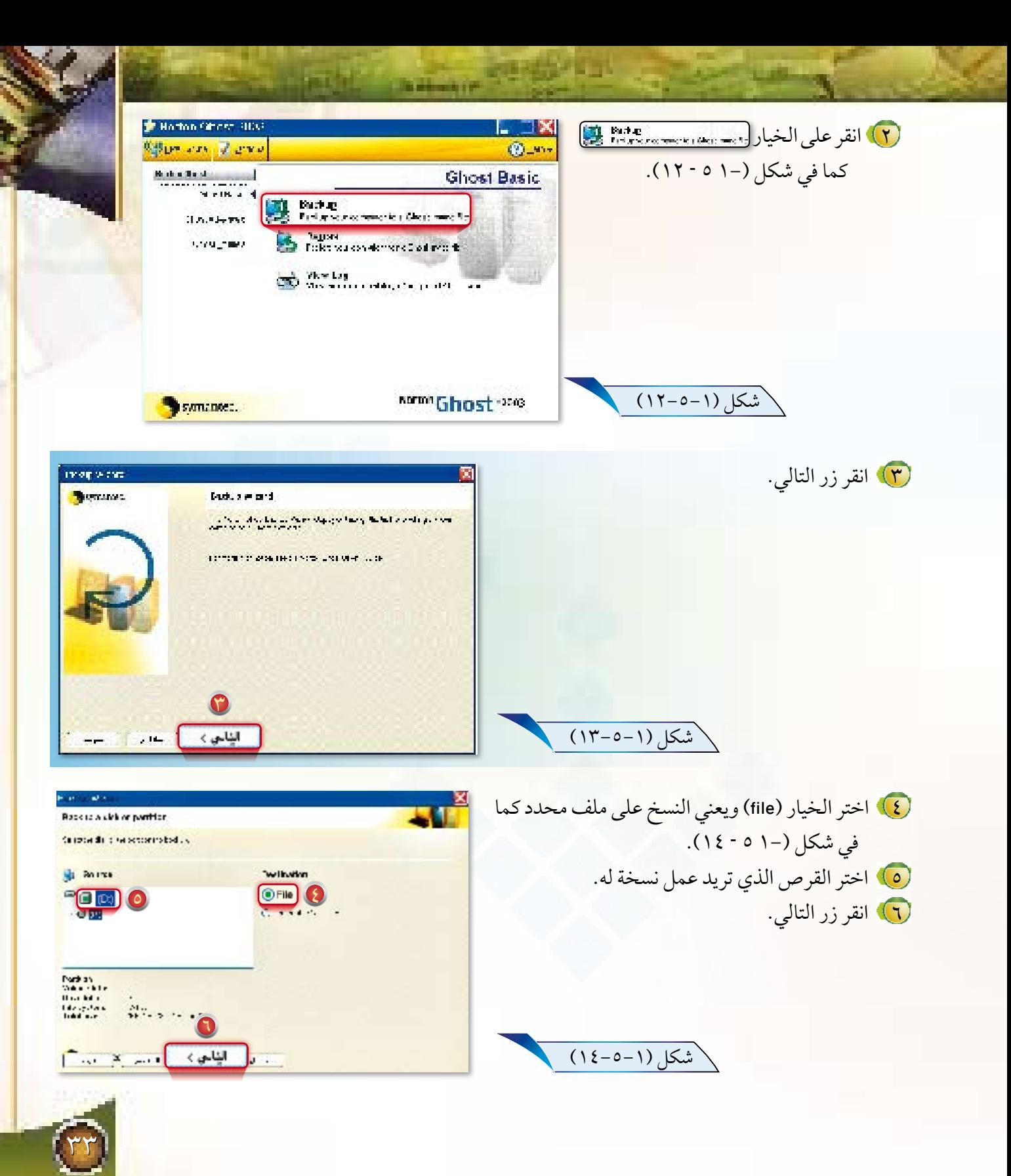
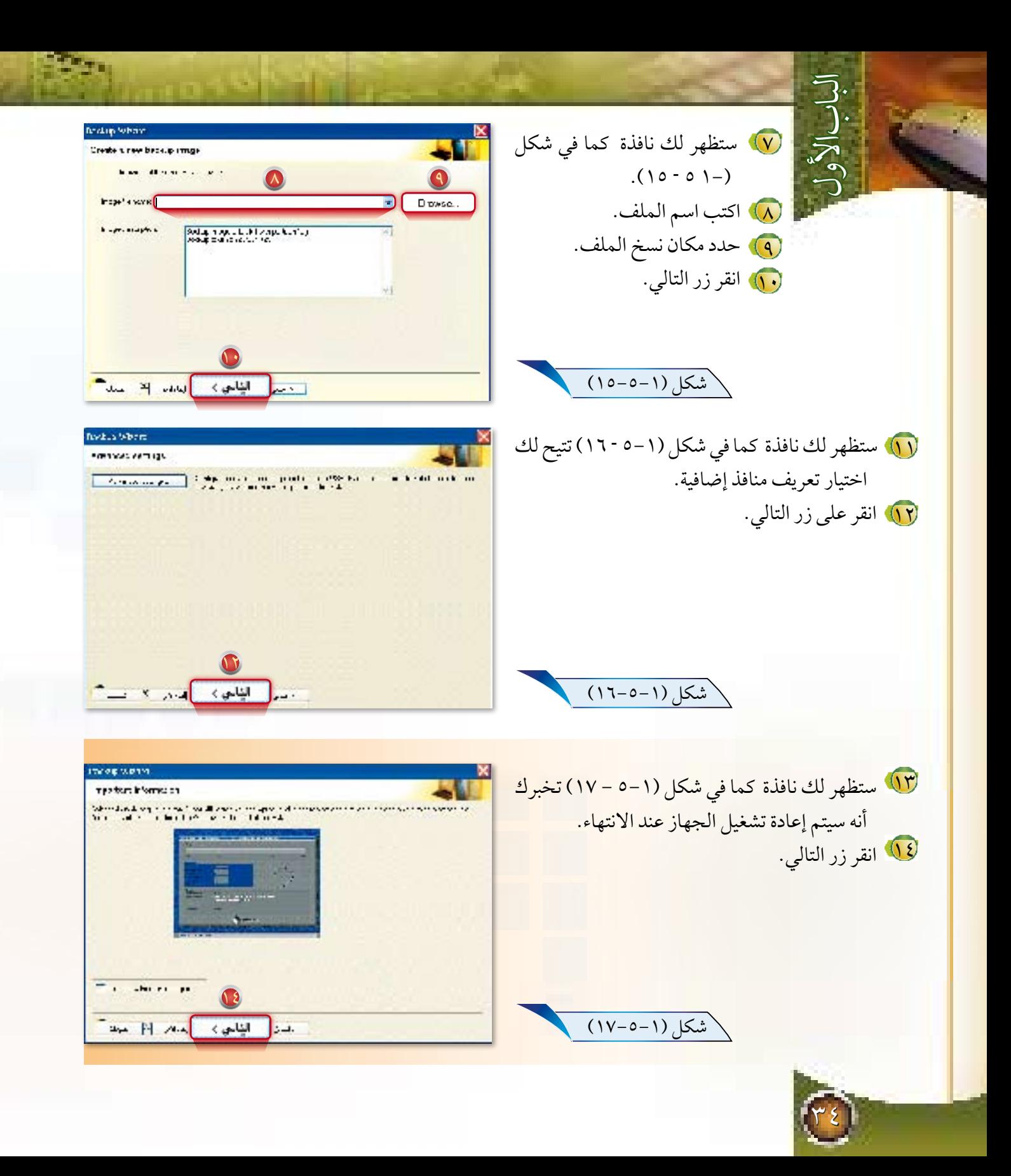

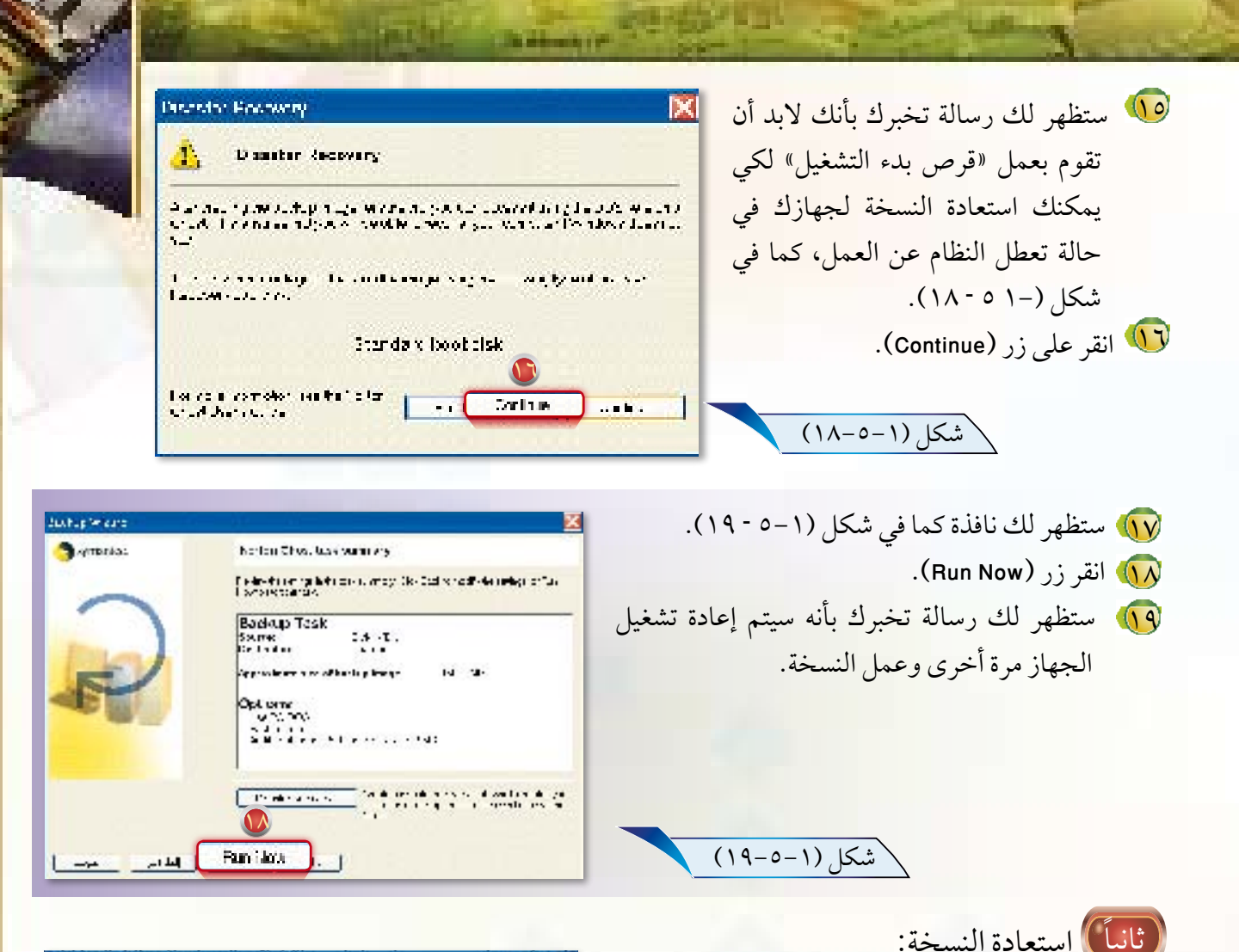

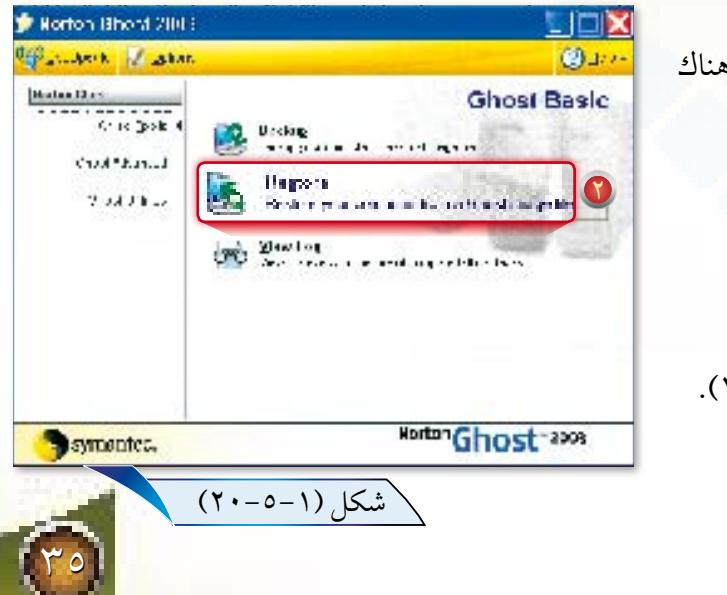

قبل أن نتحدث عن استعادة النسخة البد أن نعرف أن هناك طريقتين لاستعادة النسخة هما: 1- عن طريق الويندوز. ب- عن طريق قرص بدء التشغيل. وسنشرح هنا الطريقة األولى فقط. .ً 1 افتح برنامج )Ghost )كما تعلمت سابقا 2 ستظهر لك الشاشة كما في شكل )1- 5 – 20(. 3 انقر على الخيار .

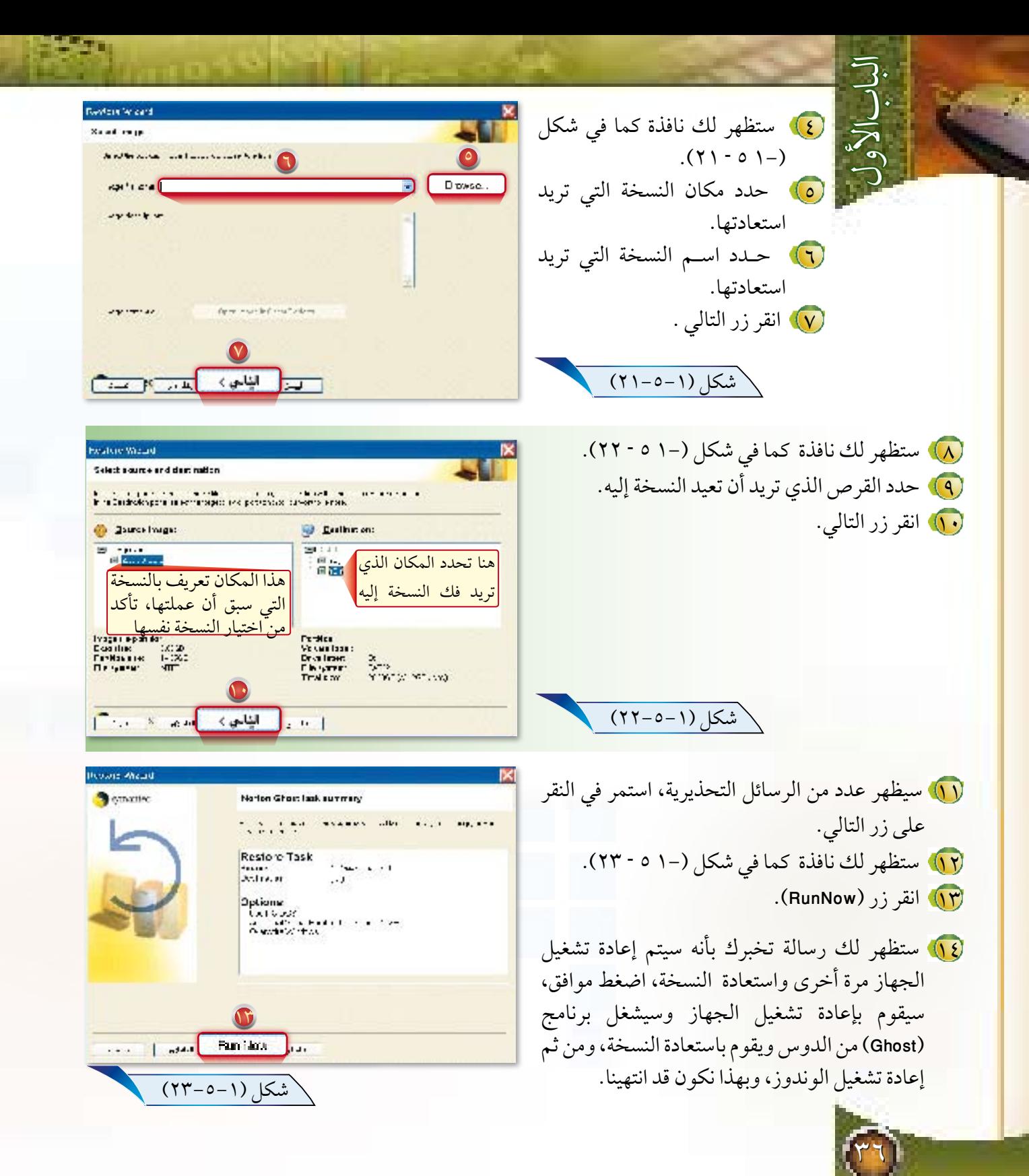

### محاية األجهزة والربجميات والبيانات

الباب الأول

 $1 - 7 - 1$ 

الدرس السادس صيانة الأقراص الصلبة

o

إن البيانات والربامج التي تتعامل معها في جهازك تخزن في الأقراص الصلبة داخل الجهاز، فهو العنصر المهم لبياناتك، فقد يتعطل جهازك إال أن بياناتك موجودة حيث يمكنك نقل القرص الصلب إىل جهاز آخر والتمتع بملفاتك هناك، ولكن ماذا لو تعطل القرص الصلب لديك؟ أتوقع أنك ستجيب بأن البيانات قد فقدت ما مل تكن قد قمت بحفظ نسخة منها في مكان آمن كما تقدم في الدروس املاضية، إذن كيف يمكنني أن أحافظ عىل القرص الصلب لد ّي من التلف ومن فقد البيانات؟ وكيف أضمن عمله بكفاءة عالية؟

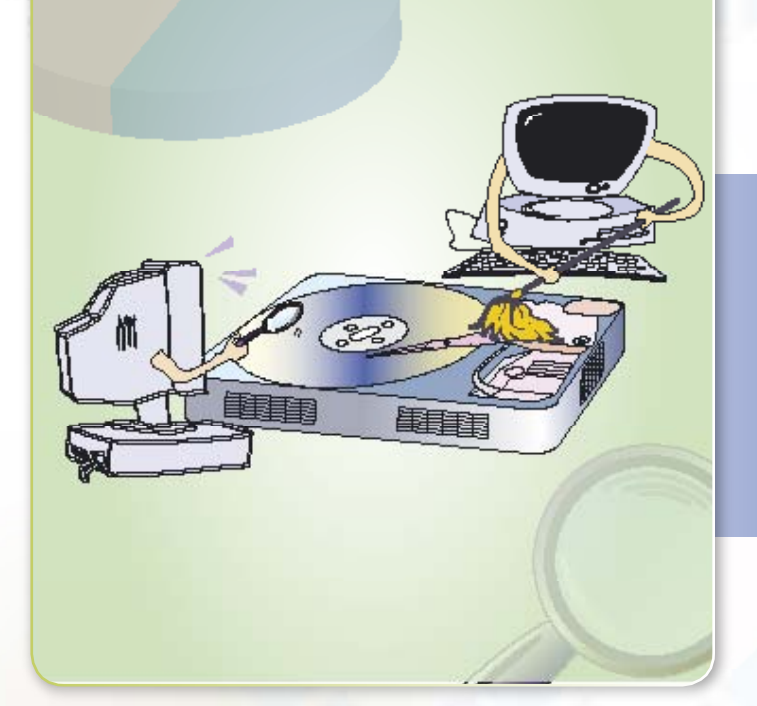

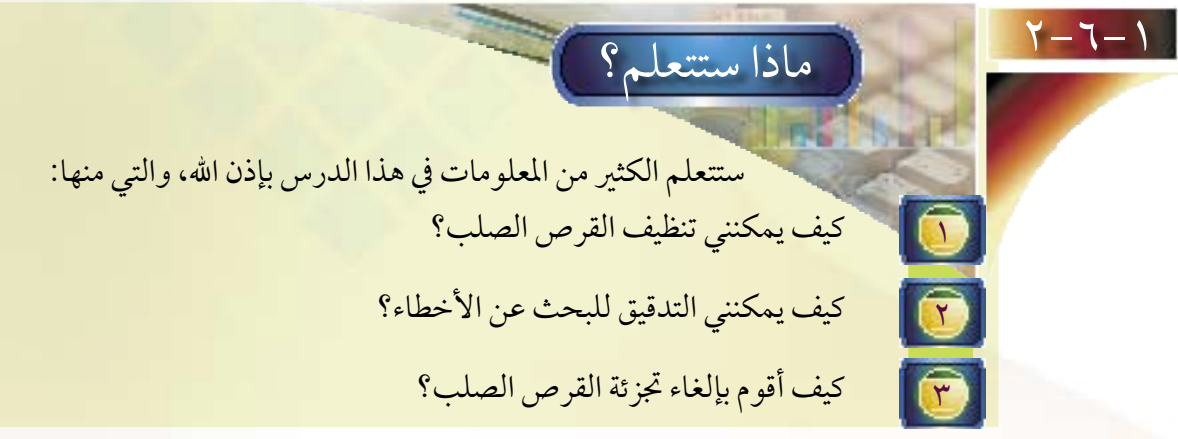

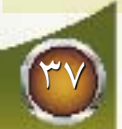

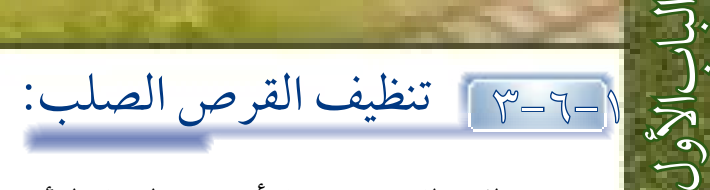

لتنظيف القرص الصلب اتبع الخطوات التالية:

سطح المكتب.

تنظيفه.

خصائص.

ً على أيقونة جهاز الكمبيوتر على 1 انقر نقراً مزدوجا

2 انقر بالزر األيمن للفأرة على القرص الذي تريد

3 ستظهر لك قائمة كما في شكل )6-1 – 1(.

- يتيح لك نظام وندوز عمل أنواع من الصيانة للأقراص الصلبة، والتي منها تنظيف القرص. ماذا نعني بتنظيف القرص؟ نعني به حذف الملفات التي لا يحتاجها المستخدم، ولا تؤثر على عمل النظام؛ بهدف تحرير مساحة أكبر على القرص الصلب.
- \* ما أنواع الملفات التي يتم حذفها؟ يتم حذف الملفات التي في سلة المحذوفات، وملفات اإلنترنت المؤقتة، وغيرها من الملفات المؤقتة.

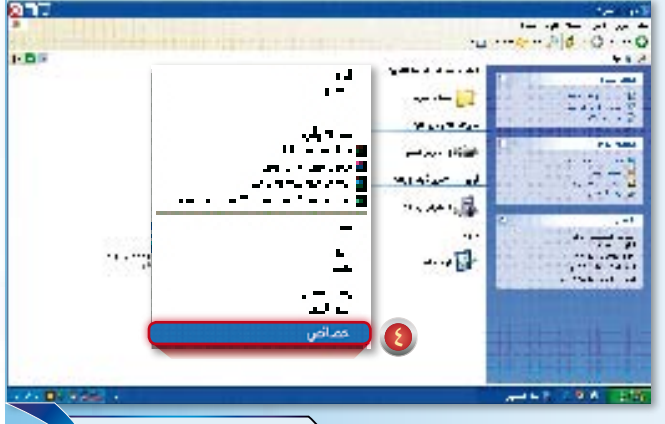

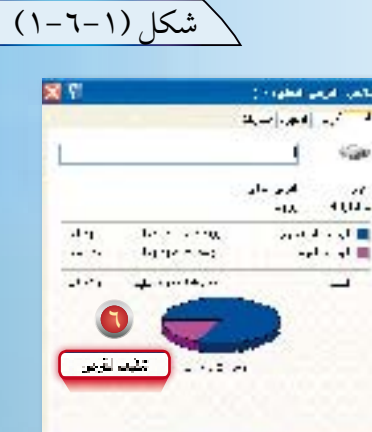

شكل (١-٦-٢)

**PARTIES** 

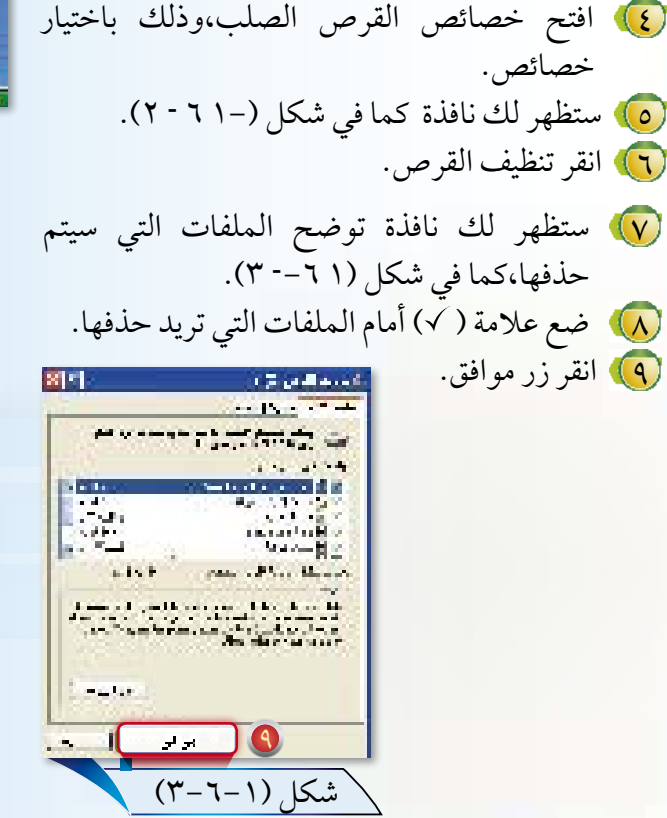

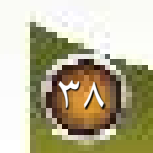

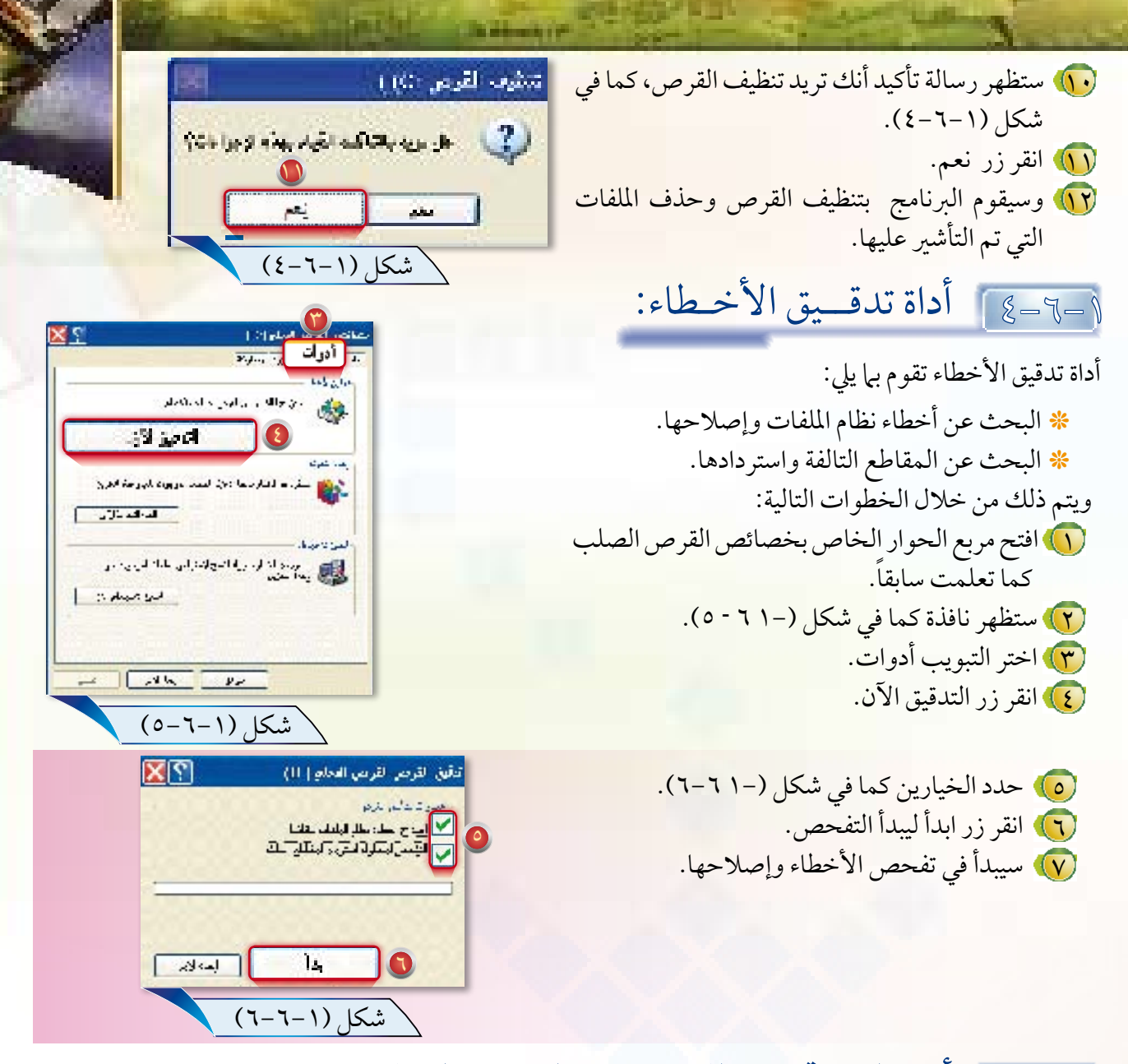

5-6-1 أداة إلغاء جتزئة امللفات عىل القرص الصلب :

بعد فترة من استخدام الحاسب يمكن أن تصبح الملفات الموجودة على القرص الصلب مجزأة أو مخزنة في كتل غير متجاورة، وهذا أمر سيئ لألسباب التالية: ً أطول لقراءتها. \* الملفات غير المترابطة تستغرق وقتا \* تستطيع إلى حد كبير استعادة ملف تم حذفه إذا لم يكن مجزأ.

79

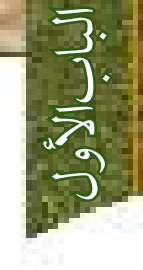

وللقيام بإلغاء تجزئة الملفات اتبع ما يلي: 1 افتح مربع ال�ح�وار الخاص بخصائص القرص الصلب كما .ً تعلمت سابقا 2 ستظهر نافذة كما في شكل )1-  $(V - 7)$ 3 اختر التبويب أدوات. 4 انقر زر إلغاء التجزئة اآلن.

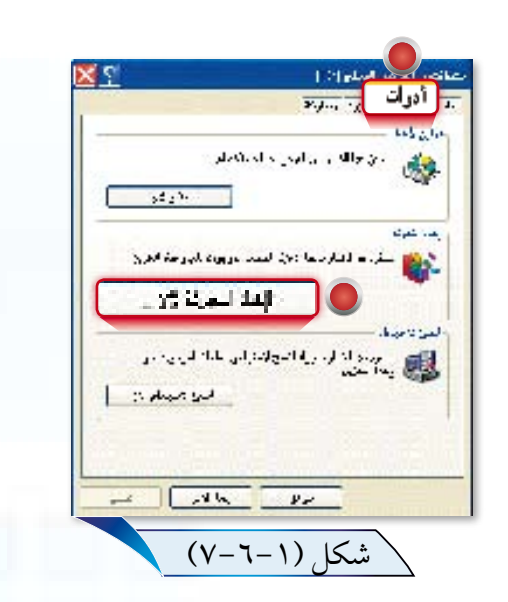

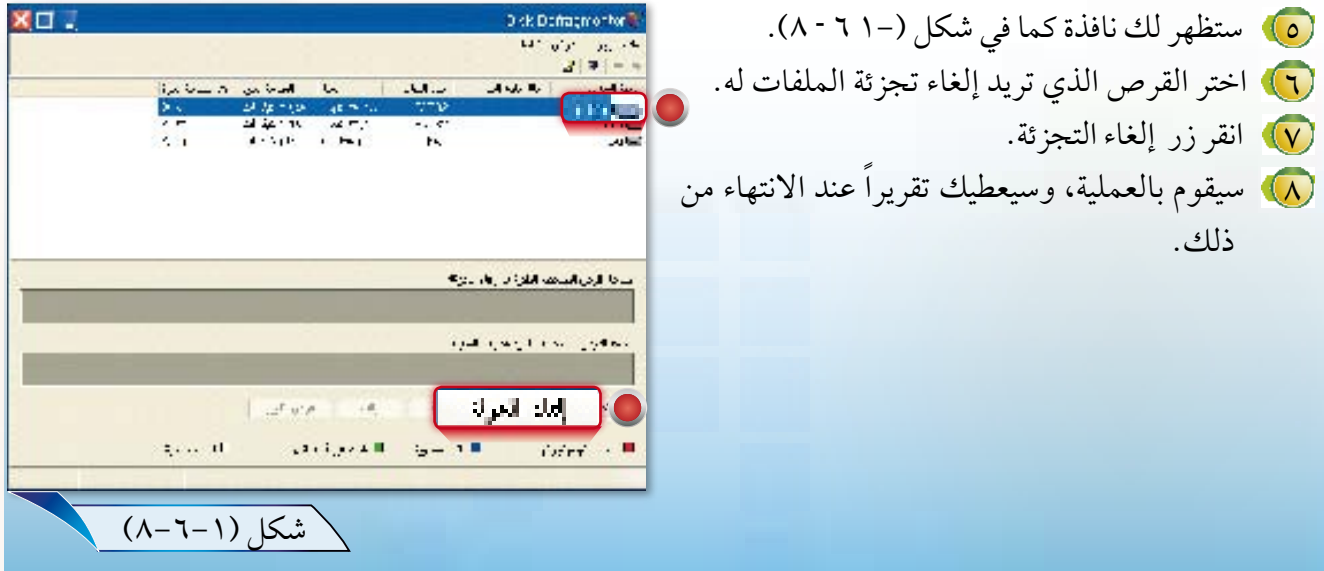

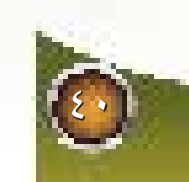

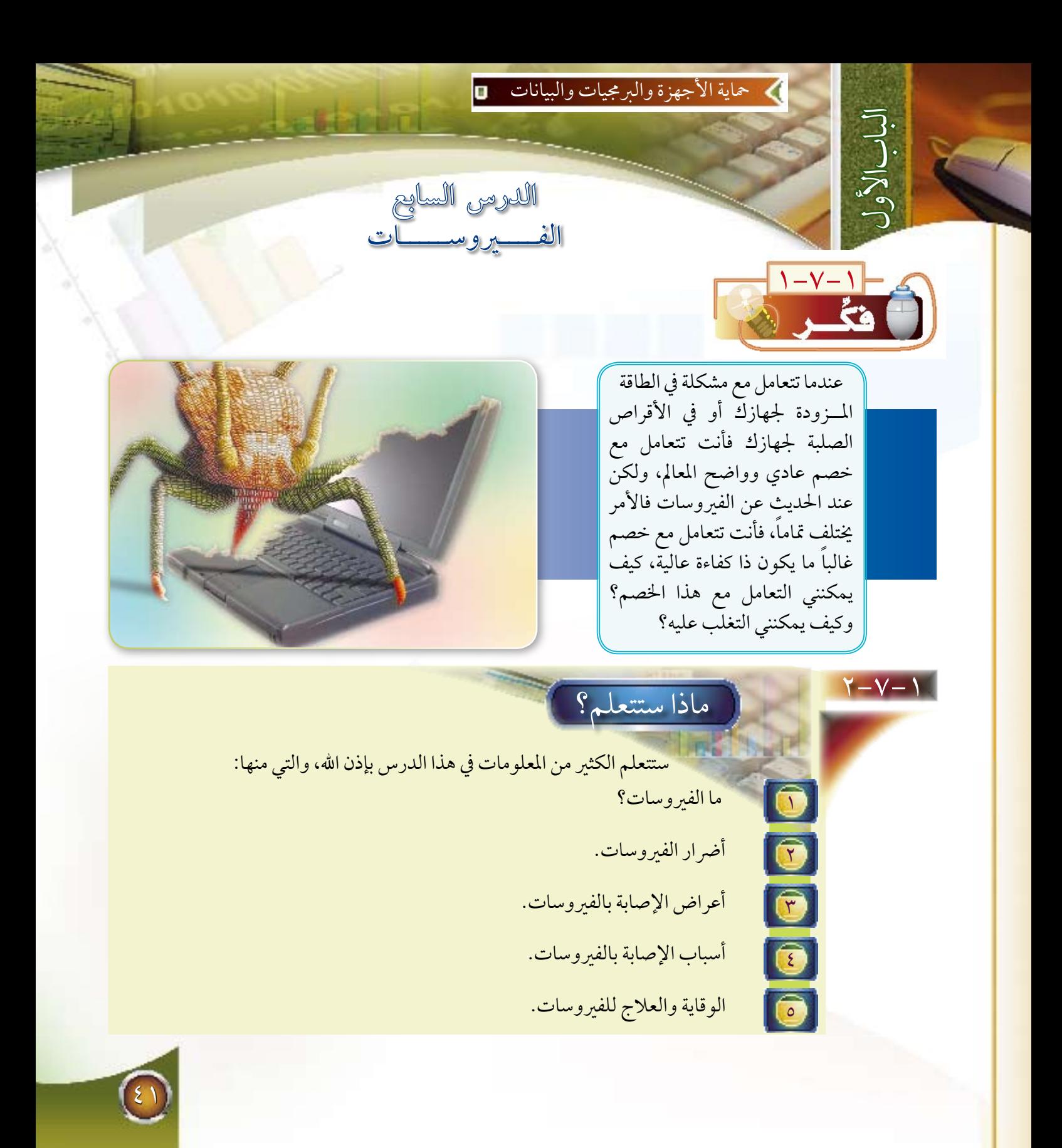

3-7-1 ما هي الفريوسات :

الفيروسات هي برامج خاصة يهدف مطوروها إلى تخريب وإفس<mark>اد أجهزة أو بر</mark>مجيات أو بيانات الحاسب المستخدمة لدى غيرهم.

<u>| وسات : </u>أضرار الفيروسات :

الباب األول

1 مسح كافة البيانات والبرامج. 2 كتابة رسائل غير مرغوبة. 3 إيقاف تشغيل الجهاز بشكل مفاجئ، أو إعادة تشغيل الجهاز. 4 تعطيل بعض وحدات الحاسب. 5 إرسال البيانات إلى أجهزة أخرى عبر الشبكة دون موافقة صاحب الجهاز.

5-7-1 أعراض اإلصابة بالفريوسات :

1 تلف بعض الملفات أو البرامج أو عدم عملها بشكل صحيح. 2 ظهور برامج أو ملفات جديدة بشكل غامض. 3 ظهور رسائل غريبة أو رسائل خطأ أو مربعات حوار عشوائية على الشاشة. 4 حدوث مشاكل في الذاكرة، مثل: عدم كفاية الذاكرة عند تشغيل بعض التطبيقات. 5 وأخيراً التغير في أداء الجهاز، مثل: البطء، أو التوقف المفاجئ، ونحوها.

6-7-1 أسباب اإلصابة بالفريوسات :

1 تحميل البرامج من اإلنترنت دون التأكد منها. 2 تحميل البرامج من أقراص الليزر المحشوة بالبرامج غير الموثوقة. 3 نقل البيانات من أجهزة أخرى عبر الشبكة، أو عبر وسائط تخزين قبل التأكد منها. 4 فتح الرسائل اإللكترونية دون معرفة مصدرها.

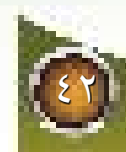

# 7-7-1 الوقاية والعالج من الفريوسات :

ر) ثبّت أحد برامج الحماية م<mark>ن الفيروسات على جهازك واحرص دائماً على تحديثه.</mark> 2 افحص األقراص المرنة والوسائط األخرى قبل نقل البيانات منها، وذلك باستخدام برنامج الحماية من الفيروسات. 3 ال تفتح ملفات مرفقة مع الرسائل اإللكترونية من أناس ال تعرفهم. 4 ال تقم بتحميل ملفات من اإلنترنت من مواقع غير موثوقة. 5 قم بعمل نسخ احتياطية من بياناتك بشكل دوري. 6 افحص أقراص الليزر المحشوة بالبرامج قبل تشغيلها، وذلك باستخدام برنامج الحماية من الفيروسات. 7 وأخيراً تابع األخبار الجديدة عن الفيروسات وطريقة الوقاية منها. 8 قم بتحديث نظام التشغيل لديك بشكل دائم.

43

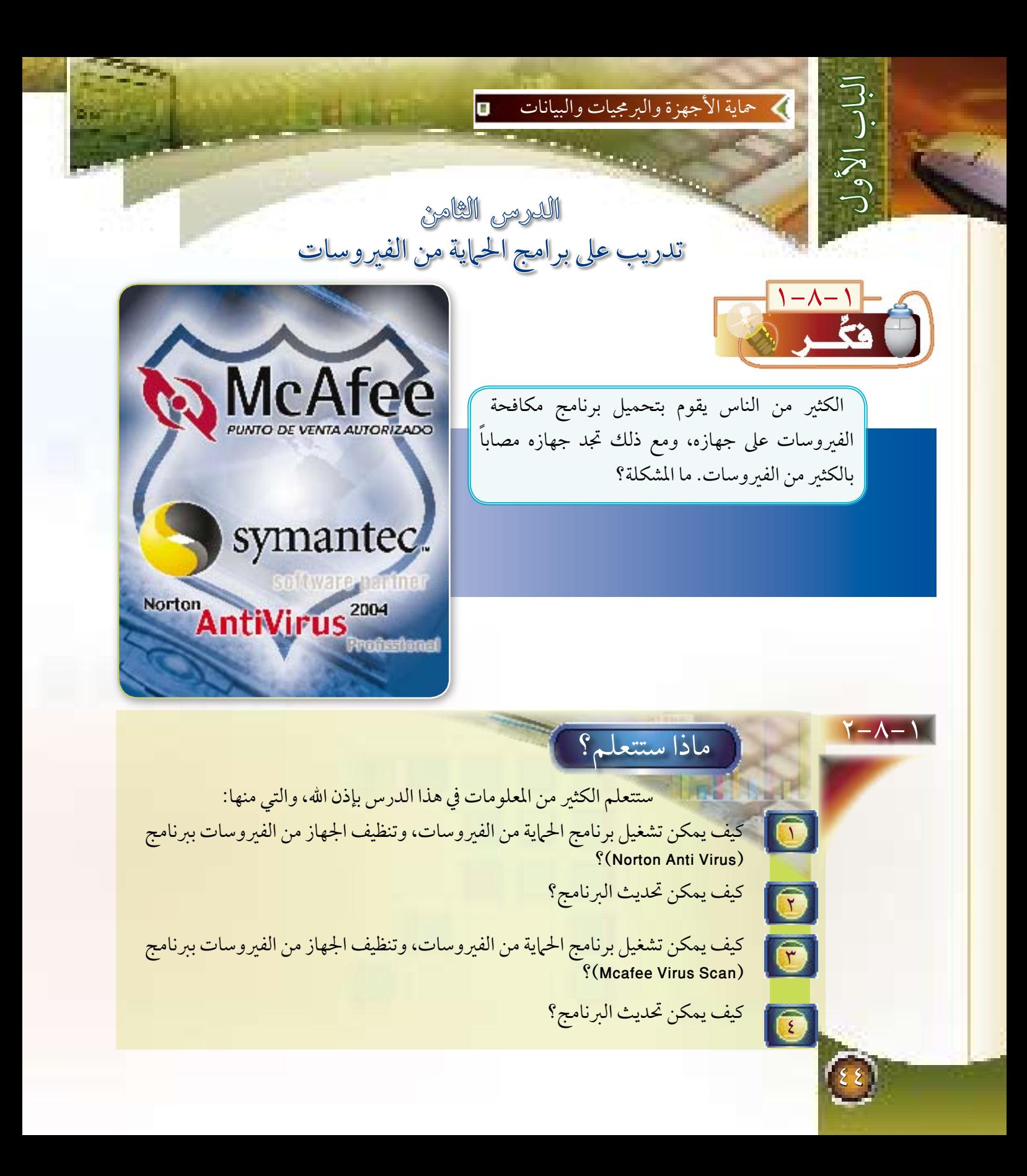

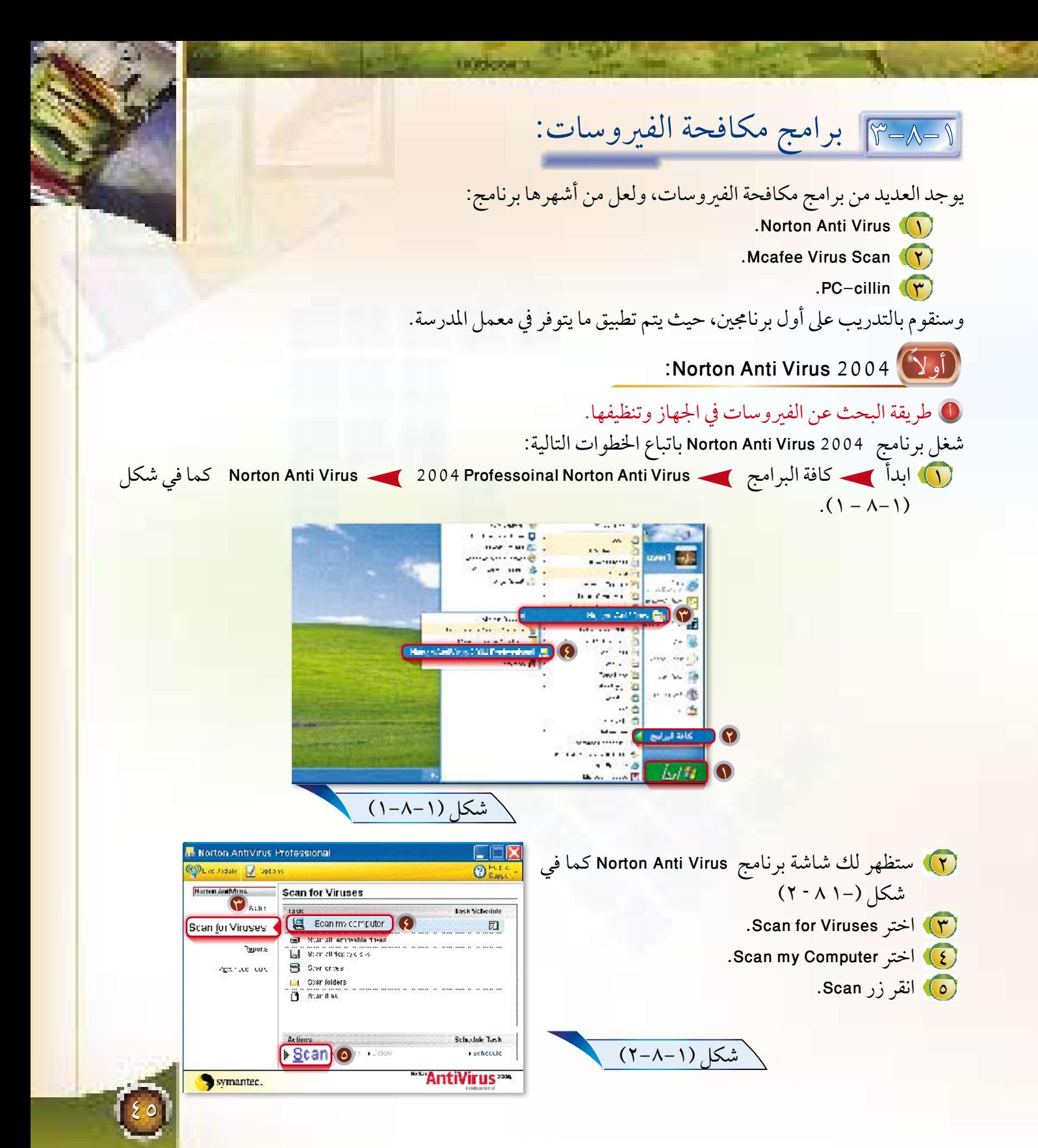

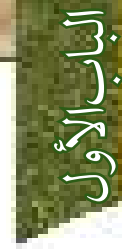

 $57$ 

6 سيبدأ البرنامج بالبحث عن الفيروسات وتنظيفها تلقائياً إذا استطاع ذل�ك، كما في شكل  $(- \uparrow \wedge \uparrow -)$ 

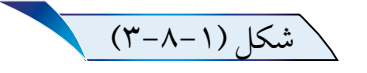

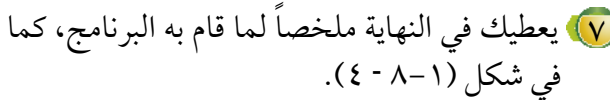

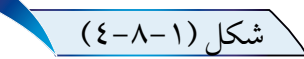

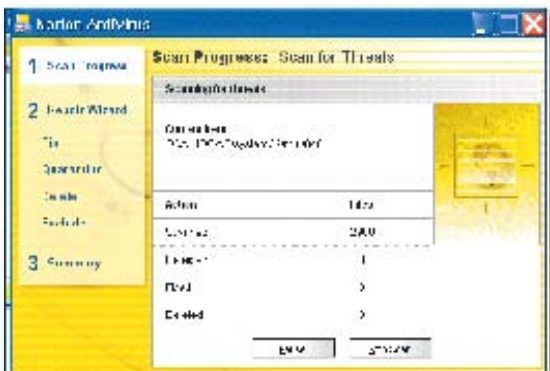

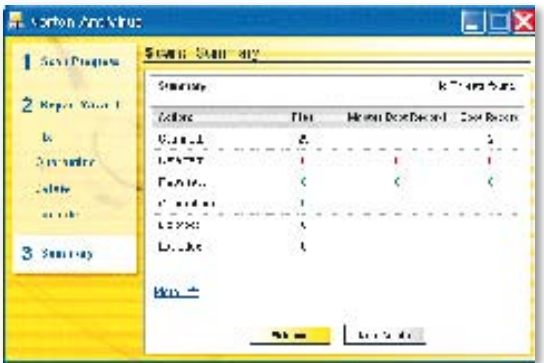

فترح منكفان بعيلى مالحظة: بيضارقنا وأملن يمكنك تنظيف أي قرص أو مجلد وذلك عن i can seti Noton Antiki w.<br>Mali ta Fu tidio طريق النقر بالزر األيمن على القرص أو المجلد ثم فيبرقان اختيار)AntiVirus Norton with Scan)، كما في  $\frac{1}{2} \omega \omega$ العبر. شكل (١- ٨ - ٥). بنجده لجميل القادة التسبية مصائعن شكل (١–٨–٥)

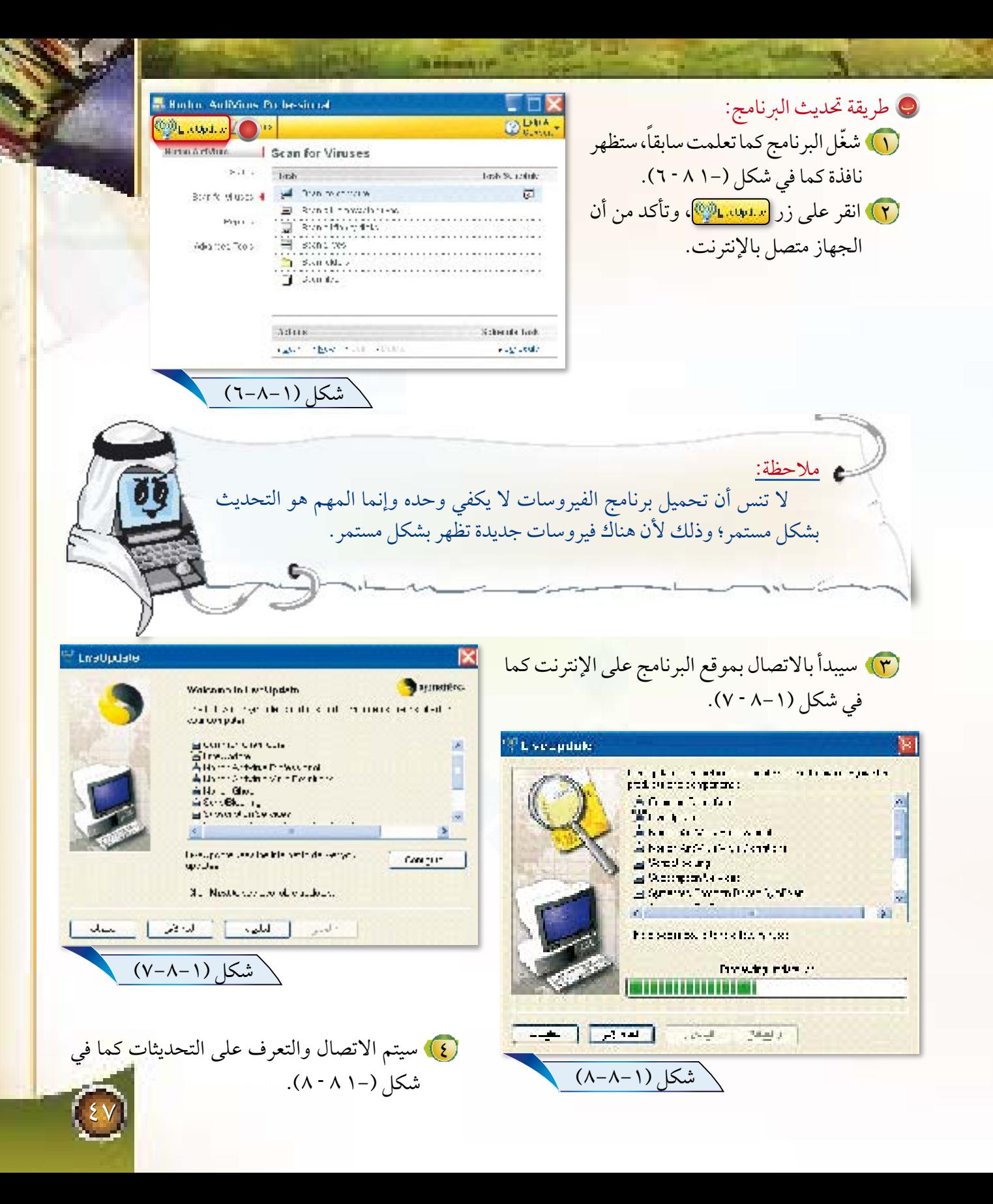

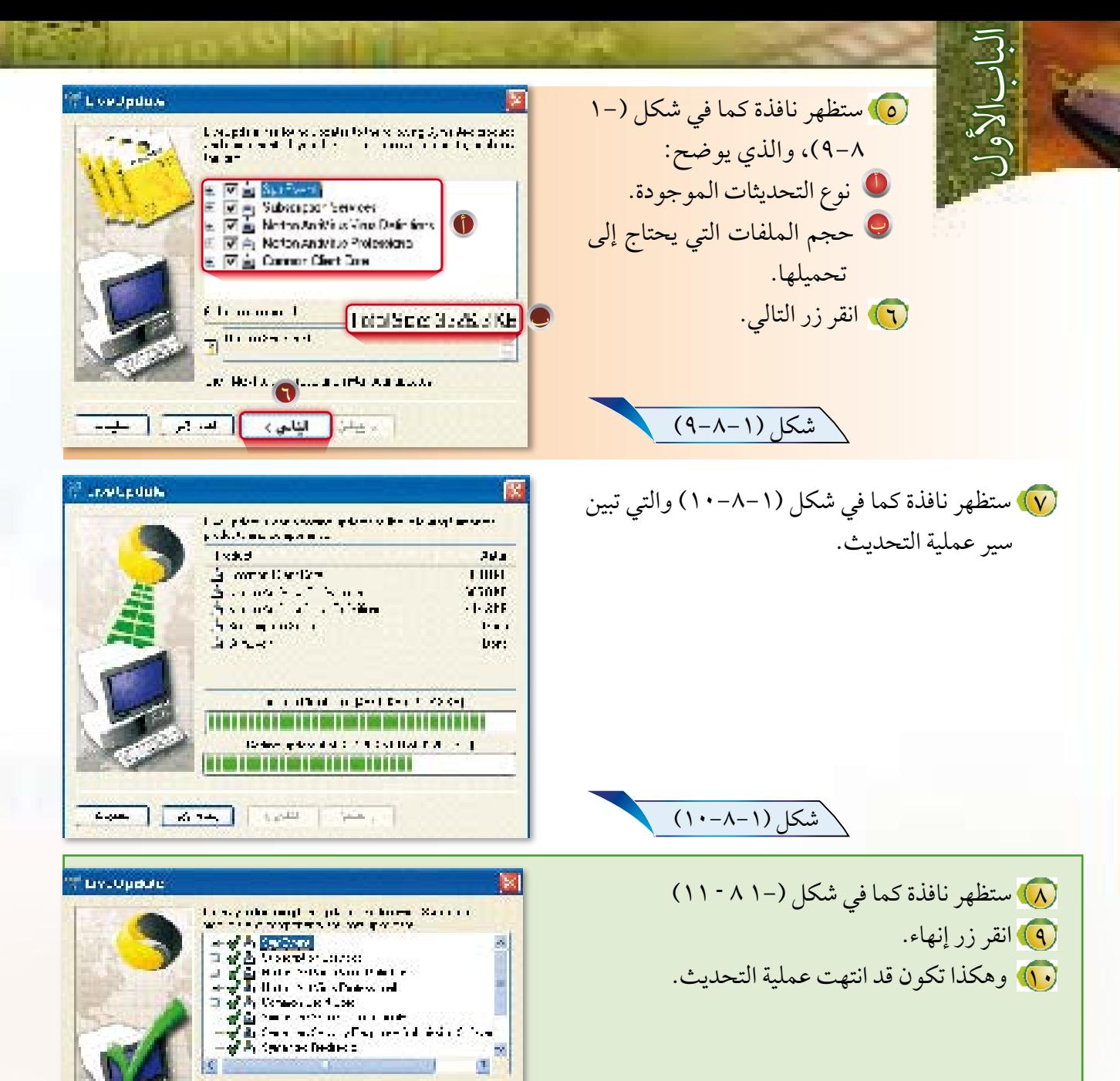

**1** 

إنهاء

gas in L

 $4 - 1.5$ 

in the additional construction of

en (le marginal de la limitation) de la marginale es

 $2 - 10$ 

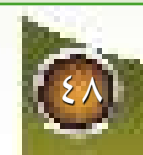

<sup>\</sup>شكل (١-٨-١١)

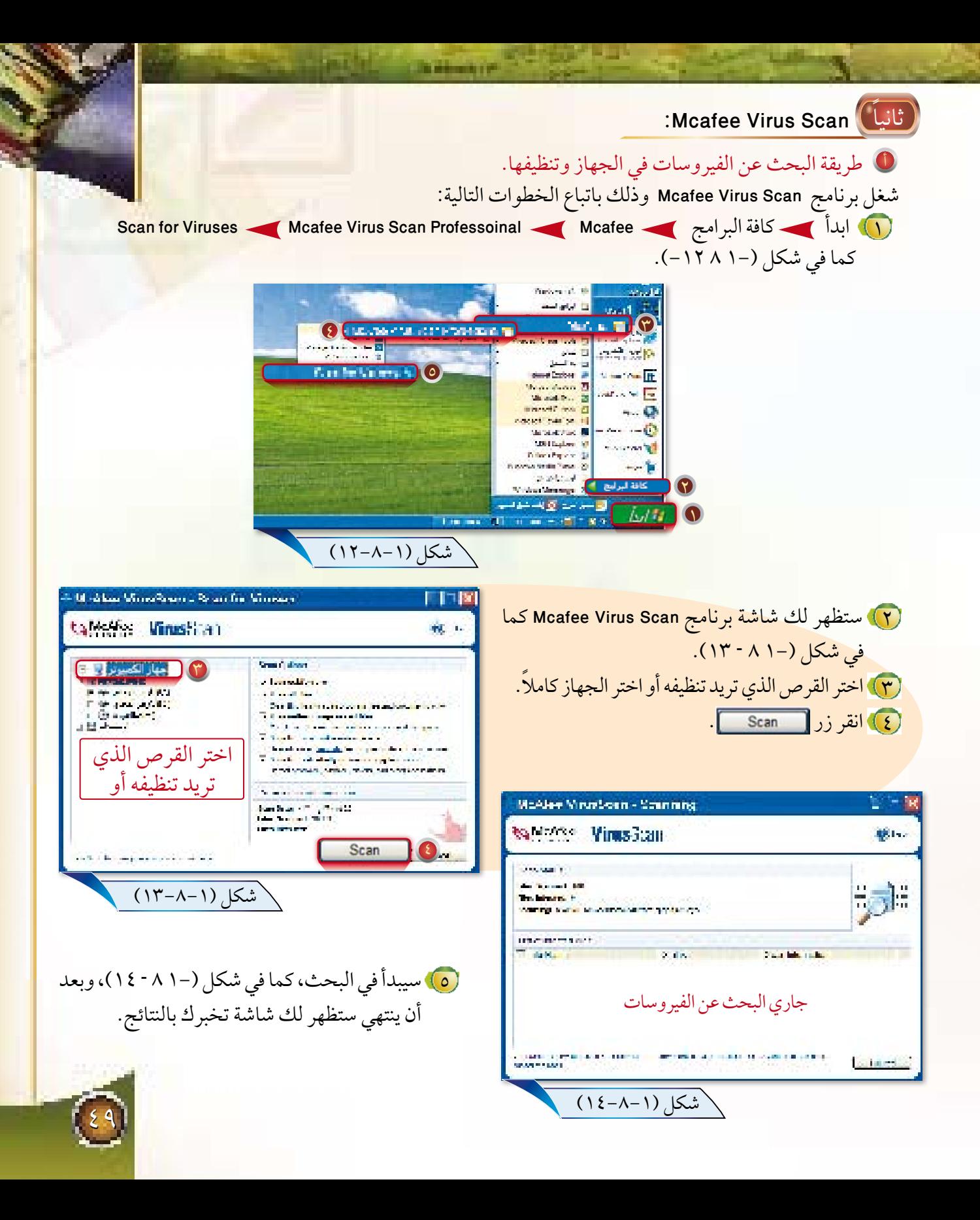

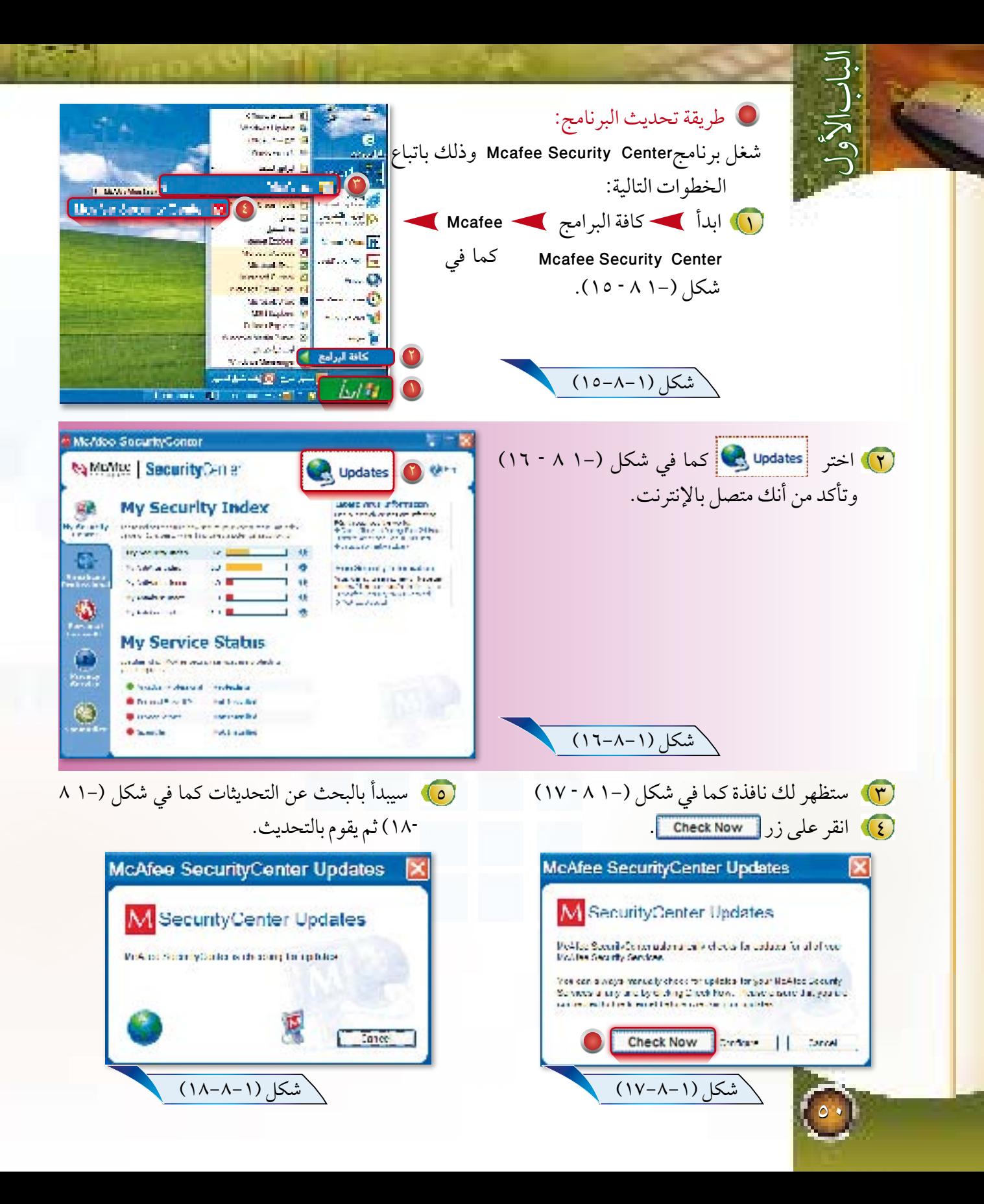

أسللة الباب <sup>1</sup> ضع عالمة ) ( أم�ام العبارة الصحيحة، وعالمة ) )أمام العبارة الخاطئة،مع تصحيح الخطأ:  $\overline{(\ )}$ أـــ الحاسب يستخدم تياراً كهربائياً متردداً جهده ١١٠ أو ٢٢٠ فولت. ب ــ للحماية من انقطاع التيار المفاجئ نستعمل مولد الطاقة غير المنقطعة )UPS).) ( . ج ــ الكهرباء الساكنة تحصل عادة بسبب الصواعق وأجهزة الجوال. ) (. د ــ إن استعادة النظام إلى حالة سابقة ال تسبب فقدان العمل األخير مثل:المستندات،أو البريد اإللكتروني،أو قوائم المفضلة،والمحفوظات. ) (. هـ ــ الحاسب ال يدرك لغة بني البشر. ) (. و ــ يمتاز عمل النسخ االحتياطي عن نسخة بالكربون بأنه يتيح لك استعادة ملفاتك وبرامجك حتى لو تعطل عمل نظام التشغيل لديك. ) (. ز ــ ال نحتاج لتحديث برنامج الحماية من الفيروسات بشكل دوري. ) (. 2 ما أسباب حصول انخفاض في الجهد الكهربائي؟ 3 ما أضرار انقطاع التيار الكهربائي على الحاسب؟ 4 ما سبل الوقاية من الشرارات الكهربائية؟ 5 ما سبل الوقاية من الكهرباء الساكنة؟ 6 ما أسباب حصول الموجات عالية التردد؟ 7 ما أنواع نقاط استعادة النظام؟ 8 ما الفائدة من استخدام نظام العد الستعشري؟ 9 ما نظام الترميز الموحد الذي سيكون فيه الحل لمشاكل اختالف أنظمة الترميز؟ wannewander man

الباب األولVanhom م�اذا نعني بتنظيف القرص؟ و ما أن��واع الملفات التي يتم 10 حذفها؟ ما الذي تقوم به أداة تدقيق الأخطاء؟ <sup>12</sup> ما المشكلة عندما تكون الملفات الموجودة على القرص الصلب مجزأة أو مخزنة في كتل غير متجاورة؟ <sup>13</sup> ما الفيروسات؟ اذكر ثالثة من أضرار الفيروسات؟ <sup>14</sup> كيف تعرف أن جهازك مصاب بفيروس؟ <sup>15</sup> اذكر اثنين من أسباب اإلصابة بالفيروسات؟ وسبل الوقاية منها؟

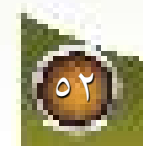

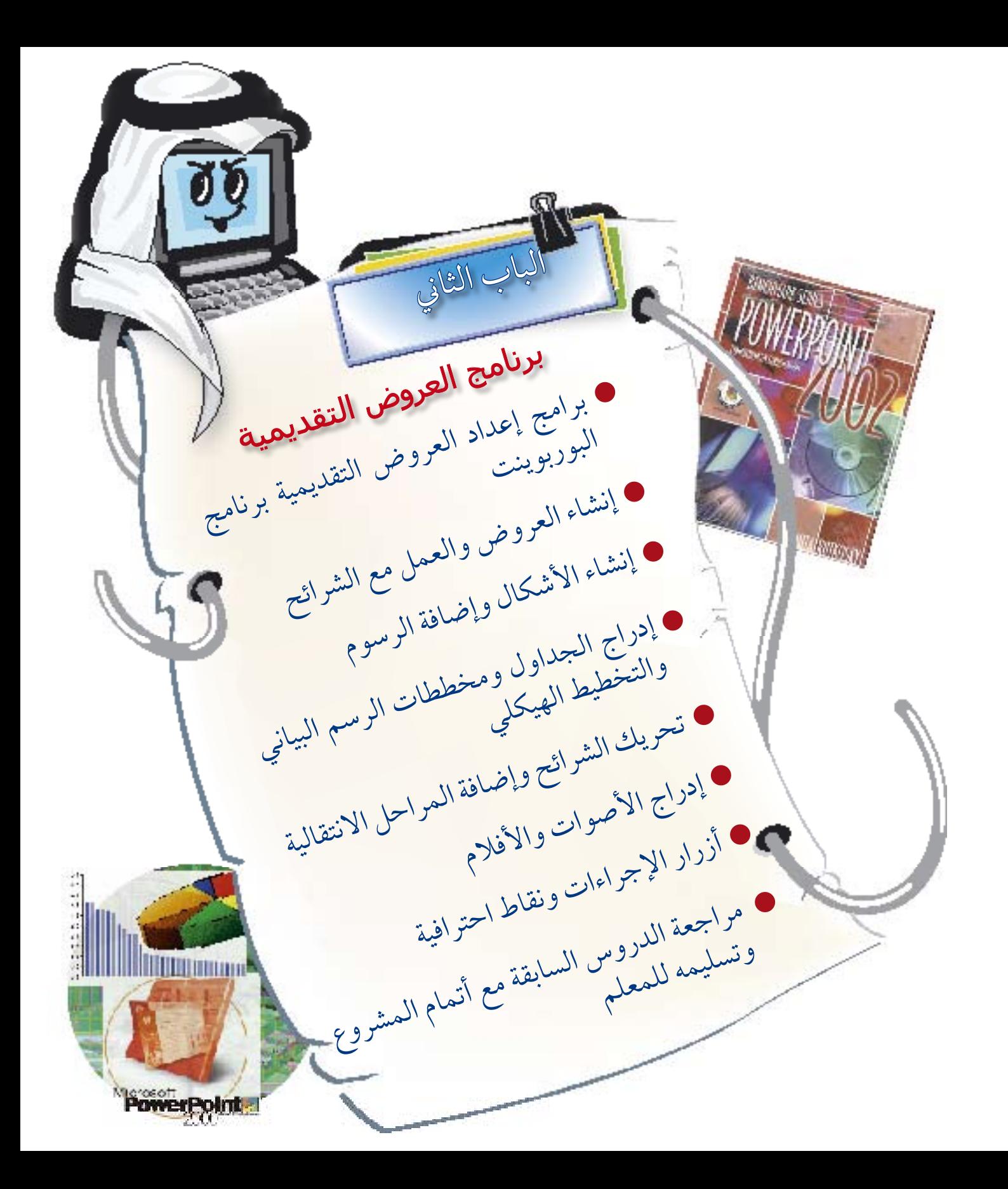

#### برامج إعداد العروض التقديمية

#### اللدرسي الأول

برامج إعداد العروض التقديمية - برنامج البور بوينت

لعلك فمت بـزيـارة العديد مـن المعـارض، ما الأشياء التي كانت تلفت انتباهك؟ أتوقع أنك ستقول هناك العديد من الأشياء، ولكن ألم تلاحظ وجود أجهزة حاسب تعمل تلقائياً تعرض تعريفاً عن الجهة المشاركة في المعرض بحيث يكون هناك نصوص وصور متحركة وأصوات ونحوهـا؟ ألم تسأل نفسك يوماً هل يمكنن*ي* إعداد مثل هذا العرض؟ وما هي البرامج التي يمكنني عن طريقها عمل مثل هذه العروض؟

נב<br>ה

 $Y - 1 - Y$ 

 $1 - 1 - 7$ 

## ماذا ستتعلم؟

ستتعلم الكثير من المعلومات في هذا الدرس بإذن اللَّه، والتي منها :

- البرامج التي يمكن بها إعداد عرض تقديمي.
- $\bigcirc$ تشغيل برنامج PowerPoint2000 والتعرف على الواجهة الرئيسة.

 $\bigcirc$ 

 $\bigcirc$ 

- معاينة عرض تقديمي.  $\boxed{\textcolor{blue} \textcolor{blue} \textcolor{blue}$
- طرق إنشاء عرض تقديمي جديد.

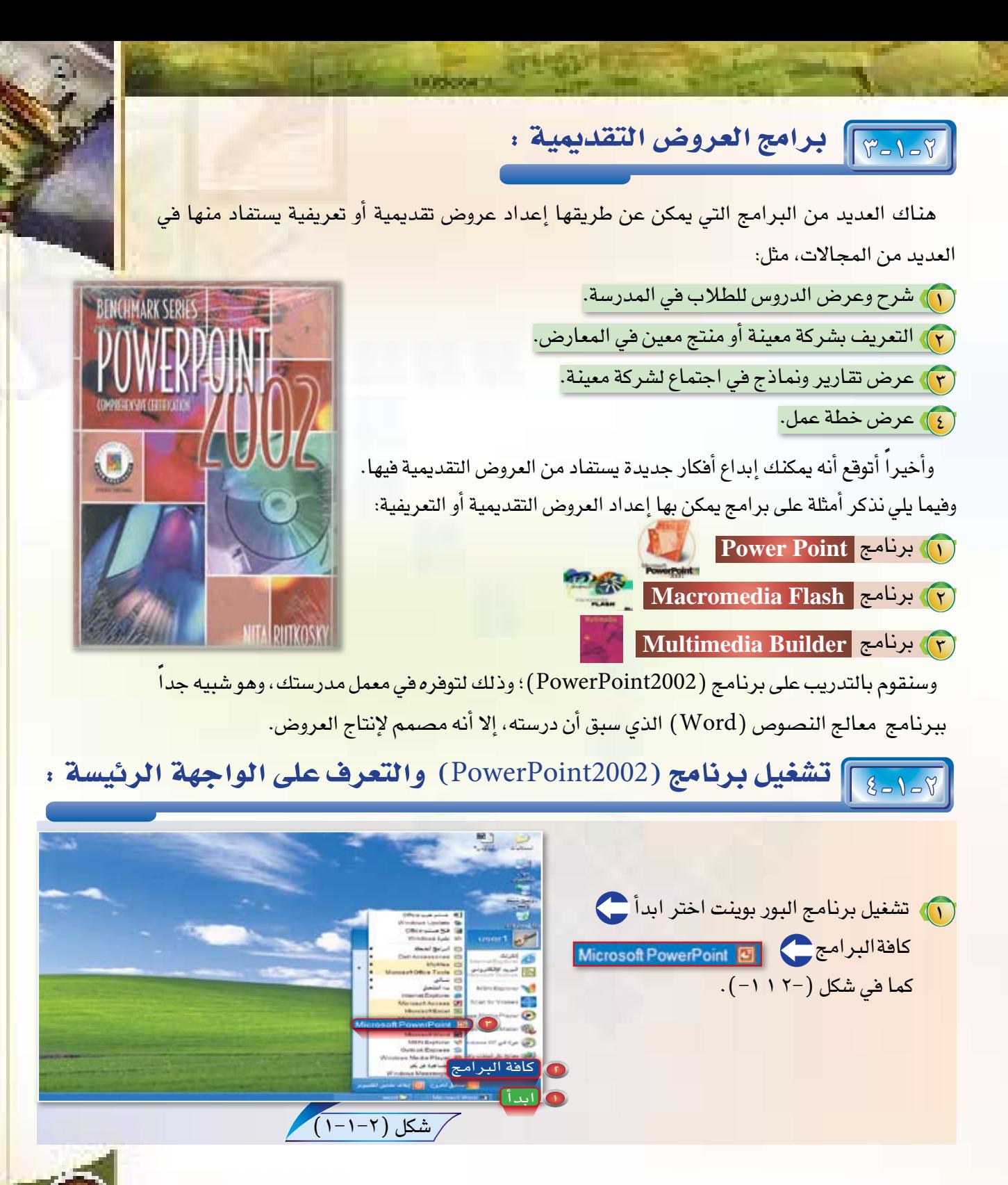

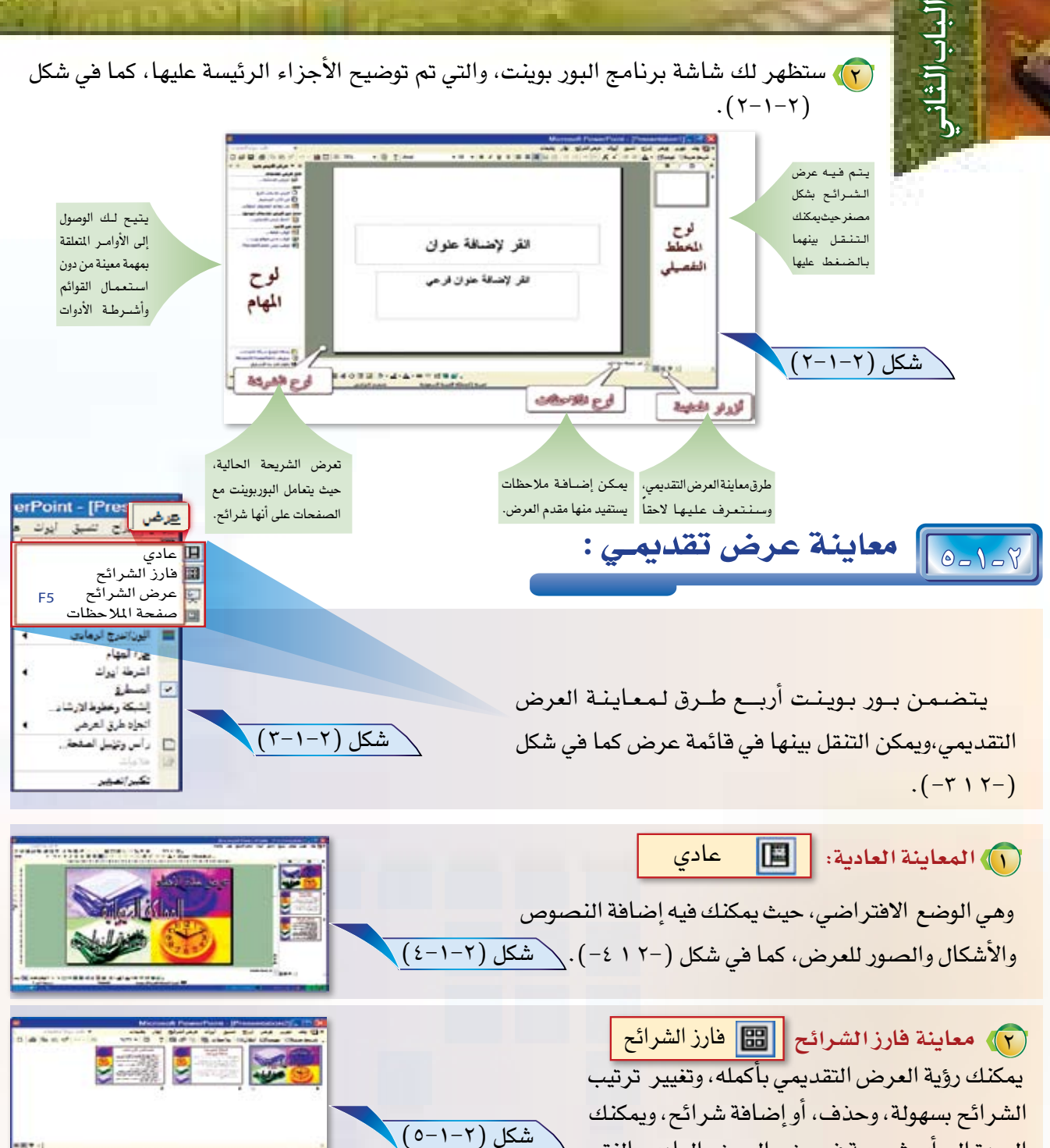

العودة إلى أي شريحة في وضع العرض العادي بالنقر المزدوج على الشريحة، كما في شكل (-١٢ ٥-).

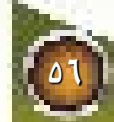

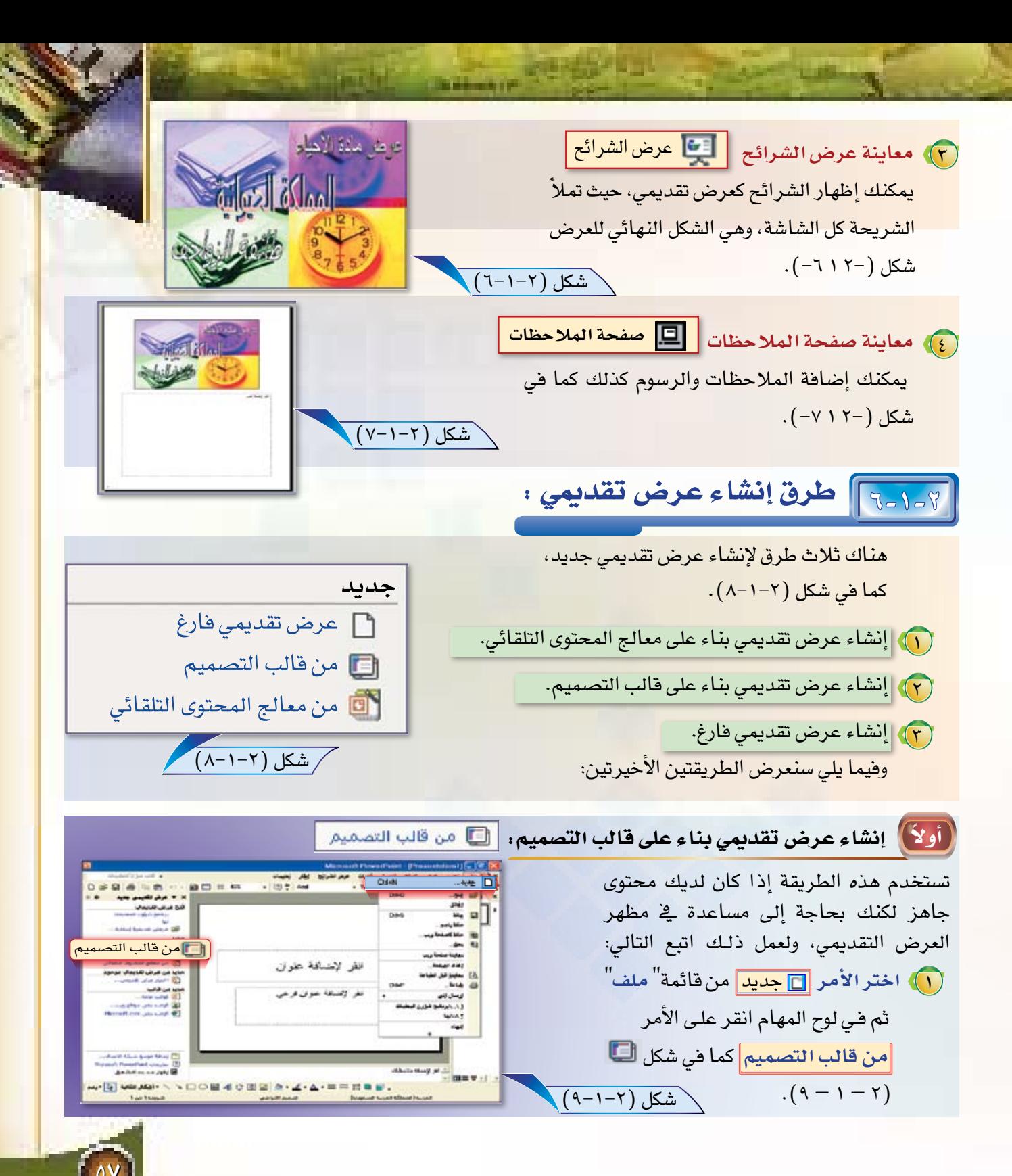

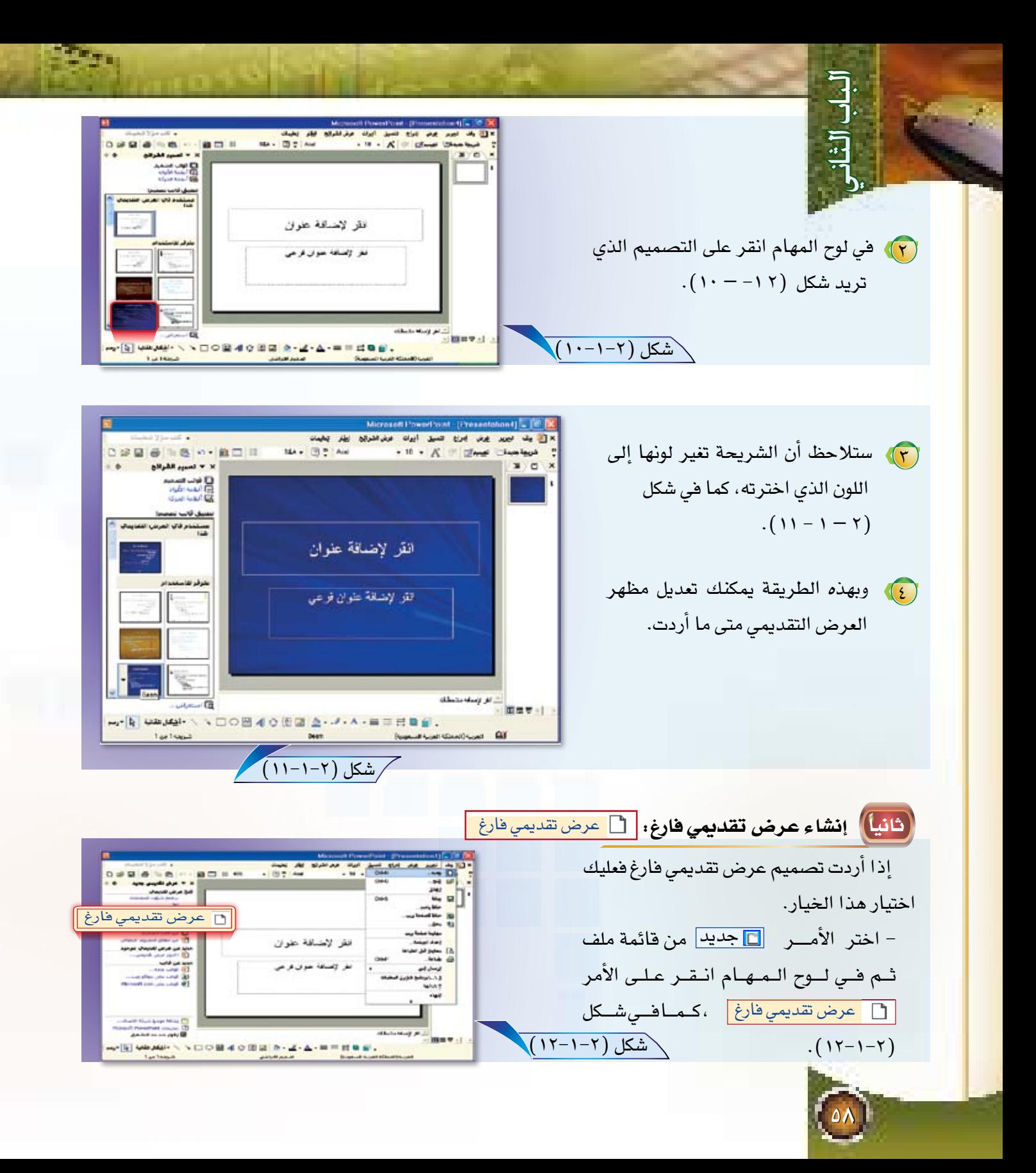

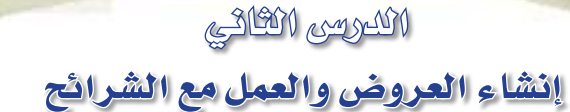

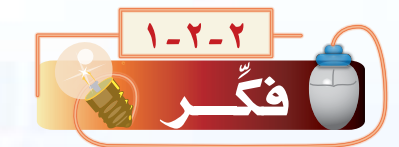

بباب الثا

 $Y - Y - Y$ 

 $\bigcirc$ 

 $\bigodot$ 

 $\bigodot$ 

 $\bigodot$ 

 $\boxed{\bullet}$ 

كيف يمكنني إنشاء شرائح وكتابة نصوص في الشريحة ؟ وهل يمكن التعديل في تخطيط الشرائح،وطريقة عرض المحتويات فيها ؟ وكيف يمكن أن أقـوم بترتيب الشرائح ؟

#### ماذا ستتعلم؟

. nor

ستتعلم الكثير من المعلومات في هذا الدرس بإذن الله، والتي منها :

m. (2) with you !-

-----

إنشاء شرائح وكتابة النصوص.

تغيير تخطيط الشريحة.

إعادة ترتيب الشرائح وحذف الشرائح.

التبديل إلى نظام ألوان مختلف.

حفظ العرض التقديمي.

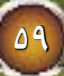

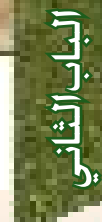

7-7-٣] اختيار مشروع خاص لكل طالب :

إن أفضل طريقة لإتقان الدروس الخاصة بالتدريبات العملية هي تنفيذ مشاريع متكاملة حيث يستمر معك المشروع من أول درس تدريبي حتى آخر درس، فلذا نقترح عليك أخي الطالب أن تحدد — بالتنسيق مع معلمك — مشروع عرض متكامل لأحد الدروس يخ أحد المواد الدراسية وعند الانتهاء من المشروع يقدم لملم المادة حتى يستفيد منه في شرح موضوع الدرس الذي تم اختياره.

وسوف تكون التدريبات القادمة قائمة على أساس إعداد مشروع متكامل لأحد الدروس يخ مادة الأحياء وسيكون موضوع الدرس «طائفة الزواحف من الملكة الحيوانية». والآن فم بإنشاء عرض تقديمي فارغ كما تعلمت سابقا انظر شكل (٢-٢-١)

## 7-37] إنشاء شرائح وكتابة النصوص :

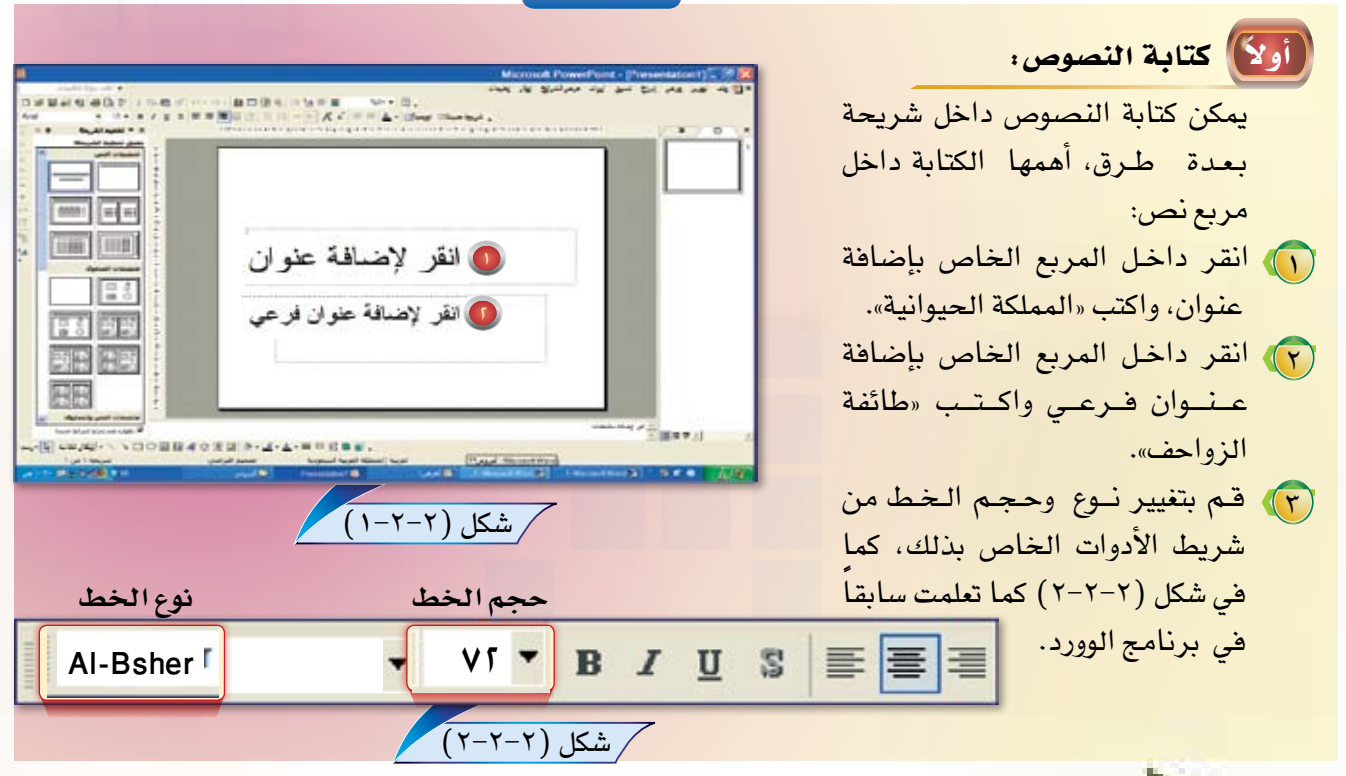

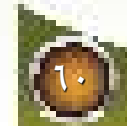

**Andrew P** (ع) وهكذا نكون قد أضفنا عنواناً جديداً × Ex مع مع مع صد مع مع مع مع مع 自っ→自己三杯  $-087.44$ - N - A = dime Started  $D \cong \mathbb{R}$ للشريحة، كما في شكل ( ٢-٢-٣ ) .  $\boxed{\frac{1.00 \text{ mV}}{1.00 \text{ mV}}}$ الملكة الثيوانية  $\frac{1}{2}$ ele 日まる طانعة الزواحف above any pro-回数学士 w [5] Waxall \ \ DO图40页图 0.4-A- 三三日零日, شكل (٢-٢-٢)  $\overline{a}$ For High ا ملاحظة : يمكنك إدراج مربع نص جديد للكتابة داخله، وذلك بالنقر على أيقونة مربع النص على عليه في شريط الرسم. ey 国 9409·ハトコの国風やまま あ·2·在·中国計画部。 (ثانياً) إنشاء شريحة جديدة: إدراج <mark>التسبق أدرات</mark> (1) من قائمة | <sup>إدراج</sup> | اختر الأمر | التي شري<u>ع</u>ة جديدة عرض ا Ct شري<u>ح</u>ة جديدة شكل (٢-٢-٤) كما في شكل (-٢٢-٤). رقم الشريحة التاريخ والوقت...  $\blacksquare$ صورة ملاحظة:  $\triangle$  and  $\hat{\epsilon}$  : 圖 مربع نِص يمكنك إدراج شريحة جديدة عن طريق الضغط معاً على أفلام وأصوات زر (Ctrl) + حرف (M). الله تغطيط... E جدول... ارتباط تشعبون Ctrl+K-

(٢) ستظهر لك شريحة جديدة في لوح المخطط التفصيلى يمين الشاشة كما فى شكل  $(0 - \gamma - \gamma)$ شكل (٢-٢-٥)

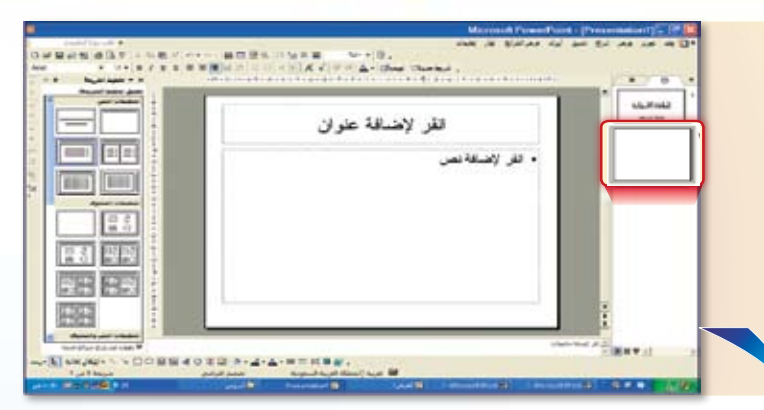

(٣) اكتب المحتوى التالي في الشريحة الجديدة ففي مربع العنـوان اكتب الـعنـوان واكتب المحتوى الباقي في مربع إضافة نص:

على بطنه) . هل لاحظت كيفية حركة الثعابين والحيات، وهل لاحظت كيفية حركة الضب والسحالى؟سوف تلاحظ أنها جميعاً تتحرك بالزحف على بطونها، وذلك لعدم امتلاكها لأطراف، أو لضعف أطرافها، ولذلك تسمى بالزواحف .

طائفة الزواحف

قـال تـعـالـي: (والله خلق كل دابـة من مـاء، فمنهم من يمشي

وتشمل هذه الطـائفـة ٧٠٠٠ نوع من الحيوانـات ، من أشهر هـا السحالي ، والثعـابين، والسـلاحـف الأرضيـة ، والسـلاحف المائية ، والتماسيح . وتتميز عـن البـرمائيات بعدم حاجتها إلى الـمـاء للتكاثر ، حيث تضـع بيضها في اليابسة.

> <mark>ع)، أضف شريحة أخرى واكتب المحتوى التالي</mark> في الشريحة الجديدة ففي مربع العنوان اكتب العنوان واكتب المحتوى الباقى فى مربع إضافة نص:

خصائص الزواحف ١ /يغطي الجسم جلد جاف عديم الغدد (ليس مخاطياً)تغطيه حراشيف فرنية متينة تمنع فقدان الماء لقاومة الجفاف. ٢/يوجد لها زوجان من الأطراف، وقد تفيب كما في الثعابين وبعض السحالي. ١/٢لجسم مقسم إلى أربع مناطق:الرأس، والعنق، والجذع، والذيل. ٤/تتنفس جميعها بواسطة الرئات. ٥/الأجناس منفصلة، والإخصاب داخلي، وتتكاثر بالبيض. ٦/البيض مغطى بقشرة تحميه من الجفاف، وتحمى الأجنة التي تنمو داخله .

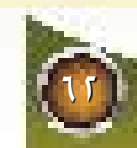

7-7-0] تغيير تخطيط الشريحة . تنصيق ايرات عرض الشرائح إطا ع بعداد نقطي وتعداد رقيبي... تخطيط الشريحة نعنى به طريقة تنسيق محتوى اتجاه الفقرة الشريحة من نصوص وصور، حيث يوفر برنامج بور بوينت تخطيط الشريحة... 医 العديد من الخيارات، وفي حالة رغبتك في تغيير تخطيط  $35 - 34$ الشريحة اتبع مايلي: ( ) من القائمة <mark>النسيق ا</mark>اختر الأمر <mark>التاليخا الشريحة ...</mark>  $T-T-Y$ شکل (۲-۲-۲ تخزن كما في شكل (٢-٢-٦)

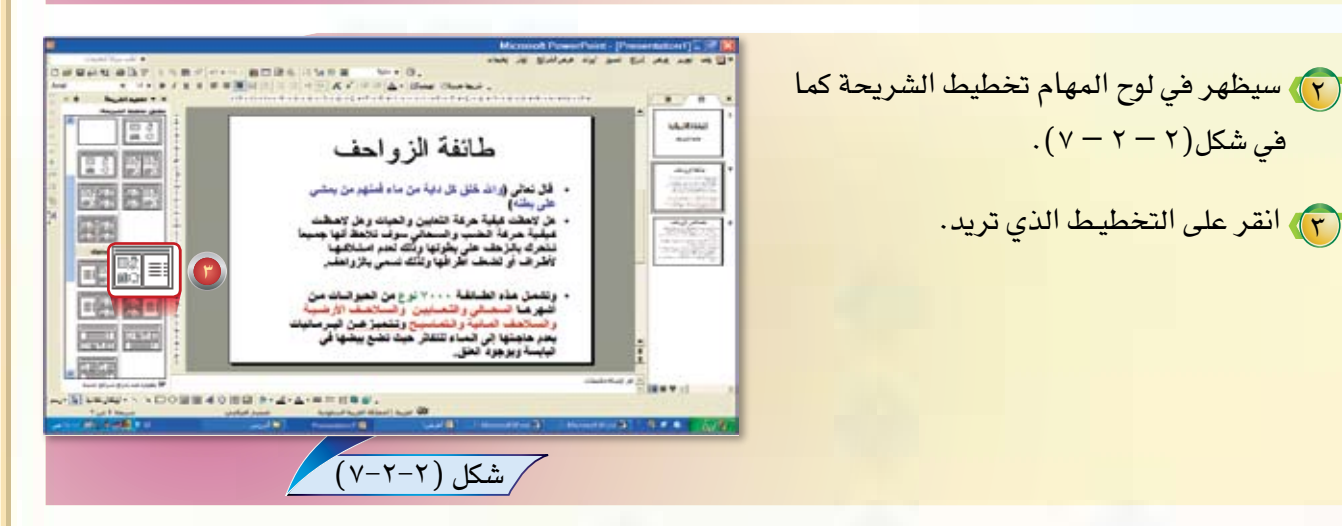

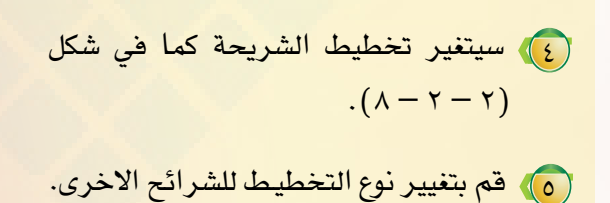

 $\cdot$ فی شکل $(\gamma - \gamma - \gamma)$  .

(٣) انقر على التخطيط الذي تريد.

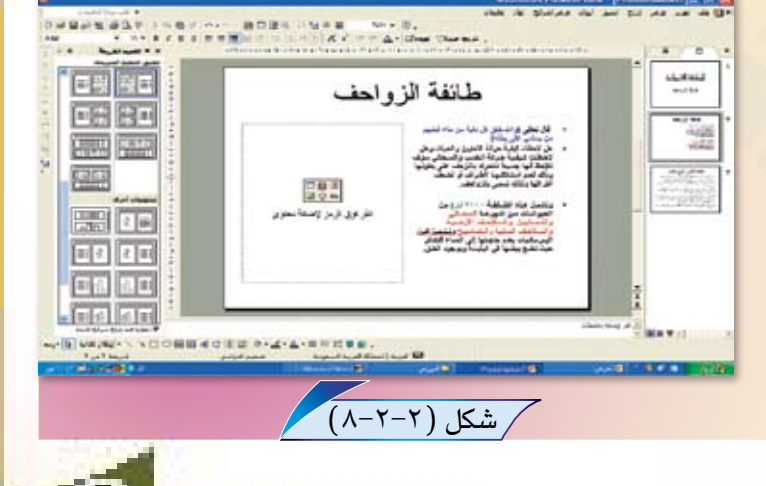

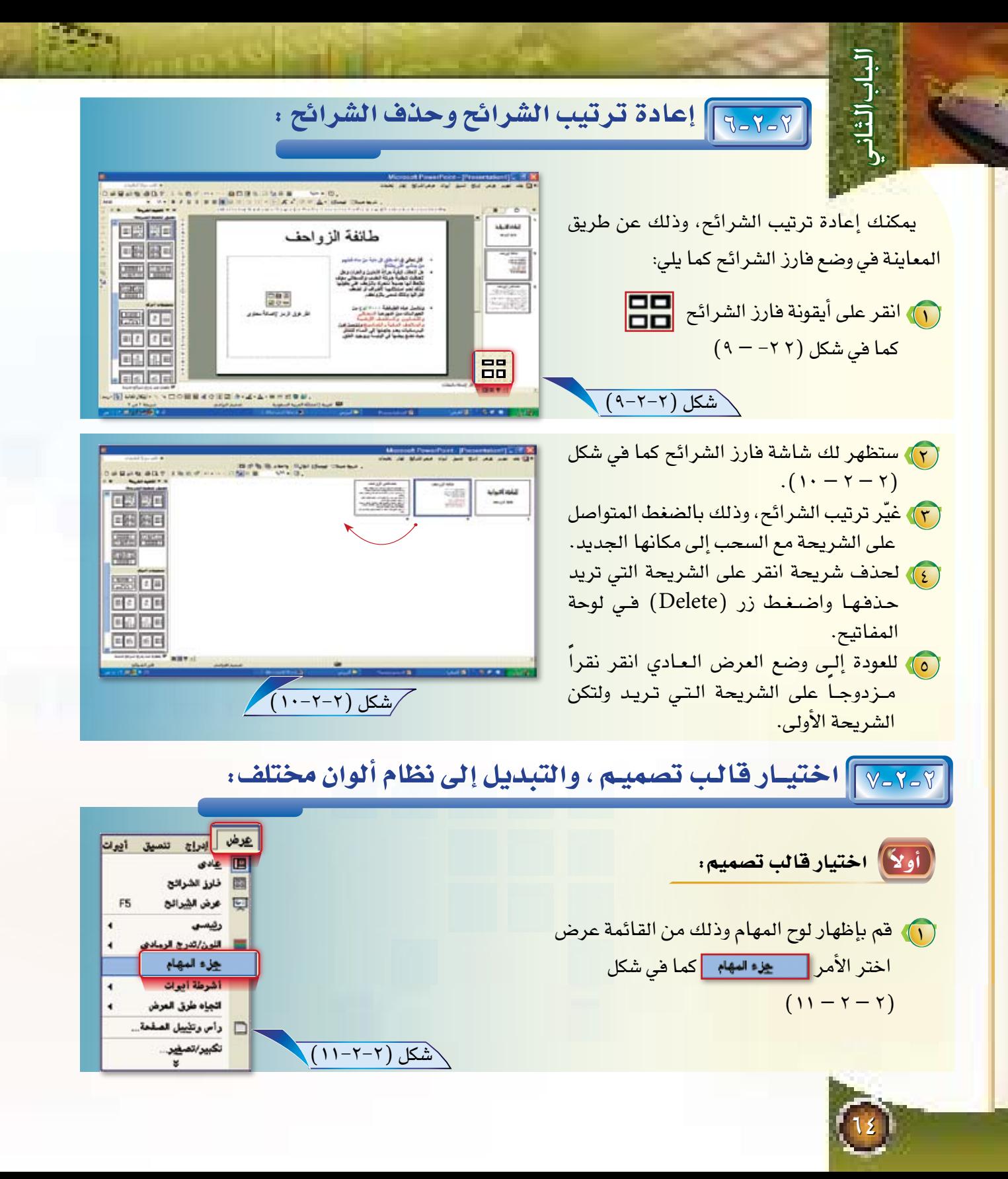

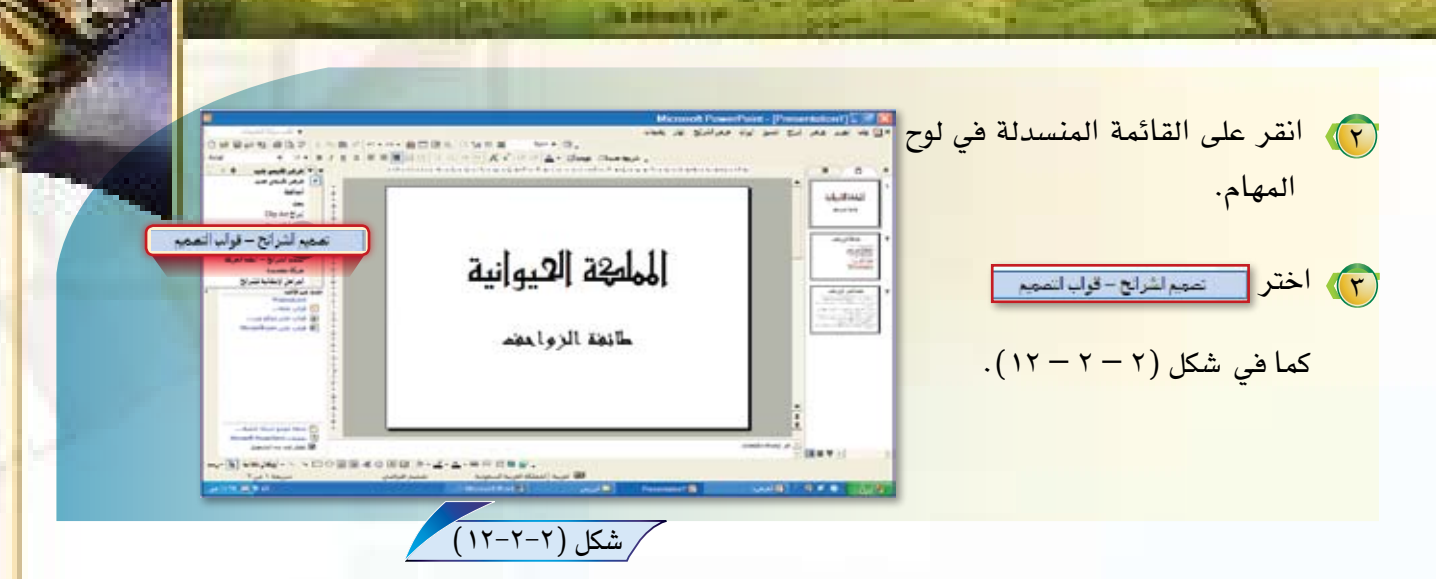

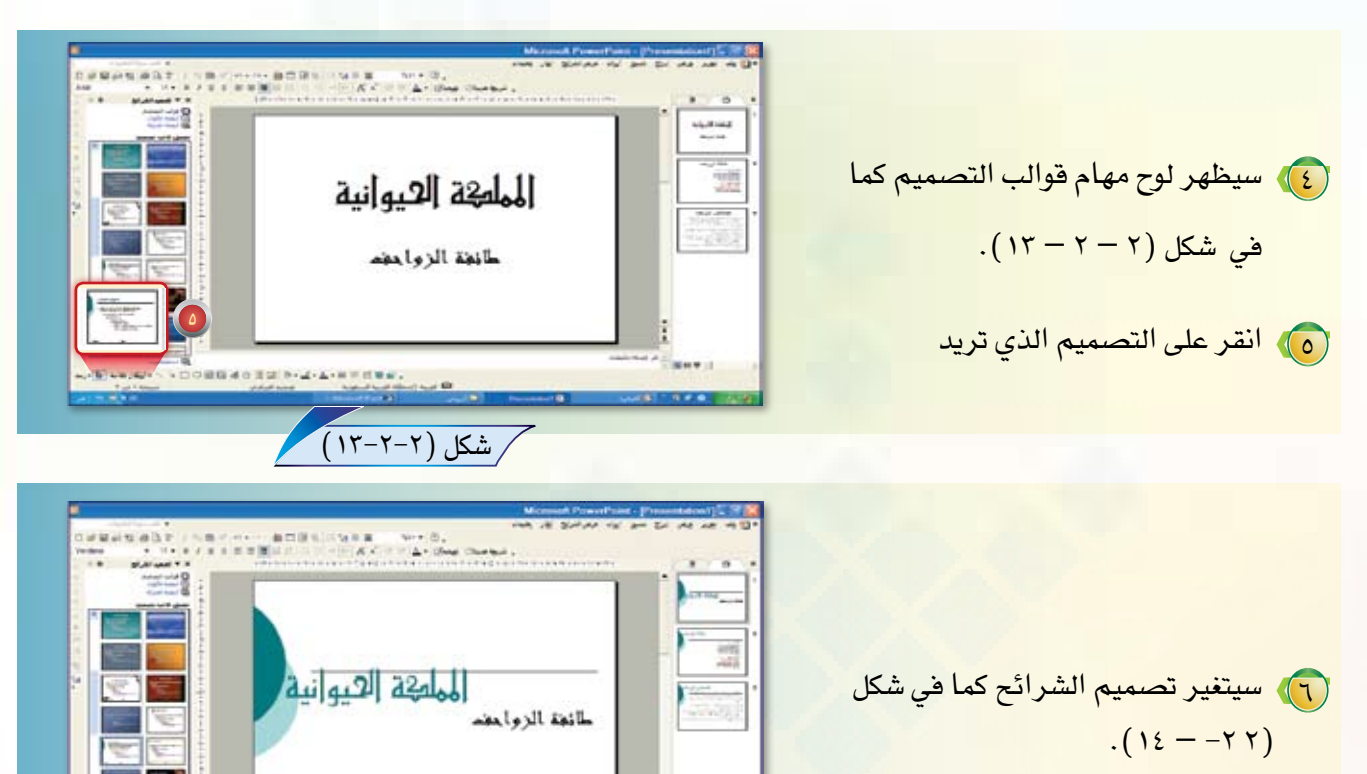

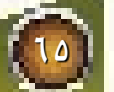

**MN40 TWA-2-1** 

شكل (٢-٢-١٤)

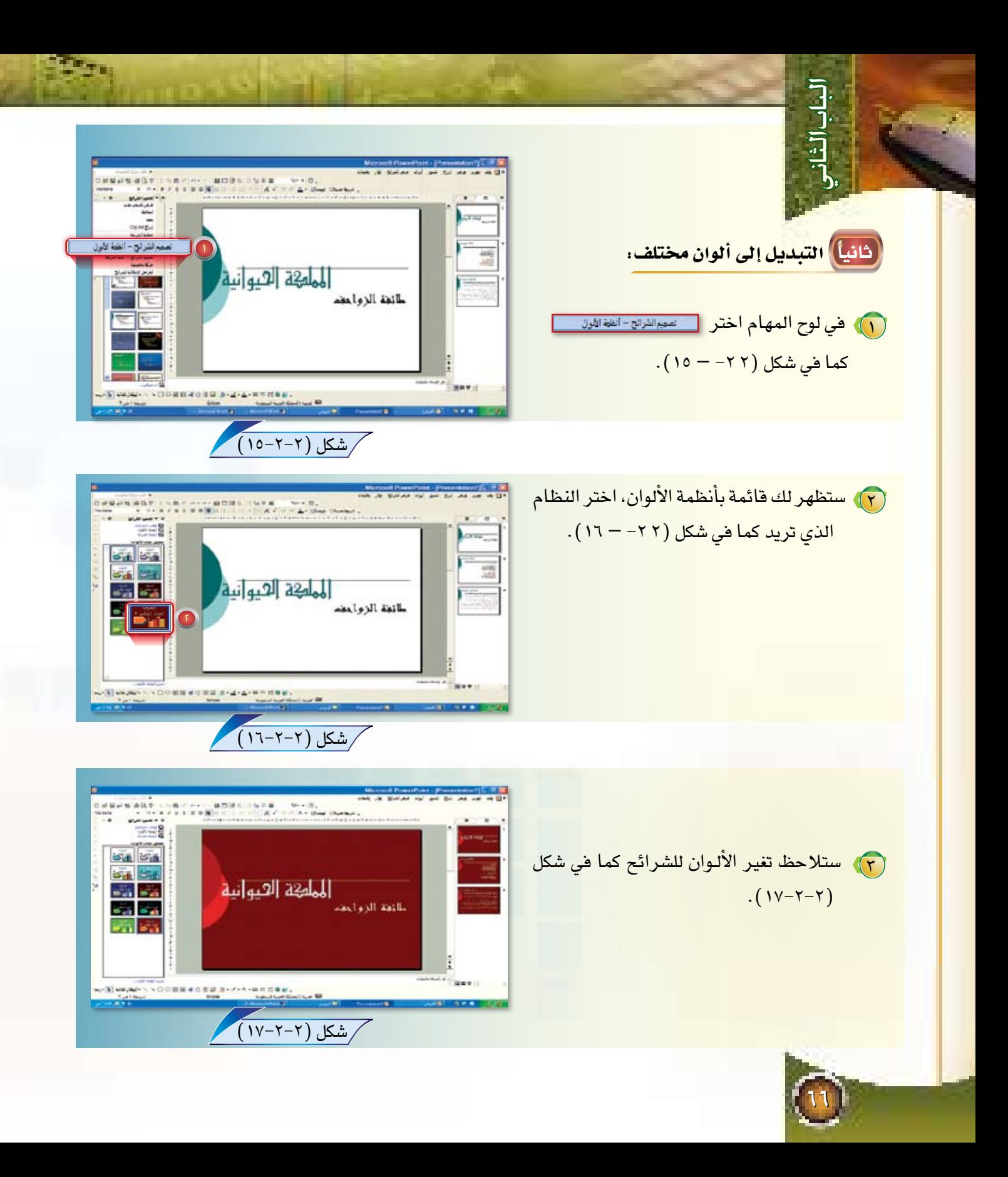

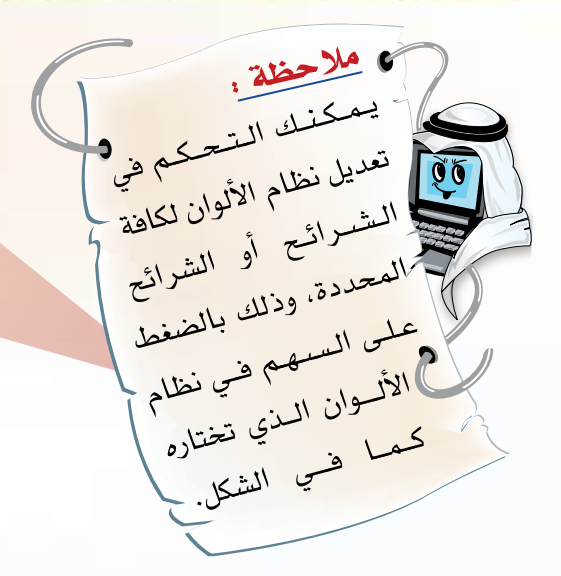

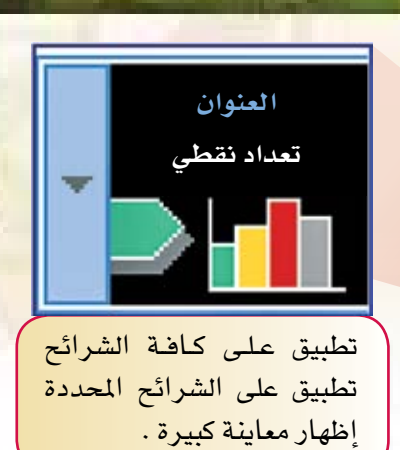

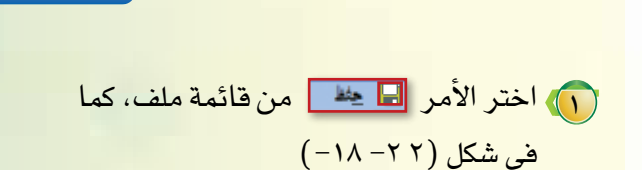

7-7-٨] حفظ العرض التقديمي :

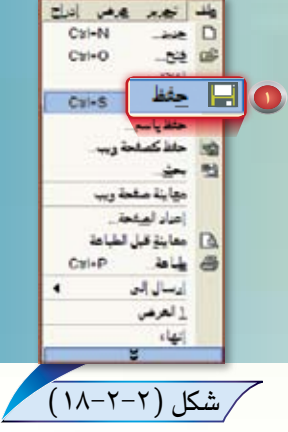

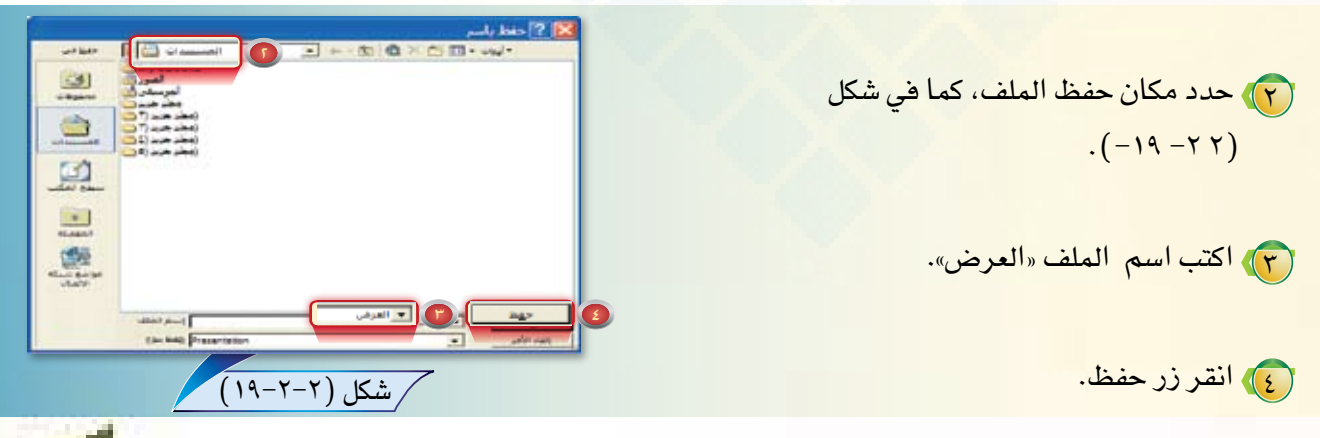

<u> The Company of the Company of the Company of the Company of the Company of the Company of the Company of the Company of the Company of the Company of the Company of the Company of the Company of the Company of the Compan</u>

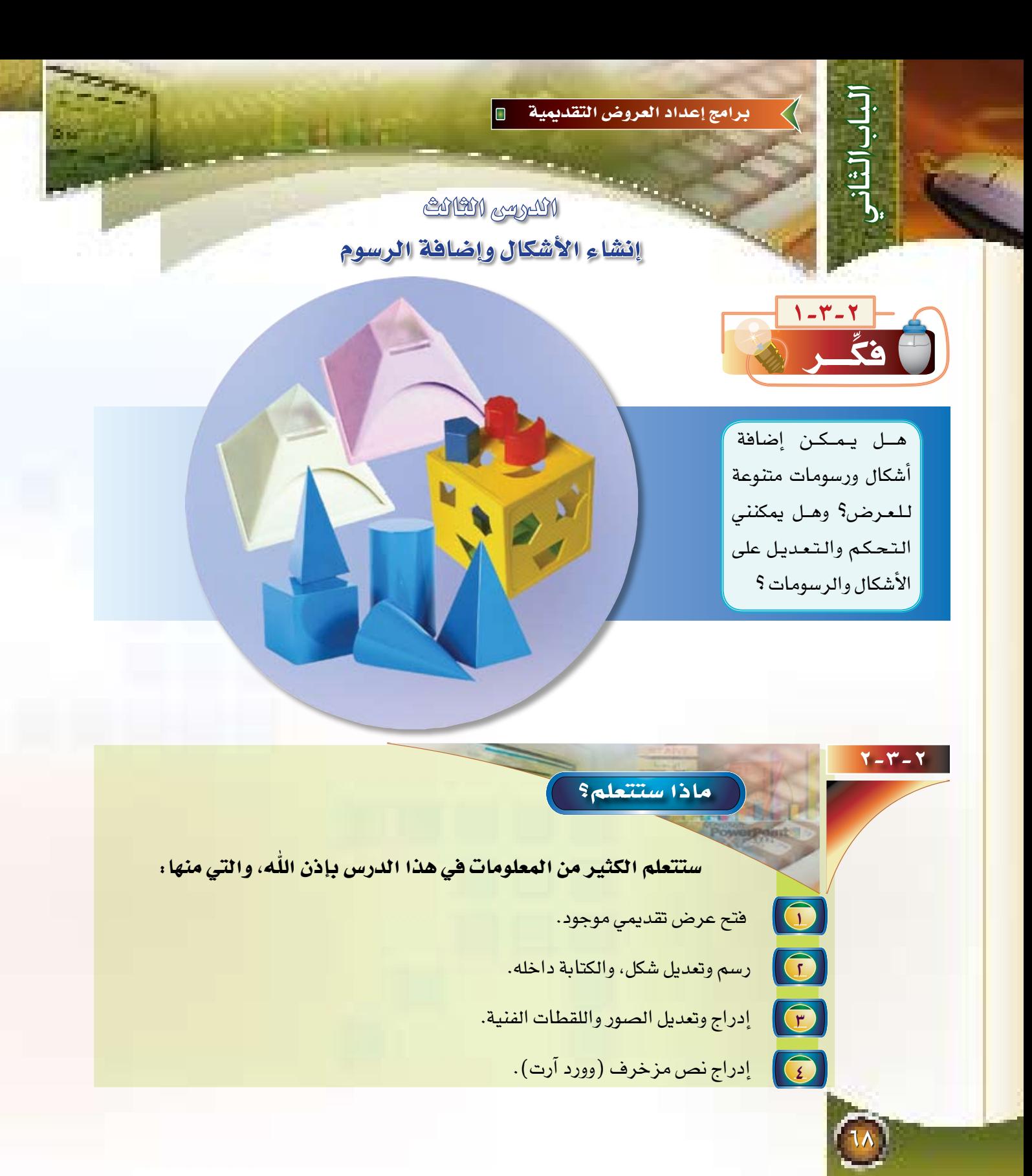

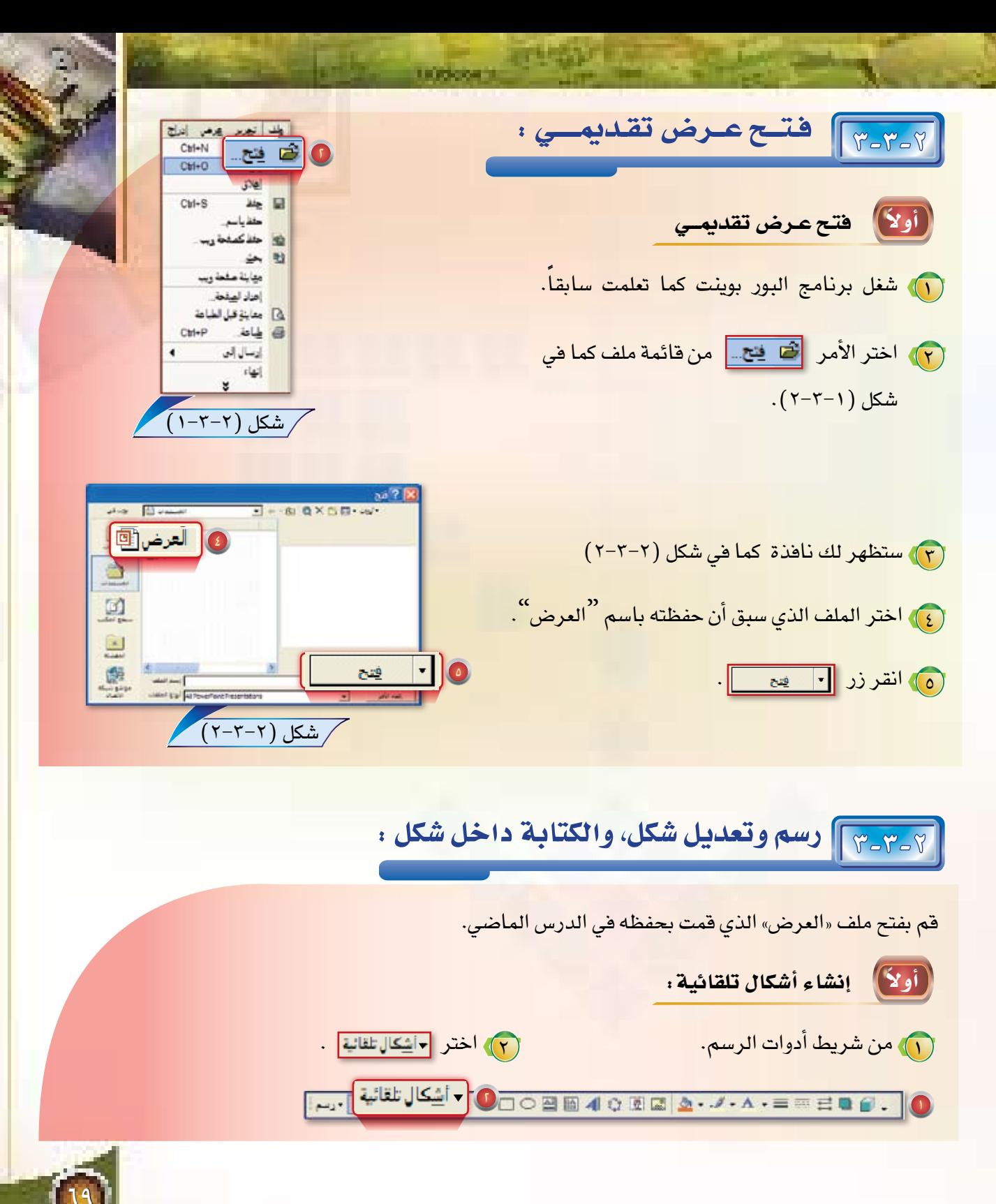
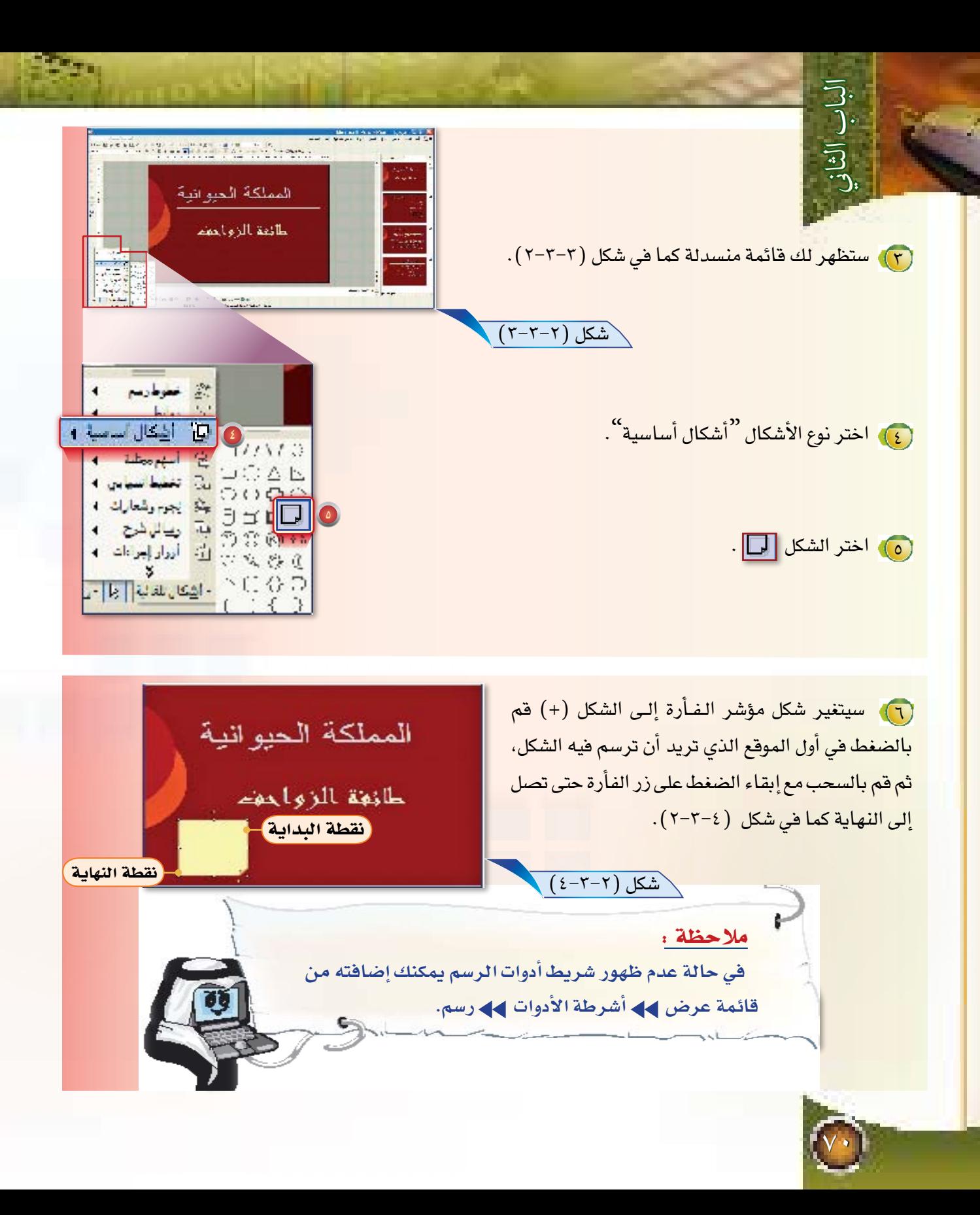

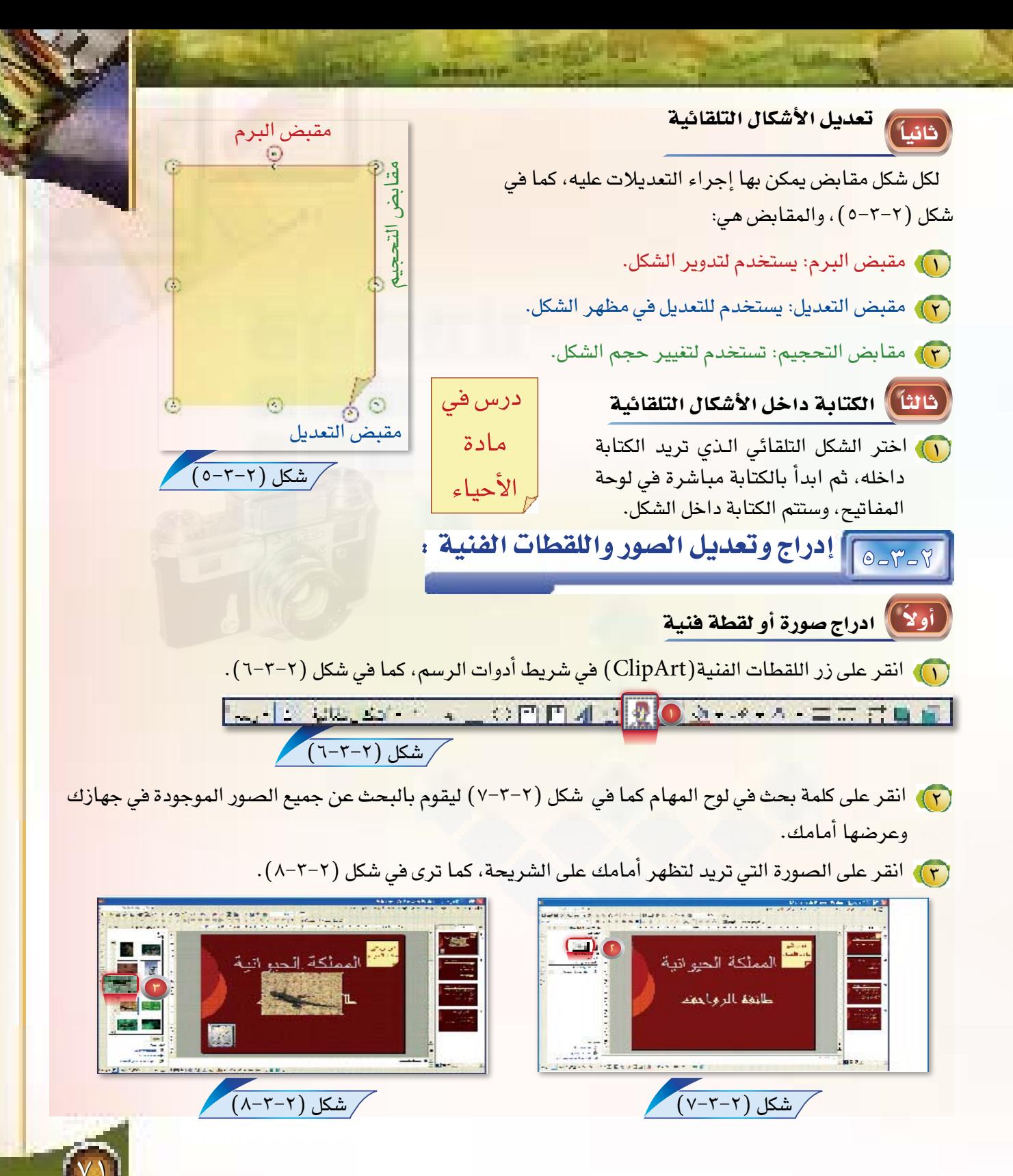

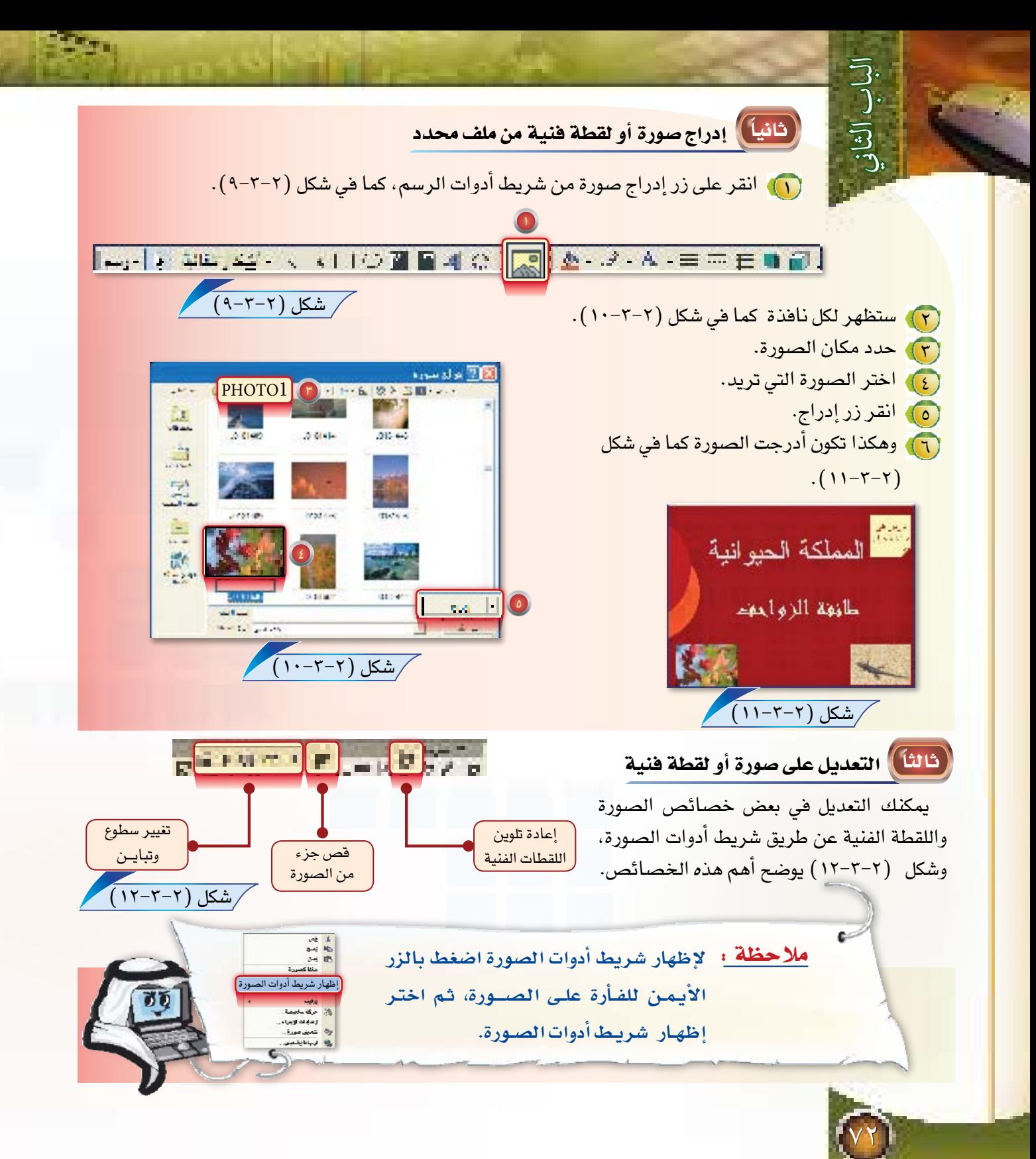

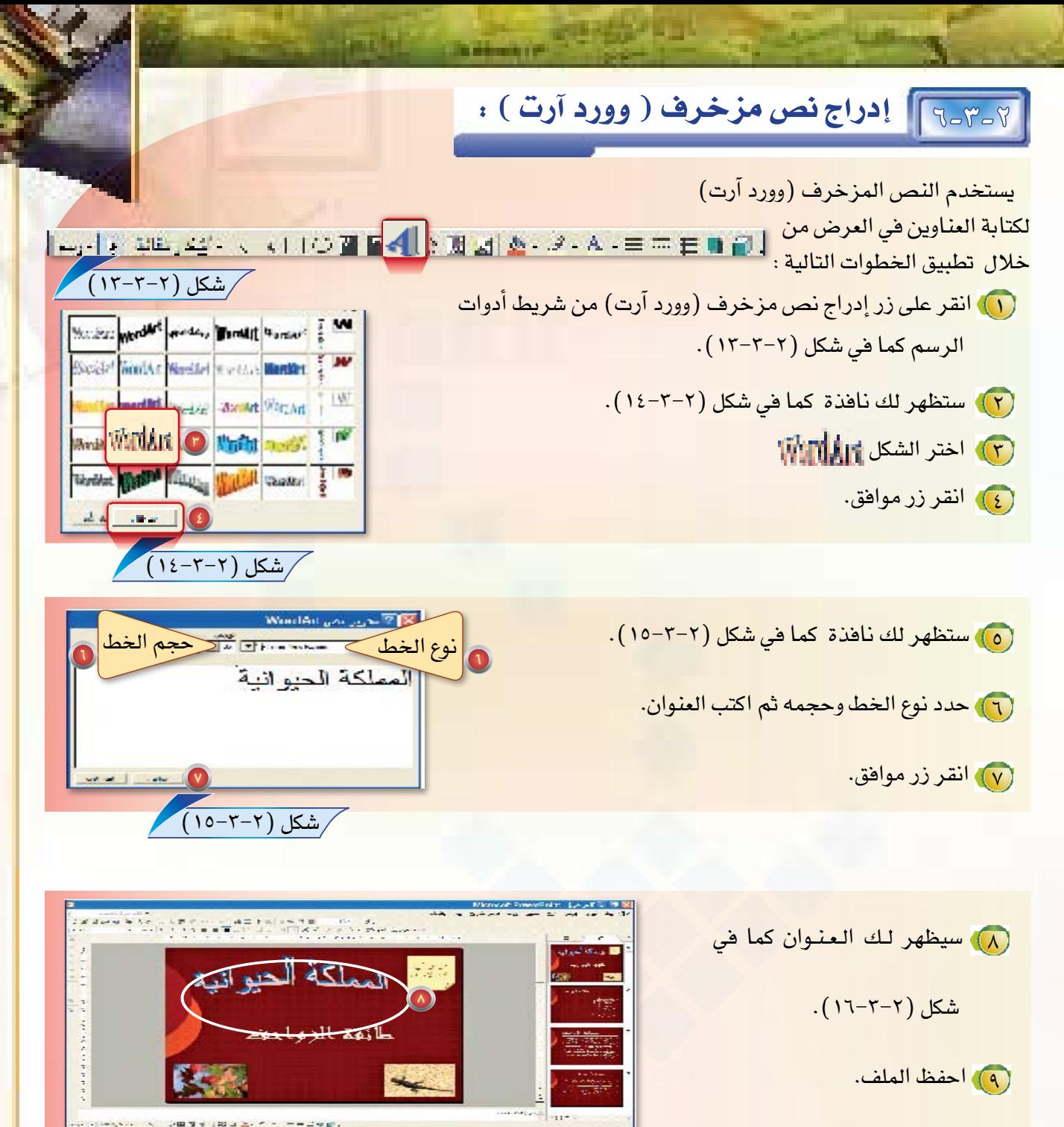

(١٠) أغلق البرنامج.

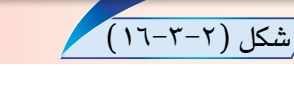

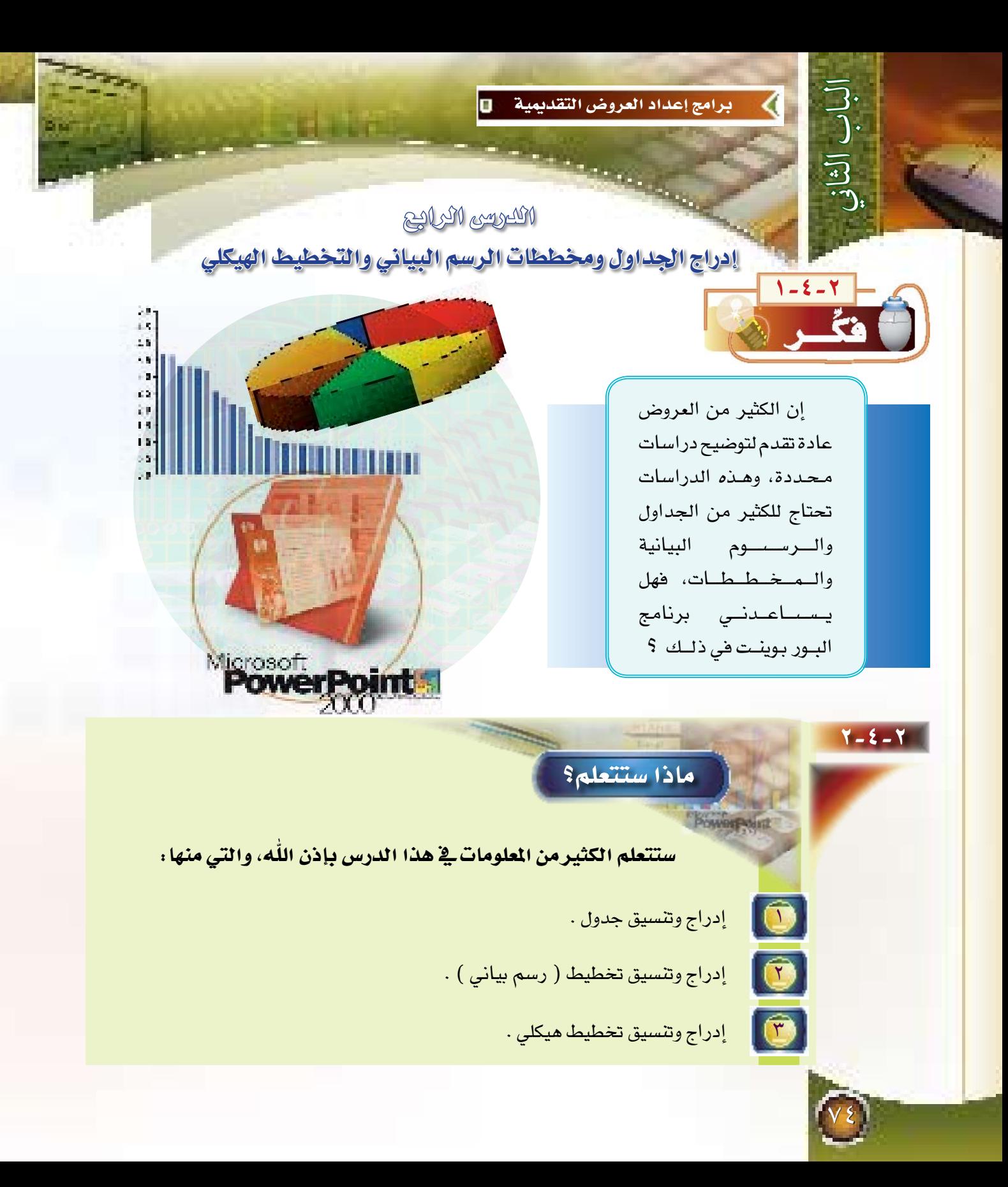

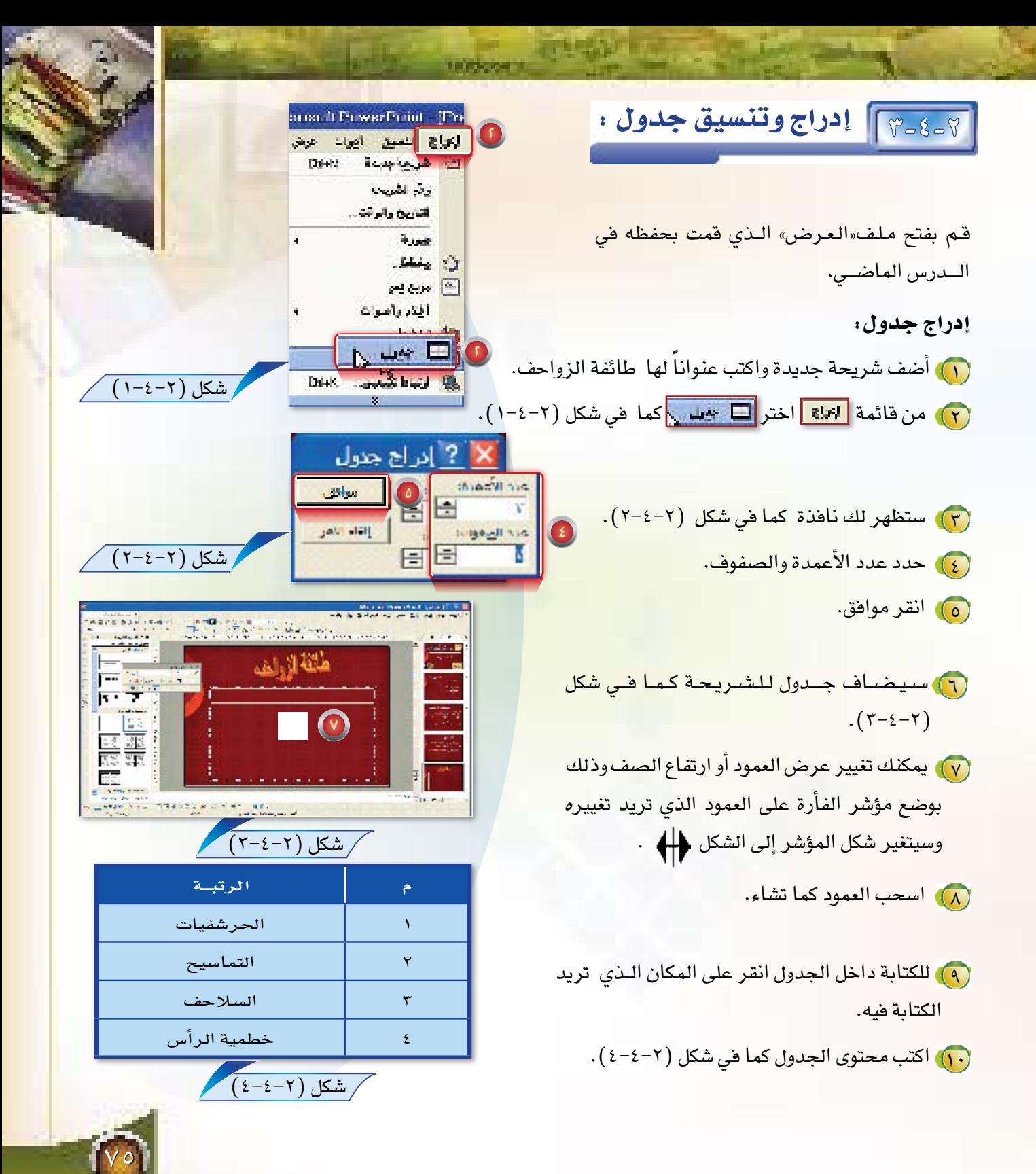

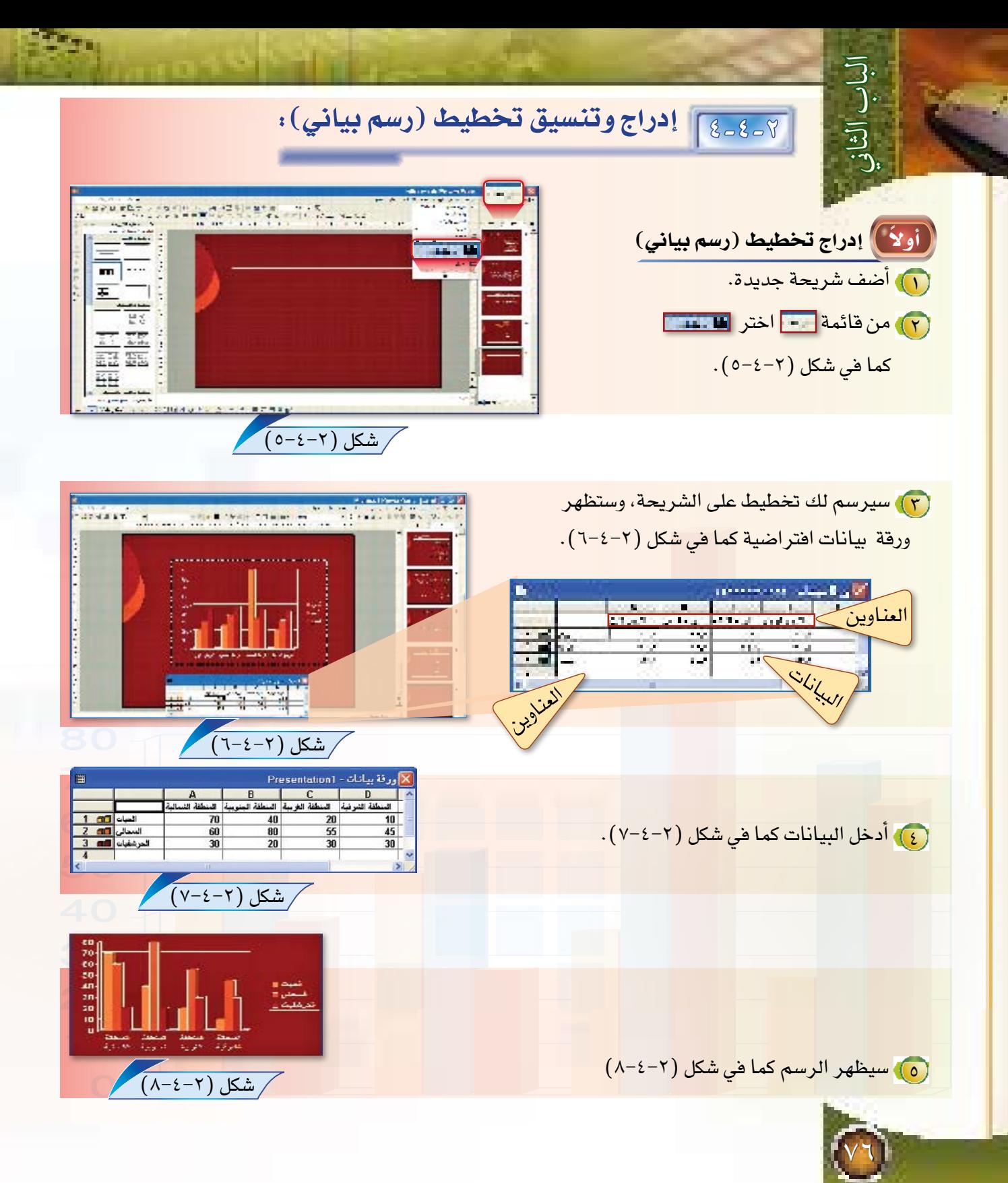

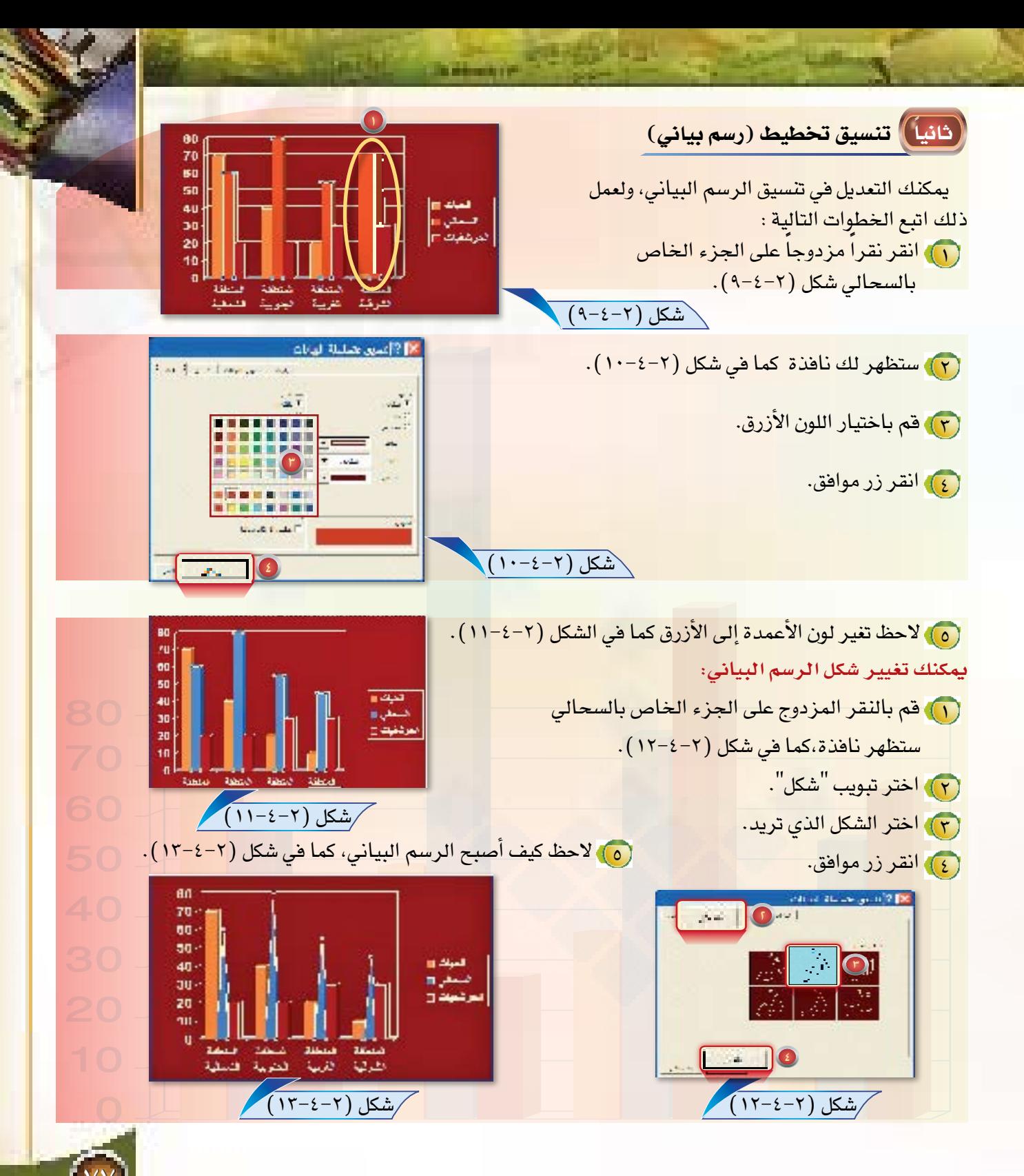

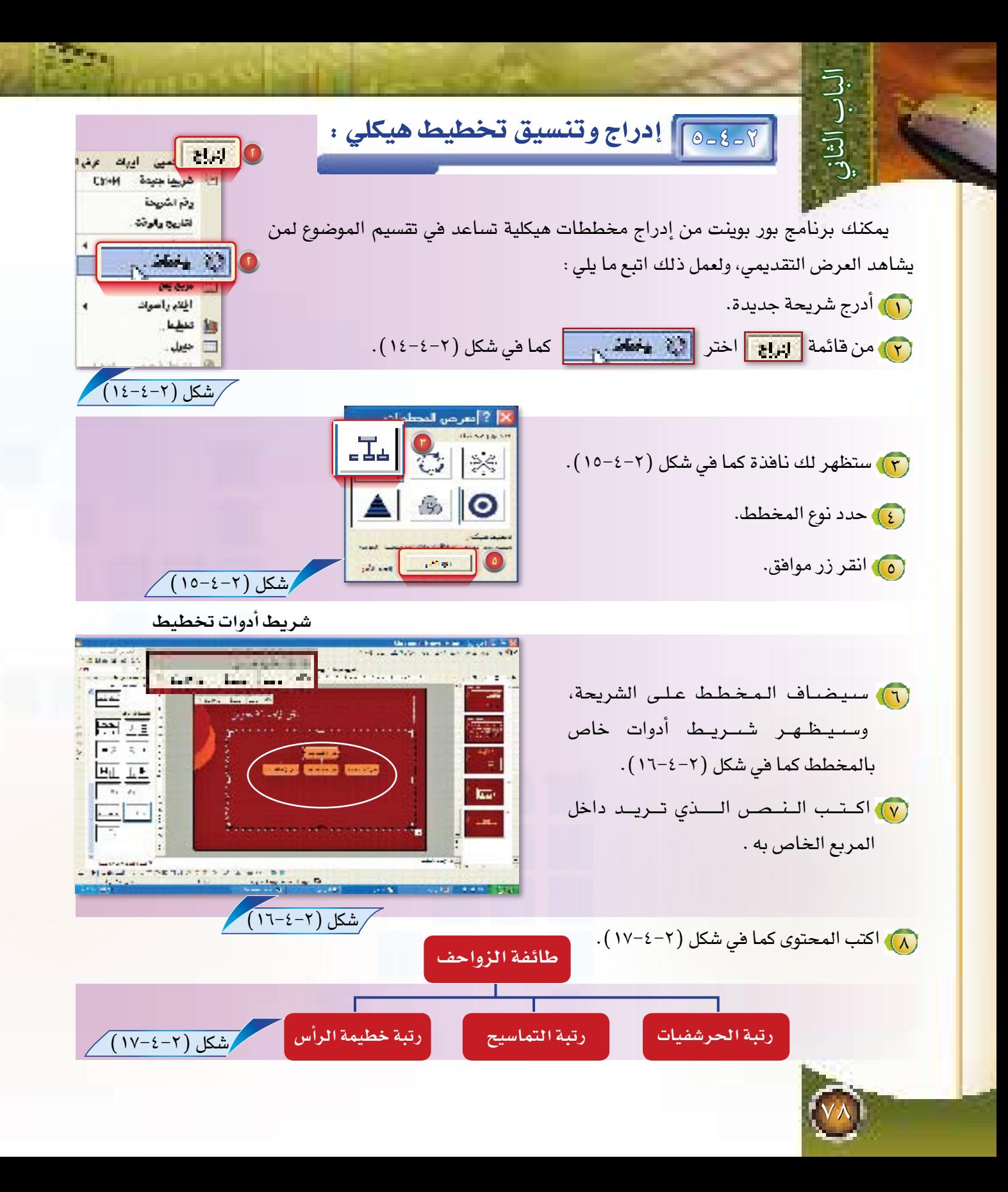

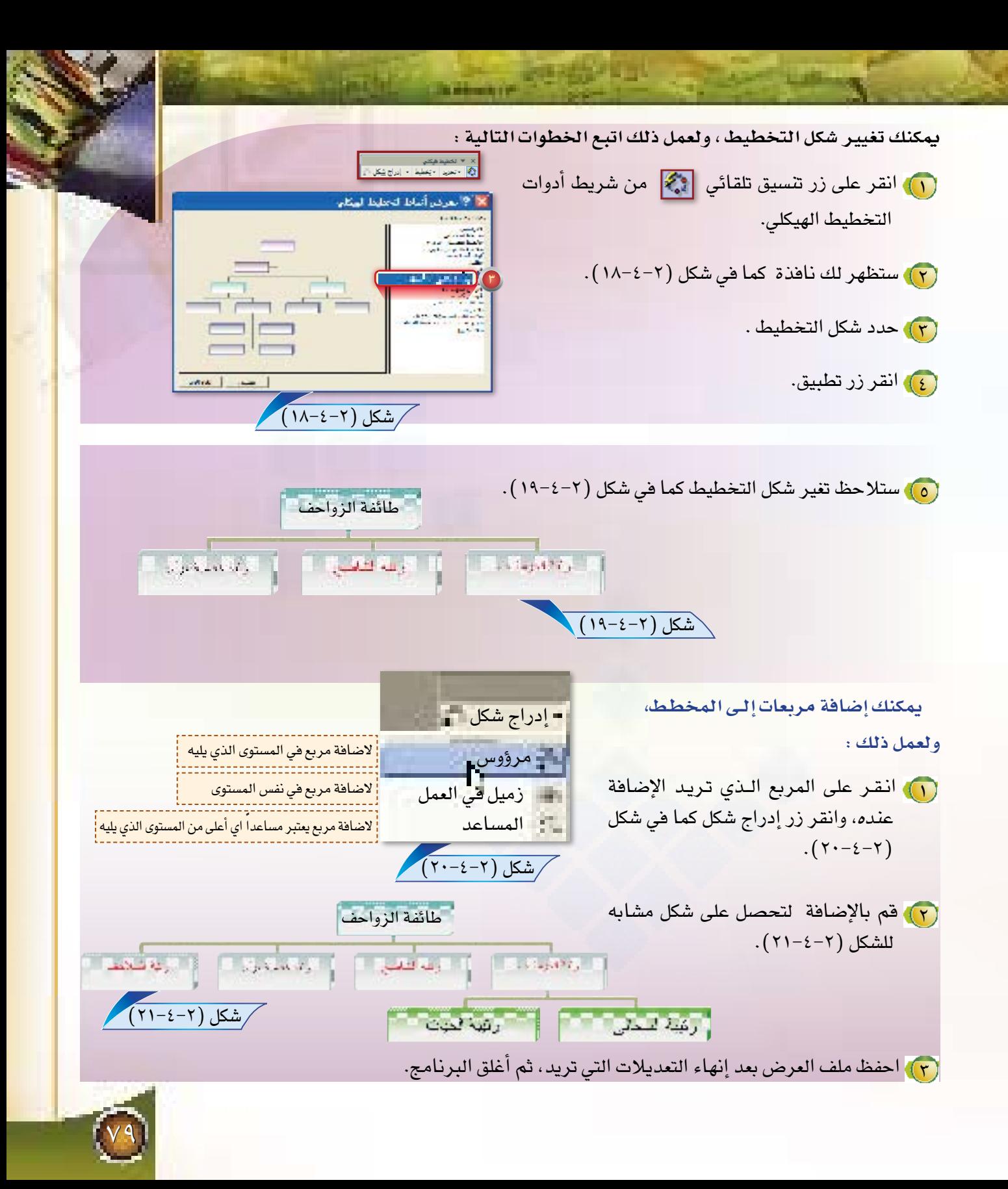

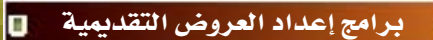

اللعرس الكامس

تحريك الشرائح وإضافة المراحل الانتقالية

تبقى النصوص الملونة والجــداول والـصــور لا تقوم بجذب انتباه المشاهد للعرض بشكل كبير ما لم يضاف إليها الحركة، فهل بإمكان برنامج البور بوينت أن يضيف عنصر الحركة إلى العرض ليقدم مزيداً من الجذب والتشويق ؟

 $\overline{\mathbf{E}}$ 

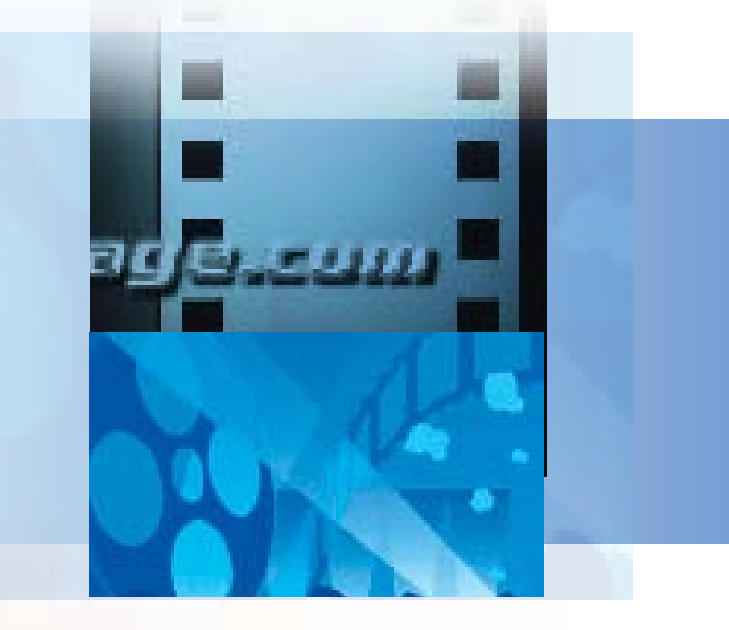

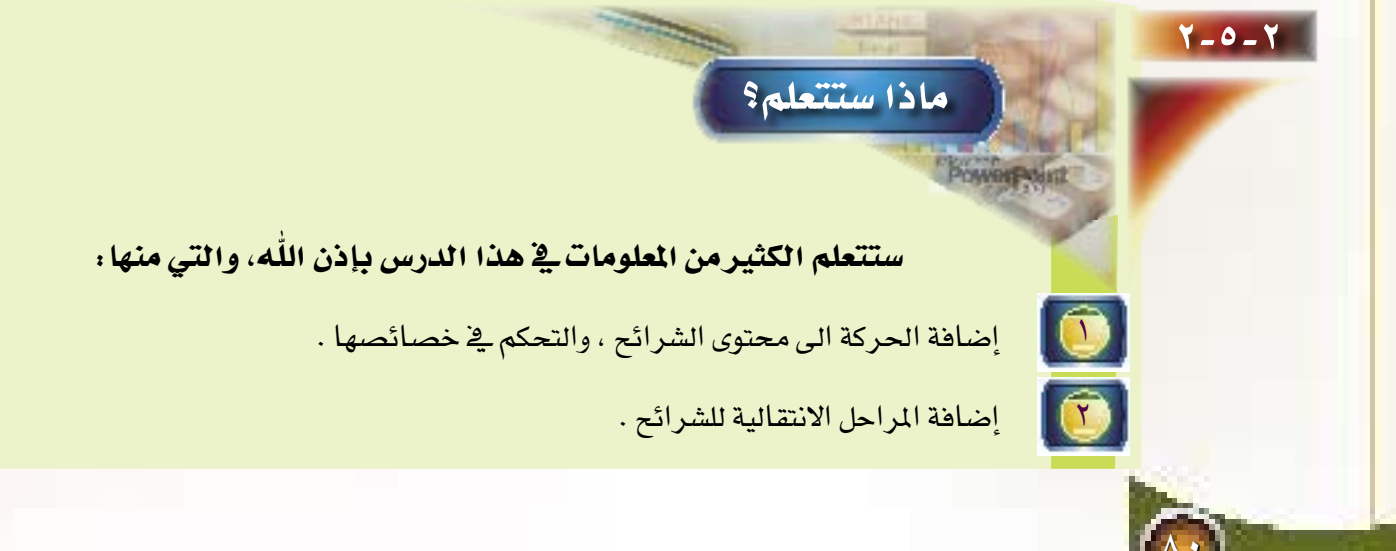

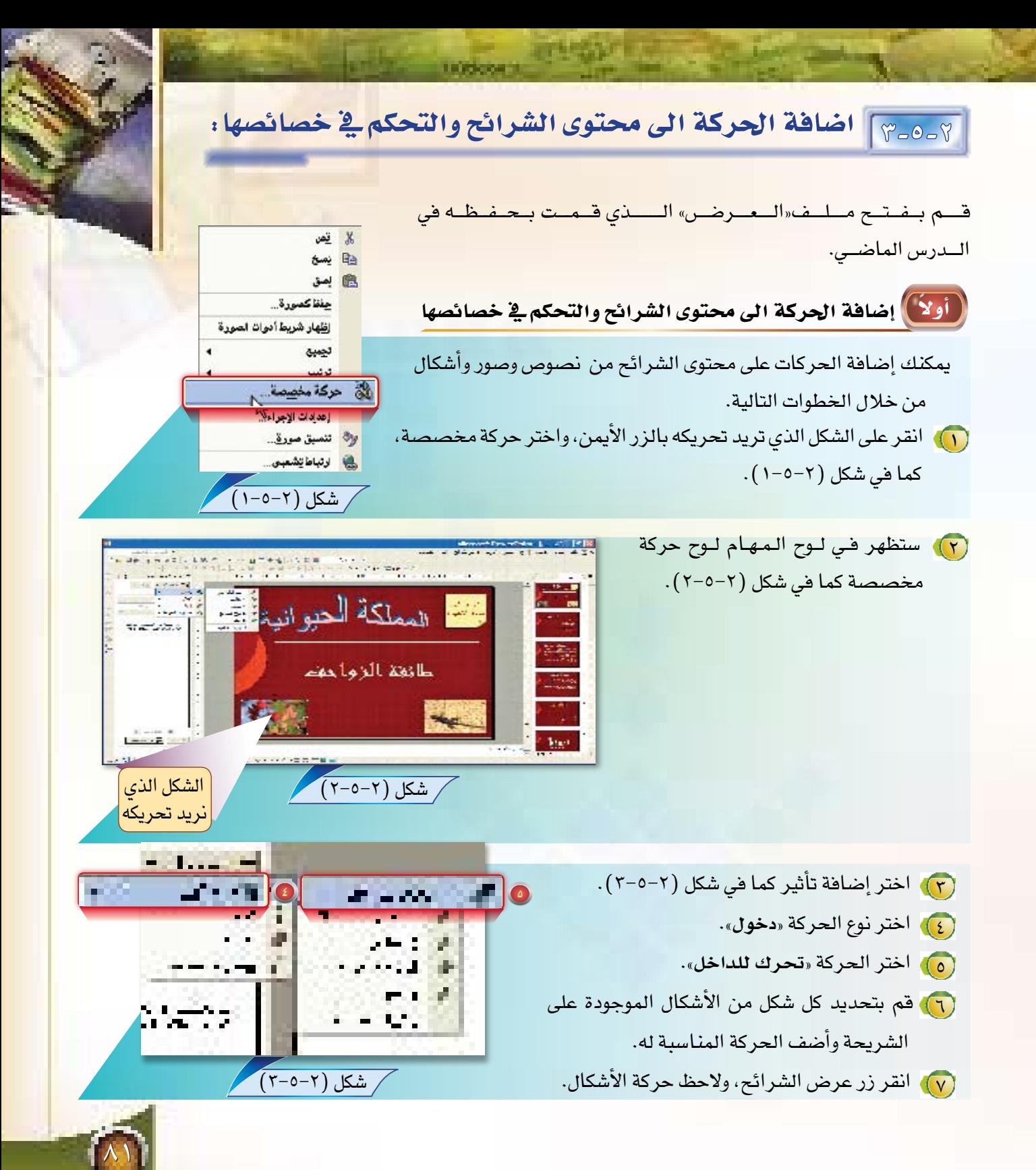

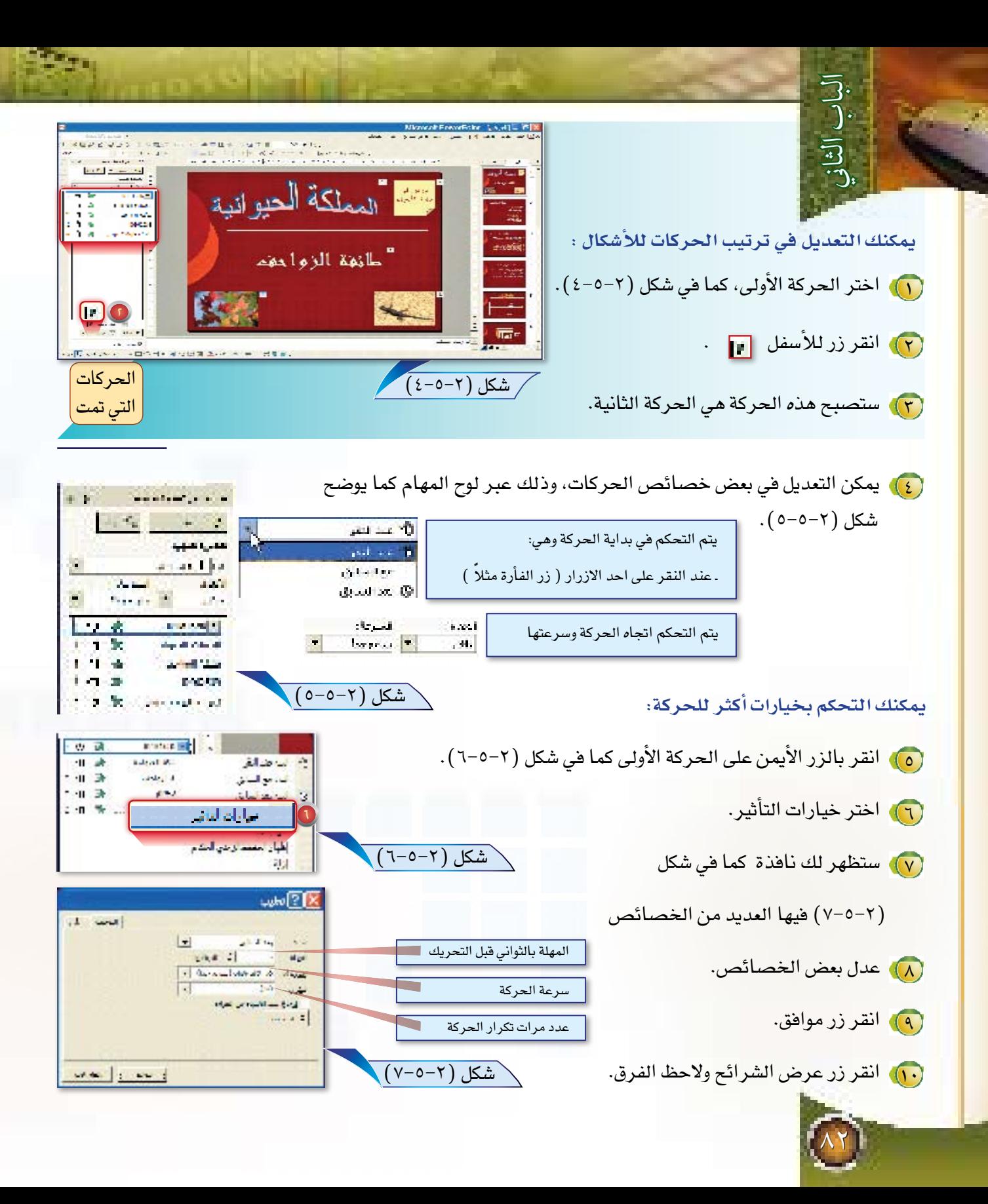

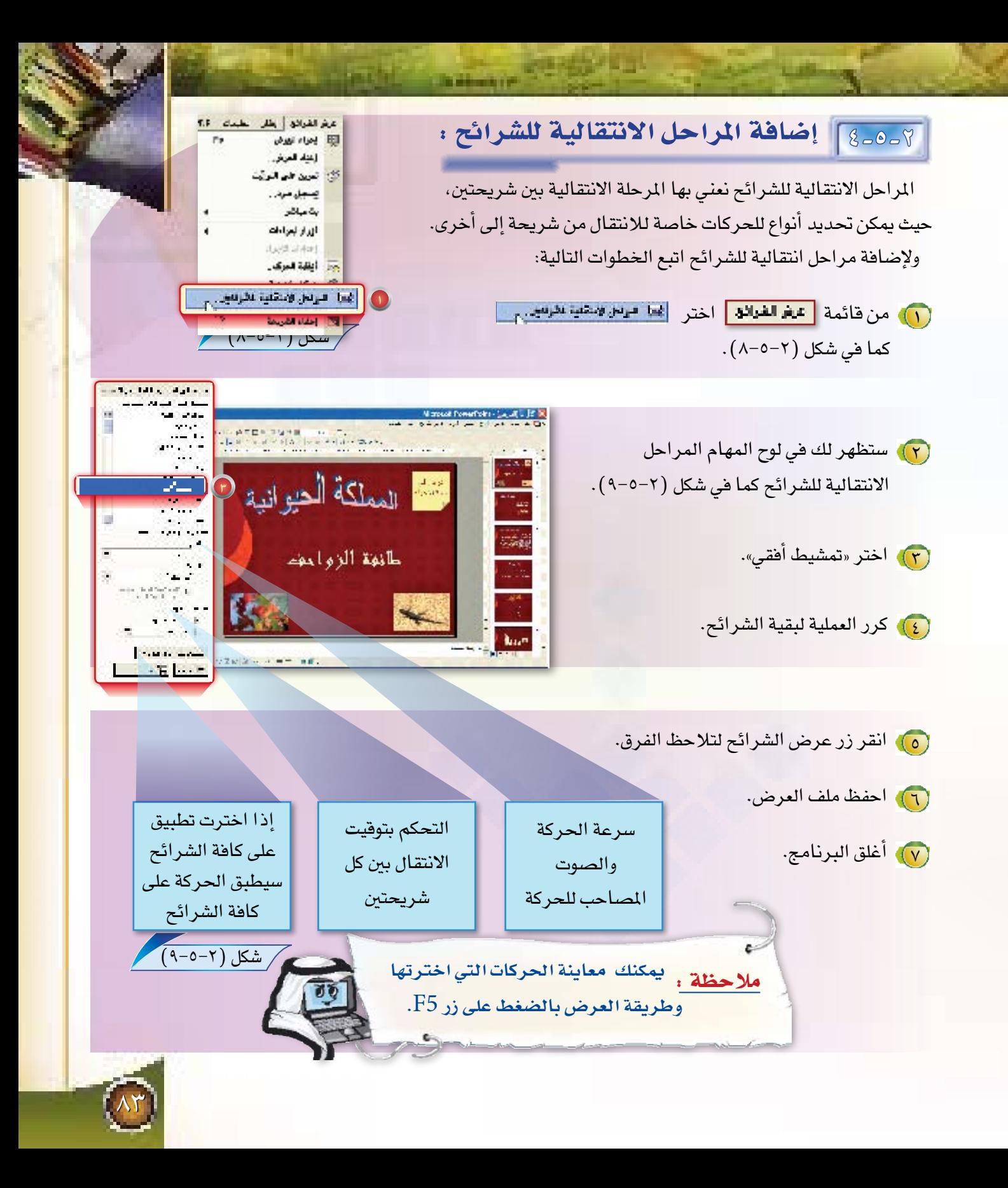

برامج إعداد العروض التقديمية

الكورسي الكساهمي إدراج الأصوات والأفلام

> ماذا لو كان الموضوع الذي تقوم به يخ مادة التجويد مثلاً؟ هل ستحتاج إلى إضافة أصوات لقراءة الآيات؟ وكذلك إذا كان العرض في مادة الأحيـاء ألـن تحتـاج إلى لقطات فيديو تشرح بعض الأجـزاء من الدرس؟ فهل يمكن إضافة أصوات ومقاطع فيديو؟

 $\overline{3}$ 

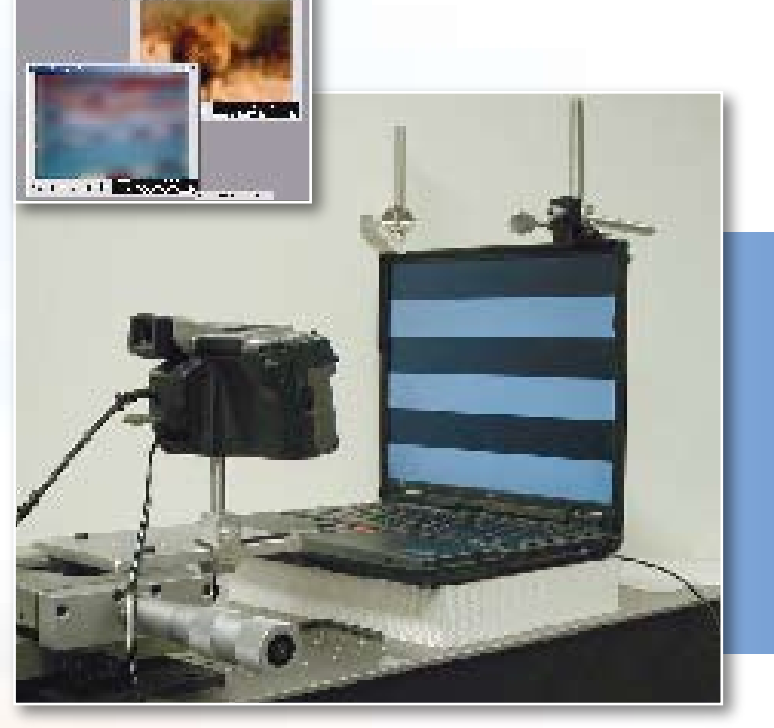

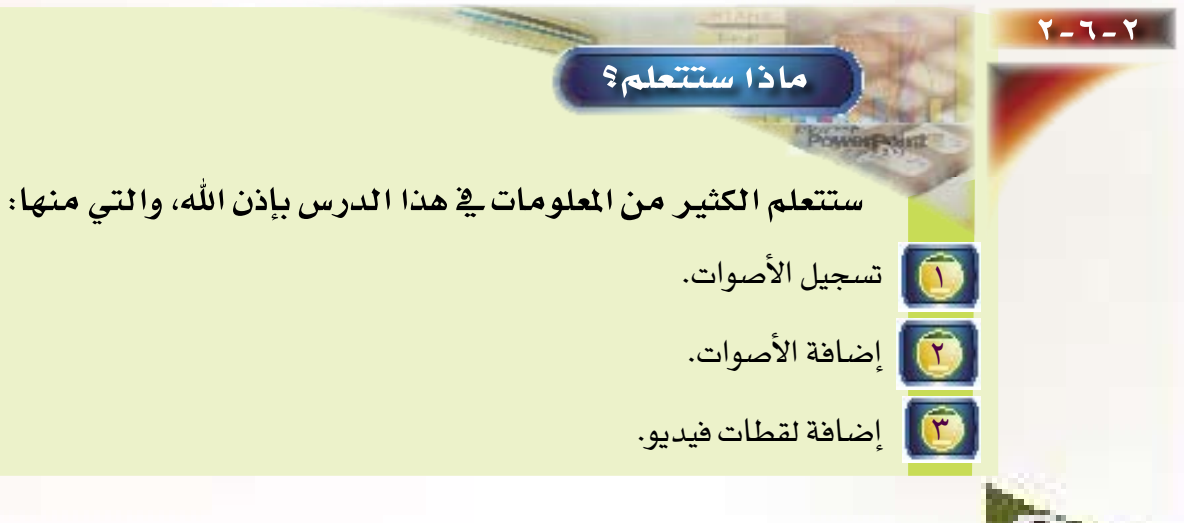

7-7-7 تسجيل الأصوات:

لنفترض انك رغب<mark>ت ف</mark>ي إضافة مقاطع صوتية إلى العرض تقوم أنت بت*س*جيلها ، لعمل ذلك اتبع الخطوات التالية :

**LE PRODUCT** 

(٦) اختر الشريحة التي تريد إضافة الصوت لها.

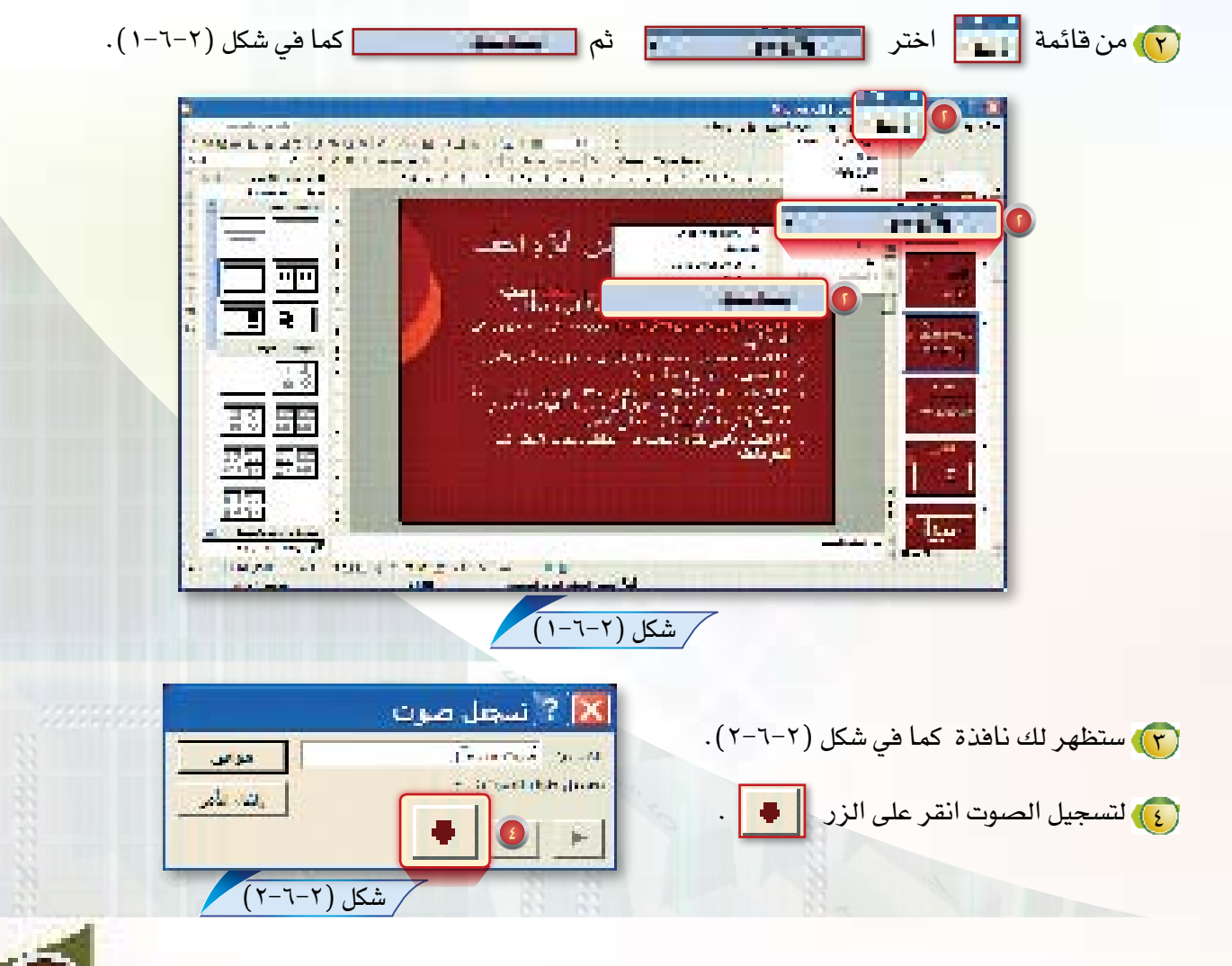

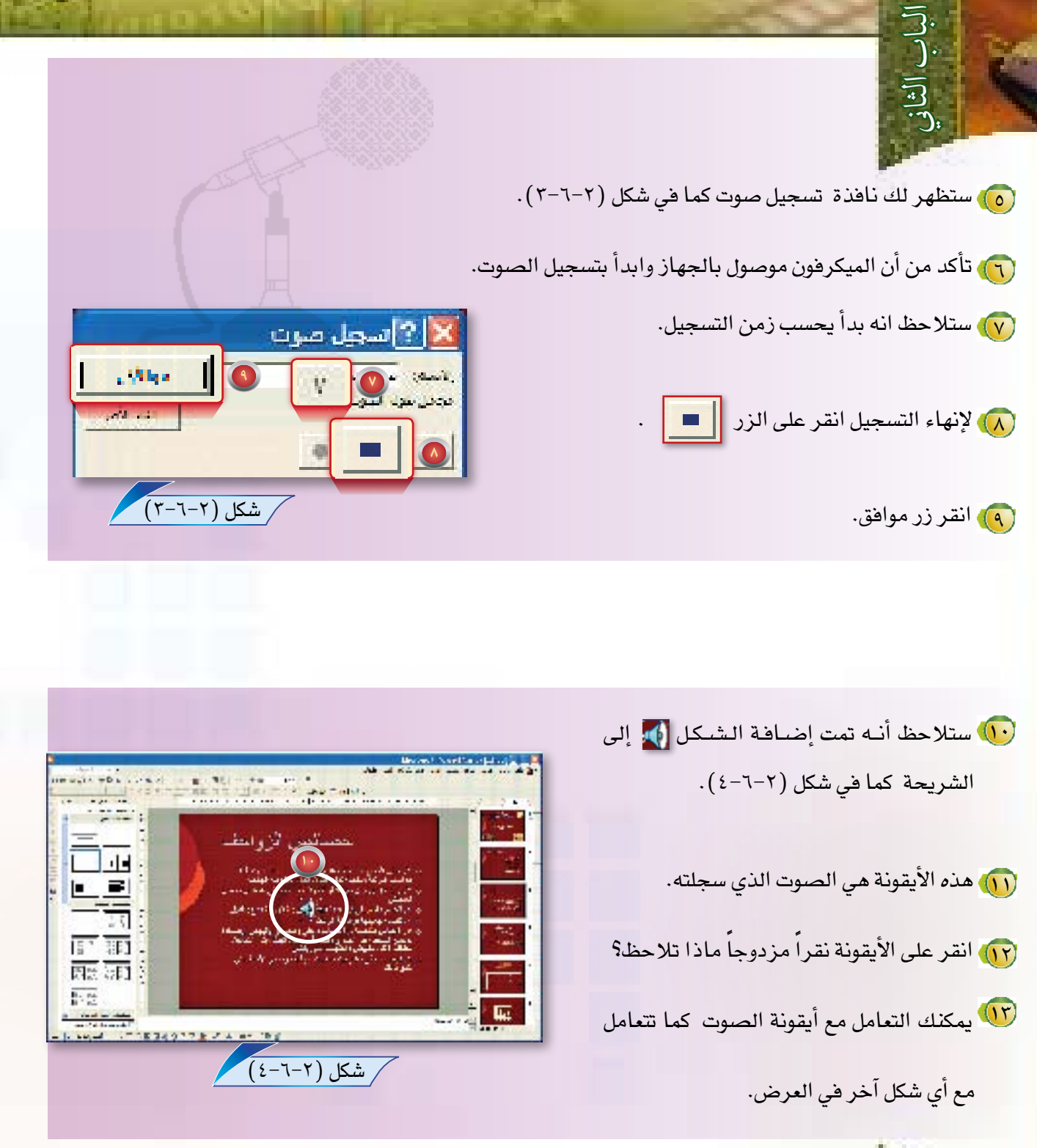

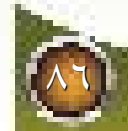

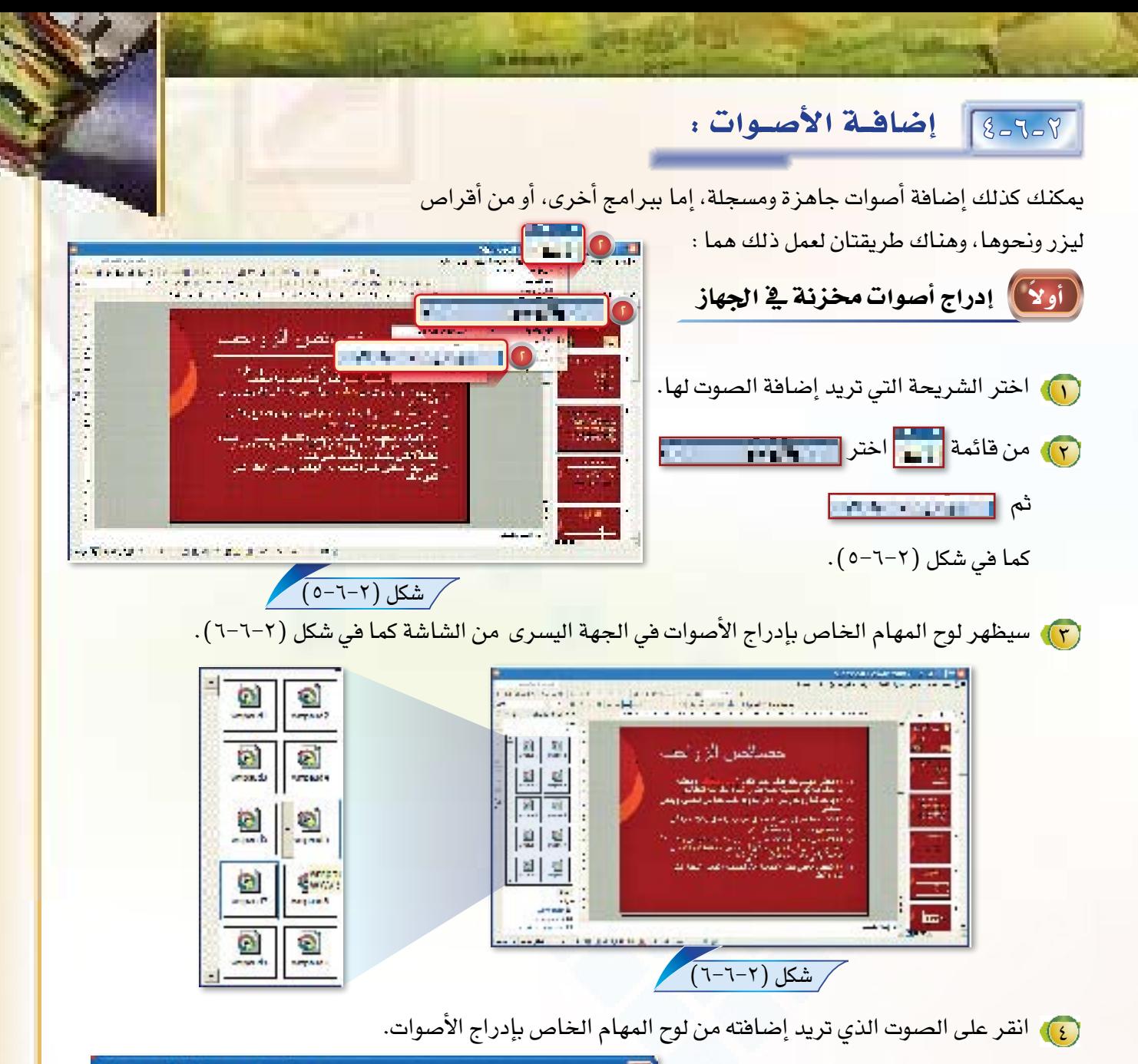

0) ستظهر لك نافذة يطلب منك تحديد هل تريد قـراءة الصوت تلقائياً في عرض الشرائح؟ انقر نعم كما في شكل (٢-٦-٧).

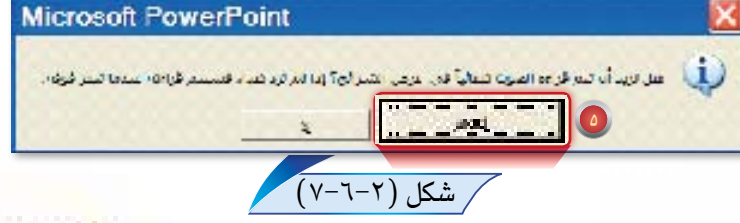

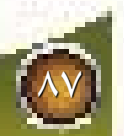

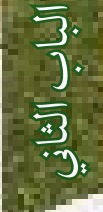

[ذانياً]]. إدراج أصوات من ملف محدد

قد يكون لديك ملف صوتى محدد فى الجهاز أو فى قرص ليزر تريد إضافته إلى العرض، لعمل ذلك اتبع

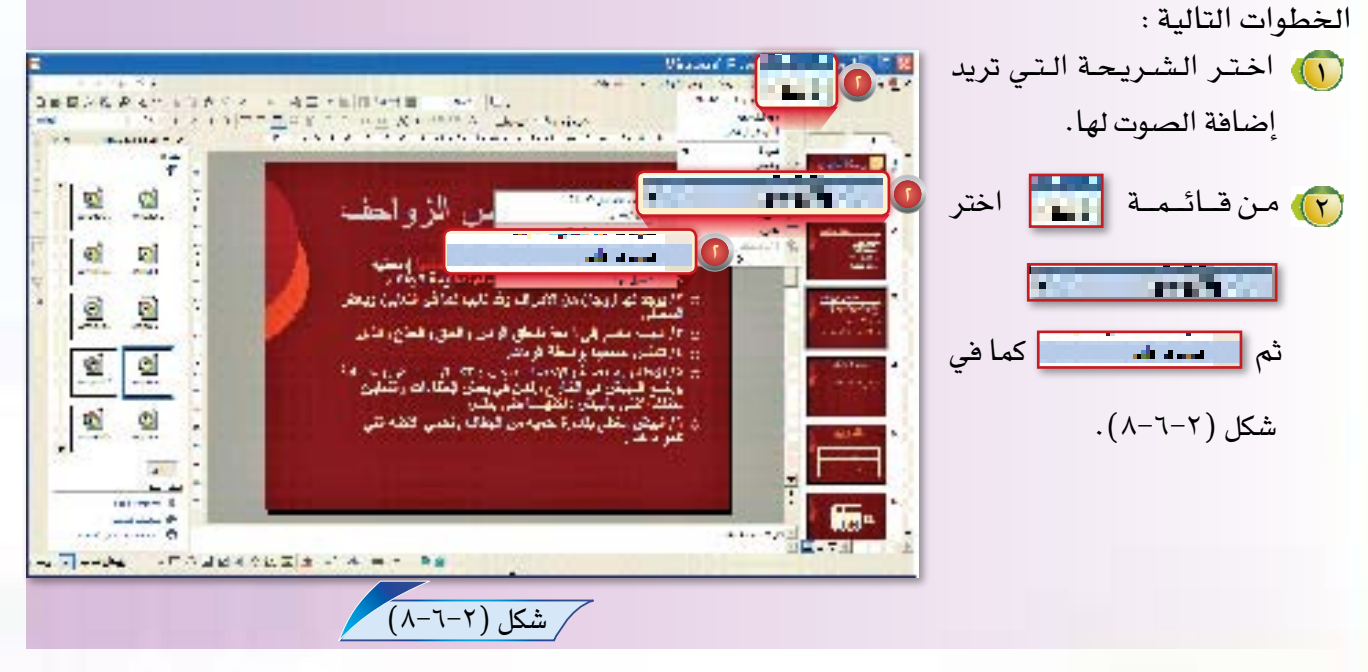

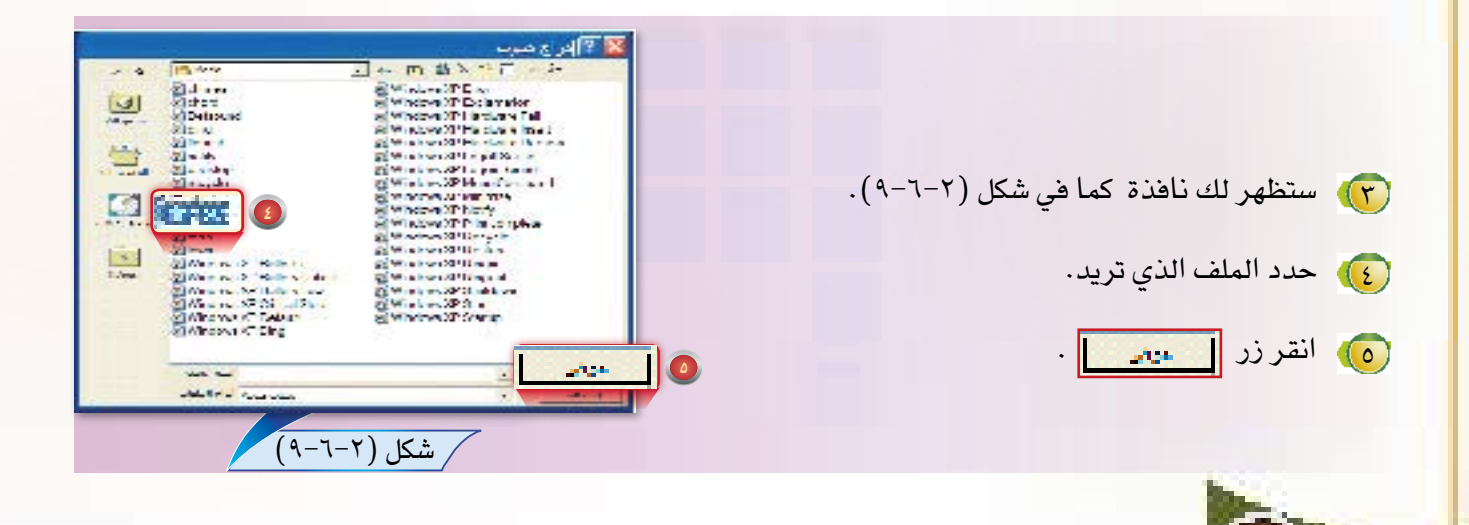

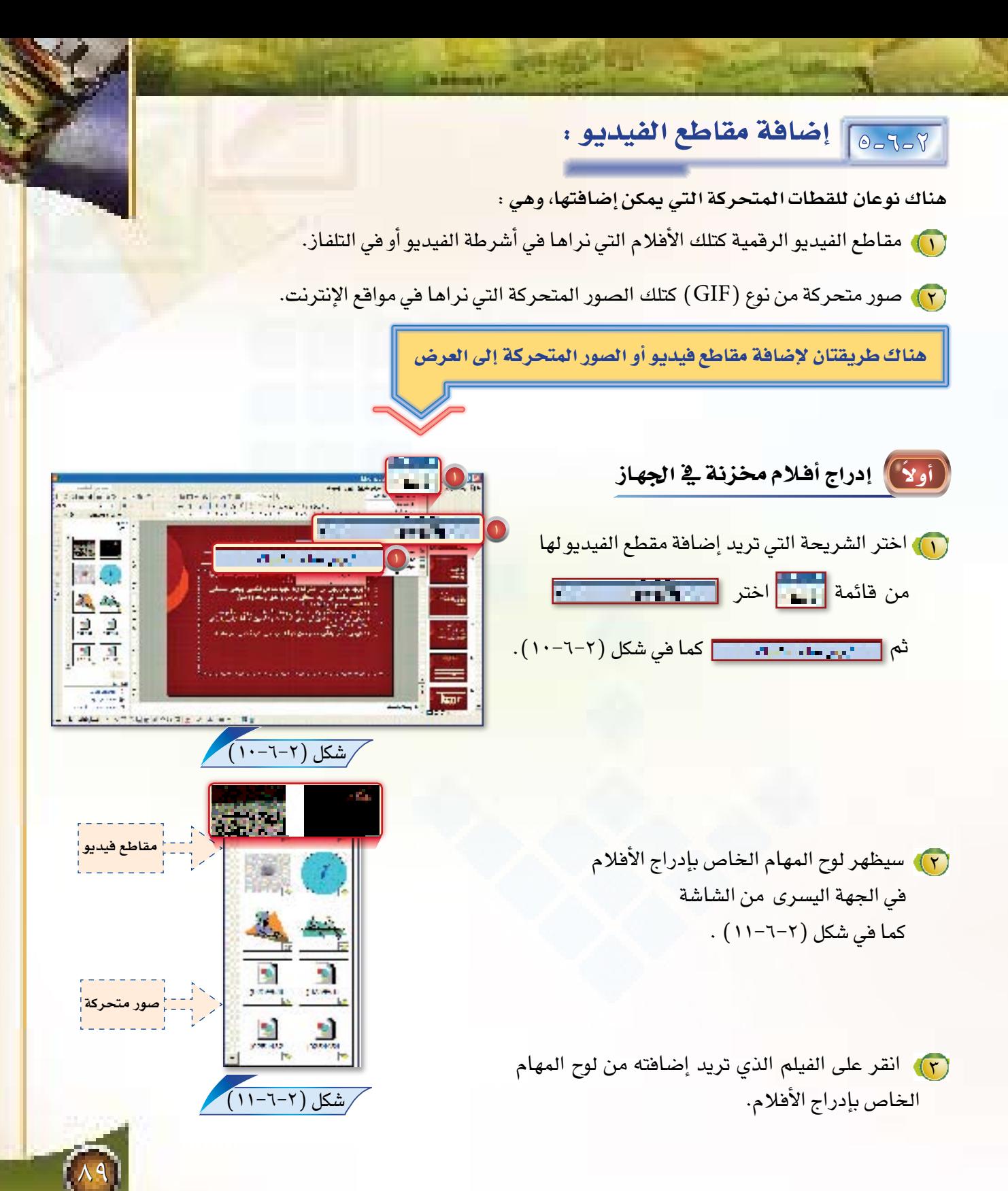

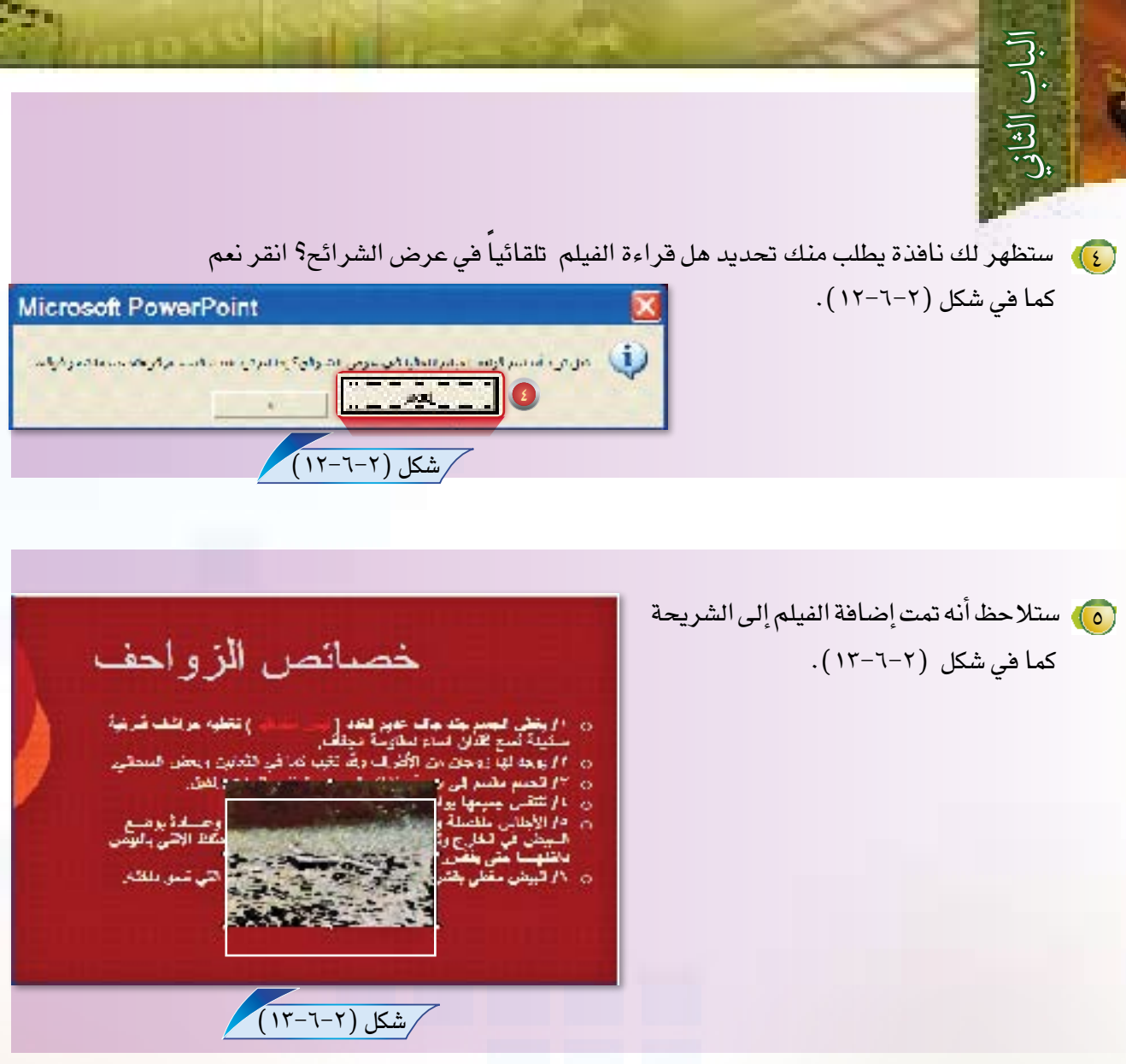

(T) يمكنك التعامل مع الفيلم كما تتعامل مع أي شكل آخر في

العرض من حيث التكبير والتصغير والحركة.

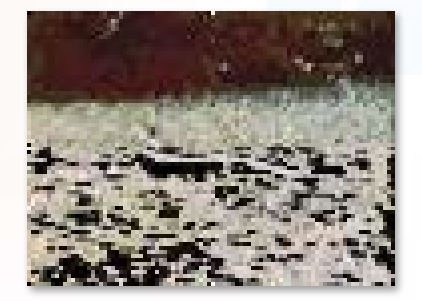

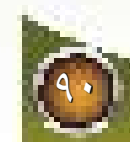

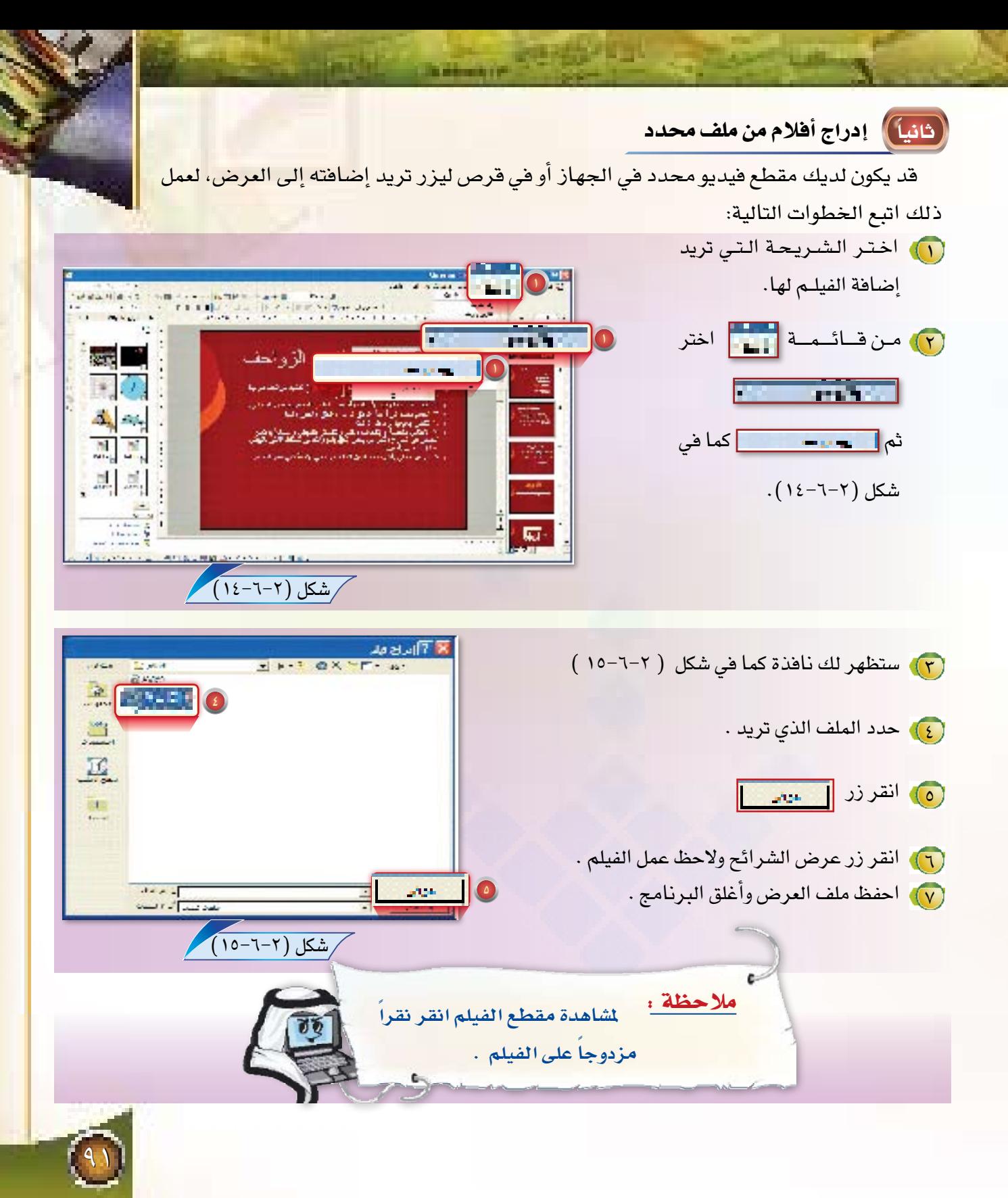

برامج إعداد العروض التقديمية

Mergers Mundes

أزرار الإجراءات ونقاط احترافية

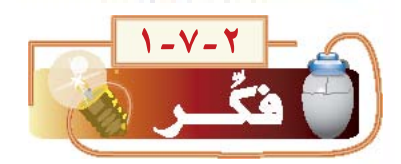

 $Y - V - Y$ 

 $\overline{\mathfrak{Z}}$ 

 $\frac{1}{2}$ 

بعد أن قمت بعمل عرض في إحدى المواد طلب منك معلم المادة ان تضيف خاصية مهمة، وهي إمكانية التحكم في التنقل بين الشرائح، فمثلاً الانتقال من الشريحة الأولى إلى الشريحة الثالثة مباشرة، والعودة من الشريحة الثالثة إلى الأولى، وهكذا، فهل يمكن عمل ذلك؟

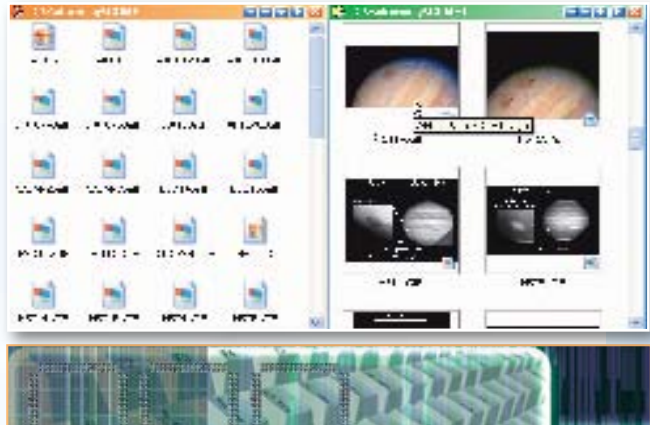

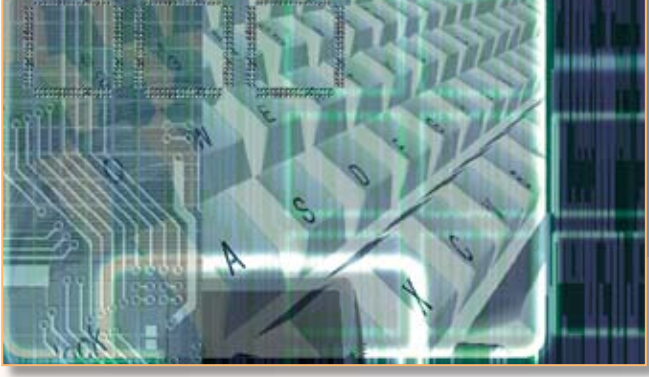

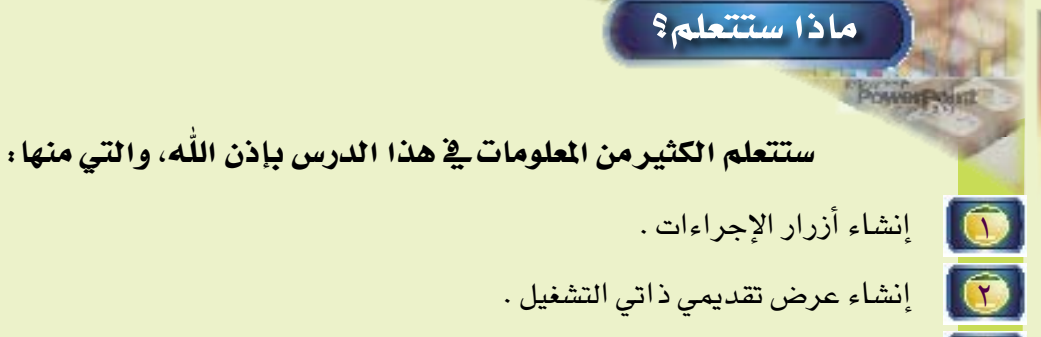

**[ آي ]** حماية العرض التقديمي بكلمة مرور .

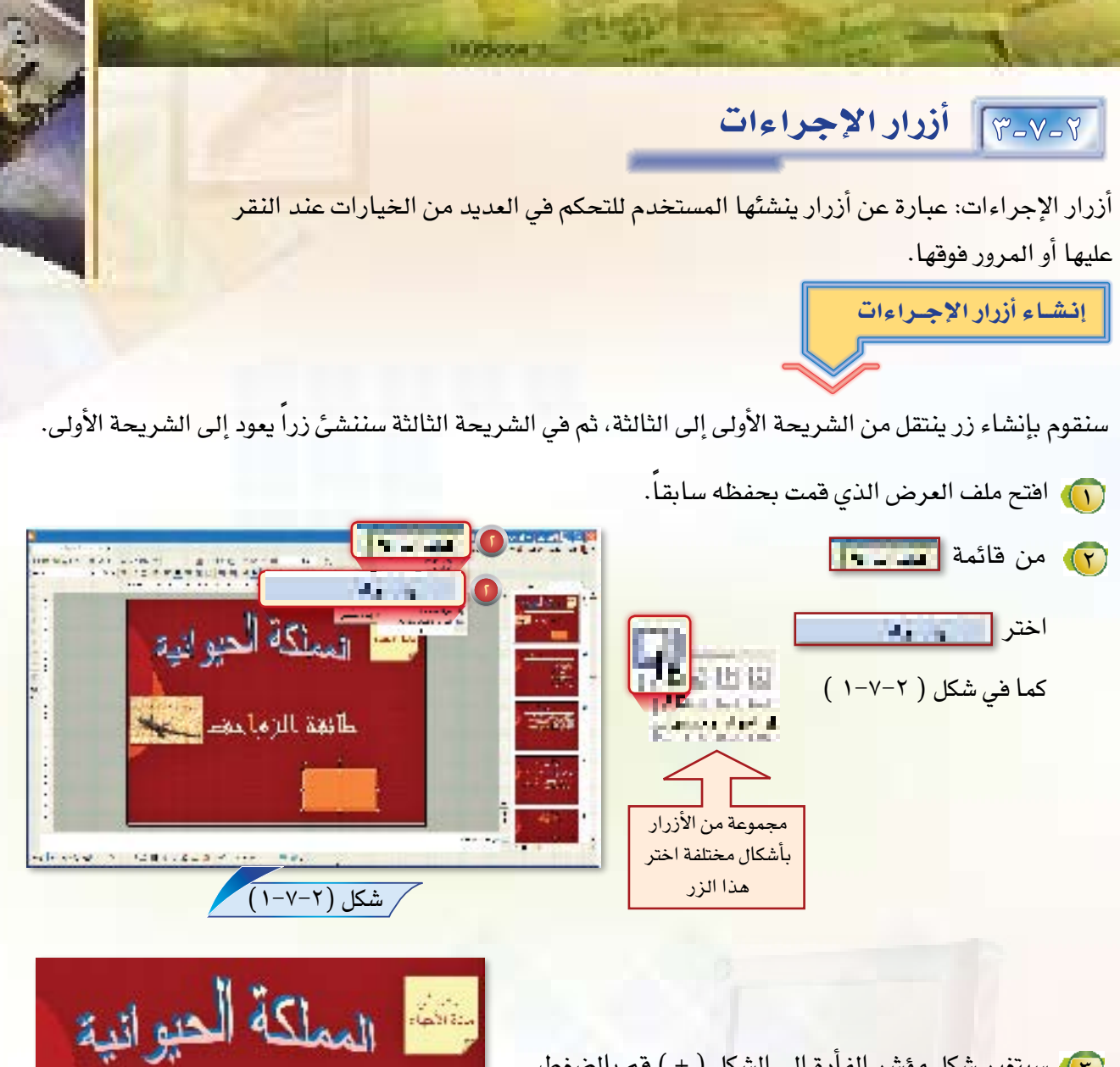

نقطة النهاية

شكل (٢-٧-٢)

(٢) سيتغير شكل مؤشر الفأرة الى الشكل ( + ) قم بالضغط في أول الموقع الذي تريد أن ترسم الزرفيه ثم قم بالسحب لمائغة الزواحف مع إبقاء الضغط على زر الفأرة حتى تصل الى النهاية كما نقطة البداية  $(7-Y-Y)$ في شكل

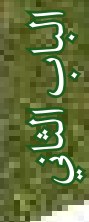

4) بعد الانتهاء من الرسم ستظهر نافذة ( إعدادات الإجراء ) كما في شكل (٢-٧-٣).

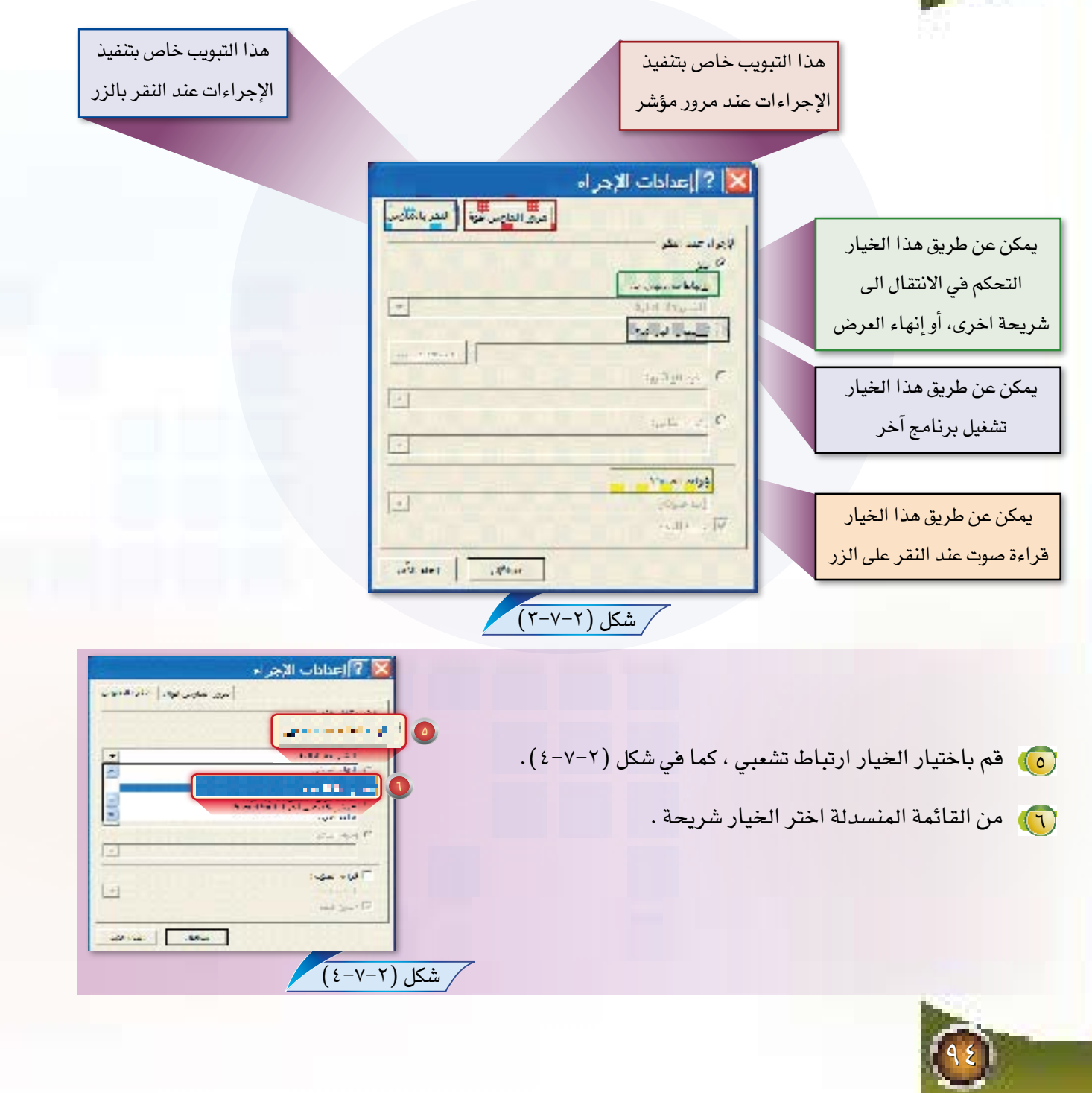

- (V) ستظهر لك نافذة كما في شكل ( Y-V-٥). (A) اختر الشريحة التي تريد ولتكن الثالثة . (٩) انقر زر موافق . . (1) انقر زر موافق في النافذة في شكل ( ٢-٧-٤ ). <mark>(1)</mark> بهذا نكون قد أنشأنا زراً في الشريحة الأولى ينتقل عند النقر عليه إلى الشريحة الثالثة .
	- <mark>(١٢)</mark> قم بإنشاء زر في الشريحة الثالثة ينتقل عند النقر عليه إلى الشريحة الأولى .

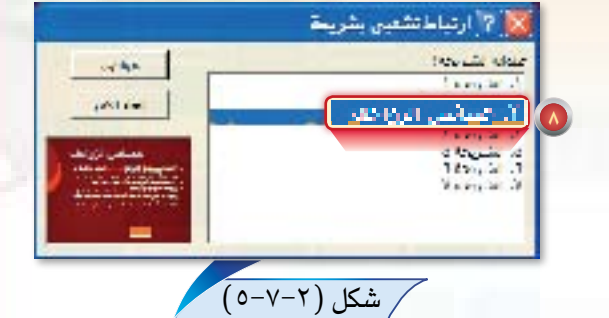

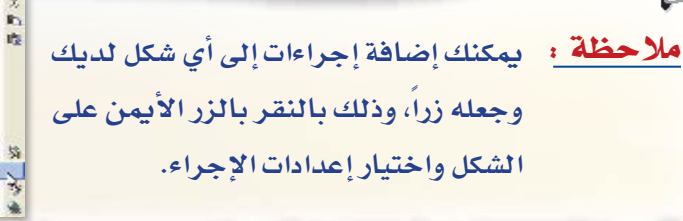

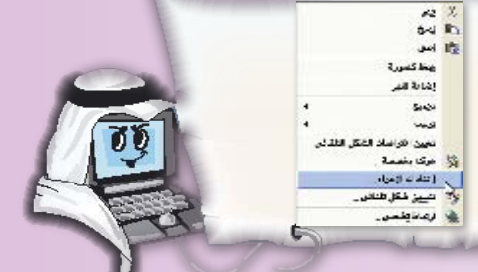

V-V-3 إنشاء عرض تقديمي ذاتي التشغيل :

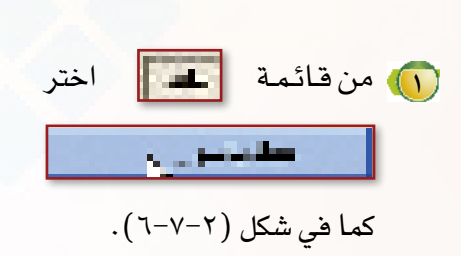

e

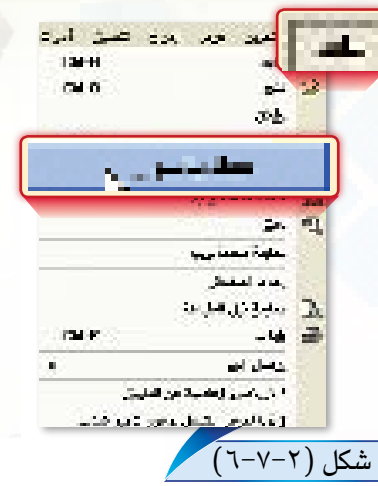

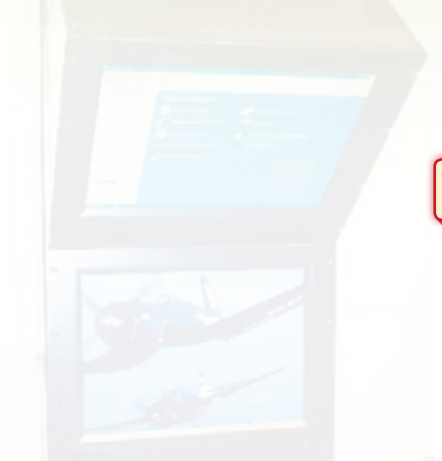

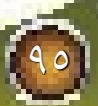

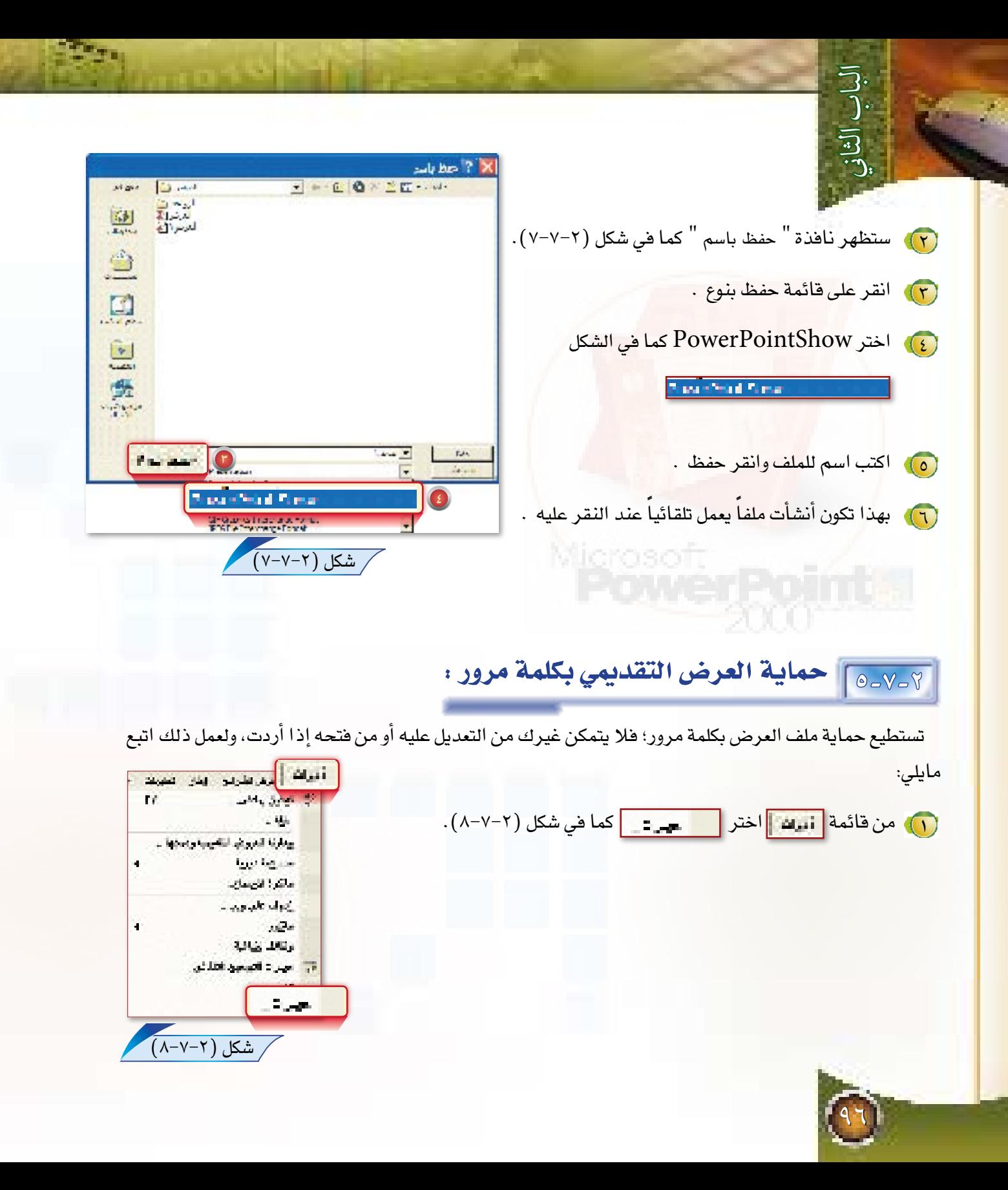

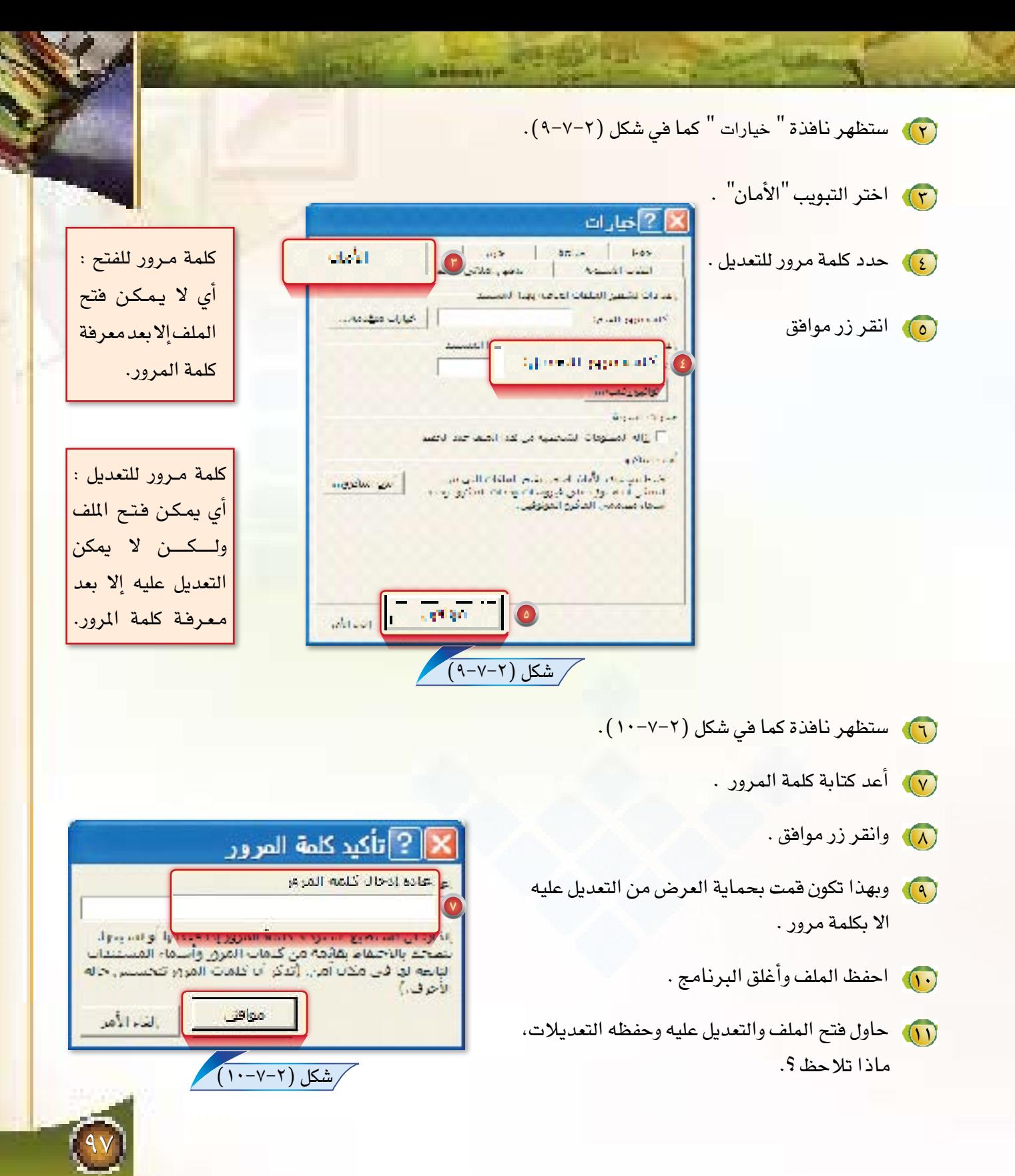

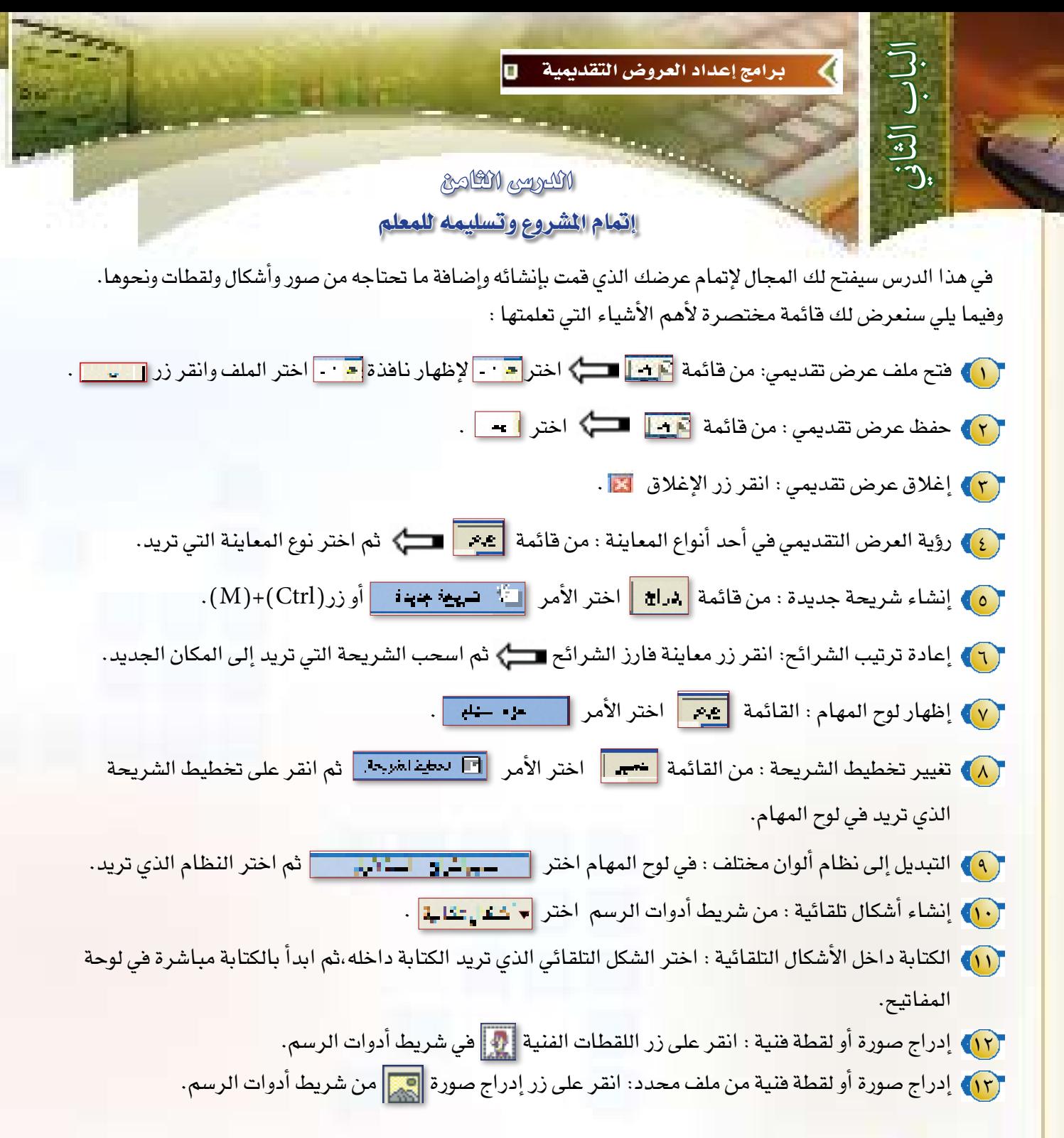

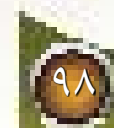

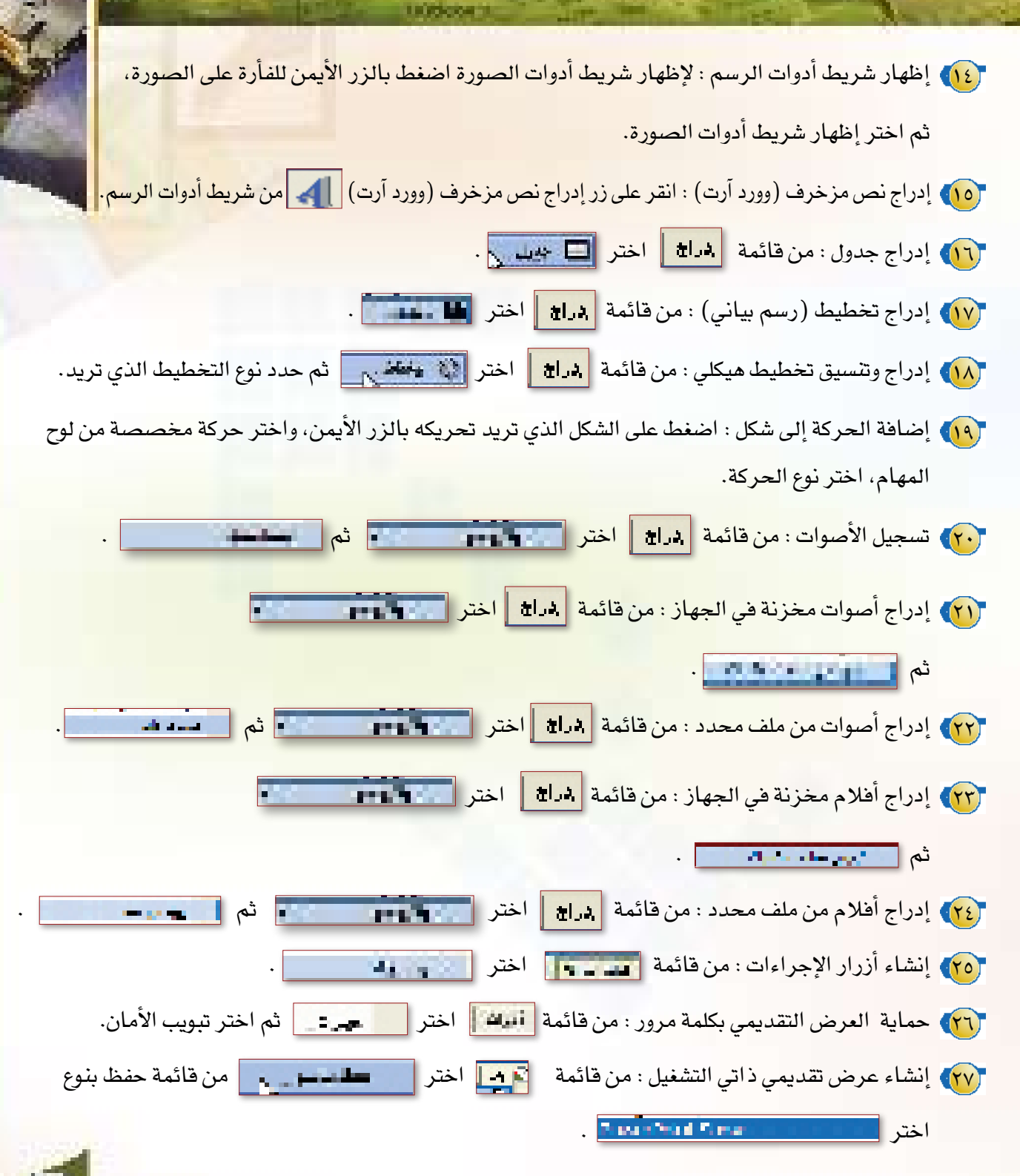

99

monroome

أسئلة الباب

**) ضع علامة ( / ) أمام العبارة الصحيحة، وعلامة ( X ) أمام العبارة الخاطئة،** اً – يستخدم برنامج البور بوينت لتقديم البحوث الدراسية. ب- نستطيع معاينة جميع الشرائح في برنامج البور بوينت. ج- يمكن في برنامج بور بوينت إدراج أصوات. د – لا نستطيع إعادة ترتيب الشرائح في برنامج البور بوينت. هـ- لا يمكن تصغير أو تكبير أو تحريك مقاطع الفيديو. و- يمكن حفظ العرض الخاص بكلمة مرور خاصة لا يمكن لأحد فتحه إلا بها. ﴿

. (

 $\overline{a}$ 

هم اذكر اثنين من البرامج التي يمكن بها إعداد عروض تقديمية.

<mark>ته اذكر طريقتين لإدراج شريحة جديدة في عرضك.</mark>

**هه ماذا نختار لتشغيل العرض من برنامج البور بوينت؟** 

.<br>وي من خلال تدريبك على برنامج البور بوينت، كيف يمكن إعداد شريحة سؤال الإجابة عليه بنعم أو لا؟

**ه**ك كيف يمكنك تطبيق المراحل الانتقالية على كافة الشرائح؟

لا) قم بإعداد عرض باستخدام برنامج البور بوينت تشرح فيه خطورة ظاهرة التدخين لدى الشباب.

wennedhamman

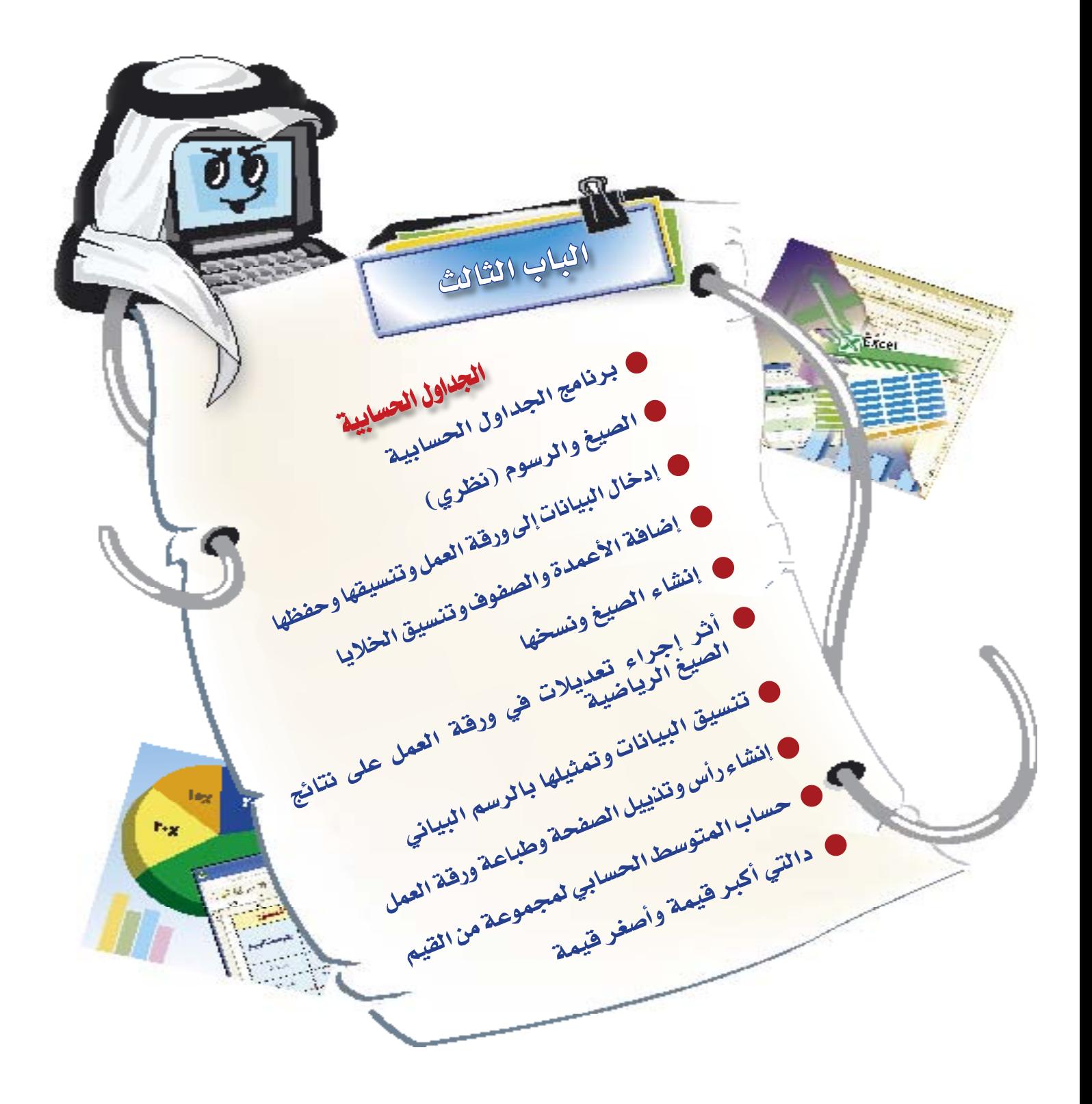

الجداول الحسابية E اللدرسي الأول الجداول الحسابية باب وكمبات الأكولات النا سن الثقثاء بد اقط بلغ عدد الطلاب المسجلين في ثانوية أبي  $\sigma V$  $\pm\pm$ كنفة بكر الصديق (رضى الله عنه) ٦٤٠ طالبا  $73$ فتلائز لهذا العام، وتدرك إدارة المدرسة أهمية تناول وجبة الإفطار بالنسبة لطلابها، لكنها يخ الوقت نفسه تدرك أن بعض الطلاب يأتون للمدرسة دون تناول وجبة الإفطار، لذا قررت الإدارة فتح مقصف في المدرسة لبيع وجبة الإفطار. كما قررت إدارة المدرسة توفير أربعة أنواع من المأكولات: شطيرة بيض، وشطيرة جبن ، وشطيرة كبدة، وفطائر. وكانت أسعار البيع في مقصف المدرسة كالآتى :

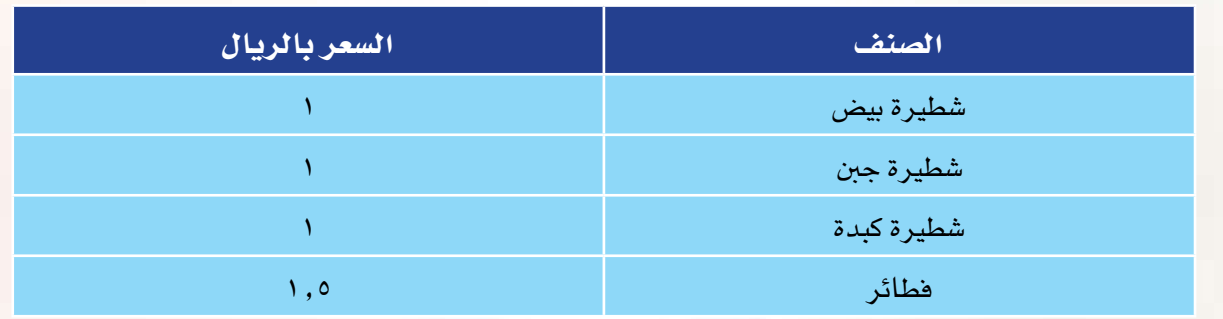

وحيث إن إدارة المدرسة لا تدرى عن مقدار كمية الإفطار التي لابد من توفيرها للطلاب؛ لذا فإنها قررت إجراء عملية إحصائية لمعرفة أنواع و كميات المأكولات التي سيتم بيعها في الأسبوع الأول، والتي على أساسها تستطيع الإدارة تكوين فكرة

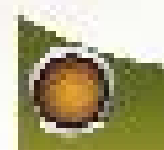

عن أنواع وكميات المأكولات الت<mark>ي ستقوم بتوفيرها لطلابها، بالإضافة إلى حساب قيمة المشتريات، وحساب قيمة</mark> المبيعات، وحساب الربح. \_فـ نهاية الأسبوع الأول حصلت المدرسة على البيانات المبينة \_فـ الجدول التالي: ۖ

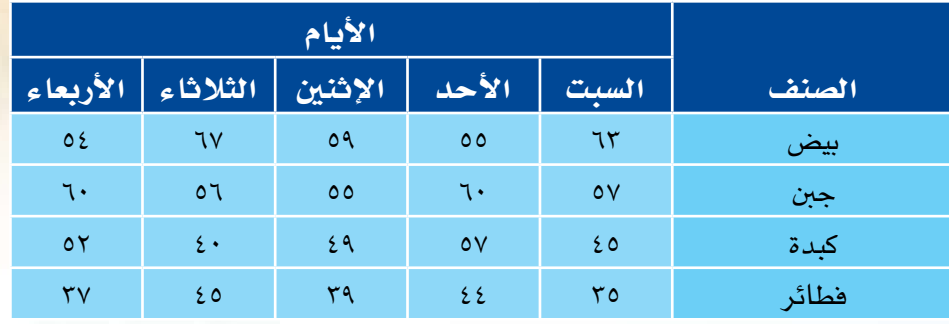

قررت إدارة المقصف شراء آلة حاسبة لإجراء كافة العمليات الحسابية التي يحتاجها المقصف لمرفة كمية وأنواع المأكولات، وحساب فيمة المشتريات، وحساب فيمة المبيعات، وحساب الربح، فهل يمكن العدول عن شراء الآلة الحاسبة واستعمال أحد برامج الجداول الحسابية لإجراء كافة العمليات الحسابية المطلوبة؟

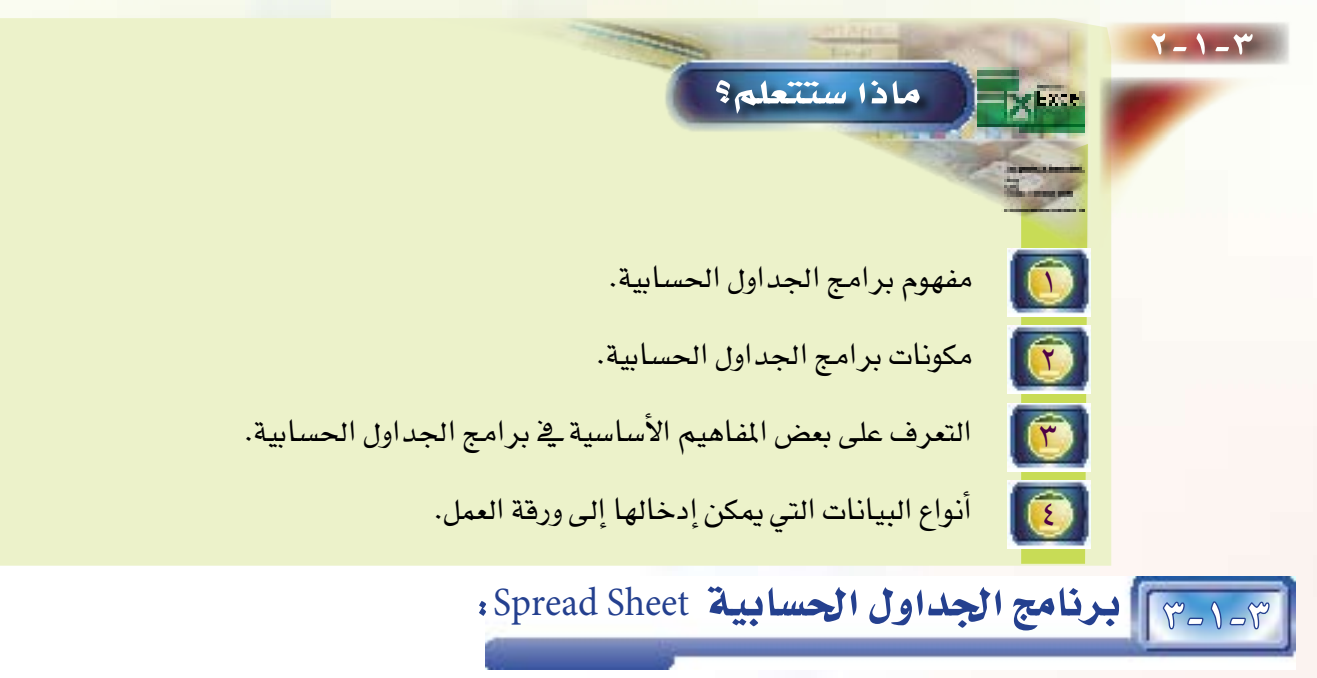

برنامج الجداول الحسابية Spread Sheet هو برنامج يتيح لك التعامل مع البيانات النصية والرقمية، ويسهل لك إجراء العمليات الحسابية المختلفة وتنظيمها وتنسيقها ية أعمدة وصفوف متقاطعة، كما يتيح لك إخراج هذه البيانات على شكل رسوم ومخططات بيانية جذابة.

## مالحظة:

السبب يف ظهور برامج الجداول الحسابية Spread Sheet هو إيجاد البديل العملي لدفاتر الحسابات المتادة المعروفة بـ«دفاتر الأستاذ»، والتي تتم فيها العمليات الحسابية على الأر<u>ق</u>ام <u>ي</u>ّ الصفوف والأعمدة، بحيث توفر هذه النوعية الجديدة درجة أعلى من الدقة، ويتم من خلالها توفير الكثير من الوقت والجهد.

4-1-3 مكونات برامج اجلداول احل�سابية:

تقوم فكرة برنامج الجداول الحسابية على فكرة بسيطة، وهي تقسيم **ورقة العمل W**ork Sheet (المشابهة لشكل الجدول) إلى أعمدة Columns وصفوف Rows كما هو الحال ية دفاتر الحسابات، و يتم تسمية الأعمدة بالحروف اللاتينية والصفوف بالأرقام، و ينتج من تقاطع الأعمدة والصفوف تكون **الخلايا** Cells، بحيث يحدد موقع أي خلية حرف العمود ورقم الصف فيما ي*سمى* **بعنوان الخلية** Cell Address، وعن طريق إدخال الأرقام يخ الخلايا المختلفة بالأسلوب الذي يناسب العمل المطلوب فإنه يمكن إجراء العديد من العمليات الحسابية والمنطقية عليها. انظر شكل (٢-١-١).

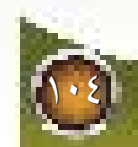

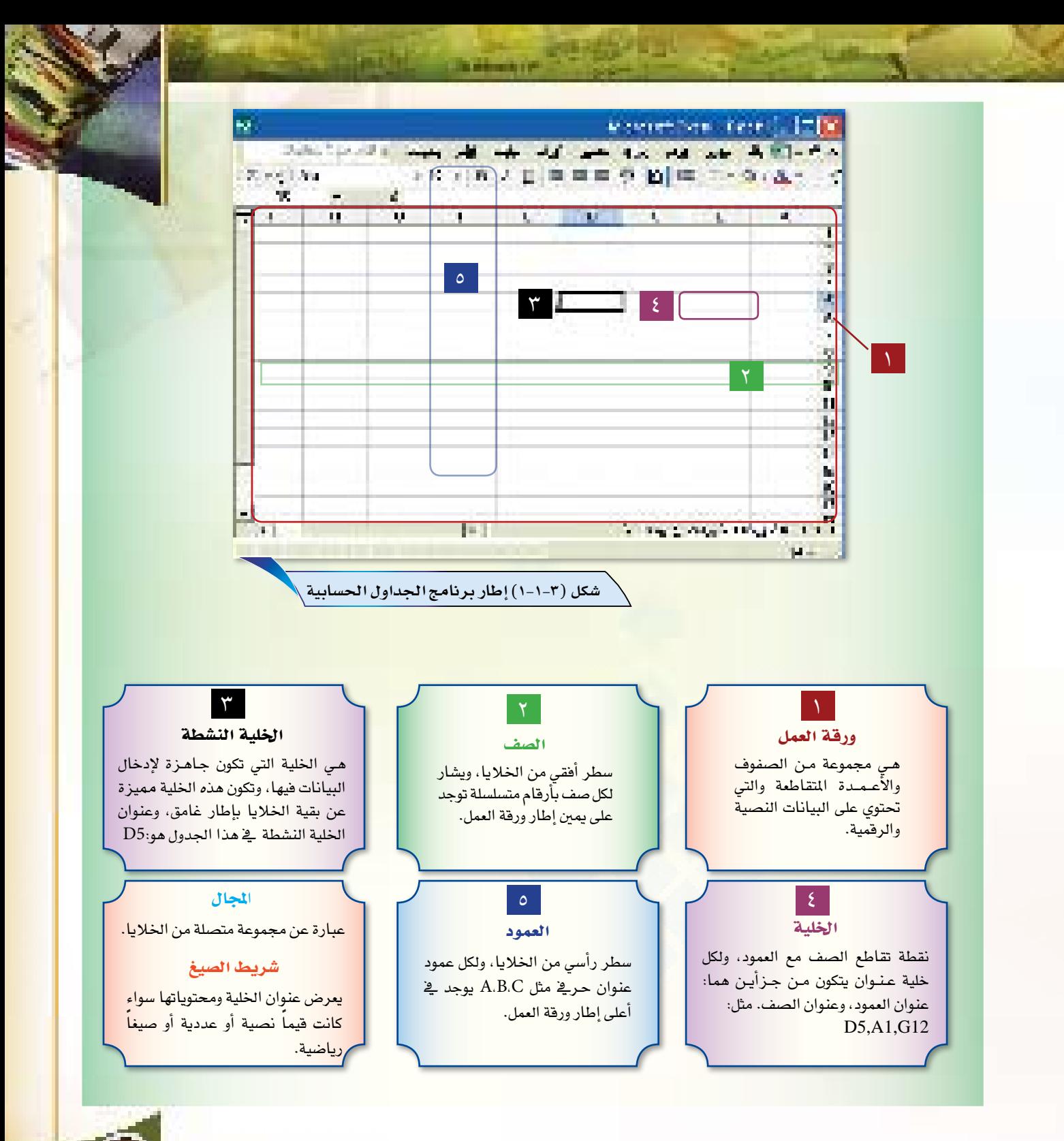
## 5-1-3 أنواع البيانات التي ميكن إدخالها إىل ورقة العمل:

بعد تحديد خلية ما فإنه يمكن إدخال البيانات إليها، وهناك ثلاثة أنواع من البيانات التي يمكن إدخالها إلى ورقة العمل وهي: **عناوين** labels، أو **قيم** Values، أو **صيغ** Formulas.  $(7-1-7)$  )

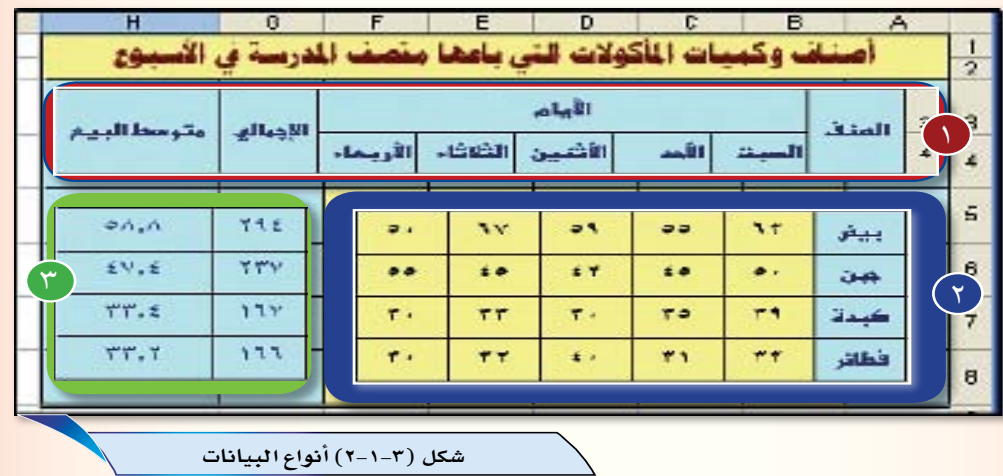

العنوان Label

 $\tilde{\phantom{a}}$ 

الباب الثالث

عبارة عن نص يدخل يخ الخلية لأجل تعريف البيانات المندرجة تحته يخ الورقة، ولا يستعمل برنامج الجداول الحسابية العناوين يف حساباته. فمثلا العنوان «الصنف» عبارة عن عنوان يصف نوعية البضاعة المسجلة يف ورقة العمل.

2 القيمة Value

عبارة عن بيانات نصية مثل (بيض، جبن...) أو رقمية مثل (٦٢، ٥٥...) كما هو مبين يف الشكل السابق.

3 ال�صيغة Formula

عبارة عن عملية رياضية تحسب قيماً عددية للحصول على النتائج المطلوبة. وتظهر نتيجة الصيغة في خلية الورقة التي تم إدخال الصيغة فيها. فمثلا الرقم ٢٩٤ المعروض ية الخلية G5 هو نتيجة عملية الجمع للخلايا<br>B5+C5+D5+E5+F5=

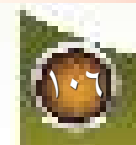

#### الجداول الحسابية

لياب الثالية

**Extrac** 

 $1 - 7 - 1$ 

الكوسى الكاكى

الجداول الحسابية : الصيغ والرسوم البيانية

O

تعلَّمنا ﴾ الدرس السابق أن من مكونات الجـداول الحسـابيـة الصـيـغ الرياضية Formulas حيث تساعدنا هذه الصيغ في إجراء العمليات الحسابية على البيانات الرقمية للوصول إلى النتائج المطلوبة، لكن كيف يمكننا كتابة وإنشاء الصيغ؟ وما الشروط الواجب توافرها عند كتابة الصيغ؟ وهل يمكننا تمثيل البيانات والجداول الرقمية ڤ صورة رسوم وأشكال بيانية؟

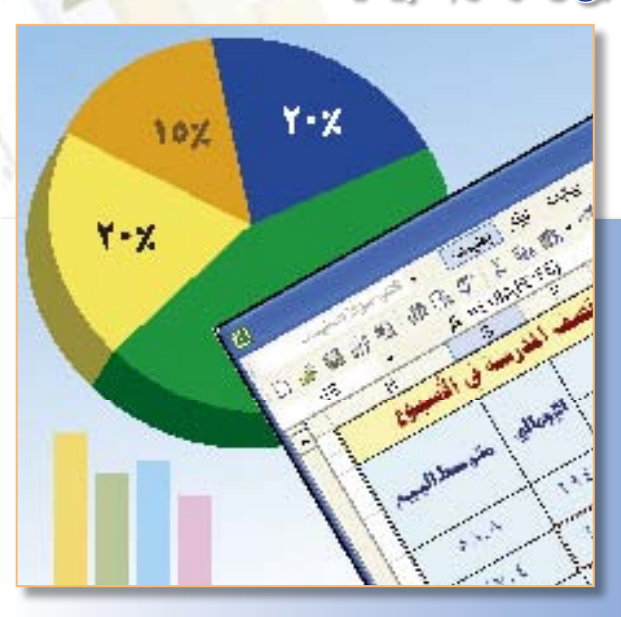

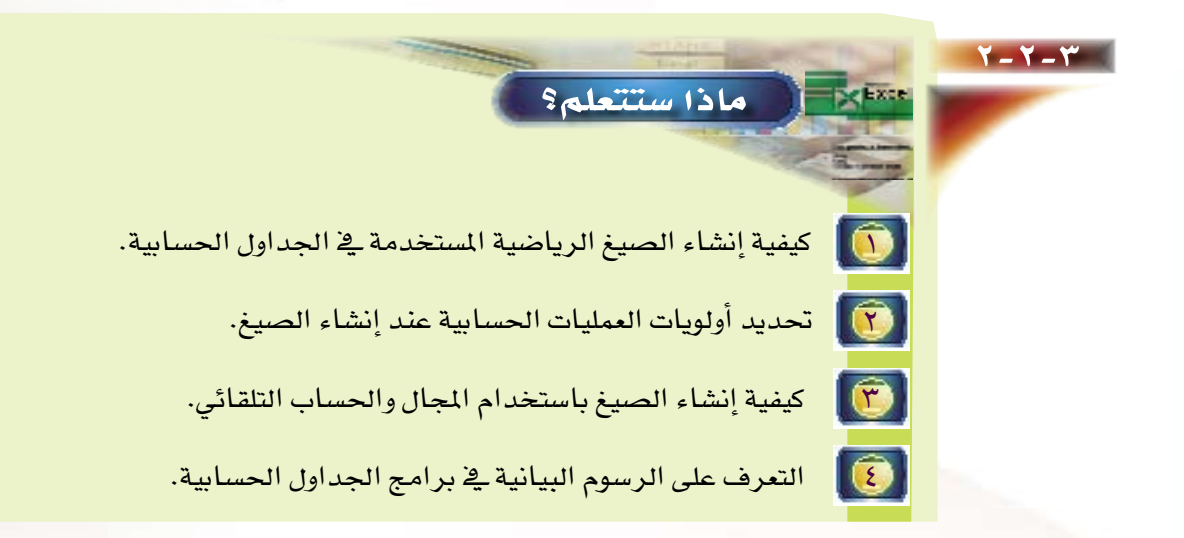

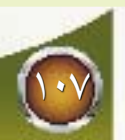

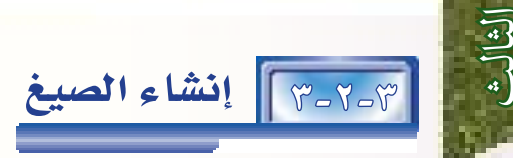

قد تحتاج بعد إدخال البيانات في خلايا ورفة العمل أن تدخل صيغاً لإجراء الحسابات، ويستخدم برنامج الجداول الحسابية فيماً مثل: (١٤٢٠ أو ٢٠٠٠ ريال)، و عوامل حسابية (الجمع، الطرح، الضرب، أو القسمة)، وعناوين خلايا لإنشاء الصيغ.

تبدأ الصيغة دائما بعلامة يساوى (=)، ويَّ حالة عدم وضع علامة يساوى (=) فإن برنامج الجداول الحسابية سيعرض البيانات دون أن يقوم بحسابها. و الصيغ لا تظهر في خلايا ورفة العمل و إنما تظهر في شريط الصيغة، كما في شكل (٢-٢-١).

إن من محاسن احتواء الخلية على صيغة ما أنه عند تغيير البيانات في ورقة العمل أو نسخ الصيغة إلى خلية أخرى، فإن برنامج الجداول الحسابية يعدل عناوين الخلية في الصيغة ويعيد حساب نتيجة الصيغة بشكل صحيح. حيث إنه بعد إنشاء الصيغ يقوم البرنامج بتحديث النتائج باستمرار، مهما أجريت من تغييرات في البيانات، حيث إن البرنامج يعيد تأسيس الصيغ كل مرة بصورة تلقائية.

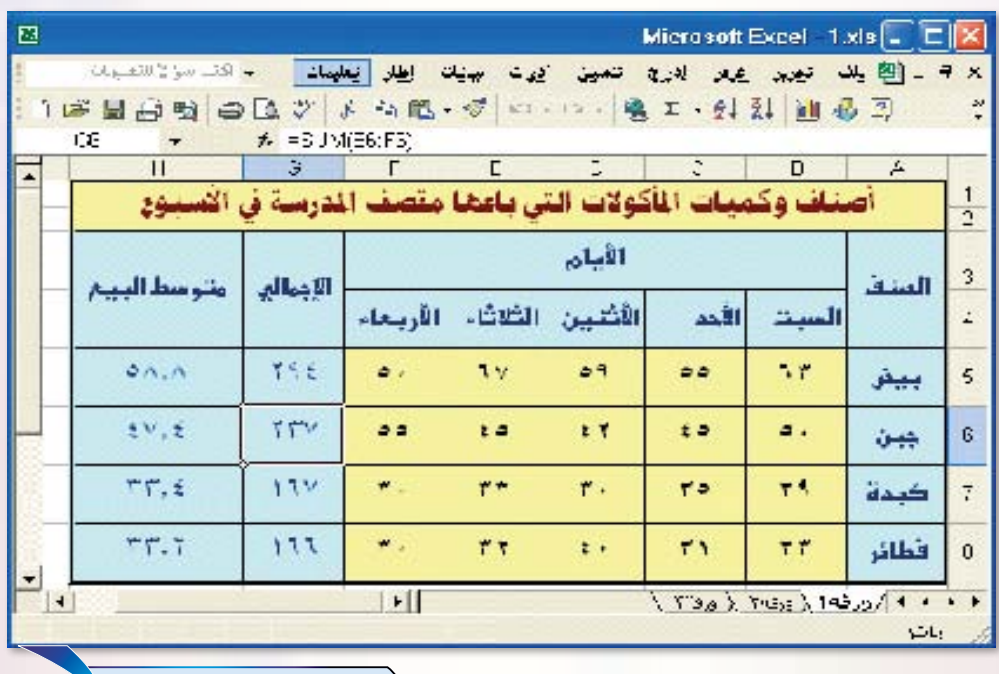

شكل (٣-٢-١)

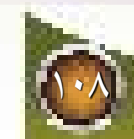

### 7-3-8] استخدام ترتيب الأسبقية عند إنشاء الصيغ:

تتبع الصيغ الحاوية على أكثر من عامل حسابي (مثل الجمع أو الطرح أو الضرب أو القسمة) ترتيب الأسبقية الرياضية، حيث يقوم برنامج الجداول الحسابية بإنجاز العمليات الحسابية على أساس الترتيب الآتي :

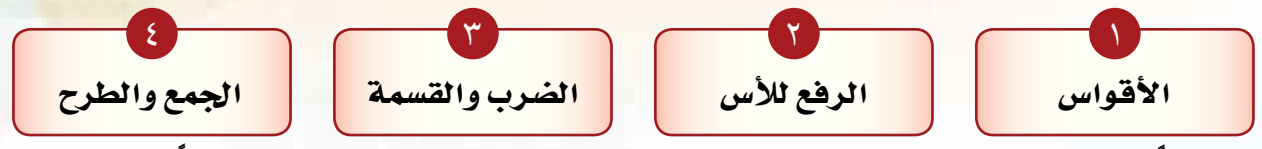

فِمثلا في الصيغة ٢٤+١٦+: يقوم برنامج الجداول الحسابية بإجراء عملية القسمة (١٦+٤) أولا، ثم الجمع ( ٢٤+٤ ) ثانيا، وإعطاء النتيجة ٦٨. وتستخدم الأقواس لتغيير ترتيب الأسبقية حيث يقوم برنامج الجداول الحسابية بإجراء العمليات التي بين الأقواس أولا. فباستخدام الأقواس تصبح نتيجة المثال السابق ( ٢٤+١٦ )÷٤ = ٨٠ ÷ ٤= ٢٠.

### 8289 ] تبسيط الصيغ باستخدام المجال Range :

عند إنشاء الصيغ فإنه بالإمكان تبسيطها واختصارها من خلال استخدام المجالات. فمثلاً في شكل (٢-٢-٢) الرقم (٢٨٨) المروض في الخلية G6 هو نتيجة جمع خمس خلايا وهي: (B6+C6+D6+E6+F6) والتي تظهر في شريط الصيغ، فالرقم يمثل حاصل جمع عدد على كميات «شطيرة الجبن» التي تم بيعها في الأسبوع الأول.

كما يمكن إنشاء صيغة في الخلية G6 لحساب مجموع ما تم بيعه من «شطيرة الجبن» بشكل مختصر من خلال استخدام طريقة المجال، حيث يمكن إدخال عنوان مجال واحد (B6:F6) ية الصيغة بدلا من إدخال عناوين جميع الخلايا الخمس (B6+C6+D6+E6+F6) المطلوب جمع قيمها. انظر شكل (٢-٢-٣)

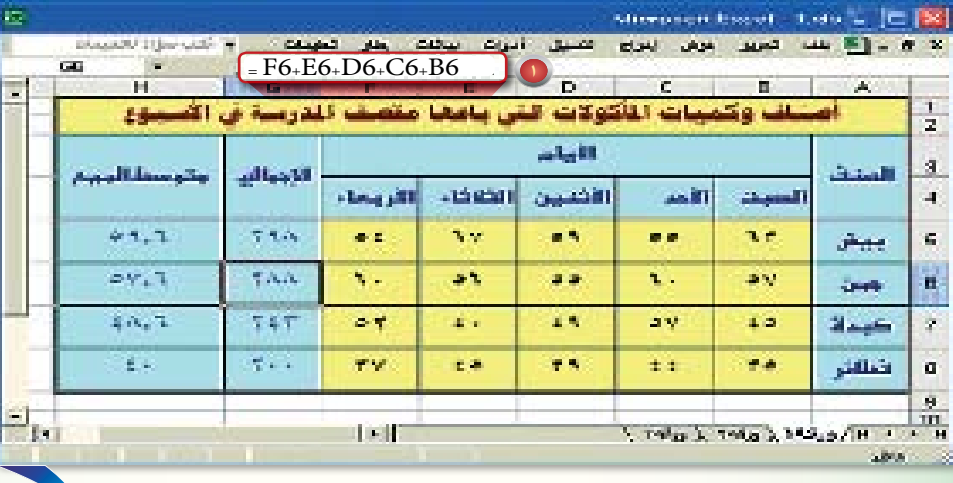

شكل (٣-٢-٢) إنشاء الصيغ بدون استخدام طريقة المجال

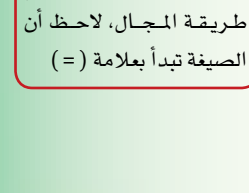

إنشاء الصيغ دون استخدام

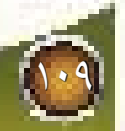

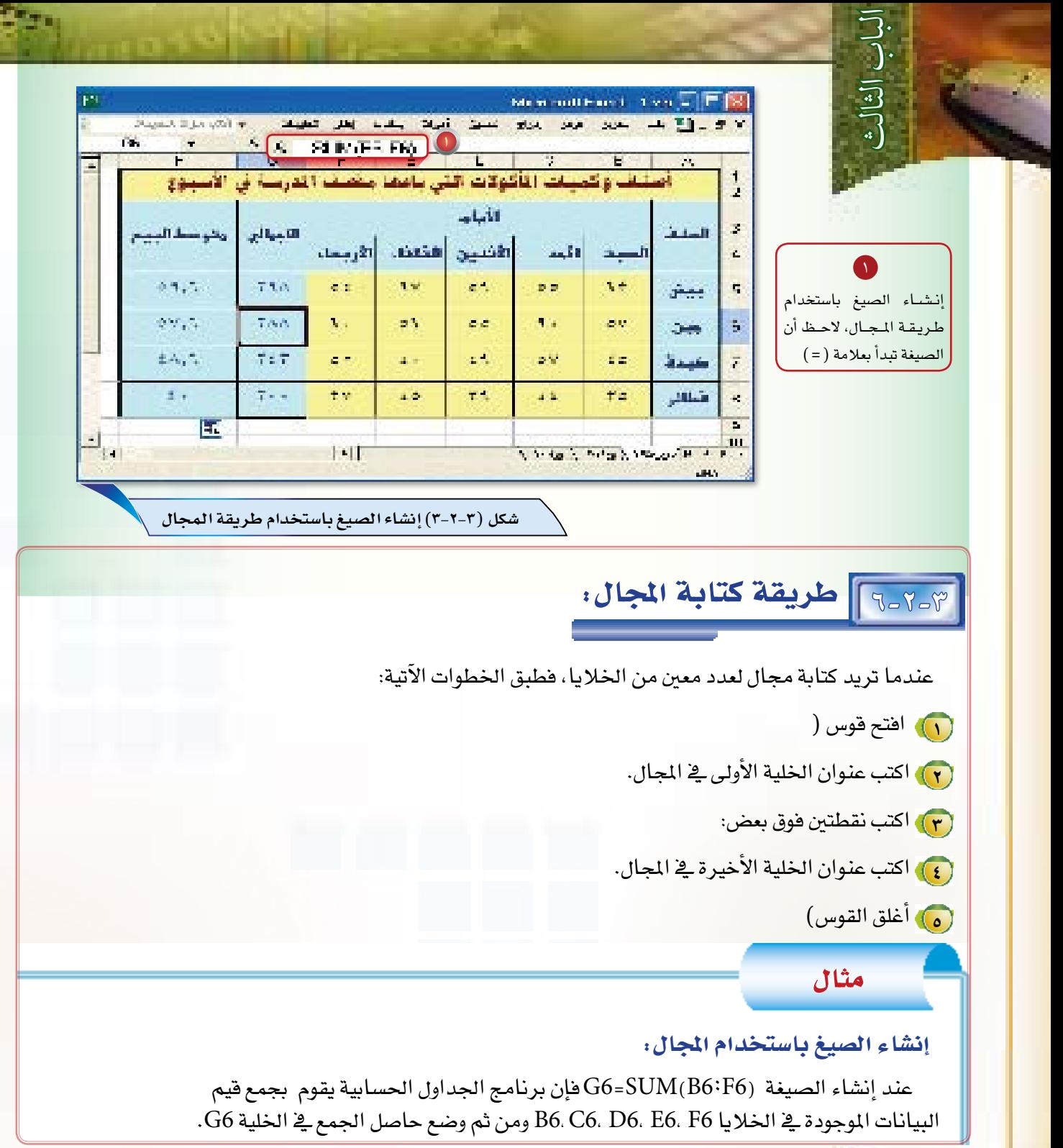

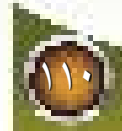

#### الحساب التلقائي Auto Calculate :  $V - V - V$

يوفر برنامج الجداول الحسابية خاصية الحساب التلقائي Auto Calculate، هذه الخاصية تساعد في الحصول على نتائج حسابات بسيطة بشكل سريع دون الحاجة لكتابة صيغة لذلك. تعمل هذ*ه* الخاصية على إيجاد الجاميع والمتوسطات والحد الأدنى والحد الأعلى، أو حساب فيم موجودة بأية خلية تحددها في شريط الحالة. لا تظهر هذ*ه ا*لثنائج عادة على ورقة العمل ع*ند* طباعتها و لكن فائدتها تكمن <u>&</u> إعطائك أجوبة سريعة أثناء العمل.

#### إجراء الحسابات باستخدام الدوال:  $A - Y - Y$

الدوال هي صيغ مصممة سلفا داخل برنامج الجداول الحسابية بحيث تساعد في توفير الوقت والجهد المبذول في إنشاء المعادلات. يحتوي برنامج الجداول الحسابية الجيد على مئات الدوال التي تستخدم منفردة أو بصورة مشتركة، وتؤدي الدوال مهمات متعددة منها: الجمع واستخراج المتوسطات والعلاقات بين القيم، وغيرها من المهمات.

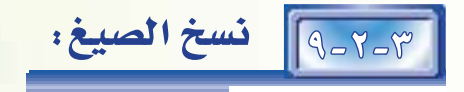

بالإمكان نسخ الصيغ في ورقة العمل من خلية أو مجموعة خلايا و لصقها في موقع آخر من ورقة العمل. وعندما تلصق صيغة في موقع جديد، فإن عناوين الخلايا في الصيغة تتعدل بصورة تلقائية حسب الموقع الجديد لحساب نفس الصيغة، ولكن مع المعلومات الخاصة بالخلايا الجديدة. فمثلاً عند نسخ الصيغة B4+C4+D4+E4+F4 = في الخلية G4 إلى الخلية G5 فإن عناوين الخلايا، التي يراد جمع قيمها ستتغير تلقائيا إلى B5+C5+D5+E5+F5= ويسمى هذا التعديل التلقائي بالتعديل النسبي Relative Addressing لعنوان الخلية. إن هذه الخاصية ستجنبك عملية إنشاء صيغ جديدة 

## 7-8-0<mark>0 تمثيل البيانات بالرسم البياني</mark>:

إن عرض ورفة العمل كما هي على الآخرين قد لا يكون الطريقة المثلي لبيان الملومات. فالصفحة المليئة بالأرقام، مهما كانت درجة تنسيقها، قد تكون مملة أو صعبة الفهم، لذا فان إمكانيات برنامج الجداول الحسابية لا تقتصر على تقديم البيانات على هيئة أعمدة وصفوف، بل يتيح تمثيل هذه البيانات على شكل رسوم بيانية على هيئة أعمدة، وأشكال دائرية، ومساحات، ورسوم تخطيطية، وغيرها؛ وذلك لأجل عرض المعلومات بشكل جذاب وسهل الفهم، كما في شكل (٢–٢-٤).

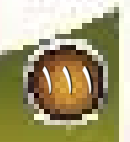

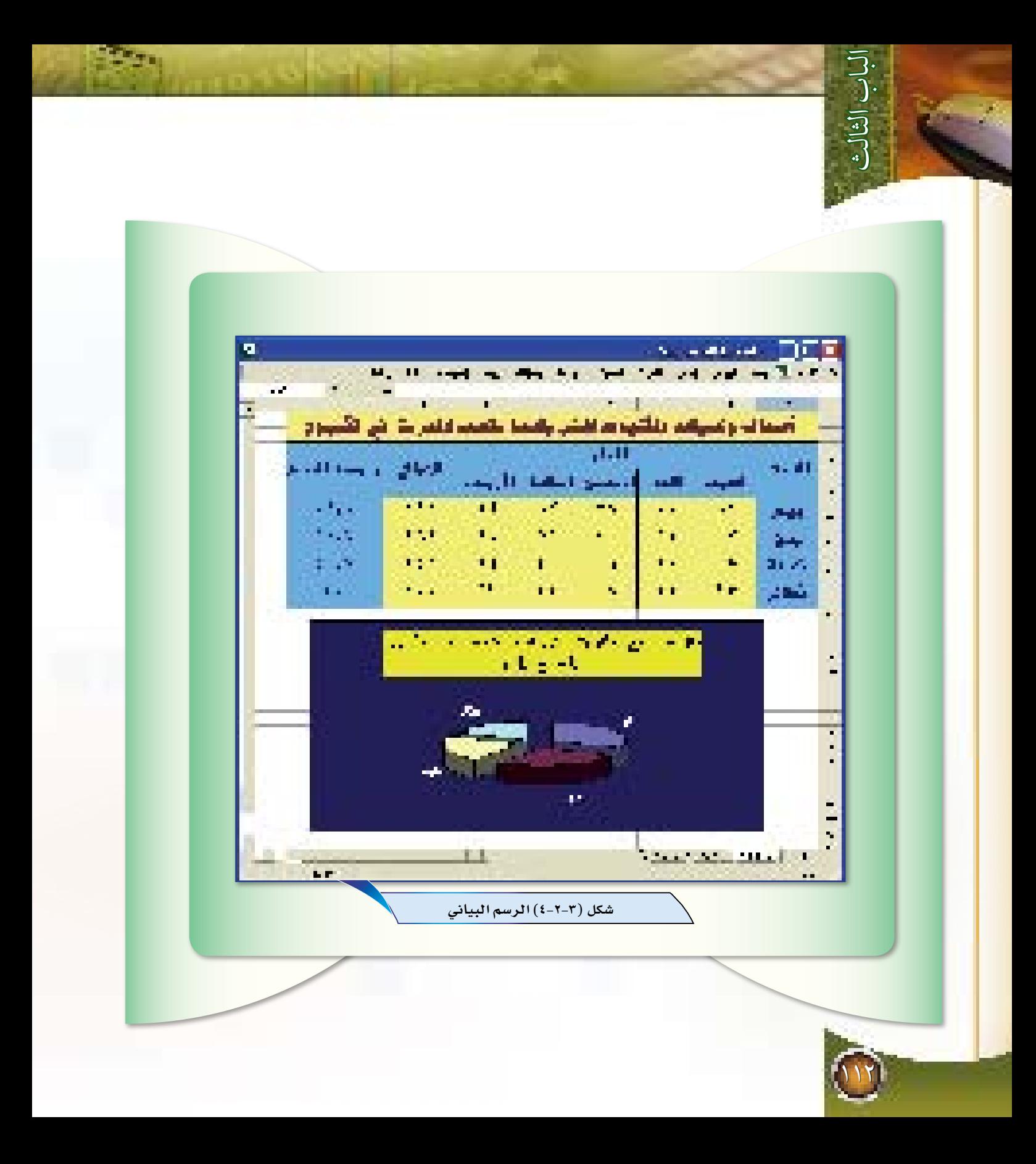

manninna

# أعشلة الدرس الأول والدرس الثاني

<sup>1</sup> **ما مزايا �إجراء الح�سابات بوا�سطة برنامج الجداول الح�سابية،**  مقارنة بطريقة الحسابات التي تؤدى بواسطة الورقة والقلم **والآلة الحا�سبة؟**

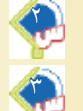

<sup>2</sup> **ما ال�سبب في ظهور برامج الجداول الح�سابية** Sheet Spread**؟**

- <sup>3</sup> **ّعرف ما يلي:**
- **1- ورقة العمل** sheet Work**.**
	- **2-الخلية** Cell**.**
- **3-الخلية الن�شطة** Cell Active**.**
	- **4-المجال** Range**.**
- <sup>4</sup> **بأي �شيء يتم ت�سمية الأعمدة؟ و بأي �شيء يتم ت�سمية ال�صفوف في ورقة العمل؟**

بأي *شيء* يحدد عنوان الخلية؟ اضرب مثالا على هذا.

<sup>6</sup> **ما �أنواع البيانات التي يمكن �إدخالها �إلى ورقة العمل؟ ا�ضرب مث ًال لكل نوع.**

<sup>7</sup> **كيف يمكن كتابة عناوين الخاليا الآتية بطريقة المجال:** 9C 8,C 7,C 6,C 5,C 4,C 3,C.

117

<sup>8</sup> **ما عناوين الخاليا التي ي�شملها هذا المجال: )**8G8**:**A **)؟**

<sup>9</sup> **ما نتيجة العملية الريا�ضية الآتية:** 20 **-** 7 × 6 **؟**

**ما نتيجة العملية الريا�ضية الآتية: )**20 **-** 7**(**× 6 **؟**

**ما محا�سن احتواء الخلية على �صيغة ريا�ضية؟**

**ا�شرح مزايا تمثيل البيانات بالر�سم البياني.**

Arspernant

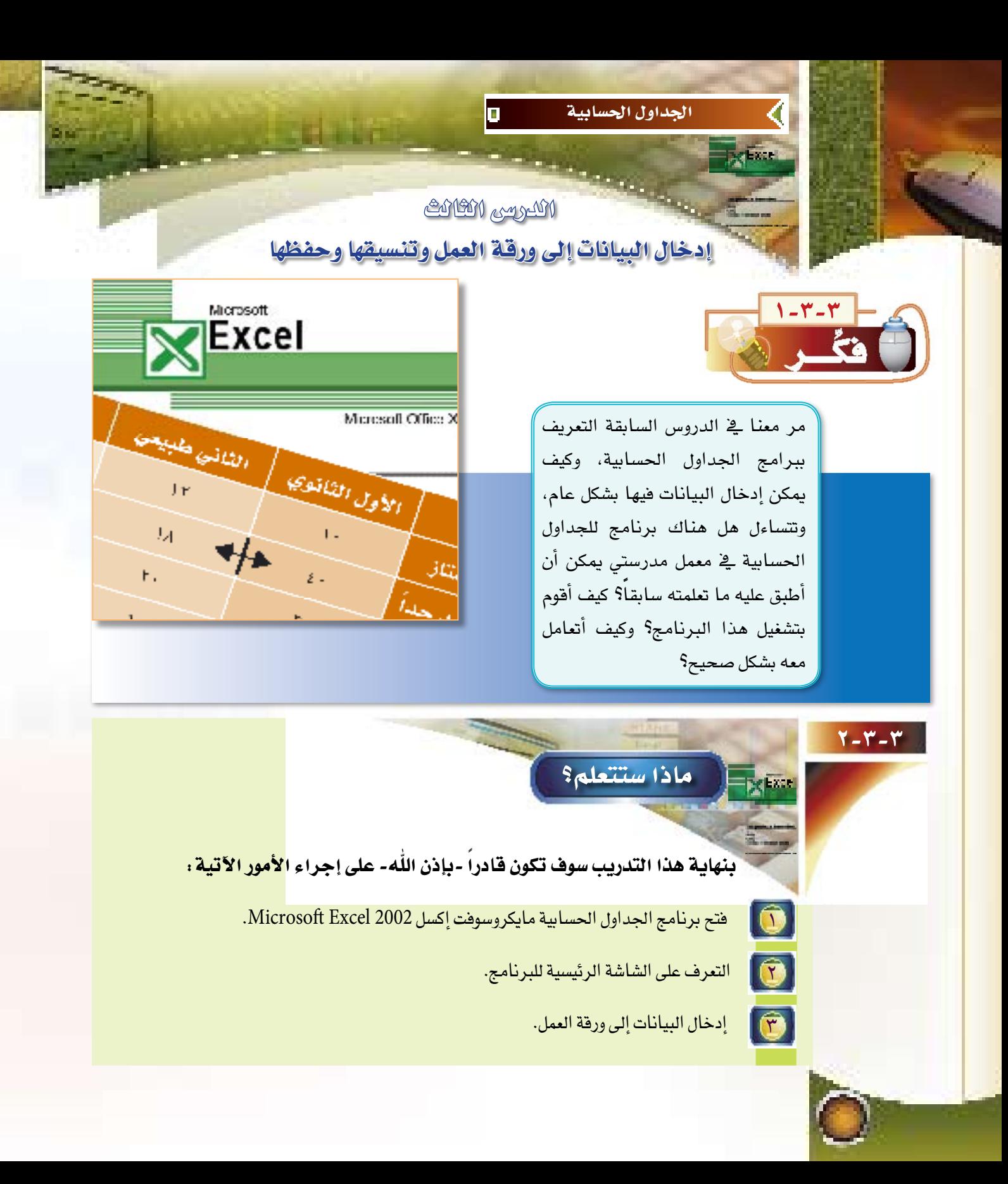

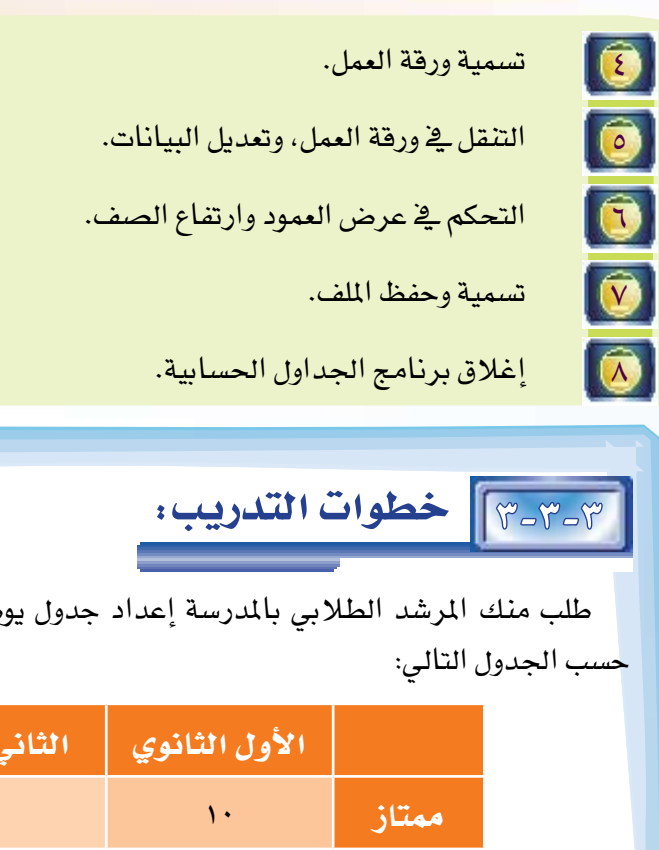

طلب منك المرشد الطلابي بالمدرسة إعداد جدول يوضح تقديرات الطلاب يخ بعض الصفوف الدراسية|

**LEOSOR** 

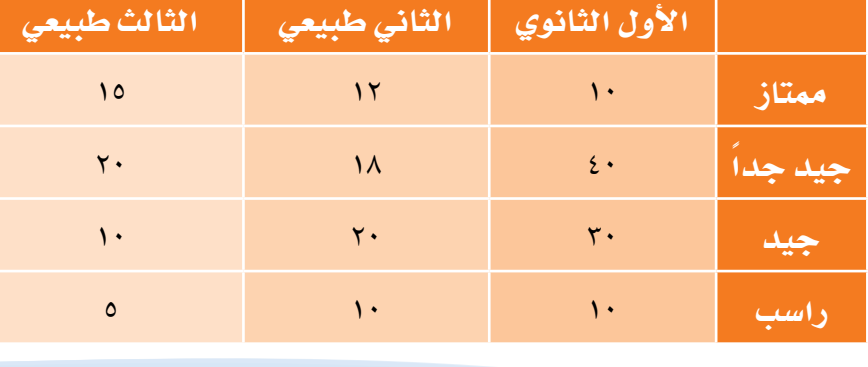

لذا فإن املطلوب منك يف هذا التدريب هو عمل ما يلي:

. أولا: ) فتح برنامج الجداول الحسابية مايكروسوفت إكسل 2002 Microsoft Excel وفقا للخطوات الآتية :

110

- **1 قم بت�شغيل جهاز الحا�سب، و انتظر حتى تظهر الرموز على �سطح المكتب.**
	- **2 انقر على رمز »ابد�أ« الموجودة في �أ�سفل �سطح المكتب.**
	- **3 �ضع مؤ�شر الفارة على رمز »كافة البرامج«، كما في ال�شكل )1-3-3(.**

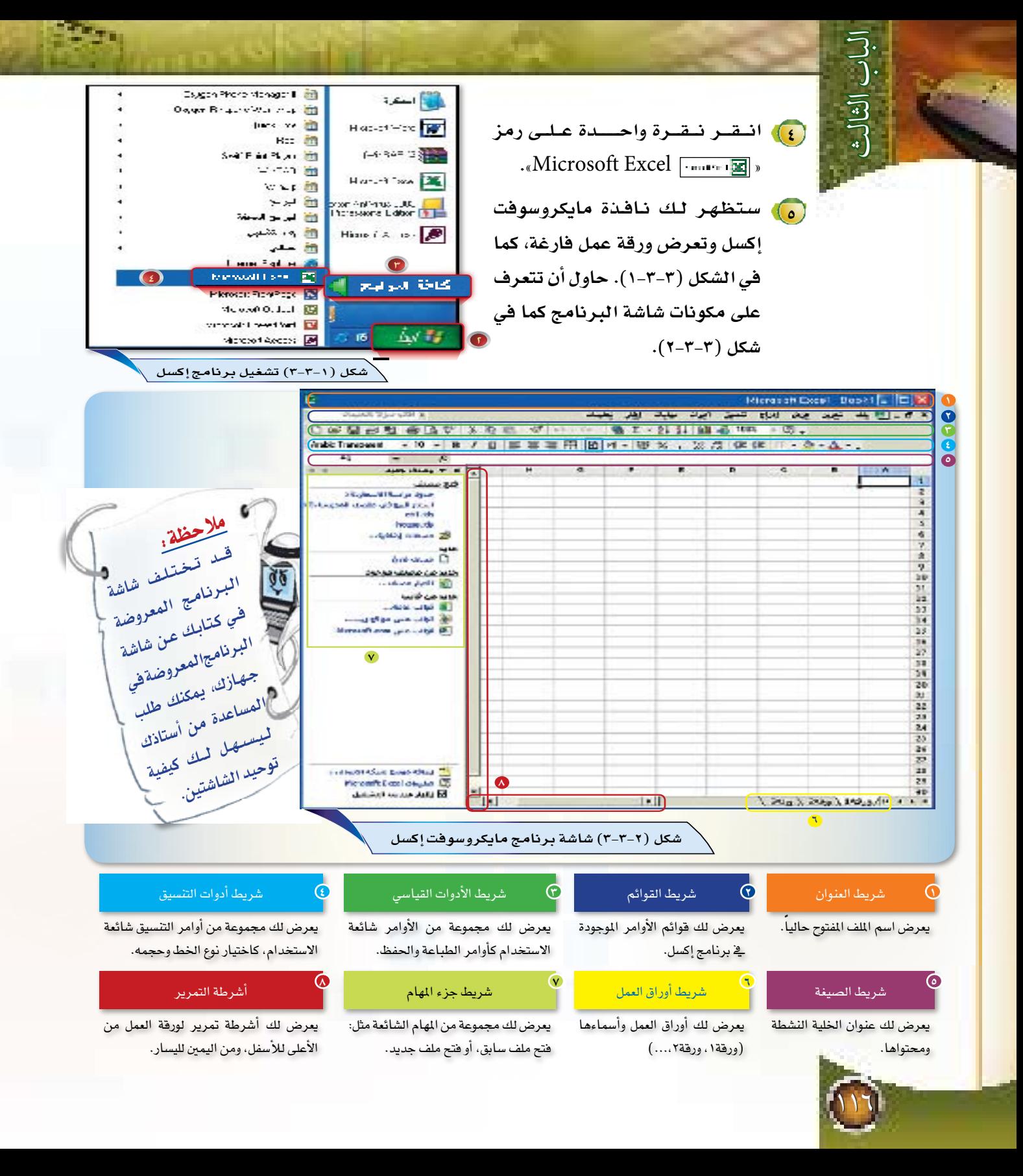

ً ثانيا: إدخال العناوين املوجودة يف اجلدول كما يف �شكل )3-3-3 ً ( وفقا للخطوات الآتية:

- **1 ن�شط الخلية** 2A **وذلك من خالل النقر عليها بزر الفارة الأي�سر نقرة واحدة.**
- **2 اكتب كلمة )ممتاز( في الخلية** 2A**، ثم ا�ضغط على مفتاح الإدخال** Enter**، الحظ �أن البيانات تظهر في كل من الخلية الن�شطة و�شريط ال�صيغ في نف�سالوقت.**

وبهذه الطريقة يمكنك إدخال بقية العناوين في الخلايا حسب الشكل التالي:

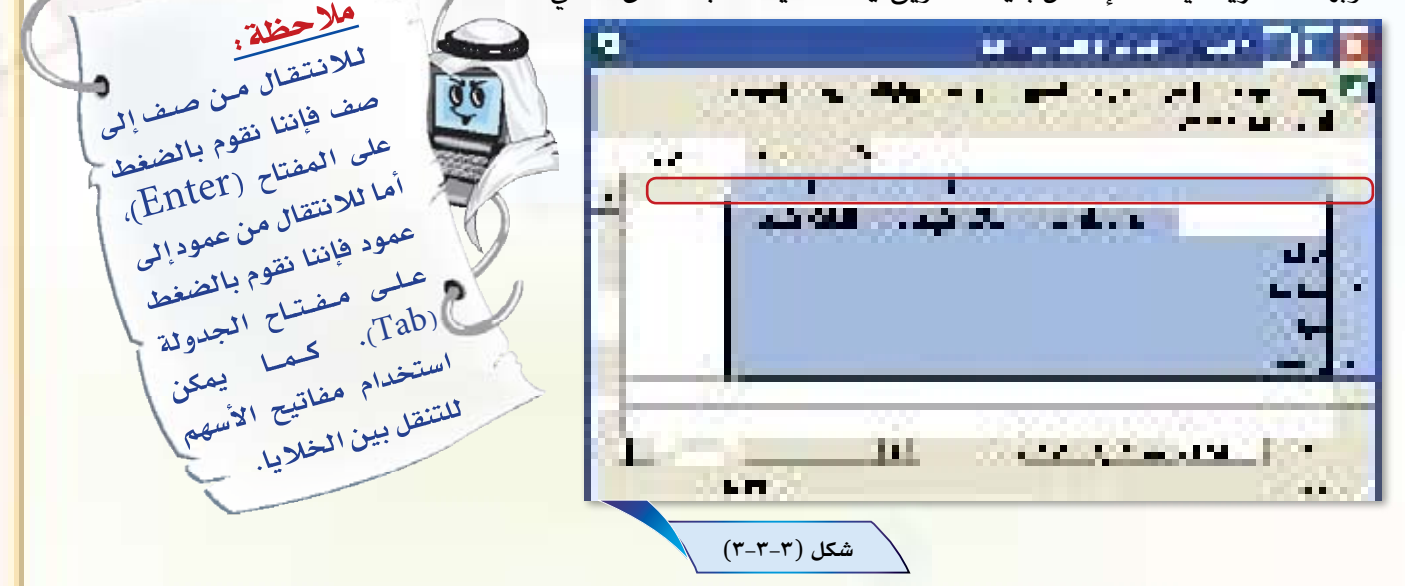

**3 بعد االنتهاء من �إدخال العناوين، قم بإدخال القيم )عدد الطالب في كل تقدير(، كما هو مبين في �شكل )3-3-**

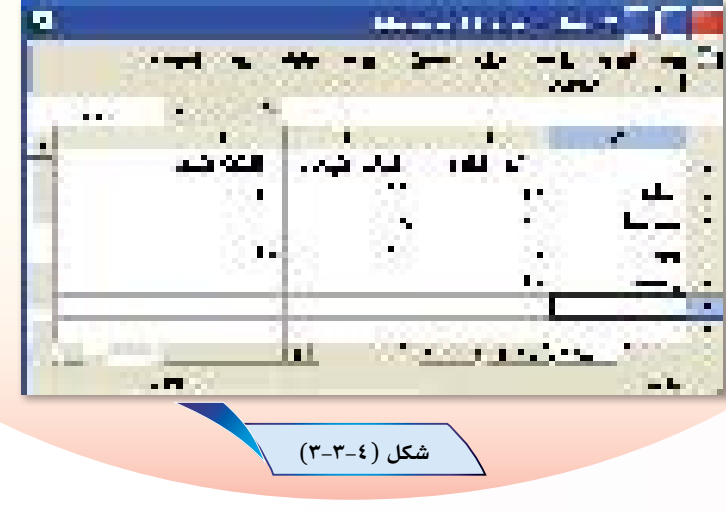

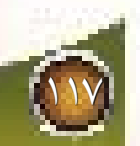

### <mark>(ثالثاً،)</mark> تصحيح أخطاء العناوين والبيانات.

 $\frac{1}{2}$ 

يمكنك تصحيح العناوين والقيم الخاطئة، وذلك عن طريق تنشيط الخلية التي تحتوي البيانات الخاطئة، ثم طباعة العناوين أو البيانات الصحيحة، والضغط على مفتاح الإدخال Enter لتحل البيانات الصحيحة محل البيانات الخاطئة.

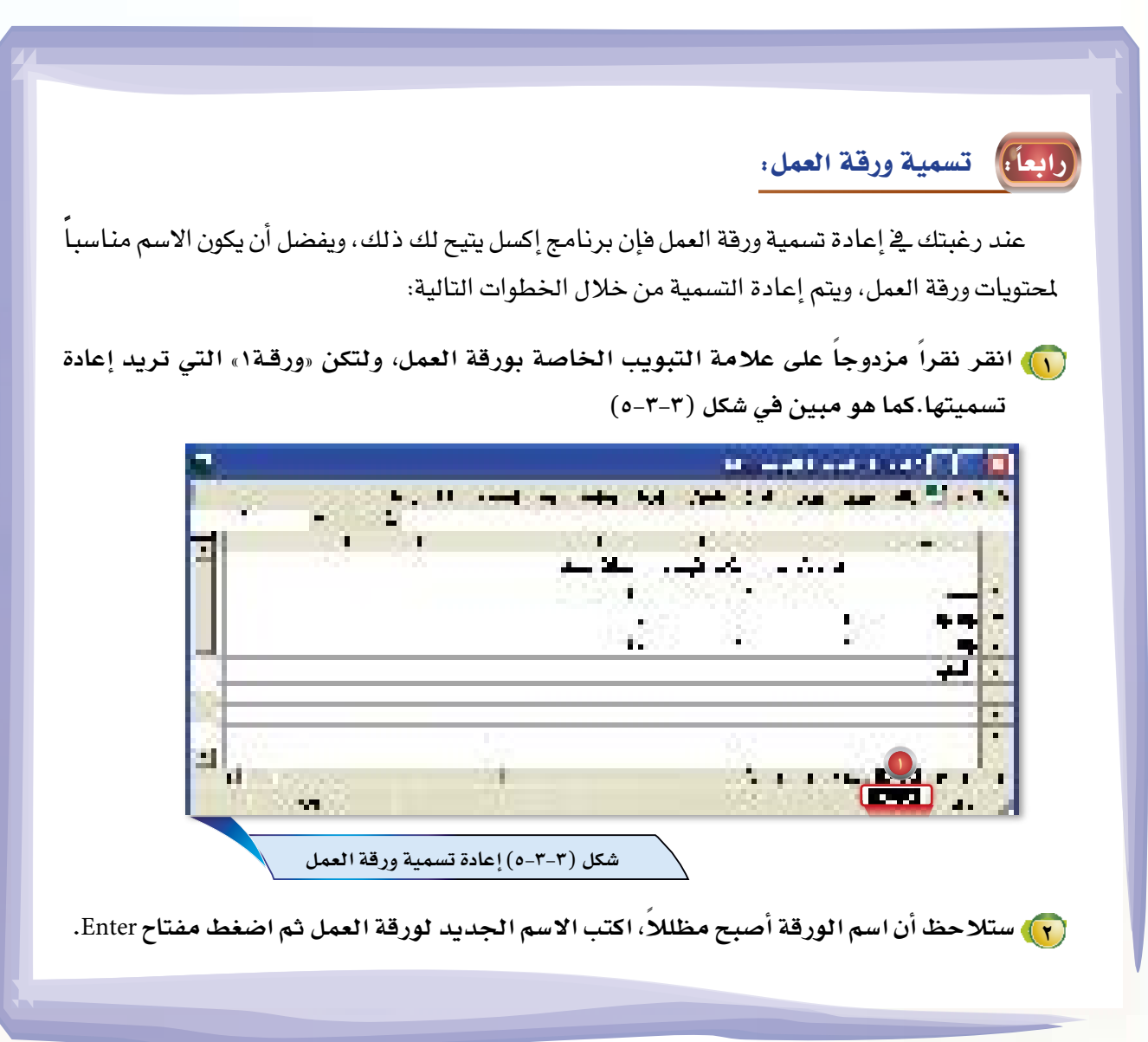

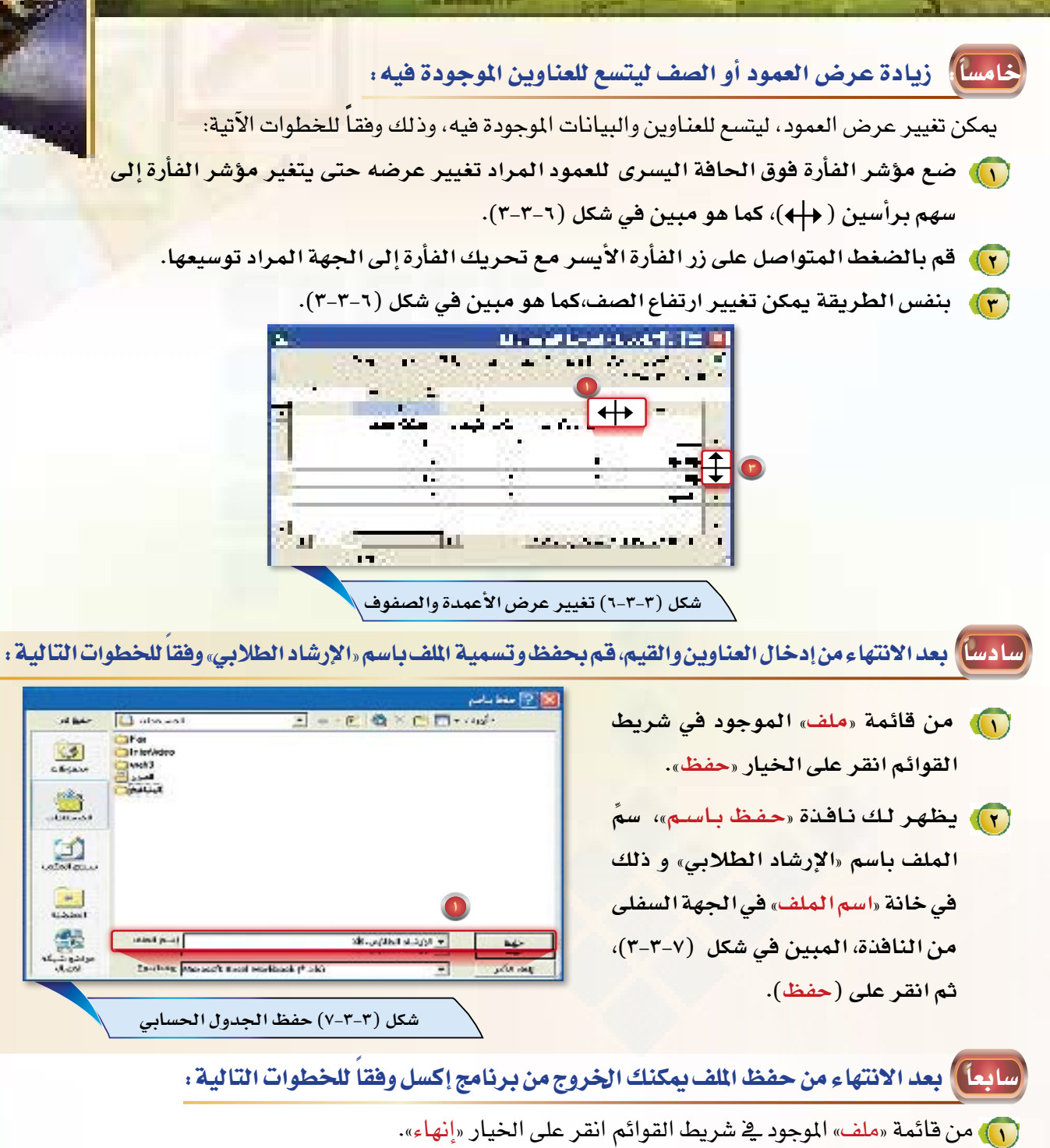

(٢) بعدها يختفى الملف من على الشاشة.

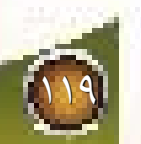

الليوس الرابع إضافة الأعمدة والصفوف وتنسيق الخلايا

D

هل يمكن لمستخدم برنامج الجداول الحسابية إضافة أعمدة أو صفوف فارغة إلى ورقة العمل المليئة بالبيانات دون الحاجة إلى حذف أو إعادة كتابة أي شيء؟ أين سيتم إضافة العمود أو الصف؟ هل يمكن تنسيق الخلايا من حيث تغيير نوع وحجم الخط أو توسيط النص؟

الجداول الحسابية

**Bekkit** 

 $1 - 2 - r$ 

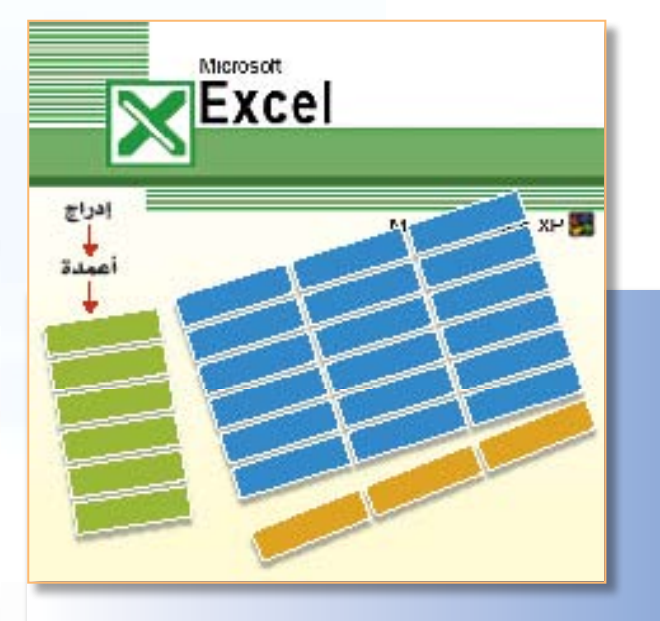

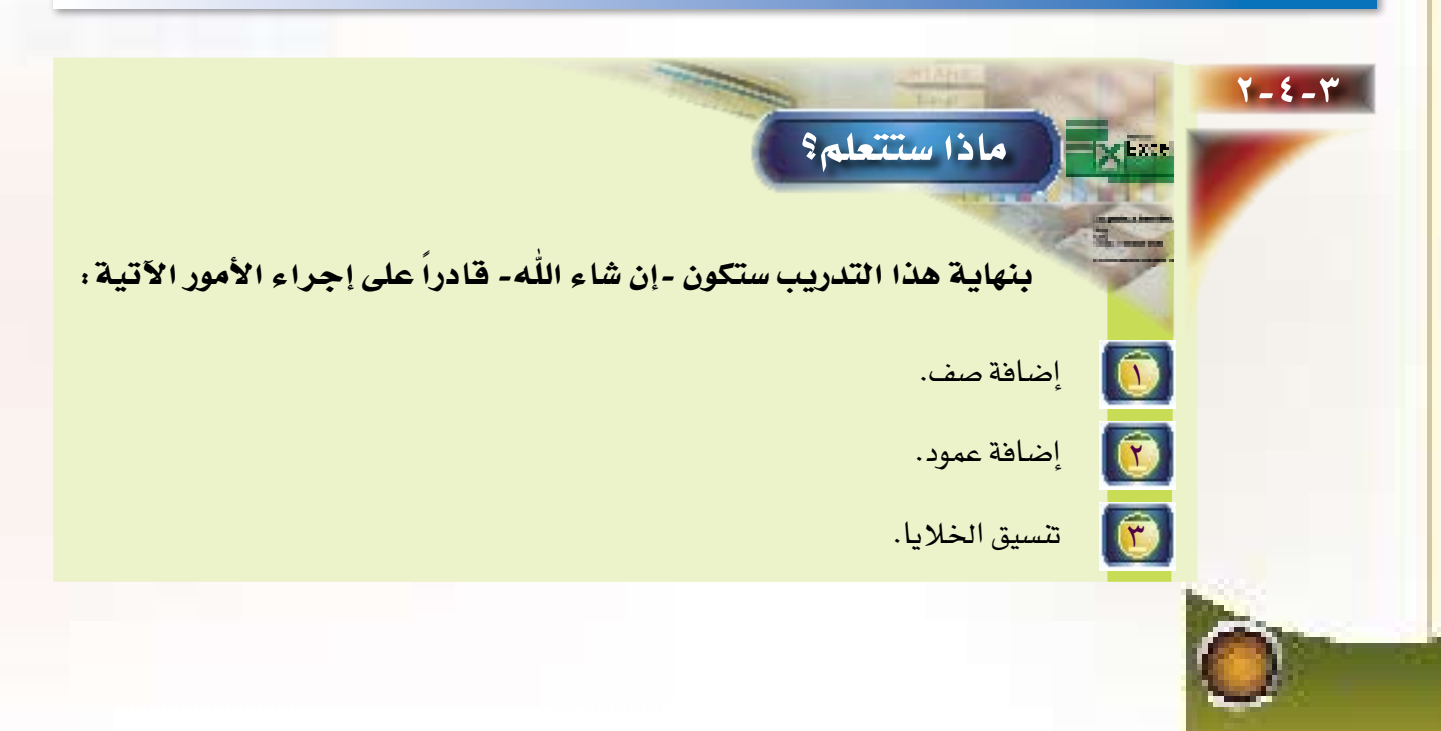

3-4-3 خطوات التدريب:

**بعد عمل جدول )تقديرات الطالب( في التدريب ال�سابق، رغب المر�شد الطالبي في �إ�ضافة بع�ض ال�صفوف والأعمدة �إلى الجدول، وذلك ح�سب الجدول التالي :** 

**LEOSIONES** 

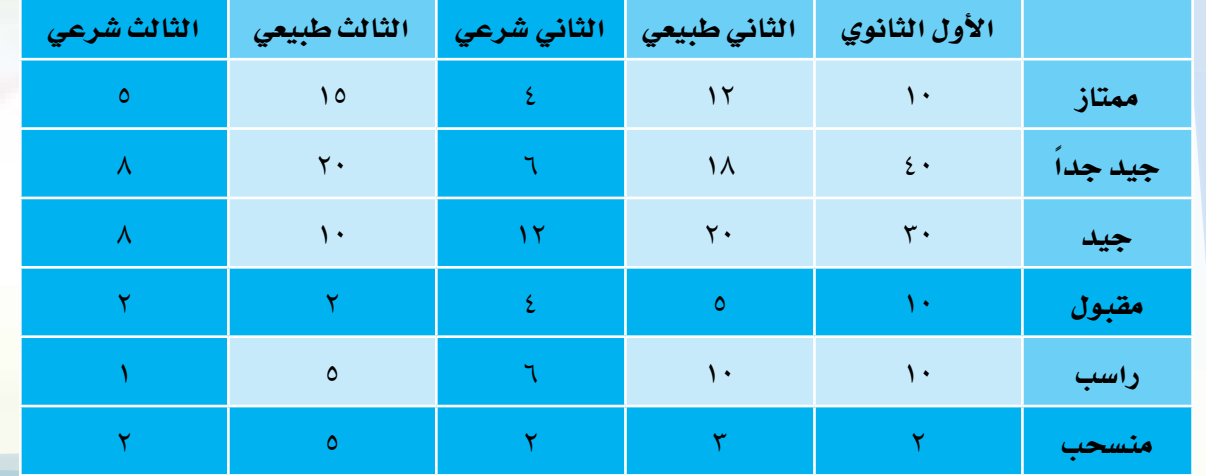

لذا فإن املطلوب منك يف هذا التدريب هو عمل ما يلي:

أو لاً ) فتح ملف (الإرشاد الطلابي) وذلك حسب الخطوات التالية:

- **2 من قائمة »ملف« اختر الأمر »فتح«. <sup>1</sup> بعد الدخول �إلى برنامج الجداول الح�سابية والر�سوم البيانية انتقل �إلى قائمة »ملف«.**
	-
- **3 يظهر لك مربع حوار يحتوي على ملفات الجداول الح�سابية، اختر منها ملف )الإر�شاد الطالبي(، ثم اختر**  الأمر «فتح» كما في الشكل (١-٤-٣).

121

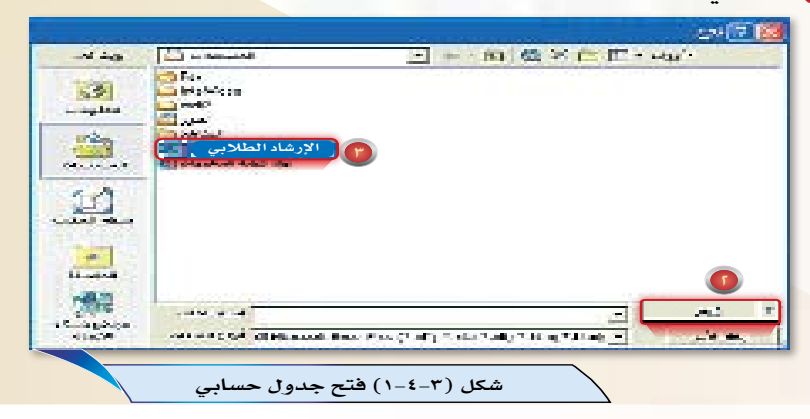

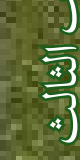

(ثانياً ) طريقة إضافة صف بين الصفوف.

لإضافة صف للتقدير (مقبول) قبل صف التقدير «راسب» طبق الخطوات الآتية :

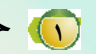

<mark>( ) حدد صف التقدير «راسب» الواقع تحت موقع الصف ال</mark>مراد إدخاله (صف التقدير مقبول)،

وذلك عن طريق وضع المؤشر على رقم الصف (٥)، ثم انقر نقرة واحدة كما في الشكل (-٤-٣

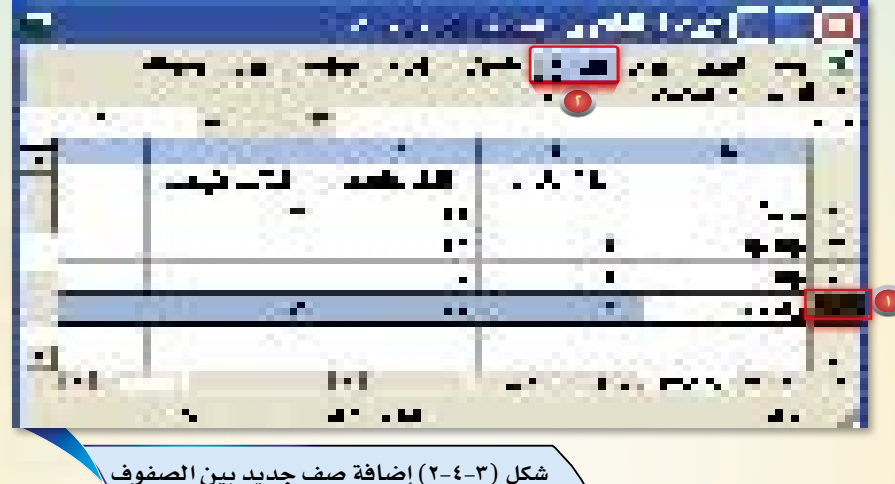

(٢). من القائمة المنسدلة «إدراج» انقر على الخيار «صفوف»، سوف يتم إضافة الصف كما هو مبين في شكل (٣-٤-٣). (٣) في الخلية (A5) قم بكتابة عنوان الصف وهي كلمة (مقبول).

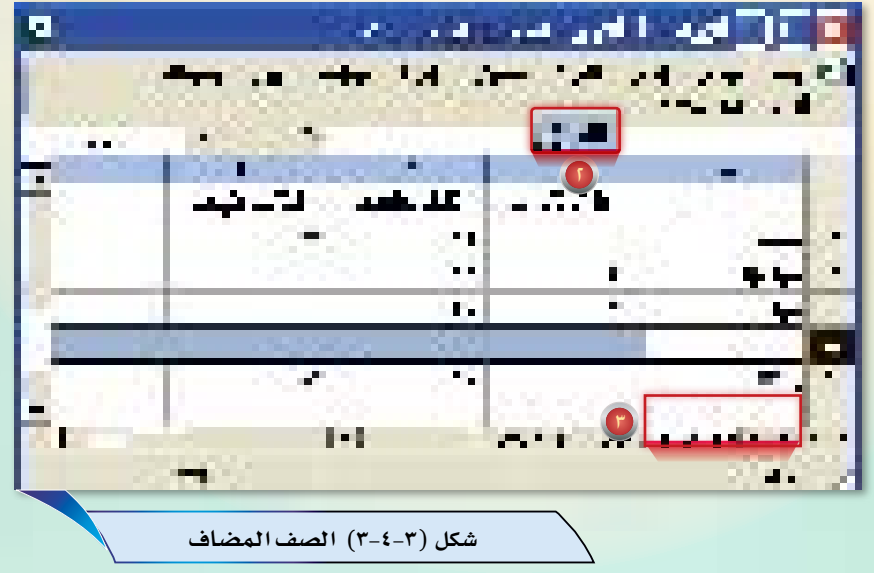

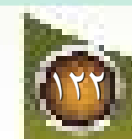

ثالثاً ) طريقة إضافة صف في آخر الجدول: [

يتم إضافة صف فج آخر الصفوف بواسطة نقل المؤشر إلى الخلية (A7)، ثم كتابة العنوان (منسحب)، وبهذا نكون قد أضفنا صفاً آخر للحدول، كما فے الشكل (٤-٤-٢).

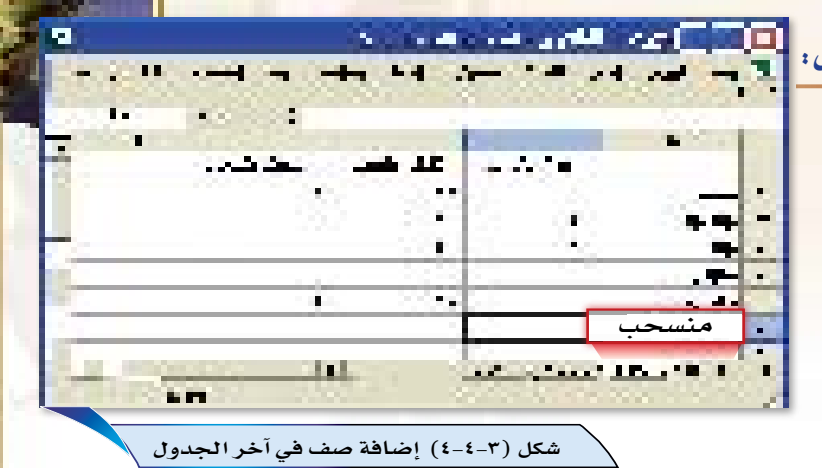

 $5.810$ 

 $-$  70  $-$  70  $-$ 

**A** 

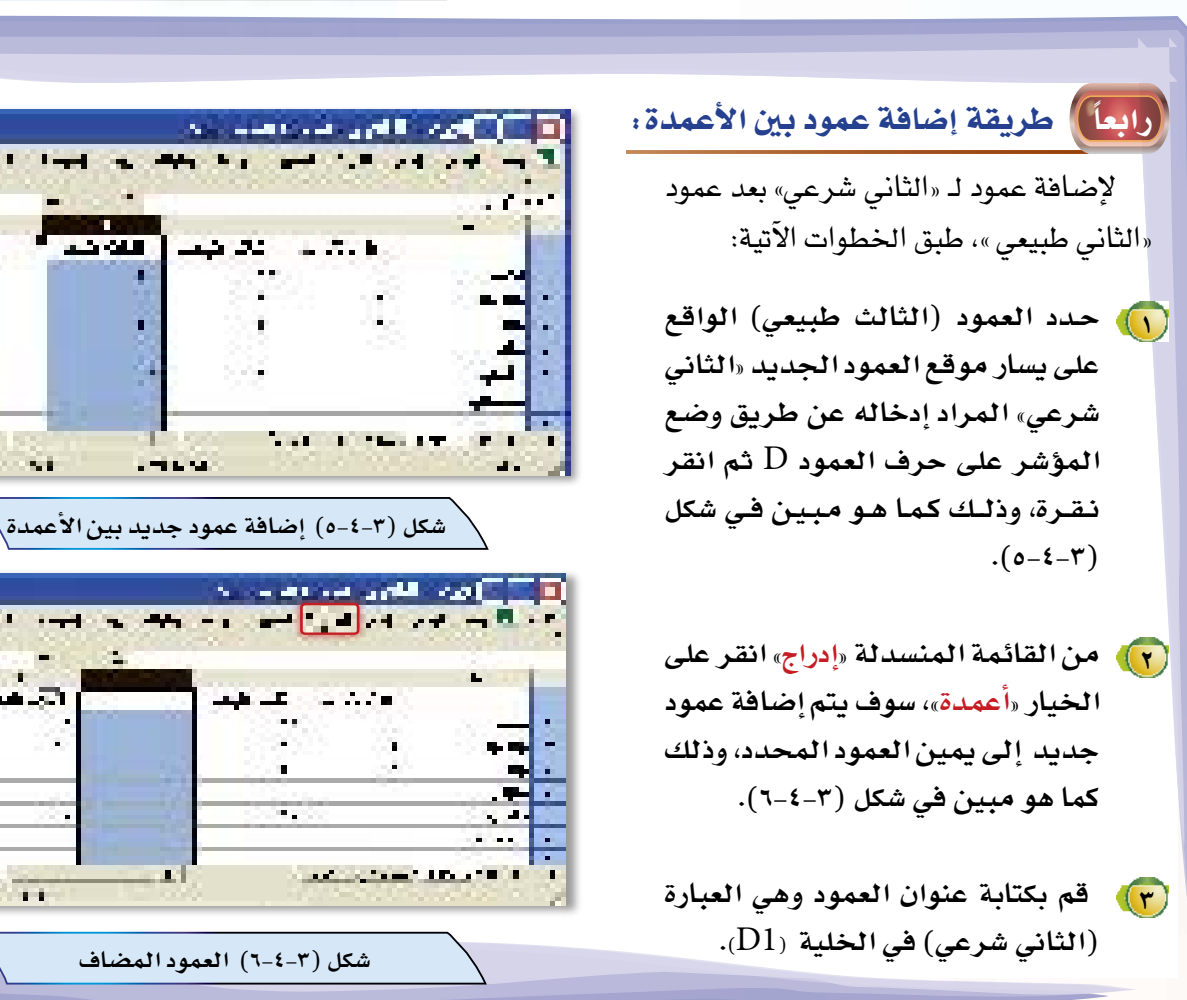

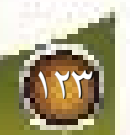

'nл

 $\overline{\mathbf{u}}$ 

Ù,

 $\sim$  1

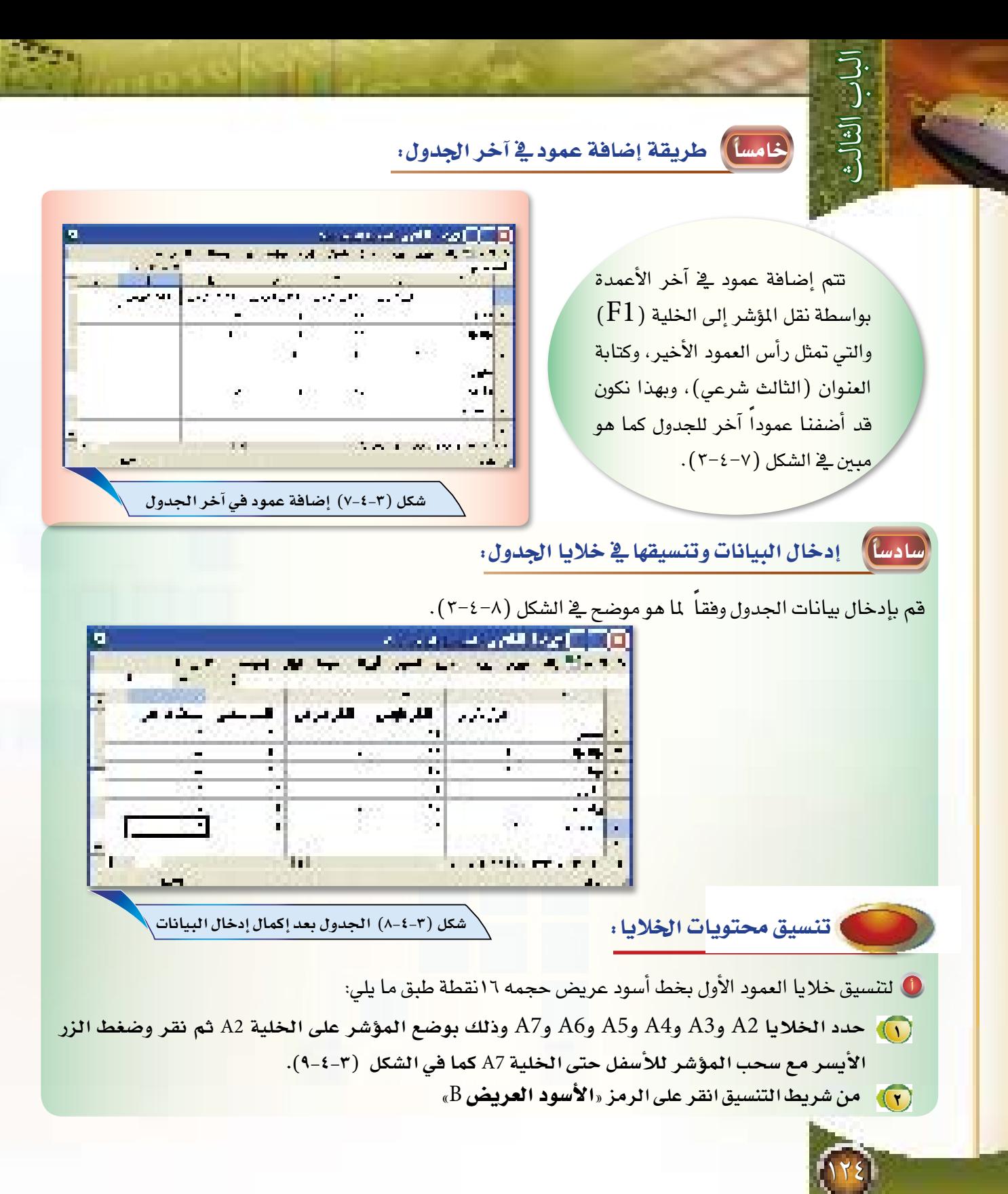

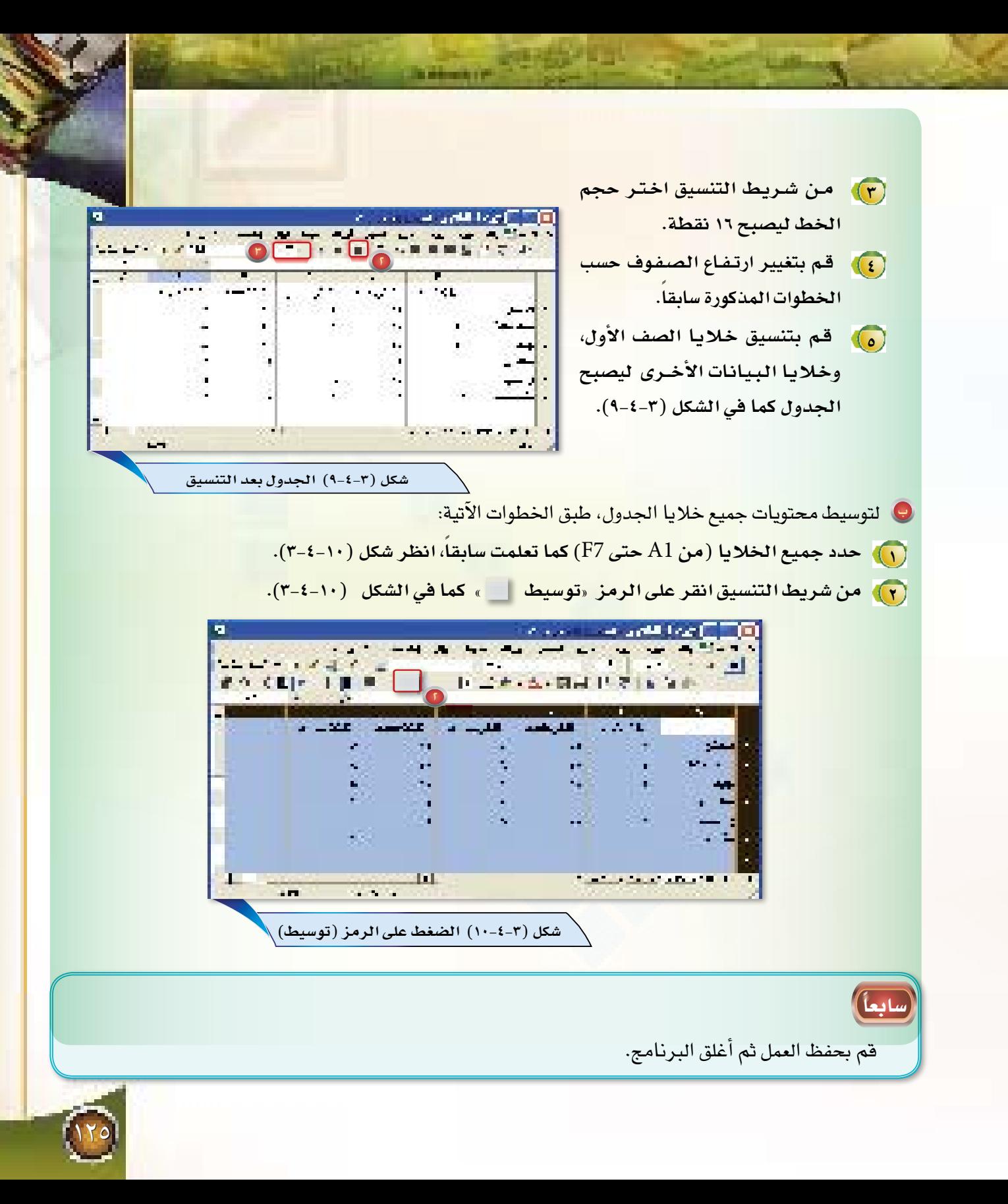

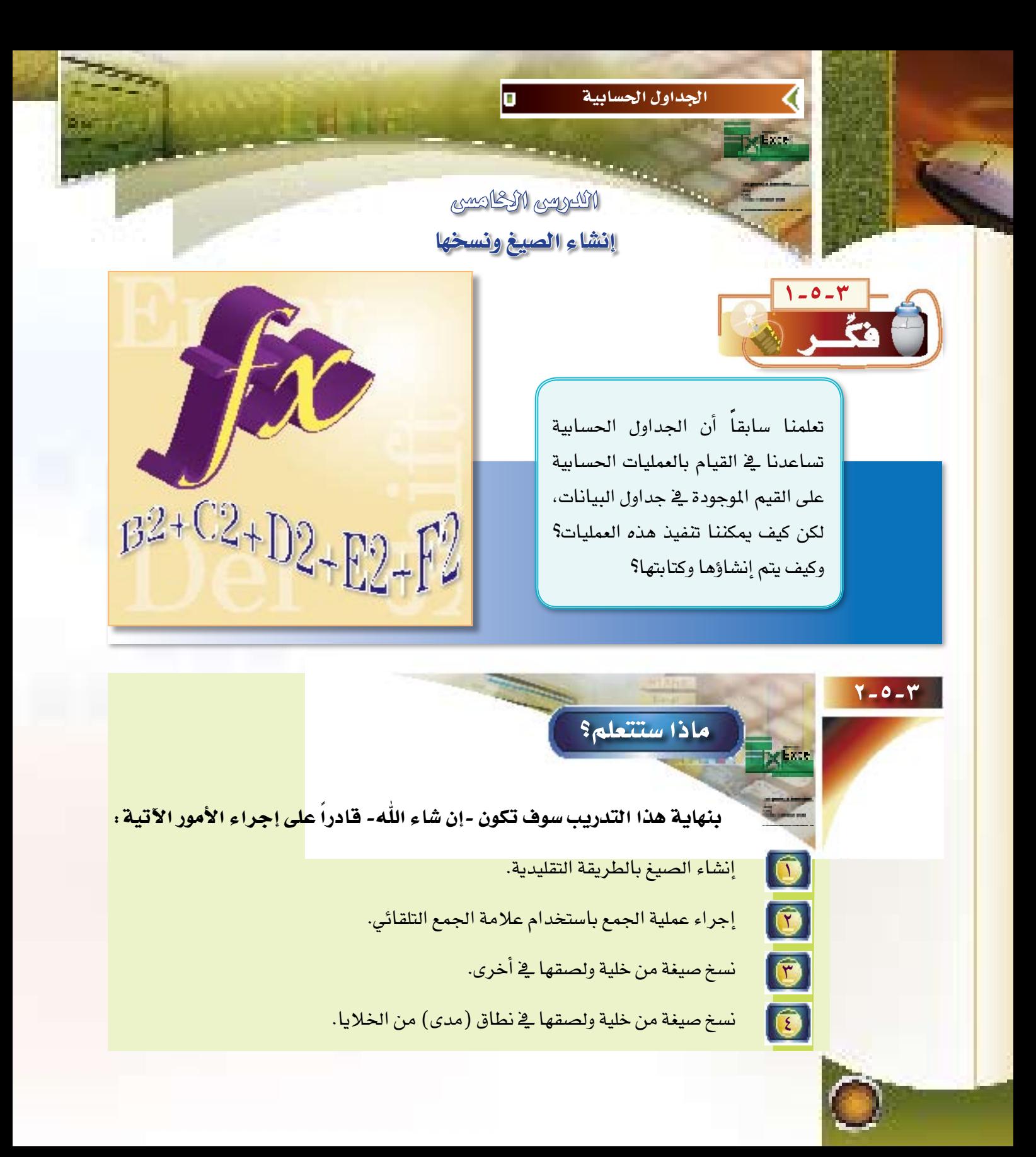

### إيضاحات التدريب:

يستخدم برنامج الجداول الحسابية والرسوم البيانية طرقاً متنوعة لجمع القيم الموجود<mark>ة في الأعمدة</mark> والصفوف، وتعد طريقة استخدام أداة الجمع التلقائي( Auto Calculate ( التي يوفرها برنامج الجداول الحسابية أسهل وأقصر هذه الطرق، حيث تساعد هذه الخاصية في الحصول على نتائج حسابات بسيطة بشكل سريع، حيث تقوم بكتابة الصيغة الرياضية نيابة عنك.

كما يمكننا كتابة المادلات الرياضية التي تقوم بالعمليات الحسابية المختلفة، وتعرف عملية كتابة المادلات الرياضية بإنشاء الصيغ، وتعرف الصيغة بأنها عبارة عن تعليمات مصممة لتنفيذ عمليات رياضية معينة (مثل العمليات الحسابية الأربع، والنسبة المؤدية، و المتوسط الحسابي)، ويمكن إنشاء الصيغ بطرق متعددة: إما بالطرق التقليدية، أو طريقة المدى، أو طريقة الجمع التلقائي بالنسبة لعملية الجمع، كما أنه بالإمكان نسخ ونقل البيانات في ورفة العمل من خلية أو مجموعة خلايا إلى موقع آخر \_ أي ورقة من الملف عن طريق النسخ واللصق.

### 1-0.5] خطوات التدريب:

بعد عمل جدول (تقديرات الطلاب) ـفـ التدريبين السابقين وإضافة الصفوف والأعمدة، رغب المرشد الطلابي ـ<mark>ف</mark>ـ حساب کل من :

(٢) مجموع الطلاب حسب تقديراتهم. (1) مجموع الطلاب في كل صف من الصفوف الدراسية.

لذا فإن المطلوب منك في هذا التدريب هو عمل ما يلي:

**، لاَ | فتح ملف جدول (الإرشاد الطلابي).** 

### ثانياً ) إجراء عملية الجمع عن طريق إنشاء الصيغ بالطريقة التقليدية .

وهي إحدى الطرق المستخدمة لإيجاد المجموع، فلإيجاد مجموع الحاصلين على تقدير (ممتاز) \_ ضمختلف الصفوف الدراسية عن طريق إنشاء الصيغ بالطريقة التقليدية، طبّق الخطوات الآتية:

- . [1] قم بكتابة عنوان (المجموع) في الخلية (G1) كما هو مبين في الشكل (١-٥-٣). قم بتنشيط الخلية (G2).  $\bullet$ حول الكتابة من العربي إلى الإنجليزي، وذلك عن طريق الضغط على مفتاحي (Alt) و (Shift) معاً، الواقعين  $(r)$ 
	- على يسار لوحة المفاتيح.
	- (ع)) اكتب علامة يساوي (=) داخل الخلية (G2)، ليفهم برنامج الجداول الحسابية أنك تريد كتابة صيغة رياضية.

(م) اكتب صيغة الجمع بالطريقة التقليدية (B2+C2+D2+E2+F2، كما هو مبين في شكل (١-٥-٣)، ثم لاحظ أن الصيغة التي تكتبها سوف تظهر في شريط الصيغة (fx) .

> (F) اضغط على المفتاح Enter، وسيظهر مجموع الحاصلين على تقدير (ممتاز) في مختلف الصفوف في  $\cdot$ الخلية  $G$ ).

 $||$   $\pm$ 

 $\mathbf{r}$ 

ثالثاً )

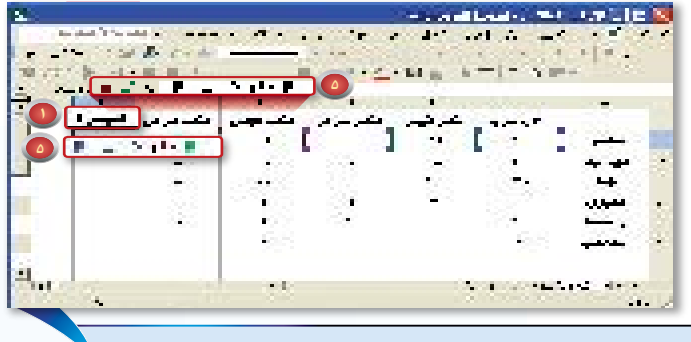

شكل (٣-٥-١) إجراء عملية الجمع عن طريق إنشاء الصيغ بالطريقة التقليديةٖ

إجراء عملية الجمع بواسطة أداة الجمع التلقائي:

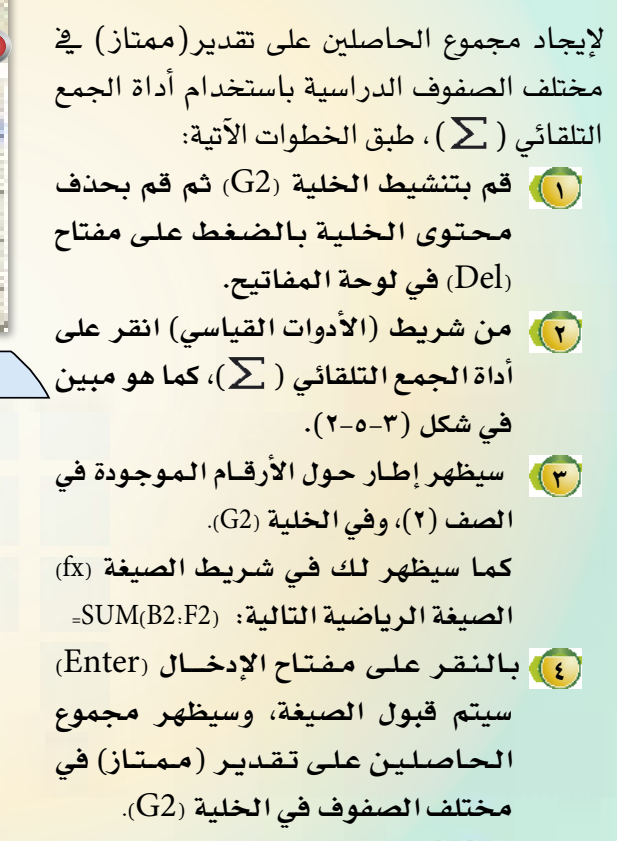

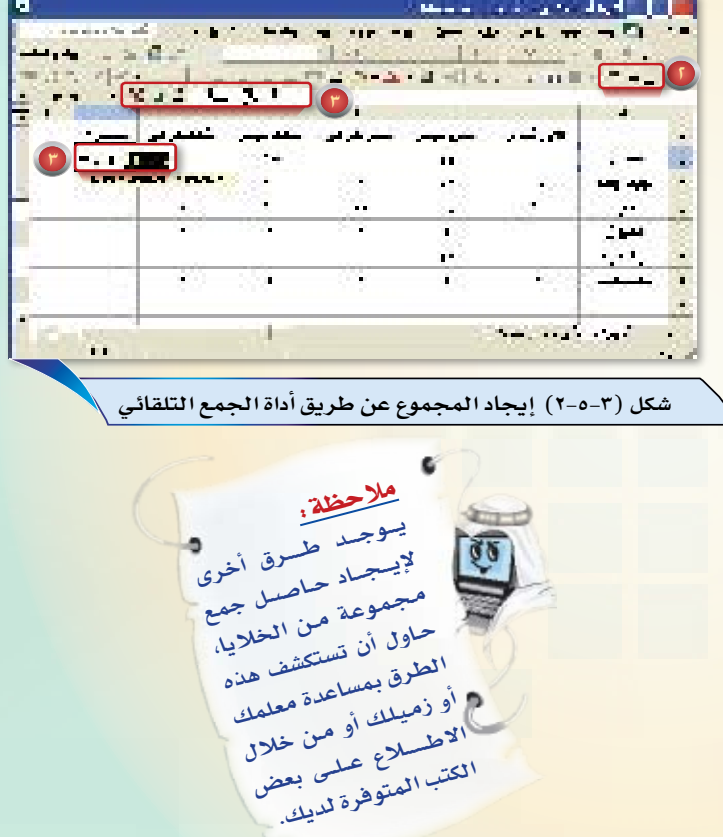

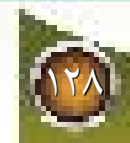

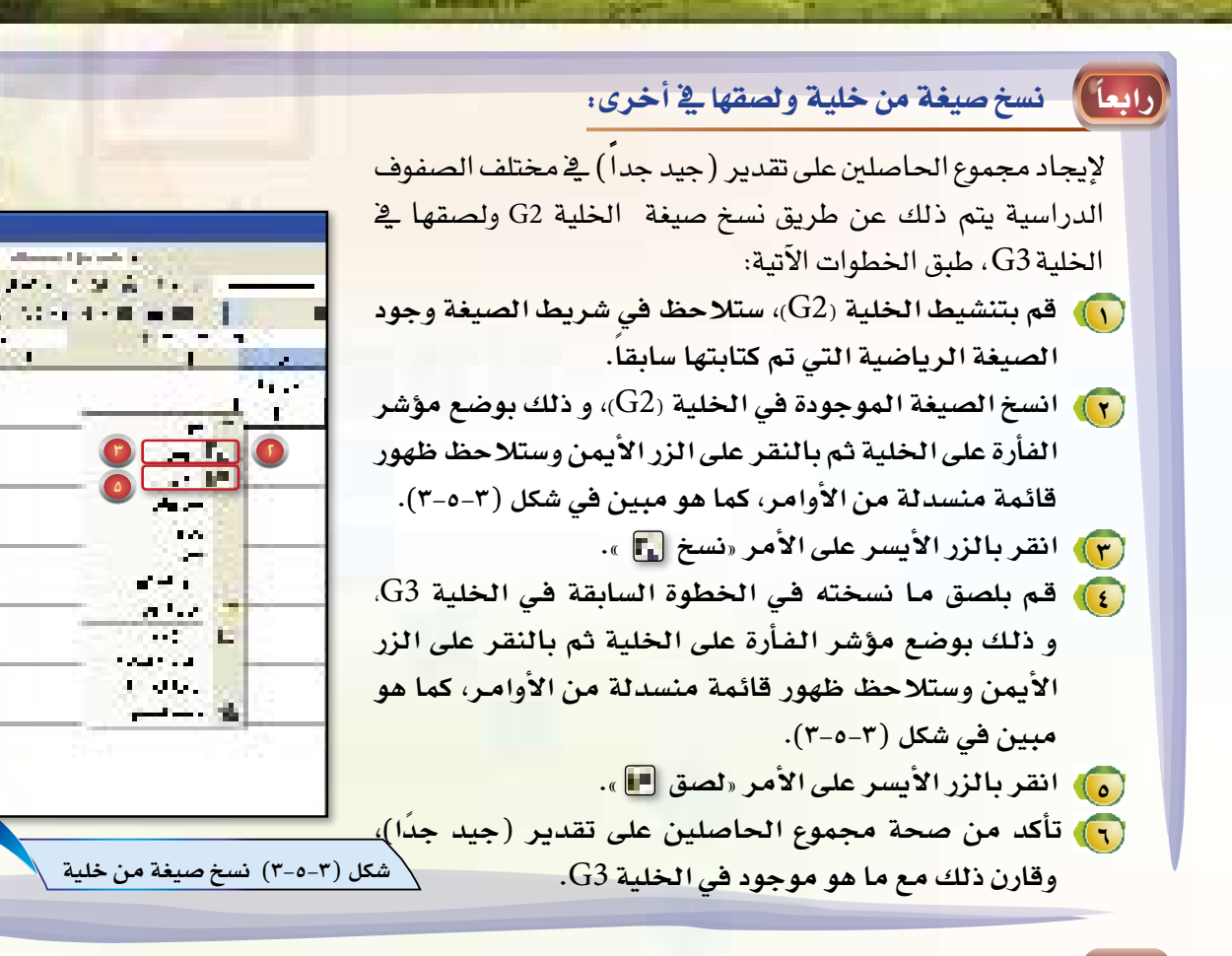

#### نسخ صيغة من خلية ولصقها في مدى من الخلايا :

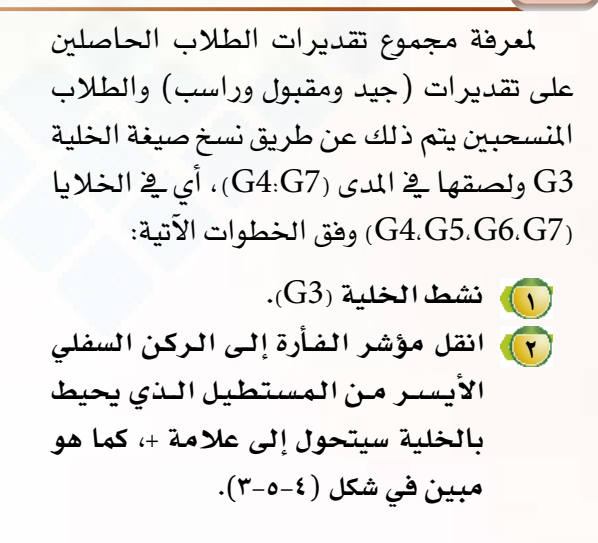

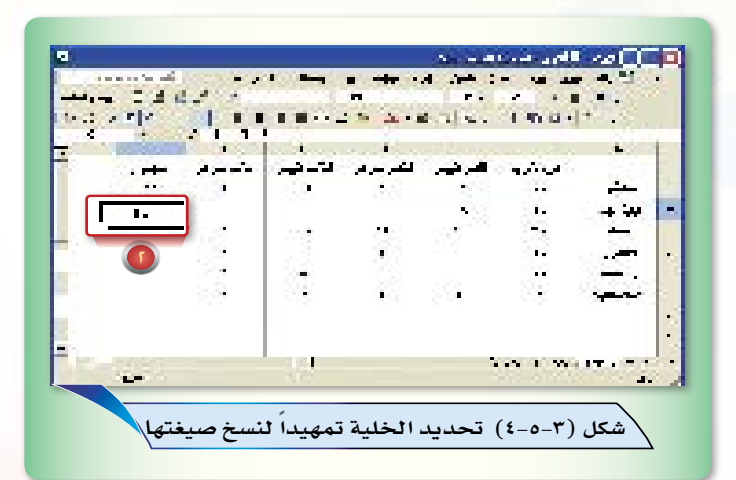

[v] اضغط على زر الفأرة، واستمر في الضغط أثناء سحب المؤشر للأسفل عبر الخلايا )، كما هو مبين في شكل (٥-٥-٣). (7-٥-٣).

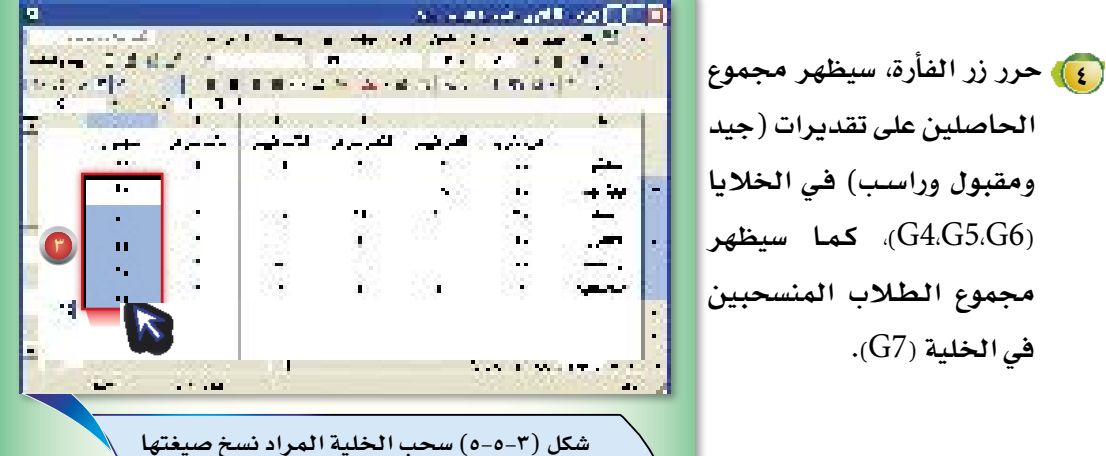

إيجاد مجموع الطلاب في كل صف دراسي: ادساً)

> وبنفس الطريقة يمكننا إيجاد مجموع الطلاب في كل صف دراسي وذلك عن طريق كتابة صيغة المجموع في الخلية (B8) ونسخ الصيغة إلى خلايا الصف الأخرى كما هو موضح في الشكل (٦−٥−٢) ، قم بعمل ذلك.

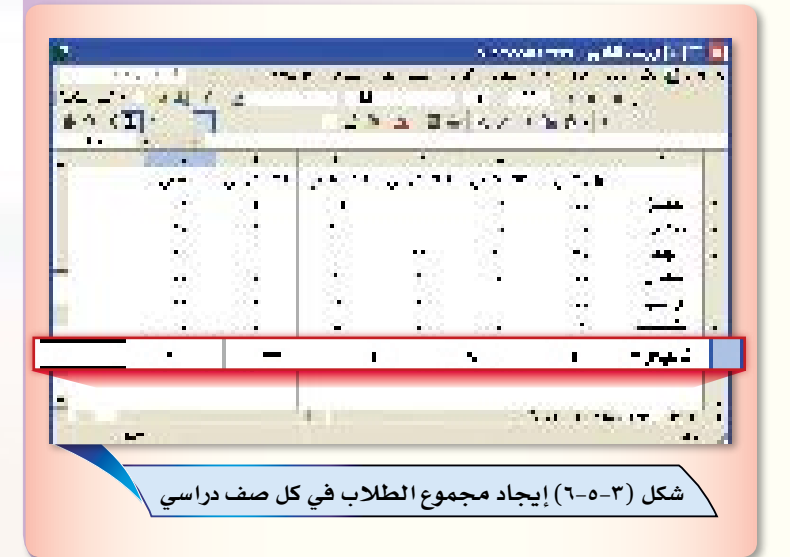

احفظ ملف جدول «الإرشاد الطلابي» ثم أغلق البرنامج.

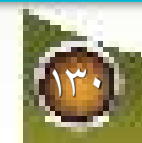

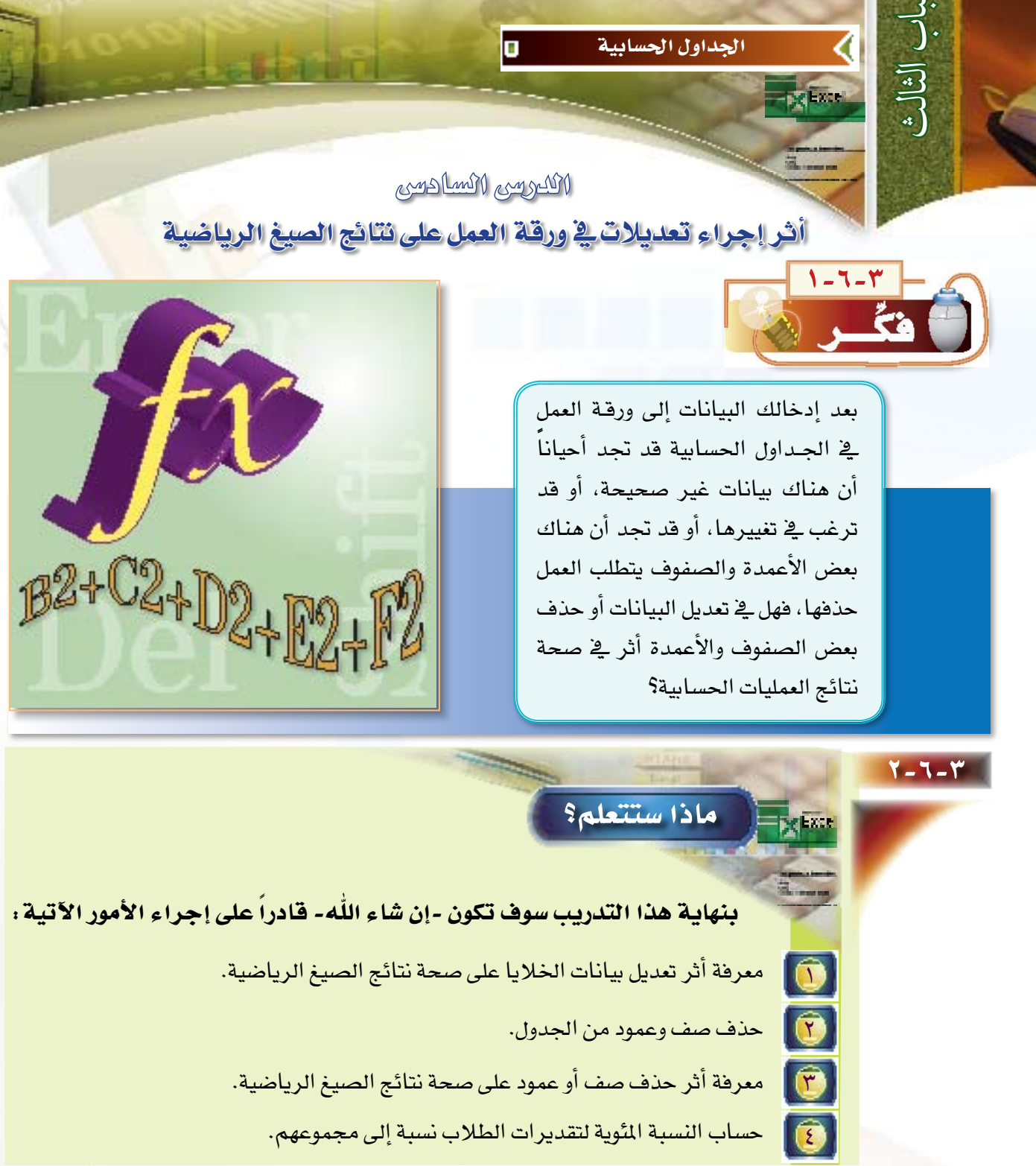

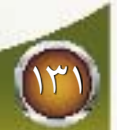

7-27-7 | إيضاحات التدريب:

بعد إنشائك صيغاً رياضية، فإنك قد تجد أحيانا أن هنالك معلومة غير صحيحة أو غير متقنة في ورفة العمل التي قمت بإنشائها، مما يتطلب منك تعديل محتوى بيانات بعض الخلايا، أو حذف عدد من الأعمدة أو الصفوف غير الملاسبة، أو إضافة أعمدة أو صفوف جديدة.

إن تعديل بيانات بعض الخلايا لا يؤثر على صحة نتائج الصيغ الرياضية التي قمت بإنشائها، وإنما يقوم برنامج الجداول الحسابية بإعادة حساب النتائج، آخذا البيانات المدلة بالاعتبار. أما يخ حالة حذف أو إضافة أعمدة أو صفوف، فإنه يجب التأكد من مدى صلاحية الصيغة الرياضية، فإن كانت صالحة بعد التغيير فإنها تبقى على ما هي عليه. أما إذا كانت الصيغة الرياضية غير صالحة فإنه يجب إعادة كتابتها بالطريقة الصحيحة.

## -8] خطوات التدريب:

بعد الانتهاء من جدول (الإرشاد الطلابي) وعرضه على المرشد، رغب في إجراء بعض التعديلات على الجدول حسب التالي:

- عددهم (١٥) بدلا من (١٠).
	- (٢) حذف صف الطلاب المنسحبين.
	- حذف عمود الصف الثاني شرعي.  $\sqrt{r}$
	- <mark>ع)</mark> وإضافة عمود يحسب النسبة المئوية لتقديرات الطلاب نسبة إلى مجموعهم.

#### لذا فإن المطلوب منك في هذا التدريب هو عمل ما يلي:

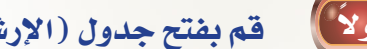

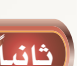

قم بفتح جدول (الإرشاد الطلابي).

ثانياً ) لتعديل محتوى الخلية B2 ( عدد الطلاب في الصف الأول الحاصلين على تقدير ممتاز ) ليصبح عددهم ١٥ بدلا من ١٠ طبّق ما يلي:

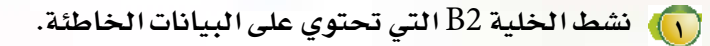

(٢) اكتب القيمة الصحيحة (١٥) بدلاً من القيمة (١٠)، ثم قم بإدخالها عن طريق الضغط على مفتاح الإدخال Enter، كما هو مبين في شكل (٣-٦-١). مـاذا حصل لمحتوى الخلية G2 (مجموع الطلاب الحاصلين على تقدير ممتاز) المبين في شكل (١-٦-٢)؟ هل بقى المجموع على ما هو عليه؟

ثالثاً | حذف صف:

يحمل الرقم ٧، طبق الخطوات الآتية:

٧. ثم أنقر نقرة وأحدة.

.<br>(1) حدد صف الطلاب المنسحبين،

على الخيار«حذف»، كما هو مبين

في شكل (٢-٦-٣). ماذا تلاحظ؟.

والآن لاحظ هل لحذف صف الطلاب

المسحبين أثر على مجموع الطلاب النهائي

لكل صف والمبين في شكل (٢-٦-٣)؟، وهل

بقى المجموع على ما هو عليه؟

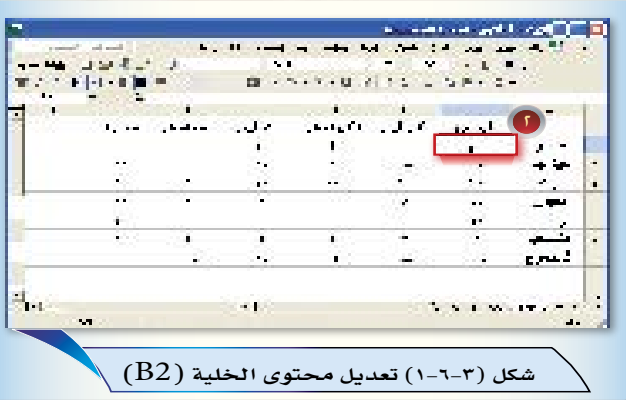

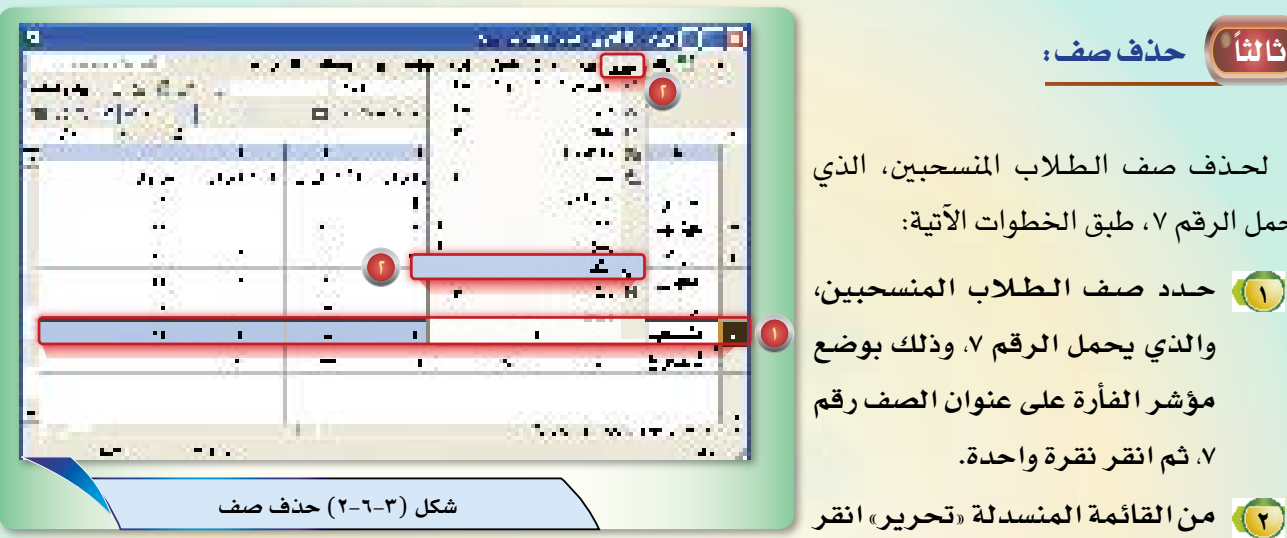

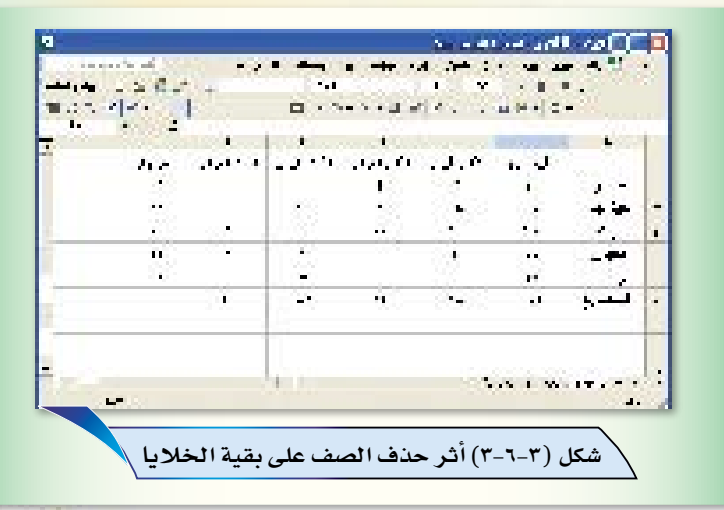

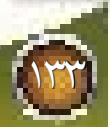

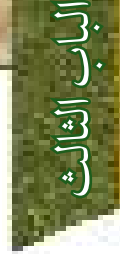

ً رابعا حذف عمود:

حلذف عمود طالب ال�صف الثاين ال�شرعي والذي يحمل احلرف D، طبق اخلطوات الآتية:

- **1 حدد عمود طالب ال�صف الثاني ال�شرعي والذي يحمل الحرف** D**، و ذلك بو�ضع م ؤ�شر الف أرة على ح رف العمود )**D**)، والنقر نقرة واحدة.**
- **2 من القائمة المن�سدلة »تحرير« انقر على الخيار»حذف«. كما هو مبين في �شكل )4-6-3(. ماذا تالحظ؟**

والآن لاحظ هل لحذف عمود طلاب الصف الثاين �شرعي أثر على جمموع التقديرات؟ وهل بقي الجموع على ما هو عليه؟ انظر الشكل (٥-٦-٣).

1172

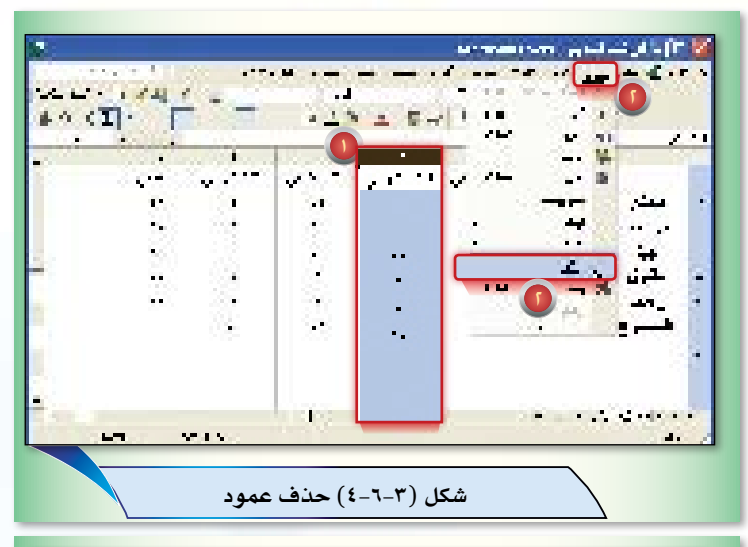

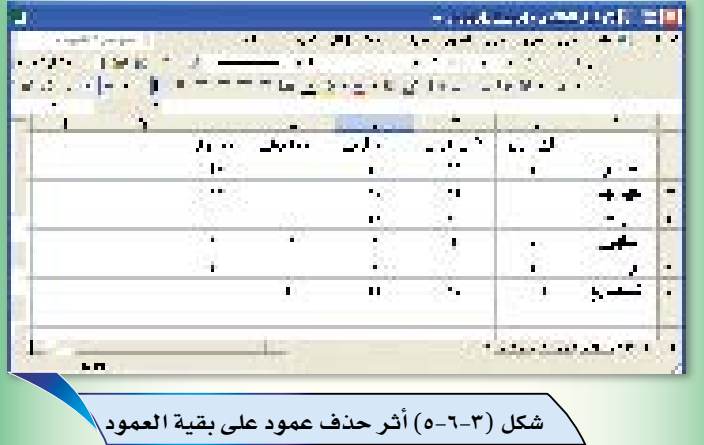

# خامساً) إضافة عمود لحساب النسبة المئوية لتقديرات الطلاب نسبة إلى مجموعهم: لحساب النسبة المئوية لتقديرات الطلاب الذين حصلوا على تقدير «ممتاز» فإننا نستخدم الصيغة التالية: (مجموع عدد الطلاب الحاصلين على تقدير «ممتاز» ÷ عدد الطلاب)×١٠٠ وذلك من خلال تطبيق الخطوات التالية: **1 قم بإ�ضافة عمود في �آخر الجدول،و�ضع عنوان )الن�سبة المئوية( في الخلية )**2G**). 2 ن�شط الخلية )**2G**). 3 حول الكتابة �إلى الكتابة باللغة الإنجليزية.**

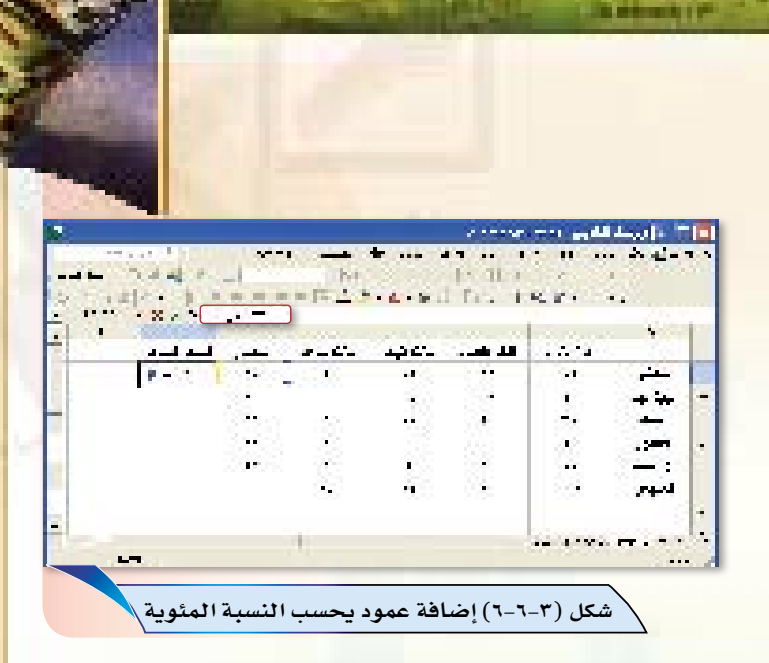

<mark>(٤) اكتب علامة يساوي = ليفهم برنامج</mark> الجداول الحسابية أنك تريد كتابة صيغة رياضية. (F2 / 246) \*100): اكتب الصيغة التالية كما هو موضح في الشكل (٣-٦-٦). (٢) اضغط على المفتاح Enter. V) ولمعرفة النسبة المئوية لمختلف التقديرات قم بنسخ صيغة الخلية G2 ولصقها في المدى (G3:G7)، كما تعلمت في التدريبات السابقة. انظر الشكل (٧-٦-٣).

احفظ ملف جدول «الإرشاد الطلابي»، ثم أغلق البرنامج.

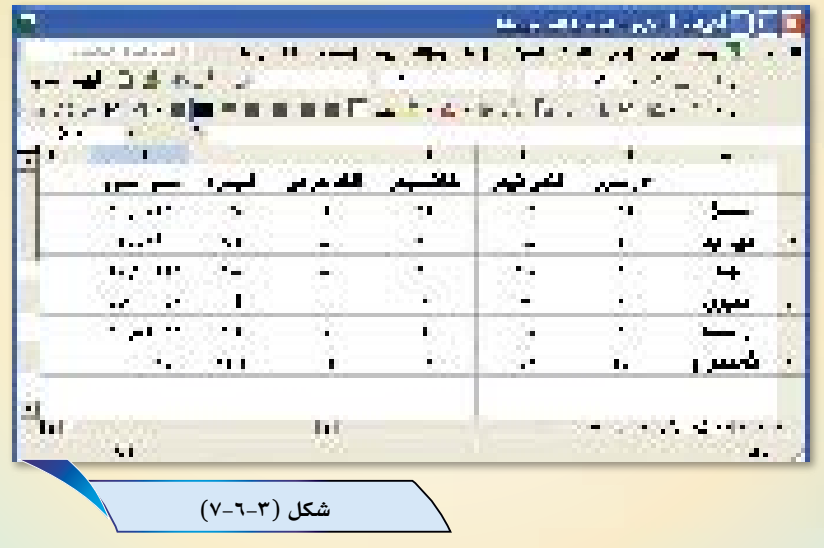

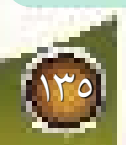

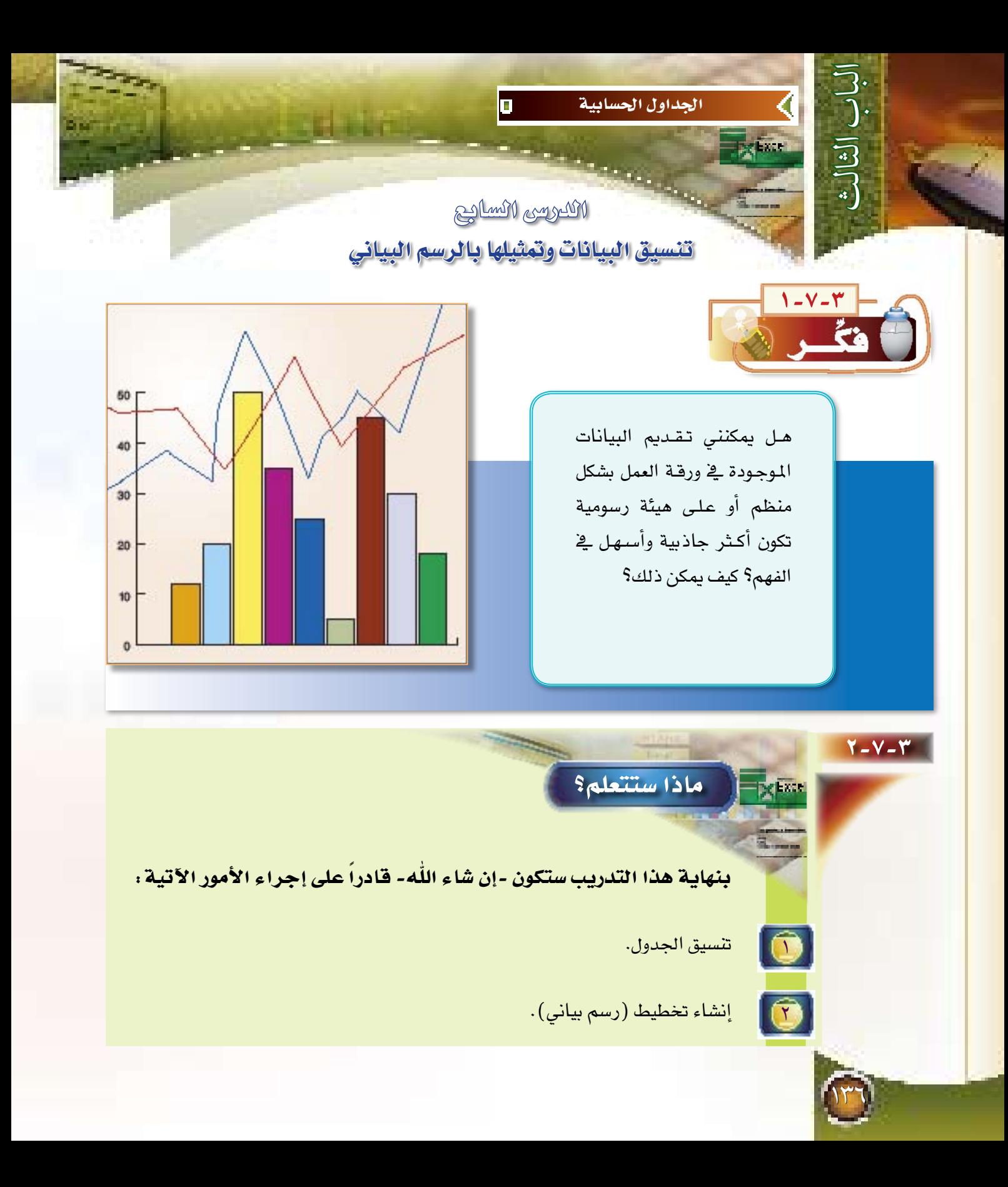

## 7-7-7 | إيضاحات التدريب:

إن عرض الجداول الحسابية كما هي على الآخرين قد لا تكون الطريقة المثلي لعرض الملومات الخزنة داخل الجداول. فالصفحة المليئة بالأرقام، مهما كانت درجة تنسيقها، قد تكون مملّة أو صعبة الفهم، لذا فإن إمكانيات برنامج الجداول الحسابية لا يقتصر على تقديم البيانات على هيئة أعمدة وصفوف، بل يتيح تمثيل هذه البيانات على شكل رسوم بيانية على هيئة أعمدة، وأشكال دائرية ورسوم تخطيطية، وغيرها؛ وذلك لأجل عرض الملومات بشكل جذاب، وسهل الفهم. ويشتمل برنامج الجداول الحسابية ضمن شريط الأدوات القياسي على أداة لإنشاء الرسم البياني واختيار نوعه. وتسمى هذه الأداة «معالج التخطيطات» [. ] .

### خطوات التدريب:

 $8 - V - V$ 

بعد عرضك الجدول الذي عملته في التدريب السابق على المرشد الطلابي طلب منك المرشد التالي:

- (1) تنسيق الجدول، وإخراجه بشكل جذاب ومنظم.
- (٢) عمل رسم بياني (مخطط)، على هيئة أعمدة لجدول (الإرشاد الطلابي).

#### لذا فإن الطلوب منك في هذا التدريب هو عمل ما يلي:

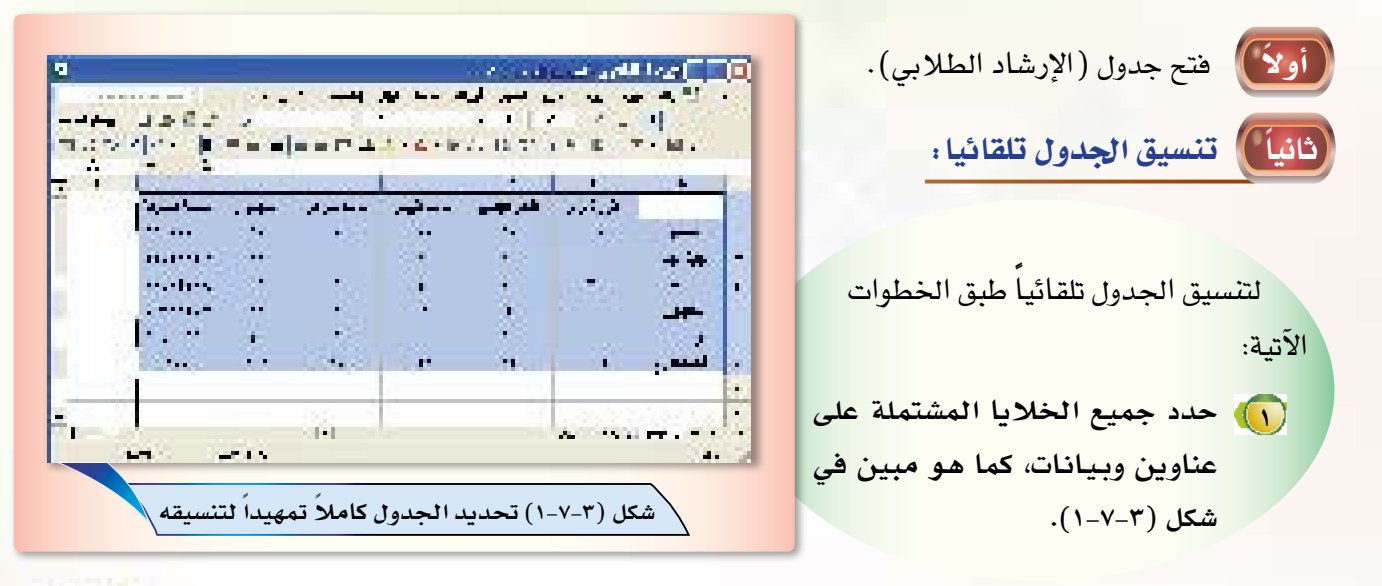

(٢) من القائمة المنسدلة «تنسيق» انقر على الخيار «تنسيق تلقائي» كما هو مبين في شكل (٣-٧-٢).

 $\frac{1}{2}$ 

(٣) بعدها سيظهر لك نافذة حوار «تنسيق تلقائي» كما هو مبين في شكل (٣-٧-٣)، حيث سيظهر لك مجموعة كبيرة من تنسيقات الجدول، ولكل تنسيق اسم خاص به، ولاستعراض جميع التنسيقات يتم ذلك عن طريق تحريك شريط التمرير للأسفل.

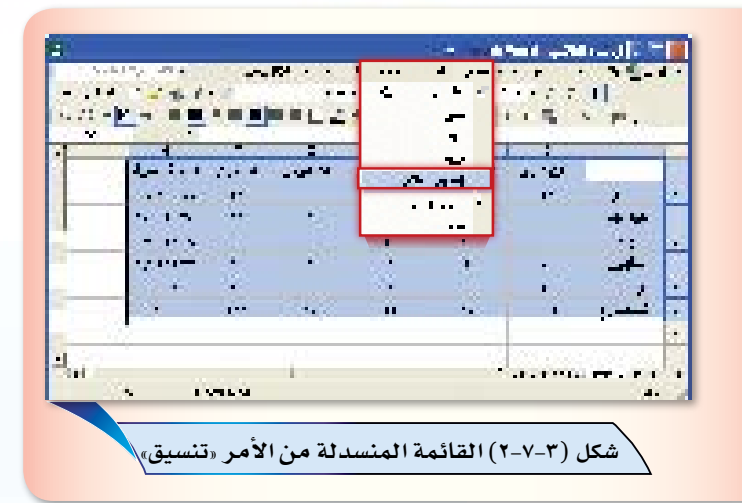

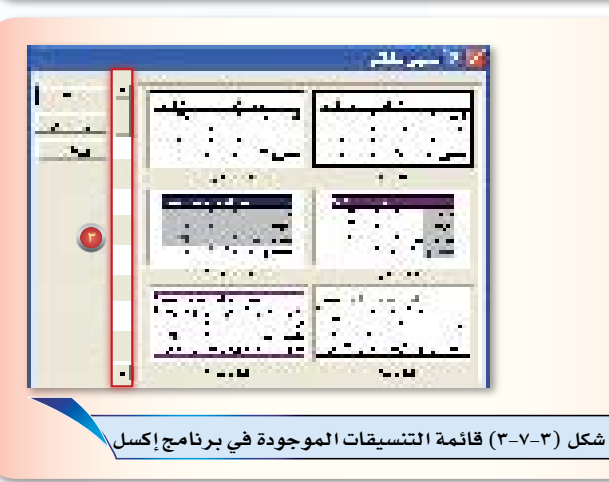

#### (3) انقر على التنسيق «قائمة١».

(م) ومن ثم انقر على الزر «خيارات» وقم بإلغاء علامة ( ٧) من خانة (الخط) وخانة (العرض / الارتفاع) كما هو مبين في شكل (٣-٧-٤)، وذلك لأجل الحفاظ على التنسيقات

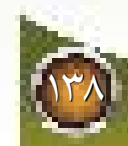

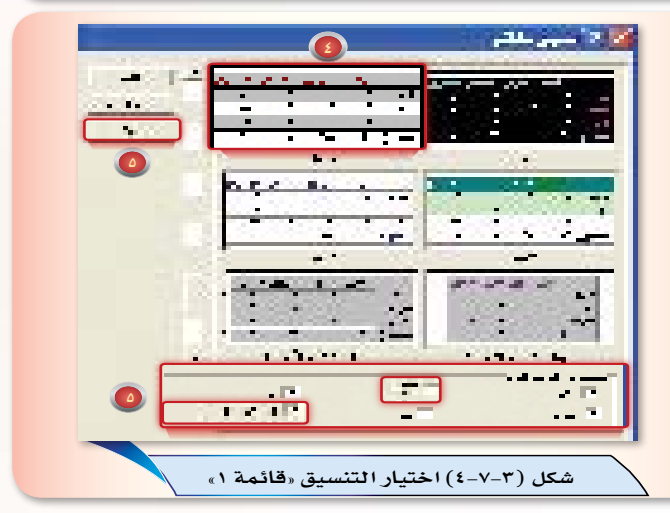

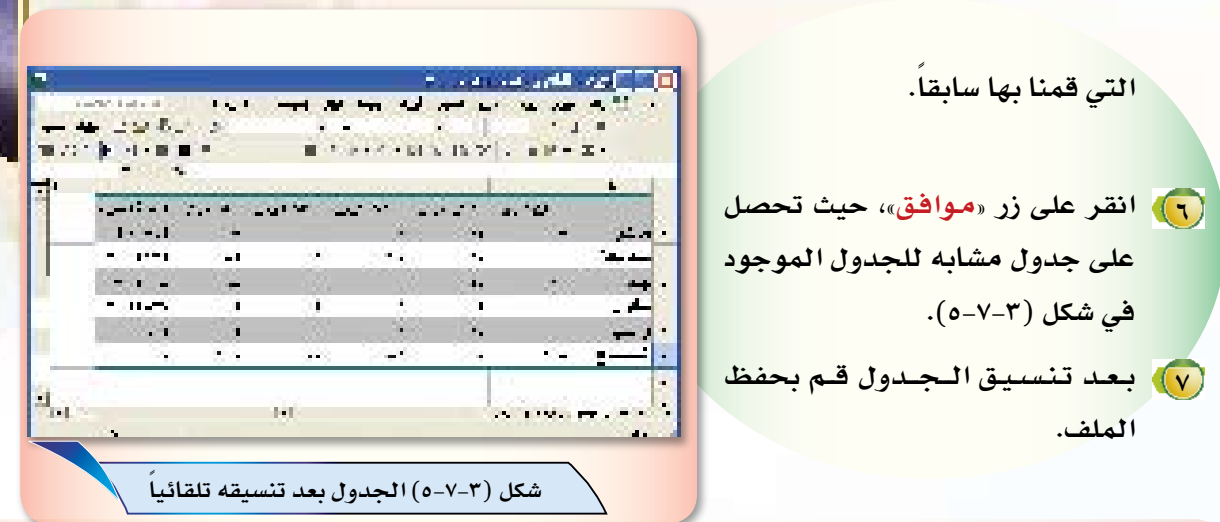

| لإنشاء الرسم البياني باستخدام أداة الرسم البياني فإنه يلزمك اتباع الخطوات الآتية .

ن مرد الله <sub>ب</sub>ا ب

(1) حدد مدى البيانات (A1.E6) المراد وضعها بشكل مخطط، كما هو مبين في شكل (٣-٦-٦)، وذلك من خلال وضع مؤشر الفأرة في الخلية (A1)، ثم الضغط الم*ستم*رعلى زر الفأرة والاستمرار في الضغط أثناء سحب المؤشر أفقياً ورأسياً إلى أن تصل  $(E6)$ الخلية

(٢) من شريط الأدوات القيا*سي* انقر عل*ى* 

زر «معالج التخطيطات [. ] »، كما هو

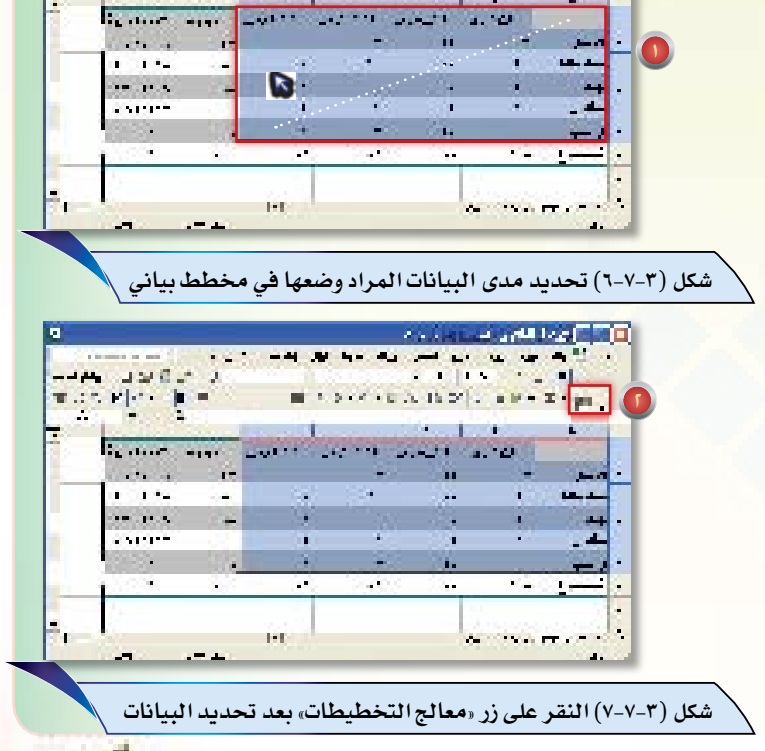

 $\mathbf{F}[\mathcal{F}]$  .

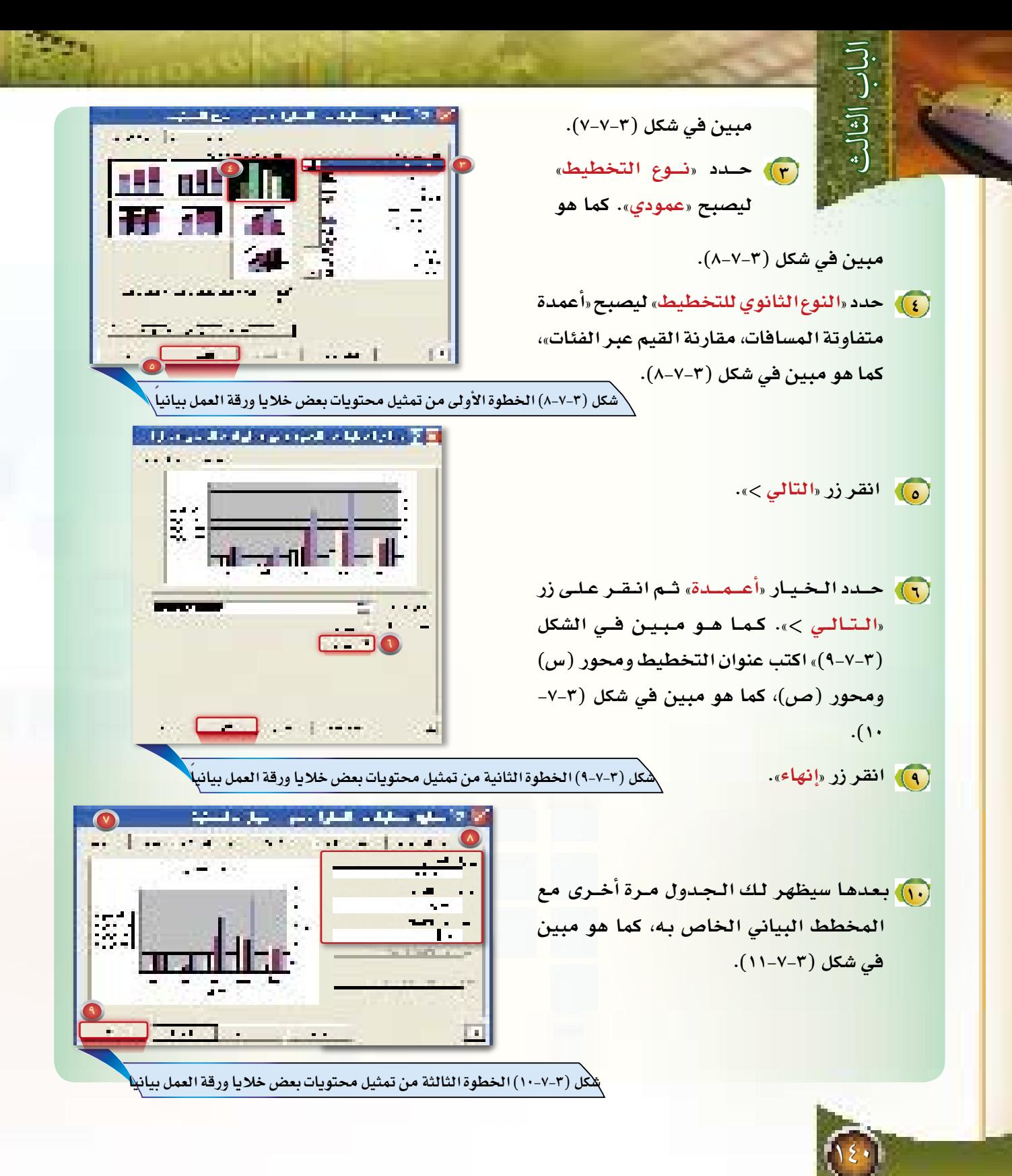

- (١١) كبر حجم المخطط عن طريق وضع المؤشر على أحد المربعات السوداء الموجودة في أطراف المخطط ثم الضغط على المربع وسحبه في وقت واحد،كما في شكل (٣-٧-١١).
- (١٢) انقل المخطط (الرسم البياني) بعيداً عن البيانات، و ذلك بوضع ً مؤشر الفأرة عليه ثم الضغط والسحب، كما هو موضح في الشكل  $(17 - V - T)$
- (١٣) قـم بحفظ الـمـلـف، ثـم أغلق البرنامج.

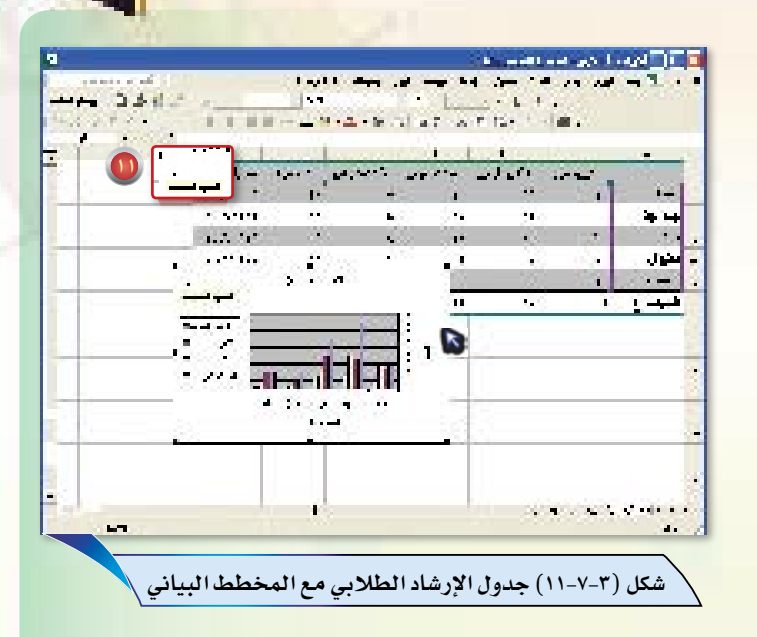

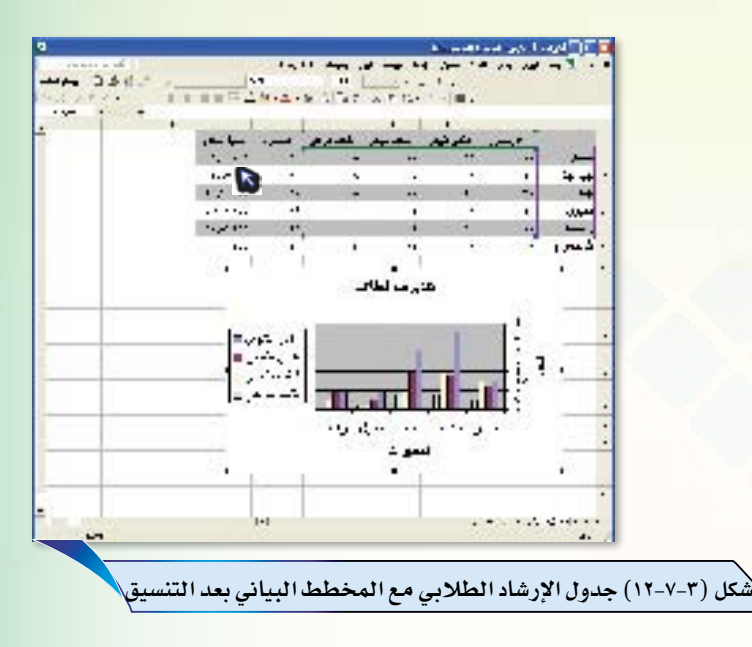

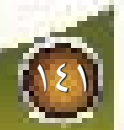
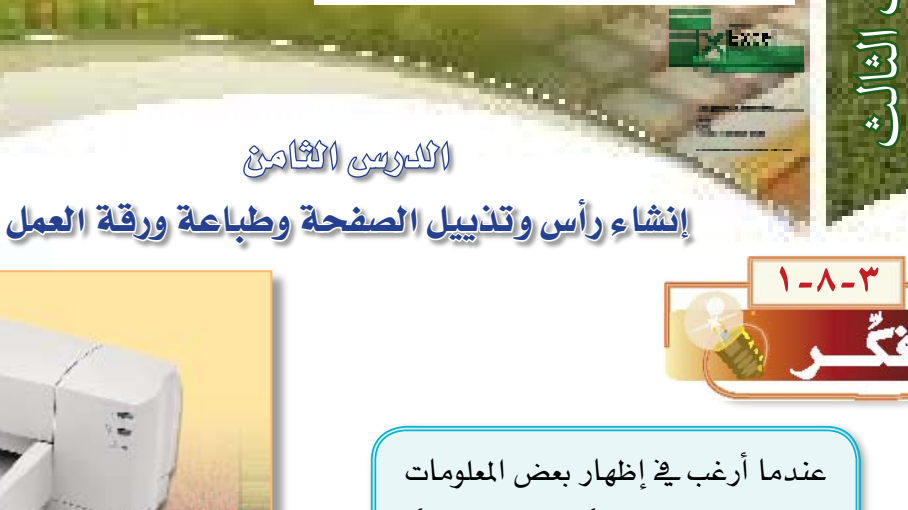

الجداول الحسابية

F

(كرفم الصفحات، أو اسم الملف، أو تـاريـخ الـيـوم...) \_في رأس وتذييل كل صفحة من صفحات ملف الجداول الحسابية فهل يمكن ذلك؟ كما أرغب يخ طباعة ورقة العمل ومعاينتها قبل الطباعة فما هي خطوات القيام بهذا العمل؟

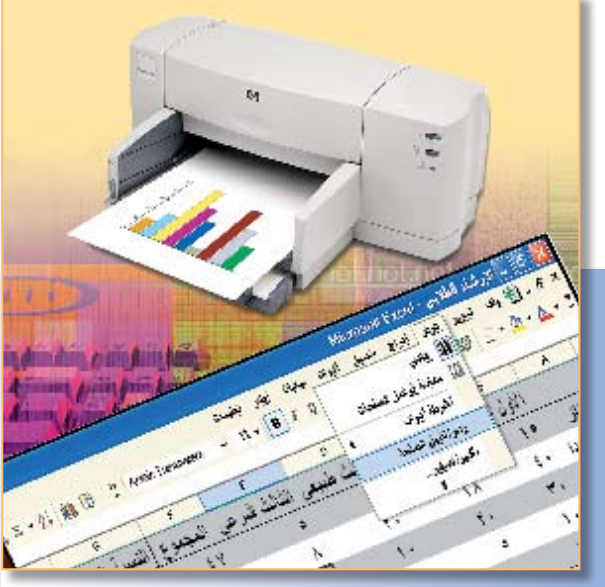

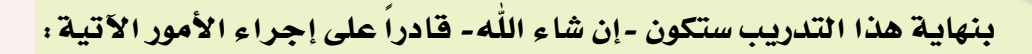

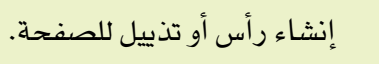

 $\boxed{\textcolor{blue}{\bullet}}$ 

 $\boxed{\textcircled{\;}}$ 

 $\boxed{\textcircled{\;}}$ 

 $Y - \Lambda - Y$ 

إظهار خطوط الشبكة في الطباعة.

ماذا ستتعلم؟

إظهار رؤوس الصفوف والأعمدة يخ الطباعة.

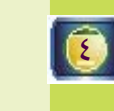

 $\bullet$ 

طباعة ورقة العمل.

معاينة ورقة العمل قبل الطباعة.

# <u>" اليضاحات التدريب:</u>

بعد الانتهاء من إجراء التنسيق والتعديلات المطلوبة على ورفة العمل، فإنه بالإمكان طباعة ذلك على الورق. وفي معظم تطبيقات البرامج الحسابية يوجد في قائمة «ملف» أمر خاص بإعداد الصفحة للطباعة، و يمكن استخدام هذا الأمر لإعداد الصفحة ح*سب* المواصفات المرغوبة. فمن خلال أمر «إعداد الصفحة» بمكنك تحديد اتحاه الطباعة ( بالطول أو العرض) ، والهوامش، وحجم ورفة الطباعة، ومصدر الورق. كما يمكنك من خلال أمر «إعداد الصفحة» إدخال معلومات رأس الصفحة أو التذييل، بالإضــافة إلى معـلومات أخرى مثــل: رقـم الصفحة، وعنوان ورقــة العمل، أو التاريخ الحالي، وغيرها من الملومات. بعدما يتم الانتهـاء من إعـداد الصفحــة، يمكنــك البدء بالطبــاعة عن طــريق الأمر «طباعة» من القائمــة «مـلف» أو رمز طبــاعة [صح] من شريط الأدوات القياسي. هذا الأمر يمكنك من طباعة كامل المستند، أو جزء منه، أو صفحات معينة من المستند تقوم بتحديدها، كما يمكِّنك هذا الأمر من طباعة عدد من النسخ الطلوب طباعتها، و اختيار كثافة و نوعية الطباعة. <mark>في بعض الأحيان قد تحصل على مستند مطبوع على</mark> الورق يختلف بعض الشيء عنما هو موجود على شاشة الحاسب، ولتلاقٍ هذا فإن برنامج الجداول الحسابية يمكنك من معاينة ما سيكون عليه المستد قبل إعطاء الأمر بالطباعة من خلال النقر على رمز «معاينة قبل الطباعة» [G] من شريط الأدوات القياسي.

#### خطوات التدريب:  $\| \& - \wedge - \vee$

بعد عرضك الجدول الذي عملته في التدريب السابق على المرشد الطلابي طلب منك المرشد تنفيذ الأعمال التالية:

- [1] إنشاء عنوان علوي وسفلى للصفحة.
	- (٢) معاينة ورقة العمل قبل الطباعة.
- ٣) طباعة الجدول الحسابي والتخطيط البياني المرتبط به.

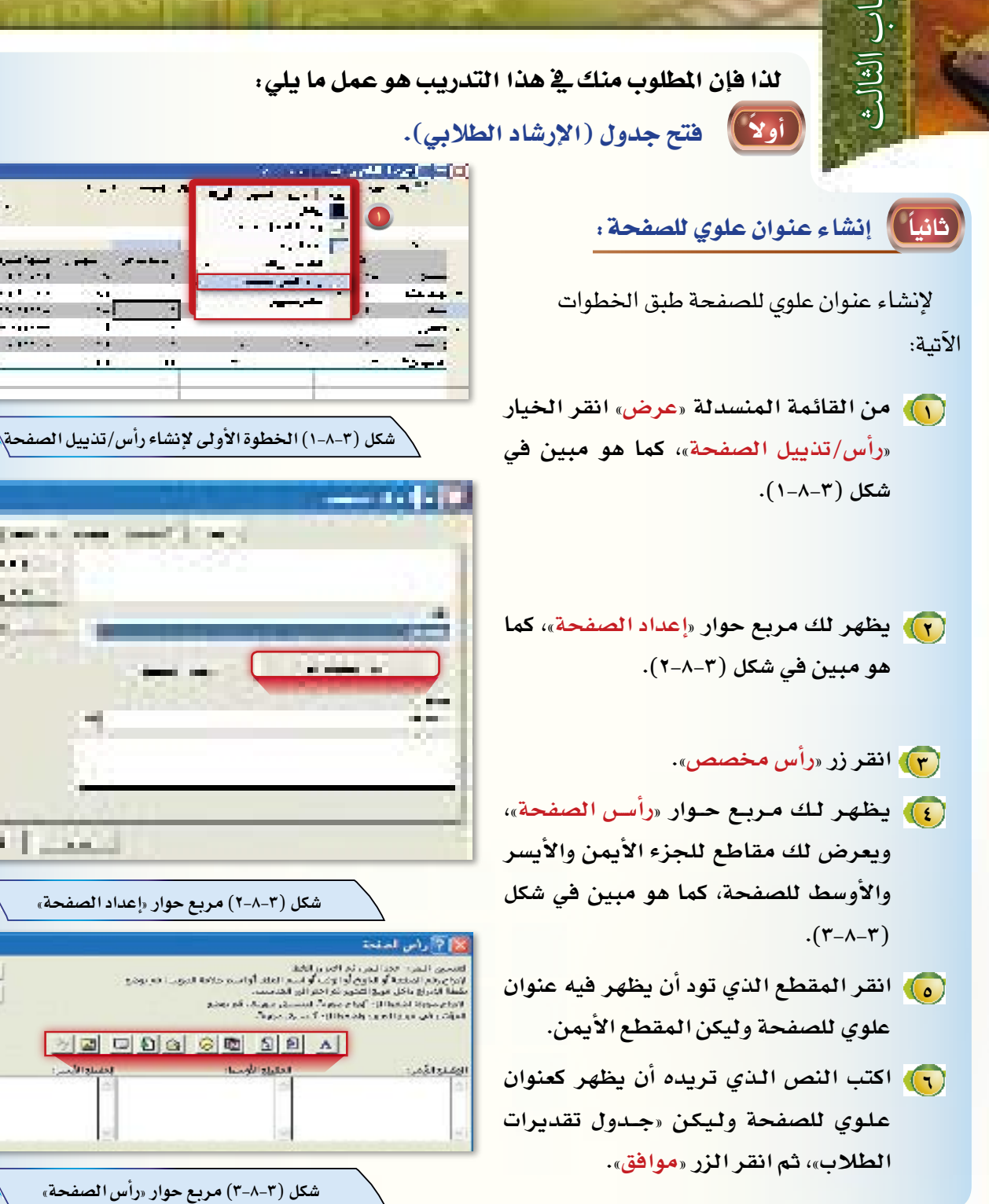

博.

**Common** 

 $\mathcal{F} \in \mathcal{F}$  and

 $-100$   $-100$ 

 $\frac{1}{2} \frac{1}{2} \frac{$ 

in the

98  $\blacksquare$ 

**CONTRACTOR DOM:** 

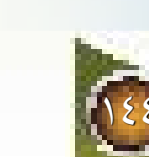

#### م ملاحظة:

يمكنك أن تنقر أحد الأزرار التالية (المبينة في شكل ٣-٨-٣) لإدخال أو تنسيق المعلومات في رأس أو تذييل الصفحة.

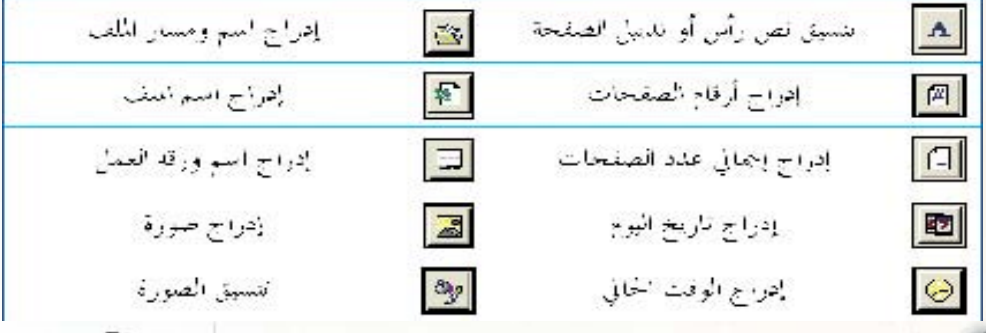

#### ثالثاً ) إنشاء عنوان سفلي للصفحة :

لإنشاء عنوان سفلى للصفحة قم بتطبيق الخطوات السابقة، وفي الخطوة رقم (٢) قم بالنقر على زر «تذييل مخصص» بدلا من الزر «رأس مخصص» ثم تابع بقية الخطوات، وليكن النص المراد جعله كعنوان سفلى هو:«تدريبات على الجداول الحسابية».

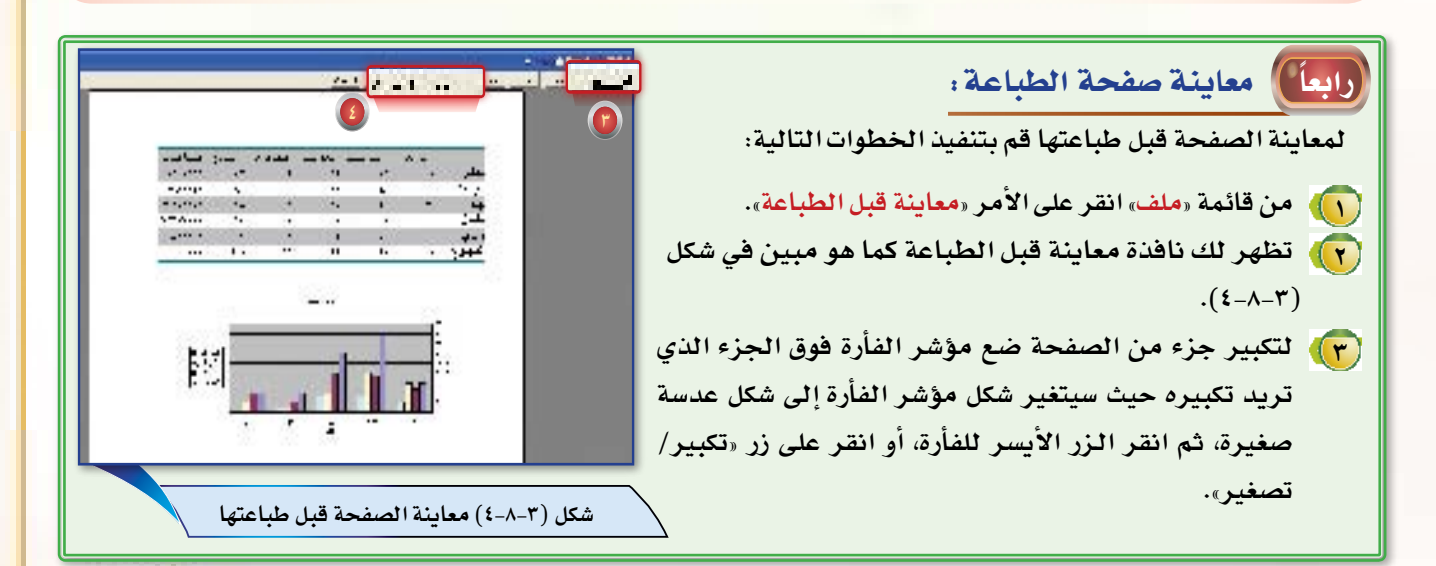

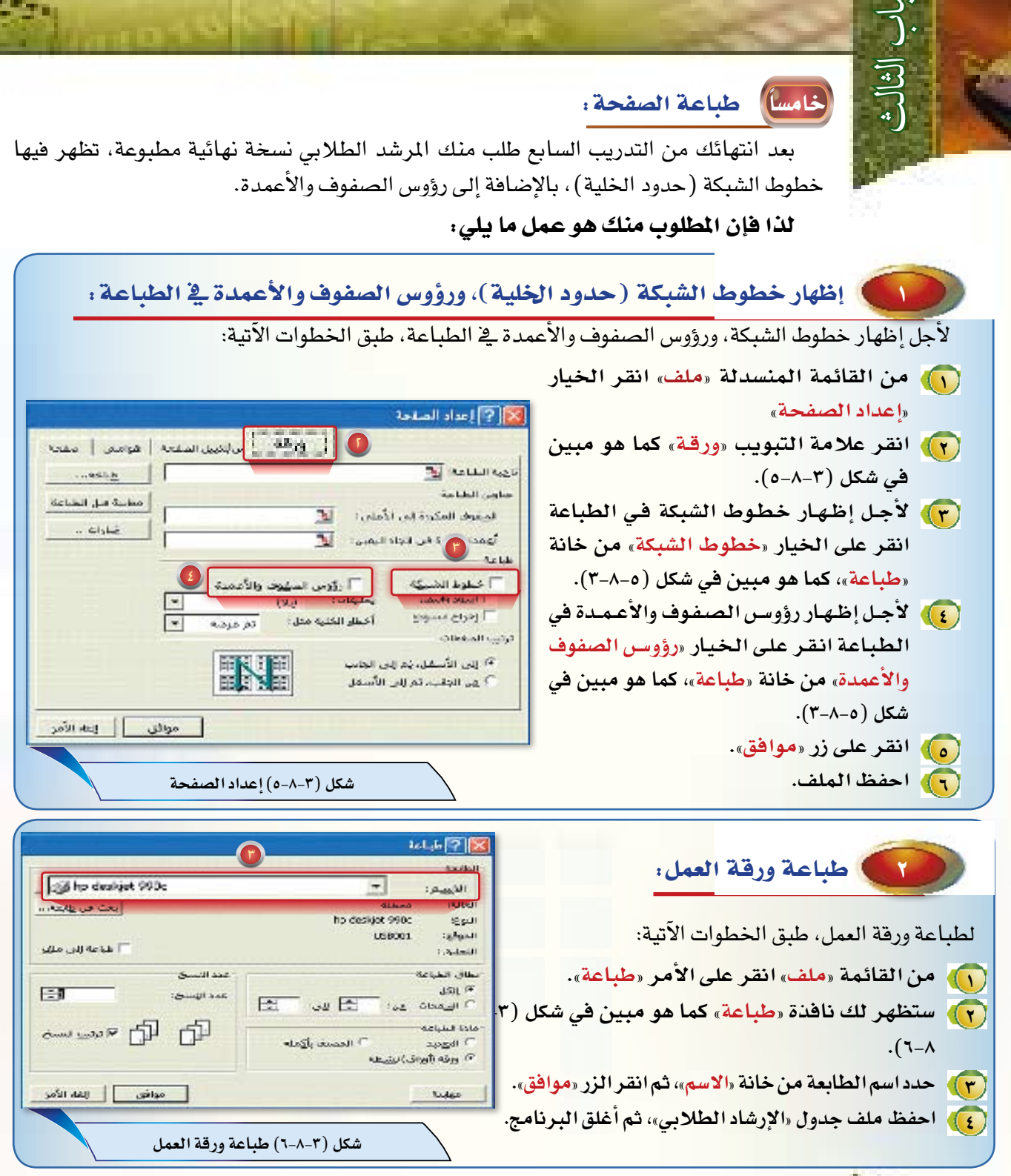

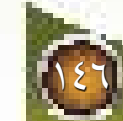

#### الجداول الحسابية

ال الثالث

7-9-3

 $\boxed{\textcircled{\;}}$ 

 $\boxed{\textcircled{\;}}$ 

-reker

الكدوسى الكتاسع

O

حساب النّنوسط الحسابي لجموعة من القيم

تعلمنا سابقاً كيف يمكننا إيجاد حاصل المجموع لعدد من القيم الموجودة في الخلايا بطرق مختلفة، ووجدنا أن استخدام دالة الجمع التلقائي قد سهلت لنا كثيراً إيجاد حاصل الجمع، وقد يتساءل البعض: هل هناك دوال رياضية أخرى تسهل لنا تنفيذ مجموعة أخرى من العمليات الحسابية: كإيجاد المعدل الحسابي لمجموعة من القيم، أو إيجاد أعلى قيمة، أو أصغر فيمة؟ في هذا الدرس سوف نتعرف على بعض من هذه الدوال.

ماذا ستتعلم؟

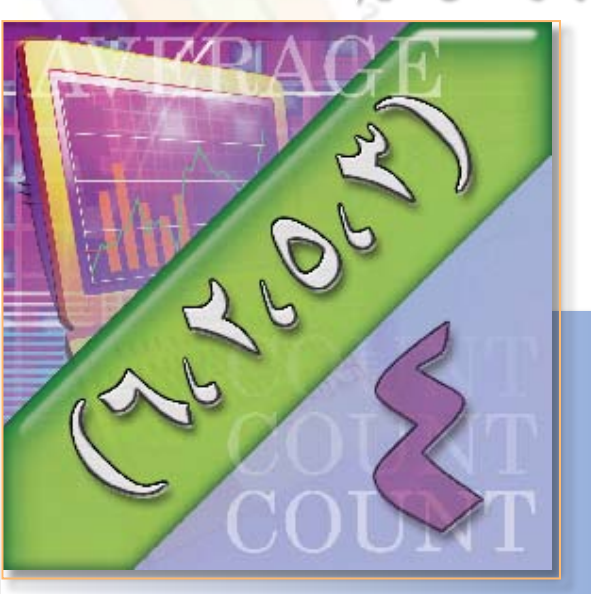

بنهاية هذا التدريب سوف يتم – إن شاء الله- تحقيق الأهداف التالية .

التعرف على دوال رياضية جديدة في برنامج الإكسل.

حساب معدل الدرجات لمجموعة من المواد الدراسية.

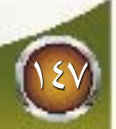

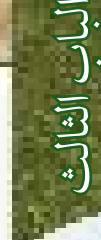

3-9-3 إي�ضاحات التدريب:

مر معنا سابقاً أن برنامج الجداول الحسابية والرسوم البيانية يتيح لنا طرقاً متنوعة للقيام بإجراء العمليات الحسابية على القيم الموجودة ية الخلايا، كما يوفر لنا مجموعة من الدوال التي تساعدنا ية الحصول على النتائج المطلوبة بأسهل الطرق وأقصرها، وقد قمنا ية الدروس الماضية باستخدام أداة الجمع التلقائيAuto Calculate (≥) باستخدام الدالة Sum لحساب مجموع عدد من القيم الموجودة ية الخلايا، وية هذا الدرس سوف نتعرف ً على مجموعة أخرى من الدوال الرياضية شائعة الاستخدام التي يوفرها برنامج الجداول الحسابية ونحتاجها كثيرا لإجراء العمليات الحسابية المطلوبة، وهي كما يلي:

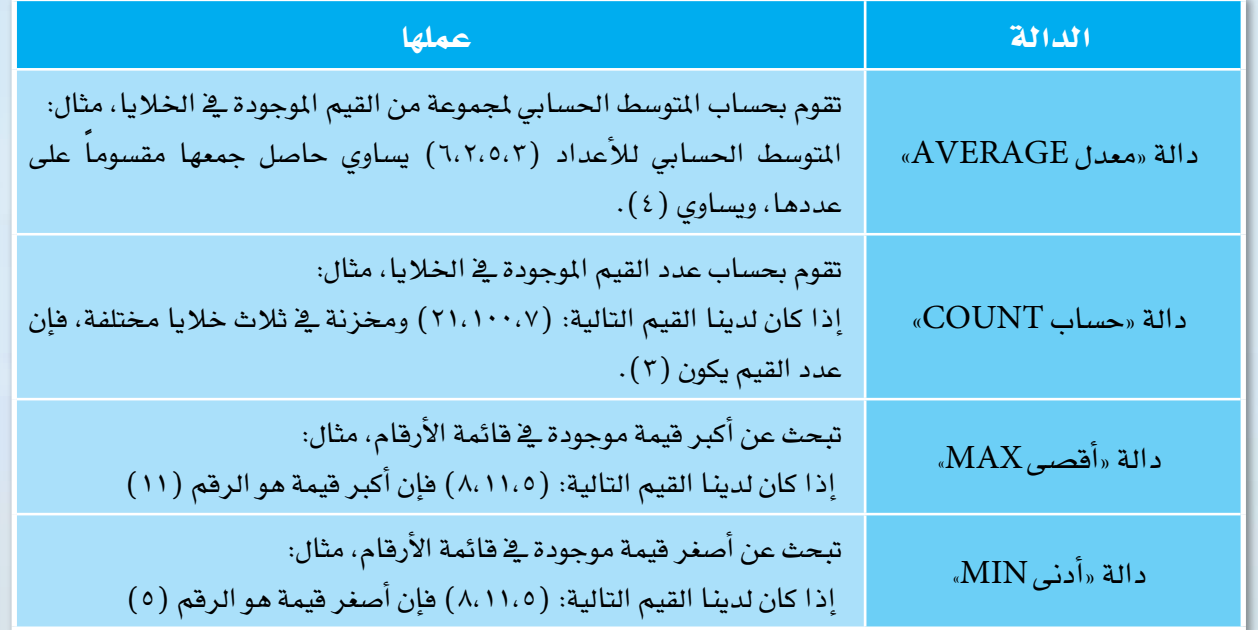

4-9-3 خطوات التدريب:

طلب منك أحد زملائك ية الفصل مساعدته ية حساب المدل النهائي لدرجاته الفصلية لجموعة من المواد الدراسية، وكانت بيانات درجاته كالتالي:

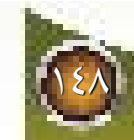

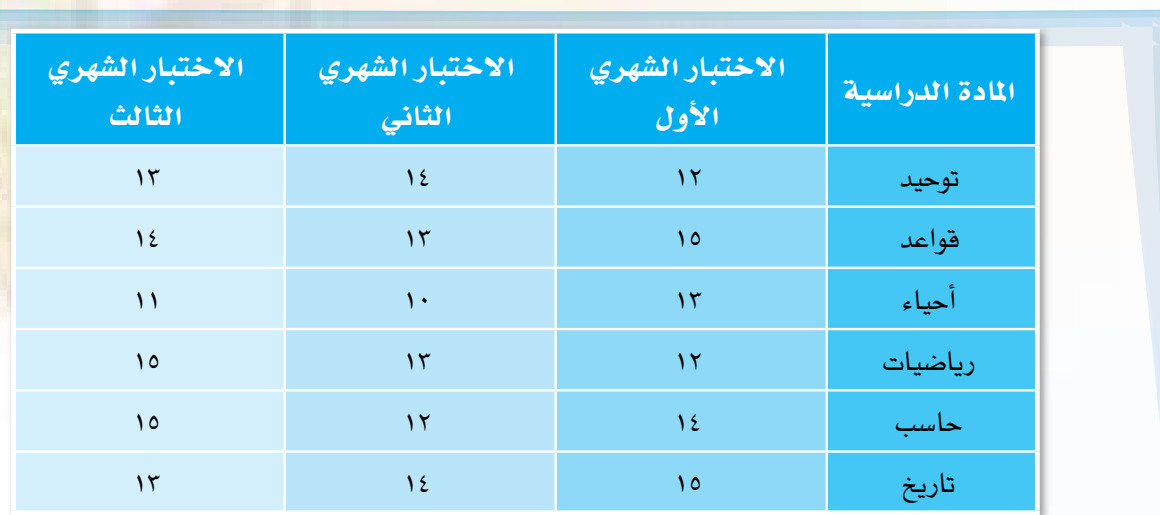

لذا فإن املطلوب منك يف هذا التدريب هو عمل ما يلي:

- أولاً ) فتح جدول جديد ية برنامج إكسل.
- ً ثانيا إدخال جميع البيانات املوجودة يف جدول بيانات الدرجات.
- رثالثاً ) تنسيق الجدول كما تعلمت سابقا حتى يبدو كما ية شكل (١-٩-٣) من خلال تنفيذ الخطوات التالية :

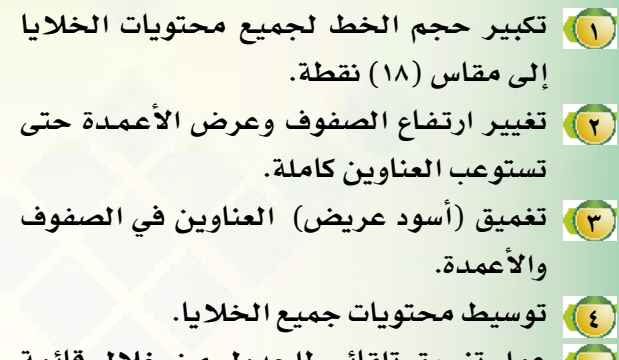

**»تن�سيق« ثم اختيار الأمر »تن�سيق تلقائي«، <sup>5</sup> عمل تن�سيق تلقائي للجدول من خالل قائمة قم باختيار التن�سيق »قائمة 2«، ثم انقر على التبويب »خيارات« وقم بإلغاء عالمة ) ( من خانة )الخط( وخانة )العر�ض/االرتفاع(.**

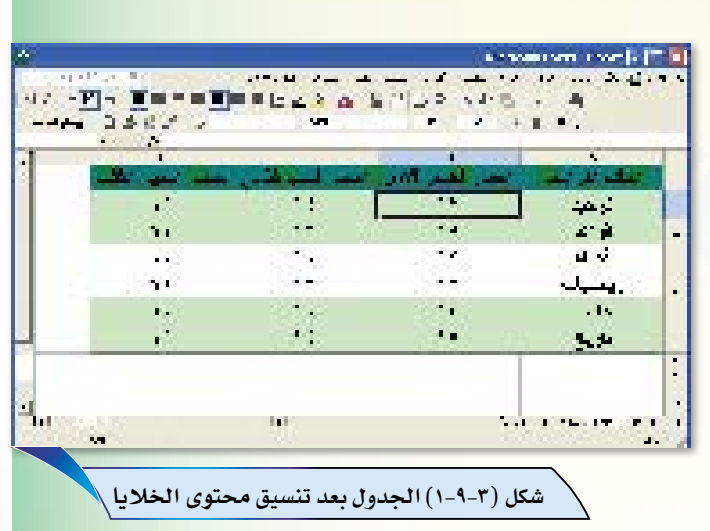

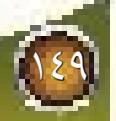

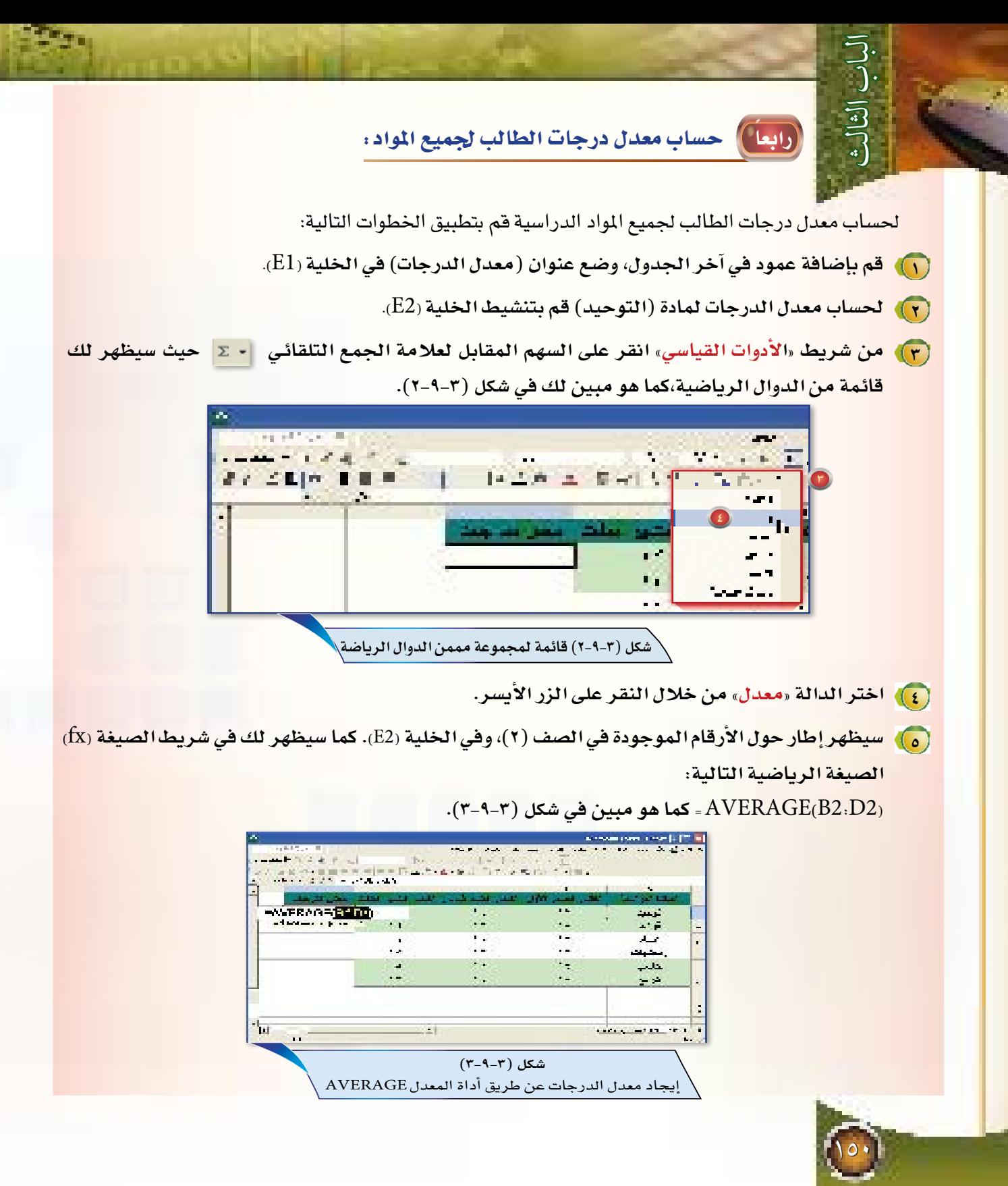

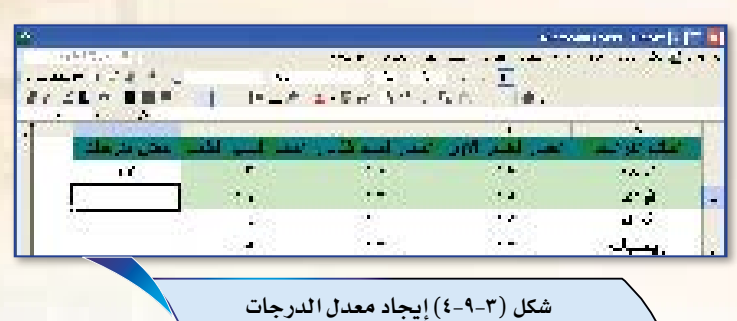

[٢]. بالنقر عل مفتاح الإدخال (Enter) سيتم قبول الصيغة، وسيظهر معدل الدرجات لاختبارات الأشهر الثلاثة في الخلية (E2) ، كما هو مبين في شكل ( X−۹-۲).

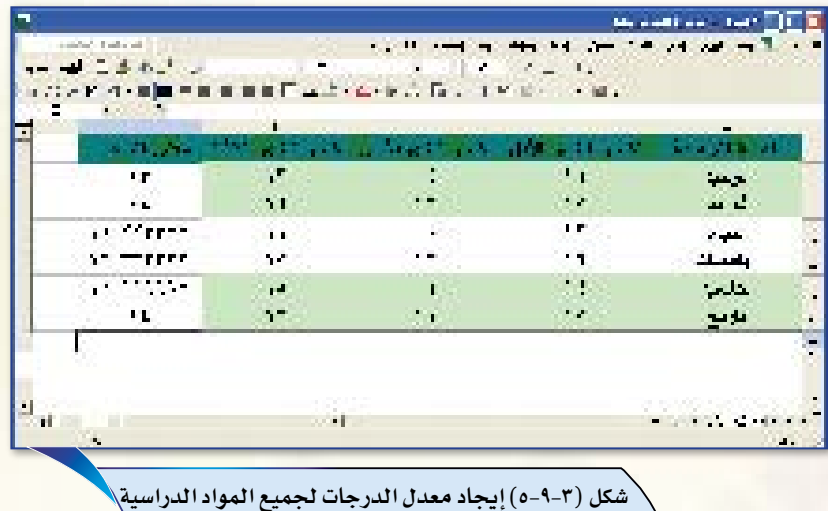

V ) لإيجاد معدل الدرجات لبقية المواد قم بنسخ الخلية (E2) ولصقها في بقية خلايا العمود (E) كما تعلمت في الدروس السابقة. سيكون الجدول في النهاية كما في الشكل (٣-٩-٥).

- [A] قم بحفظ الملف كما تعلمت سابقا، وسمِّ الملف باسم «درجات الطالب».
	- (٩) قم بإغلاق برنامج إك*س*ل.

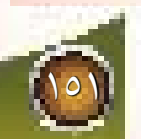

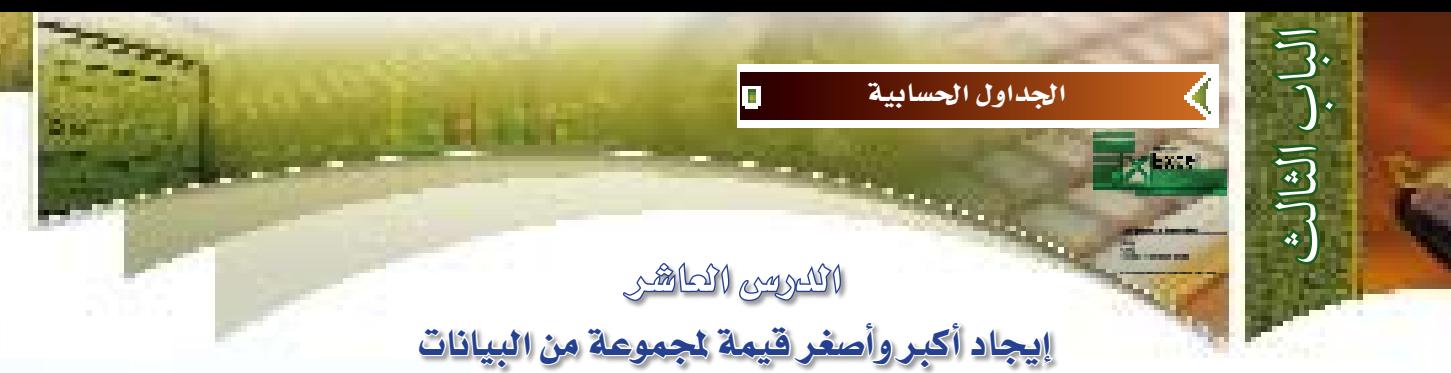

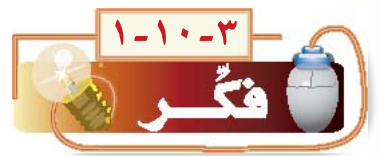

فج الدرس السابق عرفت كيف يمكن إيجاد المعدل لمجموعة من القيم الموجودة في الخلايا، وتتساءل الآن كيف يمكن إيجاد أكبر وأصغر فيمة لمجموعة من القيم؟ في هـذا الـدرسن سوف نجيب على هذا التساؤل.

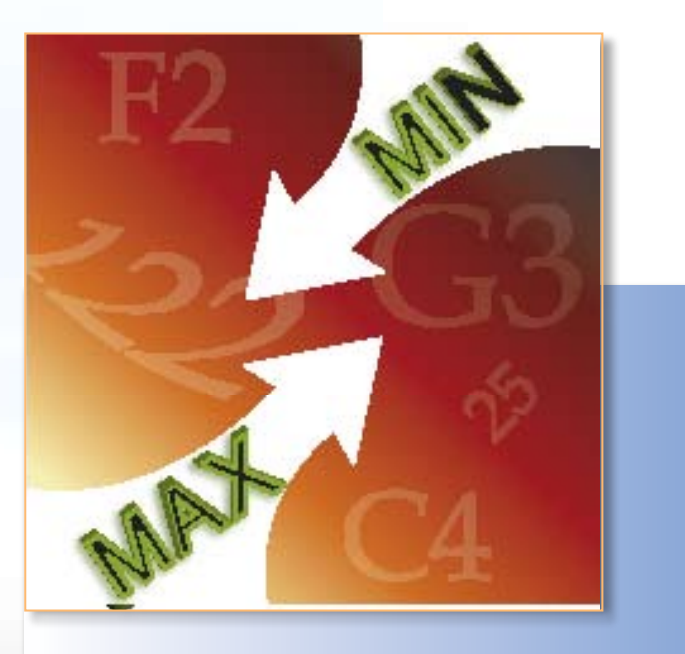

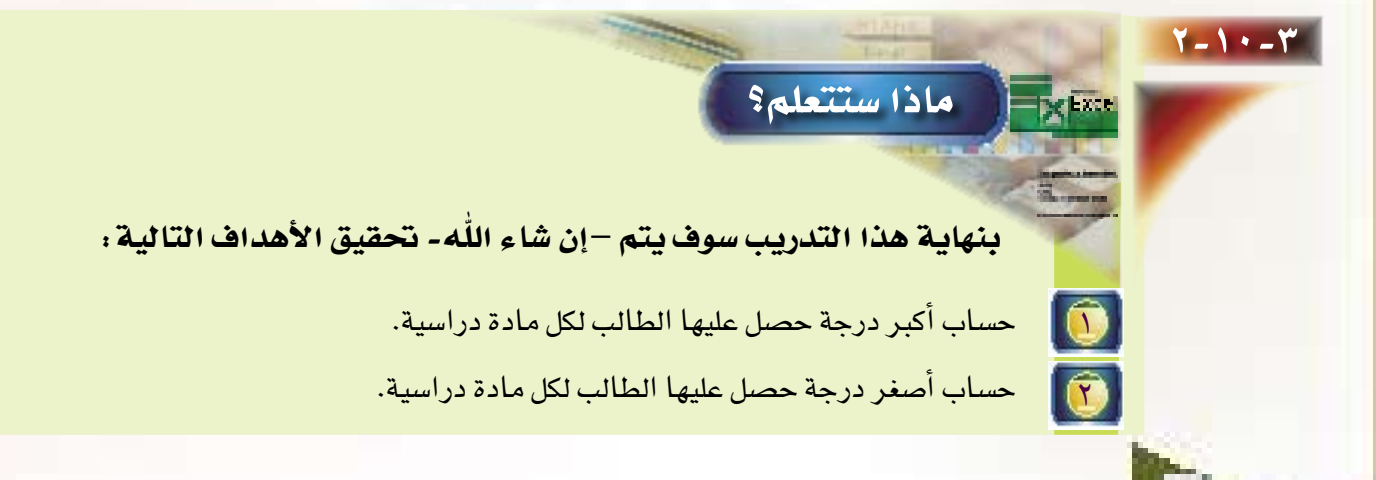

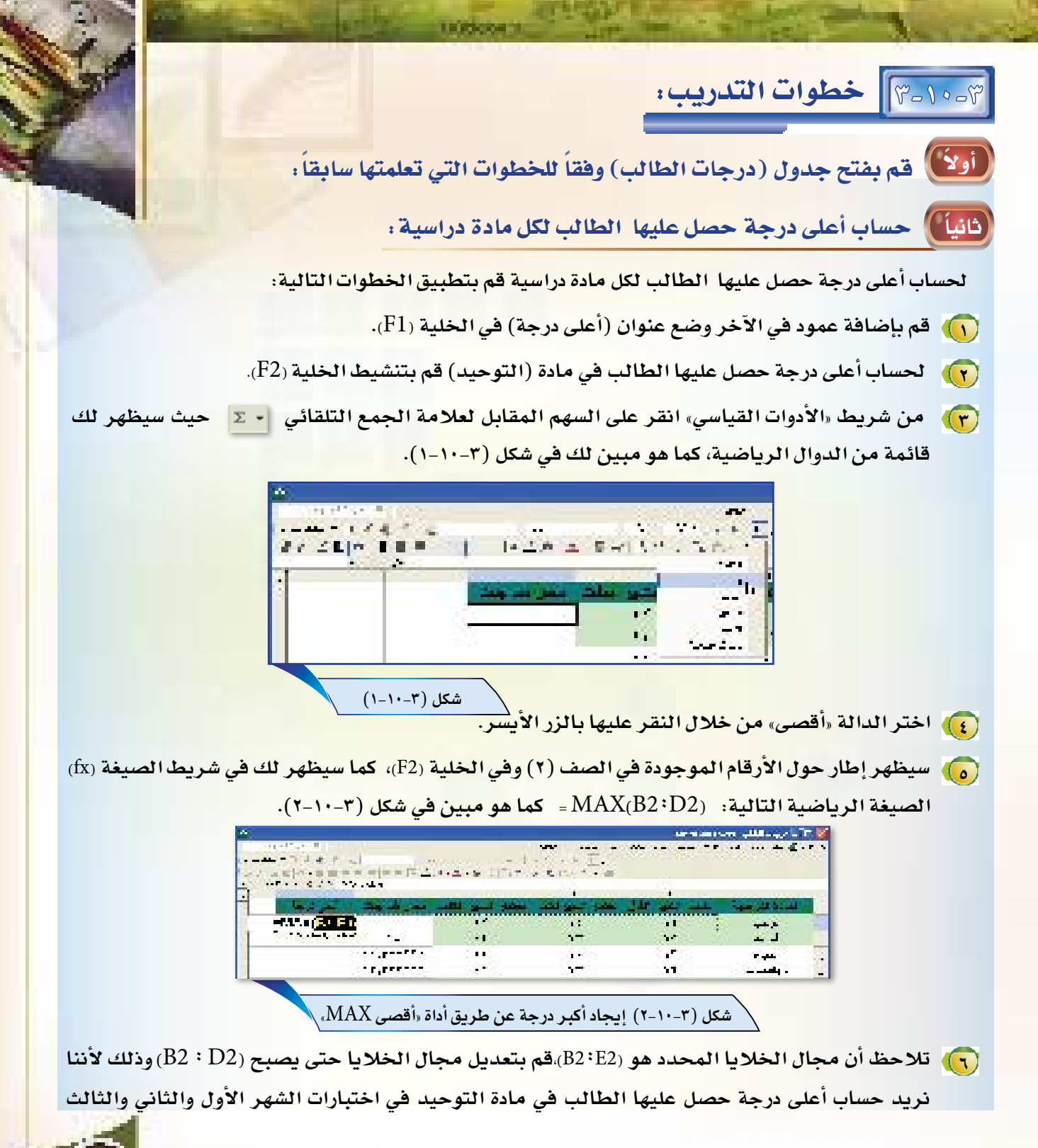

فقط.

 $\begin{bmatrix} 1 & 1 \\ 0 & 1 \end{bmatrix}$ 

V). بالنقر على مفتاح الإدخال (Enter) سيتم قبول الصيغة، وسيظهر لك أكبر درجة حصل

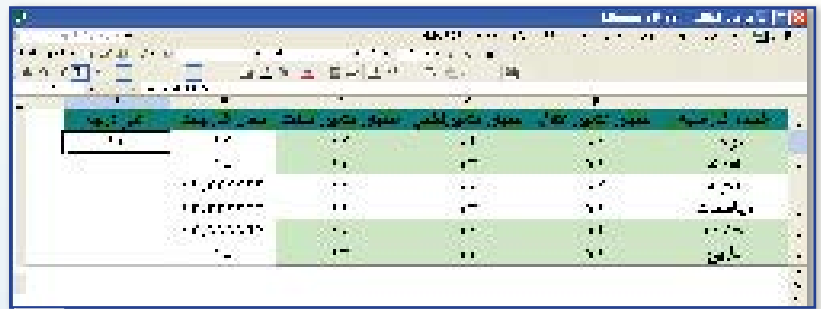

(A) لإيجاد أكبر درجة حصل عليها الطالب لبقية المواد الدراسية قم بنسخ الخلية (F2) ولصقها في بقية خلايا العمود (F) كما تعلمت في الدروس السابقة سيكون الجدول في النهاية كما في الشكل (٣-١٠- $.$  (  $\epsilon$ 

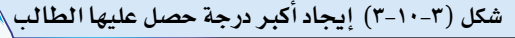

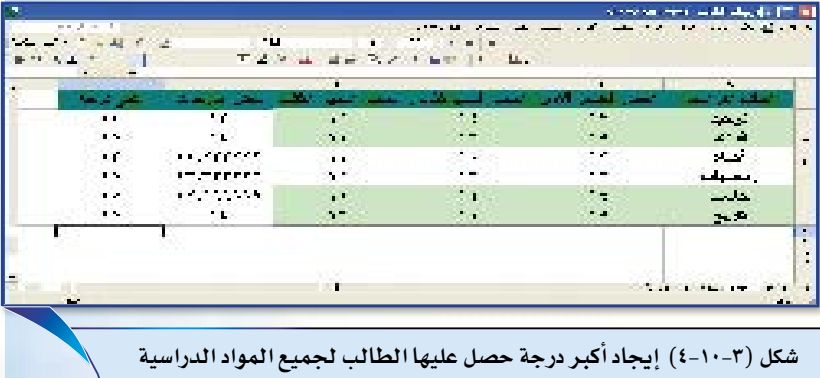

## ثالثاً )) حساب أصغر درجة حصل عليها الطالب لكل مادة دراسية .

لحساب أصغر درجة حصل عليها الطالب لجميع المواد الدراسية كرر خطوات حساب أكبر درجة مستخدما الدالة «أدنى MIN» بدلاً من الدالة «أقصى MAX»، وسيكون الجدول بعد ذلك كما في شكل (٥-٢٠١٠).

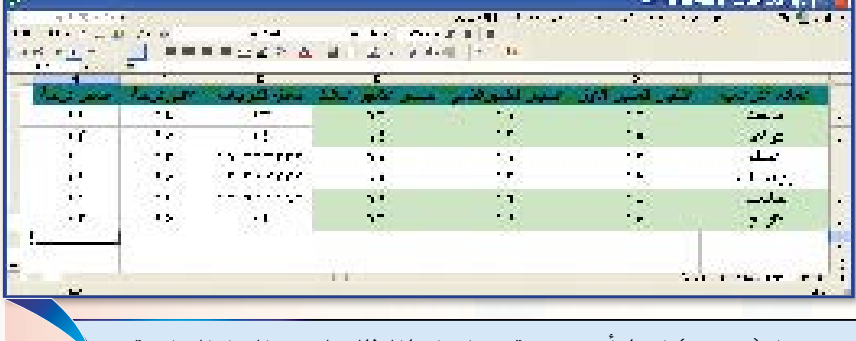

شكل (٣-٥٠-٥) إيجاد أصغر درجة حصل عليها الطالب لجميع المواد الدراسية

رابعاً ﴾ قم بحفظ المف، ثم أغلق برنامج إكسل.

montment سَنَلَةَ الدَرِسَ النَّالِكَ إِلَى الدَرِسِ العَاشَرِ

 $\mathbb{C}_{\mathbb{C}}$ الة  $\mathbb{C}_{\mathbb{C}}$ معدل AVERAGE

MMrrandwom

ج- دالة «أقصى MAX»

بين كيف يتم تنشيط خلية من خلايا الجدول الحسابي؟ ما الخطوة التي ينبغي عملها لقبول إدخال بيانات الخلية بعد كتابتها؟ اكتب الخطوات التي يجب تنفيذها عند إضافة صف بين الصفوف في الجداول الحسابية. كيف بمكن كتابة الخلايا الآتية: C3، C4، C5، D3، D4، D5، E3، E4، E5 سشكل مختصر \$ ما مفهوم الصيغ؟ وكيف يمكن إنشاؤها؟ ثم بين هل يمكن نسخها ولصقها في مكان آخر؟ هل لتعديل بيانات الخلايا أثر في نتائج الصيغ الرياضية؟ بين كيف يمكن حذف صف من صفوف الجدول الحسابي؟ اشرح لماذا يكون تمثيل البيانات بالرسم البياني أكثر جاذبية من البيانات الرقمية؟ عدّد خمسة من تنسيقات الجدول التي يوفرها برنامج الإكسل. اكتب خطوات عمل رسم بياني على هيئة دائرة مجزأة. كيف يمكن تغيير الطباعة من الاتجاه العمودي إلى الاتجاه الأفقى أو العكس؟ بين كيف يمكن إدراج عنوان سفلى والتاريخ الحالى لملف الجداول الحسابية؟ اشرح عمل كل من الدوال التالية:

 $\mathbb{C} \text{COUNT}$ ب- دالة «حساب

د- دالة «أدني MIN»

*תנטרו האווייה ההיים הייתר*ות

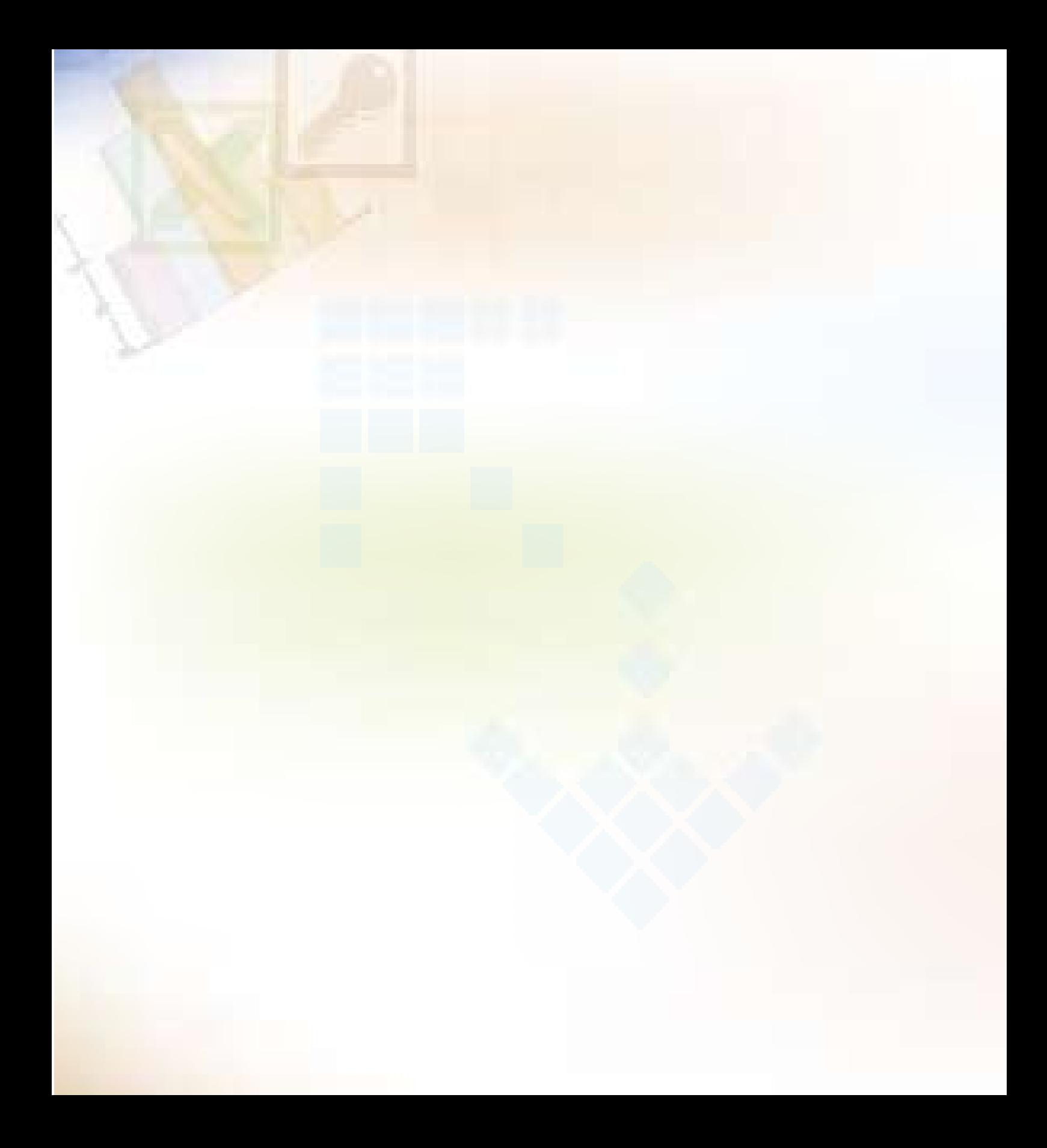

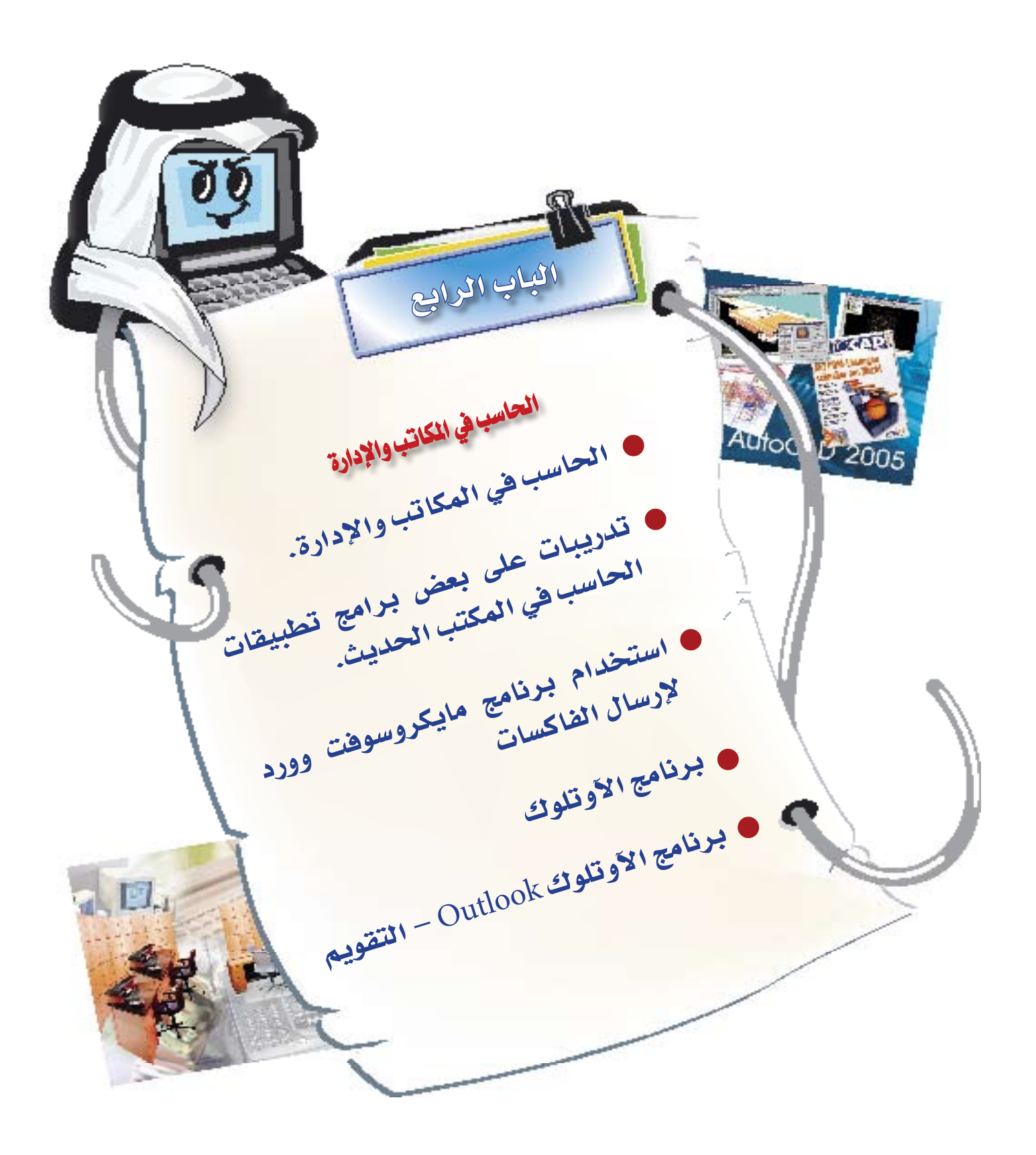

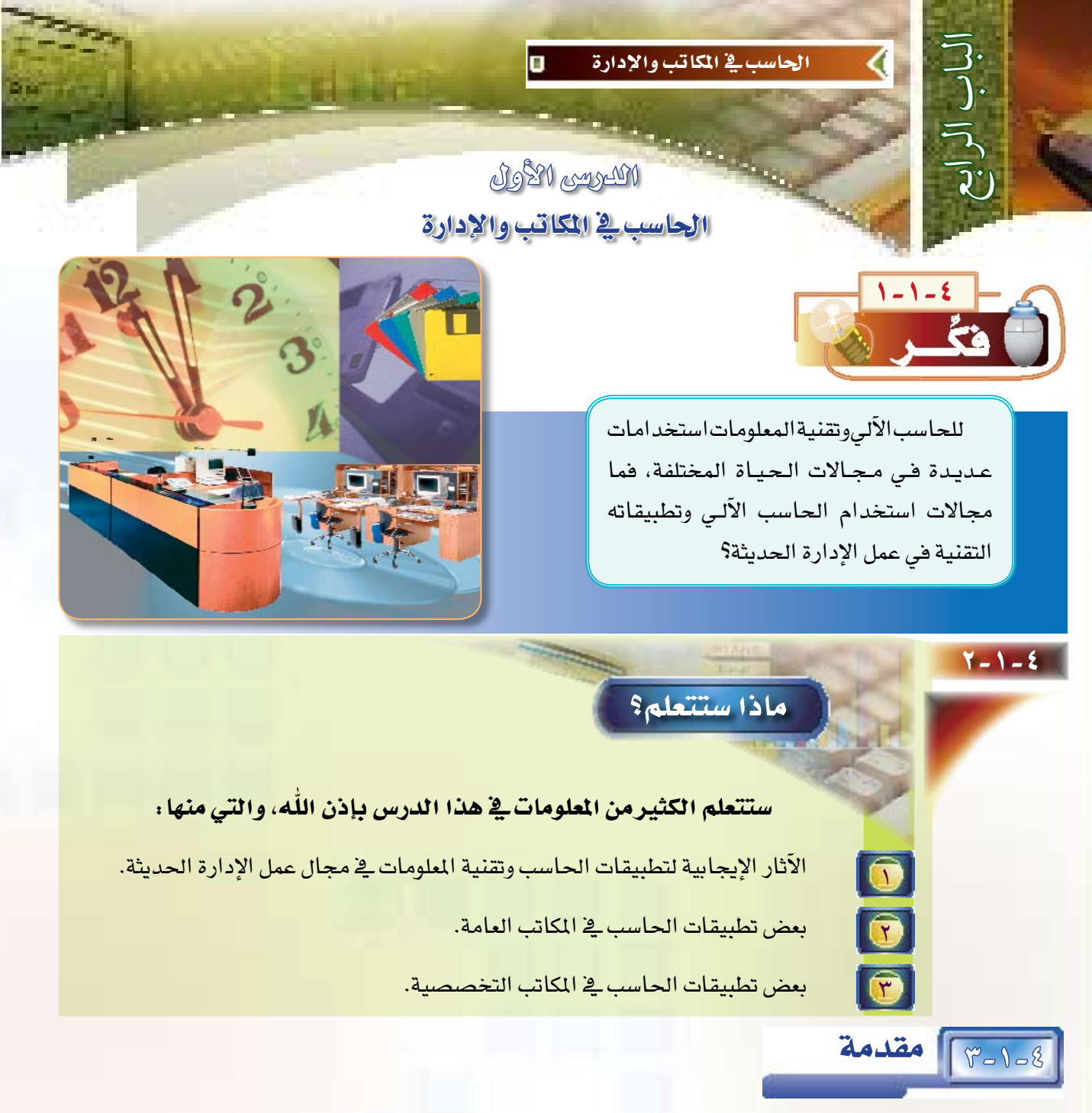

أدى التطور التقني إلى تغلغل تقنية الملومات والحاسب في معظم جوانب الحياة الماصرة، وقد كان للإدارة المكتبية والجوانب الافتصادية والمالية نصيب كبير من الاستفادة من هذه التقنية، حيث أصبحت إدارة الحياة المكتبية معتمدة إلى حد كبير على تطبيقات الحاسب وتقنية الملومات وقد نتج عن ذلك آثار إيجابية منها:

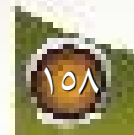

(1) ) زيادة الإنتاجية من خلال الاستخدام الأمثل للخبرات المتوفرة. (ب) تخفيض التكاليف وتوهير الجهد المبذول في القيام بالأعمال المكتبية. 3) الدقة والسرعة في الإنجاز. (د) وفع مستوى الأداء من خلال زيادة عملية التعاون والاتصال بين طاقم العمل. ويـُ هذا الباب سنعرض لعدد من تطبيقات الحاسب وتقنية الملومات في الإدارة والمكاتب الحديثة.

# 8-1-8] تطبيقات الحاسب في المكاتب العامة :

لا يستغنى المكتب الحديث عن تطبيقات الحاسب وتقنية المعلومات في كافة أنشطة المكتب المعاصر، حيث تعتمد كافة المهام التي يتم إنجازها على تقنية الحاسب إلى حد كبير. لذا ساد مؤخراً تعبير شائع هو «أتمتة المكاتب -Office Au tomation» للدلالة على أن تسيير أمور المكاتب أصبح آلياً معتمدا على تطبيقات الحاسب وتقنية المعلومات والاتصال.

وبالنظر إلى المهام التي يتم القيام بها في أي مكتب معاصر دون تحديد لنشاط وتخصص المكتب نجد أن استخدامات الحاسب وتقنية الملوماتية تشمل جوانب عديدة، وسوف نتطرق – فيما يلي– لأهم هذه الجوانب، مع تعريف ب*سي*ط لها دون أن نتطرق إلى الت*ف*اصيل.

#### **) معالجة النصوص وإدخال البيانات.**

يمثل إعداد المستندات وإدخال البيانات ركنا أساسيا ﴾ أعمال أي مكتب معاصر، ولا يتصور وجـود الأعـمـال المكتبية مـن دونـهـا. وتـعـرف تقنية معالجة النصوص بأنها «أسلوب إعداد المستندات والجداول باستخدام الحاسب الآلى بهدف إدخال النصوص وتعديلها وتخزينها وطباعتها»، سواء كانت النصوص: خطابات، أو تقارير، أو كتبا، أو مذكرات، أو خلافه. ولقد سبق لك دراسة هذا النوع من البرمجيات في العام الماضي في الصف الأول الثانوي بنوع من التفصيل والتدريب، ويوضح الشكل (١-١-٤) شاشة من شاشات البرنامج.

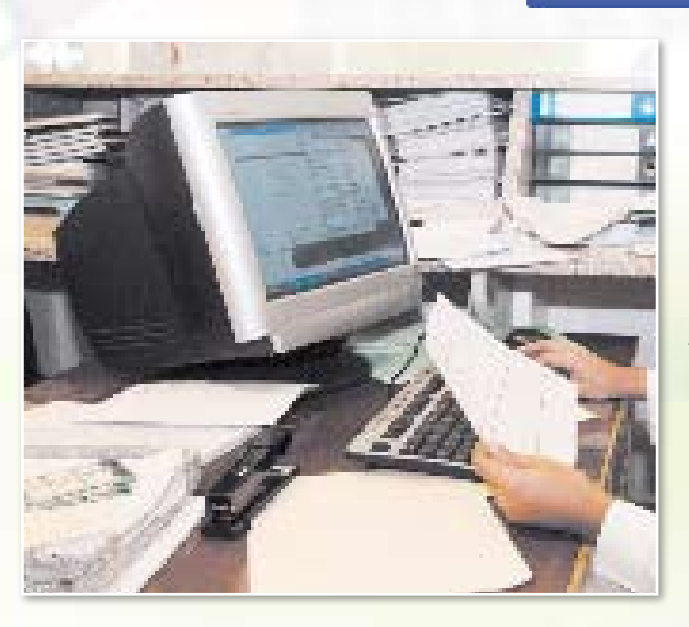

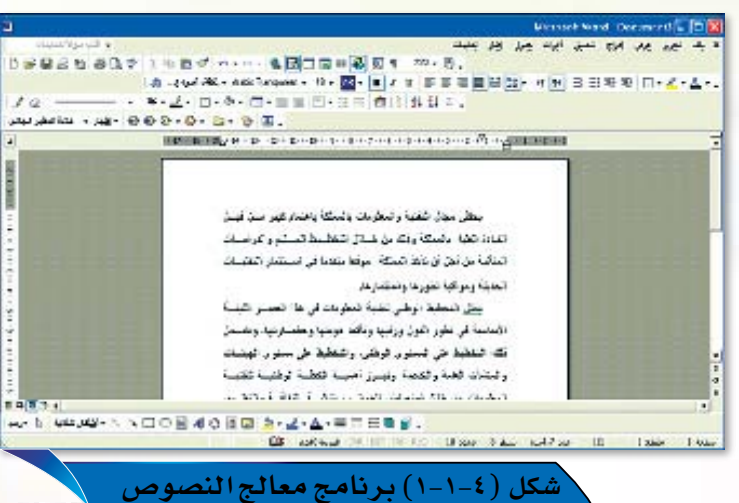

## <u>٢ | || الجداول الحسابي</u>ة:

تتمثل فكرة برامج الجداول الحسابية في أنها تتيح للمستخدم إمكانية إدخال بيانات رقمية ونصية يخ جداول مكونة من أعمدة وصفوف متقاطعة،كما يخ الشكل (٢−١−٤)، حيث تسهل له تنظيم هذه البيانات وتحليلها وتقديمها بشكل جذاب. ويمكن للمستخدم إجراء العمليات الحسابية المختلفة على البيانات الموجودة في الجداول الحسابية باستخدام العديد من الدوال الرياضية، كحساب مجموعة من البيانات الرقمية، أو إيجاد المتوسط الحسابي لها بشكل آلي. وتستخدم هذه البرمجيات في العديد من التطبيقات المكتبية ذات الطابع الإحصائي والمحاسبي: كإعداد جدول التكاليف، واستعراض الميزانية، والأعمال الحسابية والهندسية. وتتيح غالبية البرامج الحسابية إمكانية نسخ أجزاء من بياناتها للصقها يخ العديد من البرمجيات الأخرى: كبرامج معالجة النصوص، أو برامج عروض الشرائح، وهكذا. كما تمكّن المستخدم من تمثيل البيانات العددية بالجدول بأشكال عديدة من الرسوم البيانية الملونة ؛ لذا تعتبر تطبيقات الجداول الحسابية من أهم التطبيقات الضرورية للمكاتب الحديثة.

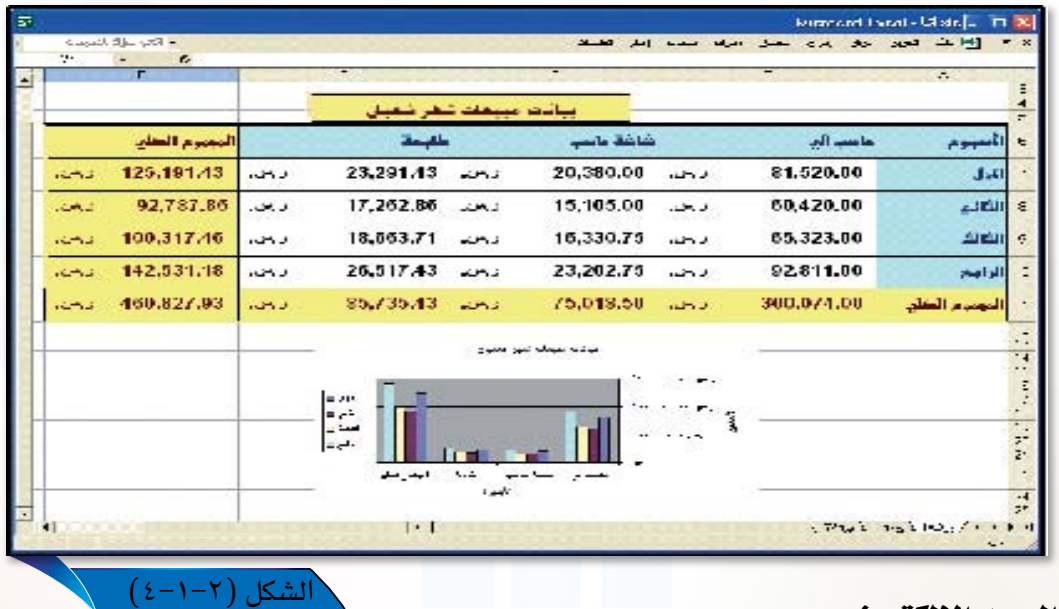

## ۲ || البريد الإلكتروني:

من خلال هذا التطبيق يمكن للموظف بالمكتب إرسال رسالة إلى أي شخص لديه حاسب من خلال شبكة اتصال بالحاسب، سواء كان المرسل إليه في نفس المكتب أو في مدينة أخرى أو في دولة أخرى. وعادة تكون الرسالة نصا مكتوبا،كما يمكن أن يرافقها ملفات حاسوبية أو صور أو رسوم. ويتم إعداد الرسالة على جهاز حاسب الرسل ثم من خلال برنامج البريد الإلكتروني يتم إرسالها إلى عنوان المرسل إليه، وبالتالي يكون لكل مستخدم عنوان بريدي ۖ إلكتروني يتم من خلاله التعامل مع الرسائل الصادرة والواردة.

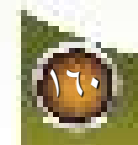

## مزايا البريد الإلكترونيء ولقد انتشر استخدام البريد الإلكتروني في المكاتب الحديثة بصورة واسعة نظرا لمزاياه العديدة، فمن هذه المزايا: <mark>(1)</mark> الاستغناء عن صناديق البريد التقليدية، بحيث يمكنك من خلال البريد الإلكتروني أن ترسل وتستقبل مجموعة كبيرة من الرسائل في أي وقت وأي مكان تشاء. (٢) القدرة على توجيه عدد كبير من الرسائل لعدد من المستفيدين بتكاليف أقل وسرعة أكبر . (٣) تزودنا خدمة البريد الإلكتروني بمجموعة كبيرة من المعلومات عن الرسائل المرسلة والرسائل المستقبلة كتاريخ وصول البريد، وحجم البريد، ونوع البريد هل هو سري أم عام؟والتأكد من وصول البريد واستلامه.

ويوضح الشكل (٢–٤٠١ ) شاشة من شاشات برنامج الآوتلوك Outlook والمستخدم كثيرا في إرسال واستقبال البريد الإلكتروني.

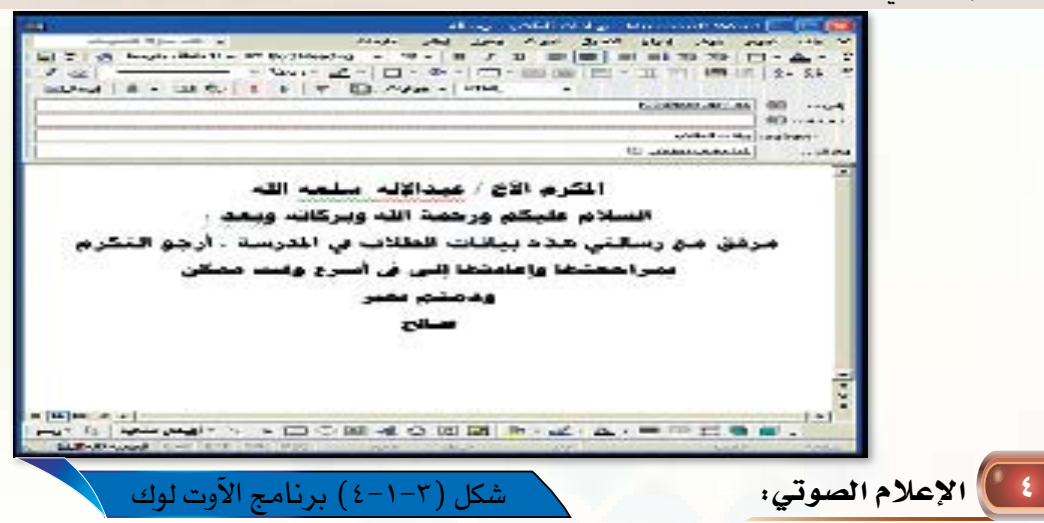

من خلال تطبيق الإعلام الصوتي يقوم جهاز المقسم المعتمد على الحاسب بإعلام عموم المتصلين هاتفيا برسائل صوتية عامة، نحو: رسالة التحية لشركة أو مؤسسة معينة، أو أوقات الدوام الرسمي، أو قائمة الطعام اليومي لمطعم، أو رسائل اعتذار عن التأخر في الرد على المكالمة، ونحو ذلك. ومثال هذا التطبيق، الإعلام الصوتي المسجل عند الاتصال بخطوط هواتف الحجز لشر كات الطير ان.

## )) البريد الصوتي:

يشبه البريد الإلكتروني، إلا أن الفارق الوحيد هو أنه يستخدم الصوت في نقل الرسائل بدلا من الكتابة،حيث يسمح هذا التطبيق للمتصل هاتفيا بترك رسالة صوتية في صندوق بريد صوتي لمستقبل المكالمة ويمكنه سماعها في أي وقت يشاء من خلال طلب رقم معين لصندوق البريد الصوتي وإدخال رقم تعريفى خاص به، انظر شكل (٤-١-٤). ويحقق البريد الصوتى مزايا عدة منها:

(أ) الحفاظ على الخصوصية. (ب) إمكانية تلقى الرسائل المهمة في أي وقت أو مكان يوجد به المتصل. ج) السرعة الفائقة في الاتصال ونقل الرسائل. ( د ) تقليل الأعمال الكتابية والورقية.

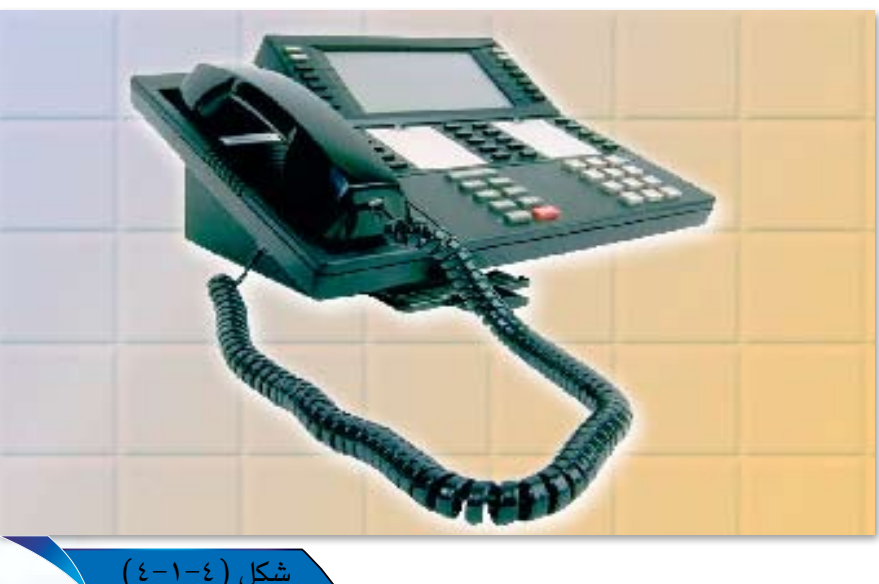

الضاكس :  $\blacksquare$ 

يشابه هذا النظام البريد الصوتي، ولكن يتيح المجال للمتصل لترك رسالة فاكس بدلا من رسالة صوتية، ويمكن كذلك تخزين الرسالة لستقبل المكالمة لطباعتها ية أي وقت يشاء، كما يمكن تحديد وقت الاتصال وجهة الاتصال.

#### <u>\ \_ )| التفاعل مع قاعدة بيانات الحاسب:</u>

يخ هذا التطبيق يتم الربط بين المتصل هاتفيا وجهاز الحاسب، والذي يتولى تقديم معلومات للمتصل من فاعدة بيانات الحاسب مرتبطة بالنظام الهاتفى والتى من خلالها يتم تحويل معلومات القاعدة المكتوبة إلى مكالمة هاتفية يسمعها المتصل بالحاسب، وأمثلة هذا التطبيق عديدة مثل: معرفة الحساب المصرية للمتصل من خلال الاتصال بقاعدة بيانات المصرف هاتفيا، وقيام الطالب بالاتصال بإدارة المدرسة لمعرفة نتائج الامتحانات من قاعدة بيانات الإدارة المدرسية.

#### التنظيم الإلكتروني للأعمال والمواعيد:

المقصود بذلك استخدام برمجيات الحاسب وتقنية المعلومات يخ تنظيم وجدولة الأعمال، وهذا يتيح للمدير مثلا إدخال جميع المواعيد وجدولتها وتحديد الموعد المناسب لعقد الاجتماعات،كما تتيح مراجعة جدول المواعيد وتعديلها في أي وقت، وعادة ما تزود مثل هذه البرمجيات بأدوات تقوم بإرسال رسائل تذكير قبل وقت الموعد بساعات أو أيام. وسوف نستعرض في الدروس القادمة مثالا من أمثلة هذه البرمجيات.

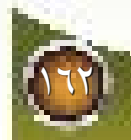

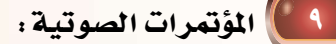

تمكن هذه التقنية مجموعة كبيرة من الموظفين <u>ـ</u>2 أماكن جغرافية مختلفة من عقد مؤتمرات صوتية وإجراء محادثات جماعية عن طريق استخدام تقنيات الاتصال الحديثة، حيث يسمح لكل شخص وهويخ موقع عمله بالتحدث والتحاور والاستماع للآخرين، ونظرا لفاعلية هذه المؤتمرات وتوفيرها الكثير من الوقت والجهد فإن كثيرا من مديري الشركات الكبرى يستخدمون هذا النوع من المؤتمرات للاجتماع مع مرؤوسيهم في البلدان المختلفة،ويمثل الشكل (٥–١-٤) أحد التجهيزات المخصصة للمؤتمرات الصوتية.

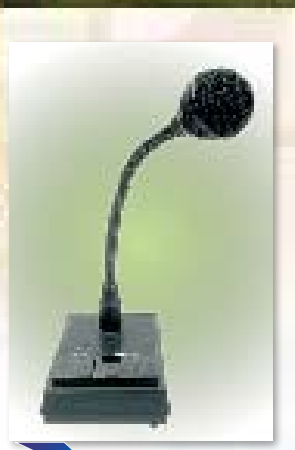

شكل (٥-١-٤): أحد التحهيز ات المخصصة للمؤتمر ات الصوا

## 10 || المؤتمرات المرئية :

تتضمن المؤتمرات الرئية بالإضافة إلى المؤتمرات السمعية وسيلة للاتصالات البصرية، حيث يستطيع كل مشارك في هذه المؤتمرات مشاهدة وسماع الآخرين. ويتطلب مثل هذا النوع من المؤتمرات أجهزة ومعدات ذات إمكانيات عالية، ويمثل الشكل(٦-١-٤) أحد التجهيز ات والقاعات المخصصة للمؤتمر ات المرئية.

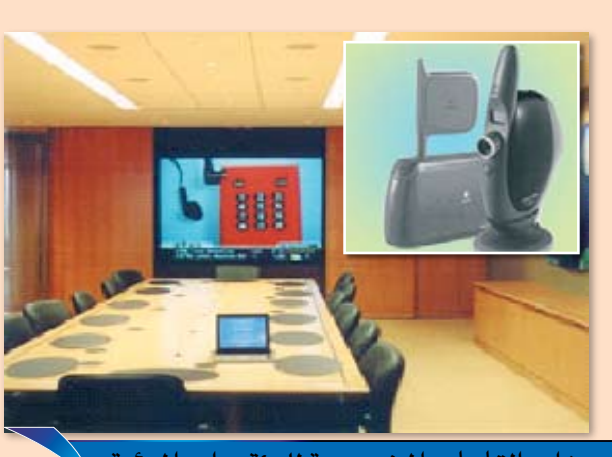

.<br>شكل (٦-١-٤): أحد تحهيز ات القاعات الم*خصص*ة للمؤتمر ات المرئية

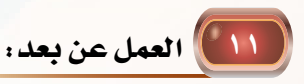

بفضل وسائل الاتصال الحديثة وتطور شبكات الحاسب أصبح الآن بإمكان الموظفين أن يعملوا من منازلهم، ولا يتطلب ذلك حضورهم إلى مقر العمل. حيث يزود الموظف بأجهزة حاسب واتصالات تمكنه من التواصل مع الشركة في كل وقت، ويقوم الموظف بإرسال الأعمال والتقارير وتوزيعها، واستقبال الأعمال المكتبية المطلوب منه إنجازها. انظر شكل (٧–١-٤).

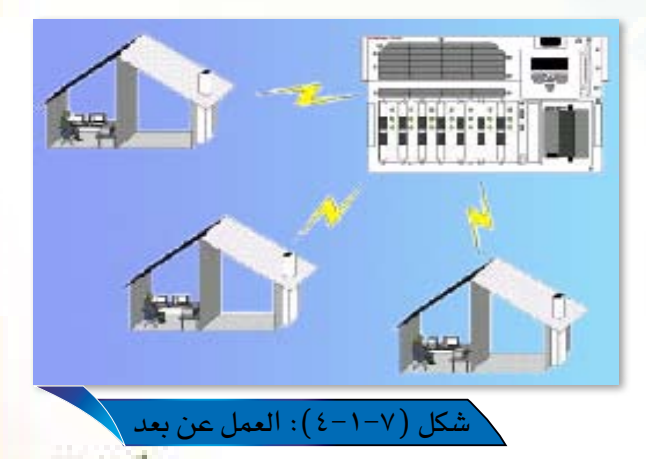

# **[1946م] تطبيقات الحاسب في المكاتب التخصصية:**

بالإضافة إلى التطبيقات المكتبية العامة السابق ذكرها يوفر الحاسب العديد من التطبيقات المتخصصة والتي يستفاد منها فج الهيئات والمؤسسات والمكاتب المتخصصة، نحو: المكاتب الهندسية، أو المصانع والمصارف. ومن أمثلة هذه التطبيقات ما يلي:

## $\cdot$  CAD التصميم بالحاسب CAD .

يستخدم هذا التطبيق فج المكاتب الهندسية والصناعية، حيث يسمح للمستفيد بإعداد الرسوم الهندسية المخصصة، وتجميع البيانات المطلوبة لمكونات المنتجات الصناعية أو الهندسية. شكل  $(\xi-\lambda-\lambda)$ 

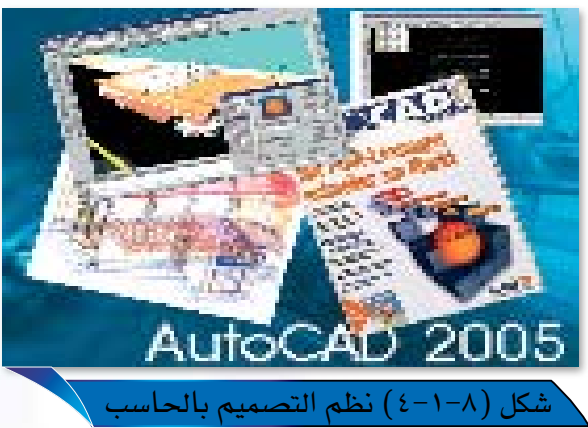

## ا المحمَّد الألي: " من الألي: " من الألي: " من الأليق السلام السلام السلام السلام السلام السلام السل<br>السلام السلام السلام السلام السلام السلام السلام السلام السلام السلام السلام السلام السلام السلام السلام السلا

تستخدم هذه النظم في الأعمال المصرفية ولدى الهيئات المالية والمكاتب الاستشارية المالية في أعمال نقل الودائع، وحسابات القروض، ونقل المبالغ من حساب مصرية لآخر، ونحو ذلك.

## <u>٣ | ||</u>||النظم التجارية :

تستخدم هذه النظم ي<sup>ع</sup> الأعمال التجارية ي<sup>ع</sup> العديد من المؤسسات والهيئات التجارية: كالشركات، والمؤسسات، وتشمل أنواعا متعددة، نحو:

- نظام حساب المدفوعات Accounts Payable؛ والذي يبين كافة المعاملات المالية التي يتم من خلالها سداد الفواتير الواردة، وت*سد*يد المستحقات المالية لموظف أو عملاء الشركة.
- نظام حساب الواردات Account Recievable : يسجل هذا النظام كافة المعاملات المالية الخاصة بإيرادات الشركة أو  $\mathcal{L}$ المؤسسة، نحو أثمان البضائع أو الخدمات المقدمة من الشركة، وإصدار الفواتير بالمبالغ المستحقة للشركة لدى الغير.
- نظام المستودعات Inventory Control : يتضمن هذا النظام الاحتفاظ بالسجلات الخاصة بإدارة مستودعات الشركة لتحديد  $\mathcal{L}$ المخزون من بضائع ومنتجات ومقدار المبيع منه، وكذلك الاحتفاظ بسجلات للبضائع المطلوب استيرادها لسداد طلبات العملاء.
- نظام إدارة الموظفين Human Resource Systems. يستخدم هذا النظام لتسجيل المعلومات الخاصة بموظفى 参 الشركة أو الهيئة، والاحتفاظ بالمعلومات عن سجلهم الوظيفي: كإجازاتهم ومراتبهم الوظيفية، ومرتباتهم، ونحو ذلك.
- نظام الميزانية Budget System: يستفاد من هذا النظام في إعداد تقديرات ميزانية القطاع أو الهيئة، وإيراداتها 参 ومصروفاتها المتوقعة، بالإضافة إلى إحصائيات عن ذلك لفترات أو أعوام سابقة.
- ♦ نظام الرواتب Payroll: يستخدم هذا النظام في معظم الهيئات العامة والخاصة لاحتساب رواتب العاملين ومكافآتهم، ولإصدار الشيكات الخاصة بذلك وإجراء أعمال الحسم الضريب*ى* أو التقاعدي ونحو ذلك.

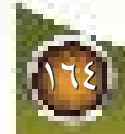

# أستلة الدرس الأول

marranna

- بين ثلاثة أسباب رئيسية لاستخدام الحاسب وتقنية المعلومات في المكاتب؟ من المصطلحات الشائعة في مجال تقنية المعلومات والاتصال مصطلح«أتمتة المكاتب»اشرحِّ المقصود بهذا المصطلح. ما أهم مزايا البريد الإلكتروني؟
	- اشرح كيف يمكن للبريد الصوتي أن يسهم في تقليل الأعمال الكتابية والورقية لدى المؤسسة؟
		- بين كيف يسهم العمل عن بعد في تخفيض التكاليف المدفوعة في المؤسسة؟
			- عدّد أهم استخدامات المؤتمرات المرئية في جوانب الحياة المختلفة؟
				- ما فائدة نظم التصميم بالحاسب؟
				- حدد النظام التجاري المطلوب لما يلي:
				- أ- معرفة إجازات الموظف ومواعيدها.
				- ب- تحديد كمية المخزون من بضائع.
				- ج- تقدير إيرادات العام القادم لمؤسسة تجارية.
					- د- احتساب مكافأة خارج الدوام للموظف.

ra a alim

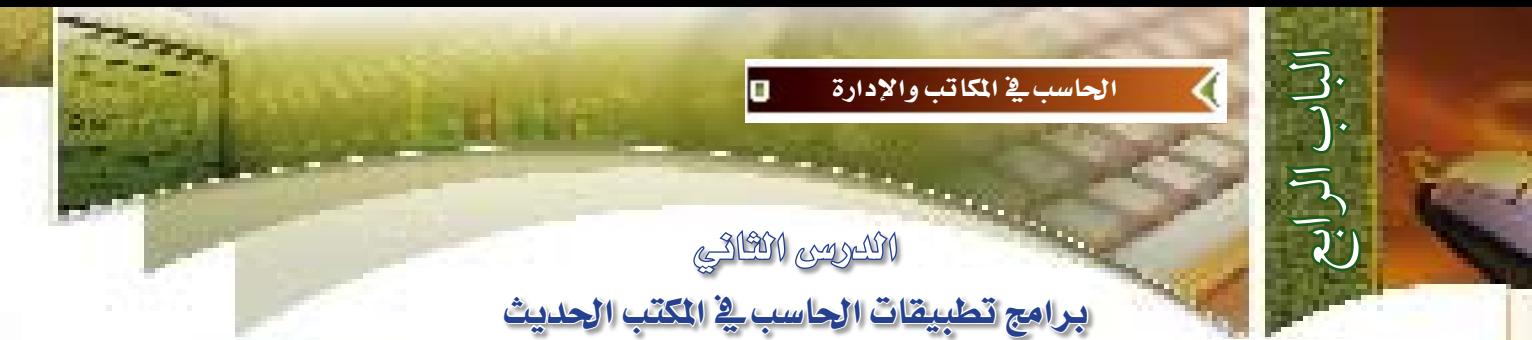

لديك مستند مهم قد قمت بكتابته باستخدام الحاسب ً الآلي عن طريق استخدام برامج معالجة النصوص، وتريد أن ترسل هذا المستند إلى أحد زملائك في مكان آخر ولم يكن يتوفر لديك جهاز فاكس، وتتساءل هل يمكن لجهاز الحاسب أن يقوم مقام الفاكس في إمكانية إرسال المستندات إلى جهاز فاكس آخر ؟هذا ما سوف نتعرف عليه

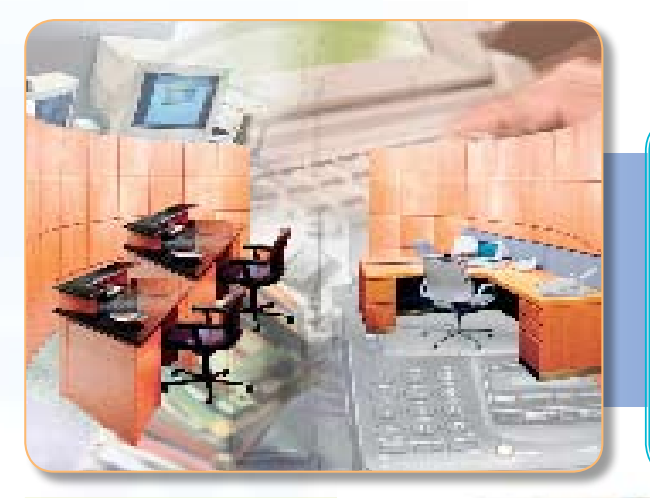

<u>ي</u>ّ نهايـة هذا التدريب *س*تكون - إن شاءِ الله- قادراً عل<mark>ى إجراءِ الأمور الآتية :</mark> كيفية إضافة برنامج الفاكس إلى خدمات نظام التشغيل وندوز إكس بي Windows XP. كيفية إرسال فاكس بواسطة برنامج مايكروسوفت وورد Microsoft Word XP.

8-7-8 **| إيضاحات التدريب:** 

0

 $\overline{\textbf{O}}$ 

ماذا ستتعلم؟

يتوفر بالمكتب الحديث العديد من البرامج التطبيقية التي تساهم في زيادة الإنتاجية وتسهل إدارة المكتب، والتي تشمل على سبيل المثال برامج معالجة النصوص، والجداول الإلكترونية، والبريد الإلكتروني، وقواعد البيانات، وإدارة المواعيد وغيرها. ويساهم كل برنامج منها في أداء بعض من المهام المطلوبة بالمكتب، ومن المهام التي تكرر كثيرا في الأعمال المكتبية إرسال واستقبال الفاكسات، وسوف نتناول في هذا التدريب خطوات إرسال فاكس باستخدام برنامج مايكروسوفت وورد Microsoft Word XP.

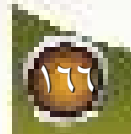

ِ \_ في هذا الدرس.

 $Y - Y - 2$ 

#### ملاحظة:

- للاستفادة من خدمة إرسال واستقبال الفاكسات من خلال نظام التشغيل وندوز Windows لابد أن يتوفر لديك خط هاتف موصول بالحاسب، و جهاز فاكس مودوم؛ فلذا يمكن تطبيق هذا التدريب في المنزل أو من خلال جهاز المعلم في المعمل.
- -٢ قد تحتاج لتفعيل خدمة الفاكس في جهازك إلى وجود أقراص نظام التشغيل وندوز. يمكنك الاستعانة بمعلم الحاسب لتوفير الأقراص المطلوبة.

# 8-7-8 | خطوات التدريب:

أولا: إضافة برنامج الفاكس إلى خدمات نظام التشغيل <u>وندوز اکس بي : </u> لاستخدام الفاكس ضمن برامج مايكروسوفت أوفيس إكس بي Microsoft Office XP لابد أن تكون خدمة الفاكس مضافة ومفعلة داخل نظام التشغيل وندوز، ويتم ذلك من خلال تنفيذ الخطوات التالية: (1) قم بتشغيل جهاز الحاسب في معمل مدرستك، واستعرض البرامج الموجودة من قائمة البرامج من زر التشغيل (ابـدأ)، ثـم اختـر الأمـر «لوحة التحكم» كما في الشكل ( ٤-٢-١). (٢) بعد ذلك سيظهر لك نافذة «لوحة التحكم» كما

- في الشكل ( ٢-٢-٢ ).
- (٣) قم بالنقر المزدوج على الأيقونة « إضافة أو إزالة ا <mark>لبرامج»</mark> المقط استه وراه لديد ا

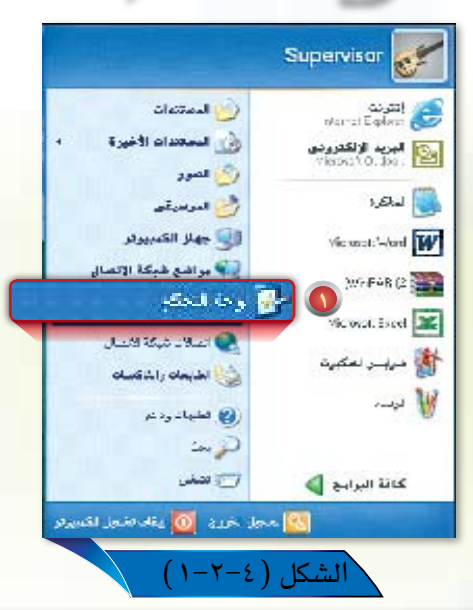

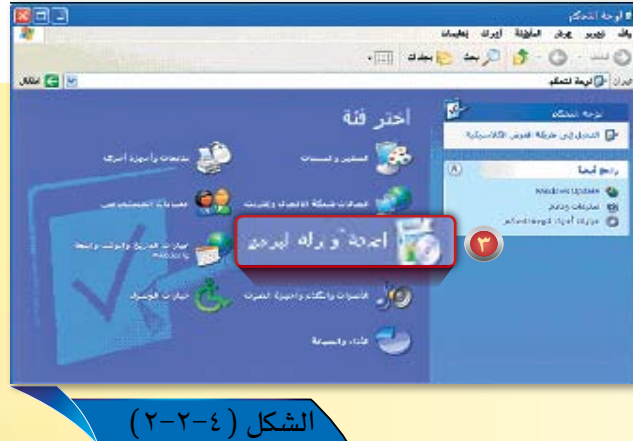

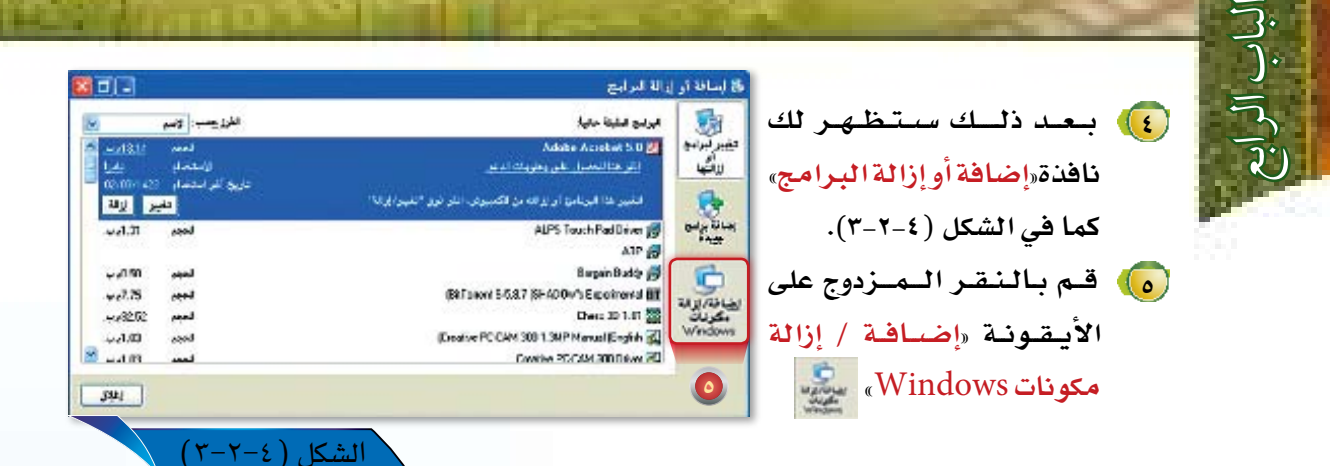

معالج مكونات Windows

.<br>يبكنك إضافة بكونات Windows XP أو إزالتها.

Windows مكونات

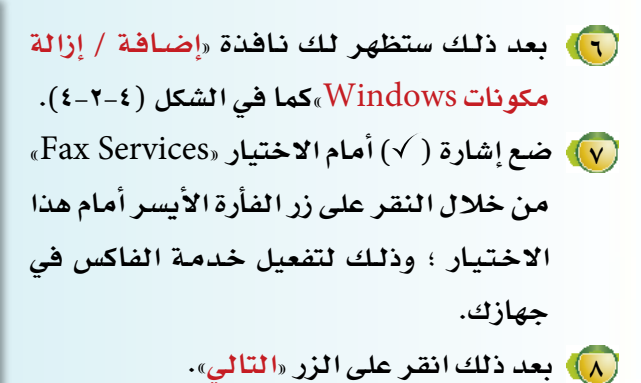

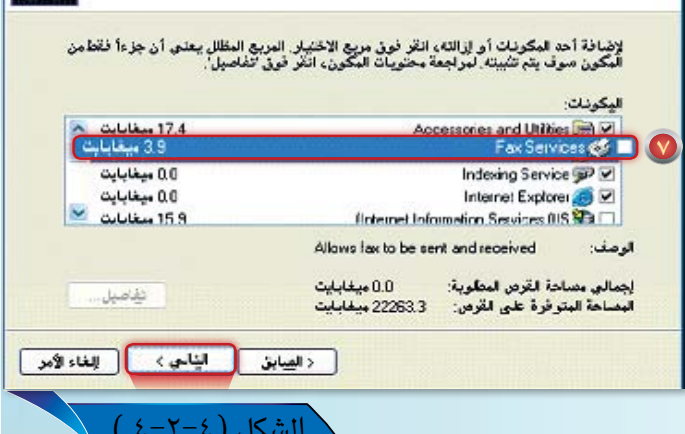

( ) ) بعد ذلك يبدأ وندوز بتثبيت المكونات التي اخترتها، وسوف تظهر أمامك الشاشة كما في  $(0 - 7 - 2)$  الشكل

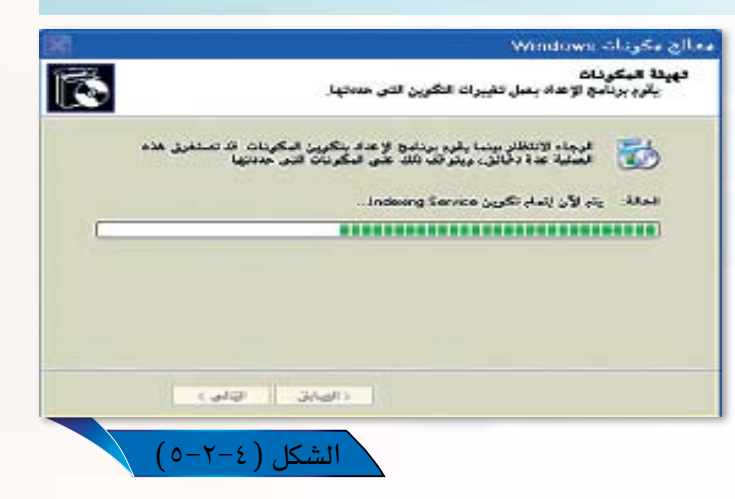

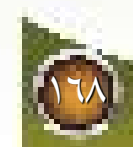

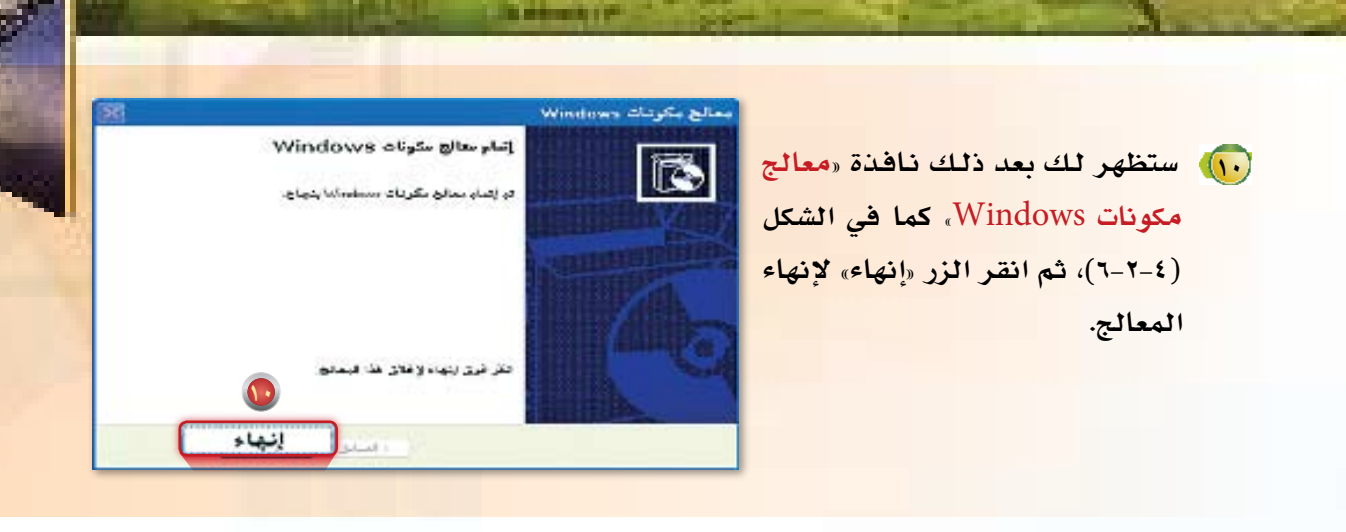

<mark>(1)</mark> انقر على الزر «إغلاق» في نافذة «إضافة / إزالة مكونات Windows، كما في شكل (٤-٢-٣).

وبهذا تكون قد جهزت نظام التشغيل لديك لإرسال واستقبال الفاكسات.

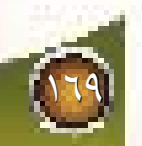

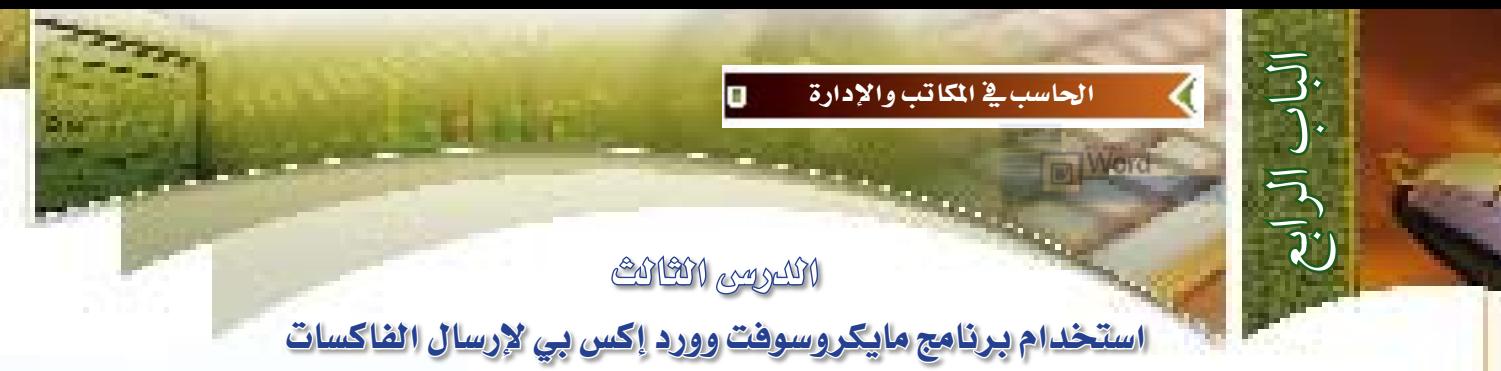

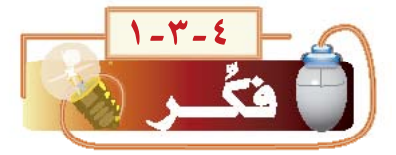

بعد أن قمت بإضافة خدمات الفاكس إلى جهاز الحاسب لديك، تتساءل كيف يمكن أن أستفيد من هذه الخدمة \_ إرسال مستنداتى التى قمت بكتابتها إلى جهاز الفاكس الخاص بزميلي؟

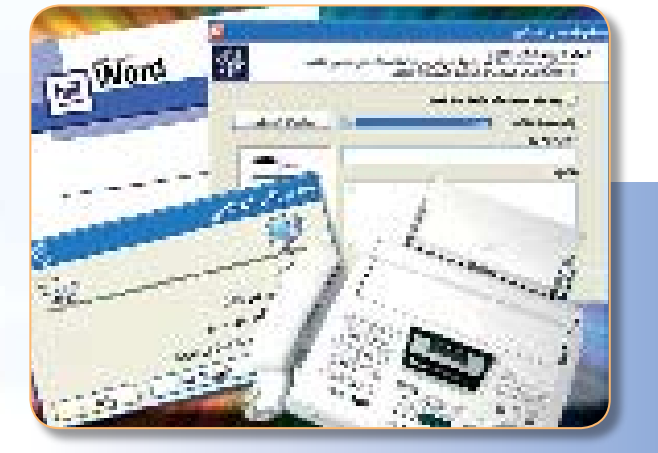

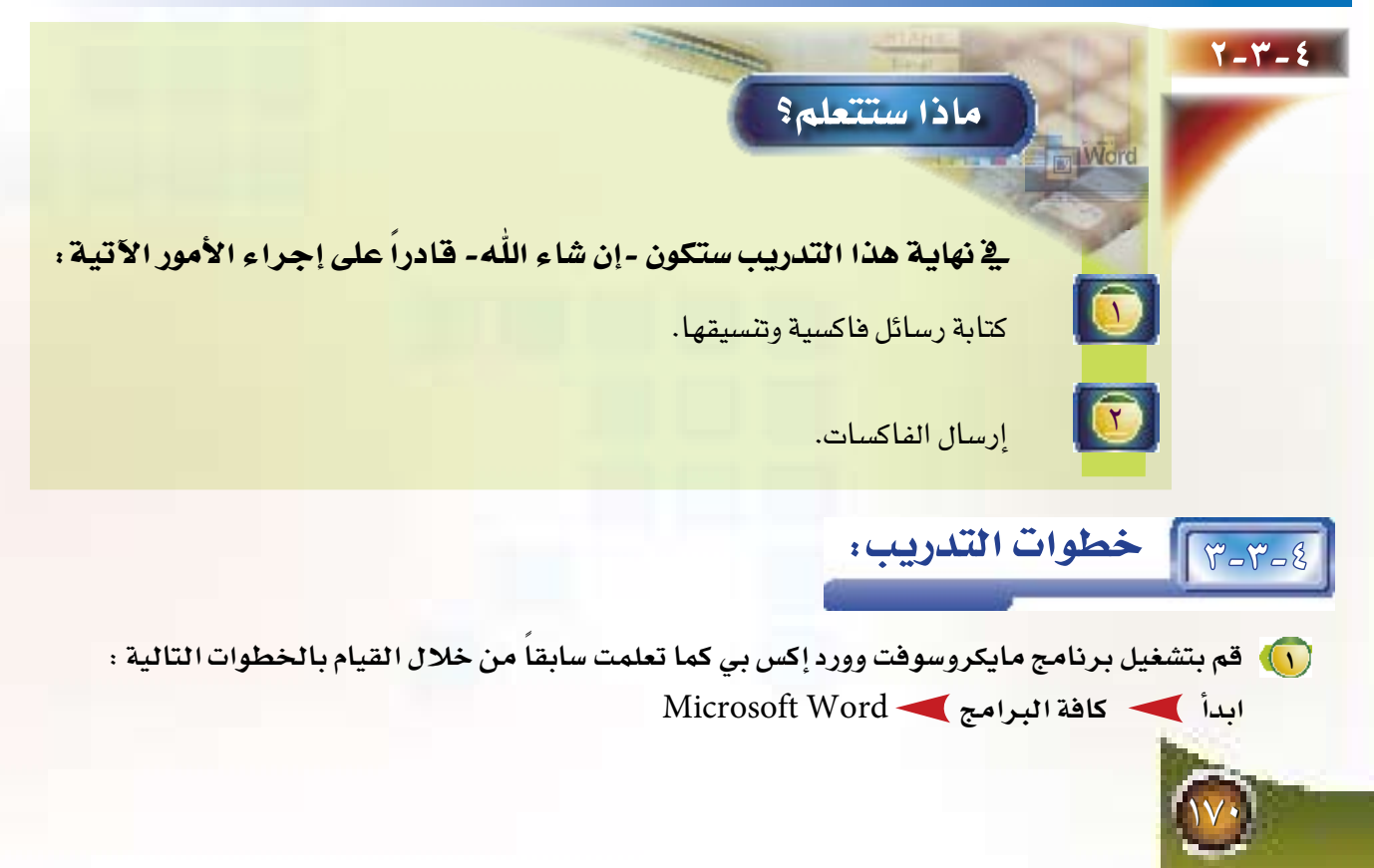

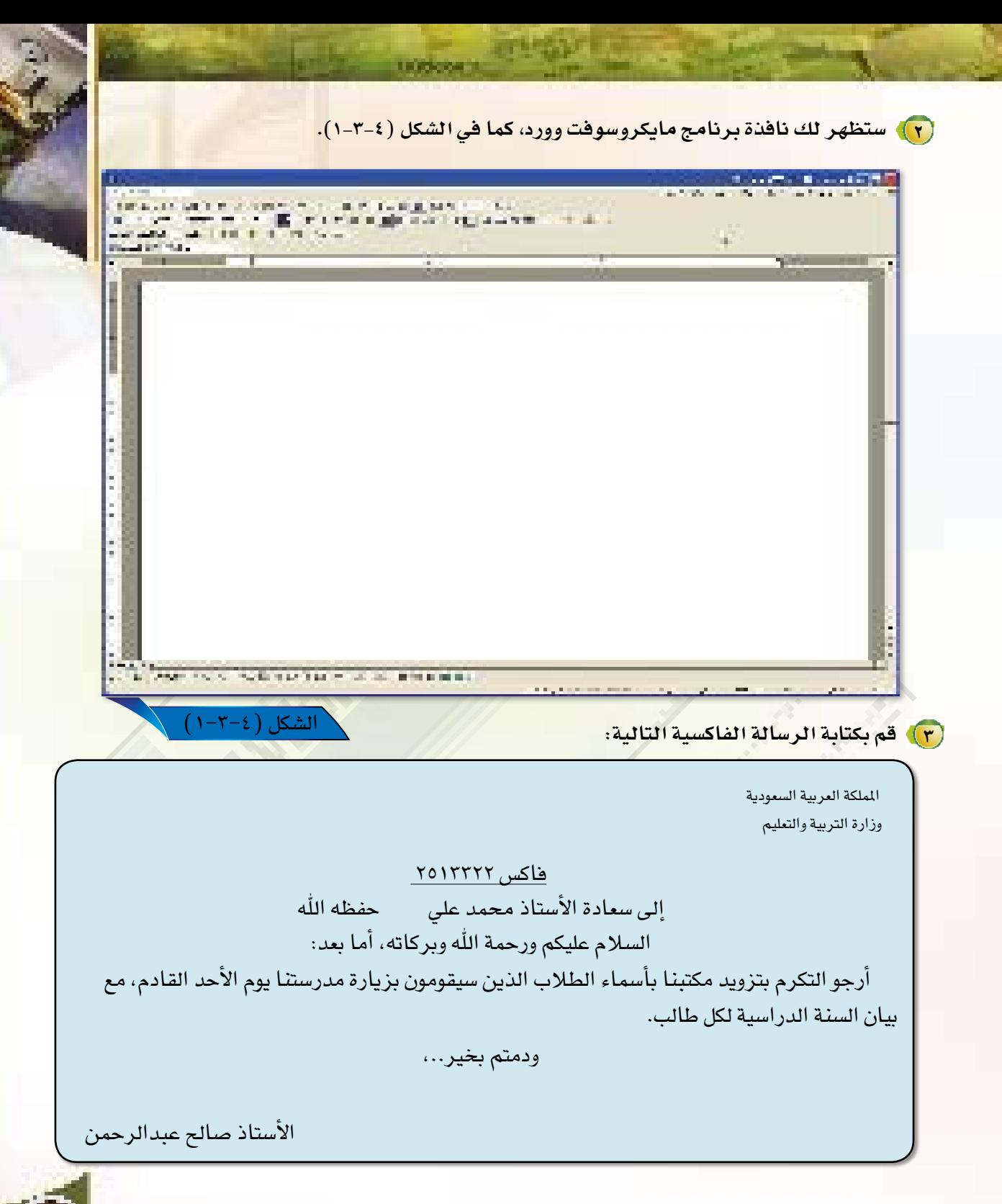

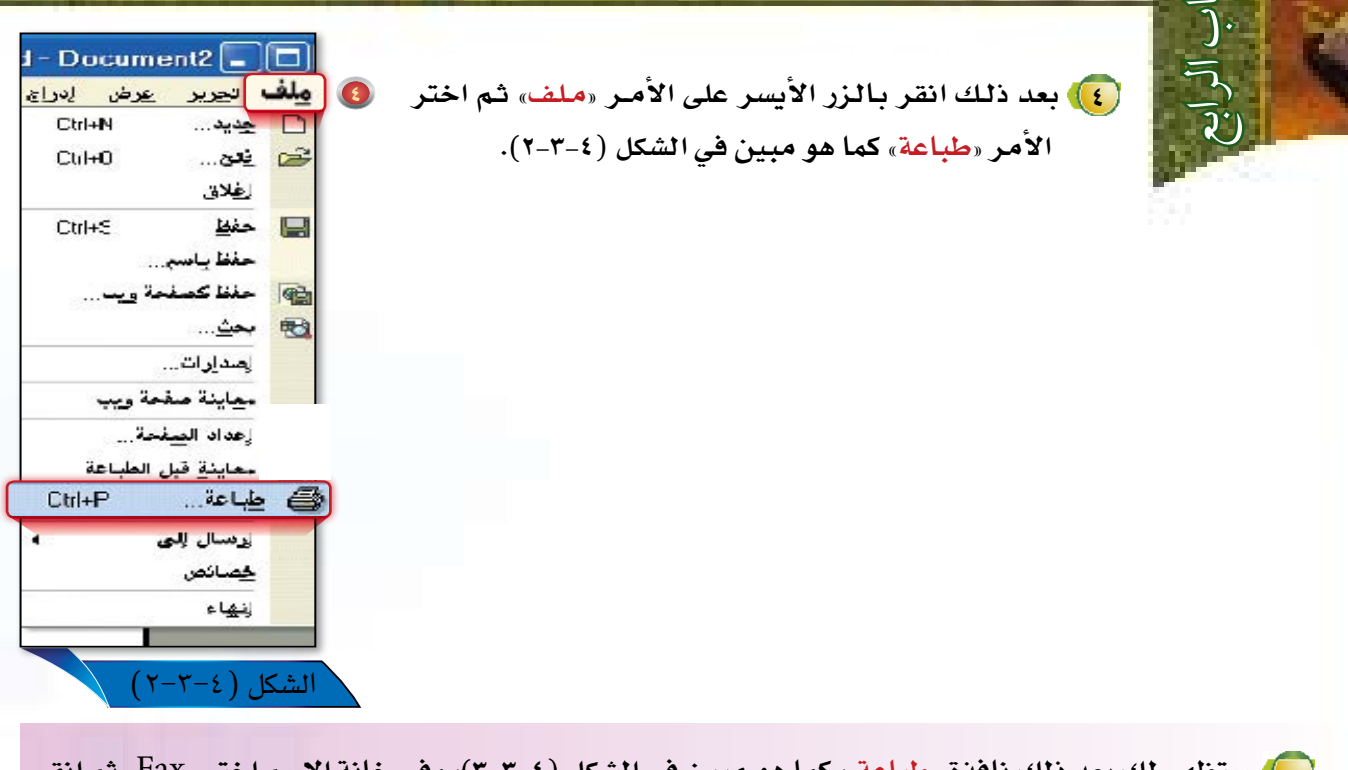

śО,

**5 �ستظهر لك بعد ذلك نافذة »طباعة«، كما هو مبين في ال�شكل )3-3-4(، وفي خانة اال�سم اختر »**Fax **»ثم انقر على الزر »موافق«.**

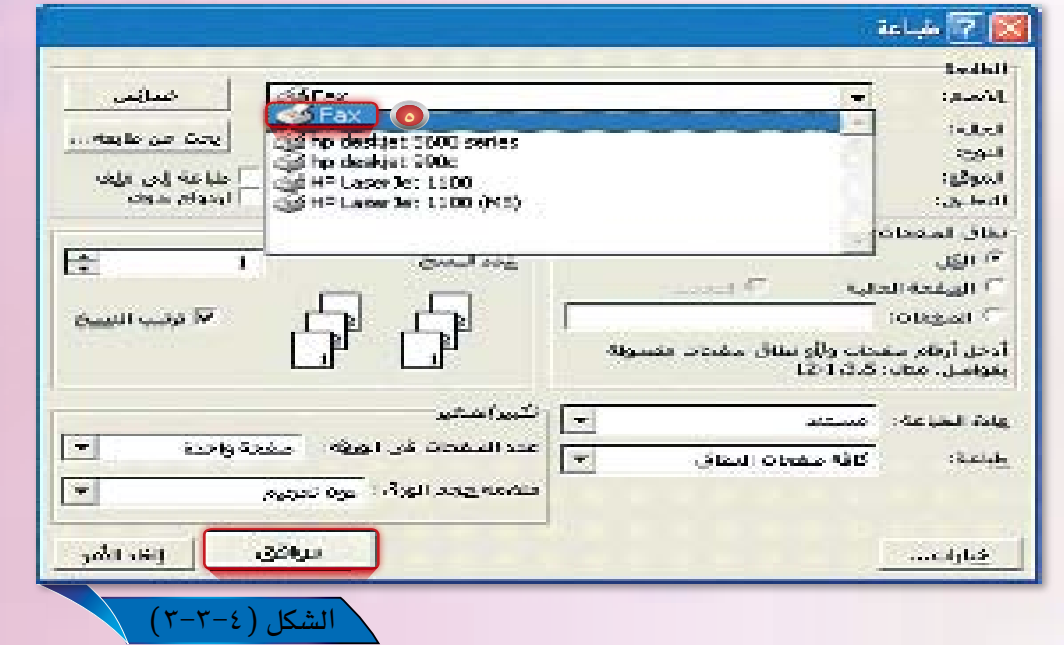

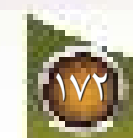

الباب الرابع

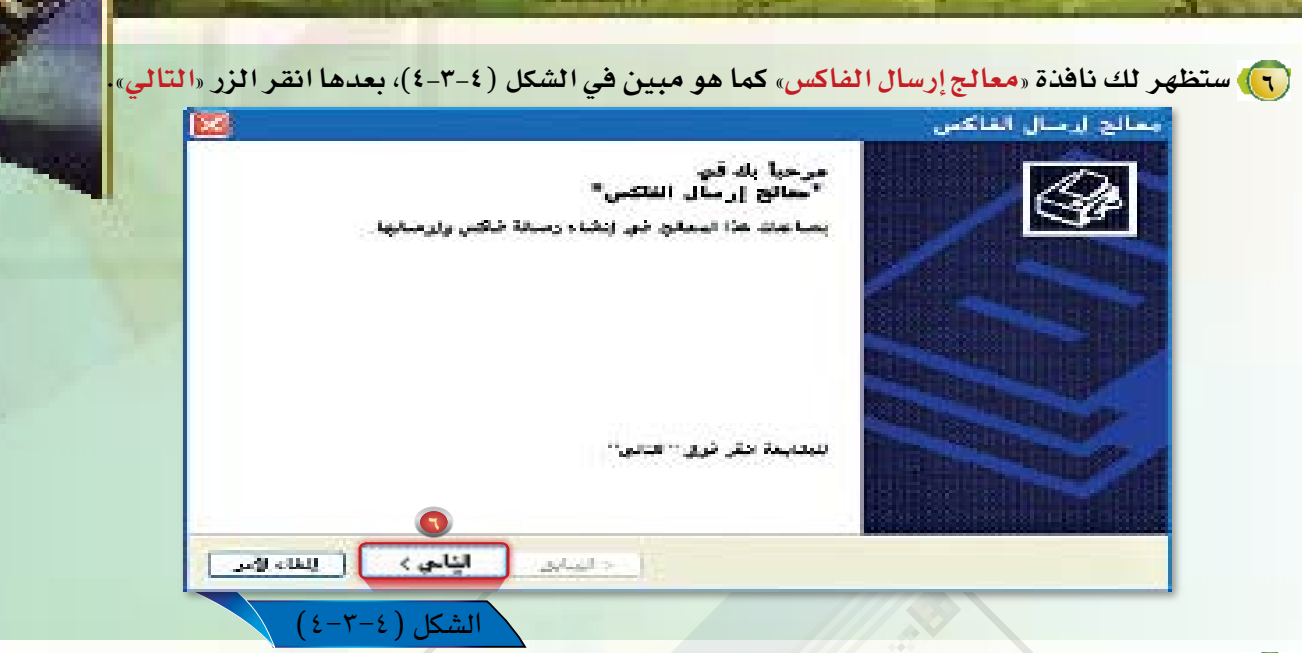

(v) ستظهر لك بعد ذلك نافذة «معالج إرسال الفاكس» كما هو مبين في الشكل (٤-٣-٥)، حاول أن تتعرف على الأوامر الموجودة في هذه النافذة.

( ٨ ) قم بكتابة اسم الشخص الذي تود إرسال الفاكس إليه في خانة «إلى» ثم رقم فاكس المرسل إليه في خانة «رقم الفاكس، كما هو موضح في الشكل (٤-٣-ه)، ثم انقر الزر «التالي».

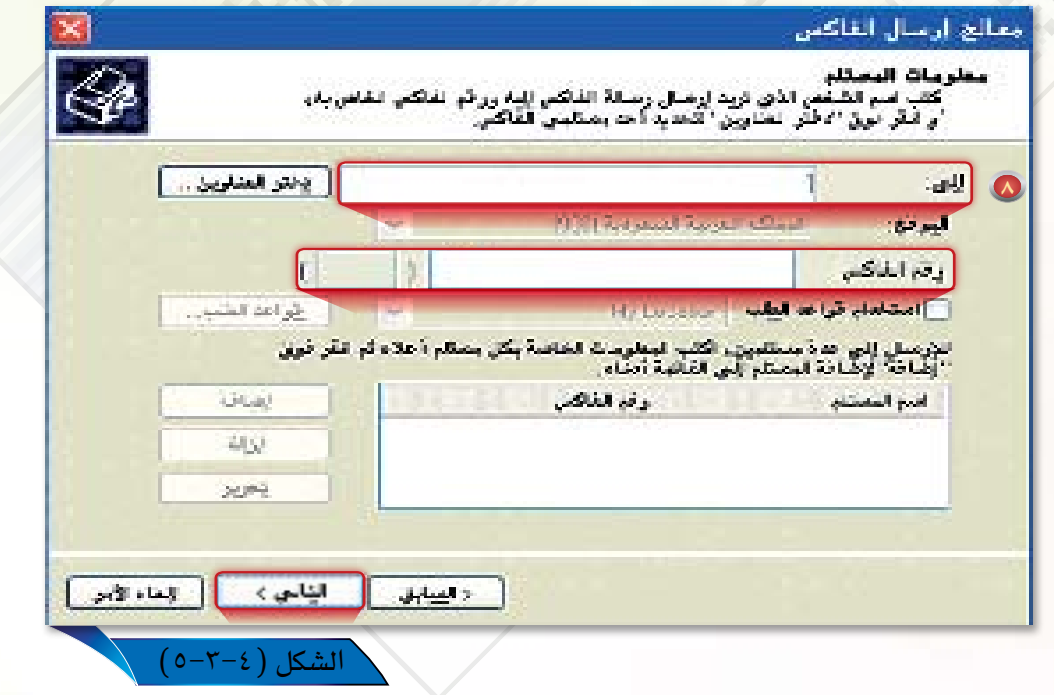

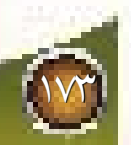

الباب الرابع

<mark>. ول</mark>ى بعدها ستلاحظ ظهور نافذة «معالج إرسال الفاكس» كما هو مبين في الشكل (٤-٣-٦)، حيث تطلب هذه النافذة تحديد شكل غلاف رسالة الفاكس، قم بتحديد شكل صفحة الغلاف المناسبة من خلال الاختيار من القائمة «قالب صفحة الغلاف»، ثم انقر

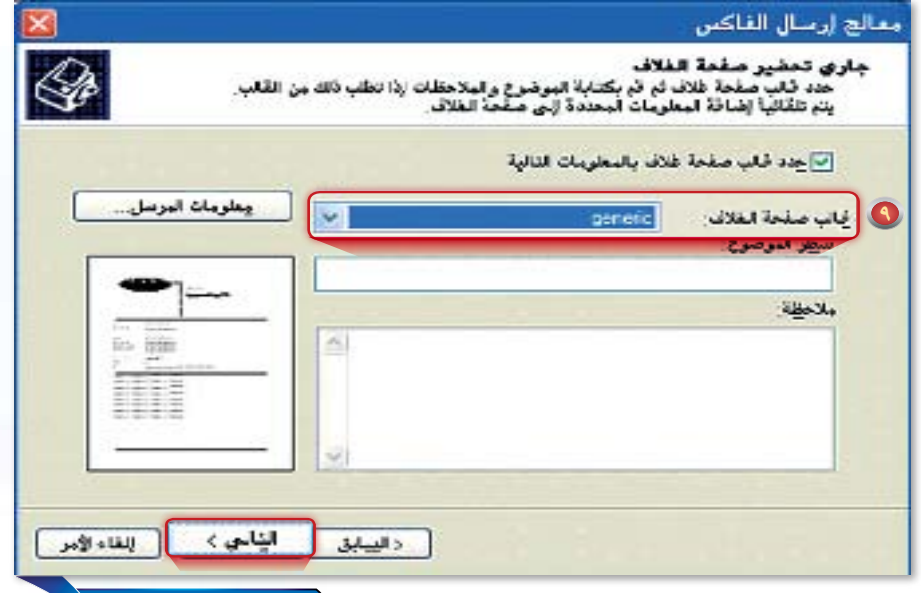

الزر«التالي».

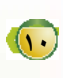

(١٠) عند ذلك ستظهر لك نافذة أخرى لـ «معالج إرسال الفاكس» كما هو مبين في الشكل (٢-٣-٧)، تطلب هناه النافذة تحديد وقت وأفضلية إرسال الفاكس، قم بتحديد الخيار المناسب لك، ثم انقر الزر «التالي».

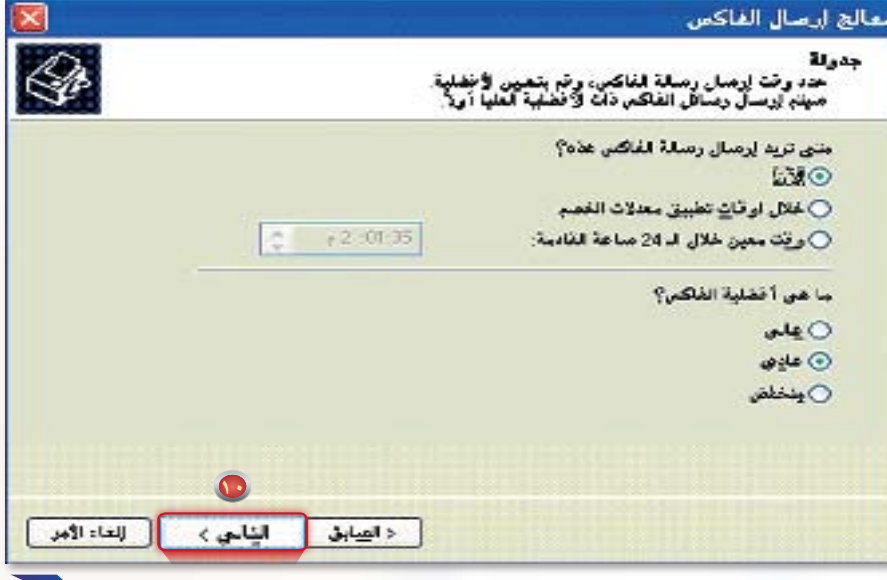

شكا ،

الشكل ( ٢−٢−٧)

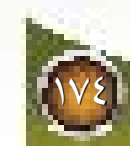

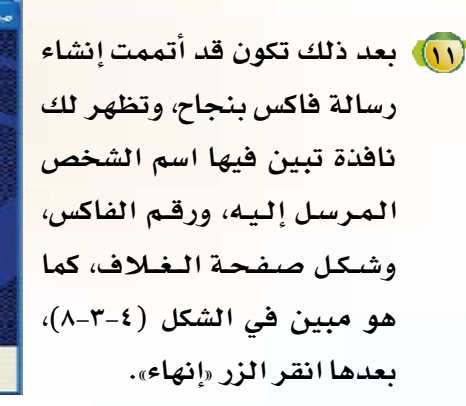

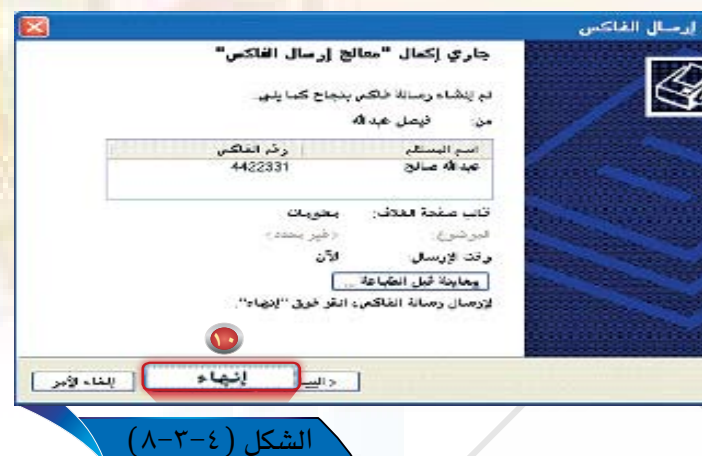

<mark>(١٢)</mark> وختاما ستظهر لك نافذة «مراقب الفاكس» كما هو مبين في الشكل (٤-٣-٩)، حيث تبين حالة الاتصال، وهل تم إرسال الفاكس بنجاح أم لا؟

monrannon

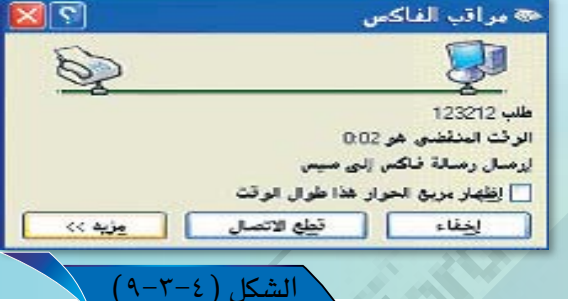

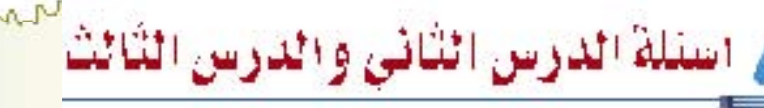

- ما التجهيزات التقنية التي يجب توافرها لجعل جهاز الحاسب يقوم مقام جهاز الفاكس في إرسـال الفاكسات واستقبالها؟
- كيف يمكن تحديد إذا ما كانت خدمة الفاكس مفعلة داخل جهاز الحاسب لديك أم لا؟ عند كتابة مستند في برنامج مايكروسوفت وورد، فمن أي قائمة يمكن عن طريقها إرسال المستند
- كفاكس ووما الأمر الخاص بذلك؟
- <mark>﴾</mark> هل يمكن أن أضع صفحة غلاف بشكل تلقائى للمستندات التى أقوم بإرسالها؟ما خطوات ذلك؟ ا maninanan hadi yang manda da maning nnn

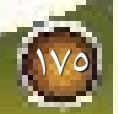

الحاسب في المكاتب والإدارة

الكوسى الكرابع برنامج الأوتلوك Outlook

O

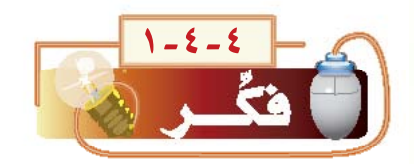

了.<br>-J·

لنفترض أنه تم تعيينك مديرا يخ إحدى الشركات الكبرى، و هذا العمل يتطلب منك تنظيماً يومياً لمتابعة البريد الإلكتروني، وتنظيم المواعيد والاجتماعات الخاصة بك في الشركة، كما يتطلب حفظ أسماء الجهات والأشخاص الذين تتعامل معهم الشركة، وتتساءل هل يمكن لأحد برامج الحاسب الآلي أن يسهل وينظم لي هذه المهام ويجعلها تتم بفاعلية كبيرة؟هذا ما سوف نتعرف عليه في هذا التدريب.

artiook %

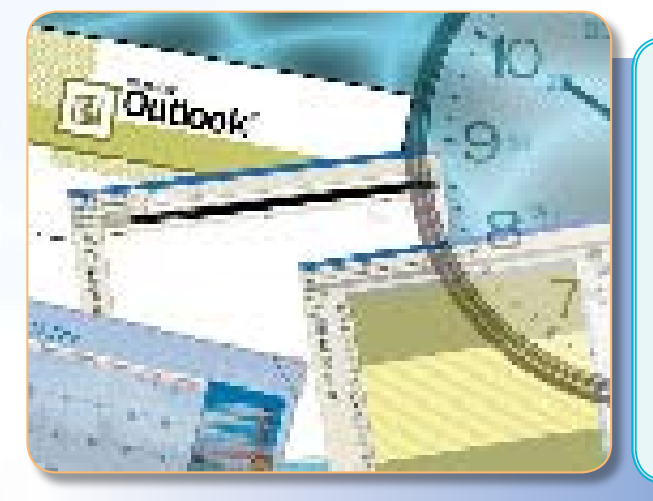

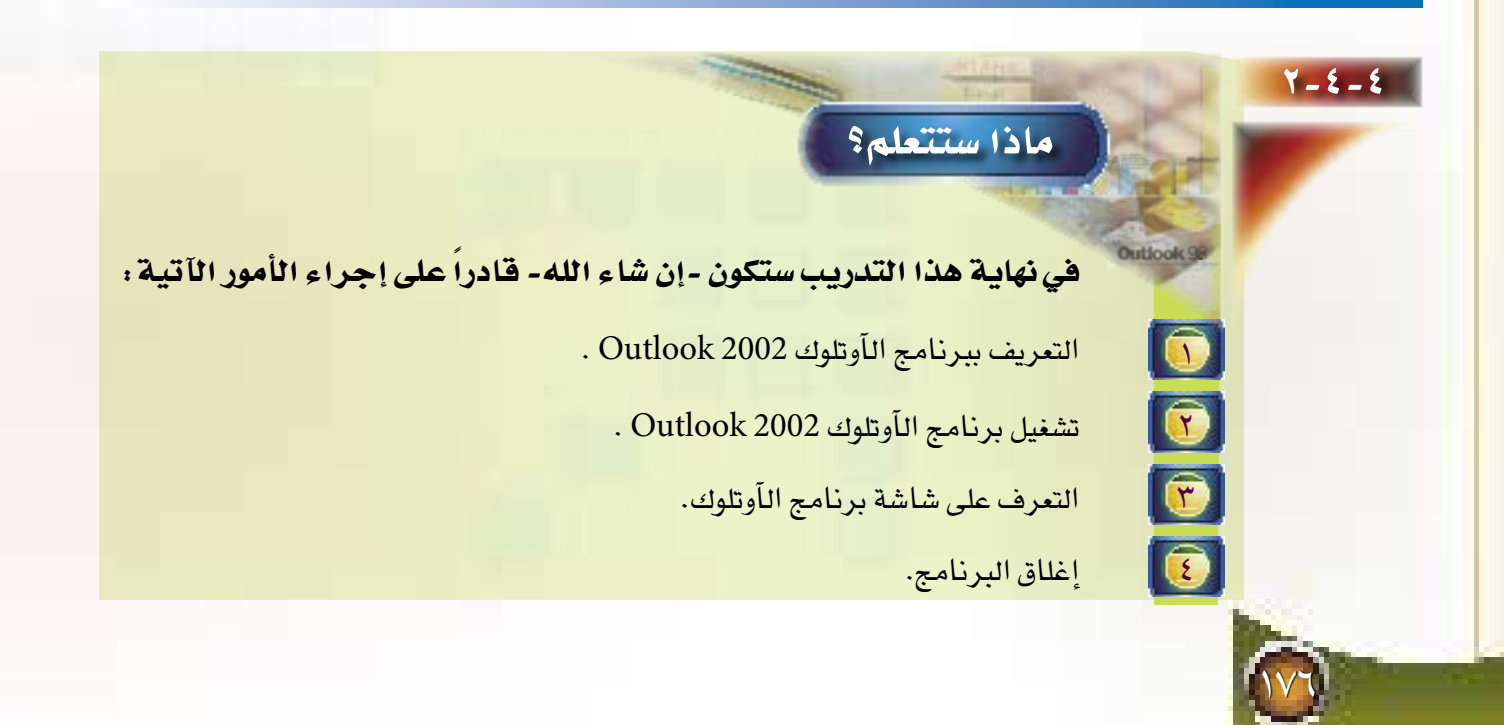

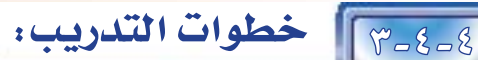

إن من أهم متطلبات العاملين <u>ي</u>ة المكاتب الإدارية الحديثة تنفيذ العديد من المهام التعلقة بأعمال الم*كتب، والتي من* أهمها: **�أ �إر�سال وتلقي البريد الإلكتروني.**

**ب االت�صال بالجهات التي يتعامل معها المكتب.**

**ج تنظيم االجتماعات.**

**�أو ًال**

**د جدولة المهام والأعمال المكتبية.**

ويتساءل كثير من العاملين يف هذه الإدارات عن أفضل البرامج الحاسوبية التي تسهم ية زيادة فاعلية هذه المهام، وتسهيل تنفيذها وتنظيمها؛ فلذا توجهت كثير من شركات الحاسب وتقنية الملومات والاتصال إلى توفير كثير من البرامج التي تقوم بتسهيل وتنظيم هذه المهام، ومن هذه البرامج برنامج مايكروسوفت آوتلوك 2002 Outlook وهو عبارة عن برنامج يمكن من خلاله إرسال واستقبال البريد الإلكتروني، وتنظيم المواعيد والاجتماعات، وحفظ أسماء الجهات التي يتعامل معها المستخدم وأرقام هواتفهم وعناوينهم البريدية.

 **ثانياً ت�شغيل برنامج الآوتلوك** 

لت�شغيل برنامج الآوتلوك قم بتطبيق اخلطوات التالية:

**1 قم بت�شغيل جهاز الحا�سب في معمل مدر�ستك، وا�ستعر�ض البرامج الموجودة في قائمة )ابد�أ(.** 

**2 قم باختيار »كافة البرامج« حيث �سيظهر لك مجموعة من البرامج المخزنة في جهازك، ثم اختر برنامج**  Outlook Microsoft **كما هو مبين في �شكل )1-4-4(.**

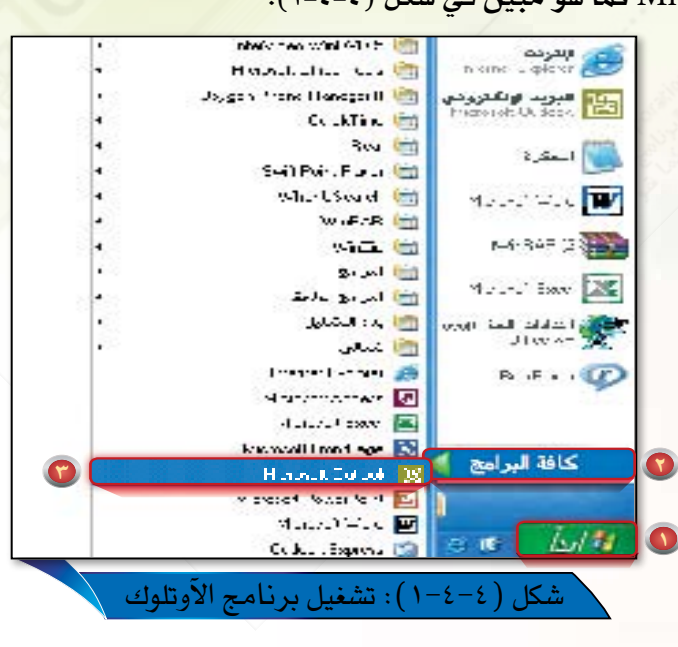

1W
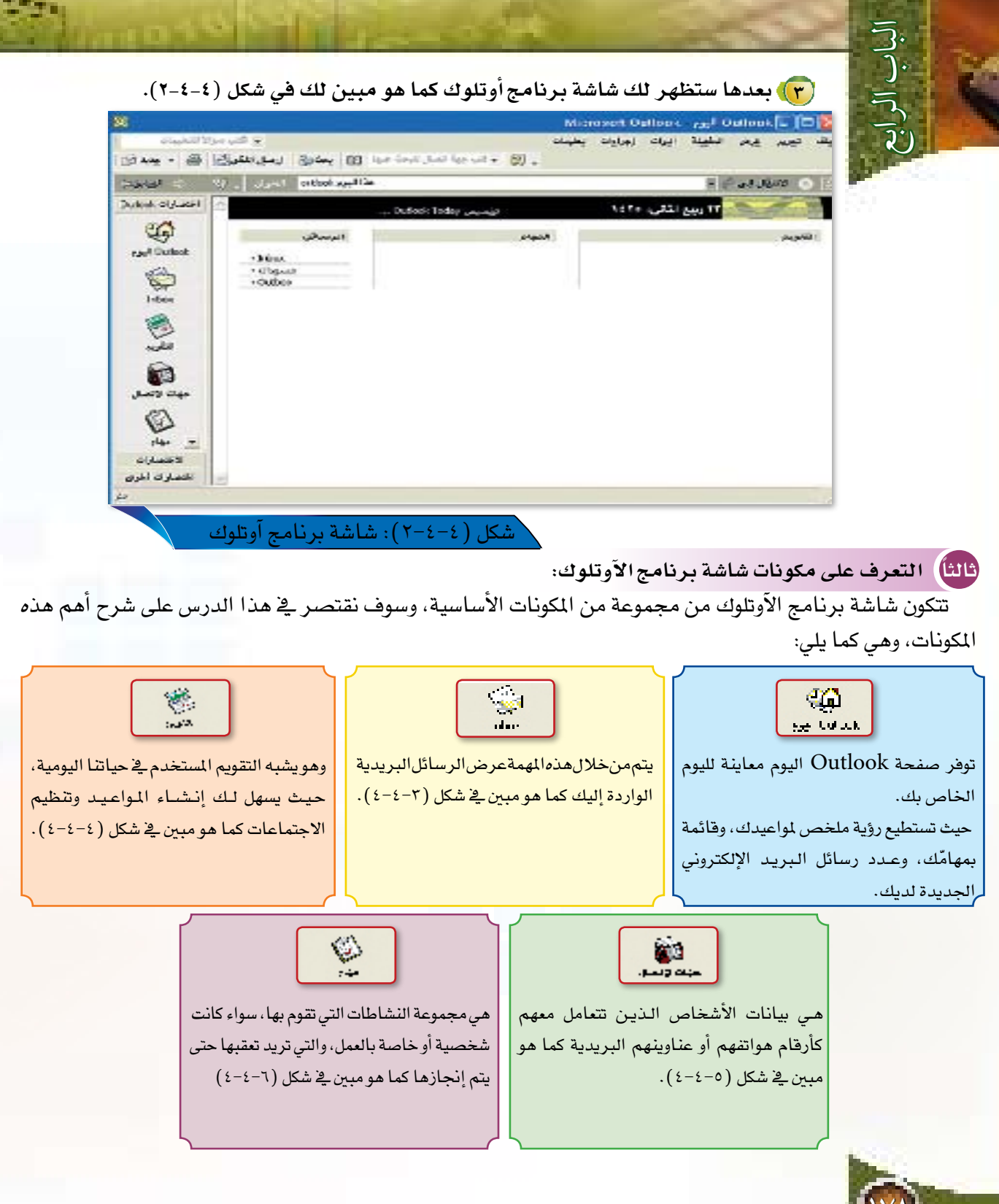

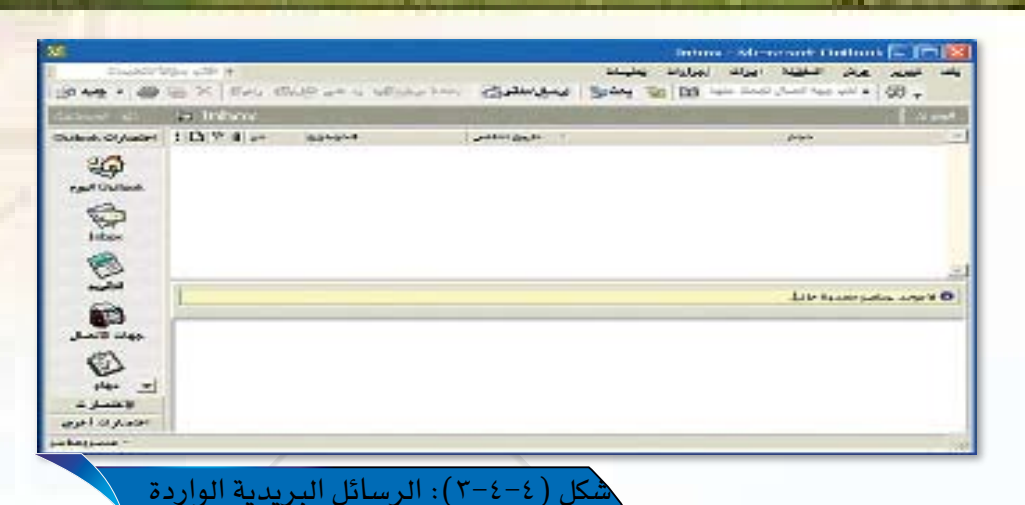

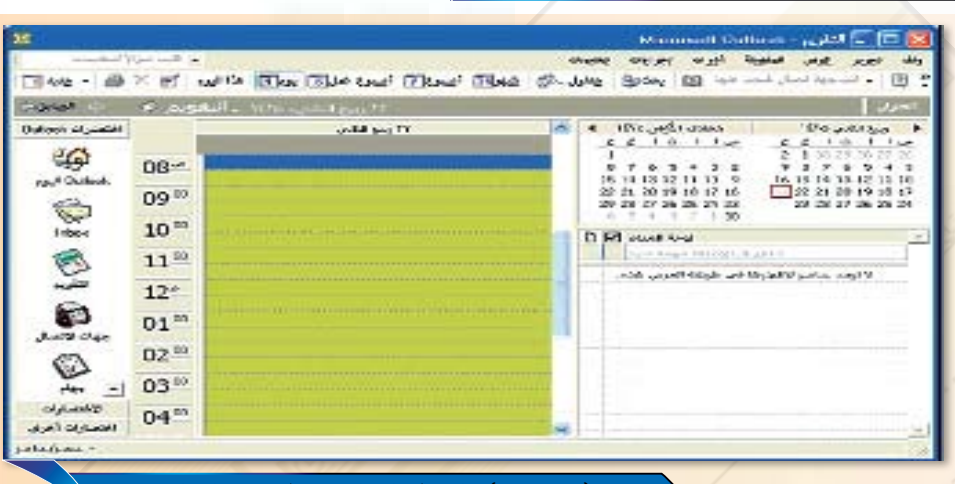

**Committee** 

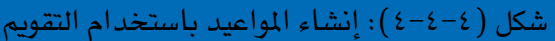

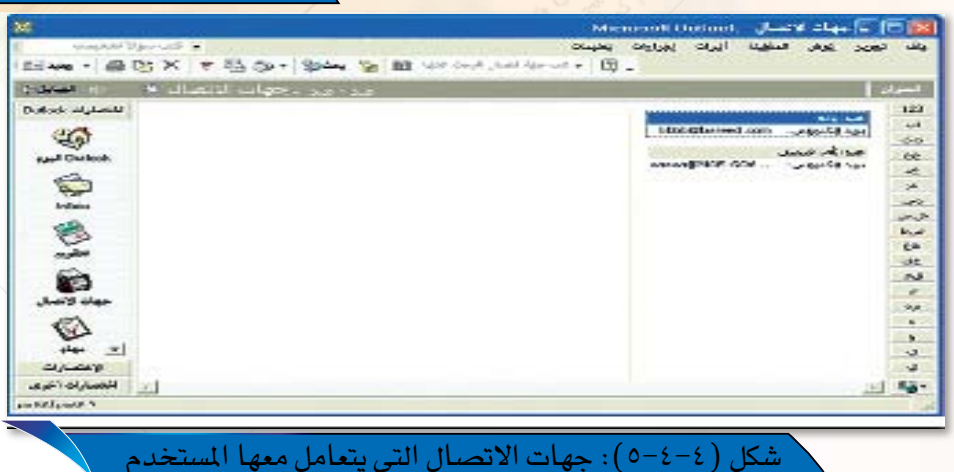

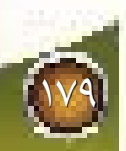

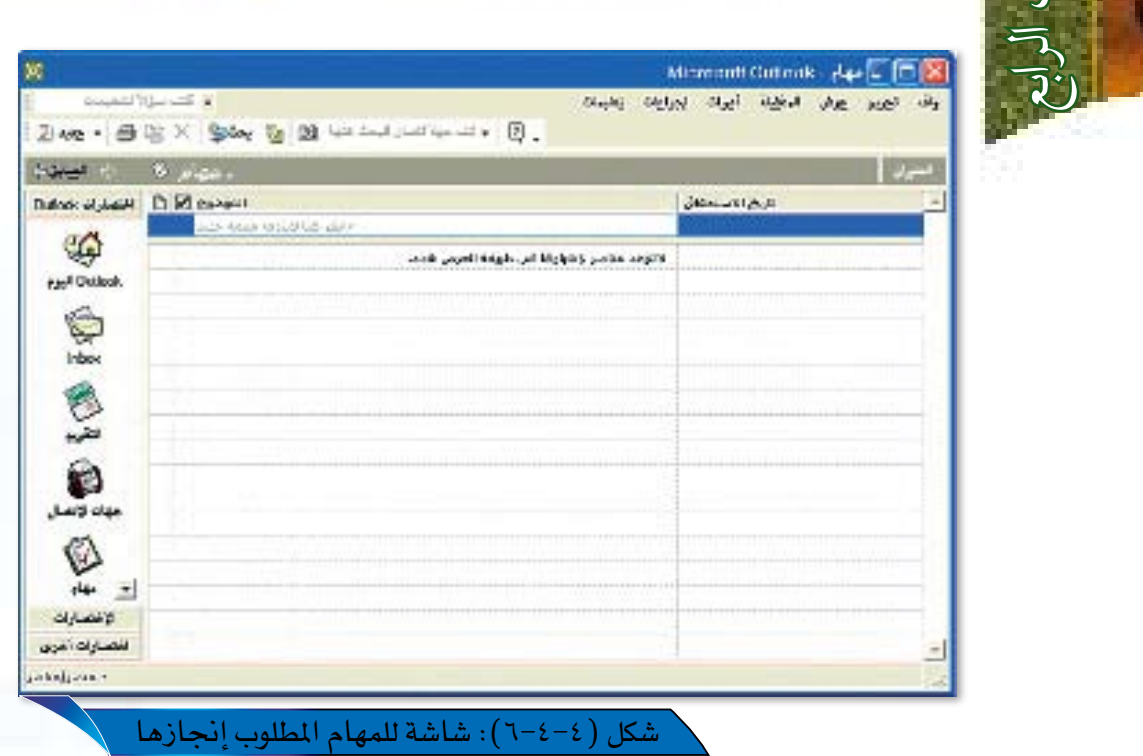

**رابعاً �إغالق برنامج الآوتلوك:**

الباب الرابع

لإغالق برنامج الآوتلوك قم باختيار الأمر »إنهاء« من القائمة »ملف«.

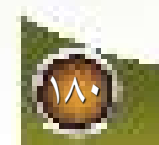

## الكوسي الكحامسي برنامج الآوتلوك Outlook - التقومي

o

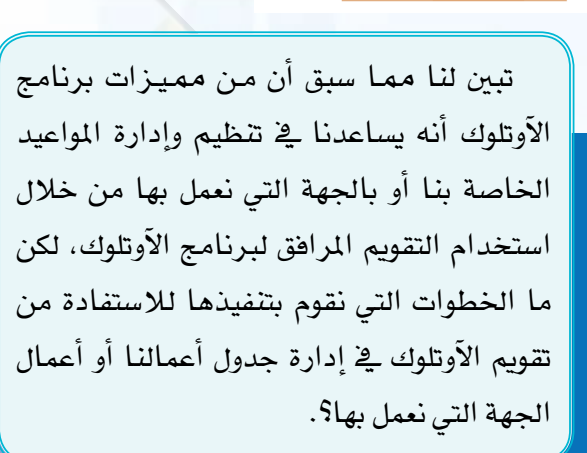

Outlook 98

الباب الرابع

 $1 - 0 - 5$ 

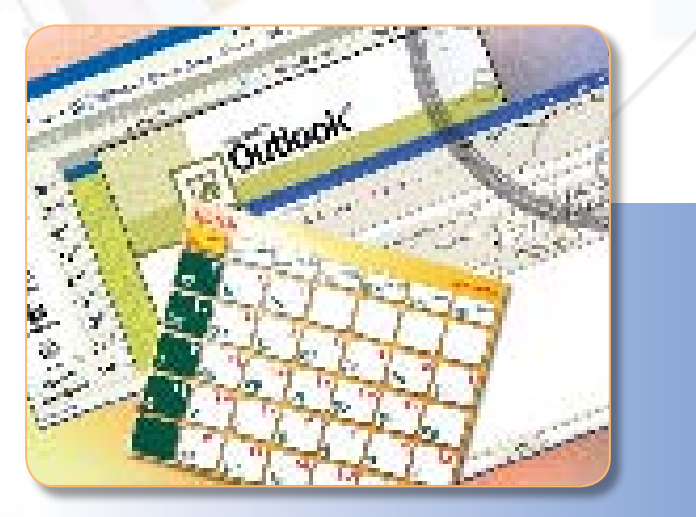

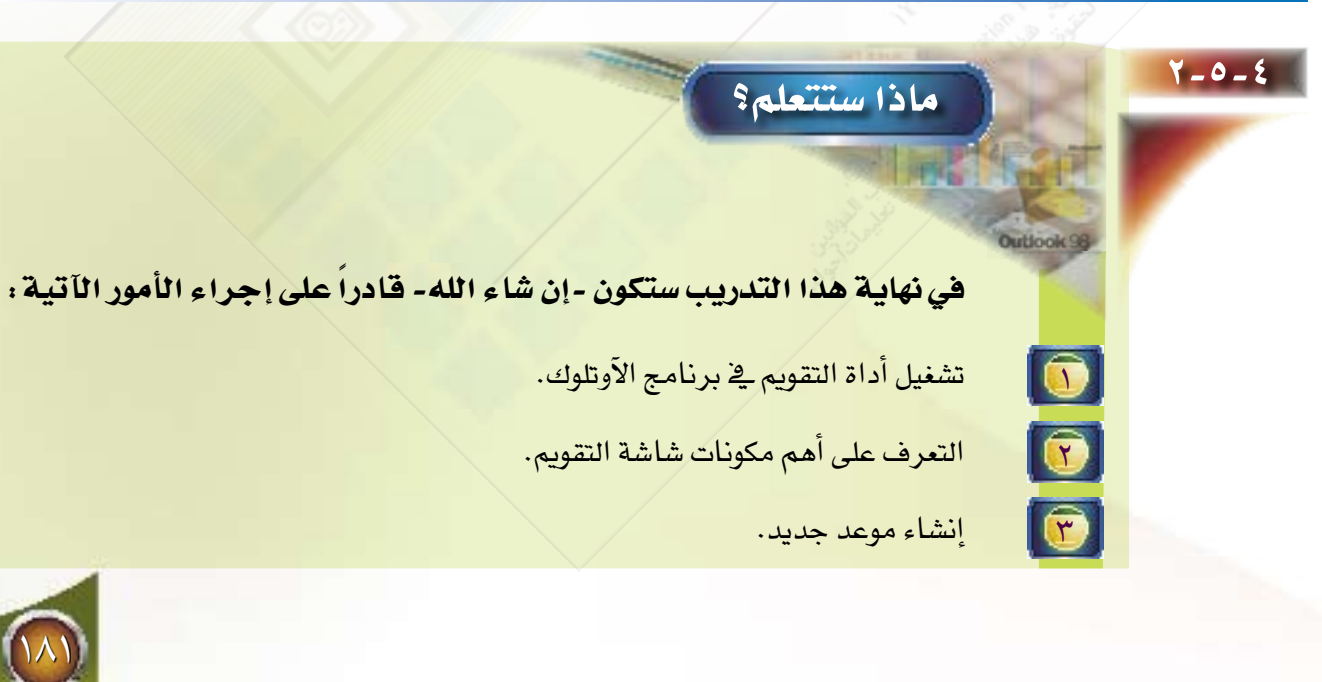

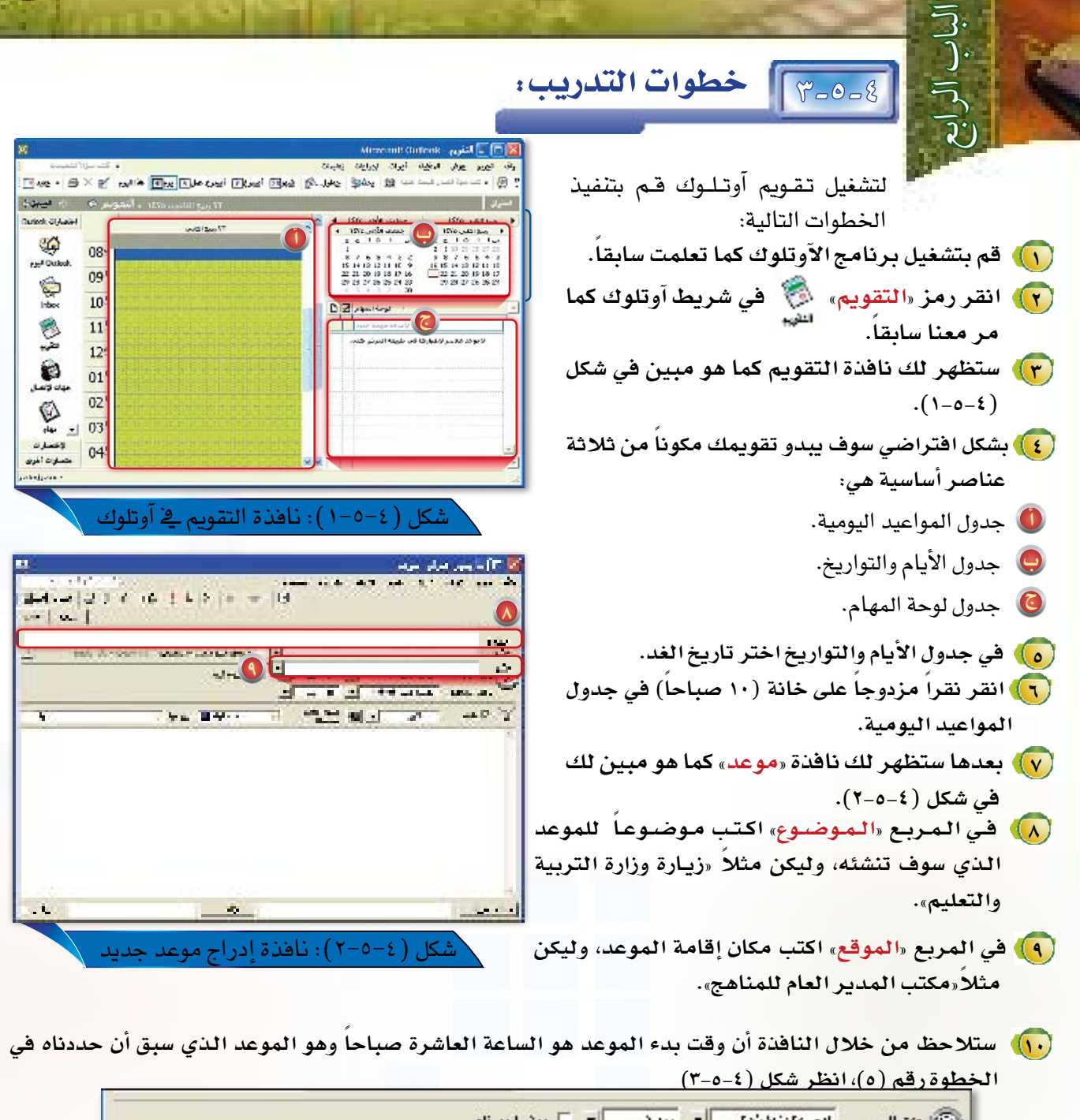

 $\mathbb{R}^n$  , where  $\mathbb{R}^n$  $\blacksquare$ اوةت الإشهاد) المعدة (β Σαι Ω (β Σαι Στάνα) الأسراء شكل (٤-٥-٢): تحديد وقت بدء وانتهاء الاجتماع

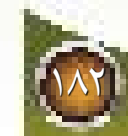

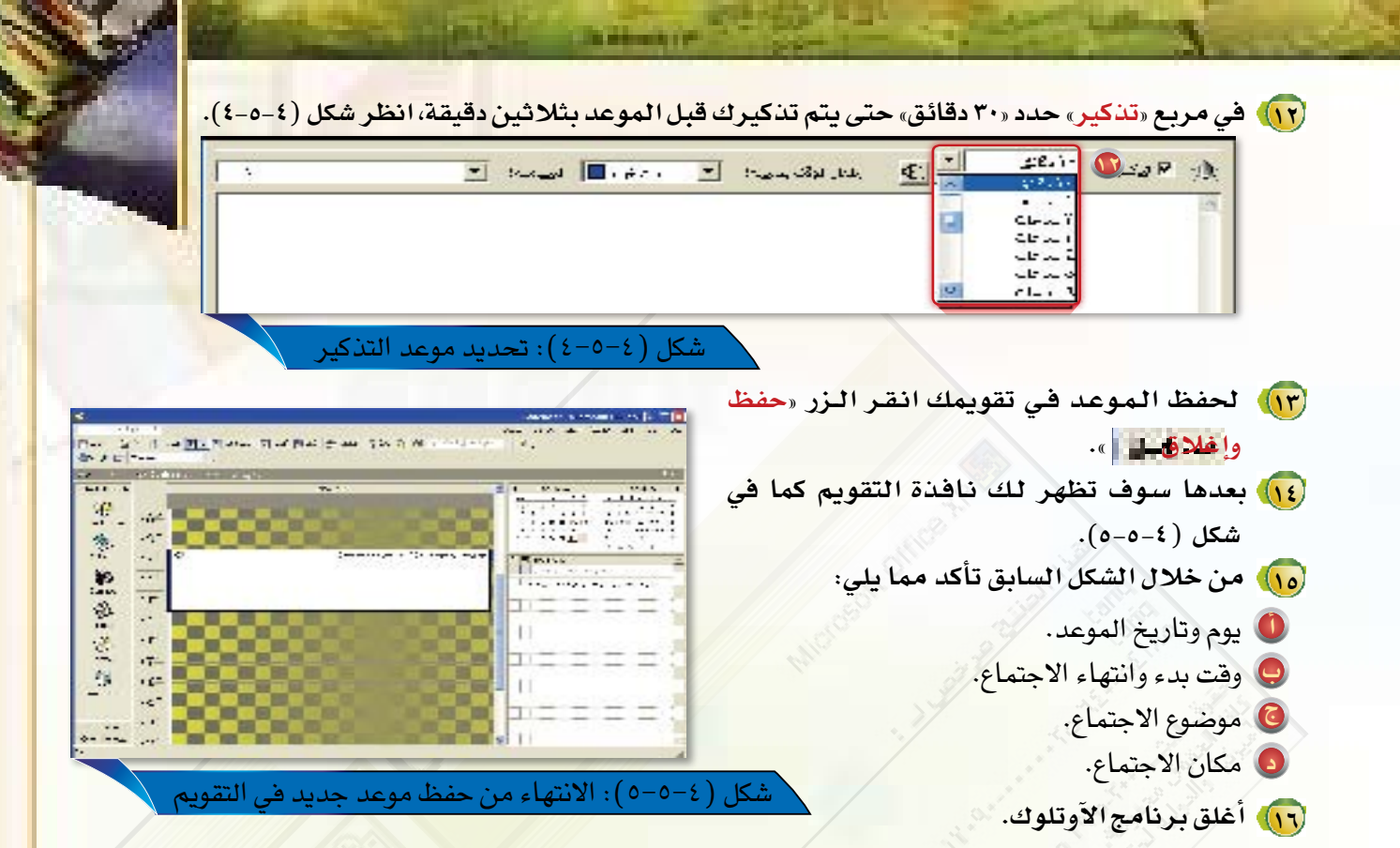

 $M$ 

Whathanh

سلله اللدرس الرائع والدرس العناسين

اذكر أربعاً من المهام التي يتطلبها عمل مدير المدرسة ويمكن لتطبيقات الحاسب أن تسهم في تنفيذها وتنظيمها؟

ما المهام الرئيسية التي يمكن أن يقوم بها برنامح الآوتلوك لتنظيم الأعمال الإدارية؟ عدِّد أربعة من المكونات الرئيسية لشاشة برنامج الآوتلوك. وما وظيفة كل واحد منها؟ هل يمكن من خلال برنامج الآوتلوك الاطلاع على نسخة من التقويم الهجري؟كيف يتم ذلكٍّ ما البيانات التي يمكن أن أحددها عند إنشاء موعد جديد من خلال برنامج الآوتلوك؟

᠊ᠾ᠕ᡶᢂᢥᢦᡗᢣᢂᢣᢂᡁᢍ

لماسمهم

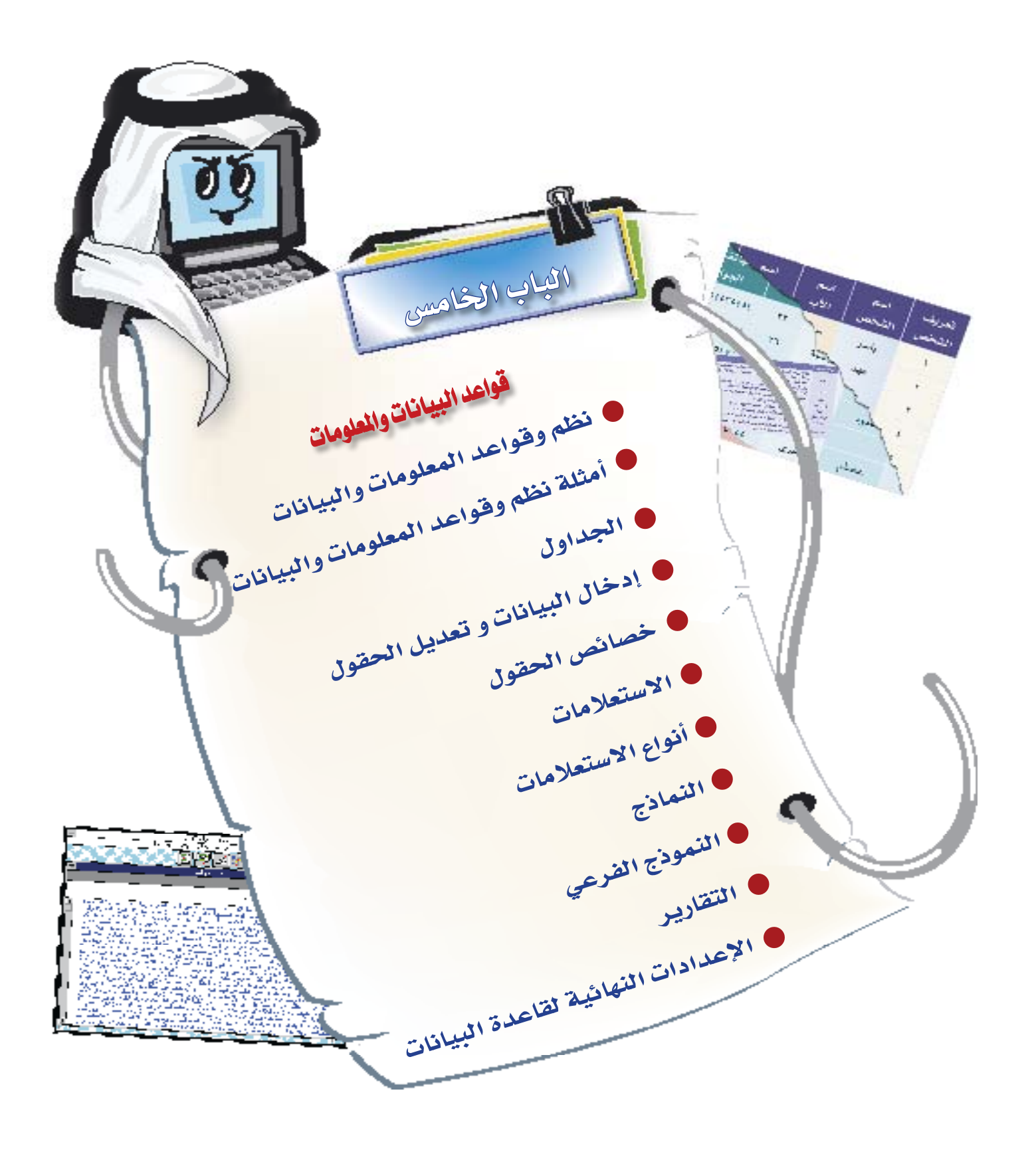

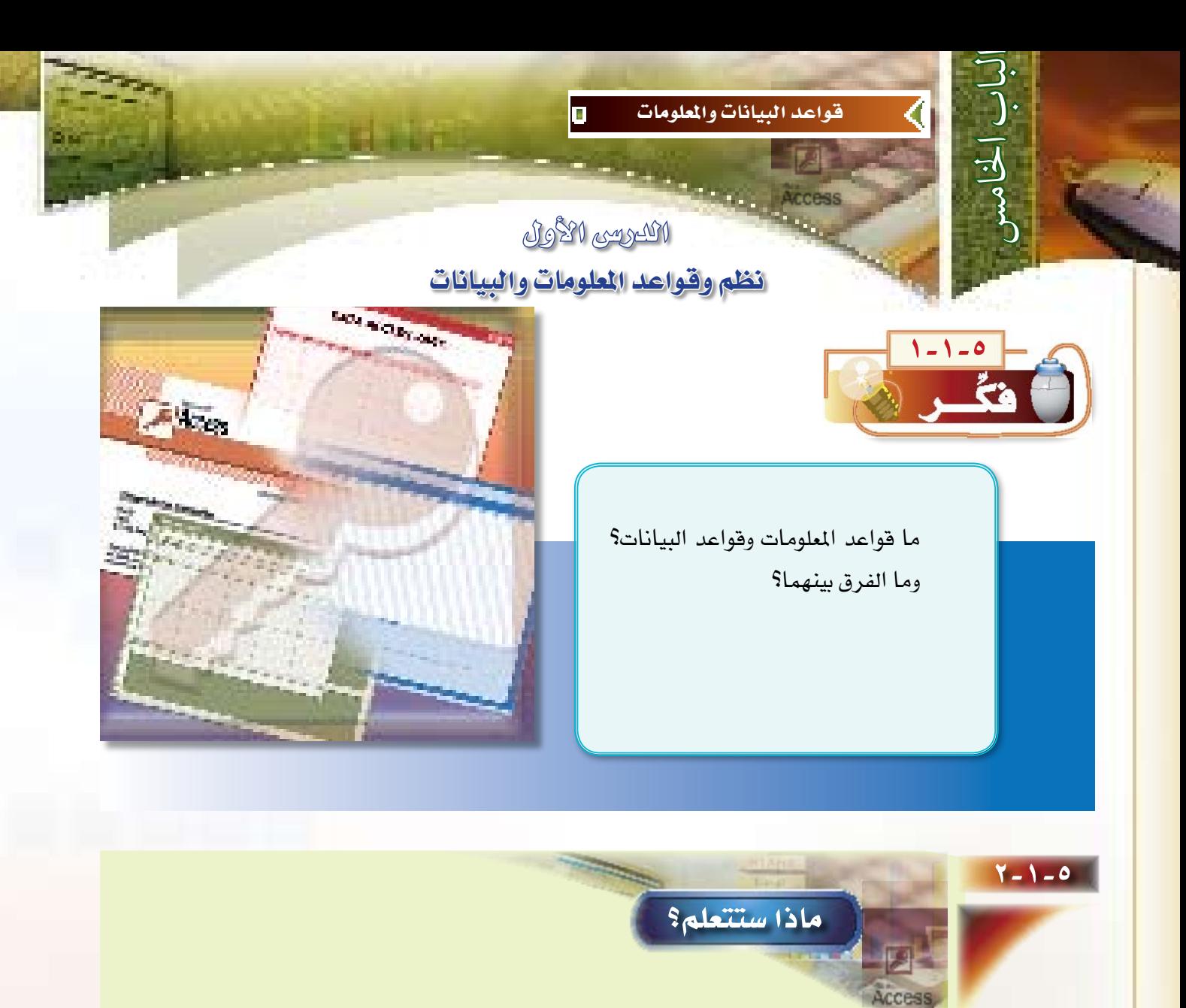

ستتعرف ية هذا الدرس بإذن الله على الكثير من الملومات الجديدة، والتي من أهمها :

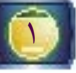

 $\mathcal{M}$ 

1 قواعد املعلومات وقواعد البيانات، والفرق بينها.

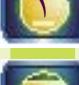

2 مكونات قاعدة البيانات.

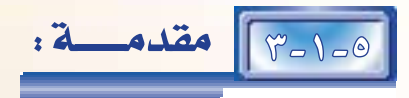

إذا سألك أحد زملائك: كم من المرات تكررت كلمة «الإنسان» في القرآن الكريم؟

فلن تكون إجابتك صحيحة إلا إذا جل*ست* أمام المصحف الشريف لتقرأ من أول سورة إلى آخر سورة، وعندما تجد كلمة «الإنسان» تدون <u>ي</u>خ ورفة خارجية اسم السورة ورفم الآية. وإذا كانت إجابتك صحيحة فإن تكرار كلمة «الإنسان» هو ٥٨ مرة.

والآن، هل تتخيل كم من الوقت أمضيته للوصول إلى إجابتك والتي يمكن ألا يحالفها الصواب؟ إن هذا الوقت يقاس بالساعات، ولكن طريقة البحث باستخدام الحاسب وقواعد البيانات لن يستغرق إلا ثواني معدودة، بالإضافة إلى توفر إجابة دقيقة. ولهذا تعد قواعد البيانات ونظم الملومات من وسائل وتطبيقات الحاسب ذات الفاعلية البالغة في تجميع الملومات والبحث عنها واسترجاعها عند الطلب.

وفبل أن نتطرق إلى نظم وقواعد الملومات نستعرض بعض المفاهيم الأساسية التي تمهد لنا الطريق في استيعاب هذا الباب.

# 8-1-8 | مفاهيم أساسية:

( Data) السانسات (Data):

هي الشكل الخارجي الظاهري التي تمثل به الماني والمفاهيم والحقائق التي بمعالجتها نحصل على الملومات.

### (٢) المعلومات (Information):

يقصد بكلمة «المعلومة» المعاني والمفاهيم والحقائق والمعارف التي يدركها الإنسان، ويمكن لنا أن نمثل الملومات بالمادلة التالية: ا**لمعلومات = البيانات + المعالجة.** 

( Files ) الملفسات ( Files ):

يعرف الملف بأنه «مجموعة من الأوامـر (أي برنامج)، أو مجموعة من البيانات المخزنة على وسائط تخزين مثل القرص المرن أو القرص الصلب». ولنفرض مثلاً أنك أردت أن تكتب خطابا لمعلمك باستخدام الحاسب وأردت تخزين الكتابة للرجوع إليها بعد ذلك، فإن برنامج معالجة النصوص الذي قمت باستخدامه للكتابة يسمى «ملفا تنفيذيا Executable File» لاحتوائه على أوامر للحاسب للقيام بالكتابة والتنسيق، أما الرسالة التي قمت بكتابتها فهي ملف يحوي البيانات التي قمت بإنشائها، ويطلق عليها «ملف البيانات Data File».

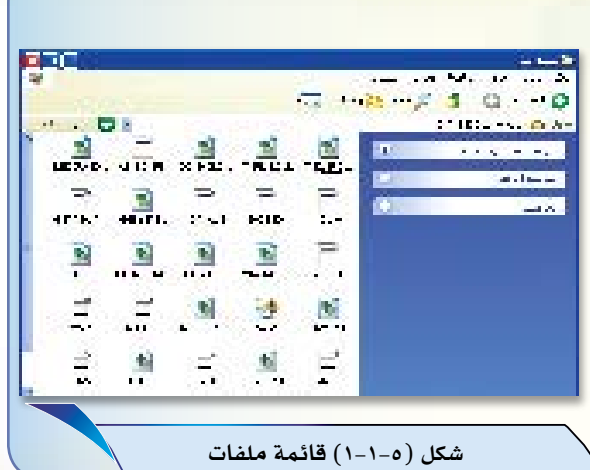

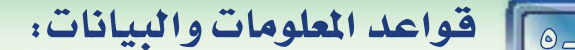

### أو ًال قواعد املعلومات:

الباب اخلامس

قواعد العلومات هي «مجموعة من ملفات الحاسب بمكن من خلالها البحث واسترجاع معلومات مخزنة عن **مو�ضوع معني«**، ويتم تخزين املعلومات من قبل مطوري ومنتجي الربامج بحيث ال ميكن تعديلها �سواء بالتغيري أو احلذف أو الإ�ضافة عليها من قبل م�ستخدم القاعدة.

والمثال السابق وهو البحث ي<sup>ع</sup> مفردات القرآن الكريم هو مثال لقواعد الملومات. فاسم القاعدة هو «القرآن الكريم». والأمثلة على قواعد الملومات كثيرة، منها الموسوعات الشرعية كالقرآن الكريم، والحديث الشريف، والتفسير، والفتاوى لكبار علماء الدين. ومنها الموسوعات العلمية، مثل: دائرة المعارف البريطانية، والموسوعة العربية، والأطلس الجغراية. ومنها القواميس العامة والعلمية باللغات العربية والأوروبية.

وتتكون قاعدة املعلومات من جزأين :

#### املعلومات

أ

مثل نصوص القرآن الكريم أو الأحاديث النبوية ال�شريفة.

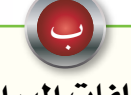

ملفات الربامج

تكون مهمتها إدارة هذه المعلومات طبقاً لاختيارات متعددة. وتقدم مجموعة الربامج و�سائل التعامل مع املعلومات، مثل البحث عن كلمة أو عبارة، ومنها إيجاد عدد مرات تكرار كلمة معينة. وكمثال على قاعدة معلومات للقرآن الكرمي انظر �شكل )2-1-5(. ويالحظ أن ملفات برامج القاعدة ت�سمح بإدارة الملومات نحو البحث والاسترجاع ولكن لا تسمح لمستخدم القاعدة بالقيام بأي تغيير أو تعديل أو إضافة لمف الملومات يخ القاعدة.

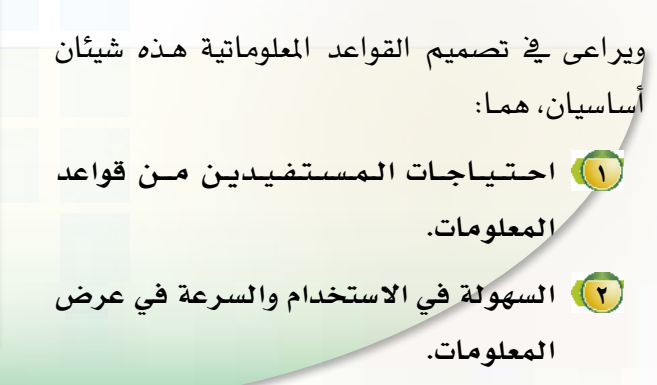

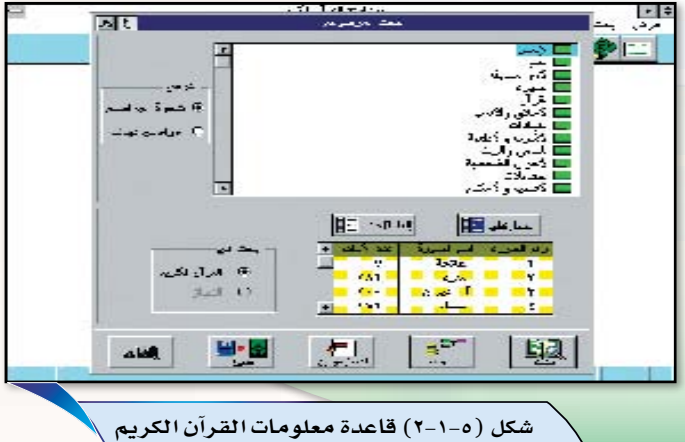

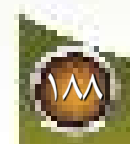

## قانياً) قواعد البيانات:

تُعرّف قاعدة البيانات بأنها «كم هائل من البيانات يتم تخزينها من قبل مستخدم الحاسب في ملفات طبقا لقواعد معينة في وسائط تخزينية - عادة ما تكون الأقراص الصلبة - وبهدف الاستفادة من هذه البيانات في عدد من التطبيقات المختلفة»، وتدار هذه البيانات بواسطة مجموعة من برامج خاصة تعرف بأنظمة «إدارة قواعد البيانات». ولهذه البرامج القدرة على استرجاع البيانات بطرق فورية مع تحقيق التكامل بين بيانات المؤسسة الواحدة بحيث لا يتم تكرار أيٍّ من ملفاتها، كما يمكن استخدامها ﴾ أكثر من تطبيق ﴾ نفس الوقت. ومثال قواعد البيانات: قاعدة الحجز لرحلات الطيران، وقاعدة بيانات المدرسة شكل (٥-١-٢) ، وقاعدة بيانات دليل الهاتف، وباستخدام أنظمة إدارة قاعدة البيانات بمكن تحقيق العديد من الأغراض النافعة ومنها :

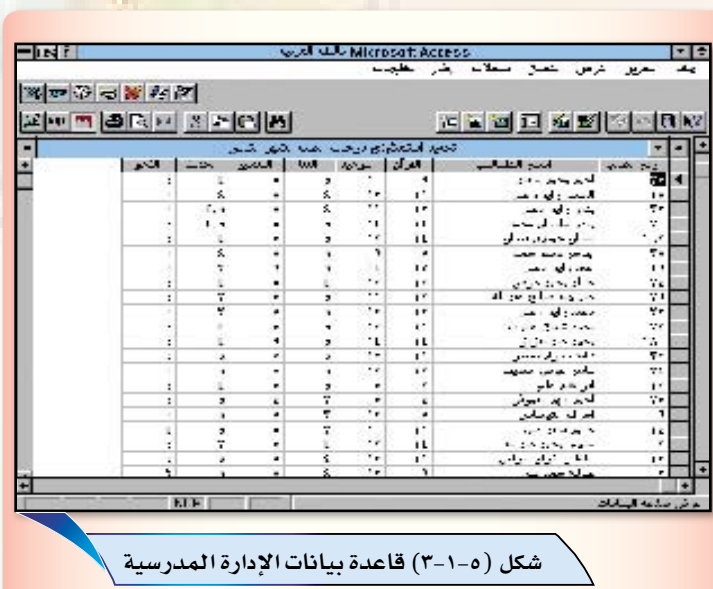

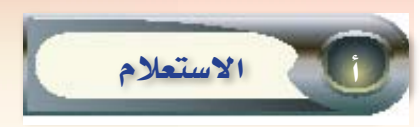

يمكن لمستخدم الحاسب الاستعلام عن بيانات معينة، نحو: الاستعلام عن رقم هاتف شخص ما عن طريق إدخال اسمه إلى قاعدة بيانات دليل الهاتف، وكالاستعلام عن مواعيد رحلات الطيران من قاعدة بيانات رحلات الطيران، والاستعلام عن معاني الكلمات في القواميس الإلكترونية، أو الاستعلام عن درجة طالب في قاعدة بيانات المدرسة.

وعندما تذهب إلى مبنى كبير لمؤسسة أو وزارة تجد موظف الاستعلامات يجلس في مكان ظاهر في مدخل المبنى وأمامه جهاز حاسب آلي. ويتوفر في هذا الجهاز برنامج الاستعلامات لقاعدة بيانات المؤسسة أو الوزارة الذي يجيب عن جميع استفسارات الزوار للمبنى. ومن هذه الاستفسارات:

> والمن المعاوين إدارات المؤسسة أو الوزارة غير الموجودة بالمبنى.

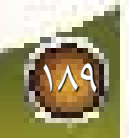

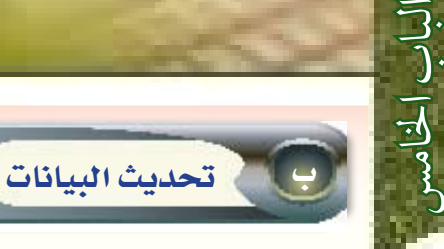

وهذا يعني إمكانية إضافة بيانات جديدة أو حذف بيانات موجودة ضمن قاعدة البيانات.فإذا طلب مواطن حجز مقعد ية الطائرة على رحلة معينة، فإن الموظف المختص يقوم بإدخال بيانات العميل، ومنها: اسمه بالكامل، ورقم هاتفه، وتاريخ الحجز المطلوب، وبداية الرحلة ونهايتها. فإذا توفر الحجز يقوم النظام بتحديث بياناته فيقل عدد المقاعد الشاغرة على هذه الرحلة بمقدار مقعد العميل، وتضاف بيانات العميل إلى قائمة المقاعد المحجوزة. كما يعطي الحاسب رقم الحجز لاستخدامه يف حالة الاستعلام أو الرغبة في تغيير بيانات العميل أو إنهاء إجراءات السفر.

### الفرق بني قواعد املعلومات وقواعد البيانات

يلاحظ أنه يخ قواعد الملومات لا يمكن أن يتم تحديث ملفاتها بالإضافة أو الحذف من قبل المستفيد، كما هو الحال <u>ي</u>ة قواعد البيانات. فقواعد الملومات صممت لكي يستفاد منها من قبل المستخدمين لها. فقاعدة معلومات القرآن الكريم مثلاً لا يصح أن ينالها التغيير أو التبديل سواء يف النص القرآني أو الشرح بل هي للاستفادة. ويف حالة وجود أخطاء إملائية أو نقص ية الملومات تقوم الشركة المنتجة بالتعديل ية الإصدارات اللاحقة. أما قواعد البيانات فإن مستخدميها يقومون بتحديث ملفاتها بين الحين والآخر مثل نظام الحجز للطيران، ولتقريب المعنى يمكن أن نضرب المثال التالي:

تشبه قاعدة الملومات الكتاب المطبوع الذي يحتوي على معلومات تقرؤها ولكن لا يمكنك تغييرها أو تعديلها، أما قاعدة البيانات فهي تشبه الدفتر الذي تقوم بالكتابة فيه لحفظ النصوص وبإمكانك ية أي وقت محو أو إزالة وتعديل ما تكتبه فيه.

وقد ازدادت أهمية قواعد البيانات مع تطور نظم الشبكات ووسائل الاتصالات التي تربط العديد من أجهزة الحاسب المتباعدة الأماكن، بل يمكنها أيضا الربط بين الحاسبات ية دول مختلفة كما هو الحال ية قاعدة البيانات المستخدمة بين خطوط الطريان.

## 6-1-5 مكونات قاعدة البيانات:

كما أن المكتبة تحوي كتباً، وكل كتاب يحوي أبواباً، وكل باب يحوي فصولاً، وكل فصل يحوي فقرات، والفقرة تتكون من حروف وأرقام، فكذلك قاعدة البيانات تتكون من ملفات للبيانات، وملفات لإدارة القاعدة وكل ملف للبيانات يتكون من سجلات، والسجل يتكون من حقول، وأخيراً يتكون الحقل من رموز هي الحروف والأرقام والصور.

أما ملف إدارة قاعدة البيانات فيتكون من برامج تستخدم لإدارة القاعدة، نحو الاستعلام والاسترجاع للبيانات ونحو ذلك، وفيما يلي مثال لقاعدة بيانات هي قاعدة بيانات المدرسة.

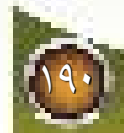

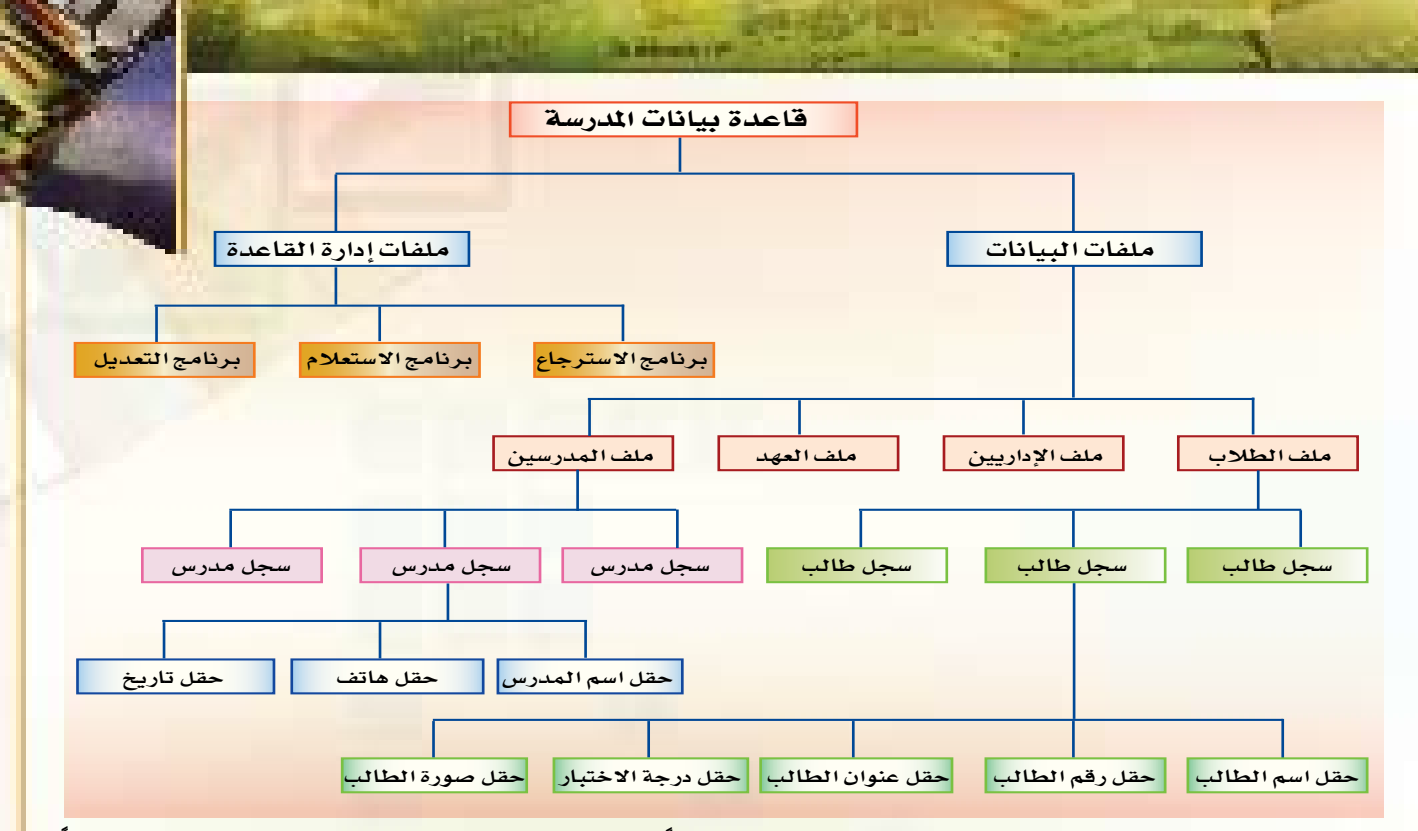

ويخ المثال السابق يلاحظ وجود أنواع مختلفة من الحقول اعتماداً على اختلاف محتويات الحقل، همنها حقول تحوى أرقاما عددية فقط أو تحوي حروفا هجائية، وقد تحوي صورا أو تحوي أرقاما عددية وحروفا هجائية معا. ومما سبق يمكن إدراك أن قاعدة البيانات تبنى مما يلى:

## الحقل

ويتكون من مجموعة من البايتات Bytes التي تمثل معلومة معينة، نحو: اسم الطالب ،أو تاريخ مولده. [ ويتنوع إلى حقل عددي يحوي أرقاما فقط، أو حقل حرفي يحوي حروفاً هجائية، أو حقل مختلط يشمل الحروف والأرقام، كما قد يشمل صوراً وأشكالاً..

### السجل

ويتكون من مجموعة من الحقول التي ترتبط بعلاقة بينها، نحو: سجل الطالب والذي يحوي حقولا تمثل كافة البيانات الشخصية له من: اسم، وعنوان، وصورة، ونحو ذلك.

### الجدول

ويتكون من مجموعة من السجلات التي ترتبط فيما بينها بعلاقة ما. نحو أن تكون السجلات للطلاب، أو للمدرس، ||أو لإدارة|المدرسة.

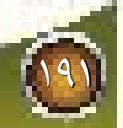

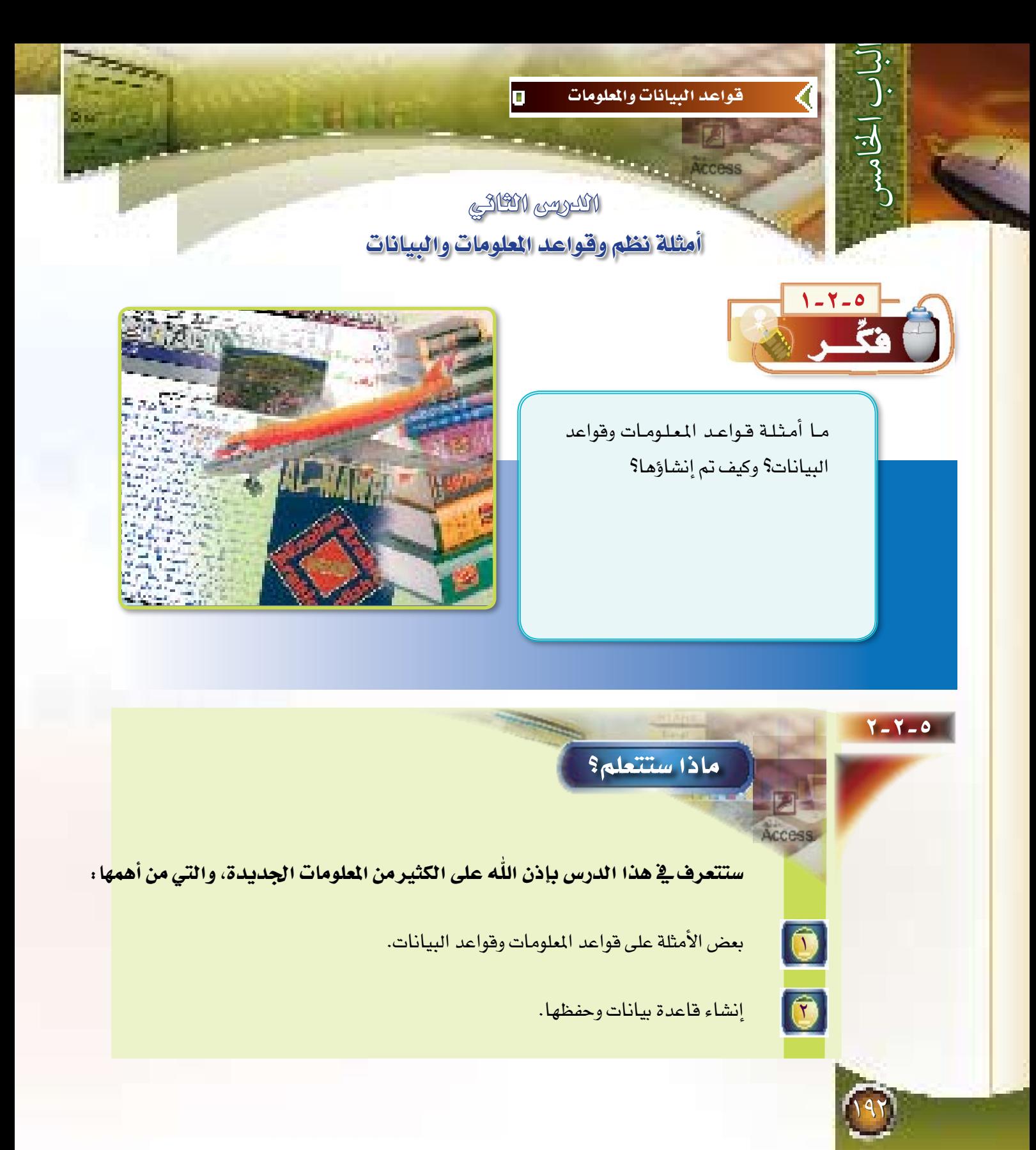

## 7-7-0 أمثلة على نظم وقواعد المعلومات والبيانات:

فقواعد المعلومات

<u>ي</u>ّ السنوات الأخيرة تم تطوير عدد كبير من قواعد الملومات باللغة العربية وباللغات الأخرى، وقد ساعدت عدة عوامل على انتشار قواعد المعلومات:

- (1) تقنية الوسائط المتعددة (Multi-Media): أهـم مـا تقدمه هـذه التقنية أقـراص الليـزر للتخزين الضوئي (CD-ROMs) حيث توفر إمكانية التخزين على القرص الواحد منها ما يعادل ٦٥٠ مليون حرف أو أكثر. كما تتيح تقنية الوسائط المتعددة إمكانية الجمع بين أفلام الفيديو والصور والألوان والأصوات والنصوص والتي تعمل معاً بكفاءة عالية ودقة ووضوح.
- ( ٢ ) ساعدت شبكات الاتصال بين أجهزة الحاسب في إمكانية الوصول إلى قواعد المعلومات دون قيام المستفيد بشراء القاعدة، حيث إن تكاليفها مرتفعة للغاية، علاوة على أن بعض قواعد المعلومات غير متاح للبيع.
- (٣) التطور في وسائل الاتصال من أجهزة وكابلات محورية وأقمار صناعية قد ساعد كثيراً في استخدام هذه القواعد. وبناءً على ذلك يتوفر حاليا المئات من قواعد المعلومات التي ترتبط على شبكات الحاسب، كالشبكة العالمية المعروفة باسم (الإنترنت) والتي تربط بين ملايين أجهزة الحاسب في العالم.

#### أمثلة قواعد المعلومات

الأمثلة كثيرة لقواعد الملومات سواء باللغة المربية أو بغيرها، مثل: القواميس العامة، والقواميس العلمية، التي تساعد في مجال الترجمة، ومثل: دائرة المارف البريطانية، والموسوعة العربية العالمية. وفي اللغة العربية صدرت قواعد معلومات لموسوعات علمية ودينية منها: القرآن الكريم، والأحاديث النبوية الشريفة، وموسوعة الفتاوي الاقتصادية، وموسوعة علم المواريث، والمدقق الإملائي، وغيرها من النظم التي تخدم اللغة العربية والدين الإسلامي. وسوف نتناول فيما يلى بعضها بالتفصيل:

#### | قاعدة معلومات القرآن الكريم :

قدمت بعض الشركات العربية نظام القرآن الكريم على أقراص الليزر بعد ما قدمته على الأقراص المرنة. ومن الخدمات المتاحة لهذا النظام:

( 1 ) التلاوة: تتيح إمكانية الصوت في الوسائط المتعددة تقديم القـرآن بصوت مشاهير القراء، حيث يتيح اختيار البحث تحديد السـورة أو بداية القراءة وعند ظهورها تتوفـر قائمـة اختيارات أخرى منها التلاوة. وأثناء التلاوة تظهر على الشاشة الآية التي يتلوها القارئ بلون مختلف لتسهل عملية المتابعة، مع إمكانية الانتقال بين السور والآيات بسهولة.

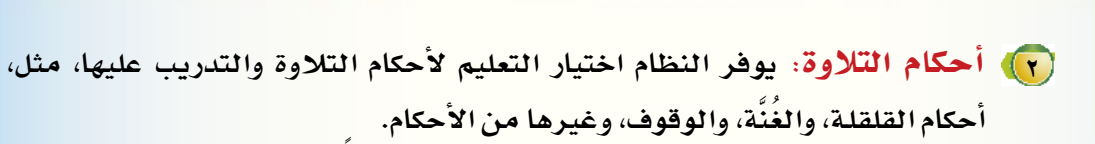

لياب الخامس

(٣). التفسير لمعاني الآيات: يوفر النظام اختيار تفسير الآيات طبقاً لمختصر ابن كثير أو تفسير الجلالين. وهذه التفاسير تفيد بالدرجة الأولى عامة الناس، كما تتوفر هذه التفاسير بعدة لغات، منها الإنجليزية، والماليزية، وهذا يساعد الناطقين بغير اللغة العربية على التزود بأصول دينهم الحنىف.

[ع]) شرح معاني الكلمات الصعبة، وغريب الألفاظ، وأسباب النزول للآيات والسور.

(ص) اللحث عن كلمة أو عبارة في القرآن كله، أو في سورة معينة، أو في عدة سور.

(F) البحث عن تكرار كلمة مع سرد الآيات التي بها الكلمة، ومعرفة أرقامها والسور التي بها.

ويوضح شكل (٥–٢–١) نموذجا من شاشات برنامج فاعدة معلومات القرآن الكريم.

بردامج القران لكوم Saluran  $\overline{\mathbf{M}}$ ولارة الجعظ الجبار الميس صيودك انفلا  $\overline{\mathbf{z}}$ 図画品を 和顺 路线 شیر ان کل 明示上り أحتم ألله ألل خضئ ألل جسم 美 اس ة القسم ، لكن بها القسم أبي فاسماً لتعلم حتى ربها هلج الأرادة في السرائة ويقال لها أسطا أن تكلمك عند<br>الجمهور ذكره الذي راحدت وأبو التهرب كرها تستخدما علاه في الحديث وأبو التهرب بعد ذلك البوح الدخلويا وقال التي ت<br>العملي أوركية كأدونت أن أصف قبل المنحوكة حين وكان يقد لموظر العلمة العالي به وصول الله صدي الله عليه وساد أولاد المؤت<br>النهد وتحية كالهوري التسميع عن بن حامل أنه المصالحة "المسمى القواني" عن والسمعيد علم الله الموجدة الوجدة وللمد " يعض لأحاديث العالميات "أن القرآن الموظّل من كهرها ولسل من شوكها الموظل منها" " ويُقال لما تسورة "<br>الكريفية الموضحات عن كاتباشع، وعلى حكمة شالة المن سماس وضاءة والمواليدات وتمثّل منت عامل مع هره بهكه ويرة سليدينة، ولأول القية لقول عندية مُبجَاكَة وَحَلَّكَ مِنْ يَعْدَى وَالزَّهْرَى وَيَقَلْ تُرَبَّتْ يَرْمَنُ مِنْ دِيكَة وَيَرِدُّ مُقْدِينَةً، وكاول اشبةً للوَّلد عندي: "إنكَ أ<br>ميما بن الجامها - رقاله بماني "عبار يعكن أبن البث السور فندي أن تحقيدا بن يجك مريد حادثانه القرعايي المه وعلى مدّي السنّة بلاً خلاف وقال العاربي عن هناك رض حسين الجملي منذ وجاز.<br>شادن وابنهم المتلفوا غلي المسمعة على على أية وسطة عن أن جا كلها العراجة المعهور الرأة الكباب وقابل جهة. جا سکلیا کرد. هر آنی کمی الودیا  $-1 > 1$ استي فائنة القوال كلما مسألتو القويرها التي موظيفة إن شاءالله فعالمي ومه النفاء فسوا وكالماتيك خطو ومعدولين كلف<br>وهرونيها بهانة وتناثلة عشو حرك، قال البحاري فعن ابن كتاب المتحلين ومعهدة أو الكتاب لانه ببدا بكسبتهم العلم<br>تا شكل (٥-٢-١) شاشة برنامج قاعدة معلومات القرآن الكريم

ا قاعدة معلومات الحديث الشريف.

قام عدد من الشركات الخاصة والتي تعمل في مجال الملومات بإصدار قواعد معلومات للحديث الشريف متضمنة مجموعة كبيرة من كتب علم الحديث نحو الكتب التسعة لمصادر الأحاديث النبوية الشريفة، وهي :

> $\Omega$  صحیح مسلم **ک** سنن أبي داود **0** صحيح البخاري مسنن ابن ماجة **0** سنن الترمذي **6** سنن النسائي 0 سنن أحمد بن حنيل ه سنن الدارم*ی* لا الموطأ للإمام مالك

وتضم هذه القواعد مئات الألوف من الأحاديث التي رُويت عن رسول الله –صلى الله عليه وسلم– مع بيان سند الرواة ومدى قوة أو ضعف الحديث. ويشرف على وضع موسوعة الحديث الشريف عادة مجموعة من الخبراء <u>ف</u>ي تدفيق اللغة العربية، وخبراء في برمجة النظم. كما يتم تحقيق نصوص الحديث الشريف على أشهر الطبعات الموثوق بها. وتضمنت قاعدة الحديث الشريف ت*سهي*لات لمرفة أسماء الرواة، وترقيم الكتب والأبواب يحيث بسهل التعامل معها.

ويمكن باستخدام برامج إدارة قاعدة الملومات الاستفادة من بيانات قاعدة الحديث بطرق مختلفة تشمل على سبيل المثال:

- ( 1 ) البحث عن حديث معين بناءً على كلمة في الحديث، أو بداية الحديث، أو اسم الـراوي، أو غير ذلك.
	- (٢) عرض الأحاديث من الكتب المختلفة.
	- (٣) البحث عن الحديث بحسب موضوع الحديث، نحو: أحاديث الصلاة، أو البيع، أو غير ذلك.

وفي شكل (٥-٢-٢) نماذج من شاشات برنامج قاعدة معلومات الحديث النبوي الشريف لنبينا محمد -صلى الله عليه وسلم-.

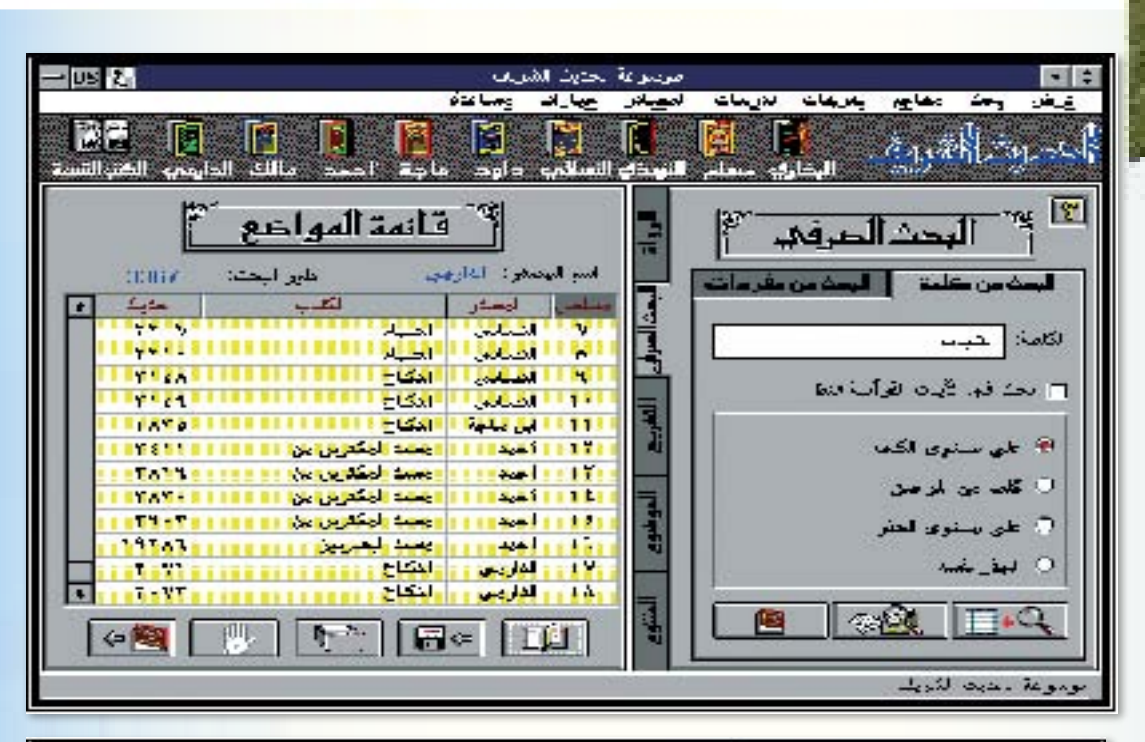

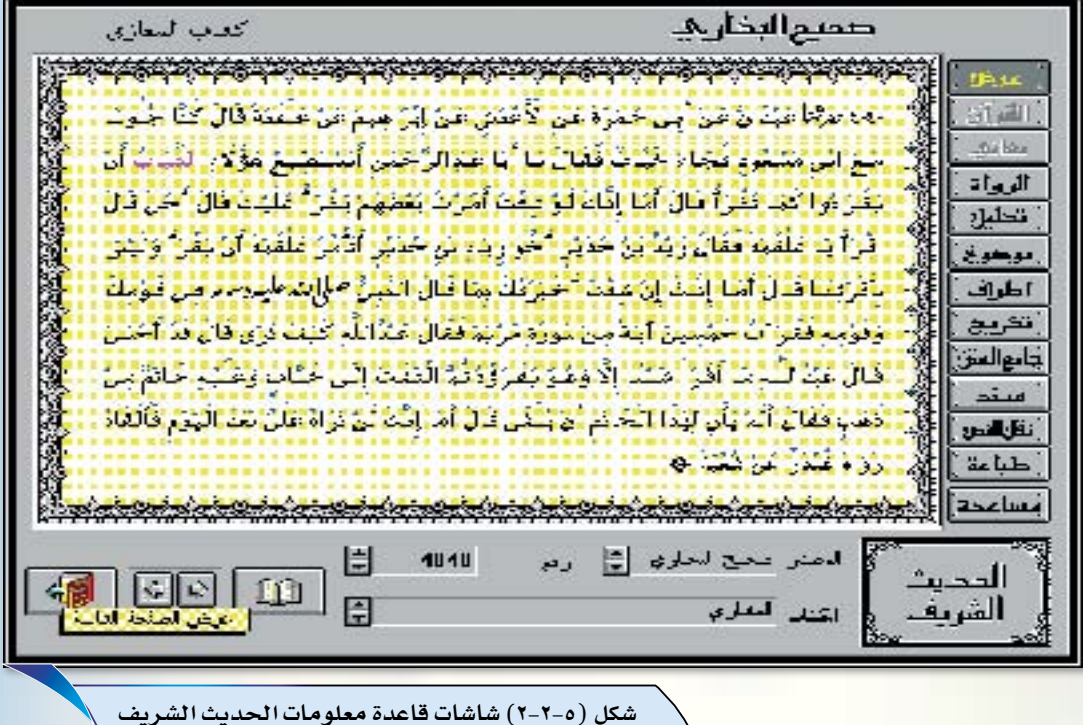

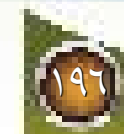

الباب اخلامس

#### **أمثلة قواعد البيانات**

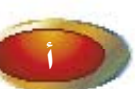

#### أنظام الحجز المركزي :

<mark>تعد قاعدة البيانات التي تستخدمها جميع شركات الطيران ي<sup>ع</sup> العالم من أكبر قواعد البيانات التي تعمل على مدى</mark> ٢٤ ساعة يومياً وعلى مدار السنة. وفي كل ثانية يتم تحديث عشرات السجلات في هذه القاعدة. ويتصل بهذه القاعدة جميع وكالات السفر ومكاتب الحجز ية معظم أنحاء العالم.

وتحتوي هذه القاعدة على بيانات الرحلات الدولية والمحلية لمختلف دول العالم لمدة سنة. لهذا فإنها تحتاج إلى و<mark>سائط تخزين ذات سعة كبيرة جداً. ولكي تدار هذ*ه* القاعدة بكفاءة جيدة وسرعات عالية فإنها تحتاج إلى حاسبات</mark> ذات قدرة كبيرة كالحاسبات المركزية والحاسبات فائقة القدرة Super Computers.

والخدمات التي تقدمها هذه القاعدة تشمل الحجز للرحلات بالتاريخ ورقم المقعد وبيان الطلبات الخاصة مثل الأكل أو العناية بالركاب المرضى، وتأكيد الحجز وكذلك الاستعلام عن الرحلات المادرة والقادمة. كما يمكن الاستعلام عن راكب معني بالطائرة التي و�صلت أو يف طريقها للو�صول.

## نظام الجوازات:

تتميز الملكة العربية السعودية باتساع رقعتها الجغرافية، وبالتالي كثرة منافذها مع الدول المجاورة. كما تتميز بوجود الحرمين الشريفين وكثرة الوافدين من بلدان العالم على مدار السنة من أجل أداء مناسك الحج والعمرة وزيارة المسجد النبوي الشريف. ونظراً للنهضة الاقتصادية التي تمر بها الملكة فإن حجم العمالة الأجنبِية يمثل نسبة كبيرة. كل ذلك يجعل العاملين في منافذ العبور جواً وبراً وبحراً في عمل دءوب على مدار اليوم. وحالياً ترتبط جميع منافذ العبور بشبكة تتصل بقاعدة بيانات الجوازات بالحاسب المركزي ية وزارة الداخلية. وعند خروج أو قدوم المسافر يستطيع موظف الجوازات التأكد من صلاحية تأشيرة الخروج أو الدخول بيسر وبدقة. كما يضيف الموظف البيانات ا<mark>لحديدة عن جهة السفر أو القدوم وتاريخ المفادرة أو الوصول.</mark>

ج قاعدة بيانات »عناوين املعارف«:

<mark>كثير منا يحمل دفتراً يكتب فيه أرقام ومعلومات عن معارفه من أقارب وأصدقاء وزملاء، لكن هذا الدفتر يتعرض للتلف</mark> <mark>لأسباب عدة مما يتطلب الاحتفاظ بنسخ منه، كما أنه يتعرض للتعديل، لذا فقد نحتاج لتغيير هذا الدفتر.</mark>

إننا نستطيع إنشاء قاعدة بيانات لعناوين معارفنا، وأن ندخل فيها جميع بياناتهم، وأن نحدث تلك البيانات وننسخها بكل سهولة ويسر. كما نستطيع البحث عن عنوان أي شخص يف ثوان معدودة.

وهذا المثال هو المشروع الذي سنشرح من خلاله كيفية إنشاء قاعدة البيانات،وعناصرها المختلفة من جداول واستعلامات ونماذج وتقارير، والتي ستتعرف عليها بإذن الله من خلال الدروس القادمة، ولكن عليك أخي أن تتأكد <u>ي</u>ة الدروس القادمة <mark>من تنفيذ جميع التدريبات المطلوبة وحفظ جميع أعمالك على جهازك ي<sup>ع</sup> الممل، لأن كل تدريب من التدريبات القادمة هو ا</mark> <mark>عبارة عن عنصر</mark> من عناصر بناء قاعدة بيانات عناوين المارف التي ستختل إذا فقدت أحد عناصرها.

197

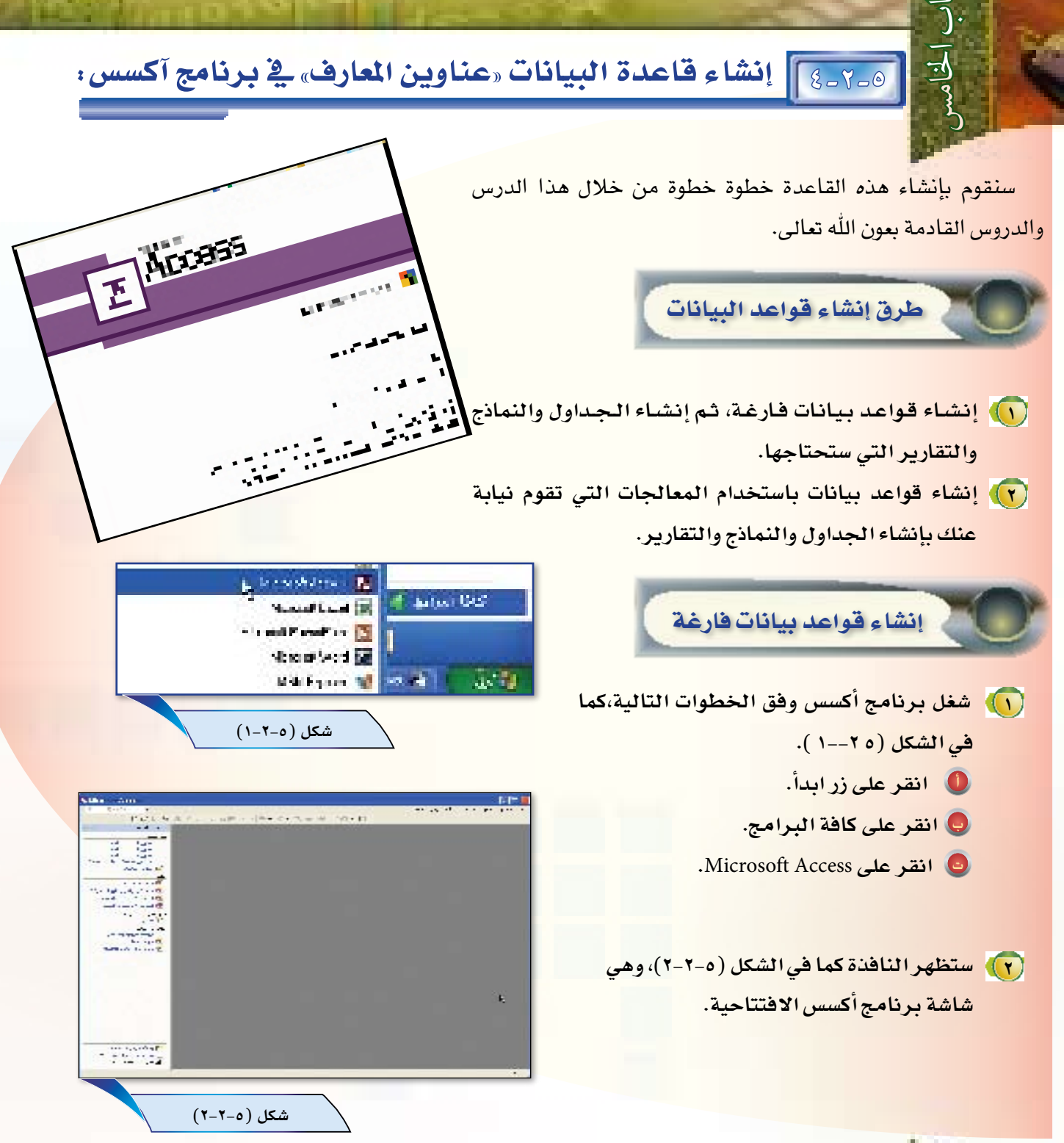

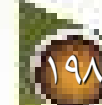

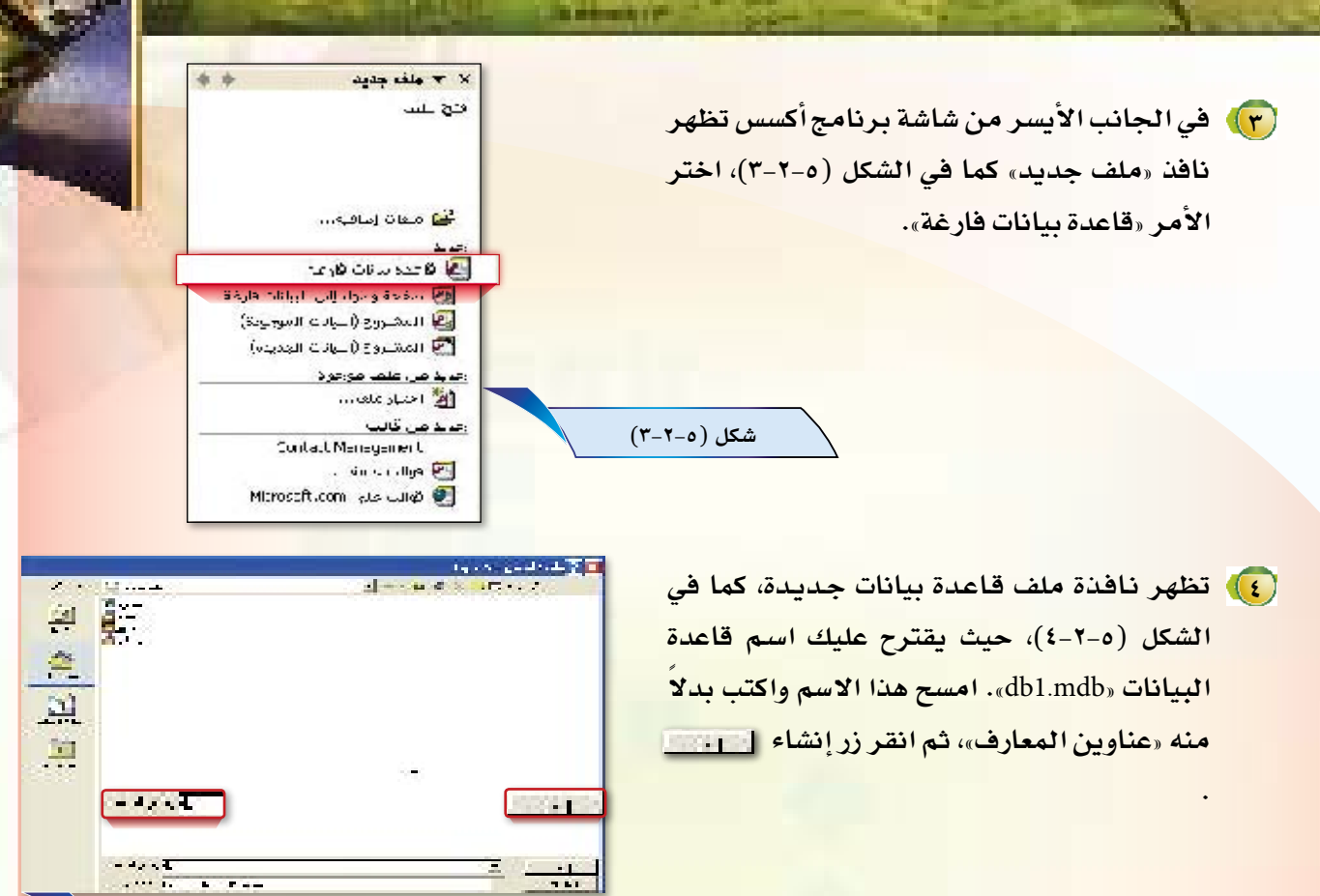

- (<mark>ه)</mark> يقوم أكسس بإنشاء قاعدة بيانات جديدة، حيث <mark>تظهر نافذة قاعدة البيانات جديدة بالأسم «عناوين</mark> المعارف» كما في الشكل (٥-٢-٥).
- (٢) أغلق قاعدة البيانات، وذلك بالنقر على زر إغلاق. من شريط العنوان لقاعدة البيانات.

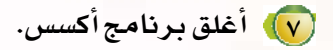

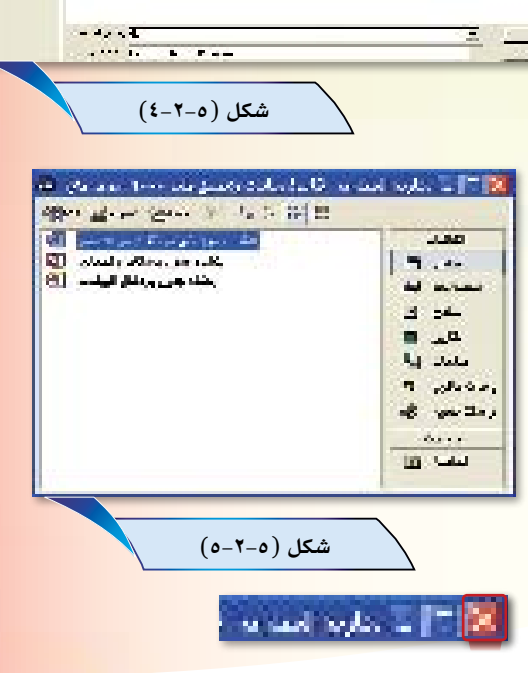

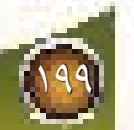

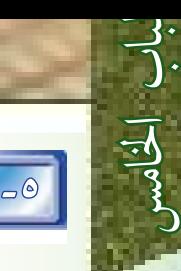

 $\overline{a}$ 5-2-5 مكونات قاعدة البيانات يف أك�س�س:

2- اال�ستعالمات

ويمكننا الاستعلام من البحث عن بيانات داخل قاعدة البيانات.

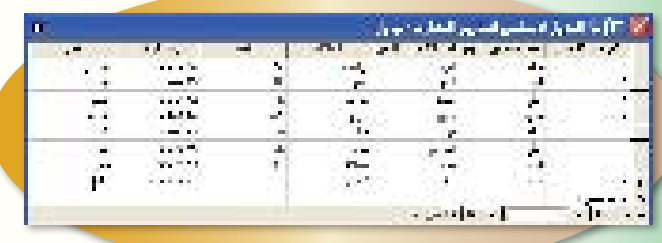

1- اجلداول

وتحتوي على بيانات حول موضوع معين، مثل بيانات الأ�صدقاء.

3- النماذج

ن�ستطيع عن طريق النماذج إدخال أو تعديل البيانات يف قاعدة البيانات.

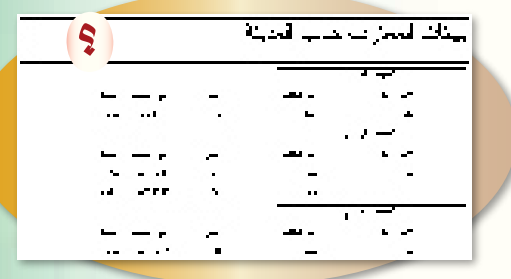

#### 4-التقارير

التقرير عبارة عن م�ستند يعر�ض البيانات الموجودة في قاعدة البيانات أو جزءاً منها.

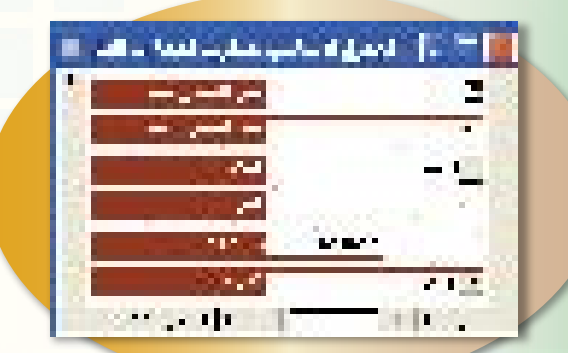

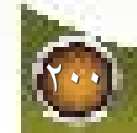

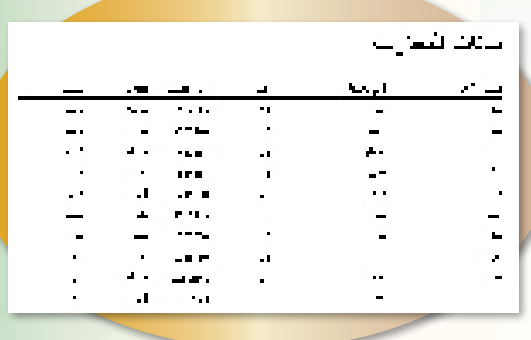

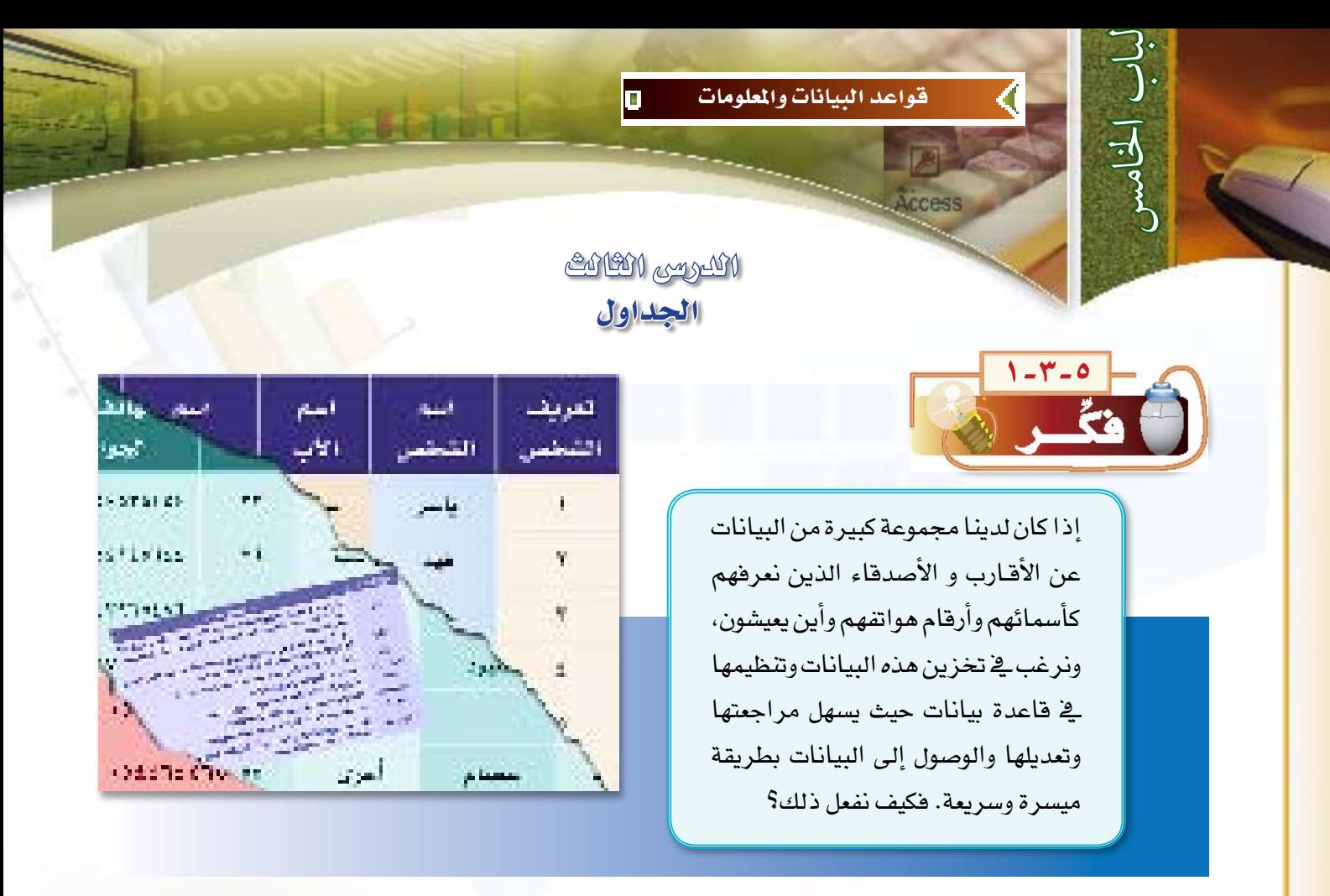

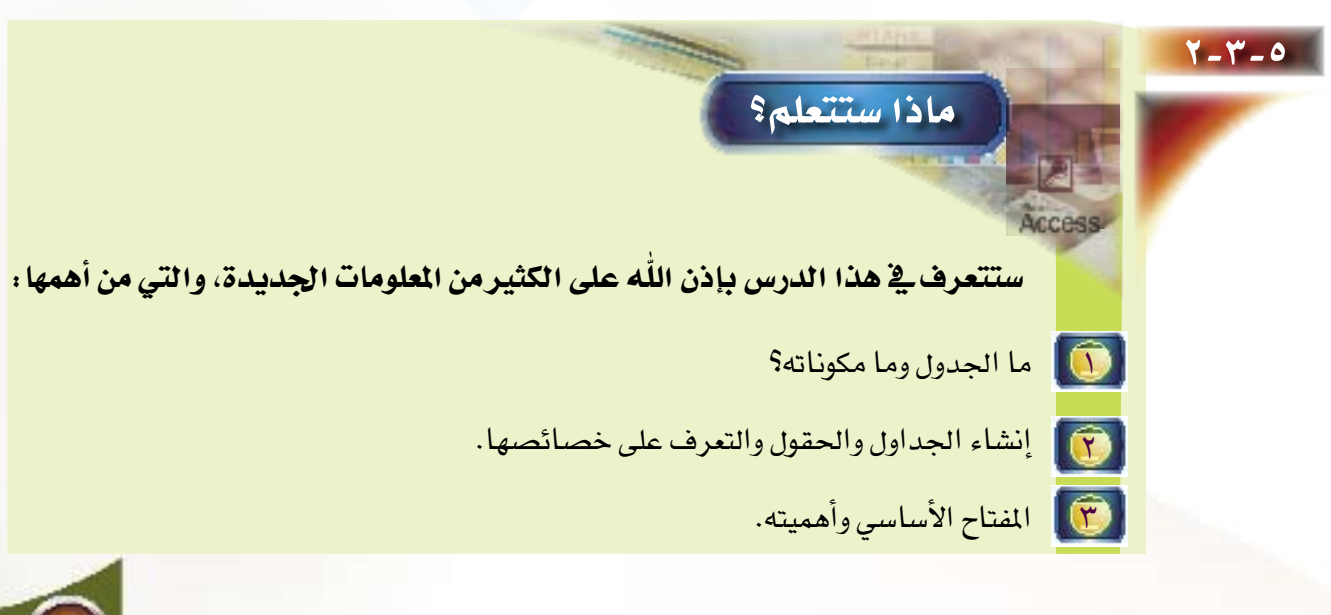

201

7-7-7] ما الجدول؟

 $\overline{d}$ 

الجدول هو الأساس في أي قاعدة بيانات، حيث إن الكائنات الأخرى مثل الاستعلامات والنماذج والتقارير تَستخرج عادة من بيانات الجداول، ويعتبر «الجدول» وعاء لحفظ البيانات، يتكون من عدة سجلات، كل سجل يتكون من عدة حقول، انظر الشكل (٥–٢–١)، ويتيح أكسس ۖ إنشاء الجداول بواسطة المعالج أو

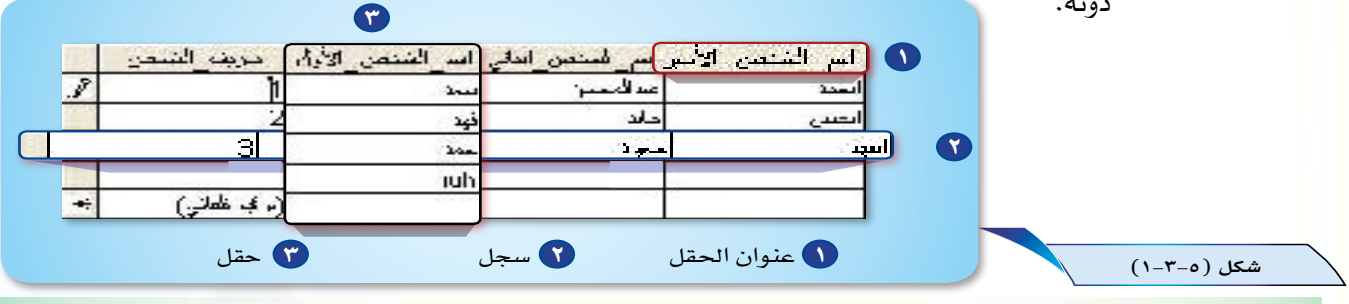

7-8] أنواع حقول البيانات في أكسس:

للبيانات في أكسس أنواع عدة، لكل نوع استخدام خاص يبينه الجدول التالي:

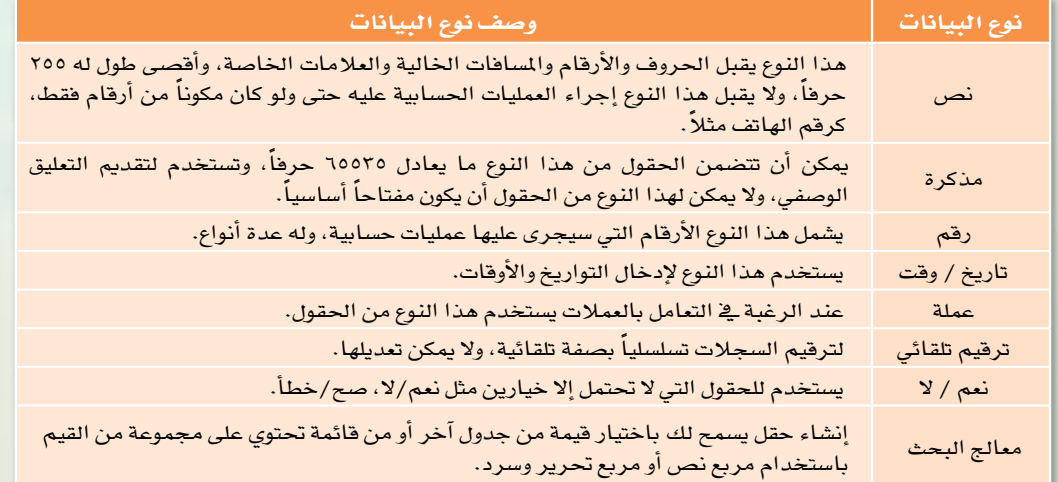

ملاحظة:

هناك أنـواع لم تذكر في هـذا الجـدول، يمكن الرجوع إليها في الكتب المطولة عند الحاجة.

0-0-0 المفتاح الأساسي:

مثال

تهدف قواعد البيانات إلى عدم تكرار البيانات، واستخدام المقتاح الأساسى <u>ب</u>ة قاعدة البيانات يمنع من تكرار السجلات. إن «المقتاح الأساسي» هو حقل أو أكثر يحمل قيمة لا تتكرر في أكثر من سجل، كما لا يمكن أن يحتوى المقتاح الأساسي على فيمة فارغة، ويمكن تعيين المفتاح الأساسي بحقل أو جمع عدة حقول وتعيّنها كمفتاح أساسي.

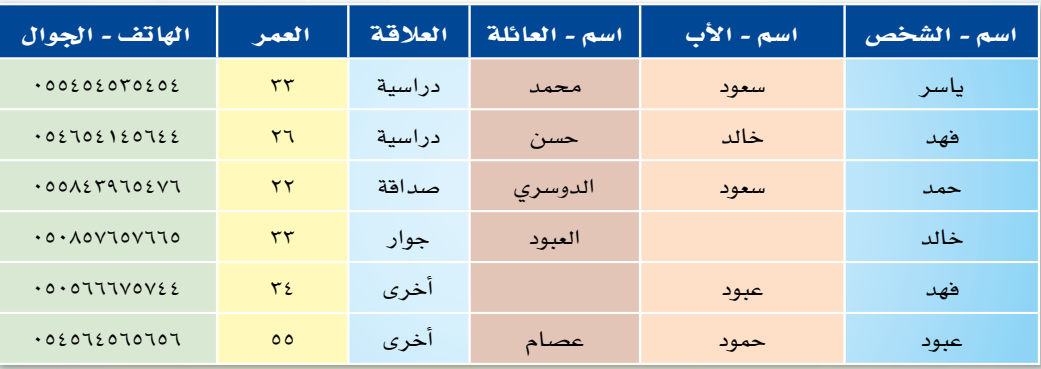

من الجدول التالي حدد أي الحقول يمكن أن تصبح مفتاحاً أساسياً؟

كما ذكرنا سابقا فإن حقل المقتاح الأساسي لا يمكن أن يحتوي على فيم مكررة أو فيمة فارغة، لذا يمكن تحديد المقتاح الأساس*ى* في حقل الهاتف– الجوال لتحقق كلا الشرطين في هذا الحقل بخلاف باقى الحقول، أما إذا افترضنا وجود شخص ليس لديه هاتف جوال -وهذا محتمل – فإن حقل الهاتف- الجوال لا يصلح بأن يكون مفتاحا أساسيا، وفي هذه الحالة نستطيع إضافة حقل جديد من نوع ترقيم تلقائي، وتحديده كمفتاح أساسي كما <u>ـ</u>2 حقل تعريف الشخص ـ2 الجدول التالي.

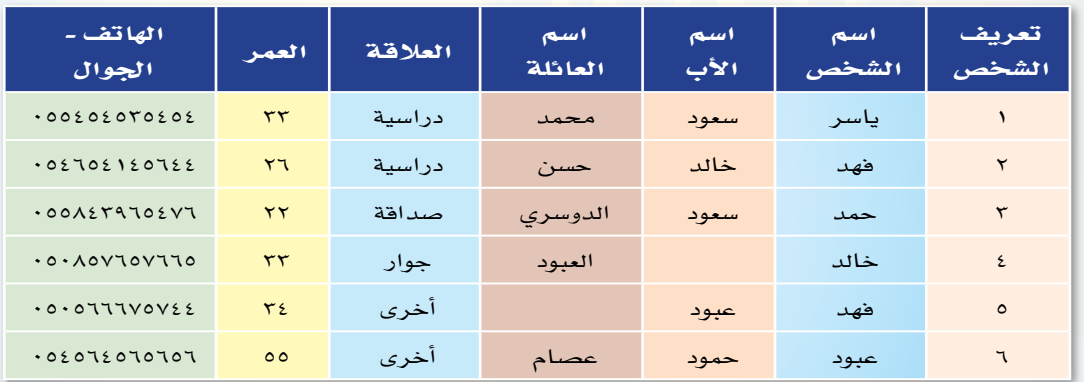

|| إنشاء الجداول:

قبل إنشاء أي جدول لابد من معرفة طبيعة البيانات التي ترغب <u>ـ</u>2 حفظها ـ<mark>2 قاعدة</mark> البيانات، ثم تقسيم البيانات إلى المواضيع التي تنتمي إليها، ثم إنشاء جدول لكل موضوع بحيث يحتوي كل جدول على <mark>مو</mark>ضوع واحد فقط.

لنفترض أننا نريد إنشاء قاعدة بيانات لمارهنا، تحتوي على بيانات مشابهة للبيانات الموجودة في الجدول الثالي :

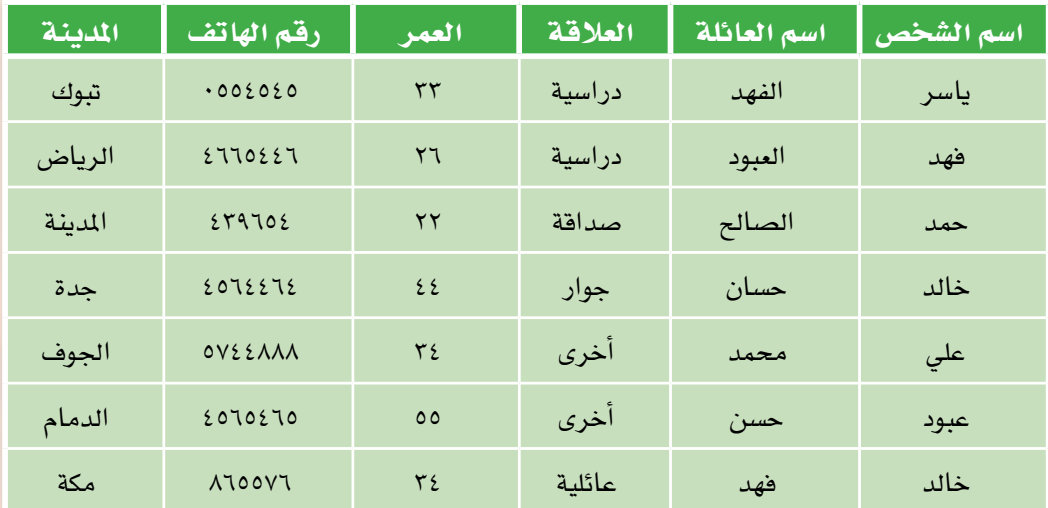

#### الجداول التي نحتاج إلى إنشائها في أكسس لقاعدة البيانات هذه:

يفضل عند إنشاء الجداول أن ينتبه إلى طريقة إدخال البيانات إلى الجدول، ويفضل عندما تكون البيانات الدخلة <mark>لحقل معين محصورة ومعروفة أن يوضع هذا الحقل ف</mark>ي جدول آخر يكون كجدول مساعد ، بحيث يمكن استخدامه كقائمة لإدخال البيانات في حقول الجدول الرئي*سي،* ويساعد ذلك على ت*سهي*ل عملية التحكم في إدخال البيانات والتقليل من حالات الخطأ في إدخال البيانات،لذا يمكن إنشاء عدد من الجداول لقاعدة البيانات <mark>هذه، هي:</mark>

(1) الجدول الأساسي لعناوين المعارف.

(٢) جدول العلاقات: يحتوي على أنوع العلاقات، هل هي عائلية، أم دراسية، أم صداقة، أم جوار، أم أخرى للعلاقات التي لا تصنف من إحدى العلاقات السابقة.

(٣). جدول المدن: يحتوي على أسماء المدن.

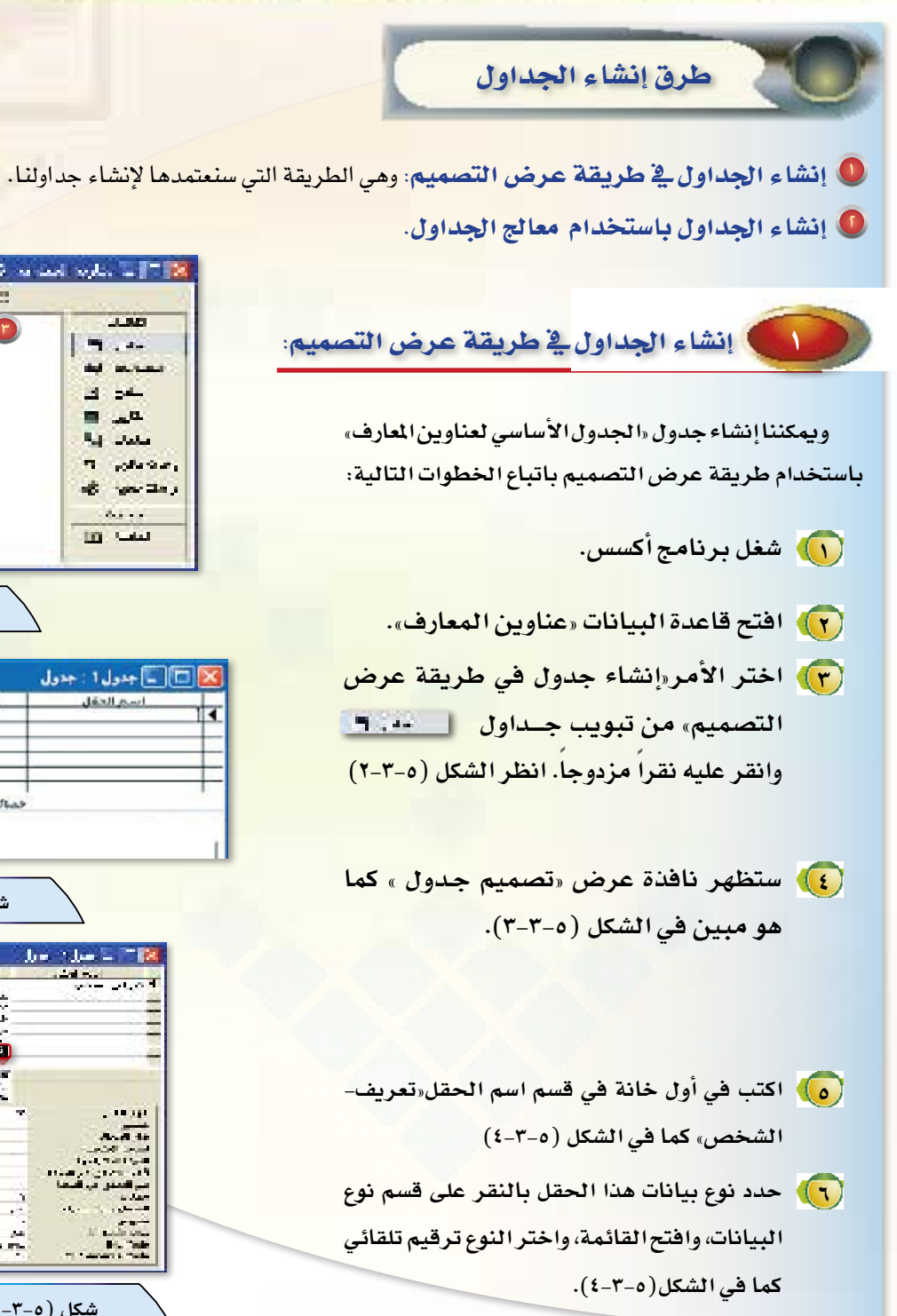

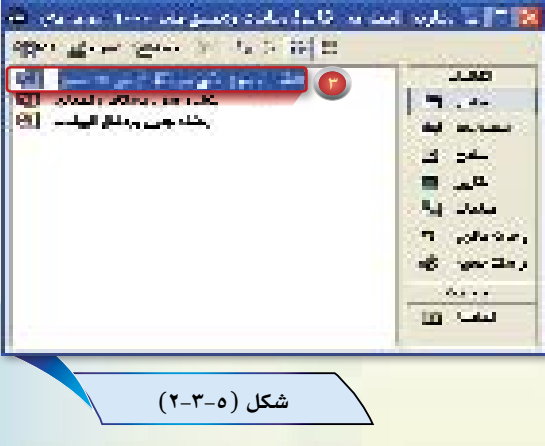

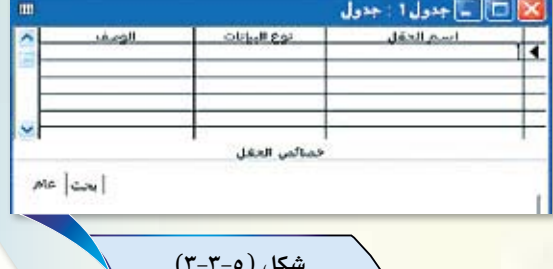

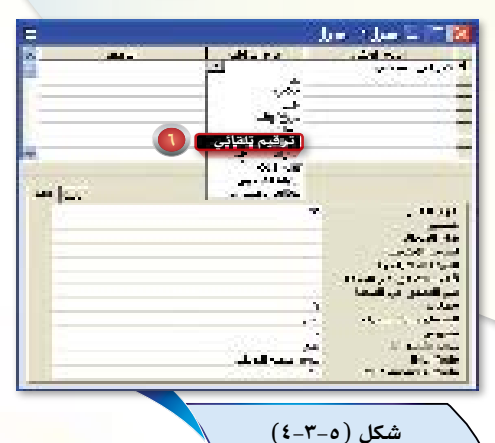

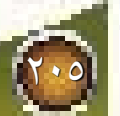

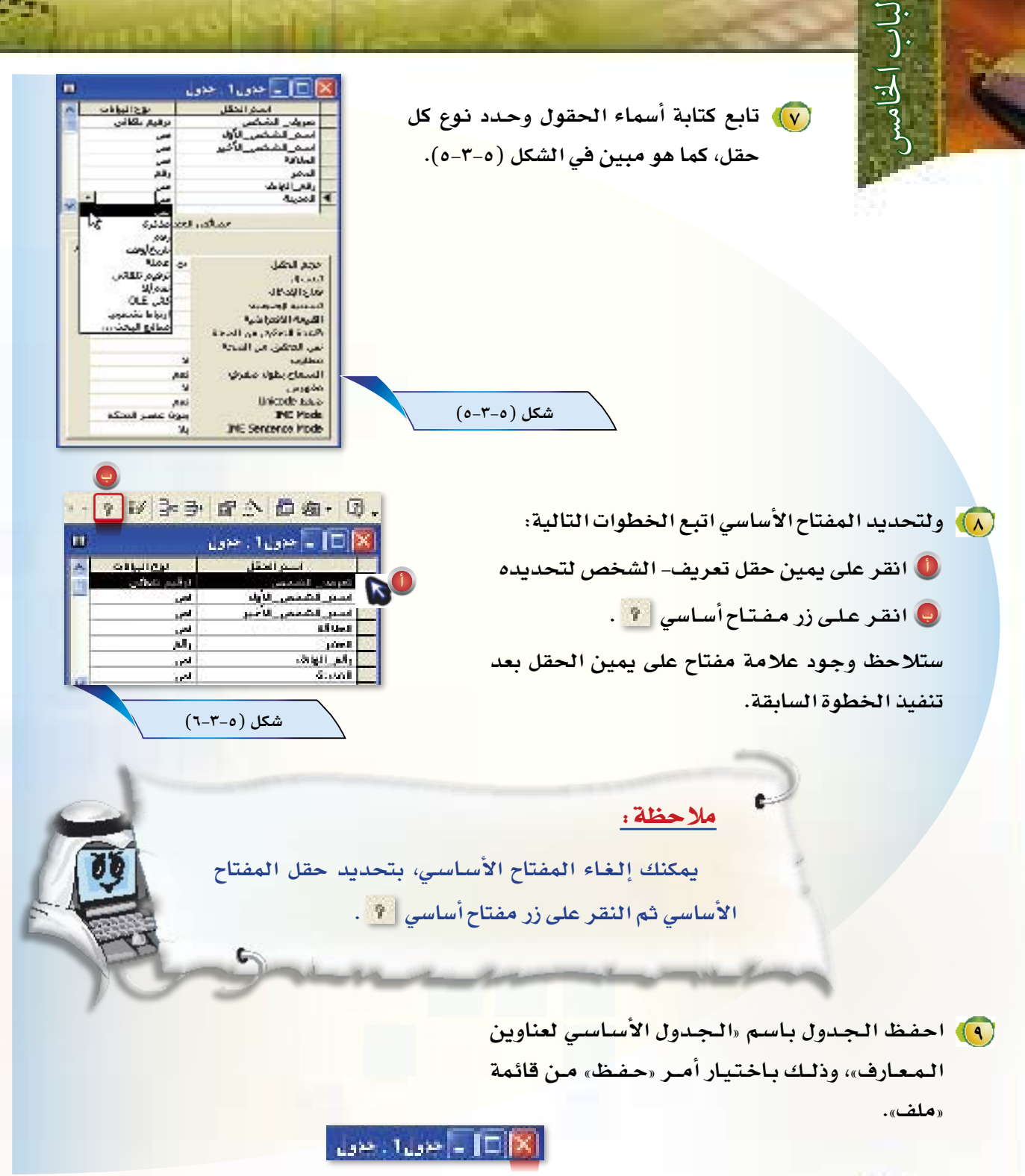

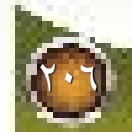

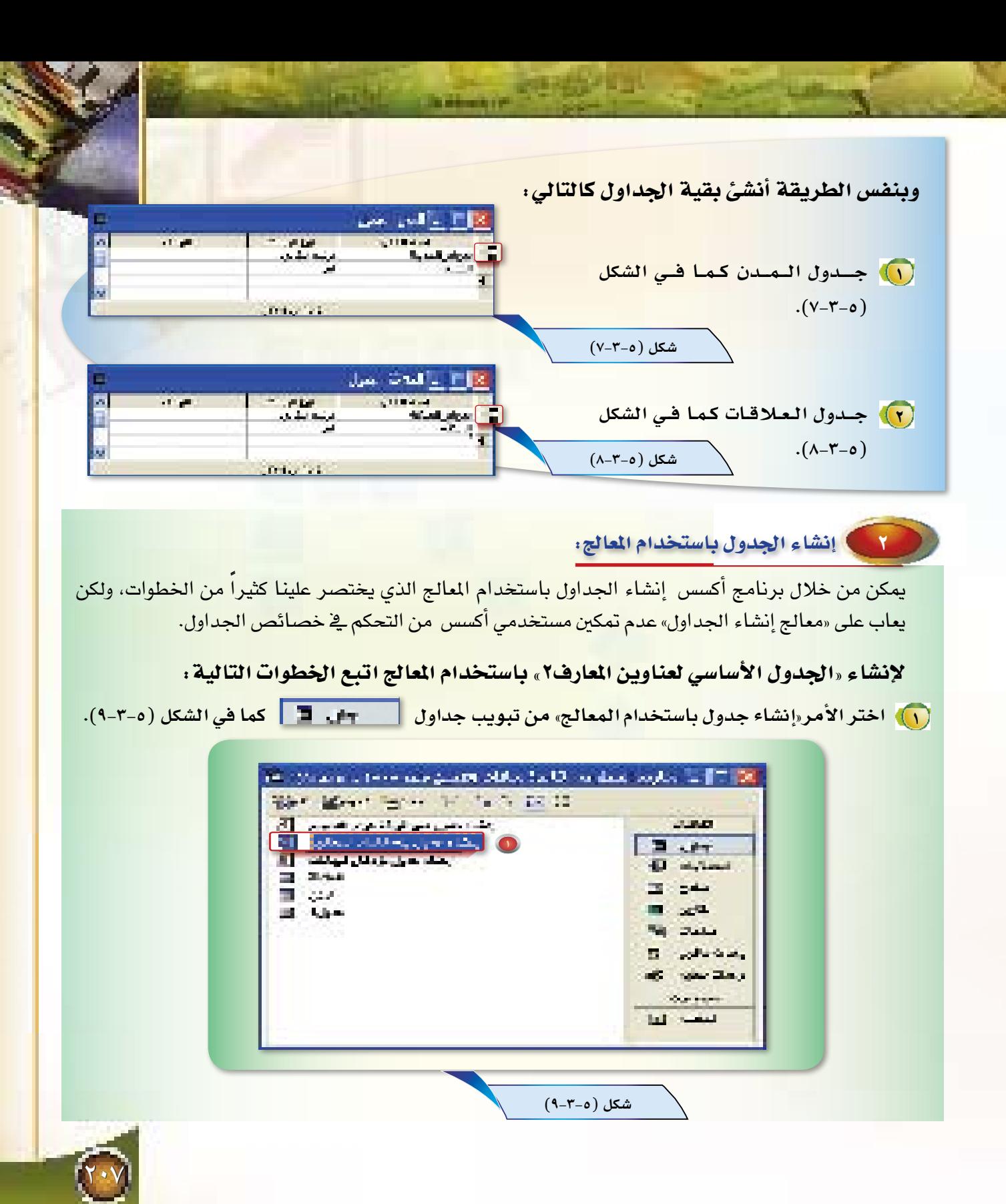

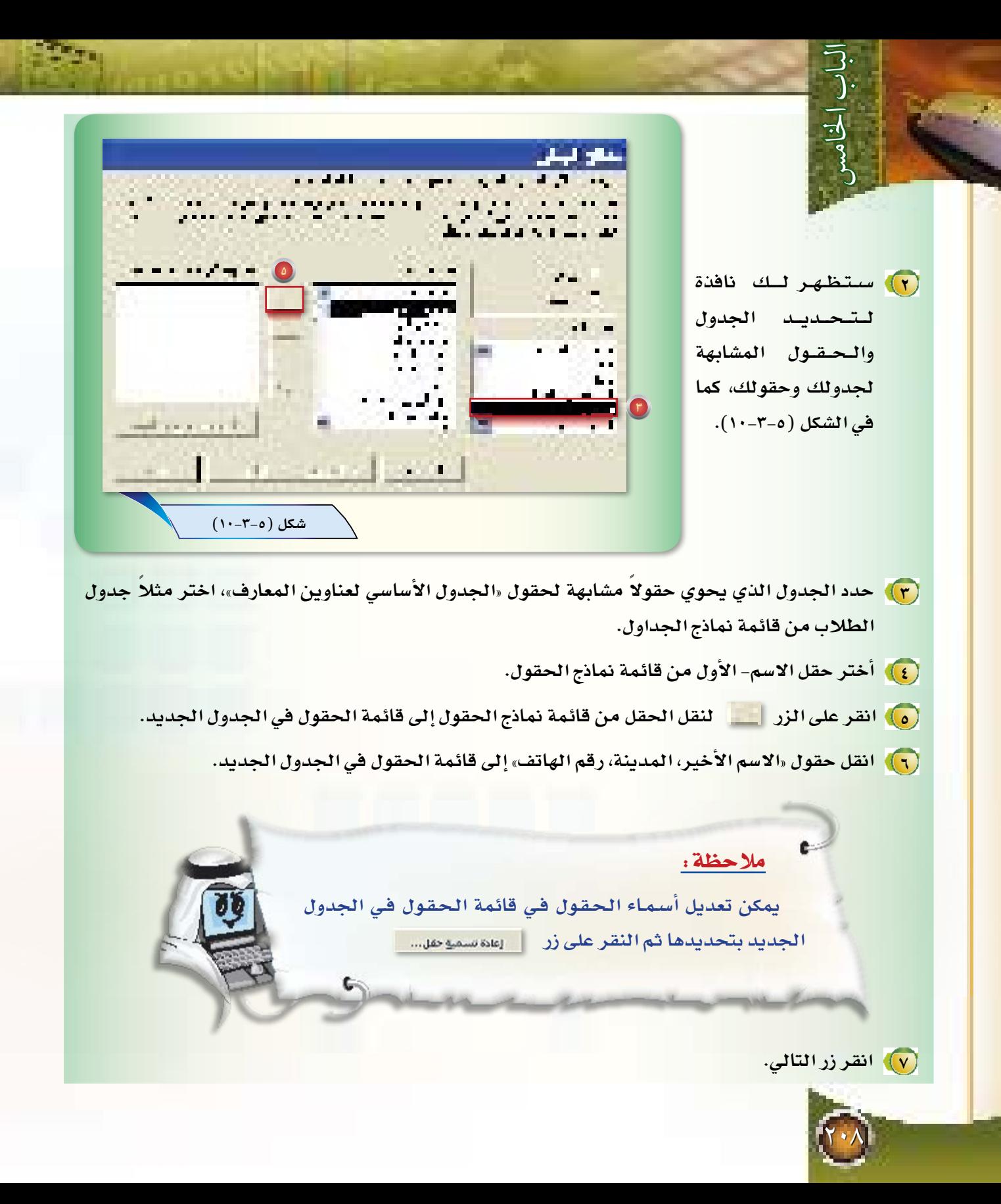

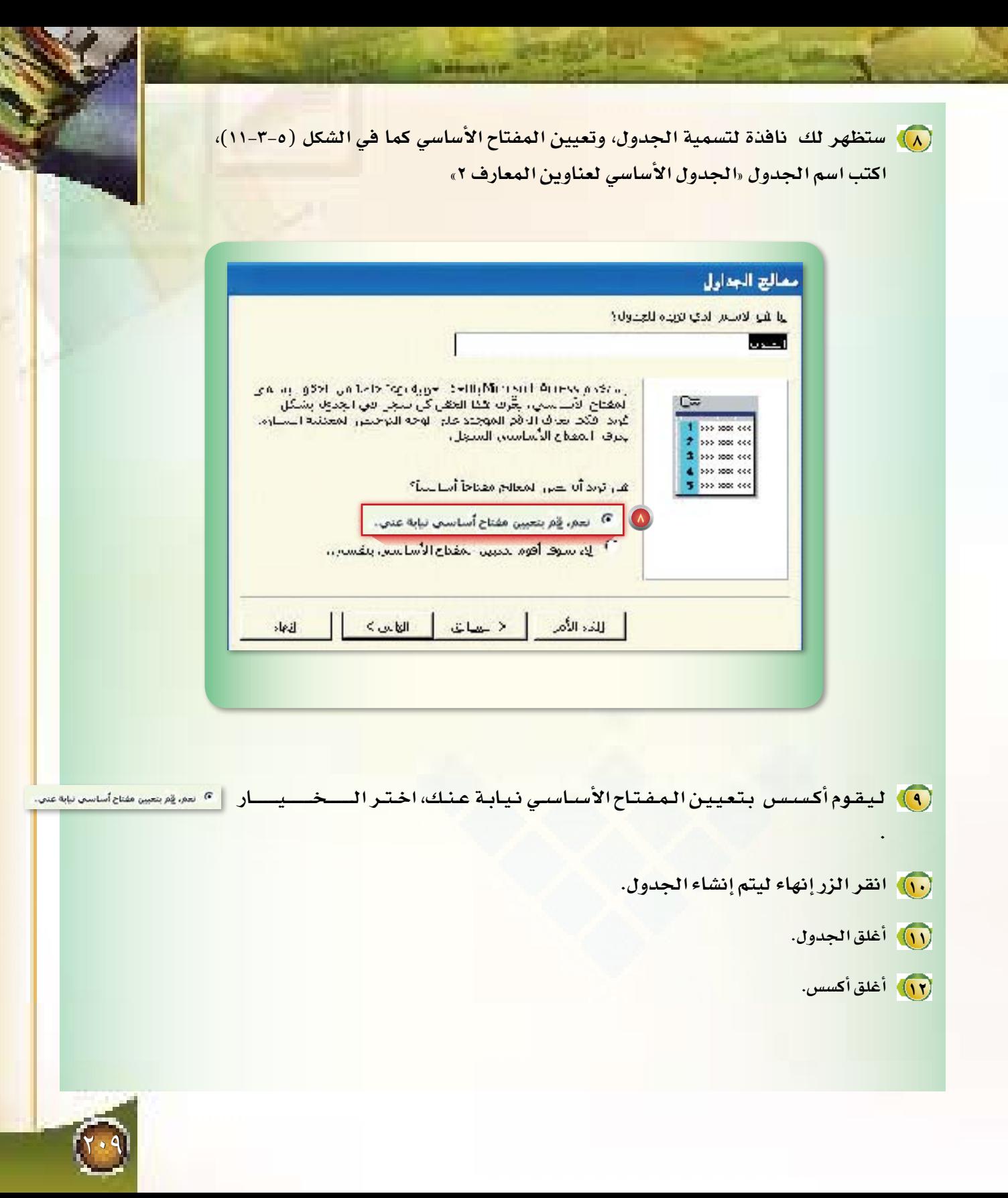

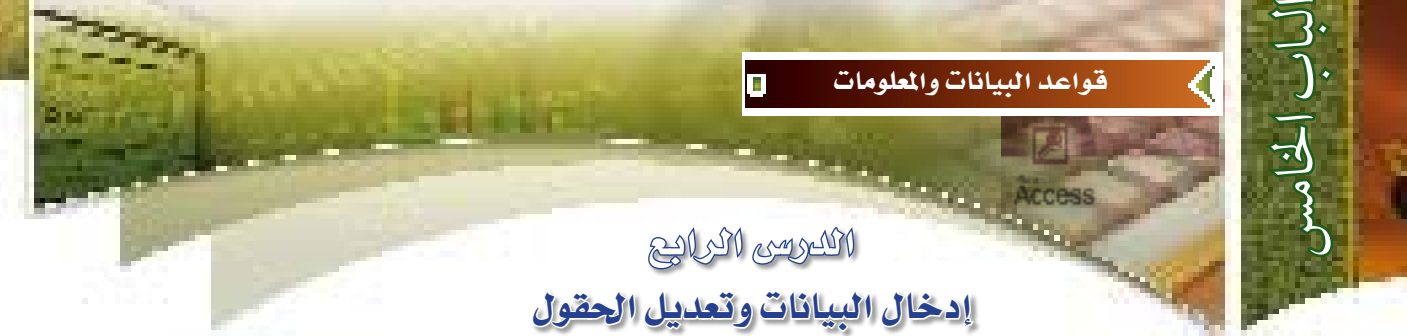

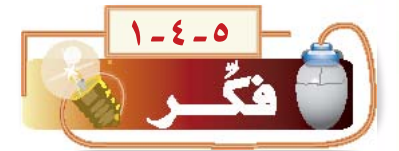

أَنشأَنا في الدرس السابق الجداول وعرفنا الحقول فيها ، فكيف ندخل البيانات لها؟، وهل أستطيع تعديل أنواع الحقول؟

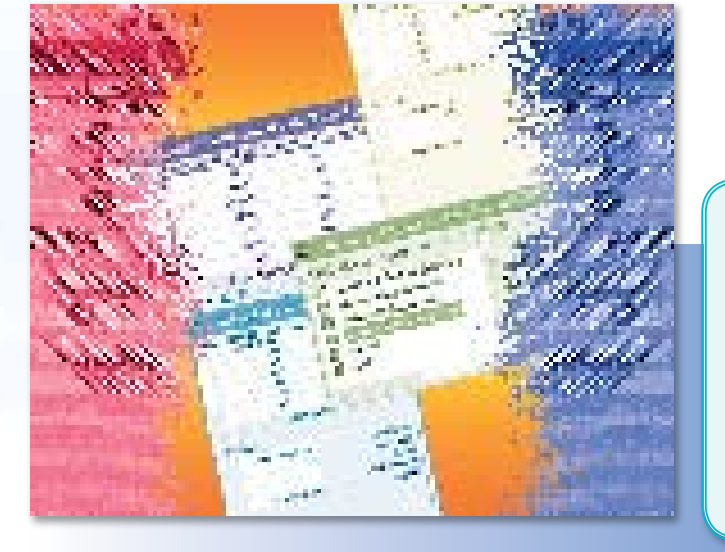

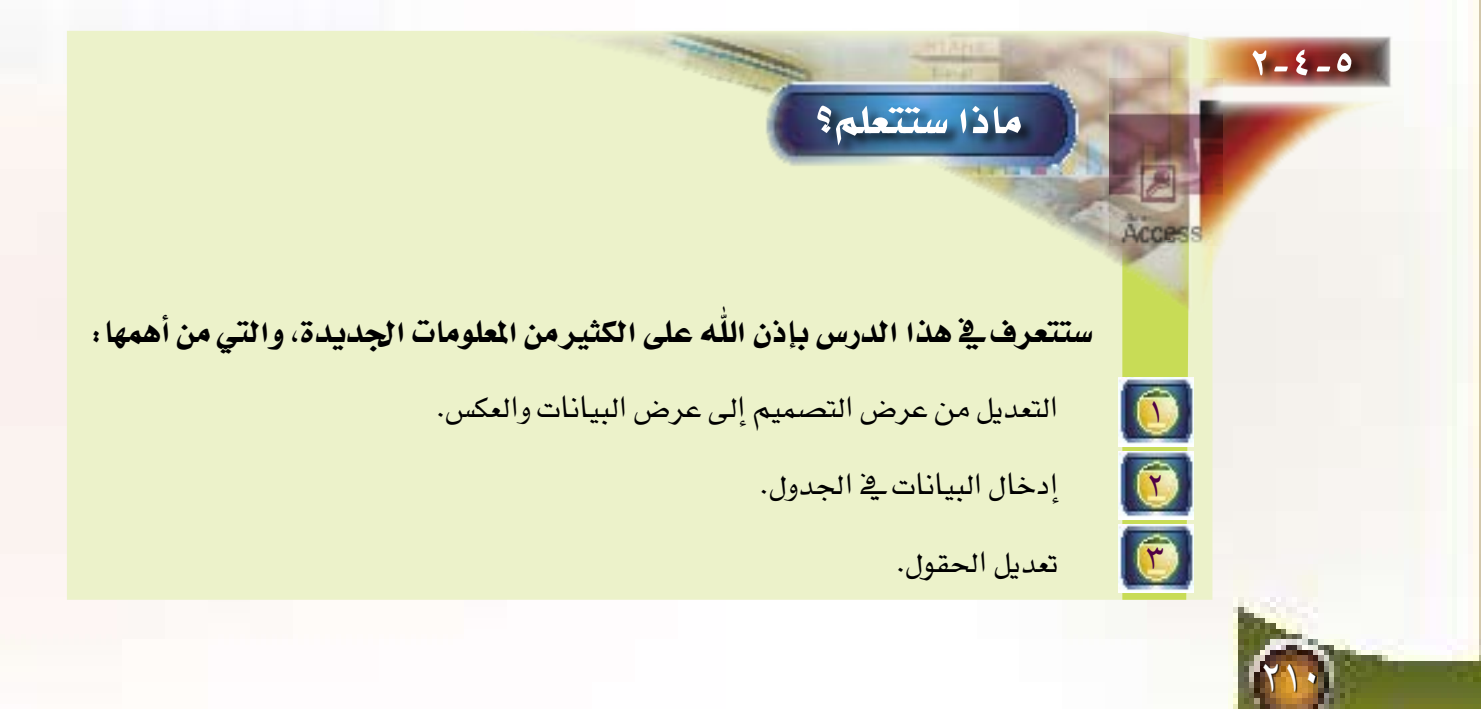

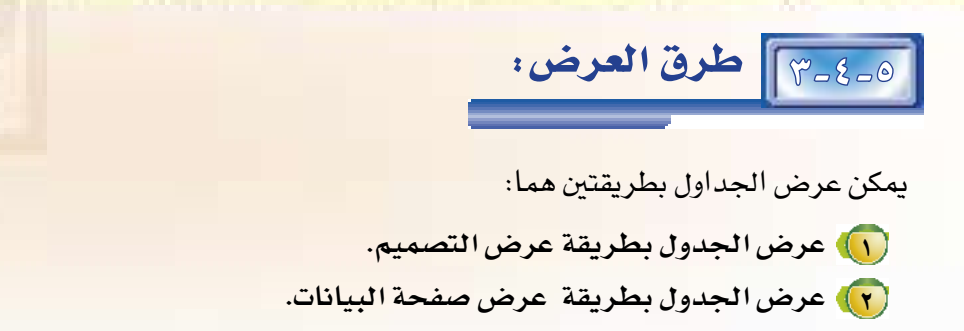

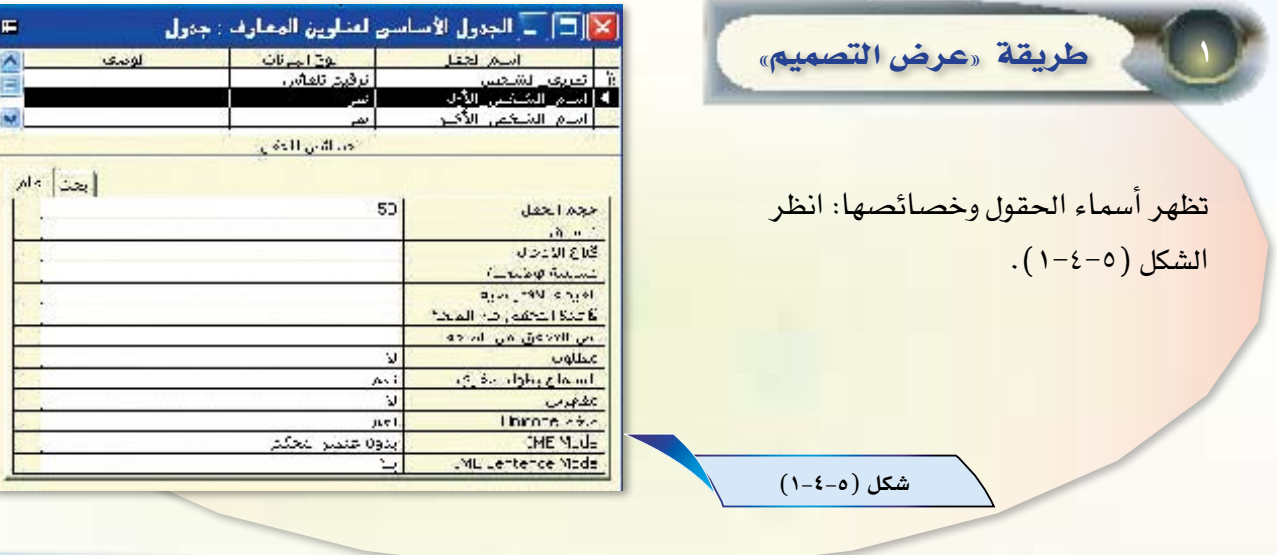

**LIOTAGOR** 

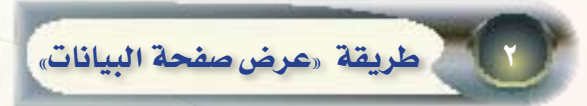

تظهر البيانات المسجلة بالجدول، ويمكن عن طريقها إدخال أو تعديل البيانات في الجداول، انظر الشكل (٥-٤-٢).

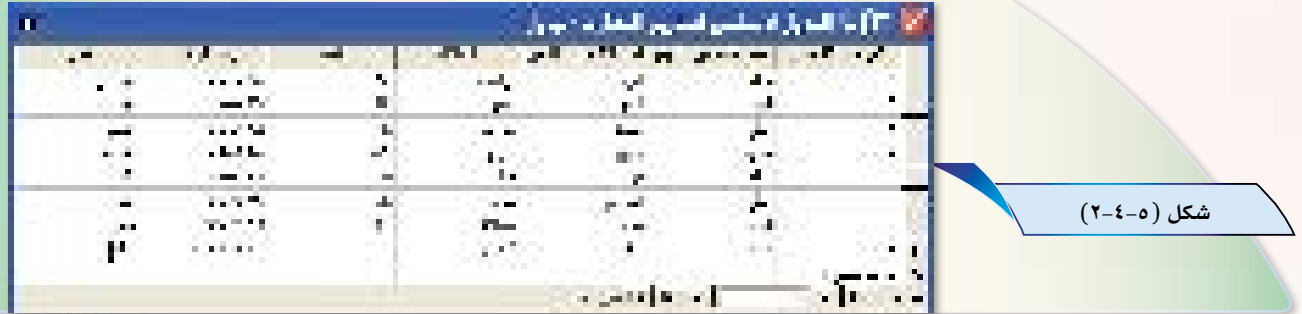

التبديل من عرض التصميم إلى عرض صفحة البيانات، والعكس.

هناك عدة طرق للتبديل بين عرض التصميم أو عرض صفحة البيانات، والعكس منها:

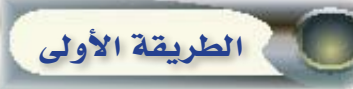

للتبديل بين عرض التصميم وعرض صفحة البيانات نفذ الخطوات التالية:

<mark>()</mark> افتح قاعدة البيانات «عناوين المعارف».

لباب الخا

(٢) حدد الجدول المطلوب، ثم انقر على زر تصميم <mark>(٢٠٣)</mark> في نافذة قاعدة البيانات، انظر الشكل(٥-٤-٣).

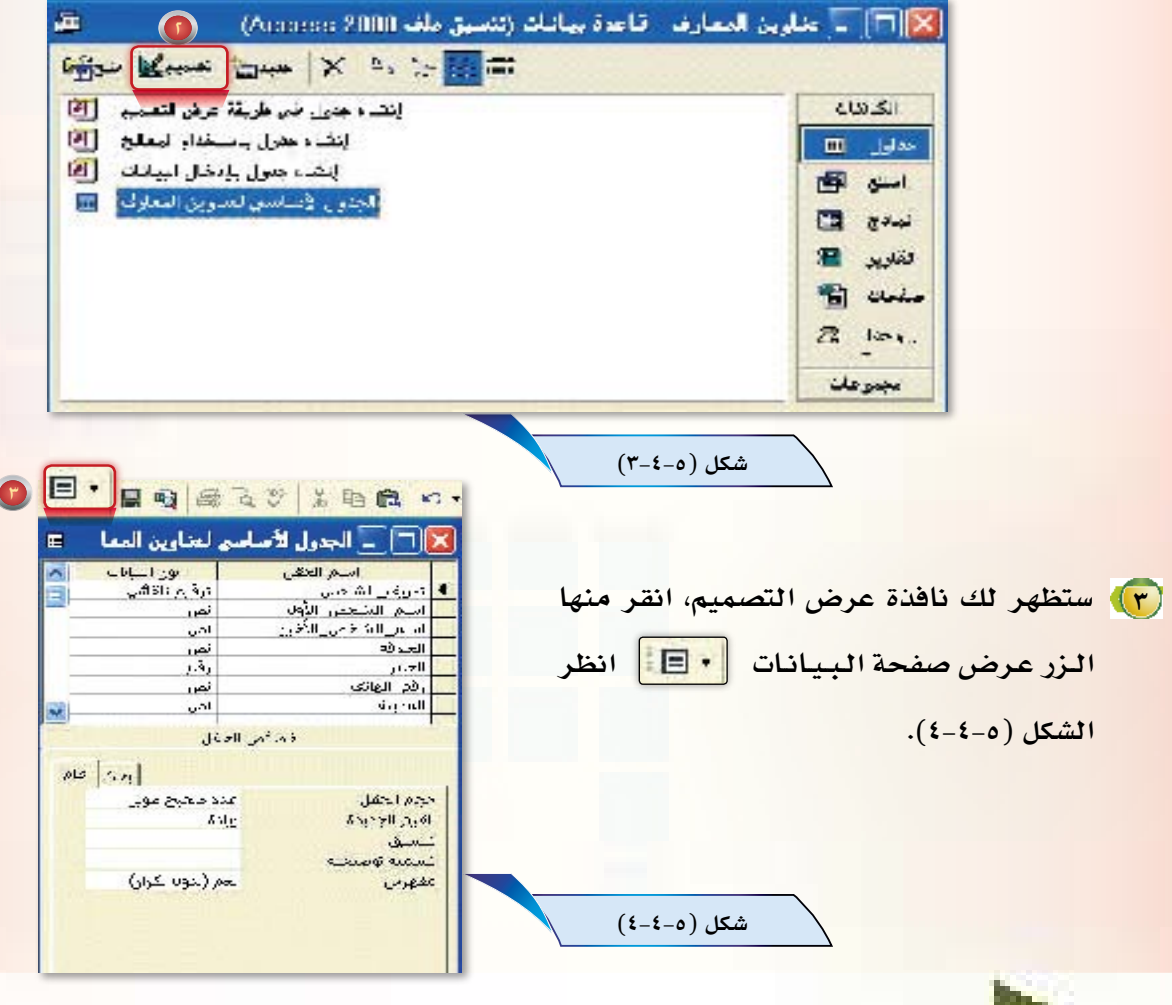

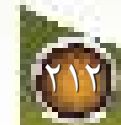

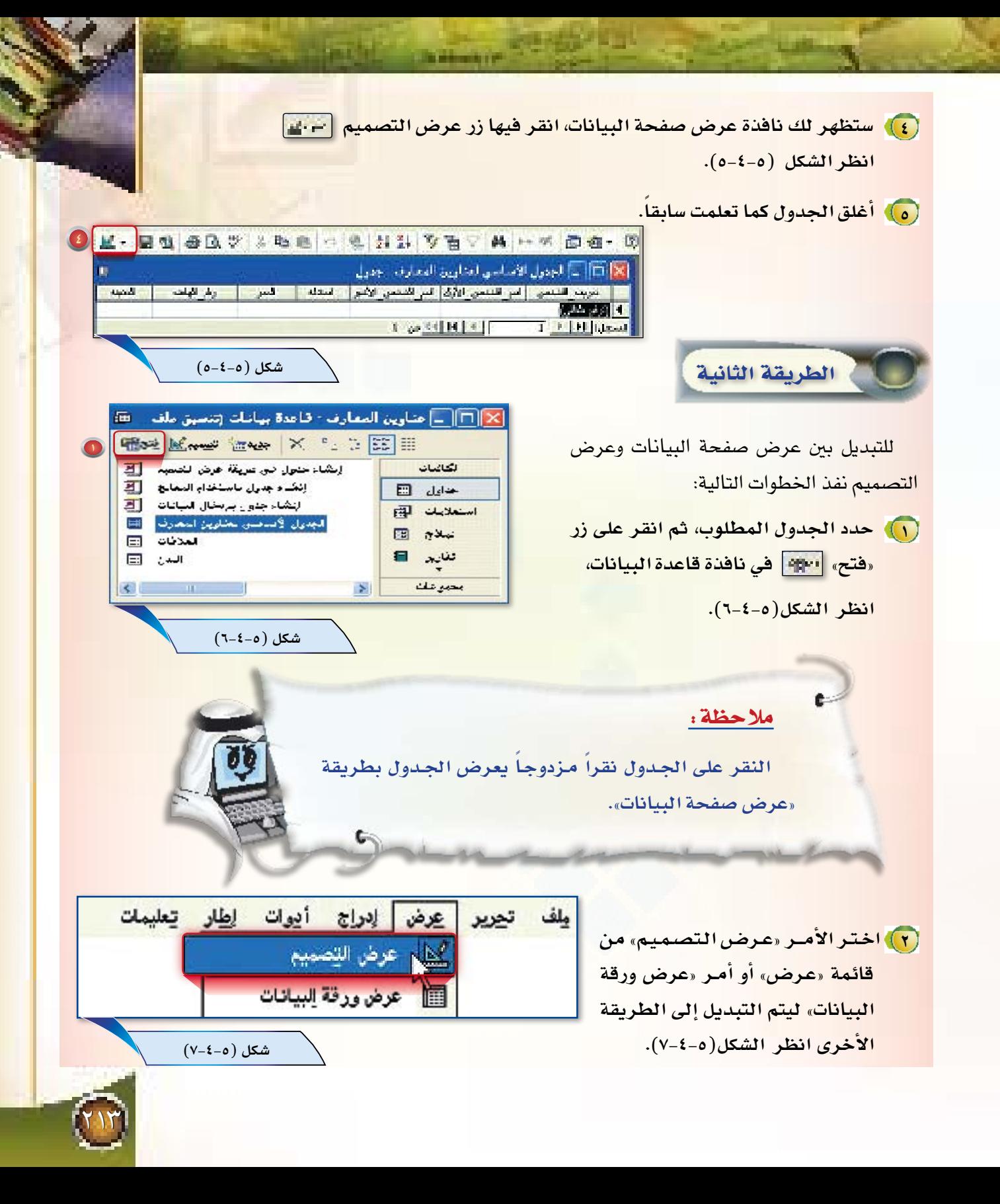
لتغيير انجاه الحدول من اليمين إلى اليسار أو العكس اتبع الخطوات التالية :

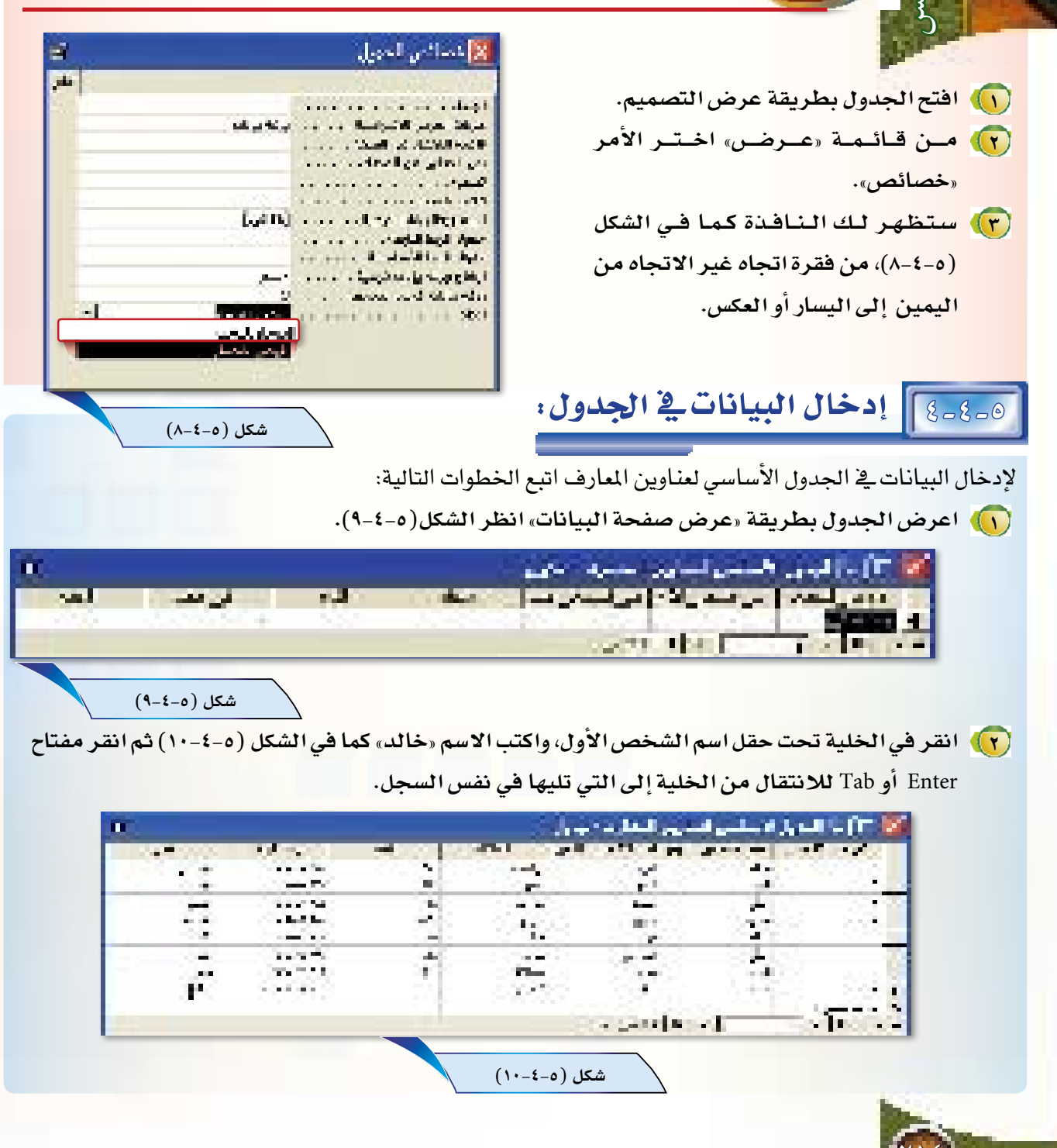

ملاحظة: عند إدخال ٥ قيمة أخر خلية (٣) اكتب الاسم «الفهد» في حقل «اسم الشخص الأخير» فح السبجل انقر كما في الشكل (2-٤-١٠) ثم انقر ً مفتاح Enter أو Tab السزر Enter أو للانتقال من الخلية إلى التي تليها في نفس السجل. ] Tab للانتقال إلى (٤) تابع إدخال البيانات كما هي في الشكل (٥-٤-١٠). السجل التالي. ملاحظة: يتم إدخال حقلي «العلاقة» و«المدينة» إدخالاً يدوياً، وليس من قائمة لأننا لم نريط حقلي «العلاقة» و«المدينة» في «الجدول الأساسي لعناوين المعارف» مع حقل «العلاقة» في جدول «العلاقات» وحقل «المدينة» في جدول «المدن». التنقل بين السجلات والخلايا : استخدم مفتاح Enter أو Tab أو مفاتيح الأسهم أو الفأرة للانتقال من الخلية إلى أخرى، أو استخدم شريط التنقل وظيفته الزر m لعرض السجل الأول **FREE** لعرض السجل السابق رقم السجل الحالي، ويمكن استخدام هذه الخانة للانتقال لأي سجل بكتابة **CONTRACT** رقمه والنقر على مفتاح Enter ш لعرض السجل التالي لعرض السجل الأخير  $\blacksquare$ 

НŦ

لفتح سجل جديد

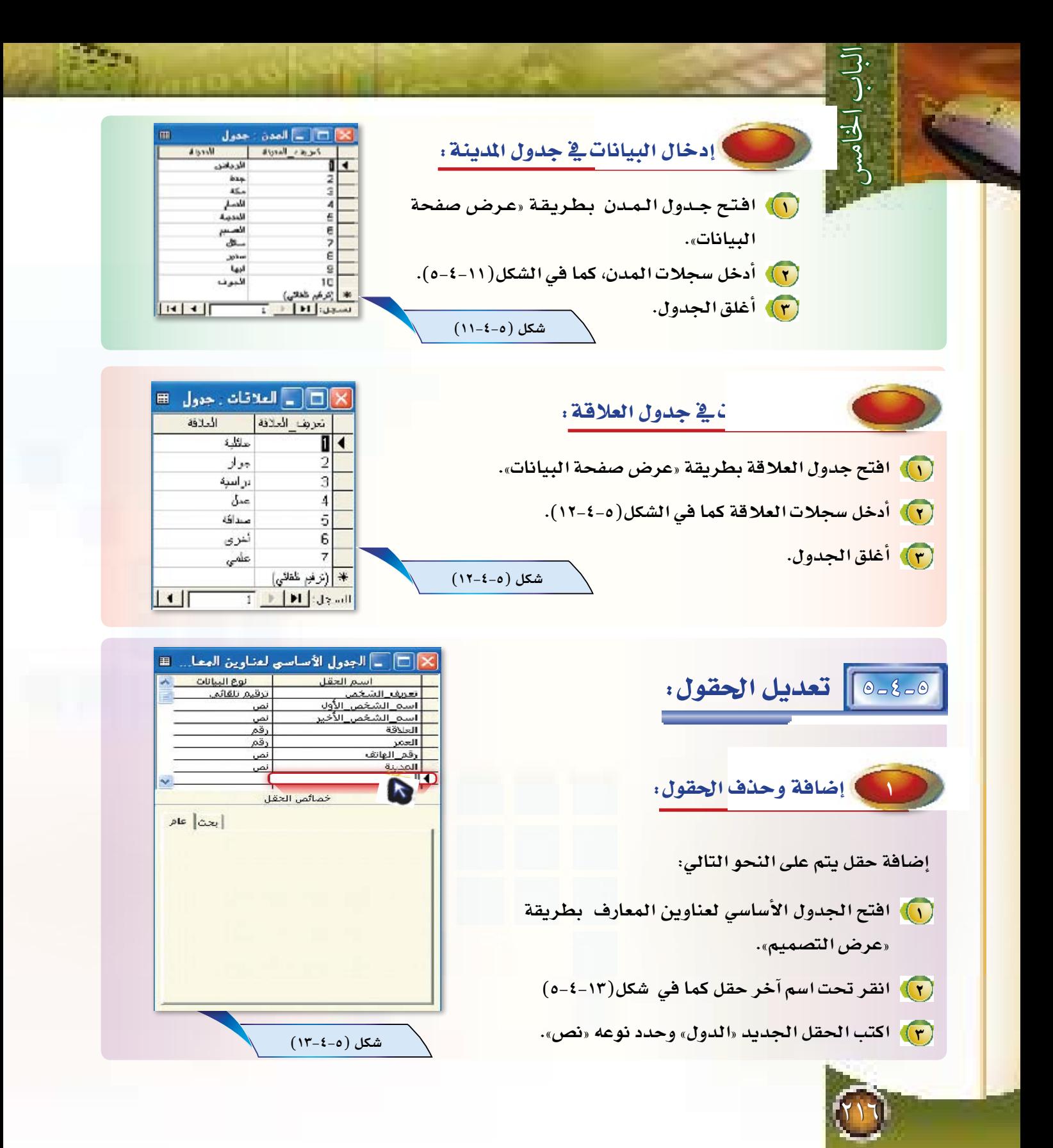

#### **حذف حقل يتم على النحو التايل:**

**1 افتح ال ج دول الأ�سا�سي لعناوين المعارف بطريقة »عر�ض الت�صميم«. 2 حدد الحقل المراد حذفه وليكن »الدول« بالنقر على جانبه الأيمن كما في �شكل)5-4-14( 3 ا�ضغط زر** Delete **من لوحة المفاتيح.**

2 إعادة ترتيب احلقول داخل اجلدول:

يمكنك إعـادة ترتيب الحقول باستخدام خاصية السحب والإفالت . **1 ا�ضغط على يمين الحقل المراد نقله لتحديده، ثم ا�ستمر ً على يمين الحقل وحرك الفأرة �إلى مكان الحقل �ضاغطا الجديد. 2 �أطلق زر الفأرة لي�ستقر الحقل في مكانه الجديد.** 

3 تعديل أنواع احلقول:

يمكن تغيير نوع الحقل بالاختيار من قائمة أنواع الحقول،كما ية الشكل (١٥-٤-٥).

#### تعديل نوع حقل المدينة إلى «معالج بحث »:

لتعديل حقل المدينة من نوع نص إلى نوع «معالج بحث» لكي يتم إدخـال قيمة هـذا الحقل بالاختيار من القائمة المحددة ية جدول المدن، اتبع الخطوات التالية:

**1 افتح الجدول الأ�سا�سي لعناوين المعارف بطريقة »عر�ض الت�ص ّ ميم «. ثم غير نوع حقل المدن �إلى نوع »معالج بحث«، كما في ال�شكل )5-4-15(.**

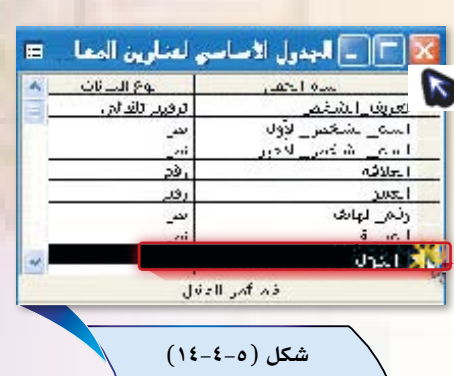

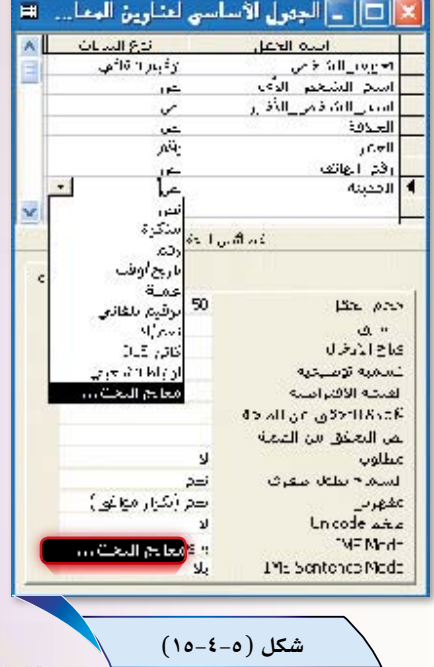

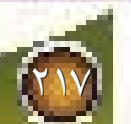

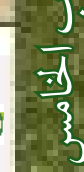

**2** �ستظهر لك نافذة كما يف ال�شكل )5-4-16(. <sup>أ</sup> اختر منها »أريد أن يبحث عمود البحث عن القيم في جدول أو استعلام». <sup>ب</sup> انقر زر التالي.

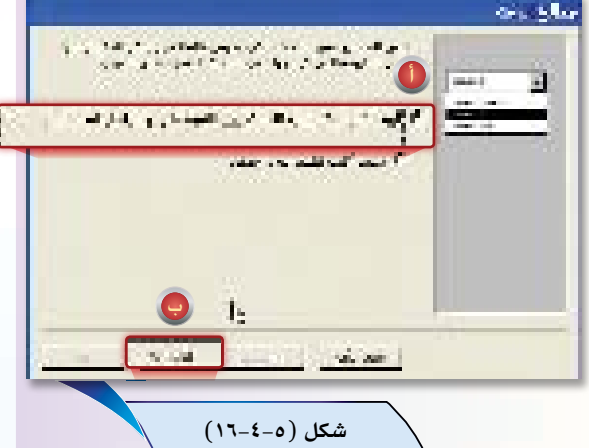

**3 �ستعر�ض لك نافذة كما في ال�شكل )5-4-17( تطلب منك تحديد الجدول الذي �سيوفر قيم معالج البحث.**

- <sup>أ</sup> اختر جدول المدن.
	- <sup>ب</sup> انقر زر التالي.

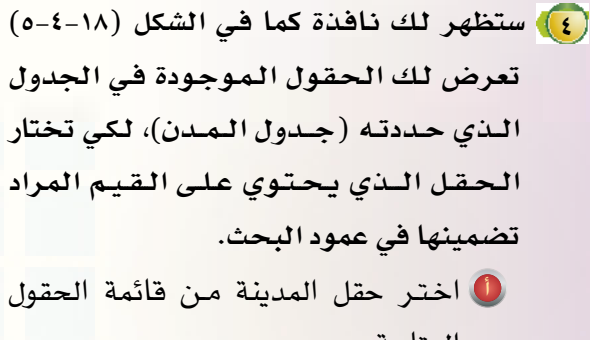

<sup>ب</sup> انقر زر نقل الحقول من قائمة الحقول المتاحة إلى قائمة الحقول المحددة

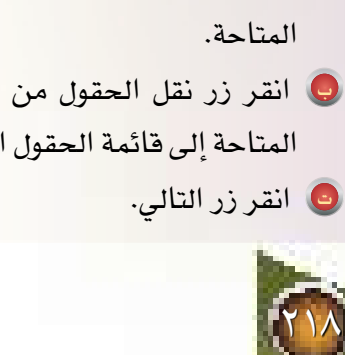

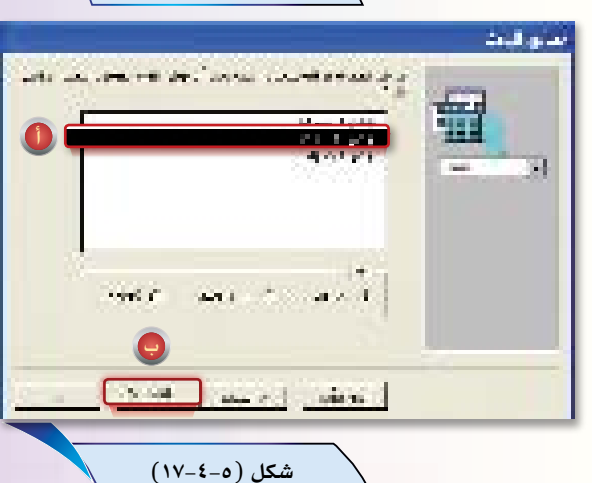

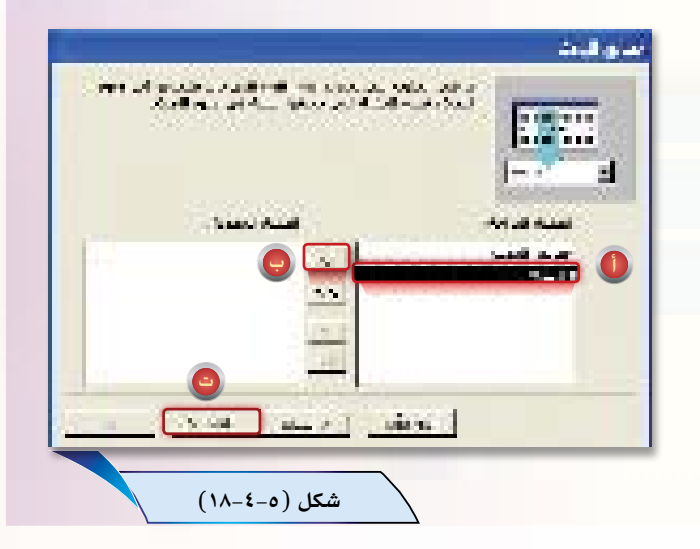

00 ستظهر لك نافذة كما في الشكل (-٤-٥ ١٩) تعرض القيم الموجودة في حقل المدينة من جدول المدينة، والتي سيتم الاختيار منها في إدخال البيانات في حقل المدينة في الجدول الأساسي لعناوين المعارف، انقر إنهاء لتكتمل عملية تغيير نوع الحقل من «نص» إلى «معالج بحث».

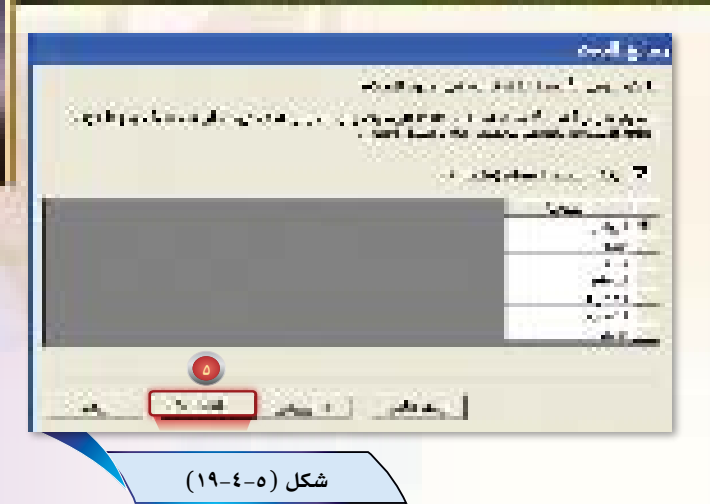

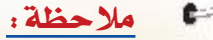

إن اختيار نوع حقل المدينة «معالج بحث» في «الجدول الأساسي لعناوين المعارف، ينشئ علاقة ارتباط بين هذا الحقل وجدول المدن المختار في تحديد قيم معالج البحث.

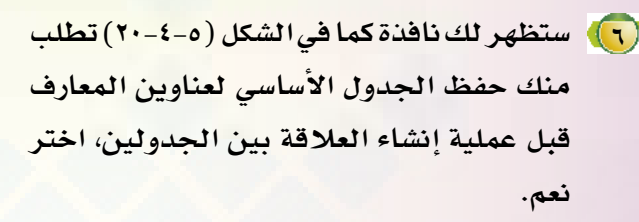

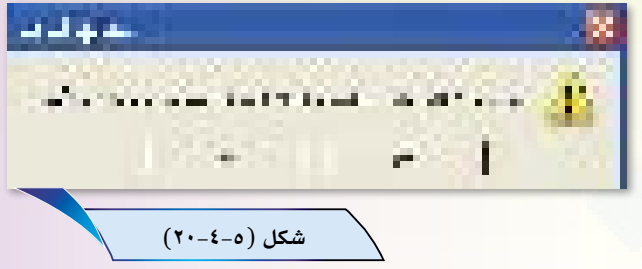

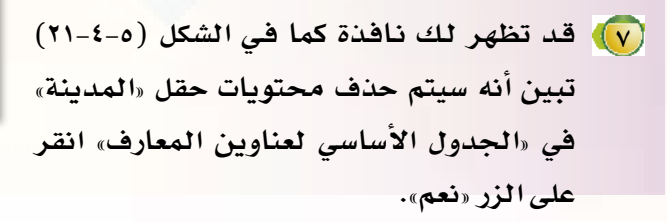

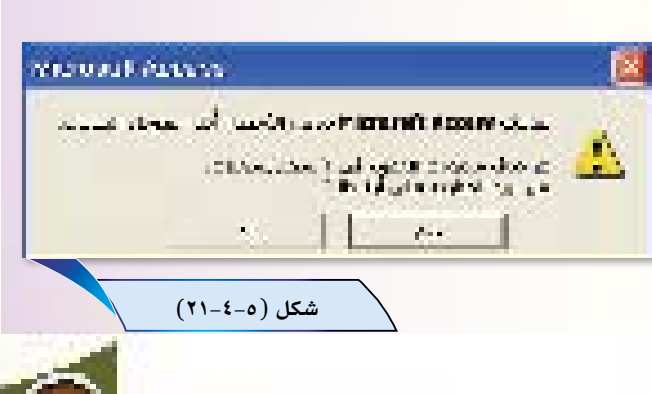

(A) كرر عملية التعديل هذه مع حقل «العلاقة» في «الجدول الأساسي لعناوين المعارف» لتغيّر نوعه من «نص» إلى «معالج بحث»، استخدم حقل «العلاقة» في «جدول العلاقة» لمعالج البحث هذا، ولاحظ أنه قد يتم حذف البيانات القديمة في حقل «العلاقة» من «الجدول الأ*ساسي* لعناوين المعارف».

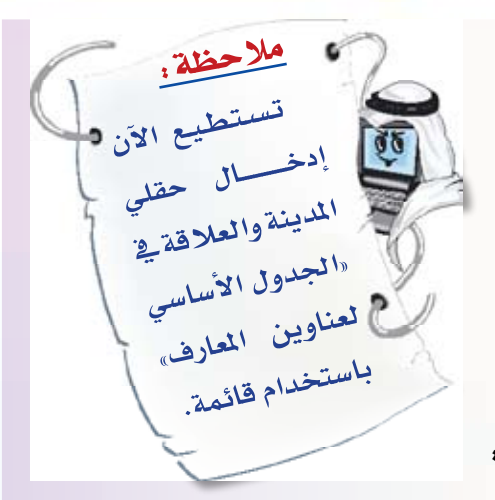

افتح «الجدول الأساسي لعناوين المعارف» ثم قم بعمل التالي:

(1) ادخل بيانات جديدة لحقلي «المدينة» و«العلاقة» بدلاً عن البيانات التي حذفت بعد تعديل نوع الحقل إلى نوع معالج بحث.

(٢) قم بإدخال عشرة سجلات جديدة في «الجدول الأساسي لعناوين المعارف» كما في الجدول التالي:

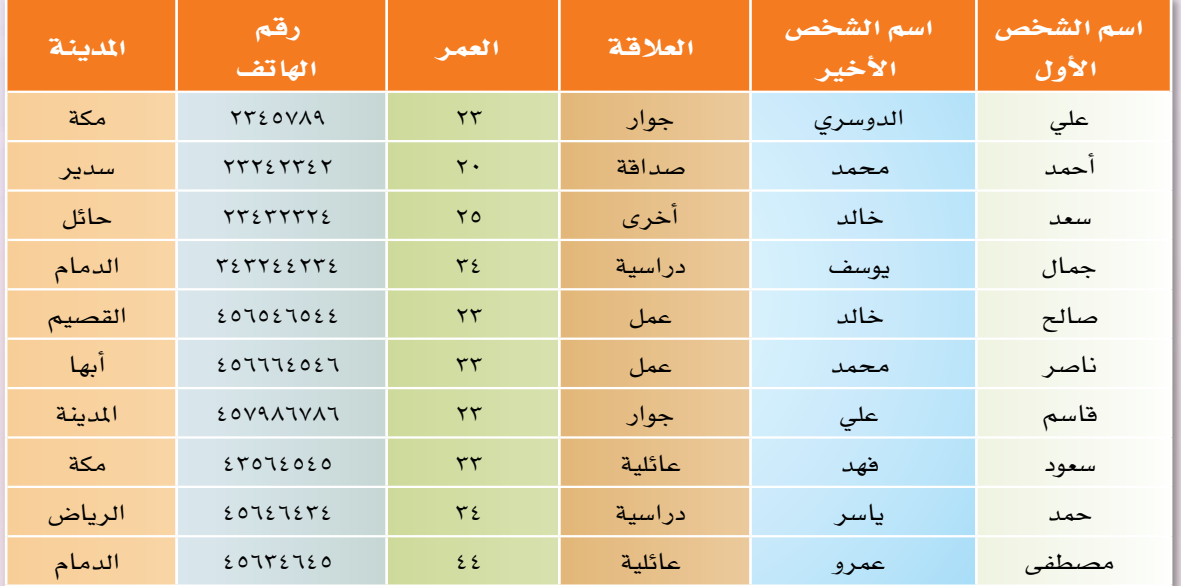

(٣) أغلق الجدول.

(٤) أغلق أكسس.

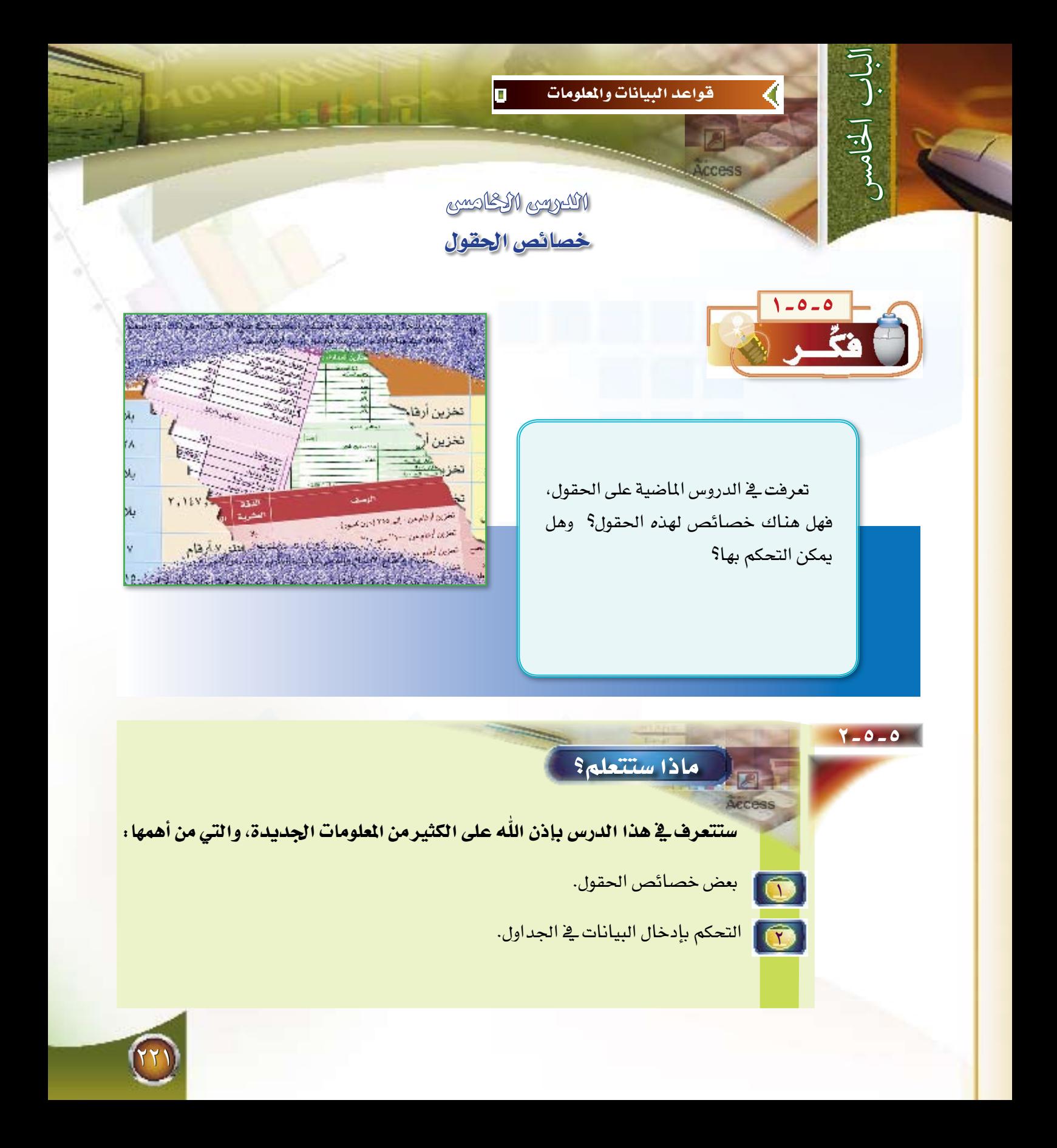

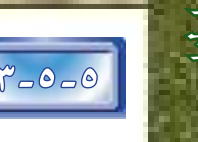

7.0.0 من الحقول:

لكل حقل خصائص يمكن التحكم بها، وهيما يلي عرض أهم خصائص الحقول :

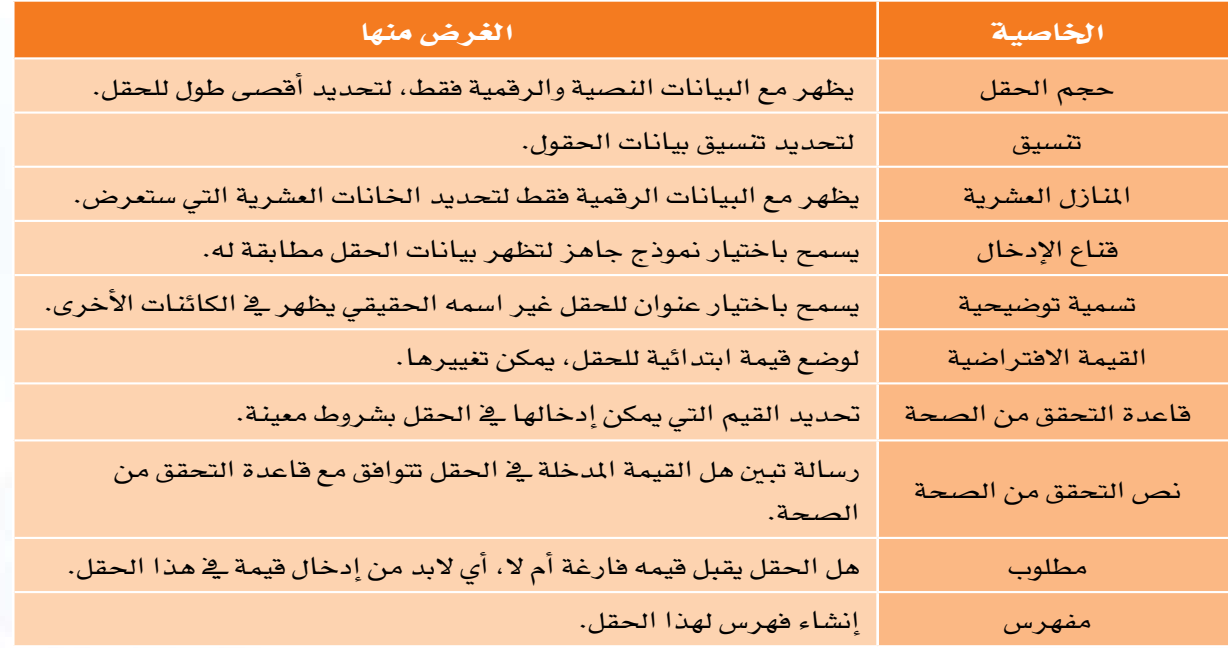

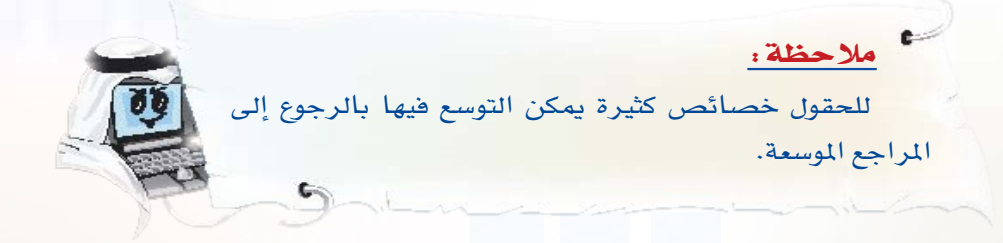

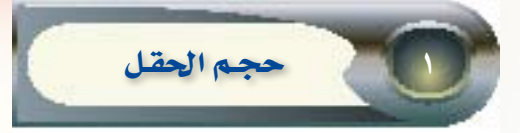

ويستخدم مع نوعين هما:

( )) البيانات النصية، ويستخدم لتحديد أقصى طول للحقل.

(٢) البيانات الرقمية، ويستخدم لتغيير خصائص أحجام الحقول الرقمية، كما في الجدول التالي:

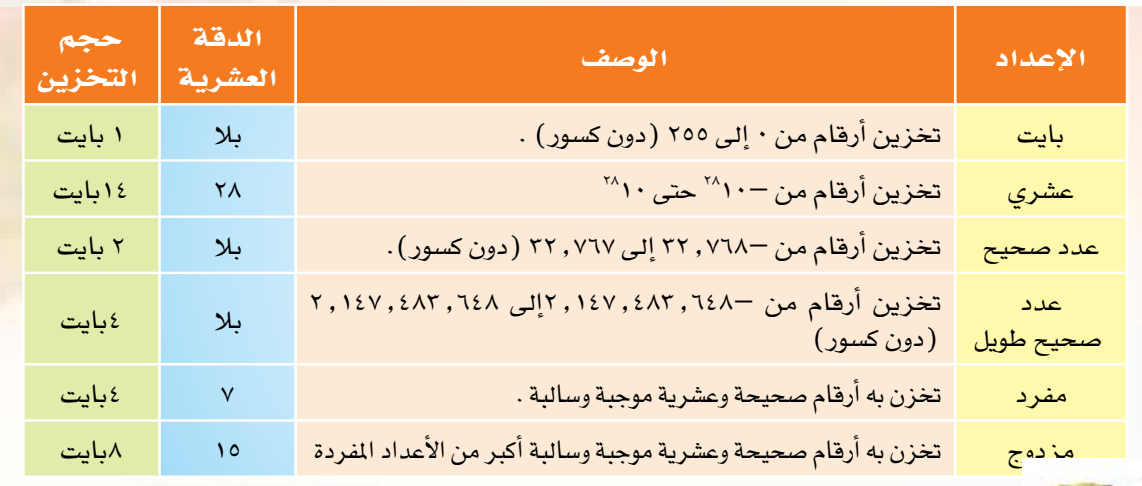

**PERSONAL** 

#### تعديل أحجام احلقول :

- **1 افتح قاعدة البيانات »عناوين المعارف«. 2 افتح »الجدول الأ�سا�سي لعناوين المعارف« بطريقة »عر�ض** 
	- التصميم»، كما في الشكل (٥-٥-١).
- **3 لتعديل حجم حقل »ا�سم ال�شخ�ص الأول« اتبع الخطوات التالية:** 
	- <sup>أ</sup> انقر على حقل »ا�سم ال�شخ�ص الأول«.
- <sup>ب</sup> انقر في خانة »حجم الحقل« في ق�سم »خ�صائ�ص الحقل«

#### مالحظة:

 **تأكد من حفظ اجلدول بعد كل تعديل .**

**ACMEL**  $\mathbf{v}$  $\mathcal{M}$  $\pm$  and So, Italia  $\overline{\mathscr{P}}$ المدينة خمائص لحقل العنت أعام 50 حمه الحقل  $\hbar$  de ville et a شبطة لوسيسا القنفة الأفتانينة فاعدة التحقق فن المحل<sup>و</sup> أمن الطائق بن المعنة سوءِ السماح بطولا معرف نعما  $\overline{\mathbf{v}}$ مقداس Hill tale heth.  $0.91$ بدوذ عنصر التعلة **JFL Mode** IME Schichco Mode  $\omega$ 

× [□ | الجدول الأصاصي لتقاوين المح... ■ أسمحقل أحواليهاث

 $1, 3, 6, 16$ 

أ

 $1.57\pm1.507$ 

ب

**�شكل )1-5-5(** 

ام�سح العدد »50« واكتب بدال منه»20«. <sup>ج</sup> أدخل أحجام الحقول ح�سب الجدول التالي:

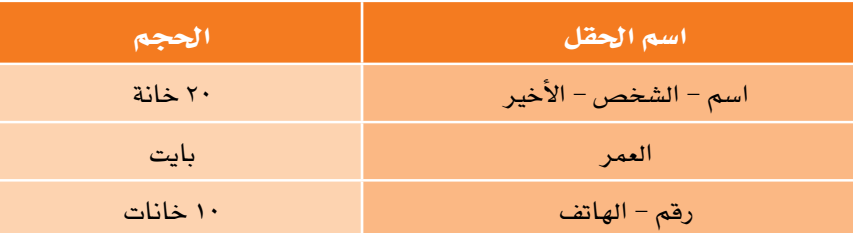

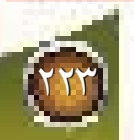

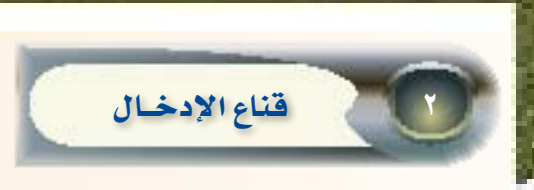

يمكنك استخدام الخاصية «فناع الإدخال» لجعل إدخال البيانات أكثر سهولة، وللتحكم في القيم التي يمكن أن يدخلها المستخدمون. فعندما تقوم بإنشاء قناع إدخال، يمكنك استخدام أحرف خاصة للمطالبة بإدخال بيانات معينة تحدد هذه الأحرف نوع البيانات (مثل رقم أو حرف) التي يجب أن تقوم بإدخالها لكل حرف <u>2</u> قناع الإدخال.

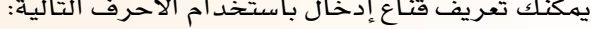

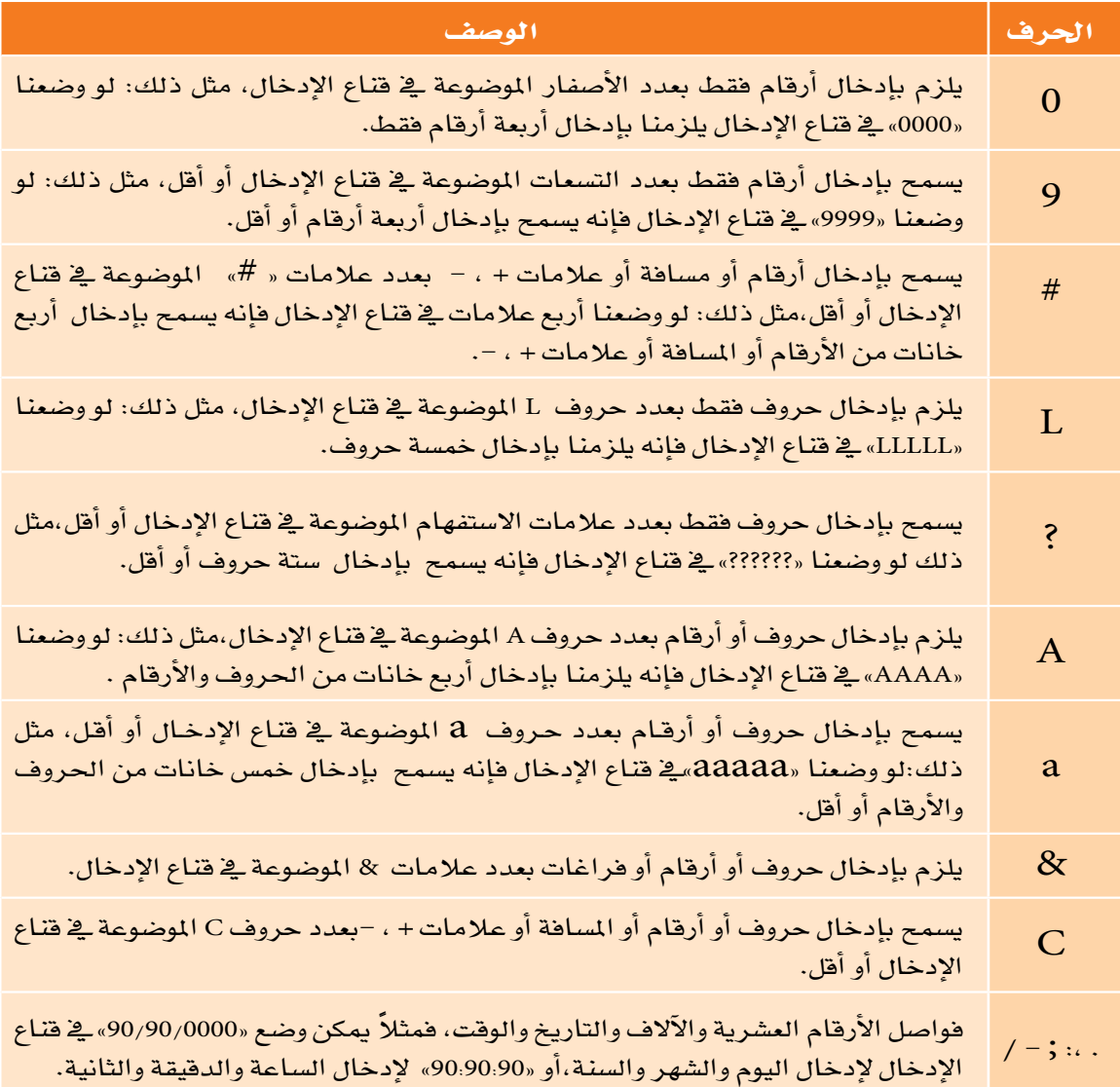

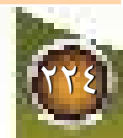

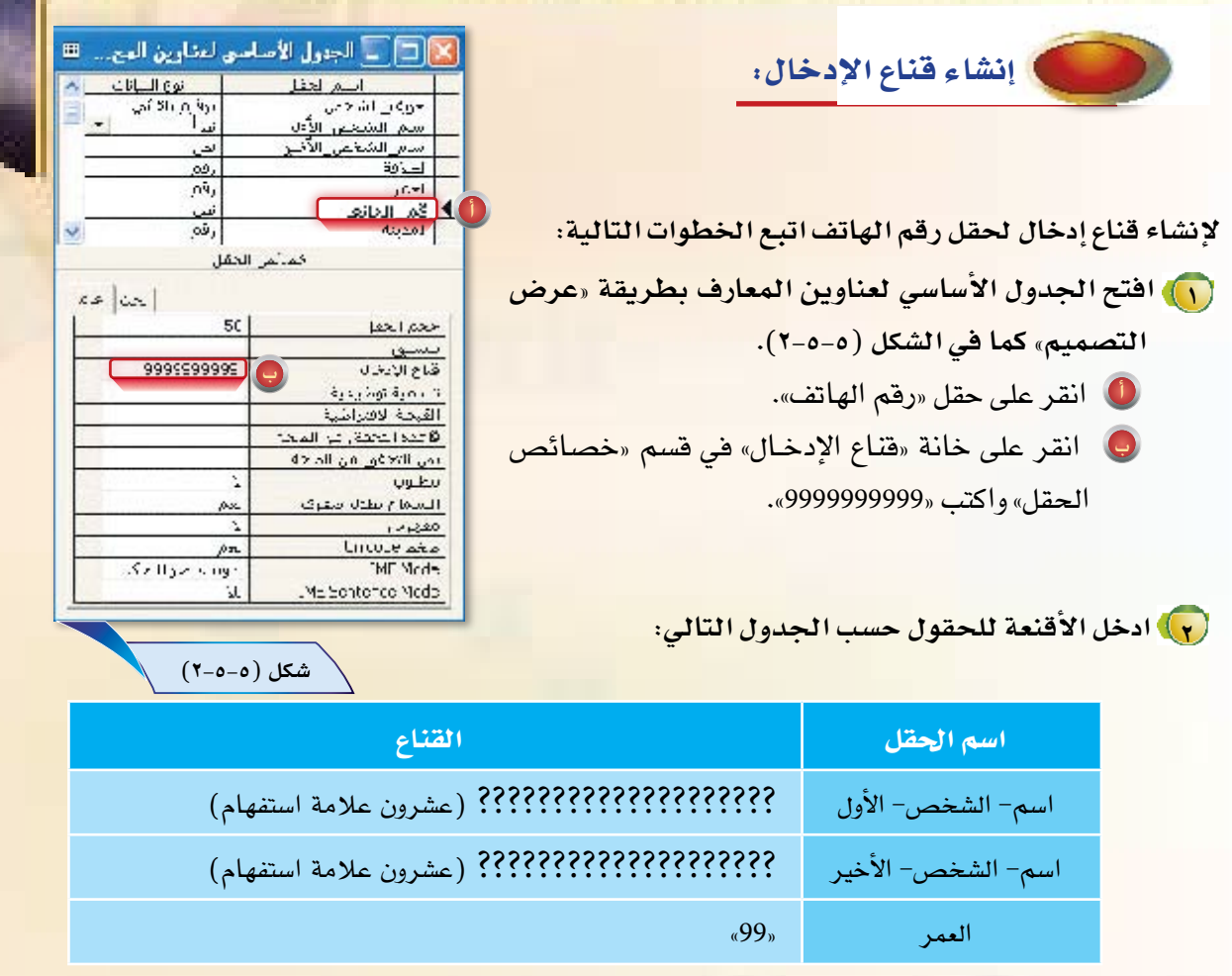

# فاعدة التحقق من الصحة

يسمح أكسس بوضع بعض الشروط على إدخال البيانات، بحيث تمنع هذه الشروط الإدخال غير المرغوب فيه للبيانات، ويتم ذلك بوضع شروط إدخال البيانات في خانة قاعدة التحقق من الصحة.

### إنشاء قاعدة التحقق من الصحة :

للتحقق من أن العمر المدخل صحيح يمكن أن نشترط أن لا يُدخل عمراً أقل من عشرة ولا أكثر من ٩٩ بكتابة الشرط التالي في خانة قاعدة التحقق من الصحة لحقل العمر « 109 And>9 ».

ثم نكتب <u>ي</u>ّ نص قاعدة التحقق من الصحة «لا يسمح بإدخال أقل من ١٠ وأكثر من ٩٩يِّ حقل العمر»، لكي تظهر كرسالة للمستخدم عندما يدخل فيما لا توافق القاعدة المكتوبة، وإليك طريقة عمل ذلك:

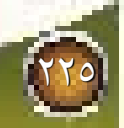

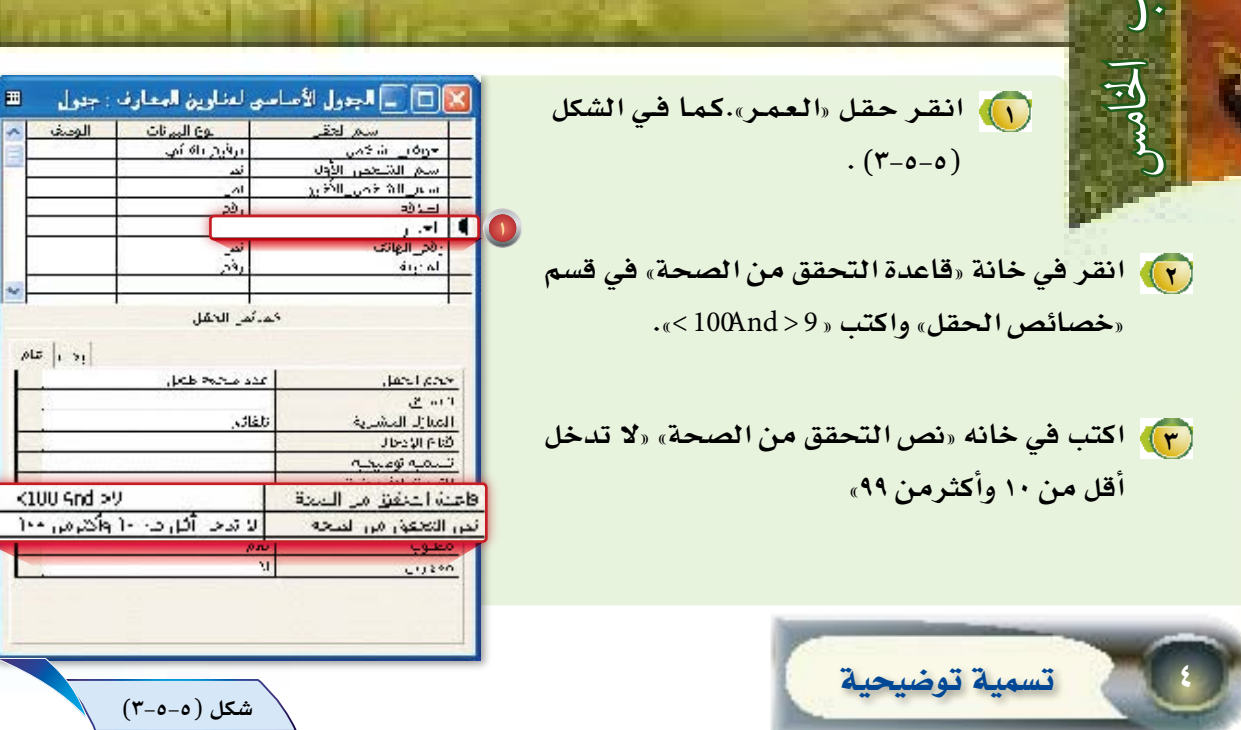

وهو العنوان الذي نرغب أن يظهر كعنوان للحقل، ويوضع عند الحاجة إلى وضع أسماء أخرى للحقول تعرض عند فتح الصحيح المناسبة المستخدمة الشخصهية).

## انشاء تسمية توضيحية.

الآن اكتب الأسماء المبينة في الجدول التالي في خانة تسمية توضيحية بعد فتح الجدول الأساسي لعناوين المعارف <mark>بطريقة «عرض التصميم»، كما تعلمت سابقاً.</mark>

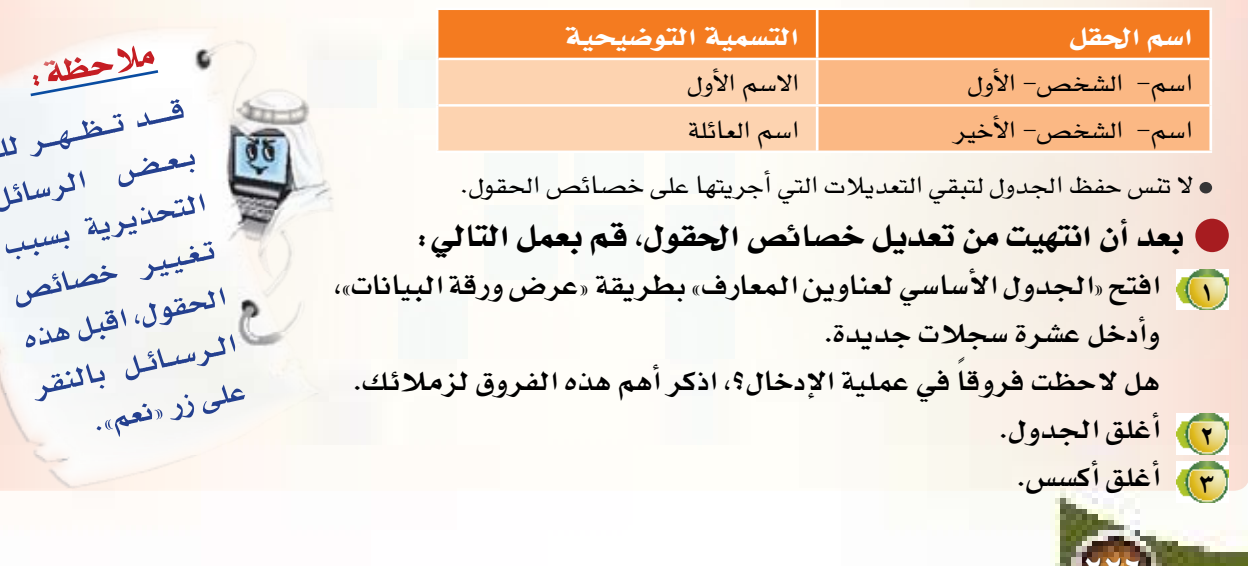

قواعد البيانات والمعلومات

Margary Namal Bars الاستعلامات

O

رغب والدى فج دعوة أقاربنا الذين يعيشون في مدينة الرياض، للالتقاء بهم والتباحث في شؤون العائلة من: مساعدة المحتاجين، ومكافأة المتفوقين، وتنظيم مسابقة لشباب العائلة في حفظ القرآن وتفسيره، وتنظيم لقاء دوري يجمع أفراد العائلة لتحقيق صلة الرحم بينهم. وعلم أبي أن لدى قاعدة بيانات تحوى عناوين أقاربنا، فطلب مني قائمة بأسماء وأرقام الذين يعيشون في مدينة الرياض ليقوم بالاتصال بهم، فكيف أستخلص هذه البيانات من قاعدة بياناتي؟

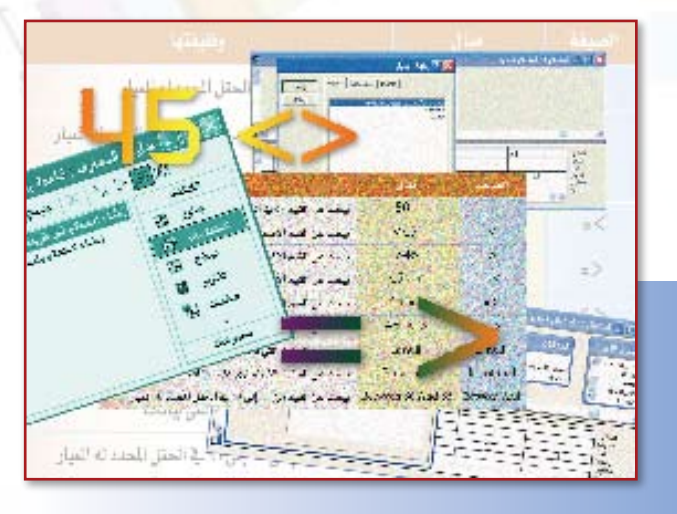

#### $Y - T - 0$

ماذا ستتعلم؟

ستتعرف في هذا الدرس بإذن الله على الكثير من العلومات الجديدة، والتي من أهمها : |

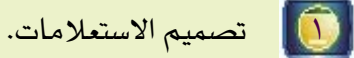

[ ۞ | تشغيل الاستعلام.

Access

 $\left[ \begin{matrix} \textcolor{red}{\bullet} \end{matrix} \right]$ 

ترتيب سجلات الاستعلام.

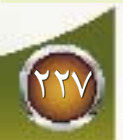

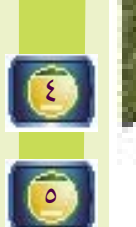

معايير الاستعلام.

عرض الحقول وإخفاؤها.

شرحنا يـْ الدروس السابقة كيف تتم عملية تصميم الجداول، وكيف يتم إدخال البيانات داخل الجداول، وكيف يتم تنظيم عملية إدخال البيانات ليتم حفظها في الجدول بصورة صحيحة ودفيقة ومنظمة، ولكن هل هذا كل ما في قواعد البيانات!!، إنني عندما أقوم بإدخال كميات كبيرة من البيانات في قواعد البيانات بصورة منظمة أهدف إلى تسهيل عملية البحث عن المعلومة والوصول إليها بأسرع وقت ممكن، وهذا ما يعرف في قواعد البيانات بالاستعلام.

إنشاء الاستعلام:

الاستعلام

يوفر برنامج أكسس طريقتين لإنشاء الاستعلام: إنشاء استعلام في طريقة عرض التصميم.  $\bullet$  $\bullet$ إنشاء استعلام باستخدام المعالج. إنشاءِ استعلام في طريقة عرض التصميم:

(۱) شغل برنامج أك*سس.* (٢) افتح قاعدة البيانات «عناوين المعارف» (٣) اختر تبويب استعلام كما في الشكل (٥-٦-١). <mark>(ع)،</mark> انفر نقراً مزدوجاً على «إنشاء استعلام في طريقة عرض التصميم»

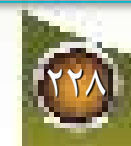

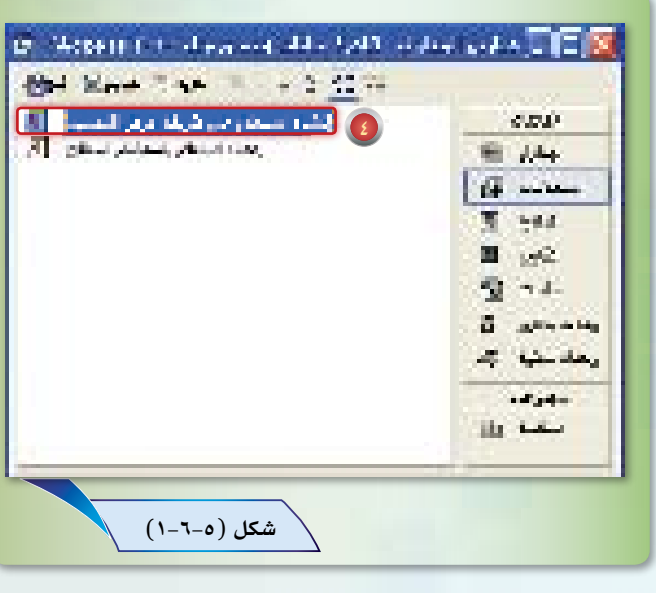

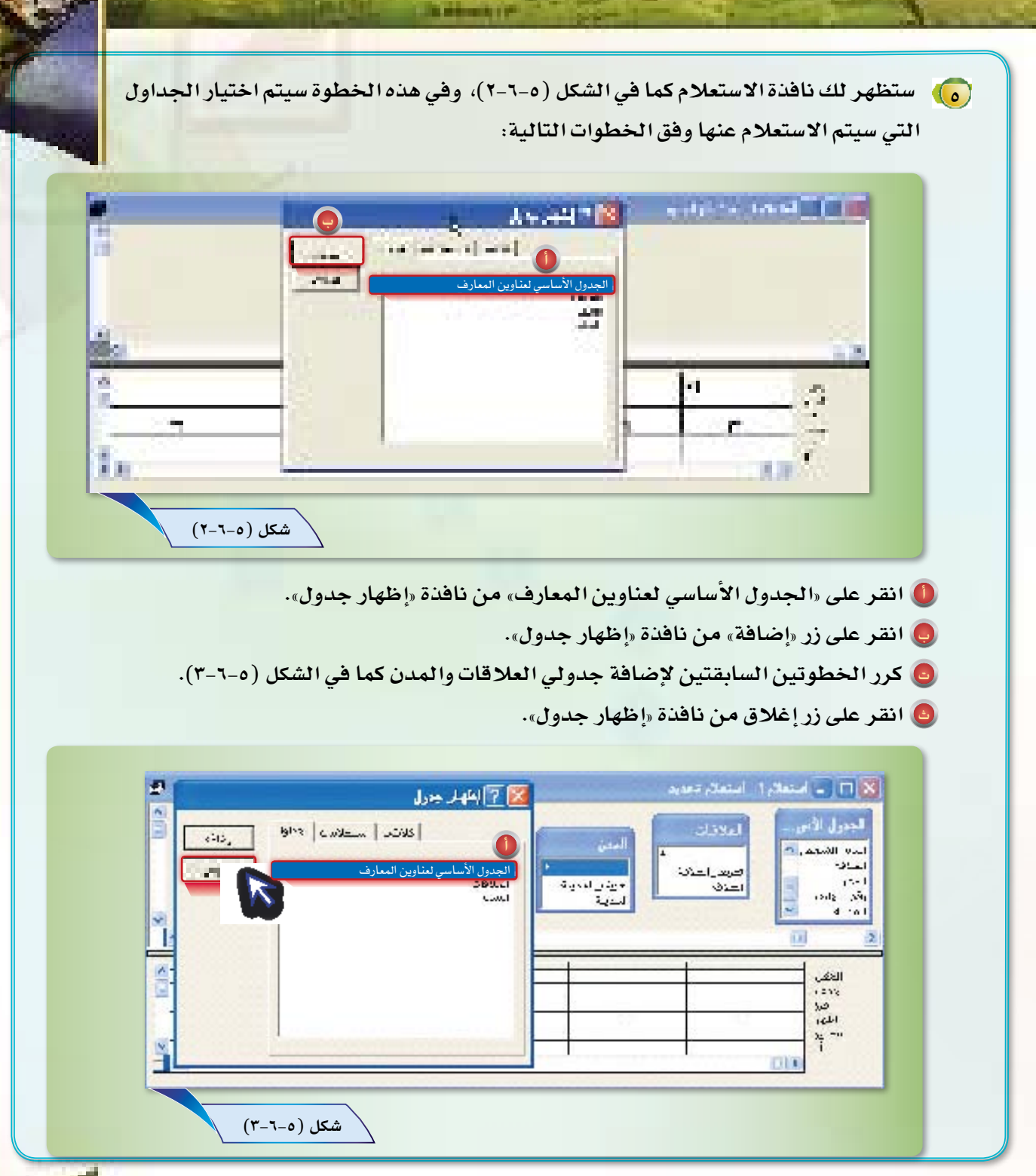

(٦) لتحدد الحقول التي سنستعلم منها اتبع الخطوات التالية:

 $\frac{1}{2}$ 

- . <mark>(0)</mark> انقر نقراً مزدوجاً على حقل «اسم –الشخص– الأول» من القائمة الموجودة في نافذة · «الجدول الأساسي لعناوين المعارف» كما في الشكل (٥–٦–٤).
- ◘ كرر العملية السابقة لاختيار حقول «اسم الشخص –الأخير» و«العمر» و«رقم الهاتف» من «الجدول الأساسي لعناوين المعارف«وحقل «العلاقة» من جدول «العلاقات» وحقل «المدينة» من جدول «المدن».

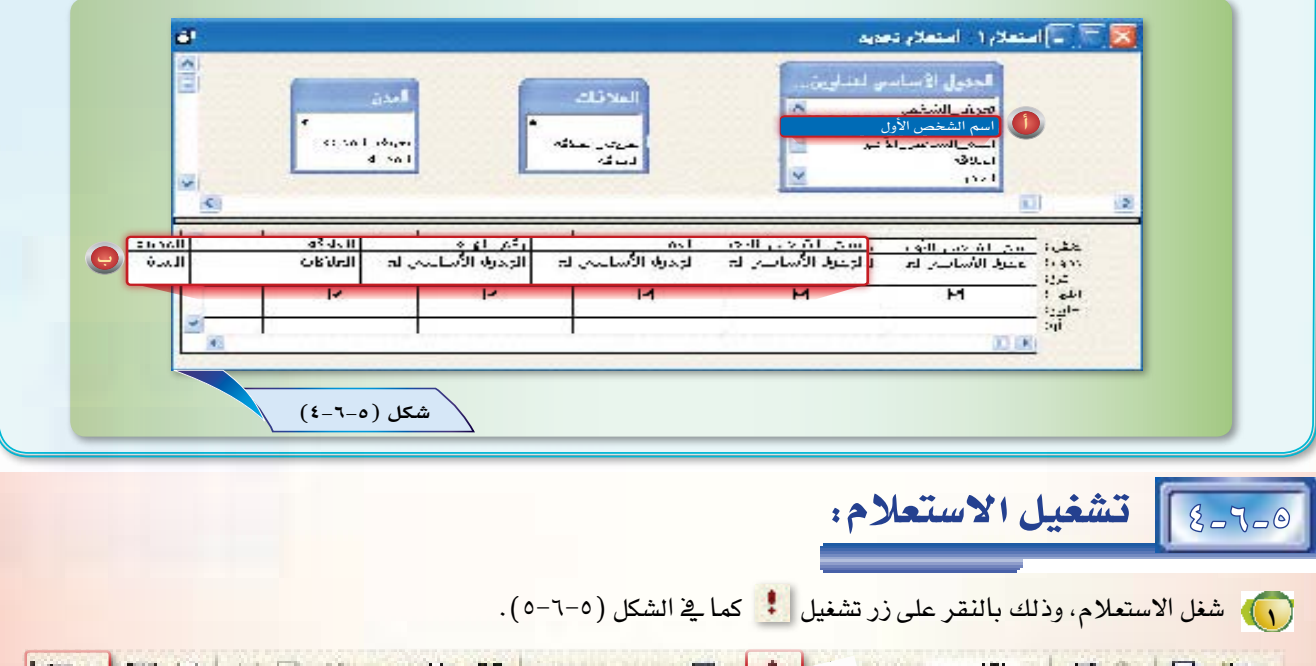

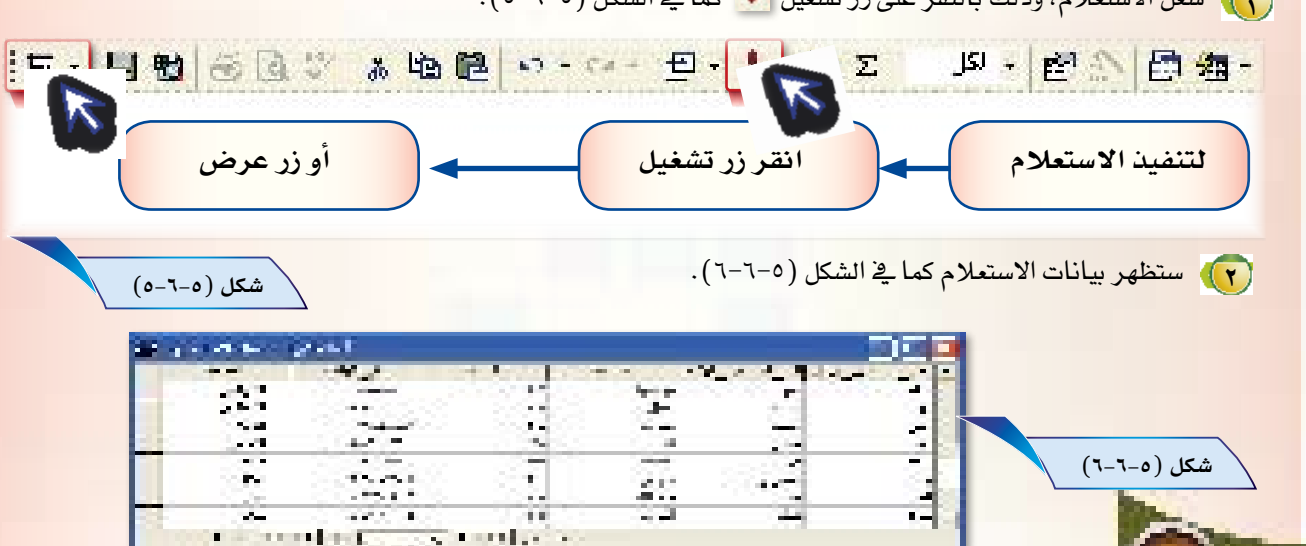

(٣) احفظ الاستعلام، وذلك باختيار الأمر «حفظ باسم» من قائمة «ملف».

(ع) لا ستظهر لك نافذة كما في الشكل (٥-٦-٧). اكتب اسم الاستعلام «استعلام بيانات المعارف» بدلا من اسم «استعلام ١»، ثم انقر زر موافق.

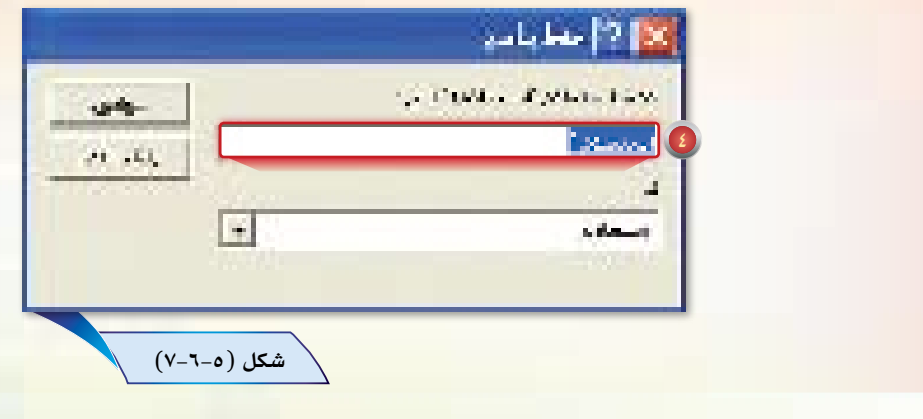

ترتيب سجلات الاستعلام:

 $6 - 7$ 

يمكن ترت<mark>يب سجلا</mark>ت الاستعلام تبعا لمحتويات حقل معين باستخدام خاصية فرز وفق الخطوات التالية:

<mark>( )</mark>) للعودة لطريقة «عرض التصميم» في «استعلام بيانات المعارف» انقر على الزر عرض التصميم | - إ<u>لم</u> ال (٢) اختر فرز تصاعدي لحقل العمر من خانة فرز، كما في الشكل (٥-٦-٨).

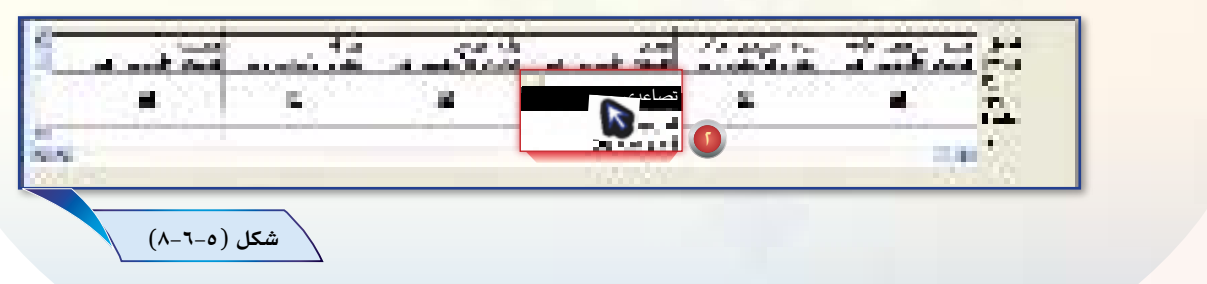

- (٣) شغل الاستعلام ولاحظ ترتيب السجلات.
- (ع)). احفظ الاستعلام باسم جديد وليكن «استعلام بيانات المعارف بأعمار مرتبة»، وذلك باختيار الأمر حفظ باسم من قائمة ملف.

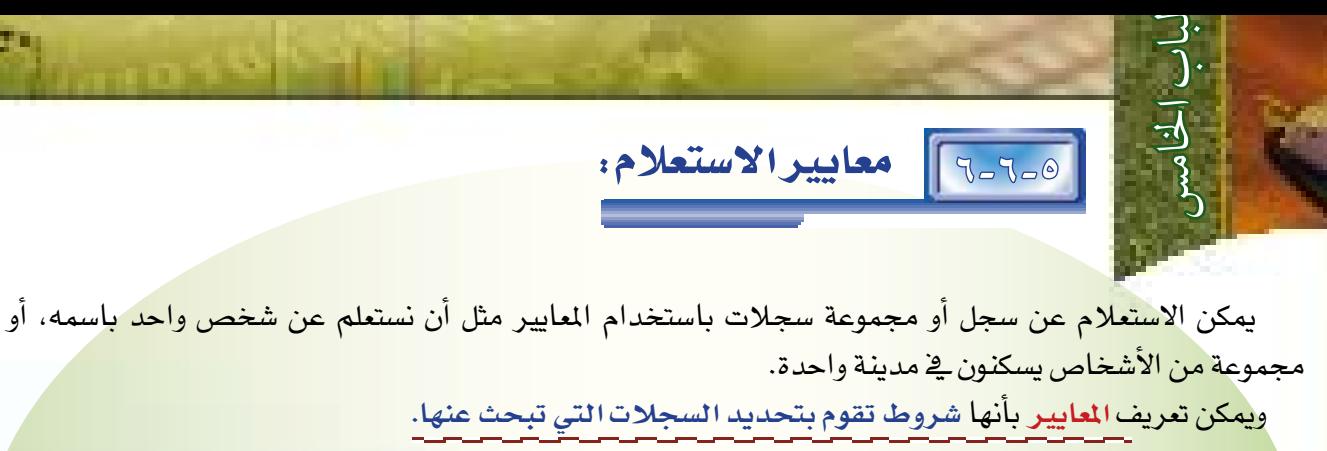

 **وميكننا ا�ستخدام املعايري وفق التايل:**

<u>. للاستعلام عن الذين يعيشون ي</u>ة مدينة الرياض اتبع الخطوات التالية :

**1 للعودة لطريقة »عر�ض الت�صميم« في »ا�ستعالم بيانات المعارف« انقر على الزر عر�ض الت�صميم . 2 اكتب »الريا�ض« في خانة معايير تحت حقل المدينة، كما في ال�شكل )9-6-5(.**

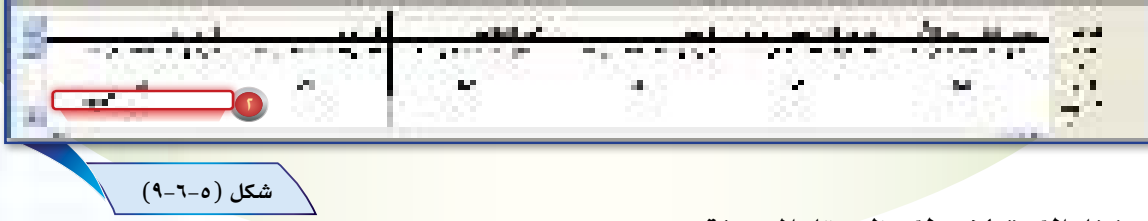

**3 �شغل اال�ستعالم والحظ حقل المدينة.**

۲۳۲

### ا**ستخدام المعيار** «أو»:

يمكننا المعيار «أو» من وضع شرطين للاستعلام عن حالتين، فمثلا يمكننا الاستعلام عن الأشخاص الذين يعيشون <u>ي</u>ف مدينتين وذلك بوضع اسم المدينة الأولى ية خانة معايير والمدينة الثانية ية خانة «أو»، ويمكن عمل ذلك كما يلي:

**1 للعودة لطريقة »عر�ض الت�صميم« في »ا�ستعالم بيانات المعارف« انقر على الزر عر�ض الت�صميم . 2 اكتب »مكة« في خانة معايير تحت حقل المدينة واكتب »الريا�ض« في خانة »�أو«كما في ال�شكل )10-6-5(.** 

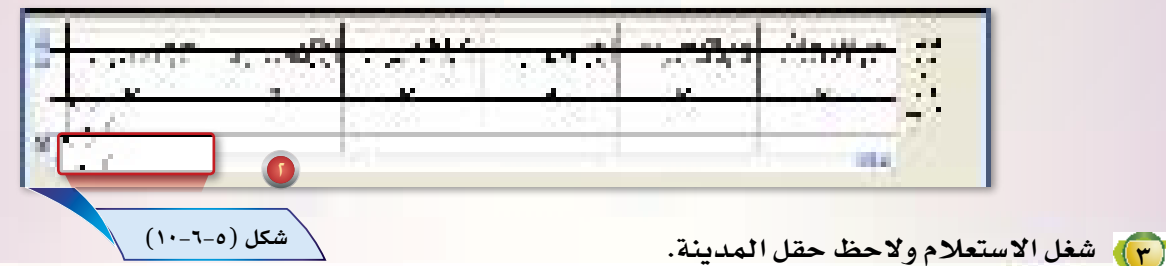

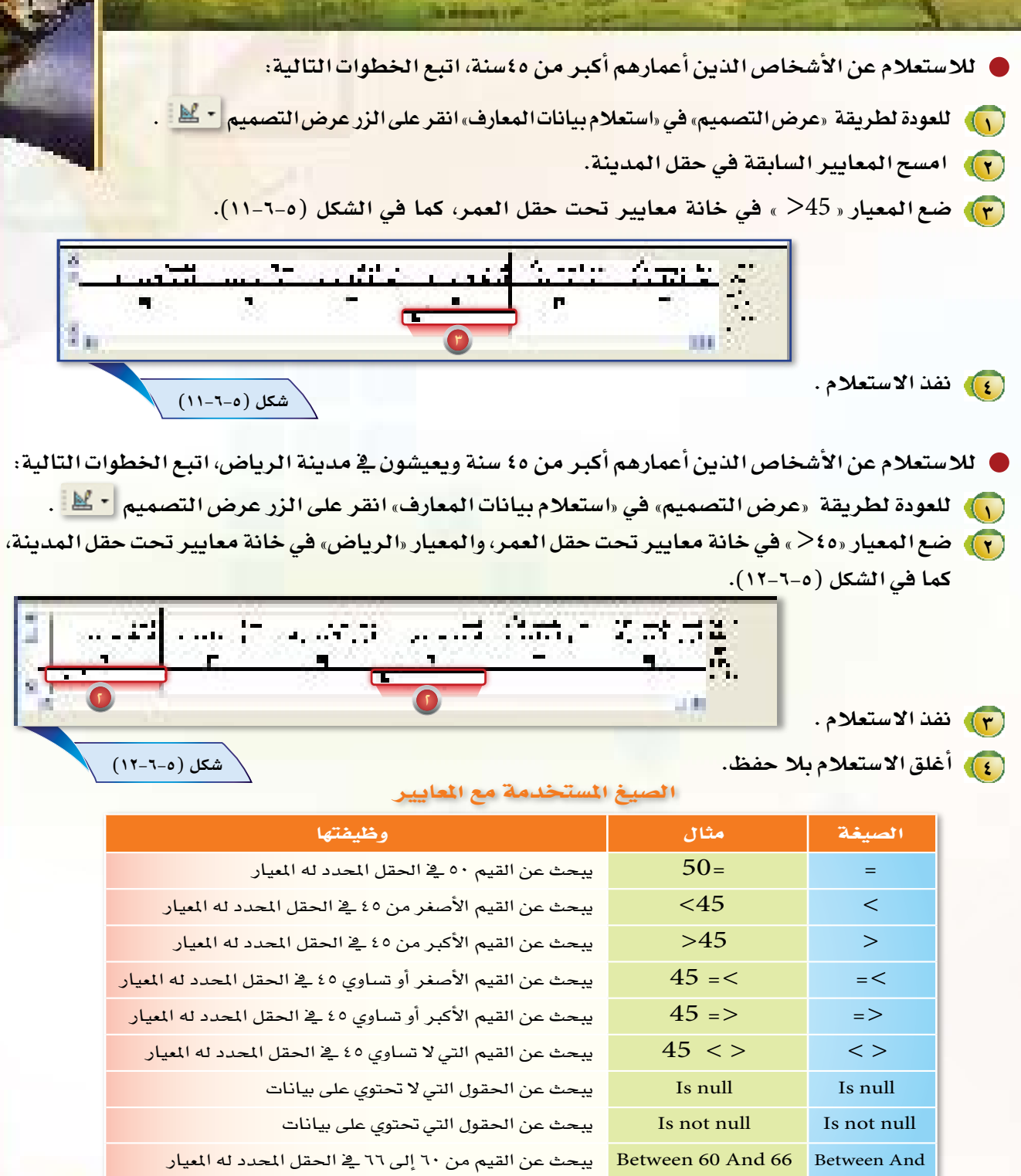

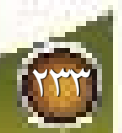

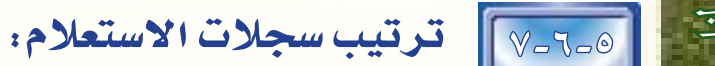

ربما أحتاج إلى بعض الحقول في تصميم استعلام معين ولا أرغب في عرض هذه الحقول، مثال ذلك: لو أردت معرفة <mark>اسماء الذين يعيشون ي</mark>خ مدينة الدمام وتقل أعمارهم عن ٥٠ سنة، ولا أرغب يخ معرفة عمر كل شخص بعينه، فإنني أحتاج إلى الحقول التالية: اسم –الشخص –الأول، و اسم– الشخص– الأخير، والعمر، والمدينة، في تصميم الاستعلام، ولكني لا أحتاج إلى إظهار حقلي العمر والمدينة في نتيجة الاستعلام، ويمكن إظهار وعرض الحقول في الاستعلام باستخدام خاصية إظهار.

ويمكن إنشاء هذا الاستعلام السابق كما يلي: <mark>. ) انقر نقرا مزدوجا على «إنشاء استعلام في طريقة عرض التصميم».</mark> (٢) أضف حقلي «الجدول الأساسي لعناوين المعارف» و جدول «المدن» إلى الاستعلام. (٣) لتحدد الحقول التي سنستعلم منها اتبع الخطوات التالية: **0** انقر نقرا مزدوجا على حقل «اسم– الشخص – الأول» من القائمة الموجودة في نافذة «الجدول الأساسي لعناوين المعارف». .<br>و) كرر العملية السابقة لاختيار حقول «اسم– الشخص– الأخير»، و«العمر» من «الجدول الأساسي لعناوي<mark>ن</mark> المعارف»، وحقل «المدينة» من جدول «المدن». ع) اكتب «الدمام» في خانة معايير تحت حقل المدينة، و ضع المعيار « 50 > » في خانة معايير تحت حقل " العمر، كما في الشكل (٥-٦-١٣). (و) ألغ علامة الصح (√) في خاصية إظهار تحت حقلي المدينة والعمر، كما في الشكل (٥-٦-١٣). (٢) نفذ الاستعلام. شكل (٥-٦-١٣) ) صمم الاستعلامات التالية : <mark>(1)</mark> استعلام يعرض الاسم والعمر للأشخاص الذين يعيشون في الرياض وأعمارهم تتراوح من ٤٠ إلى ٦٠. (٣) استعلام يعرض الاسم للأشخاص الذين يعيشون في مكة ولا يملكون هاتفا. مع استعلام يعرض الاسم والمدينة والهاتف للأشخاص الذين يعيشون في جدة ولديهم هاتف.

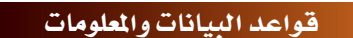

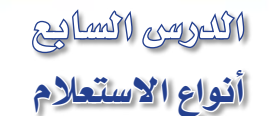

D

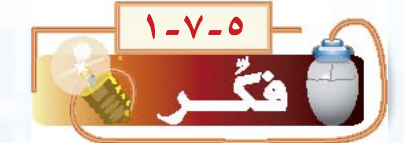

مع مرور الأيـام قد تكثر سجلات قاعدة بياناتي، فتكثر الحاجة إلى التعديل في البيانات، من حذف وتحديث البيانات والسجلات، أو استخلاص بعض السجلات ووضعها في جداول خاصة، فكيف أعمل ذلك؟

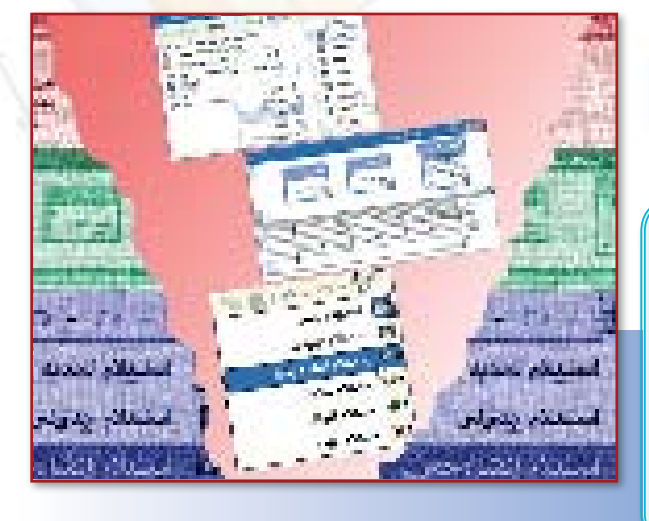

# $Y - V - O$ ماذا ستتعلم؟ Access ستتعرف في هذا الدرس بإذن الله على الكثير من العلومات الجديدة، والتي من أهمها :  $\bullet$ الاستعلامات الجدولية. [ آ ] استعلام إنشاء جدول. **19 | استعلام تحديث.**  $\boxed{\textcircled{\;}}$ استعلام إلحاق.  $\boxed{\textcolor{blue}{\bigcirc}}$ استعلام حذف.

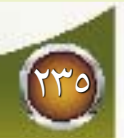

3-7-5 اال�ستعالمات اجلدولية:

الاستعلام الجدولي عبارة عن ملخص للبيانات الرقمية من جدول أو أكثر، وتظهر البيانات على شكل جداول مشابهة لجداول برنامج اكسل.

#### إنشاء الاستعلام الجدولي:

الباب اخلامس

لقد أدخلنا ي<sup>ع</sup> الجدول الأساسي بيانات معارفنا التي منها نوع العلاقة التي تربطنا معهم والمدينة التي يسكنون فيها، ونريد معرفة عدد من تربطنا بهم علاقة صداقة ية كل مدينة على حدة، وكذلك الذين تربطنا بهم علاقة عمل <u>ي</u>ة كل مدينة على حدة، وكذلك الذين تربطنا بهم عالقة قرابة يف كل مدينة على حدة، وهكذا.

ويمكن عمل هذه الإحصائية بكل سهولة باستخدام الاستعلام الجدولي وفق الخطوات التالية:

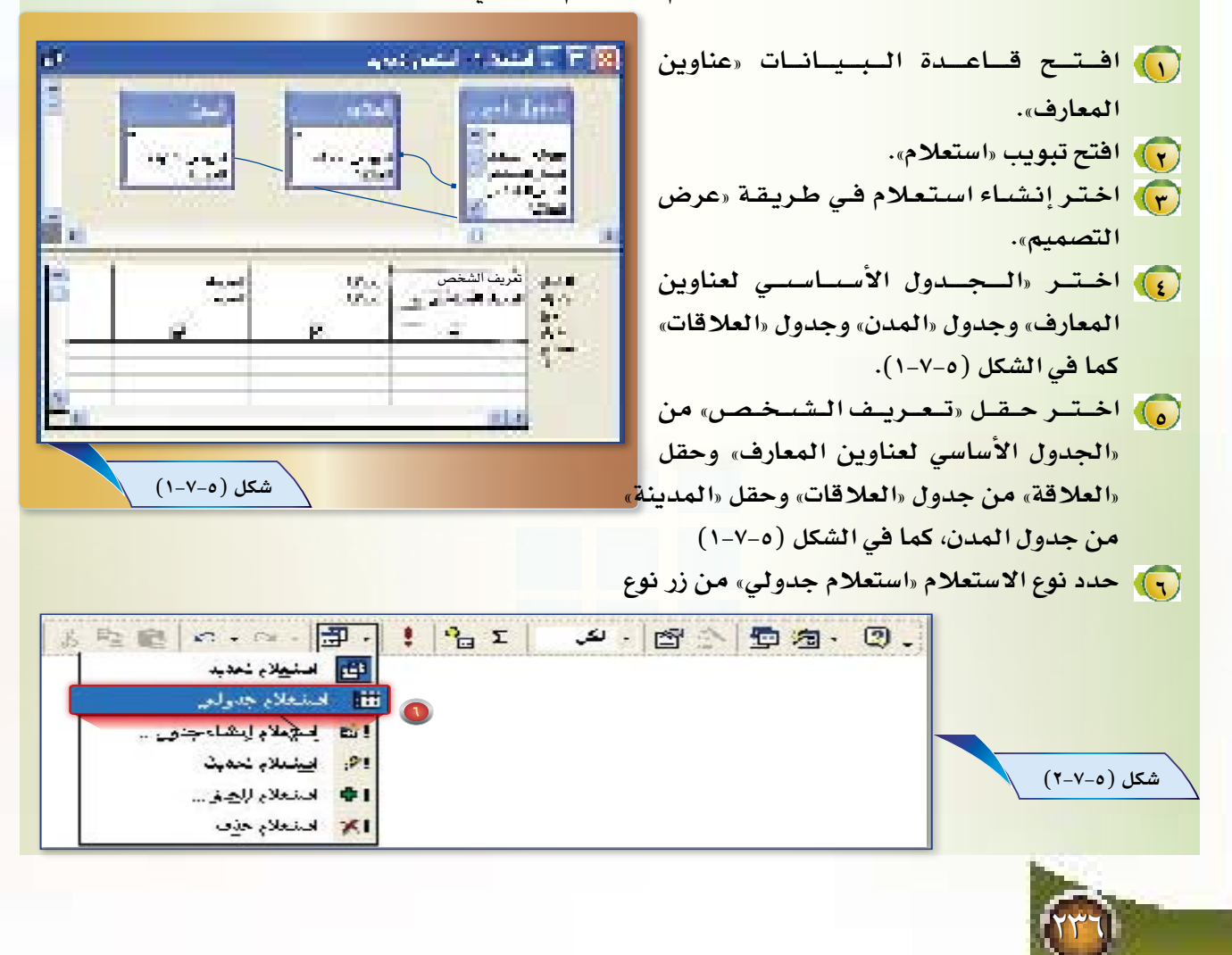

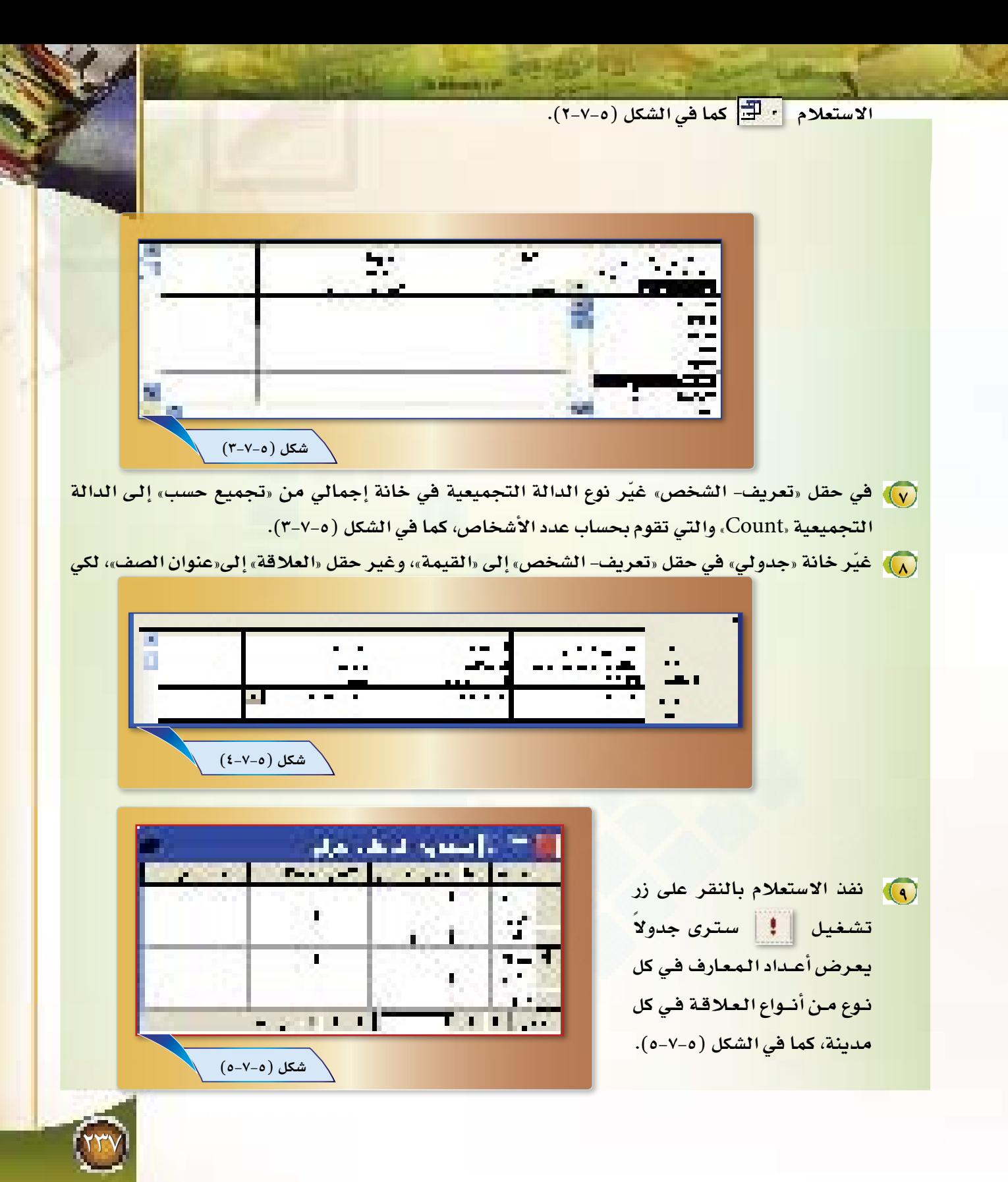

<mark>. .)</mark> احفظ الاستعلام باسم«استعلام جدولي بأعداد المعارف في كل مدينة حسب نوع العلاقة،

. والأغلق الاستعلام.

ملاحظة:

يمكن تغيير نوع دالة التجميع المستخدمة في الاستعلام ليتغير الهدف من الاستعلام حسب الجدول التالي:

#### جدول أهم دوال التجميع

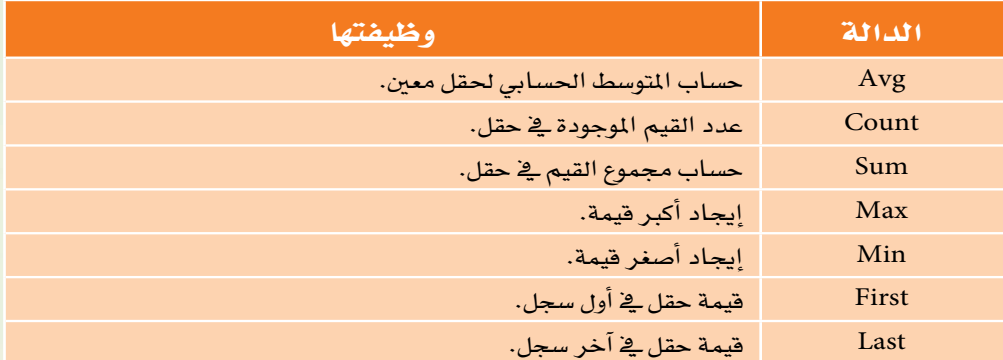

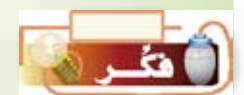

«هل تستطيع تصميم استعلام يحسب المتوسط الحسابي لأعمار معارفك»؟

## الاستعلامات الإجرائية:

تعلمنا يخ الدروس السابقة كيفية إنشاء استعلام تحديد أو استعلام جدولي، وهي استعلامات تحديد لتحديد مجموعة من البيانات الموجودة في الجداول، ولكن عندما نريد تغيير البيانات الموجودة في الجداول إما بحذف أو إضافة أو تحديث فإننا نحتاج إلى الاستعلامات الإجرائية، وهي عدة أنواع:

> <mark>( ))</mark> استعلام إنشاء جدول: ينشئ جدولاً جديداً، باستخلاص بعض البيانات من جداول أخرى . (٢) استعلام تحديث: يقوم بتغيير البيانات في الجداول. (٣) استعلام إلحاق: يستخدم لدمج سجلات من جدول إلى جدول آخر. (ع) استعلام حذف: يستخدم لحذف السجلات من الجداول.

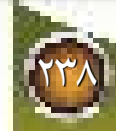

## استعلام إنشاء جدول:  $\left| \left[ \begin{array}{c} 8-\sqrt{0} \end{array} \right] \right|$ <mark>قد تحتاج إلى استخلاص بعض البيانات من جدول واحد أو عدة جداول ووضعها ي<sup>ع</sup> جدول جديد، فلو</mark> <mark>طلب منك أسماء معارهك الذين أعمارهم أكبر من ٢٥ سنة وأرقام هواتفهم والمدن التي يعيشون فيها ووضعها في جدول</mark> جديد، فلابد لك من استخدام «استعلام إنشاء جدول» بالطريقة التالية: (و) افتح قاعدة البيانات «عناوين المعارف». (٢) افتح تبويب استعلام. (v) اختر إنشاء استعلام في طريقة «عرض التصميم». [ع]) اختر «الجدول الأساسي لعناوين المعارف» وجدول «المدن». (م) اختر حقل «اسم الشخص- الأول»، و»اسم الشخص- الأخير»، و«العمر»، و«رقم- الهاتف» من «الجدول الأساسي لعناوين المعارف»، وحقل «المدينة» من جدول «المدن»، كما في الشكل (٥-٧-٦). وتربوها والمتبوح بموج شكل (٥-٧-٦)  $\Omega$  +  $\Omega$  -  $\boxed{\mathbf{E}}$ لتا منيلاءِ نحديث **EE** اصفعلام جدولني الله ارتباعا إنضاء بعنى (T) حدد نوع الاستعلام «استعلام إنشاء جدول» من وفؤوا يبتعاد بمدت ا⊕ بنعلاءلهز.. زر نوع الاستعلام. الم منعلاء هذف **Contact Contact** Œ المعارب الزواجعة فالأعلام والأنباط (v) اكتب اسم الجدول الجديد الـذي سينشئه  $15 - 4$ Challed Libraries distribution in الاستعلام في نافذة تكوين جـدول، وليكن . annual «المعارف الذين أعمارهم أكبر من ٣٥ سنة» كما

<mark>في الشكل ( ٥-٧-٧) ثم انقر على زر موافق.</mark>

شكل (٥-٧-٧)

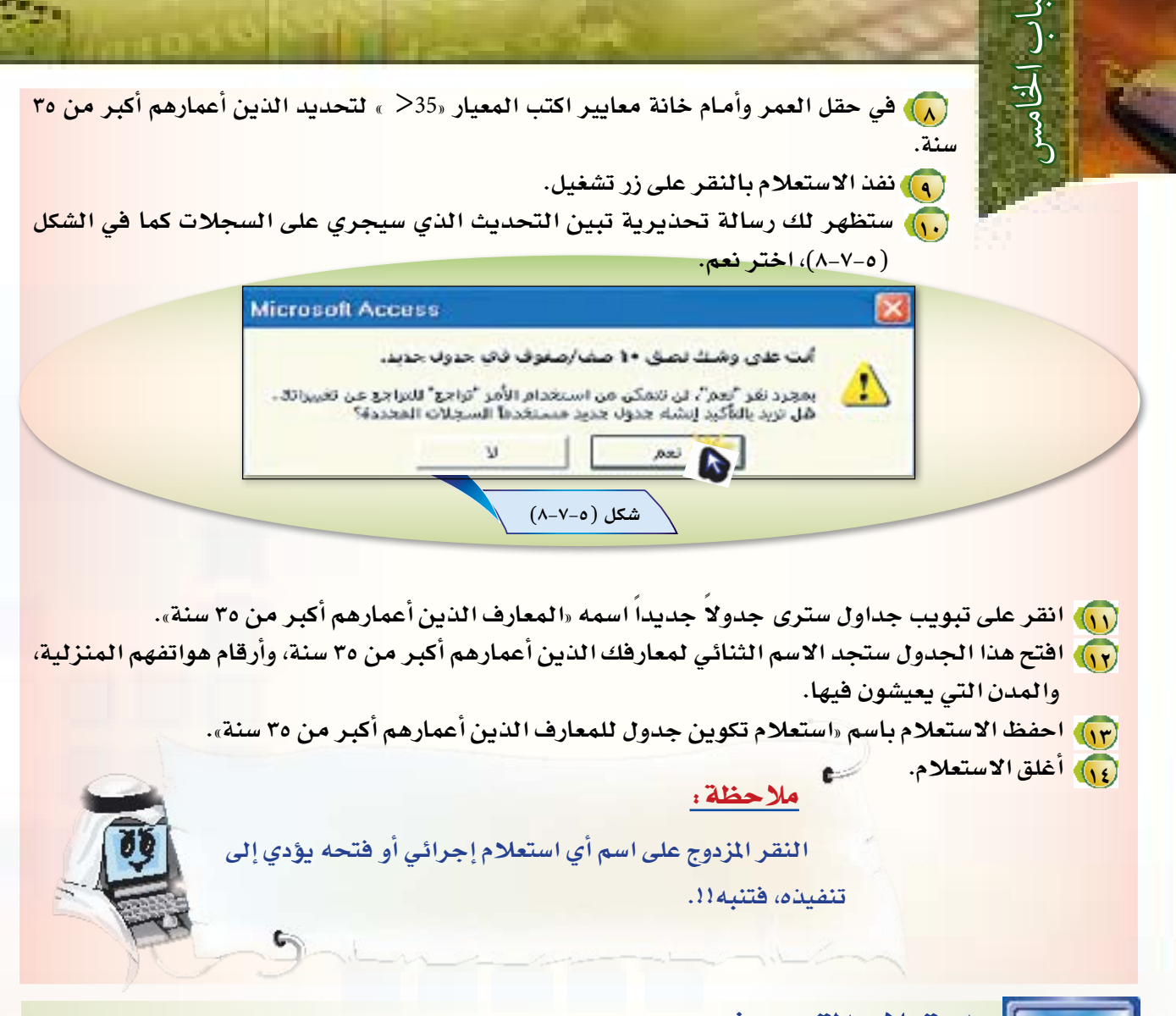

استعلام التحديث:  $\theta - V = 0$ 

إن تحديث البيانات في قواعد البيانات من الأمور الضرورية، لذا فإن برنامج أك*سس* يتيح لنا تحديث البيانات بعدة طرق، منها الاستعلامات، فلو فرض أن قاعدة البيانات «عناوين المعارف» مر على إنشائها عام كامل فإنك تحتاج إلى تحديث بعض البيانات في القاعدة مثل حقل «العمر» الذي لابد فيه من زيادة أعمار المعارف سنة واحدة، ونستطيع فعل ذلك باستعلام التحديث، وإليك الطريقة:

( ) ) افتح قاعدة البيانات «عناوين المعارف».

(٢) افتح تبويب جداول.

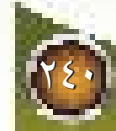

(٣) انسخ «الجدول الأساسي لعناوين المعارف» وفق الخطوات التالية:

- انقر على «الجدول الأساسي لعناوين المعارف» بزر الفأرة الأيمن، واختر الأمر «نسخ» من القائمة.
- ⊙ انقر بالزر الأيمن للفأرة في أي منطقة فارغة في نافذة الجداول كما في الشكل (٥–٧–٩)، واختر الأمر «لصق».

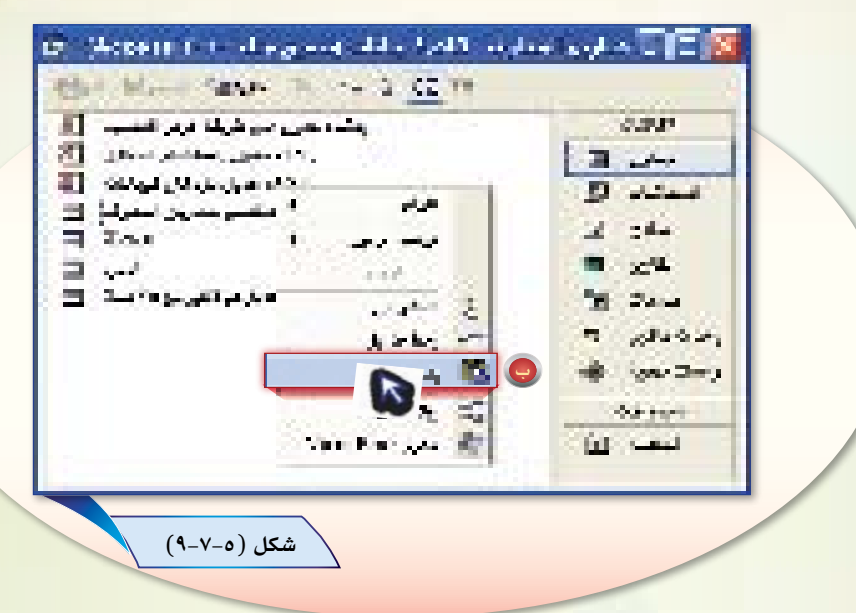

- · سم النسخة الجديدة «الجدول المنسوخ من الجدول الأساسي» كما في الشكل (٥–٧–١٠) ، وهذا النسخ للإحتفاظ بالبيانات قبل التحديث.
- (ع) افتح تبويب استعلام. (a) اختر إنشاء «استعلام في طريقة عرض التصميم». (٢) اختر «الجدول الأساسي لعناوين المعارف». (v) اختر حقل «العمر» من «الجدول الأساسي لعناوين المعارف».

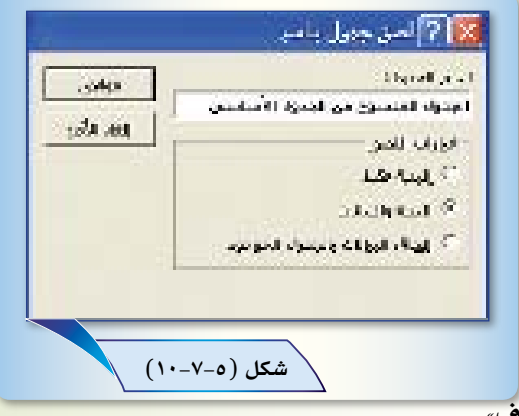

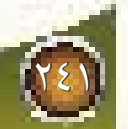

(٩) في حقل «العمر» وأمام خانة «تحديث» إلى، اكتب «[العمر] + ١» حيث يضيف |<br>|العدو\_ الأساء  $: L = d$  $1 - 1925$ لقيمة السجلات في حقل «العمر» لحديث إلى: واحدا. ملاحظة: ت*ستخد*م الأقواس [ ] عند الحاجة لذكر اسم أحد الحقول <u>ه</u>ـْ خانة تحديث . <mark>. . )</mark> نفذ الاستعلام بالنقر على زر تشغيل. <mark>ستظهر لك رسالة تحديرية تبين الت</mark>حديث الذي سيجري على السجلات، اختر «نعم».  $\sqrt{2}$ افتح «الجدول الأساسي لعناوين المعارف» و«الجدول المنسوخ من الجدول الأساسي» وقارن بين حقل «العمر» فى كلا الجدولين، ستجد أن حقل «العمر» في الجدول الأساسي لعناوين المعارف قد حدّث لجميع السحلات. احفظ الاستعلام باسم «استعلام تحديث حقل العمر».  $\sqrt{17}$ أغلق الاستعلام. استعلام إلحاق:

يستخدم هذا الاستعلام لإلحاق سجلات من جدول إلى جدول آخر، فمثلاً لو أردنا إلحاق سجلات «الجدول الأساسي لعناوين المعارف» بـ«الجدول المنسوخ من الجدول الأساسي»، فيمكن ذلك عن طريق الخطوات التالية:

> ( ) افتح قاعدة البيانات «عناوين المعارف». (٢) افتح تبويب استعلام. (٣) اختر إنشاء استعلام في طريقة عرض التصميم. (ع) اختر «الجدول الأساسي لعناوين المعارف». <mark>. .)</mark> حدد نوع الاستعلام «استعلام إلحاق» من زر نوع الاستعلام <mark>. . .</mark>.

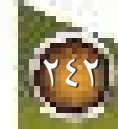

[ ] اختر «الجدول المنسوخ من الجدول الأساسي» من قائمة «اسم الجدول» في نافذة «إلحاق» ثم اختر «موافق»، انظر إلى الشكل (٥-٧-١١).

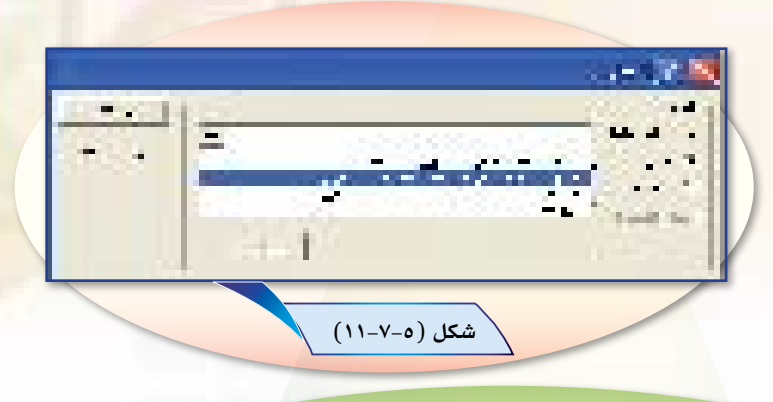

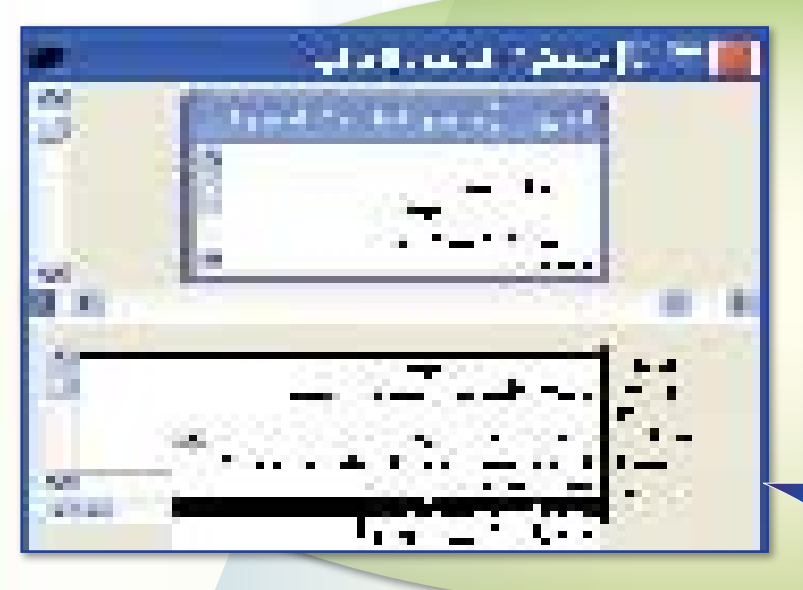

V اختر الحقل «اسم الشخص - الأول» من «الجدول الأساسي لعناوين المعارف» شم حدد الحقل المراد إلحاقه به من «الجدول المنسوخ من الجدول الأساسي» في خانة «إلحاق بي»، وهو حقل «اسم الشخص - الأول»، كما في الشكل (٥-٧-١٢). شكل (٥-٧-١٢)

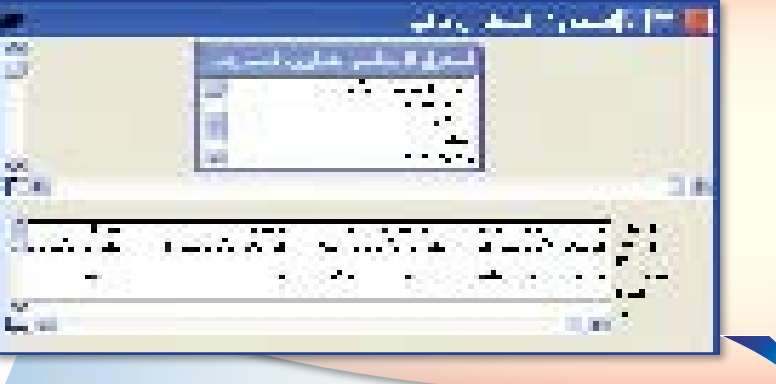

(م) كرر هناه العملية مع حقول اسم الشخص-الأخير، والعمر، والعلاقة من «الجدول الأساسي لعناوين المعارف»،

شكل (٥-٧-١٣)

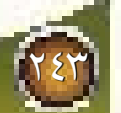

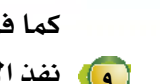

كما في الشكل (٥-٧-١٣).

(٩) نفذ الاستعلام بالنقر على زر تشغيل.

ستظهر لك رسائل تحذيرية تبين التحديث الذي سيجري على السجلات، اختر منها الزر  $\left(\right)$ نعم.

(1) احفظ الاستعلام باسم «إلحاق سجلات».

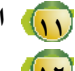

<mark>(١٢) . افتح الجدول المنسو</mark>خ من الجدول الأساسي، ستجد أن بيانات جديدة قد أضيفت إلى

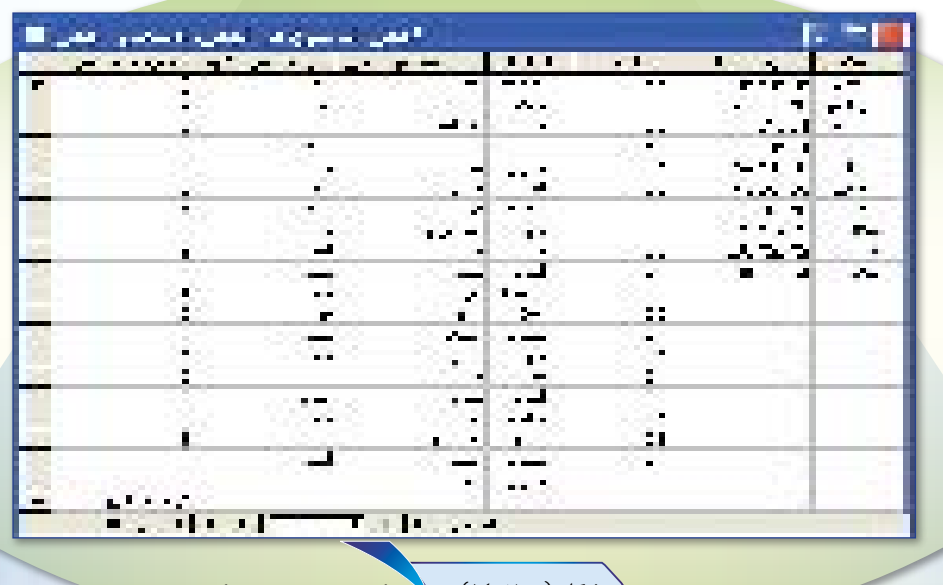

الجدول في الحقول <mark>التي حددت في</mark> ش<sup>كل (٥-٧-١٤) . <mark>هي أما الحقول الأخرى فلا تح</mark>توي على بيانات،</sup>

استعلام حذف:

ربما أردنا حذف بعض السجلات غير المرغوب فيها، فمثلاً قد نرغب <u>ف</u>خ حذف بعض السجلات غير مكتملة البيانات <u>ي</u>ّ الجدول المسوخ من الجدول الأساسي، اتبع الخطوات التالية لعمل ذلك:

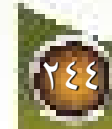

(٣) اختر الحقل «رقم- الهاتف». [v] ضع الشرط « Is Null » في خانة «معايير» تحت حقل «رقم - الهاتف»، لتحديد السجلات التي لا تحتوي على بيانات في حقل «رقم - الهاتف» كما في الشكل (-٥ -٧ ه١). م) نفذ الاستعلام بالنقر على زر تشغيل.

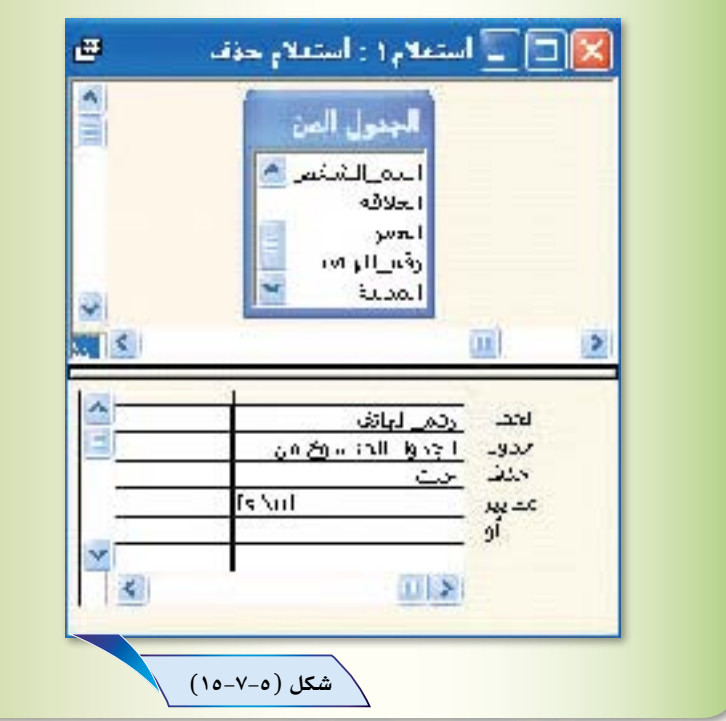

(٩) \_ ستظهر لك رسالة تحديرية تبين التحديث الذي سيجري على السجلات، اختر «نعم». <mark>. والمحفظ الاستعلام باسم «حذف السجلات غير المكتملة».</mark> <mark>(١) افتح الجدول المنسوخ من الجدول الأساسي ستجد البيانات التي ألحقت سابقاً قد حُذفت.</mark> 17) أغلق الجدول. (١٣) أغلق أكسس.

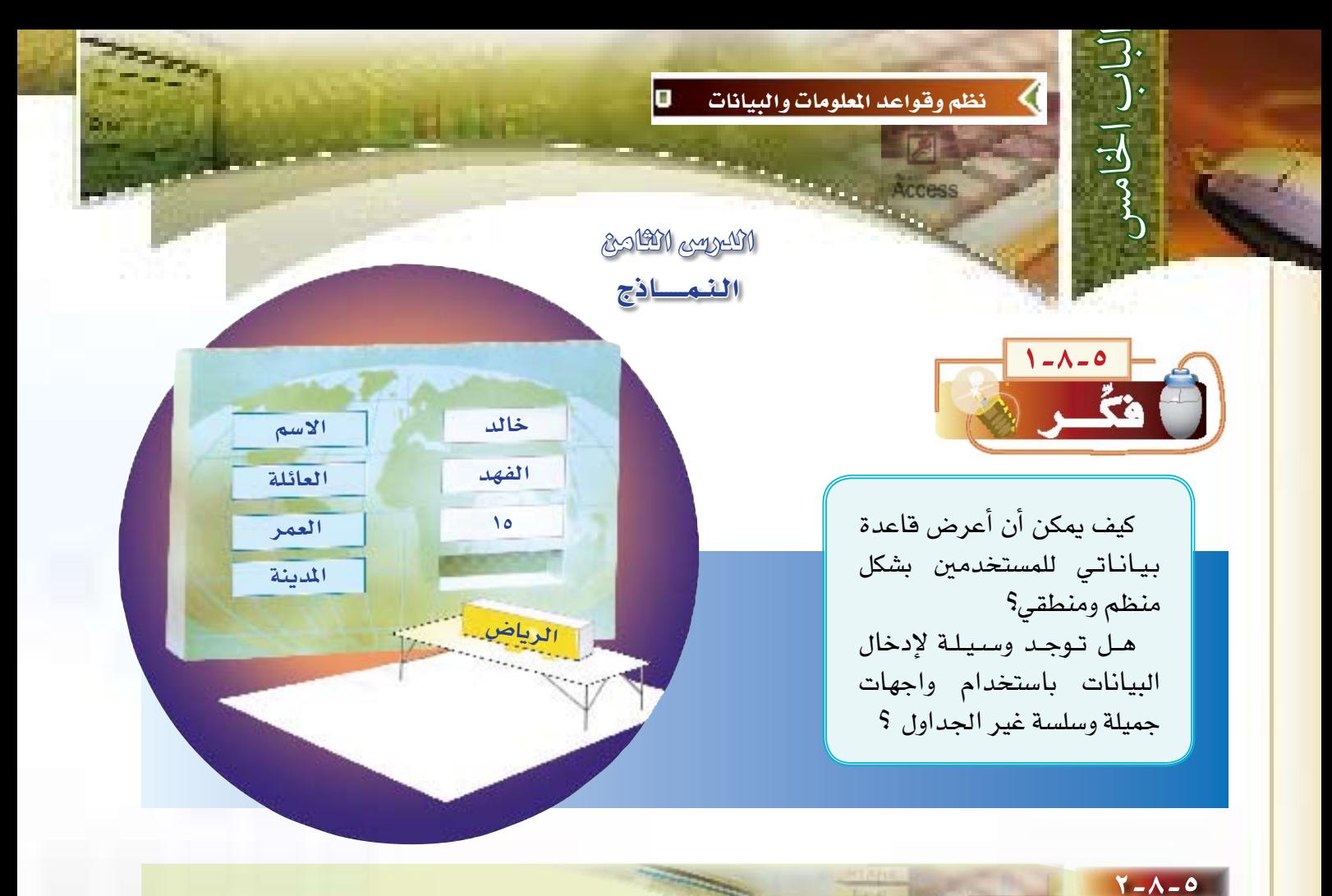

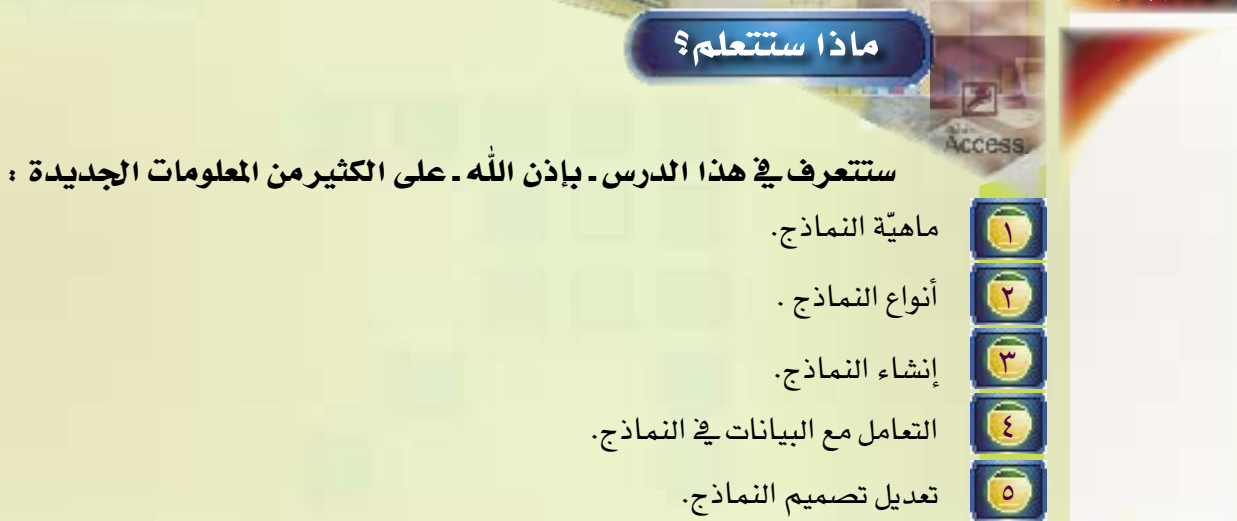

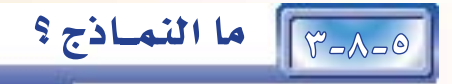

تشكل نماذج أكسس واجهة تعامل المستخدم لقاعدة بياناتك، فهي الوسيط بين المستخدم وجداولك، بين المستخدم واستعلاماتك، بين المستخدم وتقاريرك. فرغم أنه بإمكانك استخدام عروض الجداول والاستعلامات لتنفيذ بعض وظائف النماذج، لكن النماذج تقدم ميزة إظهار المعطيات بطريقة جذابة ومنظمة، إضافة إلى عدد من الميزات الأخرى، ليس هذا مجال ذكرها.

# 13.00 أنواع النمساذج:

هناك أنواع عديدة للنماذج، ويختص كل نوع بميزات، ومن أهمها ما يلي:

و است المودي.<br>المورد ج**مهودي**:

يعرض سجلات كل حقل على شكل عمودي، ويعرض كل سجل على حدة <u>ف</u>ي شاشة مستقلة. كما في الشكل (٥−٨−١).

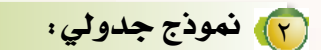

يعرض السجلات على شكل صفوف، بحيث يكون كل سجل في صف، ويعرض عدة حقول في الشاشة الواحدة. كما ية الشكل (٥-٨-٢).

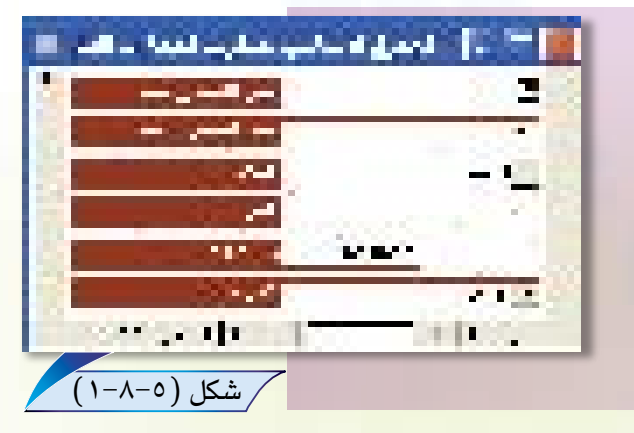

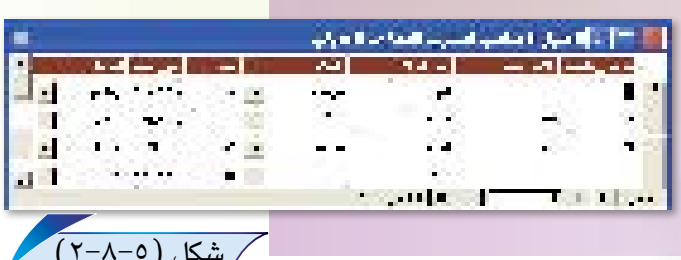

وبالمعاصرية للمساء

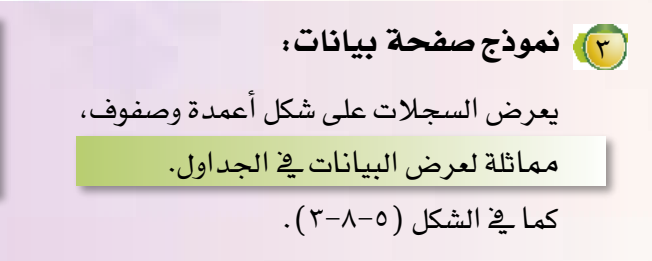

شكل (٢-٨-٢)

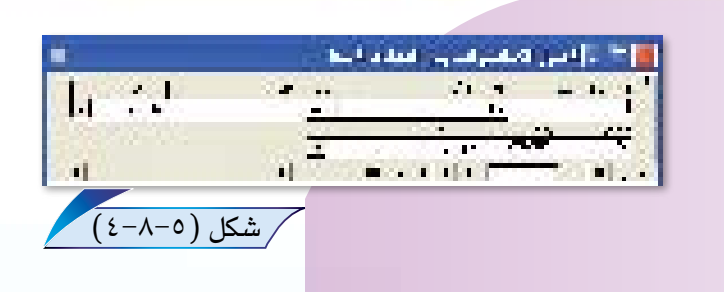

التواصل المسابقة المتعاطف وتعلوني 4 - 20 - 1 - 2 - 4 - 2 - 20 M

المتعاد

di sua a

proje

**Change** 

No.

п. 34 **H** and the

**2. The country of the State** 

**No description of the Contract of the Contract of the Contract of the Contract of the Contract of the Contract of the Contract of the Contract of the Contract of the Contract of the Contract of the Contract of the Contrac** 

 $(0-\lambda-0)\overline{\mathrm{d}\lambda}$ 

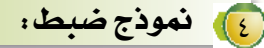

يعرض حقول سجل واحد فقط فے الشاشة، ويمتاز بضبط الأحجام الماسبة لكل حقل، وترتيب الحقول بشكل منسق، كما يخ الشكل (٥-٨-٤).

0-5-0 | إنشاء النمساذج :

يمكن إنشاء النماذج بعدة طرق منها:

- إنشاء نموذج في طريقة عرض التصميم.
- إنشاء نموذج باستخدام المعالج، وهي الطريقة التي سنعتمد عليها في إنشاء النماذج.

ولإنشاء نمـوذج عمـودي للجـدول الأسـاسى لعنـاوين المعارف اتبع الخطوات التالية:

(۱) شغل برنامج أكسس. ٢) افتح قاعدة البيانات « عناوين المعارف ». ٣) من تبويب نماذج <mark>لعنطين على</mark> اختر الأمر «إنشاء نموذج باستخدام المعالج» كما قـ الشكل (٥−٨−٥).

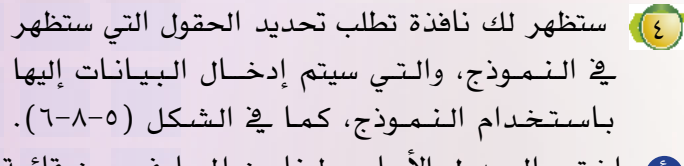

- ه اختر «الجـدول الأساسي لعناوين المعـارف» من قائمة «جداول/استعلامات».
- حدد الحقل «اسم الشخص الأول» من قائمة «الحقول  $\bullet$ المتاحة»، ثم انقر على زر <mark>معمى</mark> اللنقل إلى قائمة «الحقول المحددة».
- بنفس الطريقة السابقة اختر باقى الحقول مـا عدا  $\sqrt{2}$ حقل «تعريف الشخص» فـلا حـاجـة لـه في النموذج.

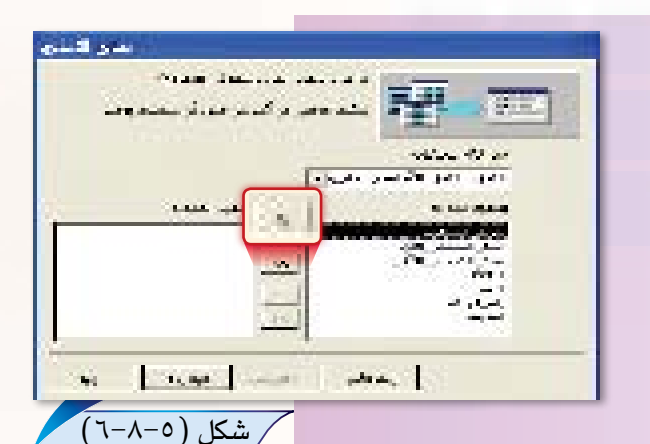

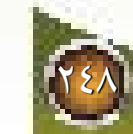

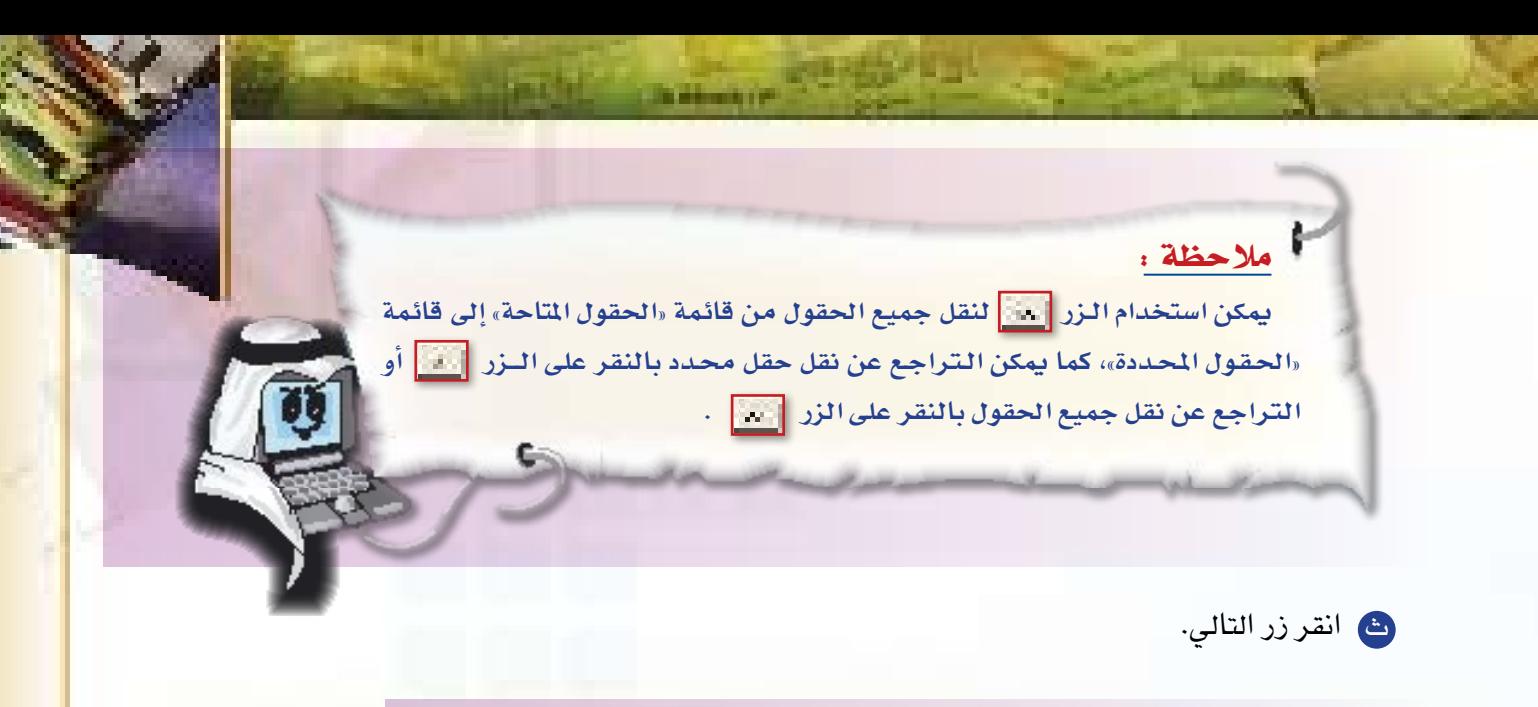

- (0) ستظهر لك نافذة تطلب تحديد نوع النماذج، ويمكن من خلال هذه النافذة اختيار أحد أنـواع النماذج الأربعة: إما عمودي، أو جدولي، أو ورقة بيانات، أو ضبط. كما في الشكل (٥-٧-٧)
	- ه اختر نوع النموذج «عمودي»
		- @ انقر زر التالي.

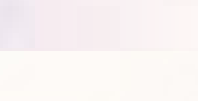

- 
- ( T)) ستظهر لك نافذة تطلب تحديد تنسيق النموذج، حيث يوفر أكسس عدة تنسيقات تلقائية للنماذج، لكل تنسيق مواصفات خاصة لخلفية وحجم الخط وألوان النموذج، كما يخ الشكل (٥-٨-٨). استعرض هذه التنسيقات، ثم اختر إحداها، ثم انقر زر التالي.

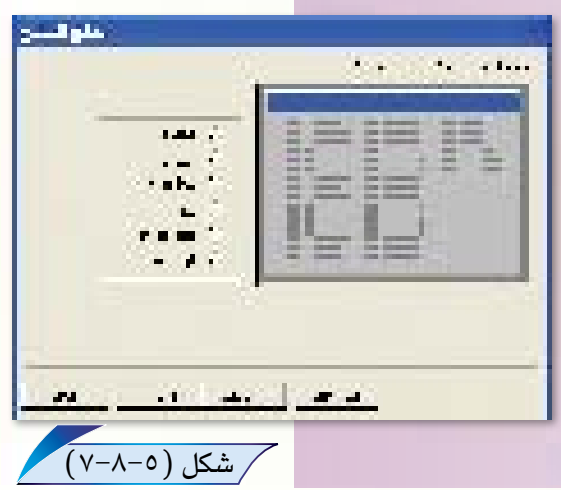

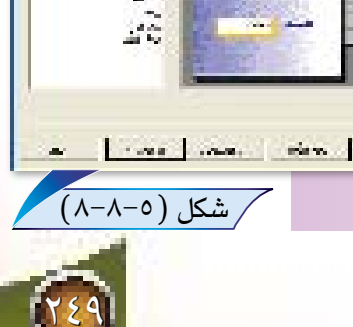
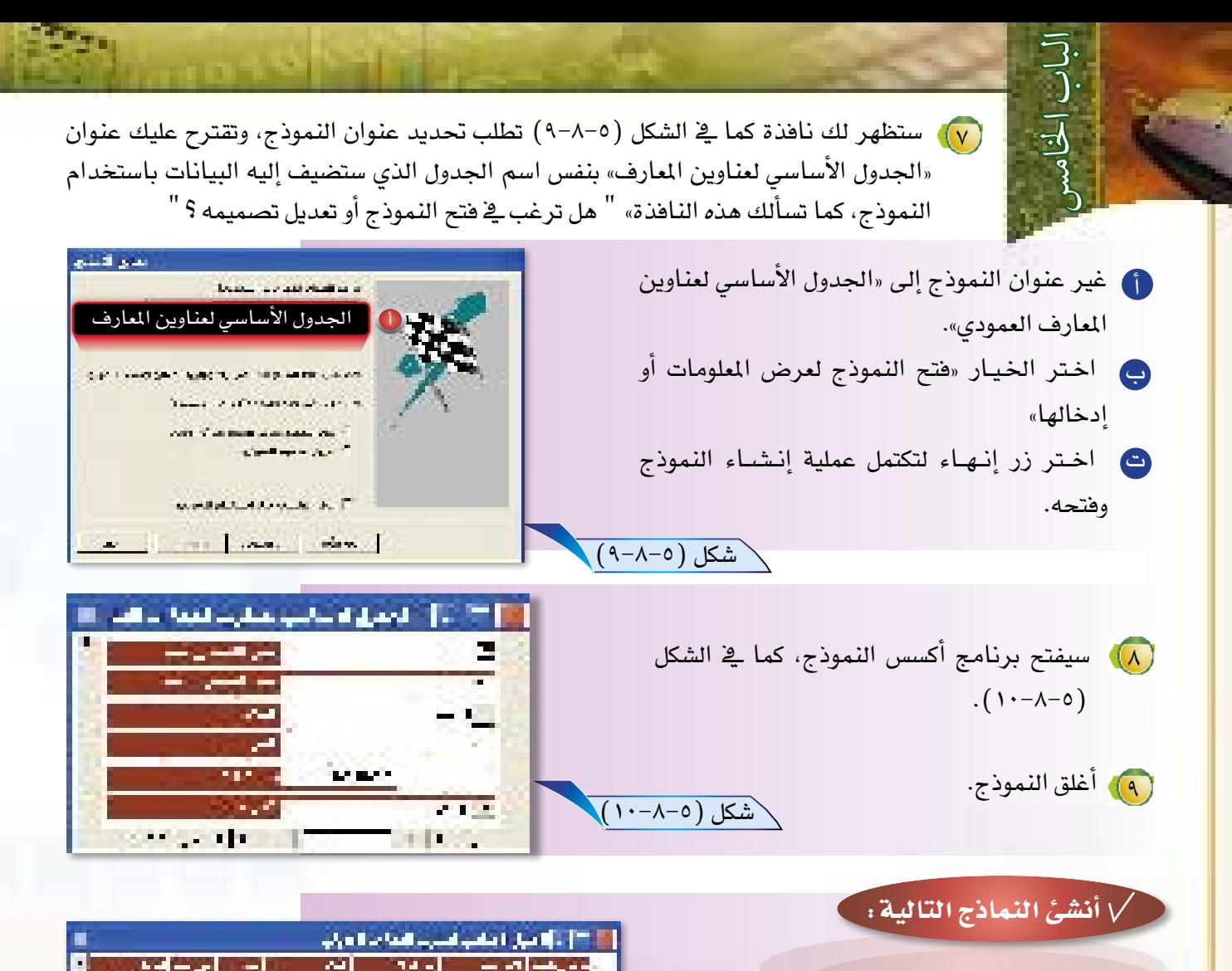

**I** 

 $\sim$  10  $\sim$ 

and the state of the control of

المور المقصرات بالمخاص لاست

**ALCOHOL** 

شكل (٥-٨-١١)

- نمــوذج جــدولي وســمّـه «الجدول الأساسي لعناوين المعارف الجدولي» كما في الشكل (٥-٨-١١).
- و نموذج ورقة بيانات وسمّه «الجدول الأساسي لعناوين المعارف ورقة بيانات» كما \_فے الشكل (٥–١٢–١٢). \شكل (٥-٨-١٢)

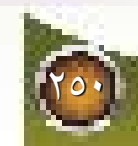

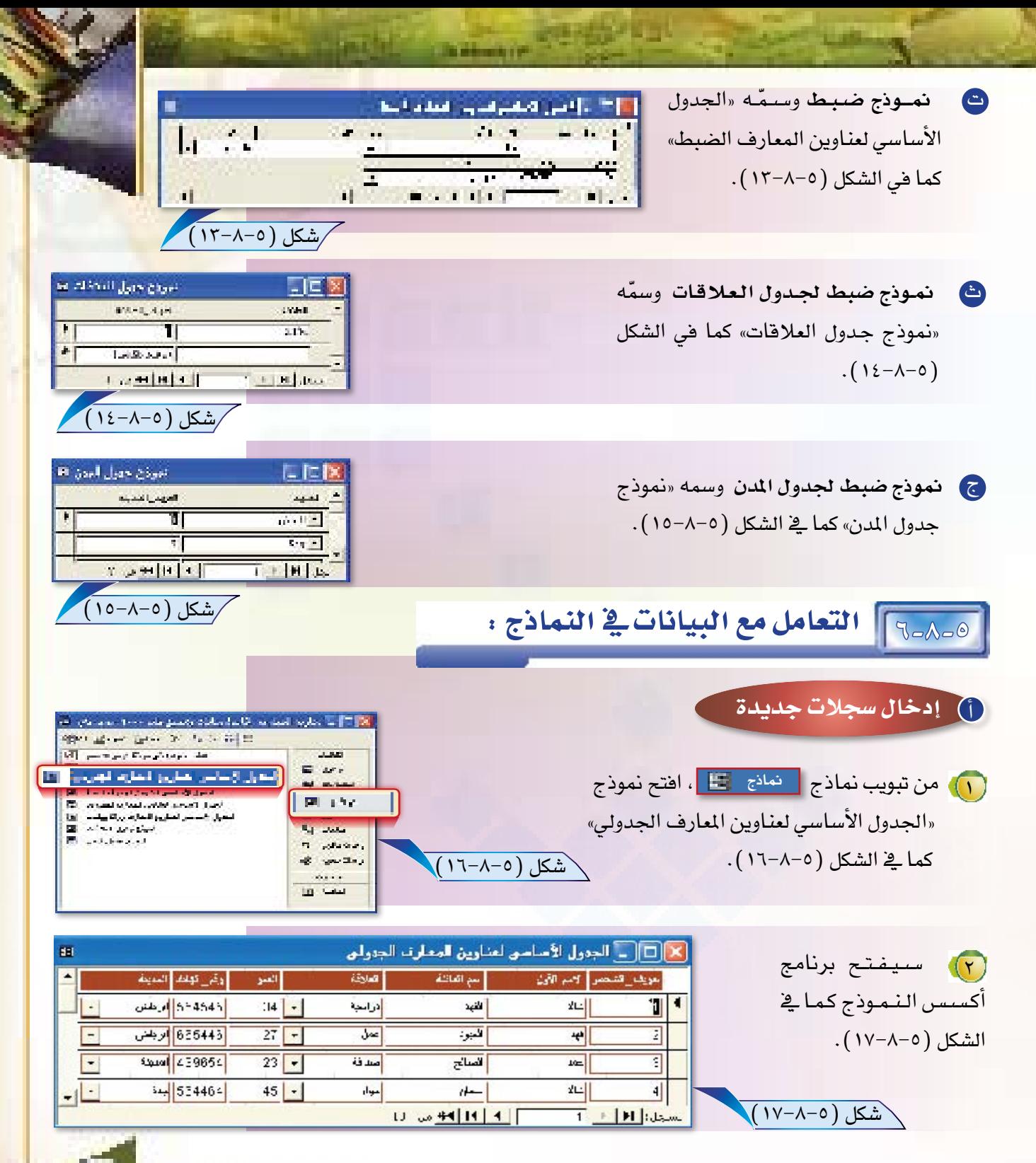

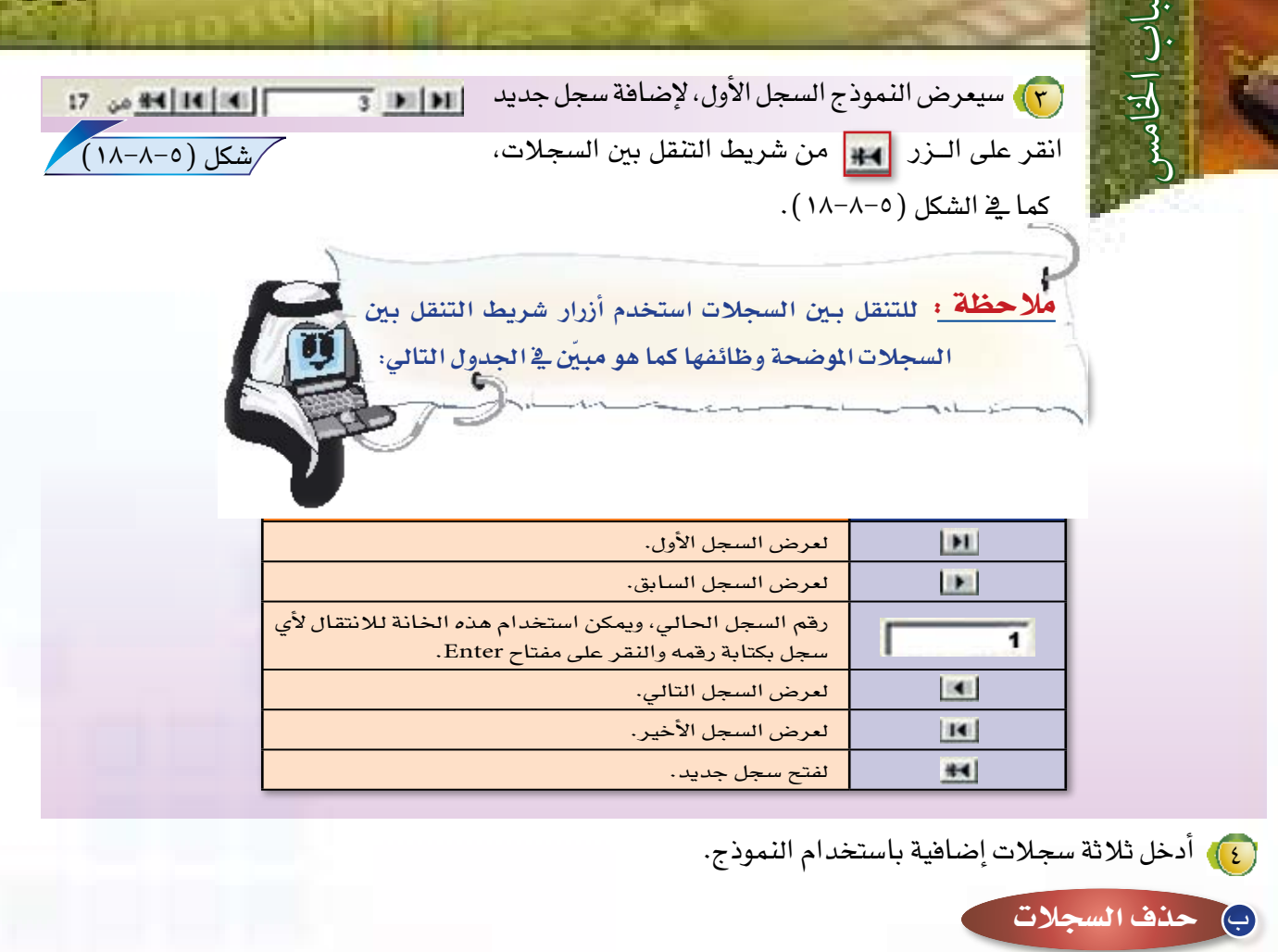

لحذف أي *سجل* اتبع الخطوات التالية:

[1] افتح نموذج «الجدول الأساسي لعناوين المعارف الجدولي».

(٢) حدد السجل المراد حذفه وذلك بالنقر على يمين السجل، كما في الشكل (٥-٨-١٩)

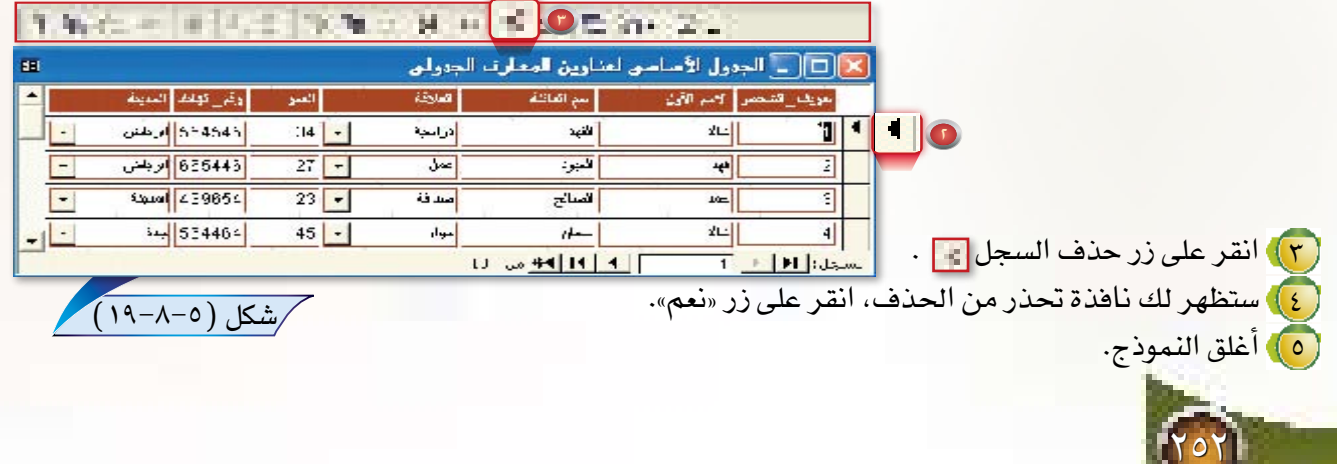

0\_<sub>7</sub>\_<sub>7</sub>] تعديل تصميم النماذج:

أرب الجدول لاساسي لمناوين امتناوف العبيدي لتعديل أي نمـوذج لابد من فتحه بطريقة عرض and the four-time increase of the other top التصميم. de places est les paraisons. لا افتح نموذج «الجـدول الأساسي لعناوين / المتعرفة فترو الأحراف منقلا فتراولهم المعارف العمودي» الذي أنشأته قبل قليل بطريقة **Chair Filles** المترأ المس عرض التصميم كما في الشكل (٥–٢٠–٢٠). جلس ليناهم وتعرياتهات as will have to  $\overline{\mathcal{A}}$ **INFORMATION** س**تلا حظ** أن ناهدة تصميم النماذج تحتوي على الأقسام التالية: <mark>"</mark>\_ّ]. (1) رأس النعوذج: - شكل (٥-٨-٢٠) يظهر في أعلى نافذة النموذج، وتستخدم لإظهار رأس النموذج مثل: اسم النموذج، أو شعار معين بحيث تبقى ا هذه الأشياء ثابتة لا تختفي على أي حال. (٢) تفصيل: يظهر فيها تفصيلات السجلات، وغالبا يظهر سجل واحد من سجلات الجدول، كما في النموذج عمودي أو ضبط، بخلاف النوع جدولي الذي، يظهرية هذا القسم عددا من السجلات. ٢٦) تذييل النموذج: تظهرية أسفل نافذةالنموذج، وتستخدم لإظهار أي بيانات ترغب ية تثبيتها ية أسفل النموذج. لتعديل نموذج الجدول الأساسي لعناوين المعارف العمودي لاستخدامه في البحث عن أسماء المعارف، اتبع الخطوات التالية : ب الحدول لاسامي لمناويج المعارف الصردج the contract experiment and other as (٦)، ضع مؤشر الفأرة بين قسمي رأس النموذج وتفصيل للمدافعة المتحرك المحالة المشاكفان كما في الشكل (٥-٨-٢١) وتميزة واحد السيق فلأنبرون كا \شكل (٥-٨-٢١)

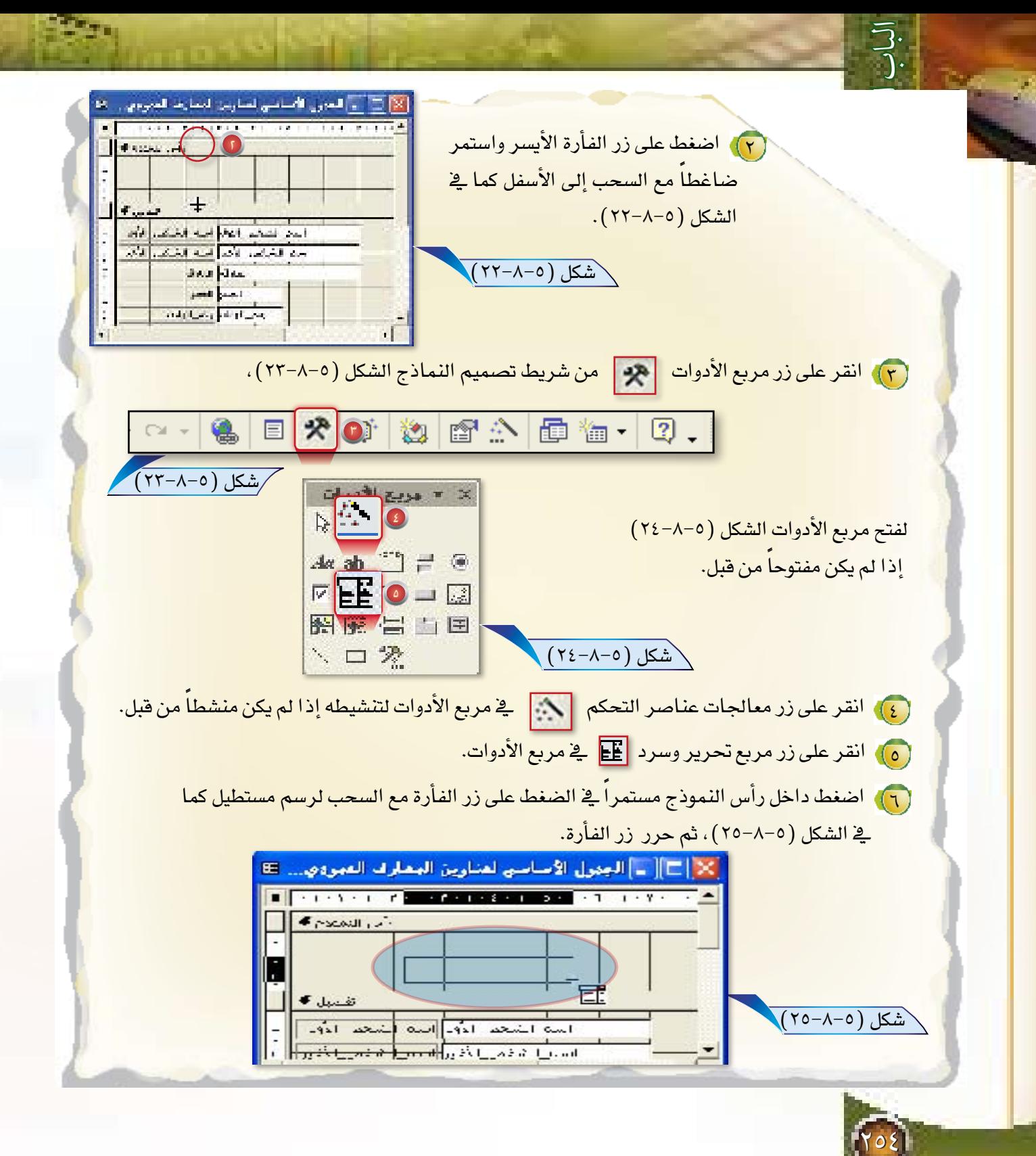

V) سيعمل معالج مربع تحرير وسرد تلقائياً كما في الشكل (٥-٨-٢٦) ، اختر الخيار الثالث «ابحث عن *سجل* في النموذج ي*ستند* إلى القيمة المحددة في مربع تحرير وسرد»، ثم انقر زر التالي.

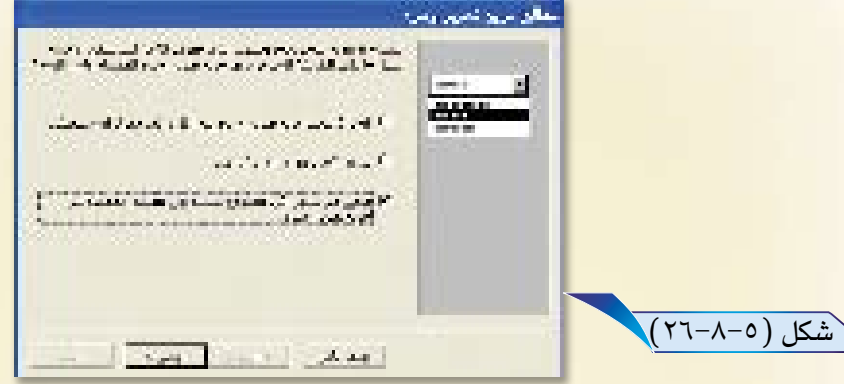

<mark>( ٨) ستظهر لك نافذة كما ي<sup>ع</sup> الشكل (٥–٨–٢٧ ) ، تطلب منك تحديد الحقول التي تحتوي على القيم التي ت</mark>ريد تضمينها <mark>\_في مربع التحرير والسرد، اختر «اسم– الشخص</mark> – الأول» من القائمة، ثم اختر التالي.

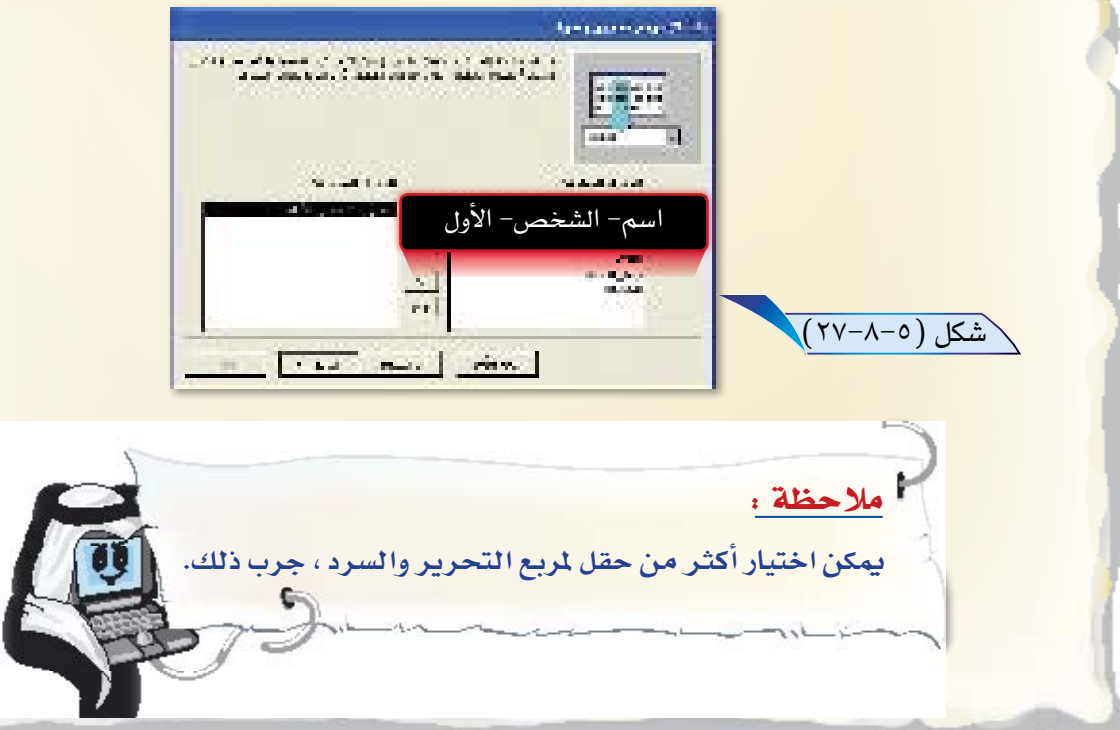

(٩) ستظهر لك نافذة كما في الشكل (٥-٨-٢٨) تطلب منك تحديد عرض الأعمدة، اختر منها إنهاء لتكتمل العملية.

#### معالج مريح تحرير وسرد

ما ظو عرض الأفضاءُ الذي تزيده في مزنج تمرير وسنرد "

التعنيل عرض أحد الأعمدة. استنب حلكته اليسرط إلى العرض الذي تريدة. أو القراشراً مردوجاً قول.<br>العالمة النسري للعمقة للعملية علم أقصل حنوفي.

√ إحهة عمود (مفتاح (عفقال)

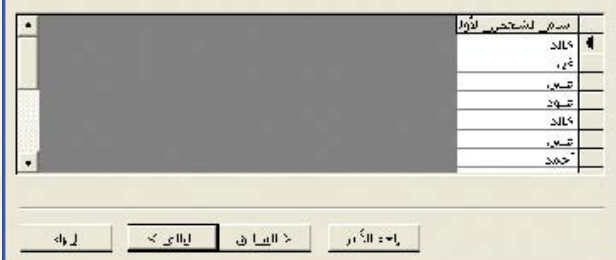

. 1) احفظ النموذج باسم جديد، وسمّه «عرض معلومات شخص معين».

\ شكل (٥–٨–٢٩)

\شكل (٥-٨-٢٨)

<mark>(1)</mark> من قائمة «عرض» اختر الأمر «عرض النماذج».

<mark>(١٢)</mark> واختر اسم الشخص الذي تبحث عن معلوماته كما في الشكل (٥-٨-٢٩).

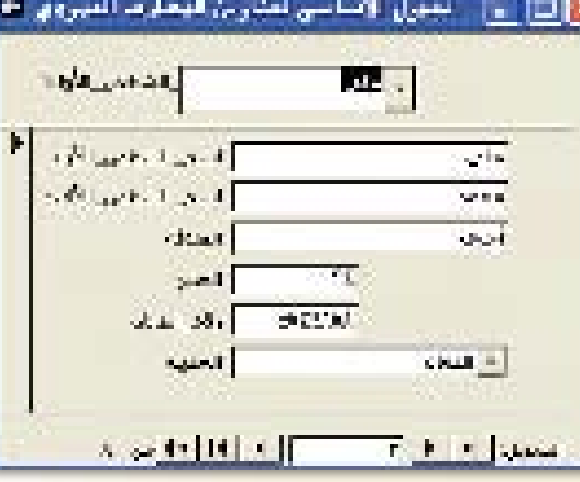

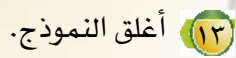

(١٤) أغلق قاعدة البيانات.

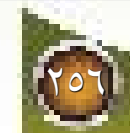

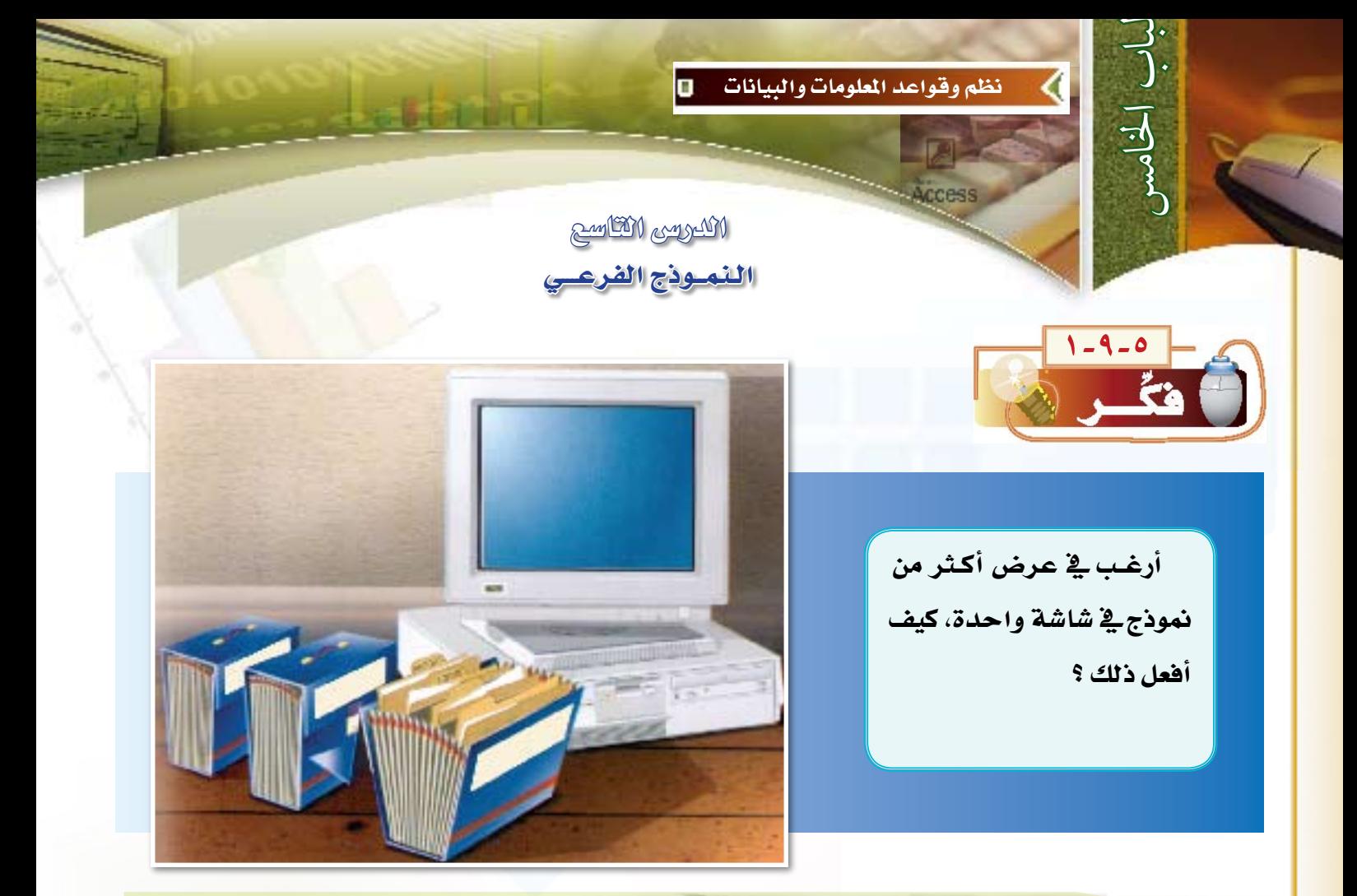

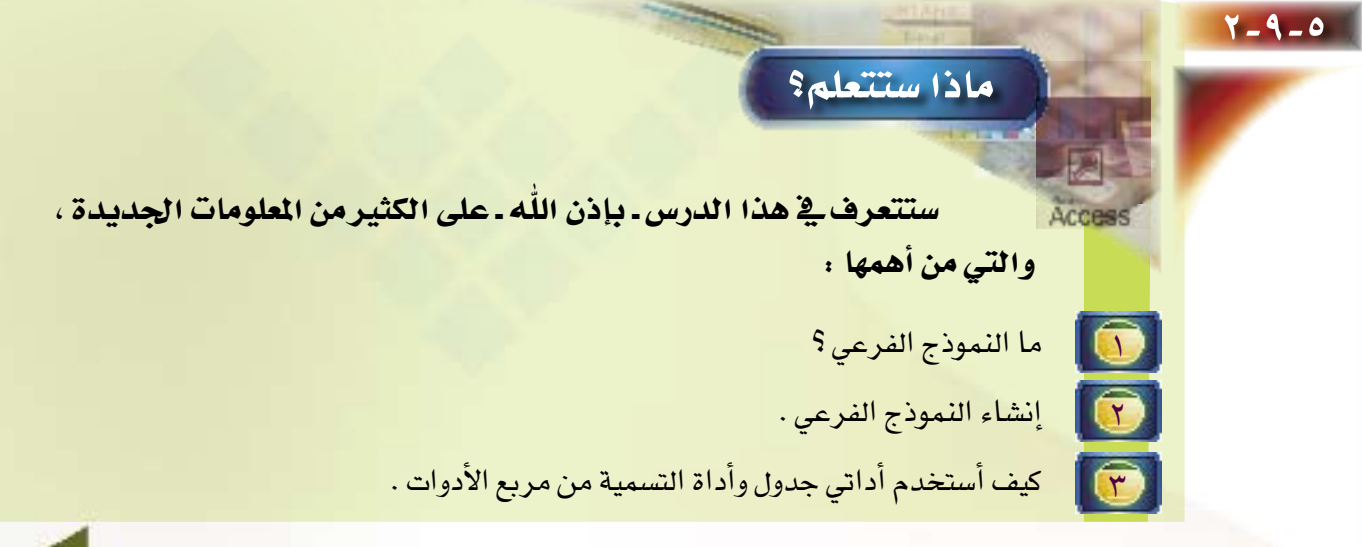

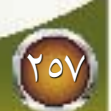

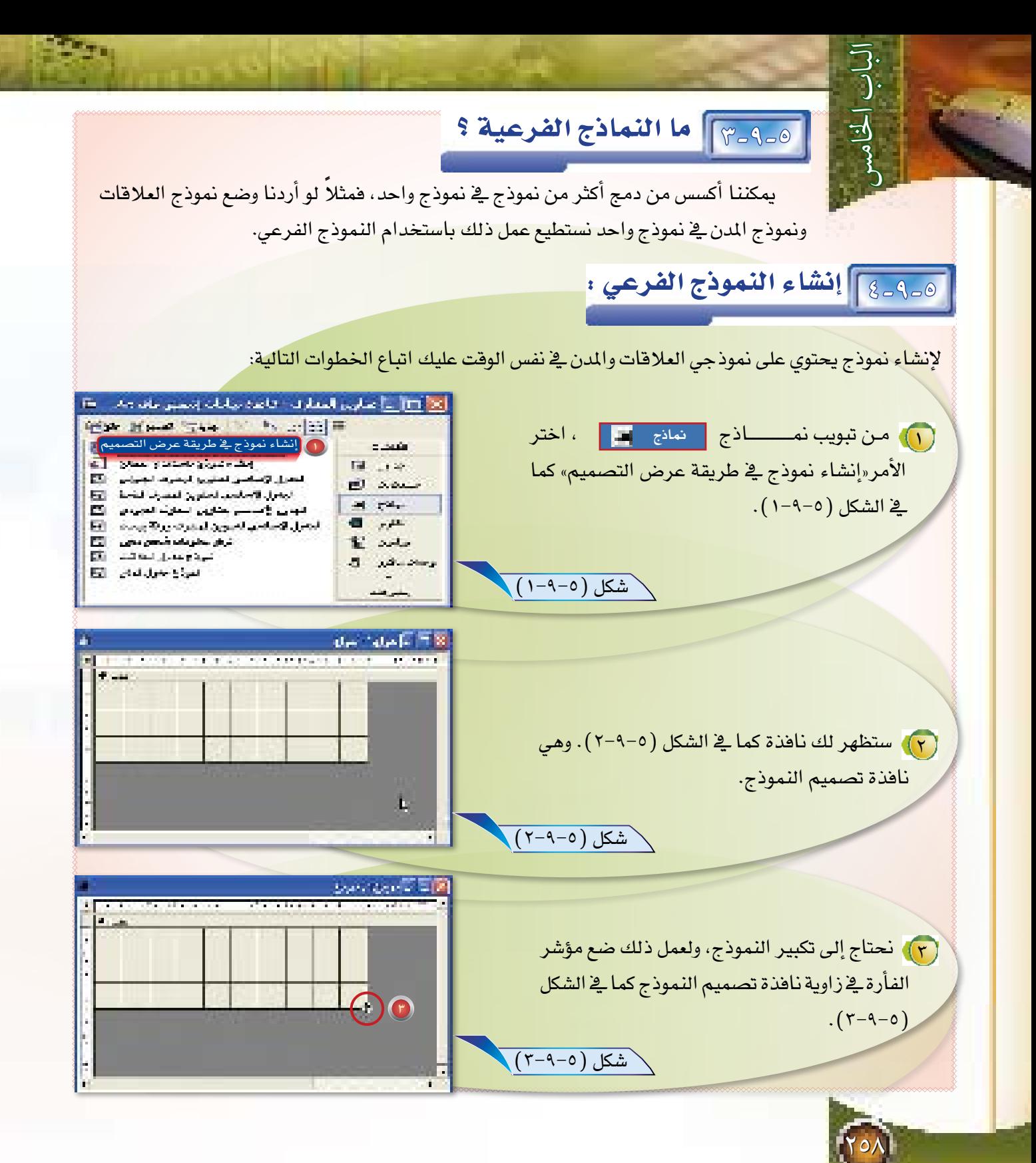

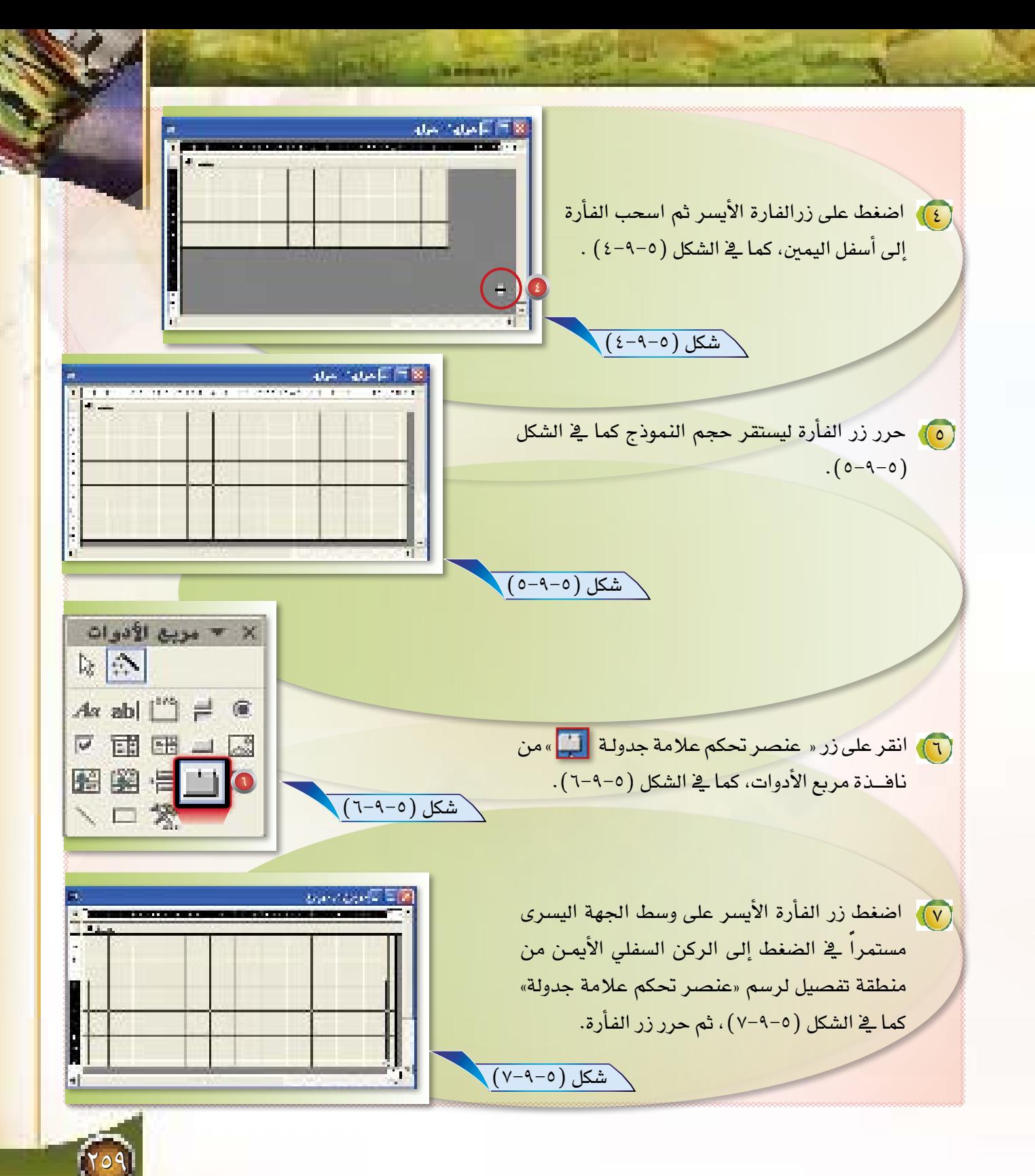

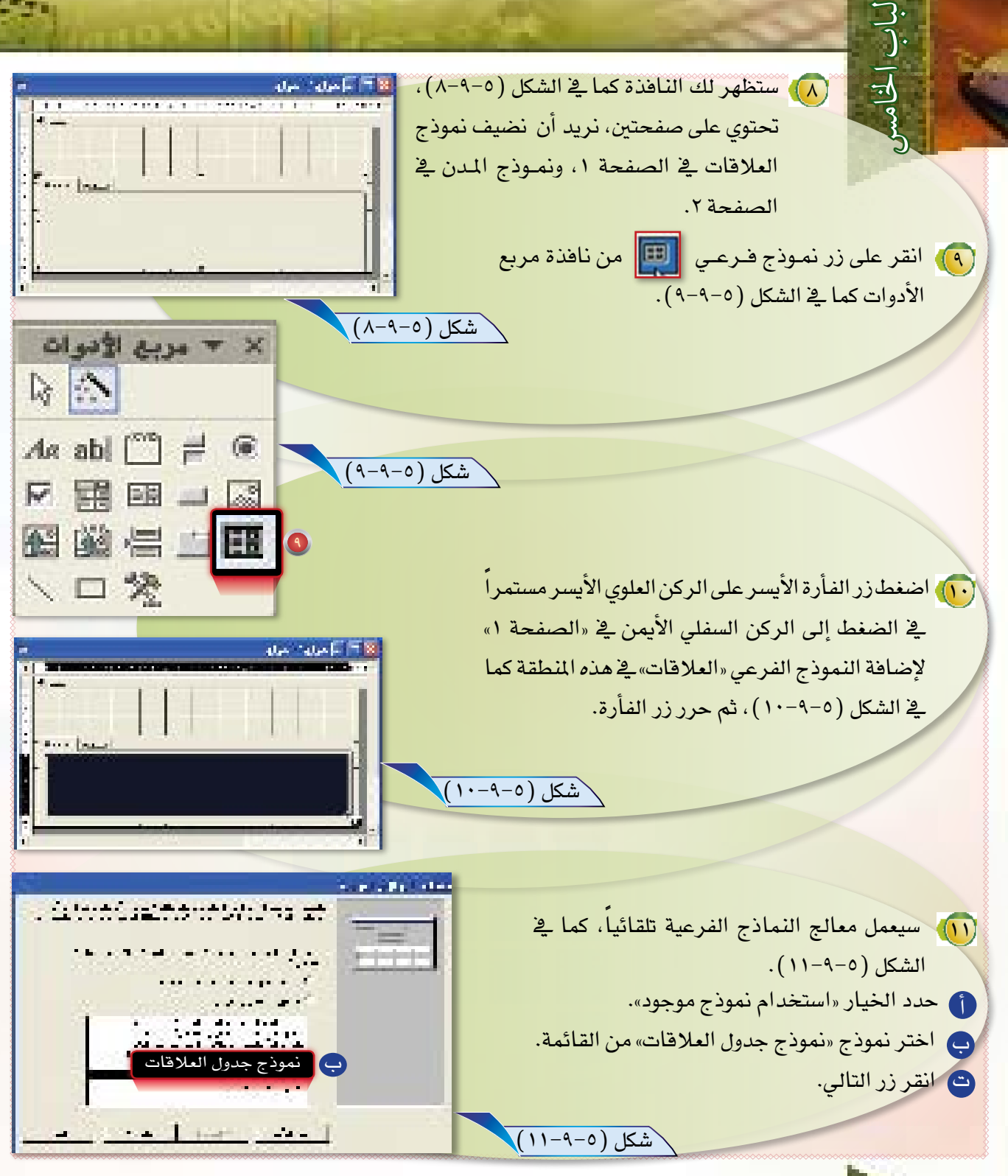

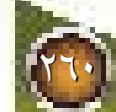

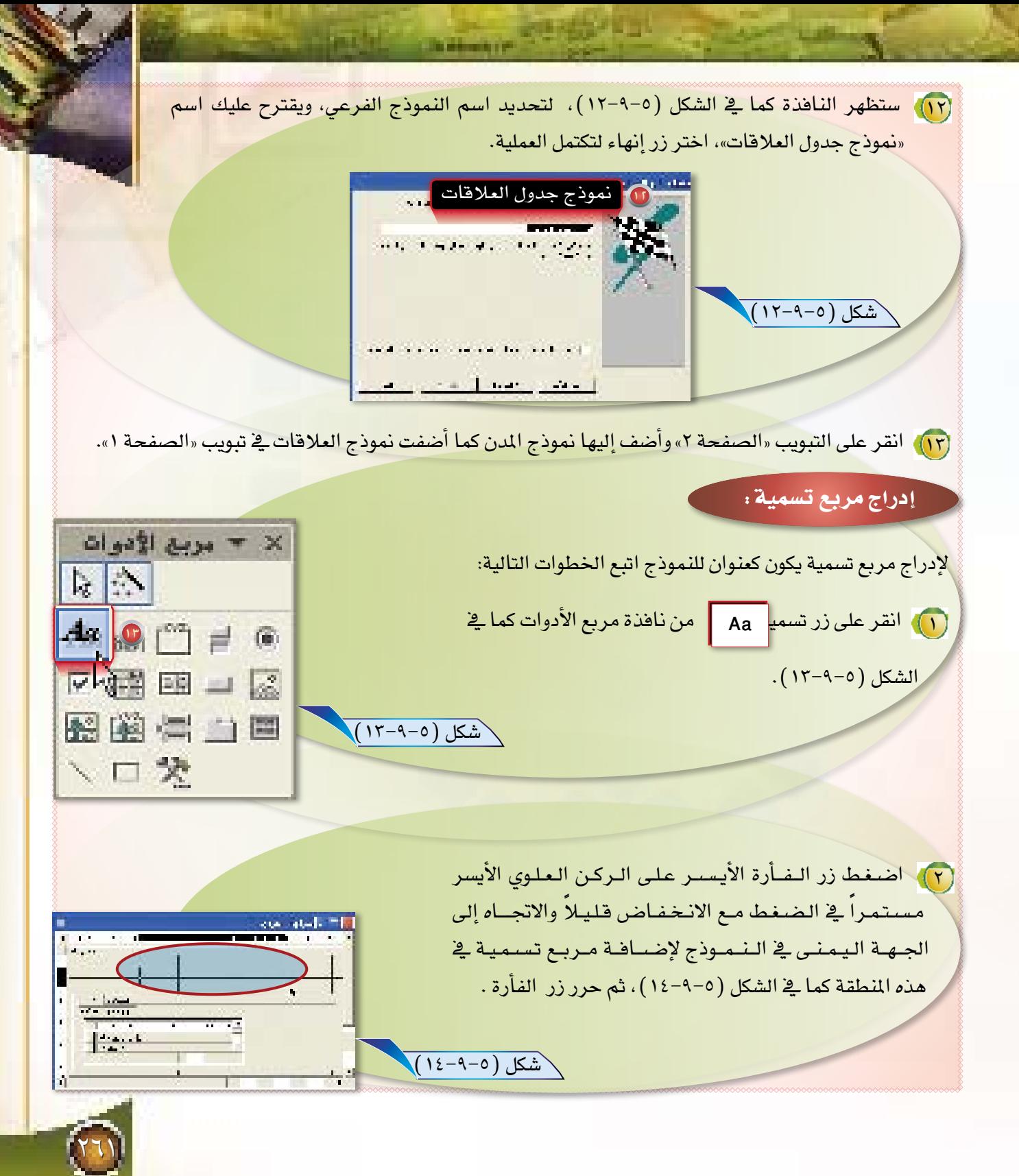

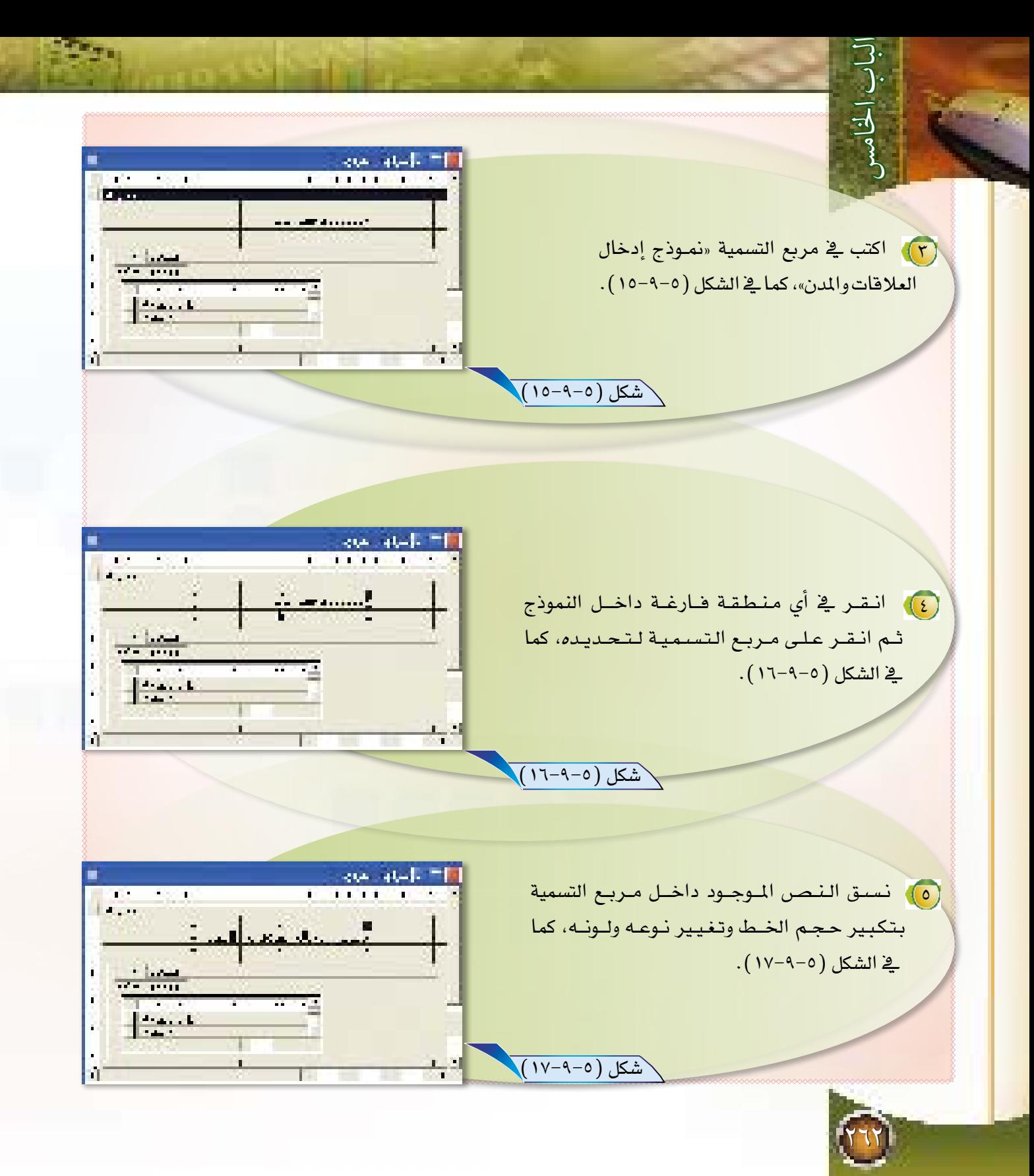

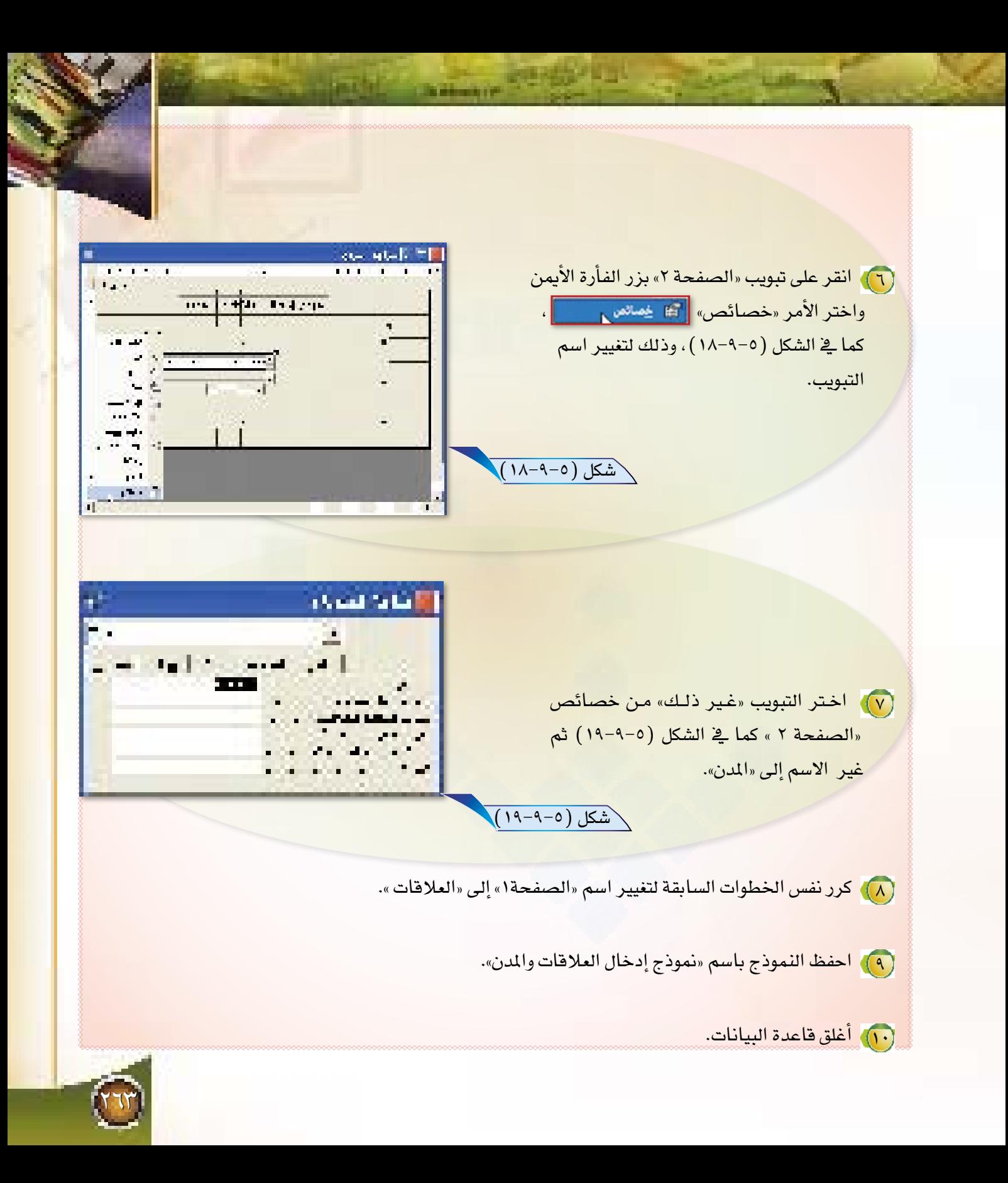

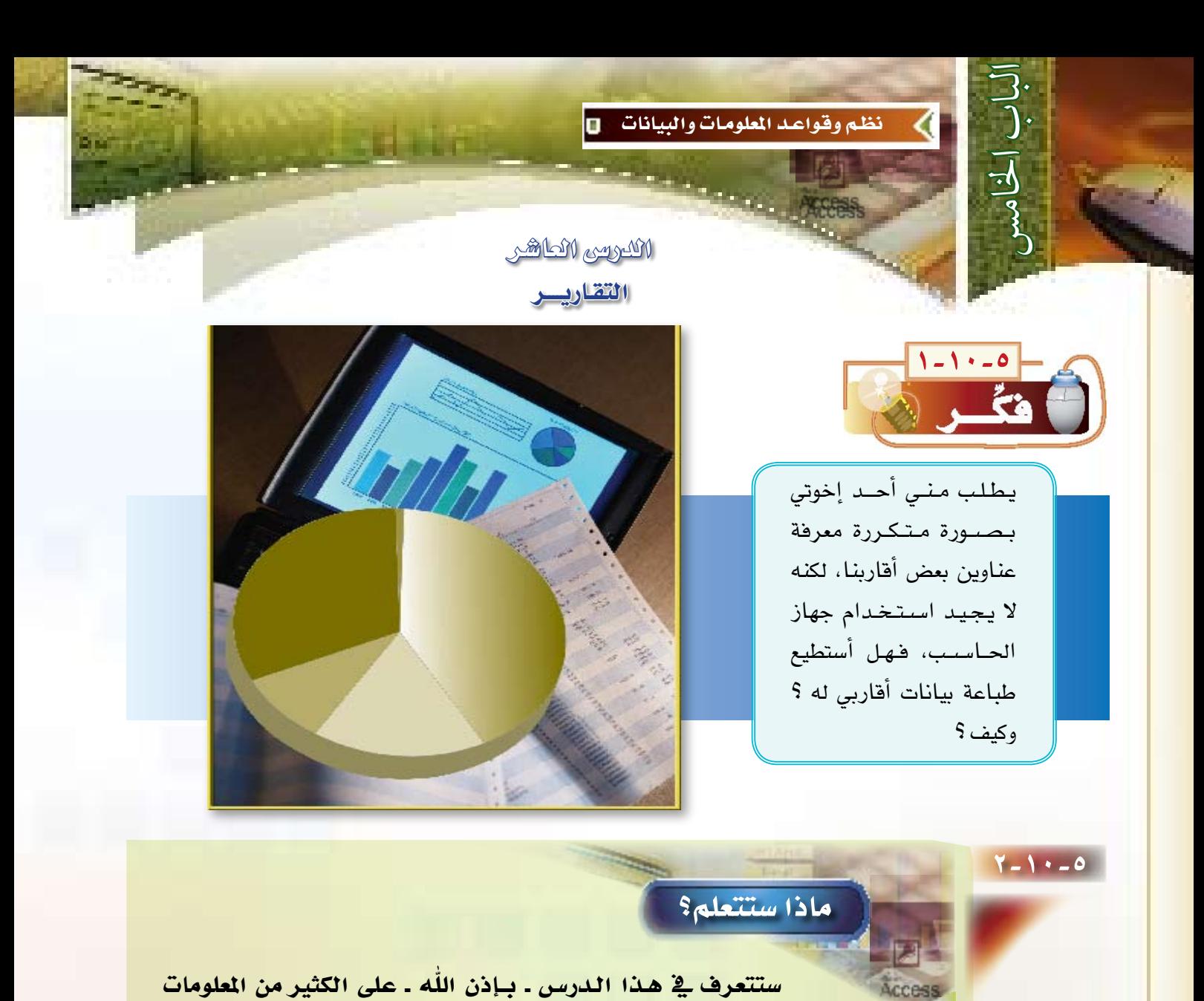

الجديدة ، والتي من أهمها :

**1** ماهي التقارير .

**1** إنشاء التقارير .

 $\begin{pmatrix} 0 \\ 0 \end{pmatrix}$  تصنيف التقارير

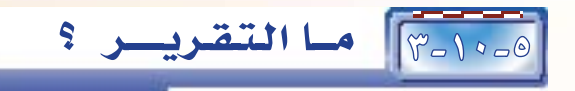

التقرير عبارة عن مستند يمكن طباعته أو عرضه على الشاشة أو حفظه في ملف، ويشمل التقرير البيانات الموجودة بقاعدة البيانات أو جزءاً منها، ويصمم التقرير لطباعة البيانات على الطابعة.

18-10-8 إنشاء التقريس :

يمكنك إنشاء التقارير بعدة طرق، منها طريقة إنشاء التقارير باستخدام معالج التقارير، وهذه الطريقة هي التي سنتبعها في شرح إنشاء التقارير.

ويمكن بواسطة معالج التقارير استخراج التقرير من جدول أو أكثر أو من استعلام. ويسمح لنا معالج التقرير بإخراج التقرير بعدة إشكال، وللتوضيح سنشرح ذلك بالمثال التالي:

#### نريد تصميم تقرير يعرض لنا بيانات العارف بالشكلين التاليين:

(1) عرض البيانات مسرودة كما ية الشكل (٥-١٠-١).

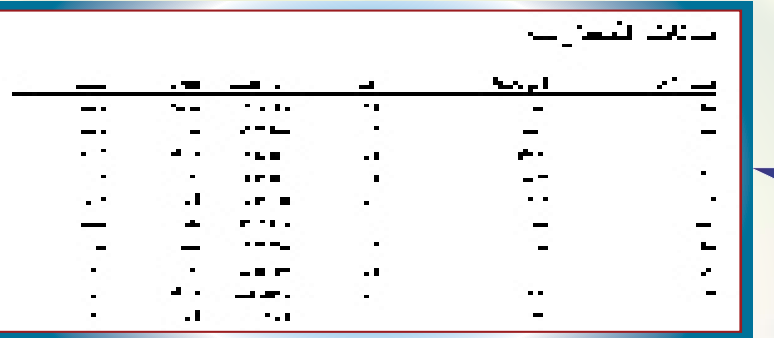

(٢) عرض البيانات مجمّعة بحسب كل مدينة بحيث يعرض أسماء المعارف في كل مدينة بشكل منفصل كما في الشكل

 $(\gamma - \gamma - \circ)$ 

\ شكل (٥-١٠-١)

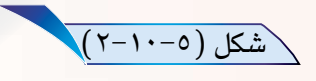

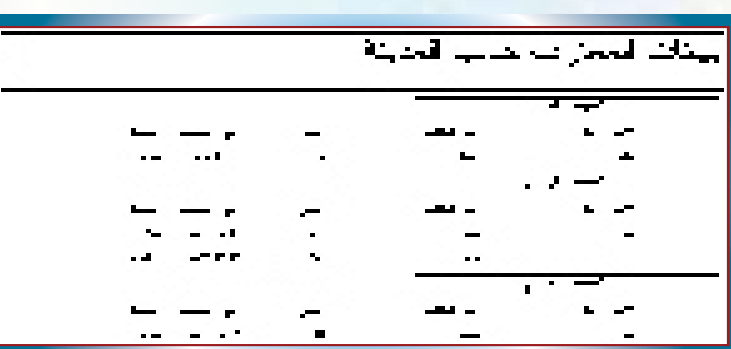

#### لإنشاءِ التقريرِ كما في الشكلِ (١٠-١٠)، اتبعِ الخطواتِ التاليةِ :

(١) شغل برنامج أكسس. (٢) افتح قاعدة البيانات «عناوين المعارف». .<br>[٣]، صمم استعلام تحديد للحقول: اسم– الشخص – الأول، اسم– الشخص– الأخير، العمر، رقم الهاتف،العلاقة، ا المدينة، وهو نفس الاستعلام الذي صممناه في درس الاستعلام وأسميناه باسم «استعلام بيانات المعارف»، فإن كانْ <mark>موجودا والا صممه من جديد كما هو مشروح ف</mark>ے درس الاستعلام.

(ع)، من تبويب تقارير [صدر عن عنصرين عنها عن الختر الأمر"إنشاء تقرير باستخدام المالج" كما ية الشكل (٥–٢٠١٠).﴿

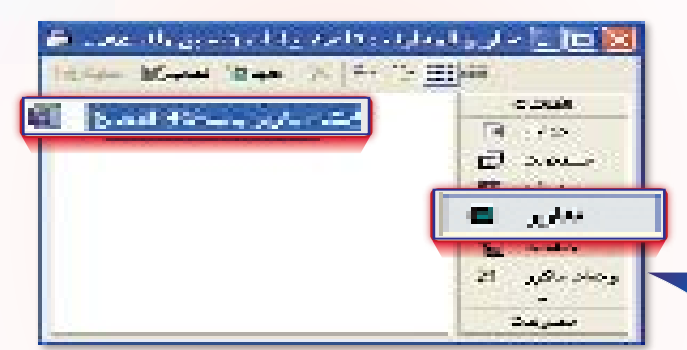

(0)) ستظهر نافذة كما في الشكل (0–10-٤) ، تطلب منك تحديد الحقول المطلوبة في التقرير .

في اختر الاستعلام «استعلام بيانات المعارف» من قائمة «جداول/ استعلامات».

• انقل جميع الحقول من قائمة «الحقول المتاحة» إلى «الحقول المحددة» بالنقر على زر نقل جميع الحقول >> |

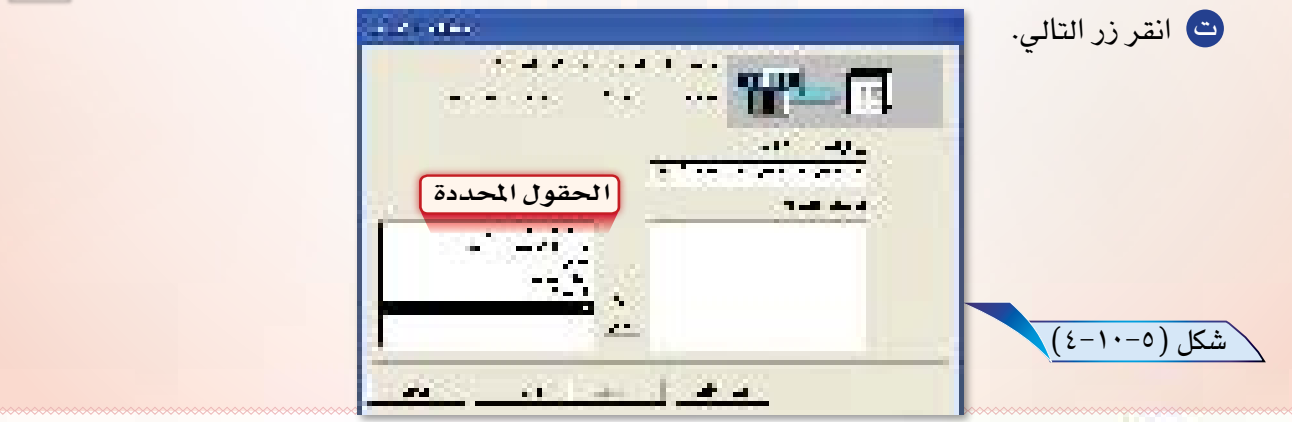

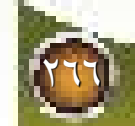

`شكل (٥-٢٠١٠)

(٦) ستظهر نافذة كما في الشكل (٥-١٠-بها عرض البيانات في التقرير، فإذا اخترت «بواسطة الجدول الأساسى لعناوين المعارف» فإنه سيعرض البيانات كما في الشكل (٥-١٠-١)، أما إذا اخترت «بواسطة المدينة» فإنه <mark>سيعرض البيانات مسرودة بحسب كل مدينة،</mark> بحيث يعرض أسماء المعارف فخ كل مدينة بشكل /شكل (٥-١٠-٥) منفصل كما يخ الشكل (٥-٢٠١٠). ل اختر <sup>"</sup> بواسطة الجدول الأساسي لعناوين المعارف". and a material side considerab-**. انقر** على زر التالي. (V) ستظهر نافذة كما في الشكل (٥-٦٠-٦) ، اختر منها زر التال*ى* لعدم الحاجة إليها <u>ي</u>ة هذا التقرير. A) ستظهر نافذة كما ية الشكل (٥-١٠-٧)، والتي <mark>تستطيع من خلالها فرزد الحقول إمـا تصاعديا</mark> أو <mark>تنازلياً ، اختر منها زر التال*ي* لعدم الحاجة إليها <u>ف</u>ے هذا</mark>

التقرير.

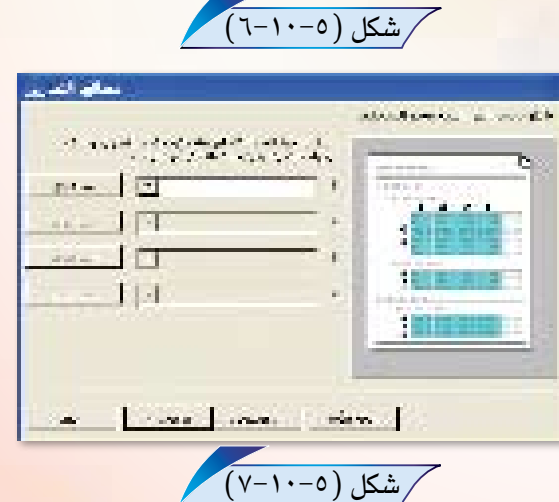

 $\pm 1$ **SM** 

**Continued for** 

and the

سائق شدن

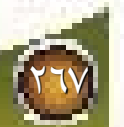

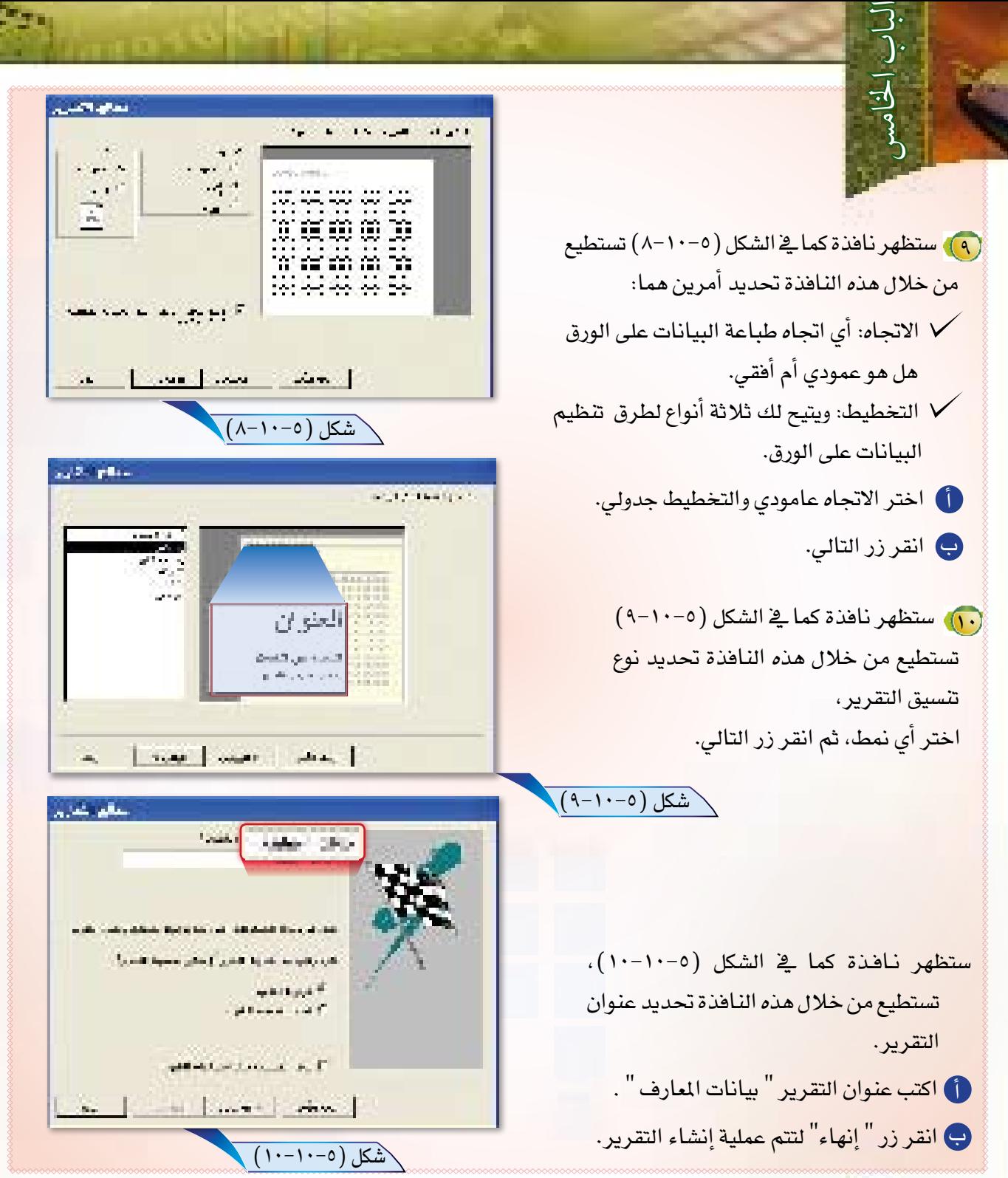

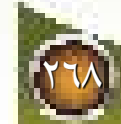

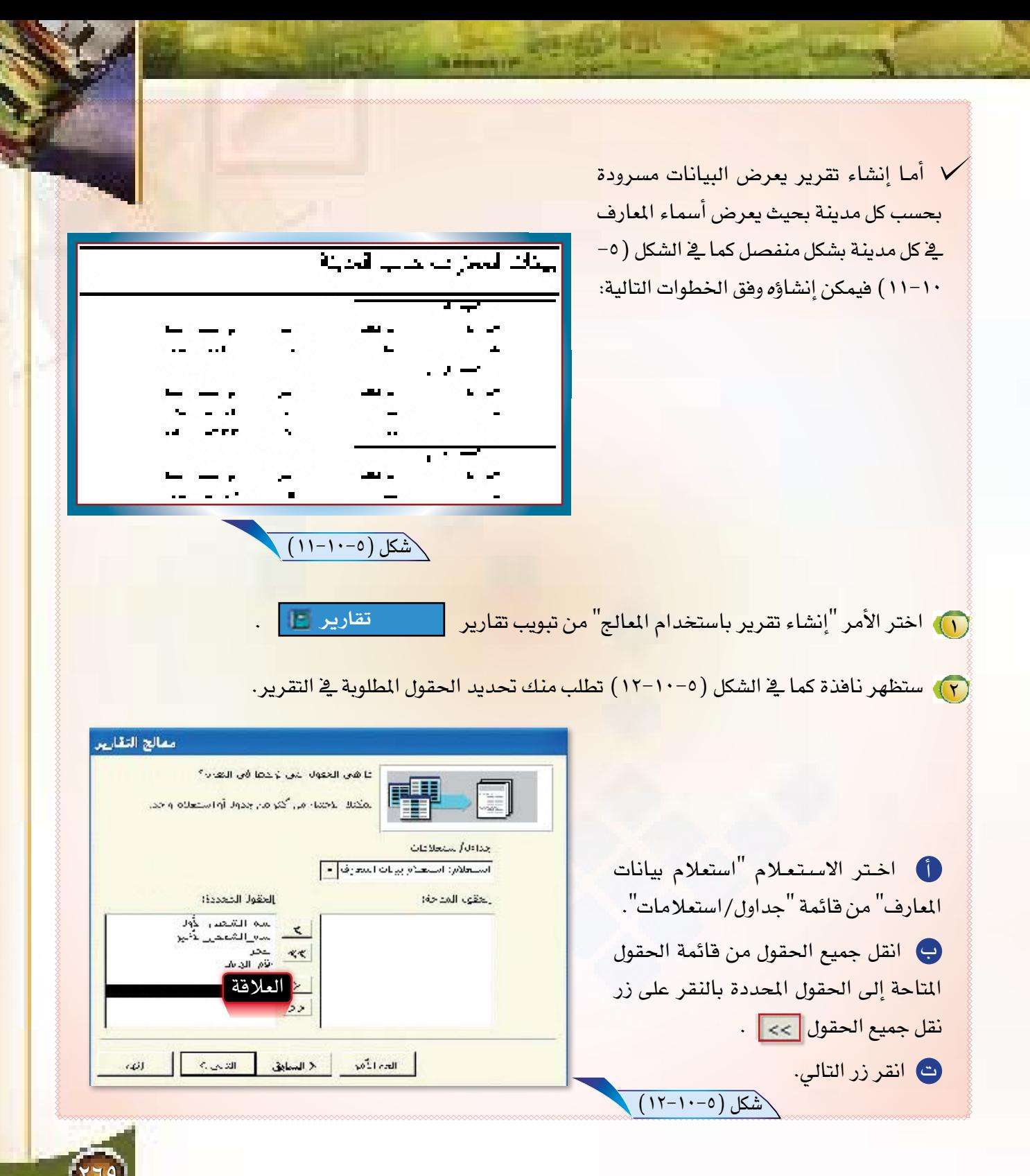

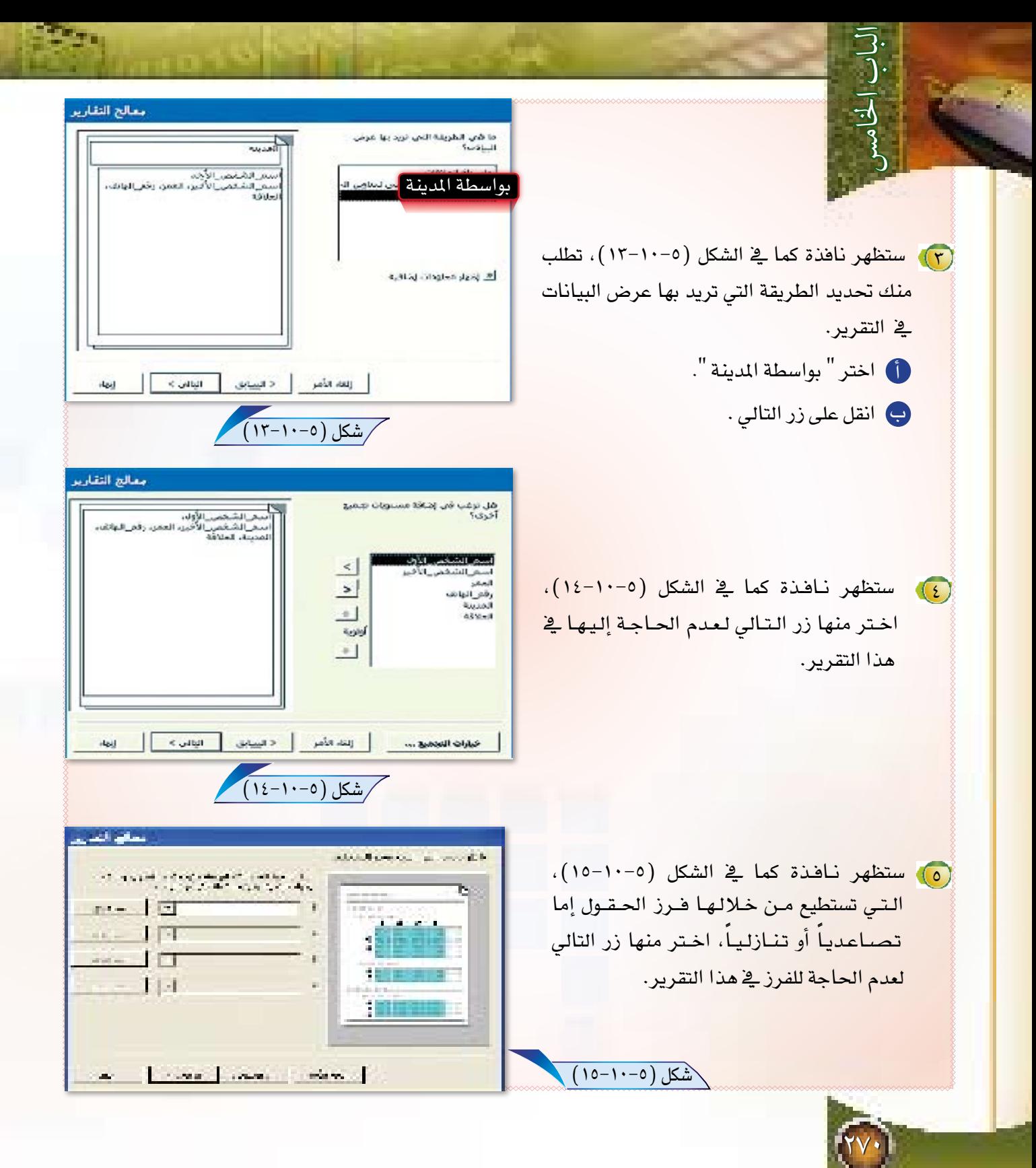

 $\sim 10^{11}$  , where  $\mathbf{v}_{\mathrm{max}}$  $\mathcal{H}^{\prime}$  ,  $\mathcal{H}^{\prime}$  ,  $\mathcal{H}^{\prime}$  , and �ستظهر نافذة كما يف ال�شكل )16-10-5(، 6 اخرت االجتاه " عامودي " والتخطيط أ " حماذاة للي�سار 2" . ي انقر زر الت<mark>ال</mark>ي . �شكل )16-10-5( Silver States �ستظهر نافذة كما يف ال�شكل)17-10-5(، 7 and the control تستطيع من خلالها تحديد نوع تنسيق التقرير، اختر أي نمط ثم انقر زر التالي. �شكل )17-10-5( <mark>۸)،</mark> ستظهر نافذة كما <u>ي</u>ة الشكل (٥–١٠-١٨) ، تستطيع معالم الد من خالل هذه النافذة حتديد عنوان التقرير .  $\mathbf{P}^{(1)}$  where  $\mathbf{P}^{(2)}$  and  $\mathbf{P}^{(3)}$ امل اكتب عنوان التقرير <sup>"</sup> بيانات المعارف حسب"<br>المدينة ".  $\lambda \in \mathbb{R}$  ,  $\lambda \in \mathbb{R}$  , and  $\lambda \in \mathbb{R}$ color silent than believes. He countries will انقل زر " إنهاء " لتتم عملية إن�شاء التقرير . ب Transformation with the completed of the  $10^{11}$  ,  $10^{11}$  ,  $10^{11}$ فالمسار المسترد الترافيات for the manufacturing and 9 أغلق التقرير .  $\mathbf{a}$  . The process  $\mathbf{a}$ 10 أغلق قاعدة البيانات .  $(1\lambda-1\cdot-0)\Delta$ شكل  $($ 

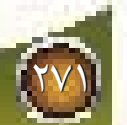

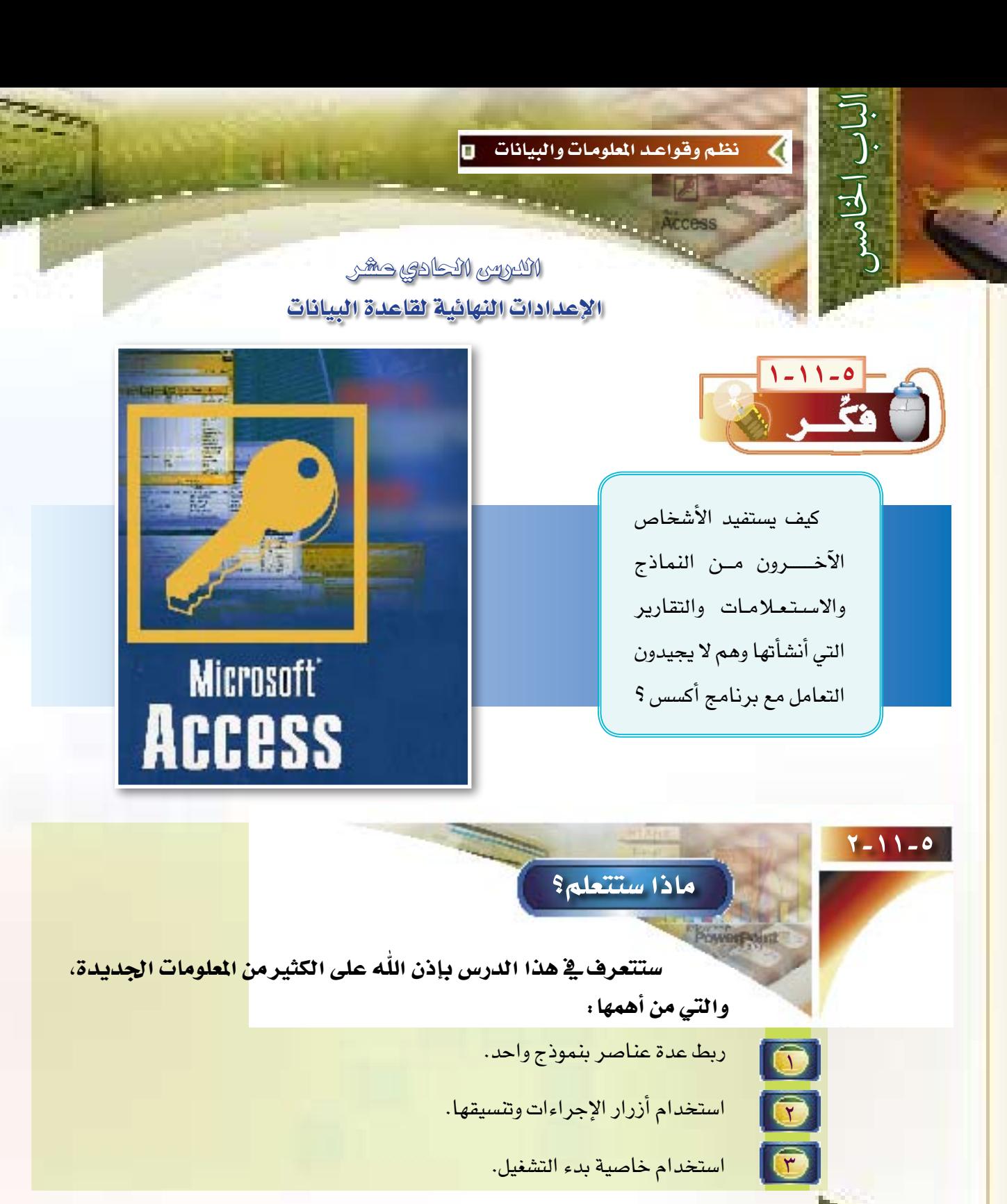

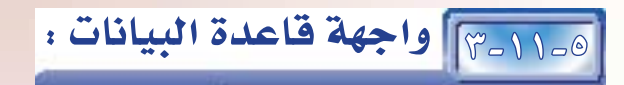

لقد تعلمنا الكثير من الملومات عن قواعد البيانات، فقد تعلمنا إنشاء الجداول، وإنشاء الاستعلامات، وإنشاء النماذج، وأخيرا تعلمنا إنشاء التقارير، وقد قمنا بإنشاء الجداول والاستعلامات والنماذج والتقارير، فكيف أوظف العناصر السابقة ؟ كيف أجمع شتات هذه العناصر التي أنشئت وأقدمها إلى من يستفيد منها؟ إن الجواب عن هذه الأسئلة هو بإنشاء واجهة رئيسة ترتبط بهذه العناصر لكي يستفيد منها المستخدم، ونستطيع إنشاء هذه الواجهة باستخدام النماذج وفق الخطوات التالية:

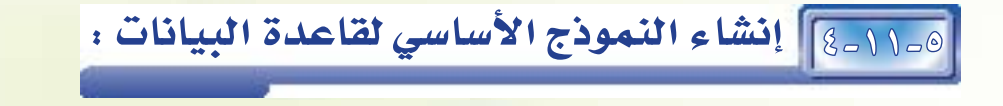

[1] اختر الأمر «إنشاء نموذج في طريقة عرض التصميم» من تبويب نماذج [ **B** of كما في الشكل (٥-١١-١).

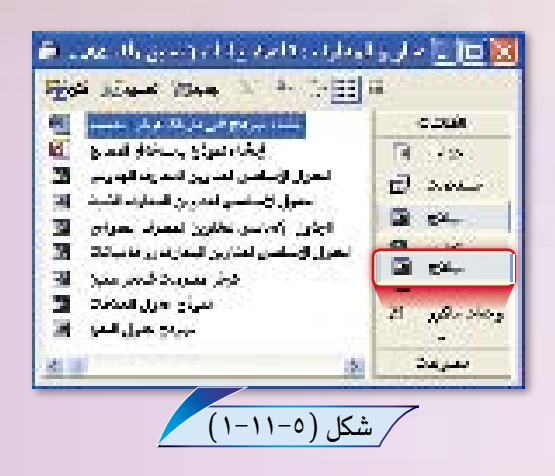

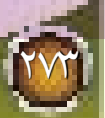

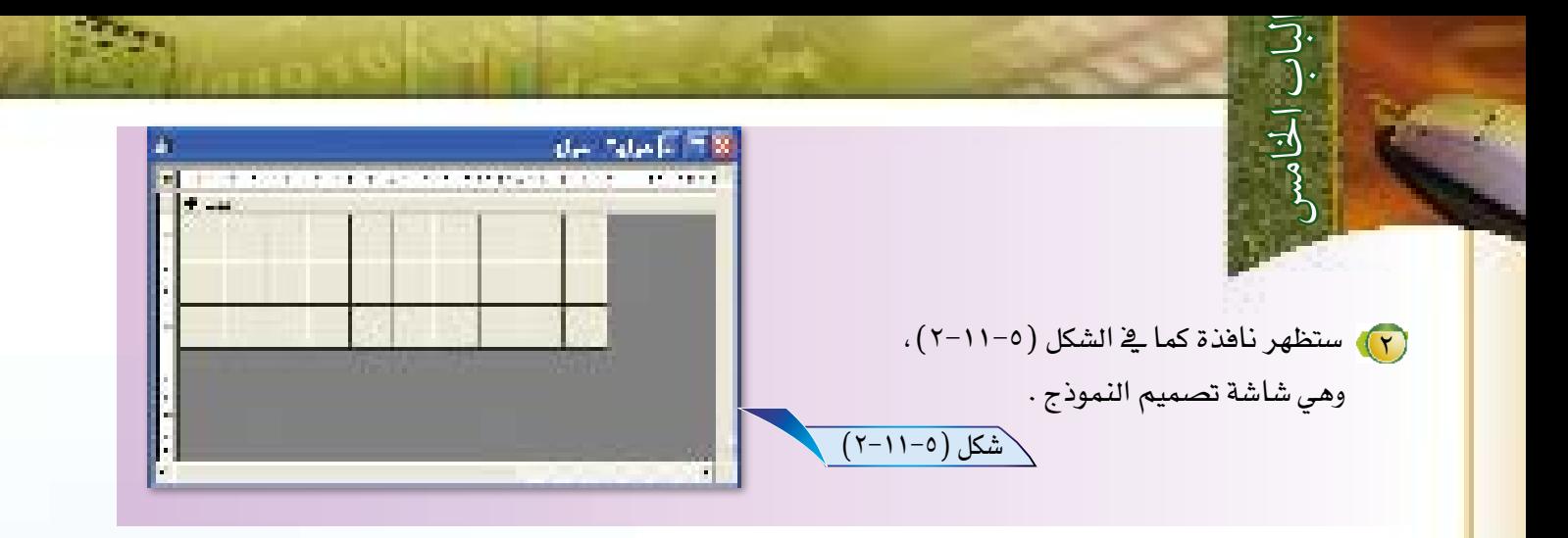

(٢) نحتاج لتكبير نافذة النموذج لتتسع لعدد الأزرار التى سنضيفها لترتبط بباقى أجزاء قاعدة البيانات، كبر هذا النموذج كما تعلمت في درس النماذج، ليصبح كما في الشكل  $(5 - 11 - 0)$ 

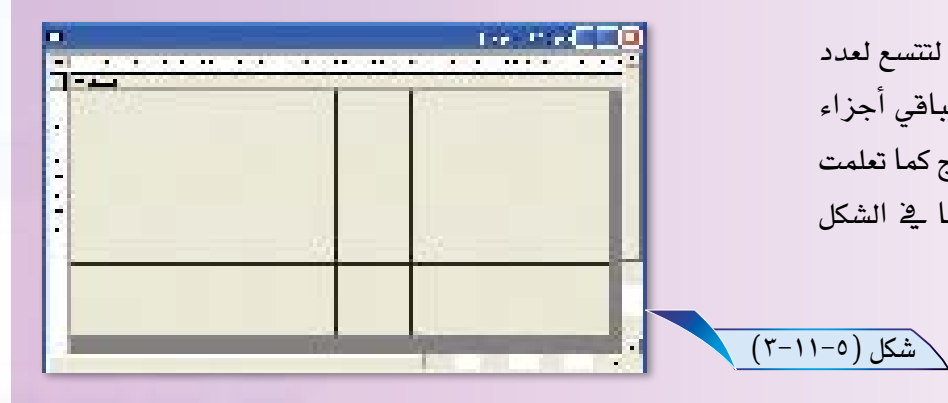

# 0-11-0 **ربط النموذج الأساسي بنموذج الجدول الأساسي لعناوين المعارف :**

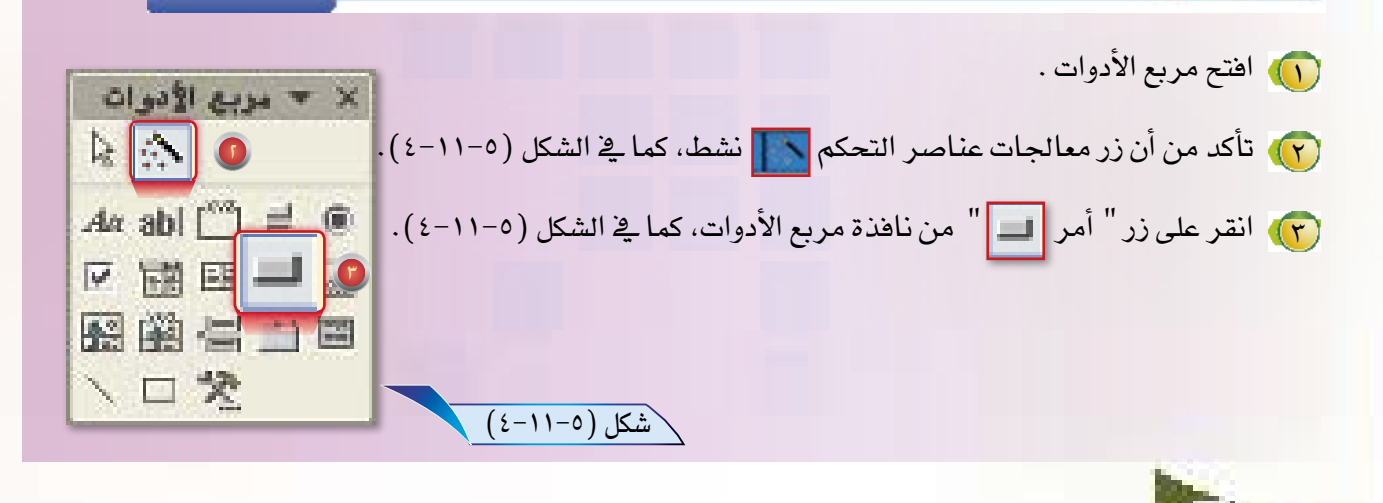

(ع) اضغط زر الفأرة الأيسر على وسط نافذة تفاصيل مستمراً في الضغط مع السحب لرسم زر أمر كما ﴾ الشكل (٥–١١–٦) ، ثم حرر زر الفأرة.

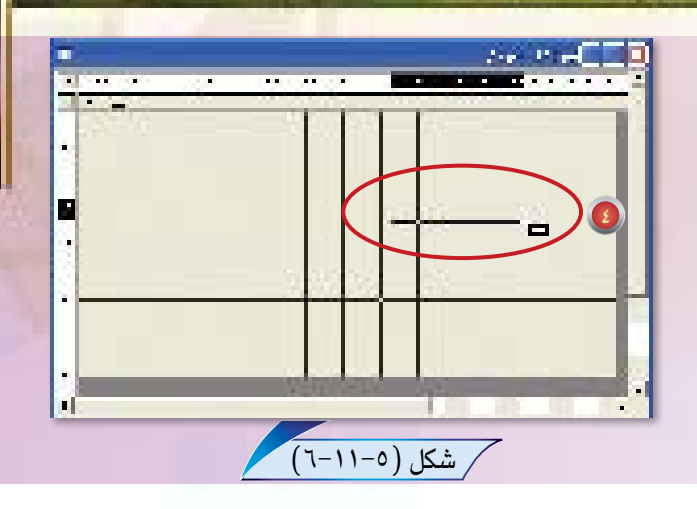

<mark>(٥)</mark> سيعمل معالج زر الأمر تلقائياً، كما <u>ث</u>ا الشكل (٥-١١-٧)، وتطلب هذه النافذة تحديد عمل الـزر الـذي أنشـأنـاه، لاحظ وجـود عـدد من الفئات وكل فئة بها عدد من الإجراءات. 1) اختر "عمليات النماذج" من قائمة "الفئات". D اختر "فتح نموذج" من قائمة "الإجراءات". ت) انقر على زر التالي.

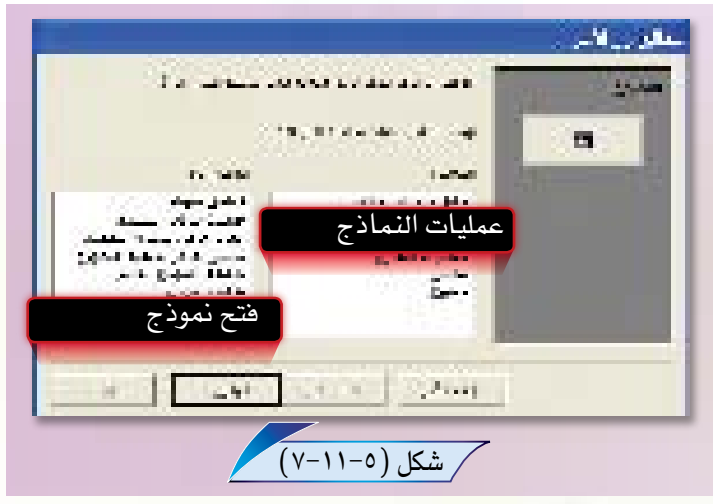

(٢) ستظهر الشاشة كما يخ الشكل (٥-١١-٨)، لتحديد النموذج الذى سيفتح عند النقر على هذا الزر.

**ل** اختر "الجدول الأســاســى لعناوين المعارف الجدولي" من القائمة . و انقر على زر التالي.

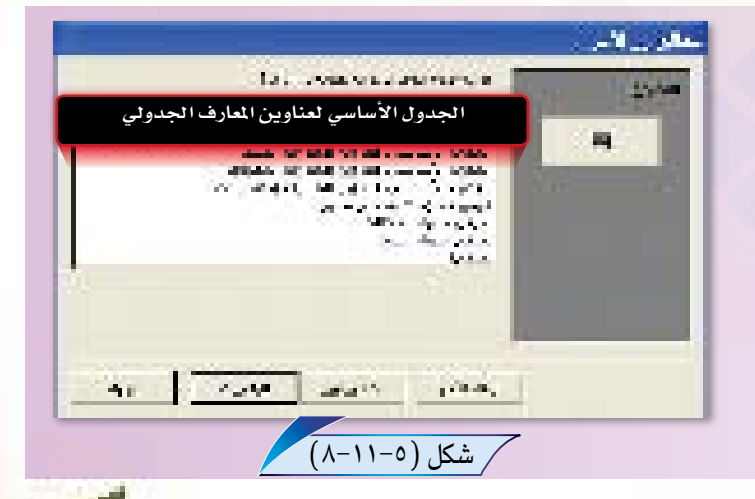

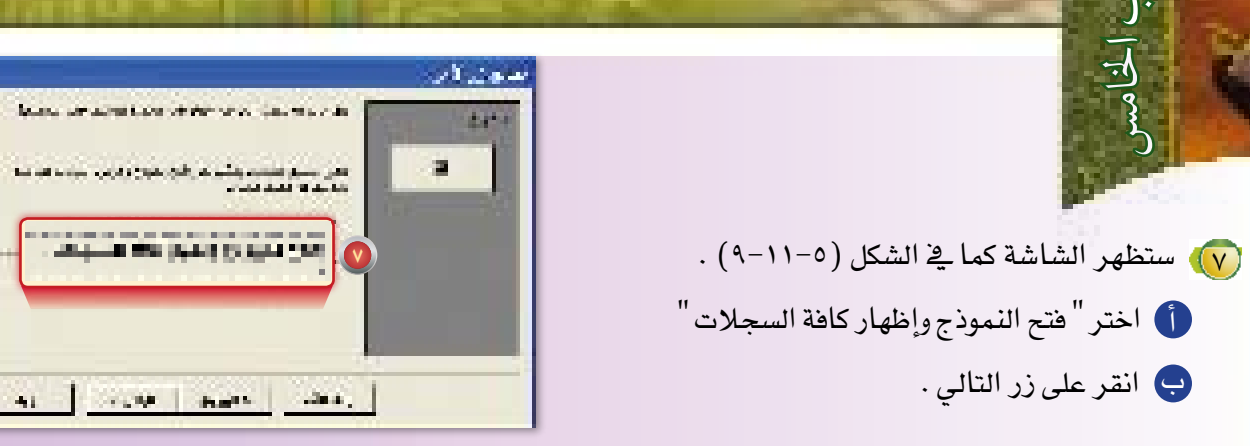

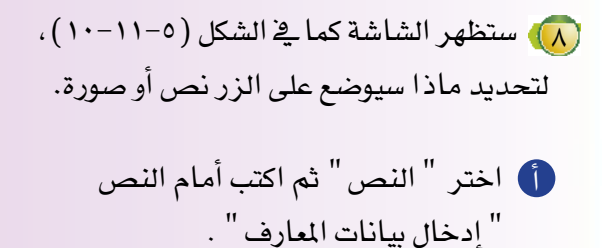

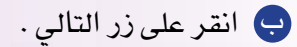

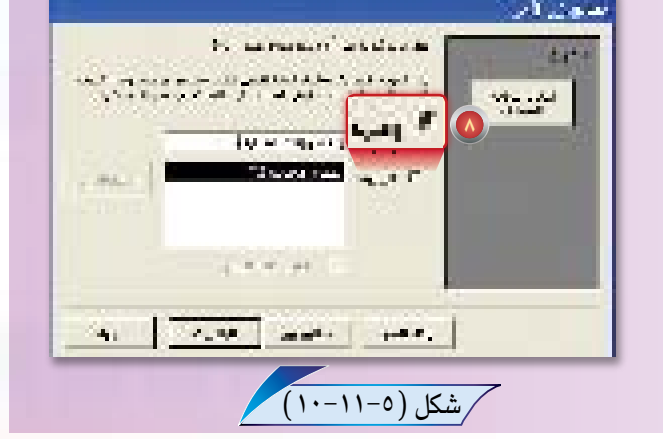

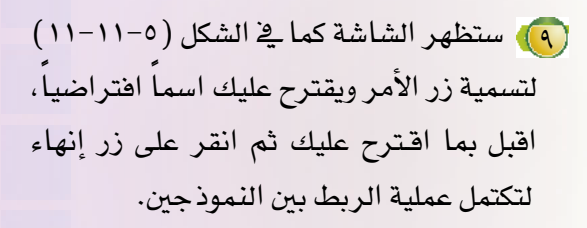

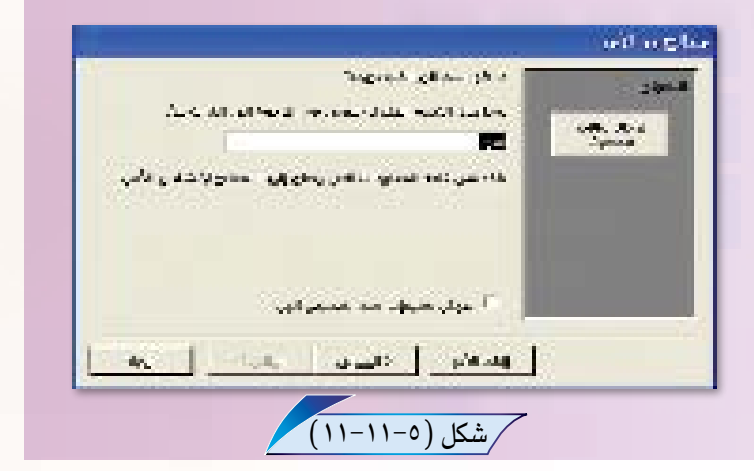

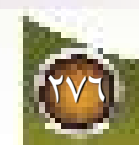

#### كرر الخطوات السابقة لإنشاء الأزرار التالية

ل زر أمر لربط " النموذج الأساسي " مع نموذج «عرض معلومات شخص معين» وسم زر الأمر " عرض معلومات شخص" .

@ زر أمر لربط " النموذج الأساسي " مع نموذج " إدخال العلاقات والمدن " وسم زر الأمر " إدخال أنواع " العلاقات وأسماء المدن " .

## [110] ربط " النموذج الأساسي " مع تقرير " بيانات المعارف " :

× ▼ مربع الأدوات لربط " النموذج الأساسي " مع تقرير " بيانات المعارف " نفذ الخطوات التالية:  $\frac{1}{2}$  $Aa$  abl  $\begin{bmatrix} x & y \\ z & z \end{bmatrix}$   $\Rightarrow$   $\circledcirc$ (۱) افتح مربع الأدوات. ○ 雷 雷 7 (٢) انقر على زر أمر <mark>إلى م</mark>ن نافذة مربع الأدوات كما <u>ب</u>خ الشكل (٥-١١-١٢). 图幽 昌 下国 ペロン  $(17-11-0)$ شكل (٥-١١-١٢)

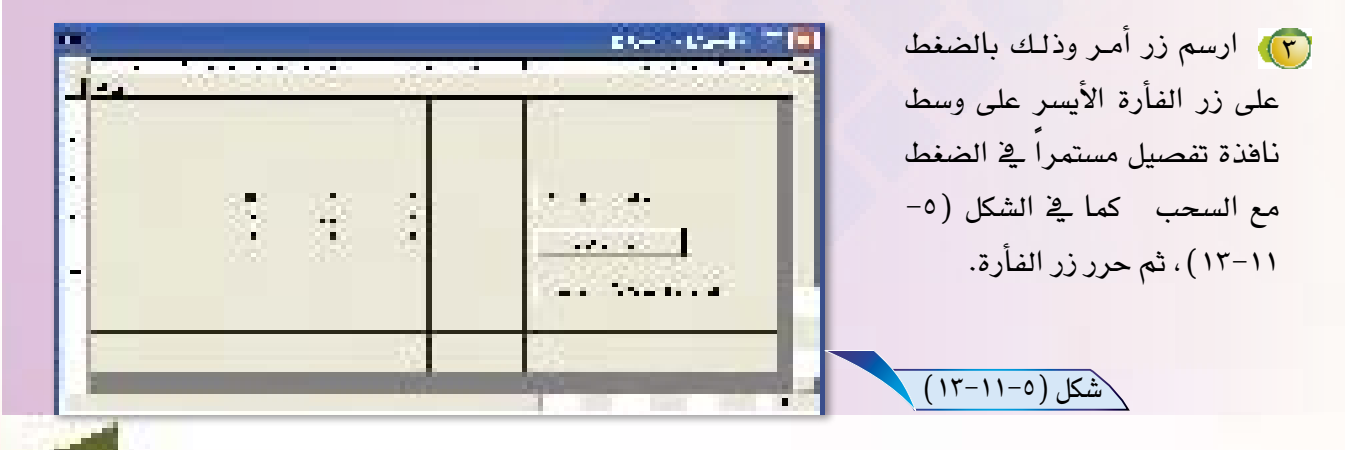

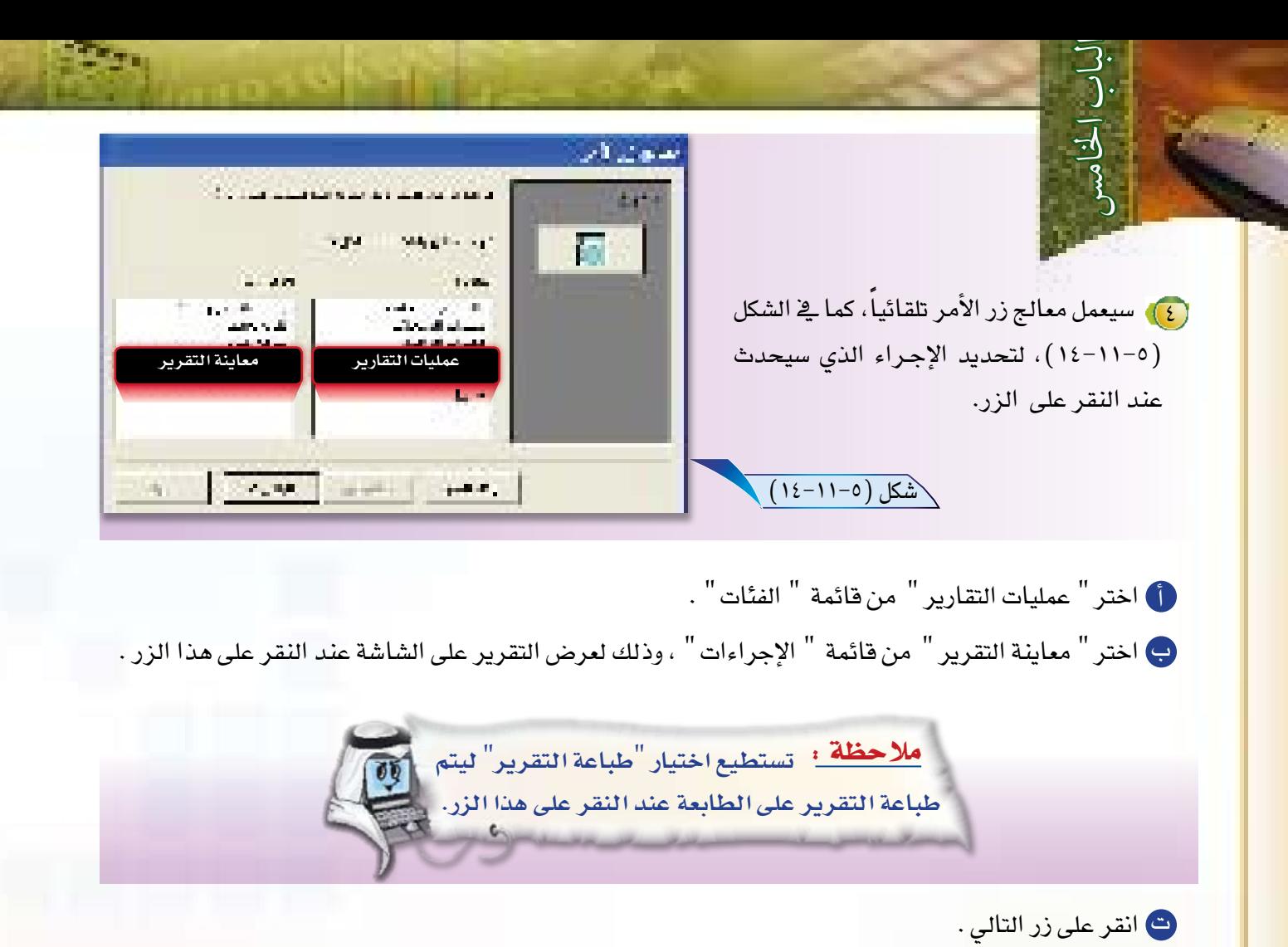

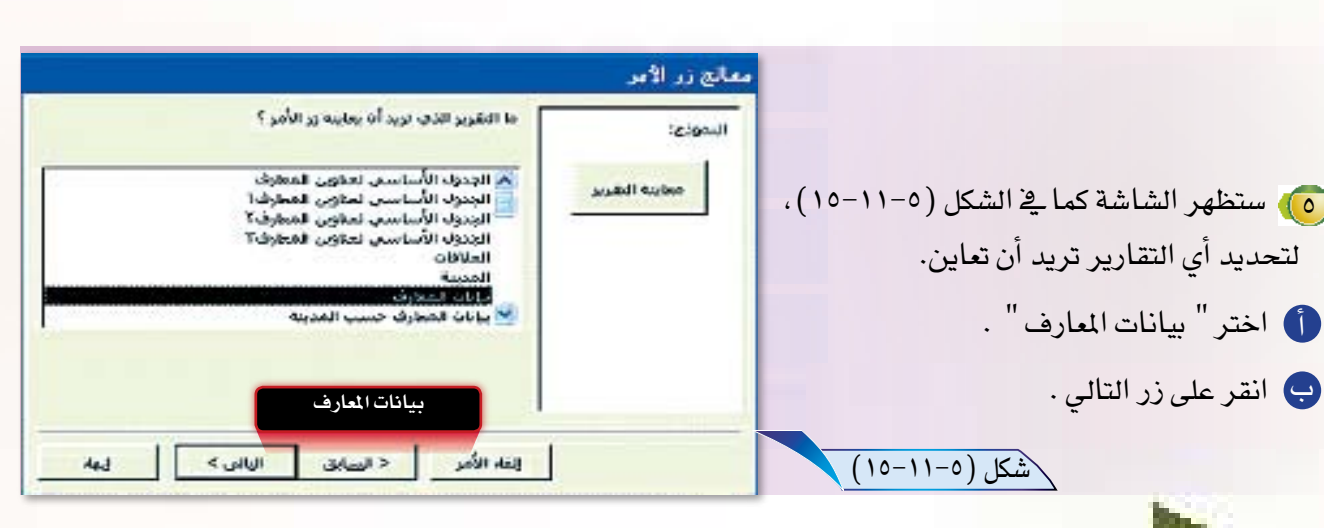

lyva<br>L

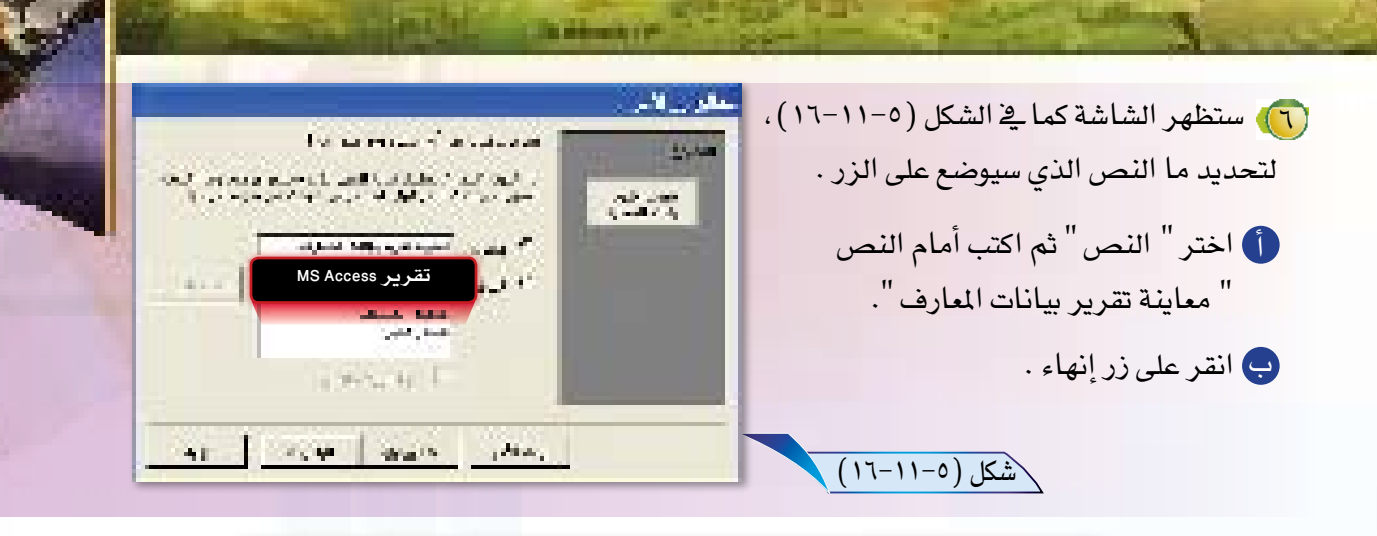

كرر الخطوات ال�سابقة لإن�شاء أزرار أوامر للأغرا�ض التالية

1 طباعة تقرير " بيانات املعارف "، و�س ّم زر الأمر " طباعة بيانات املعارف ". م معاينة تقرير " بيانات المعارف حسب المدينة " والمنشأ سابقاً في درس التقارير، وسمّ زر الأمر "<br>" معاينة بيانات المعارف حسب المدينة " . 3 طباعة تقرير " بيانات املعارف ح�سب املدينة " ، و�س ّم زر الأمر "طباعة بيانات املعارف ح�سب املدينة ".

### 7-11-5 إن�شاء زر أمر لإنهاء ت�شغيل الربنامج :

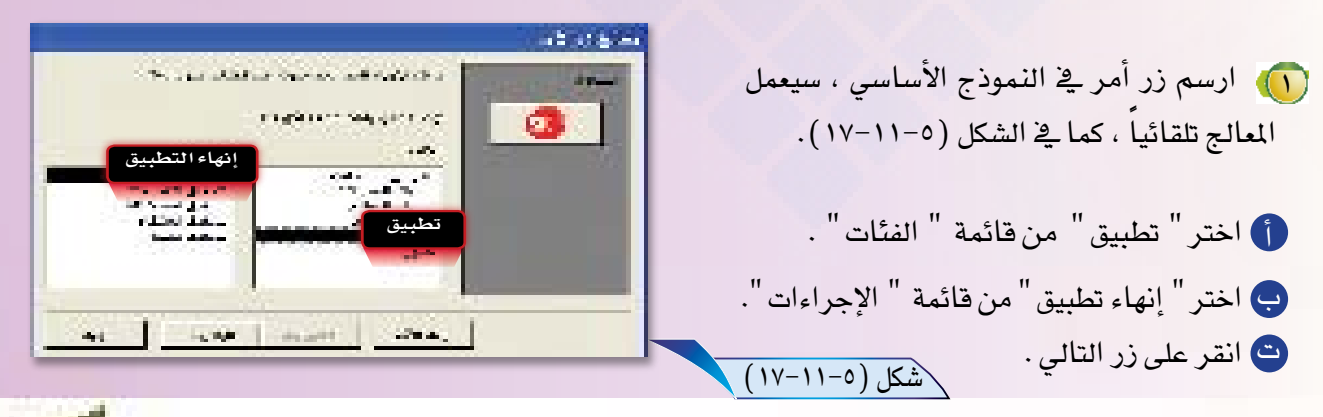

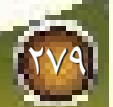

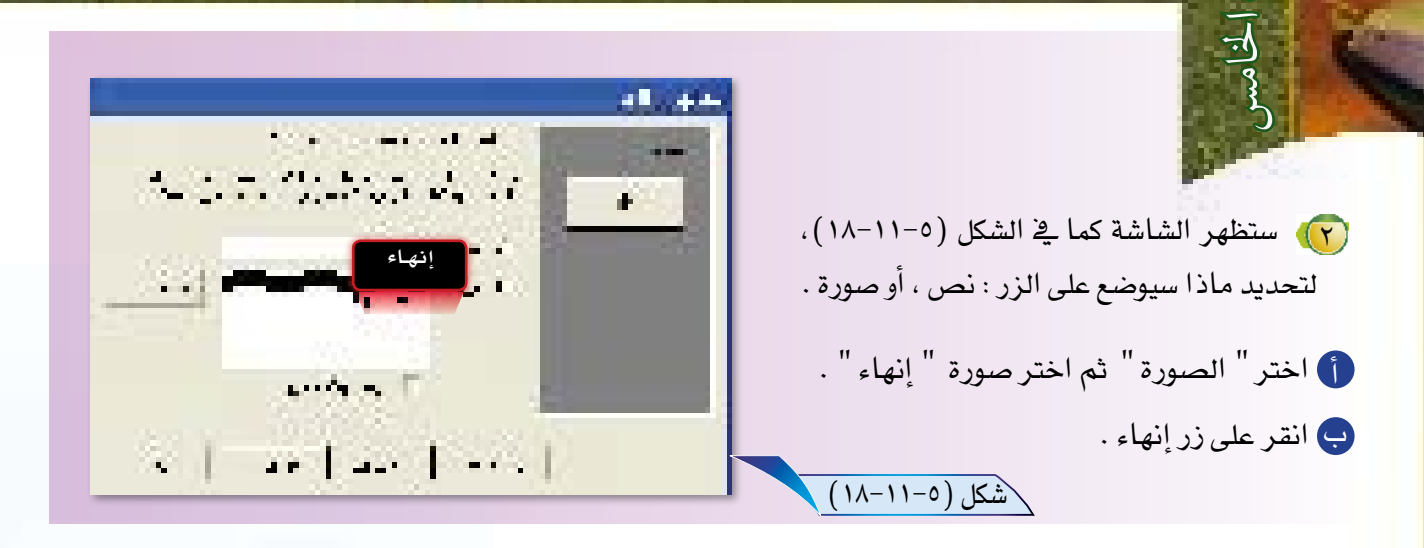

سيصبح النموذج كما ية الشكل (٥–١١–١٩) .

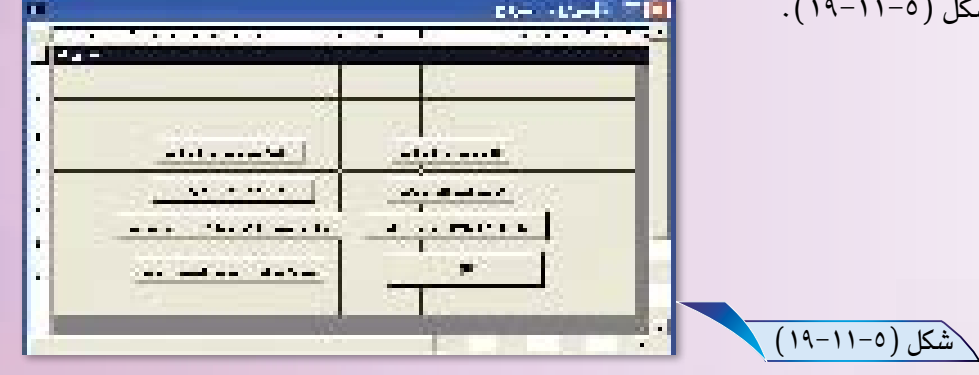

(٢) أنشيئ مربع تسيمية للنموذج في أعلى النموذج، واكتب داخله «فاعدة بيانات المعارف»، ثم كبر حجم الخط ونوعه كما يخ الشكل (٥-٢١١-٢٠) ، كما تعلمت سابقاً.  $(7--11-0)$ شكل (٥-١١-٢٠)

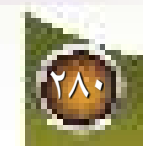

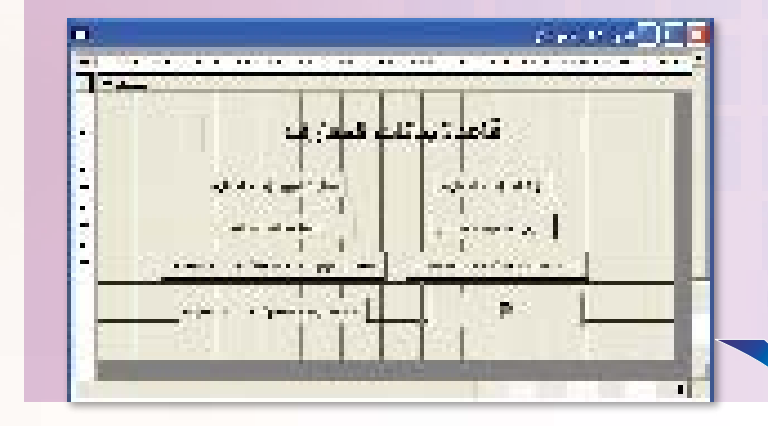

### 8-11-5 تنسيق أزرار الأوامر:

لتنسيق أماكن وأحجام أزرار الأوامر يخ النموذج اتبع الخطوات التالية:

(1) حدد أزرار المعاينة والطباعة الموجودة على يسار النموذج، وذلك بالضغط المستمر على زر الفـأرة الأيسـر فـوق الأزرار والنزول تحت آخر زر ثم ترك زر الفأرة، كما ﴾ الشكل  $(51-11-0)$ 

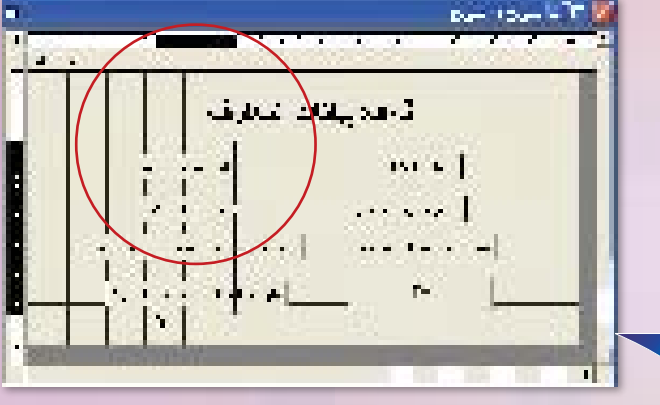

(٢) من قائمة تنسيق اختر «الحجم»، ثم "إلى الأقصر"، كما في الشكل (0−11−1۲) ،لتتماثل الأزرار في الطول.

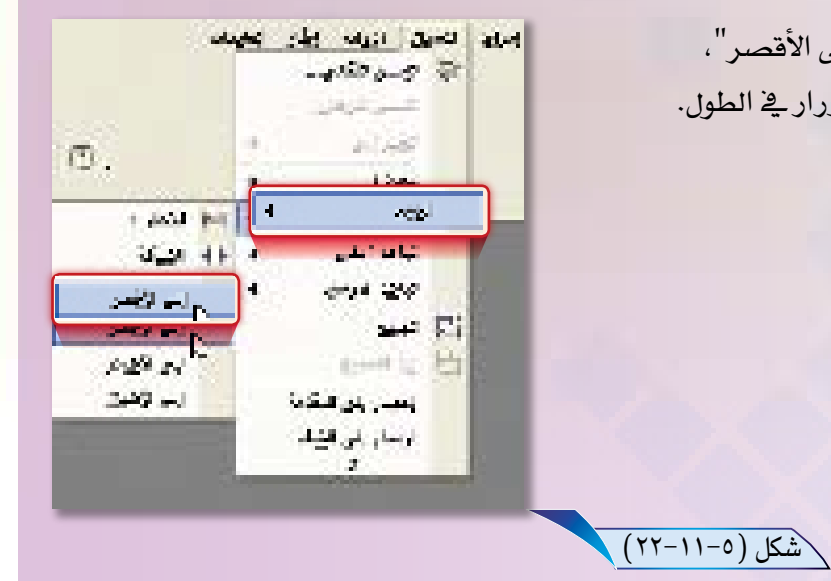

(٣)، من قائمة تنسيق اختر "الحجم" ، ثم "إلى الأعرض" لتتماثل الأزرار <u>2</u> العرض.

 $(71 - 11 - 0)$ شكل

(ع)) من قائمة تنسيق اختر "محاذاة " ، ثم "إلى اليسار" لنتساوى محاذاة الأزرار .

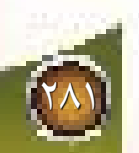

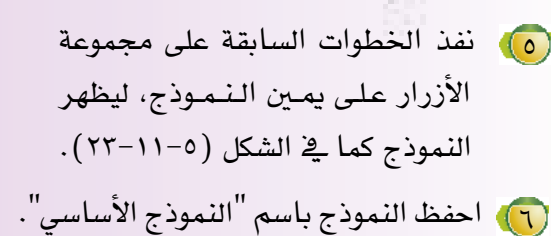

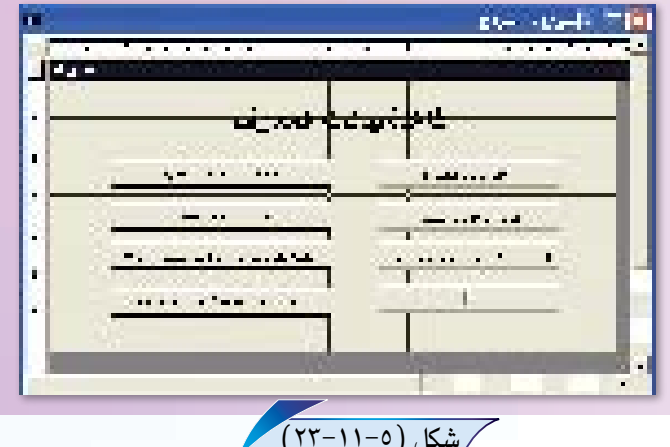

10-11-0 بسدء التشغيل :

نحتاج أن نجعل هذا النموذج يعمل مباشرة مع تشغيل فاعدة البيانات هـذه، لكي يتعامل أي مستخدم مع هـذا النموذج مباشرة، ولعمل ذلك نفذ التالي:

( ) ) من قائمة " أدوات " اختر الأمر " بدء التشغيل... " كما في الشكل (٥-١١-٢٤).

. old je 105 أدرات سيباهدة تغر هد سينتات به ابده التشني  $u^{\epsilon}$ أدرات على ويب الله - منهم شمكم (Control) وطائف زندانية نو - هياران التوريبيع الكليزي.  $(72-11-0)$ شكل (٥-١١-٢٤) تحصيص خبار ہے۔

أدوك أإشار الطيمك

مصالحة فورينا

 $\mathbb{R}$  and  $\mathbb{R}$  $\sim$  and (٢) ستظهر نافذة كما في الشكل (٥-١١-٢٥).  $\Box$  $\left| - \right|$ ما السيوم ولاية عن وفياء في منهم.  $\mathcal{A}(\mathcal{A}_1,\mathcal{A}_2)$  is an integral as a set  $\mathcal{D}$  $(70 - 11 - 0)$ شكل 1 اختر نموذج " النموذج الأساسي " من قائمة " عرض النموذج/ الصفحة "، وذلك لكي يتم عرض هذا النموذج مع بدء تشغيل قاعدة البيانات هذه. ب انقر زر موافق .

(٣) أغلق برنامج أكسس، ثم ارجع وافتح قاعدة بياناتك " عناوين المعارف " وذلك بالنقر على ملف قاعدة بياناتك "عناوين المعارف" نقرأ مزدوجاً، ماذا تلاحظ ؟ لقد فتح النموذج الأساسي تلقائياً كما في الشكل  $(57-11-0)$ 

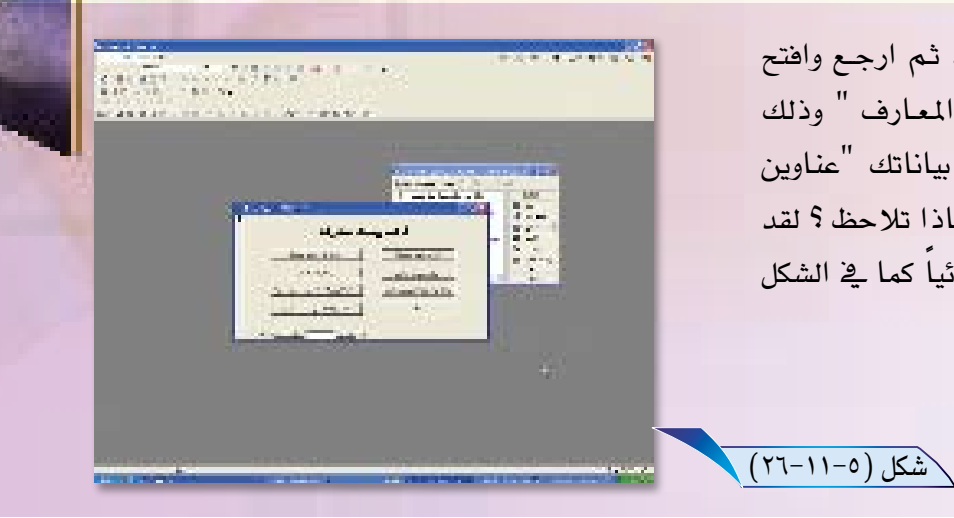

لاحظ، أنه عرض مع النموذج الأساسي عدة عناصر أخرى قد تصرف المستخدم عن الاختيار من أزرار النموذج الأساسي، ومن العناصر التي عرضت :

(1) إطـار قـاعدة البيـانـات كما في الشكل FD ... والجانب المطرف القاهرة والطائر وتسبق علم مو **District of the Commission of the Commission**  $(5V-11-0)$ <del>الحجور المساء موردي عن الحريفة البرش الحسو</del> المشرك مبردات ومستراحك المستردة **CALL AND STATE** الحرزل الأساسي لمدرين للمدرية الجاردر 覃  $E_{\rm{obs}}$ **ME** المعيول الإستعمال لعشارين المعاوض الشاش **The space** الجثور الاستعيار للخلوين المصرف المعرضي اللآل | 富夫 | 国 التعزل الإسلامي لمناوين التعارف وراقا بباتات ... [3] 国 - www.thington.com **We wanted** الرجر معومات تناظر عمرن اللك a photos مبيران بعرق المختلا  $(7V-11-0)$ شكل مصرعات (٢) شريط المعلومات . [ سريل هير السجع ■正常 발생 의 화 이 나 나.  $\mathcal{C}^{\mathbb{R}}$  . **配置** 计可定 Ш N 黒土 (٢) أشرطة الأدوات . 化电子 医小豆 小鸟  $\mathbf{u} = \mathbf{u}$ **The State**  $\blacksquare$  .  $\mathbf{H}^{\text{max}}$ (ع) القوائم الكاملة . إلى أختم أهل العام العامل المعالى المعال يعلى العلينات **District** 

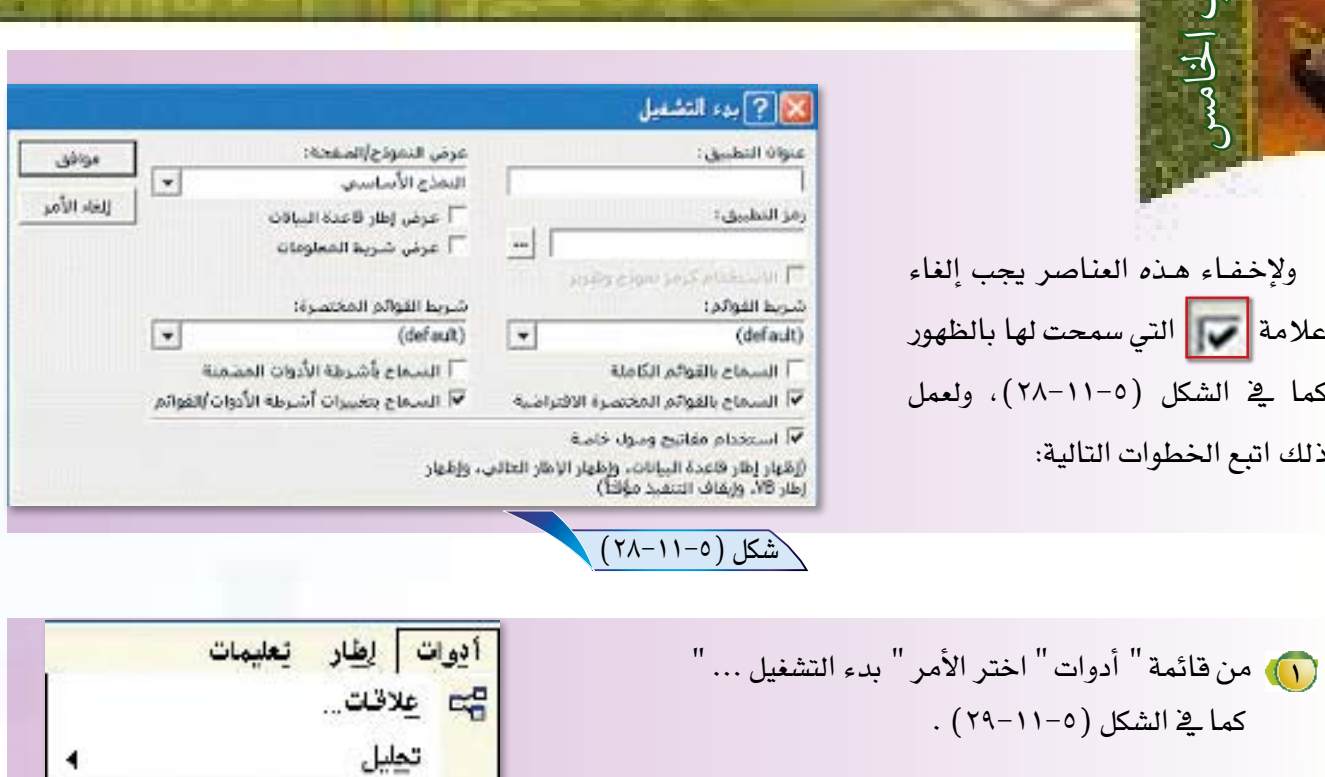

أدوات مساعدة لقواعد البياتات ﴾

ين: التشغيل...

<u>أ</u>دوات على ويب

تخصيص...

 $-1 - 1$ 

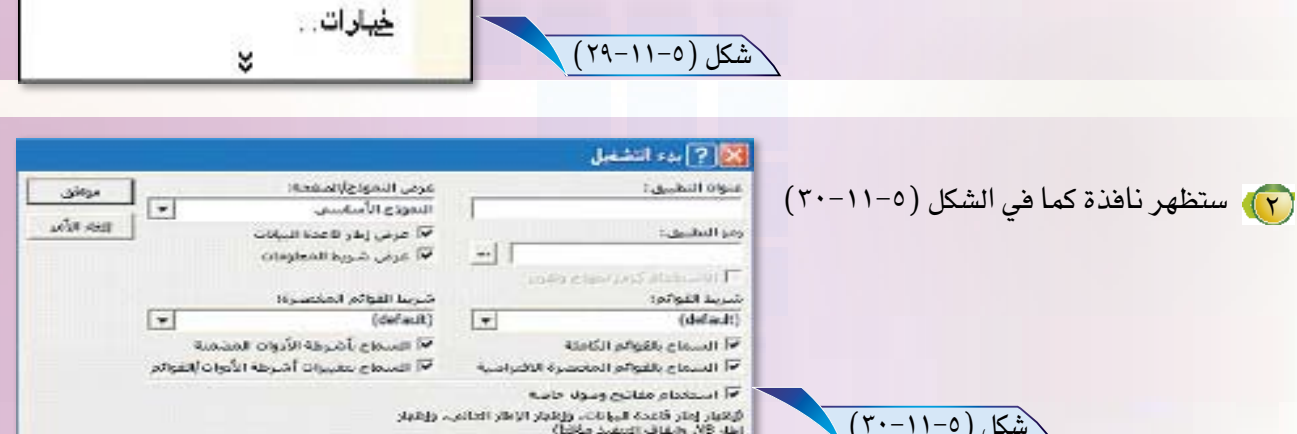

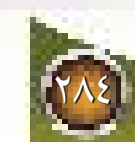

 $\overline{3}$ .

- (٣) ألغ علامة ٧ بالنقر عليها للخواص التالية:
	- عرض إطار قاعدة البيانات .
		- و عرض شريط الملومات.
		- ت السماح بالقوائم الكاملة.
	- ت السماح بأشرطة الأدوات المضمنة.

و ) انقر على زر موافق.

(0) أغلق برنامج أكسس ثم ارجع وافتح قاعدة بياناتك «عناوين المعارف» وذلك بالنقر على ملف قاعدة بياناتك «عناوين المارف» نقراً مزدوجاً، ماذا تلاحظ ؟ لقد فتح النموذج الأساسي تلقائياً، هنيئـاً لك فقد اكتمل مشروعك، احفظه لديك وأهده لمن تحب.

#### ملاحظة:

بعد تنفيذ هذه الاختيارات قد لا تستطيع فتح قاعدة بالطريقة المتادة، إذ لن يعمل إلا النموذج الأساسي وسيصعب عليك الوصول إلى باقي أجزاء قاعدة بياناتك،جرّب ذلك، وإذا لم تستطع الوصول استخدم الضغط المستمر على مفتاح Shift أثناء فتح قاعدة البيانات هذه لتتمكن من ذلك.

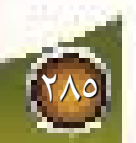
أسئلة الباب ما الفرق بين كلمتي «البيانات والمعلومات» في استخدامات الحاسب؟ عرف قاعدة البيانات، وأذكر بعض أمثلة قواعد البيانات. عرف قاعدة المعلومات، وأذكر بعض أمثلة قواعد المعلومات. ما العوامل التي ساعدت على انتشار قواعد المعلومات؟ اذكر مثال لأحد تطبيقات قواعد البيانات التى لم يشر إليها فى هذا الباب؟ اذكر مثال لأحد تطبيقات قواعد المعلومات التي لم يشر إليها في هذا الباب؟ .<br>حدد لكل ممّا يلي نوع القاعدة من حيث كونها: قاعدة بيانات، أو قاعدة معلومات. - الدليل التجارى لأسماء الشركات بالمملكة الصادر من وزارة التجارة. - دليل أسماء الأدوية المستخدمة لعلاج الأمراض بالمناطق الحارة. - نظام الصادر والوارد بالجهات الحكومية. - نظام المستودعات المستخدم من المؤسسات التجارية. - قاعدة المكتبة المدرسية التي تحوي أسماء الكتب في مكتبة مدرستك. - قاعدة الدوريات العلمية والمقالات الصادرة عن الجهات العلمية العالمية. اذكر أسماء بعض الحقول التي تحويها قاعدة بيانات الأحوال المدنية، وحدد نوع الحقل. إذا كانت مقارنة اسم شخصين يدويا تتطلب دقيقة وإحدة من الإنسان، بينما يمكن إنجاز ذلك من خلال قاعدة بيانات الحاسب في جزء من مليون من الثانية، احسب كم الوقت المطلوب للبحث عن اسم شخص في دليل الهاتف باستخدام الأسلوب اليدوى وباستخدام قاعدة البيانات للهاتف إذا كان عدد المشتركين في الهاتف يبلغ ١٠٠٠٠٠ شخص، وإذا كان موقع اسم الشخص 

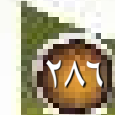

ضع علامة ( √) أمام العبارة الصحيحة وعلامة (×) أمام العبارة الخطأ.

- -١ يمكن الاستغناء عن الجداول في قاعدة البيانات أكسس ( ).
- -٢ يمكن تعريف الحقول بعدة أنواع منها نوع «نص» الذي يمكنني من إدخال أرقام في الحقل المعرف بهذا النوع ().
	- -٣ لا يمكن أنشاء الجداول بأكثر من طريقة واحدة ( ).
	- -٤ تقوم التقارير بعرض بيانات قاعدة البيانات على الشاشة فقط ( ).
- -ه نستطيع إدخال البيانات إلى الجدول عند فتحها بطريقة عرض التصميم ( ). -٦ تستخدم خاصية «نص التحقق من الصحة» لتحديد القيم التي يمكن إدخالها في الحقل ( ). -٧ إن وضــــع القــناع «0000» في خاصيـــة قنـاع الإدخال يلزم بأدخـال أربعـة أرقـام أو أقل ().

-٨ يقوم المعيار Is Null بالبحث عن الحقول التي لا تحتوي على بيانات ( ). عدّد أنواع الاستعلام واذكر وظيفة كل نوع .

عدّد أنواع النماذج واذكر وظيفة كل نوع .

พระพรรคที่ พระบางที่ พระบางที่ ส

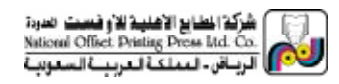